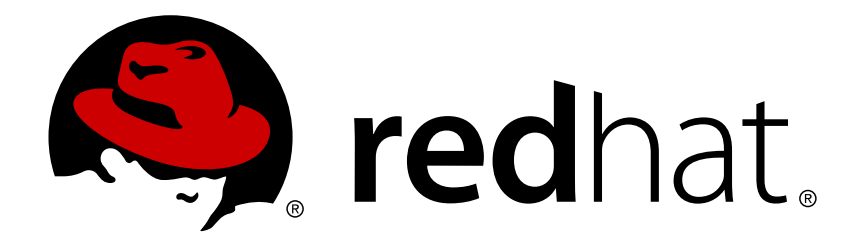

# **Red Hat Enterprise Linux 7 Installation Guide**

Installing Red Hat Enterprise Linux 7 and Red Hat Enterprise Linux Atomic Host on all architectures

Red Hat Engineering Content ServicesPetr Bokoč<br>Tomáš Čapek Barbora Ančincová Barbora Ančincová Yoana Ruseva Brian Exelbierd Jack Reed Radek Bíba Zac Dover

Installing Red Hat Enterprise Linux 7 and Red Hat Enterprise Linux Atomic Host on all architectures

Petr Bokoč Red Hat Customer Content Services pbokoc@redhat.com

Tomáš Čapek Red Hat Customer Content Services tcapek@redhat.com

Barbora Ančincová Red Hat Customer Content Services bancinco@redhat.com

Yoana Ruseva Red Hat Customer Content Services yruseva@redhat.com

Brian Exelbierd Red Hat Customer Content Services bexelbie@redhat.com

Jack Reed Red Hat Customer Content Services

Radek Bíba Red Hat Customer Content Services rbiba@redhat.com

Zac Dover Red Hat Customer Content Services zdover@redhat.com

Red Hat Engineering Content Services

# **Legal Notice**

Copyright © 2015 Red Hat, Inc. and others.

This document is licensed by Red Hat under the Creative Commons [Attribution-ShareAlike](http://creativecommons.org/licenses/by-sa/3.0/) 3.0 Unported License. If you distribute this document, or a modified version of it, you must provide attribution to Red Hat, Inc. and provide a link to the original. If the document is modified, all Red Hat trademarks must be removed.

Red Hat, as the licensor of this document, waives the right to enforce, and agrees not to assert, Section 4d of CC-BY-SA to the fullest extent permitted by applicable law.

Red Hat, Red Hat Enterprise Linux, the Shadowman logo, JBoss, MetaMatrix, Fedora, the Infinity Logo, and RHCE are trademarks of Red Hat, Inc., registered in the United States and other countries.

Linux ® is the registered trademark of Linus Torvalds in the United States and other countries.

Java  $\circledR$  is a registered trademark of Oracle and/or its affiliates.

XFS ® is a trademark of Silicon Graphics International Corp. or its subsidiaries in the United States and/or other countries.

MySQL ® is a registered trademark of MySQL AB in the United States, the European Union and other countries.

Node.js ® is an official trademark of Joyent. Red Hat Software Collections is not formally related to or endorsed by the official Joyent Node.js open source or commercial project.

The OpenStack ® Word Mark and OpenStack Logo are either registered trademarks/service marks or trademarks/service marks of the OpenStack Foundation, in the United States and other countries and are used with the OpenStack Foundation's permission. We are not affiliated with, endorsed or sponsored by the OpenStack Foundation, or the OpenStack community.

All other trademarks are the property of their respective owners.

### **Abstract**

This manual explains how to boot the Red Hat Enterprise Linux 7 installation program (Anaconda) and how to install Red Hat Enterprise Linux 7 on AMD64 and Intel 64 systems, 64 bit IBM Power Systems servers, and IBM System z. It also covers advanced installation methods such as Kickstart installations, PXE installations, and installations over VNC. Finally, it describes common post-installation tasks and explains how to troubleshoot installation problems. The manual also covers how to install Red Hat Enterprise Linux Atomic Host on AMD64 and Intel 64 systems using Anaconda and advanced installation methods with considerations for this system. The appendixes include instructions on how to install Red Hat Enterprise Linux Atomic Host in different environments such as Red Hat Enterprise Virtualization, Red Hat Enterprise Linux OpenStack Platform, Microsoft Hyper-V, VMWare, Google Compute Engine (GCE) and Amazon Web Services (AWS).

# **Table of Contents**

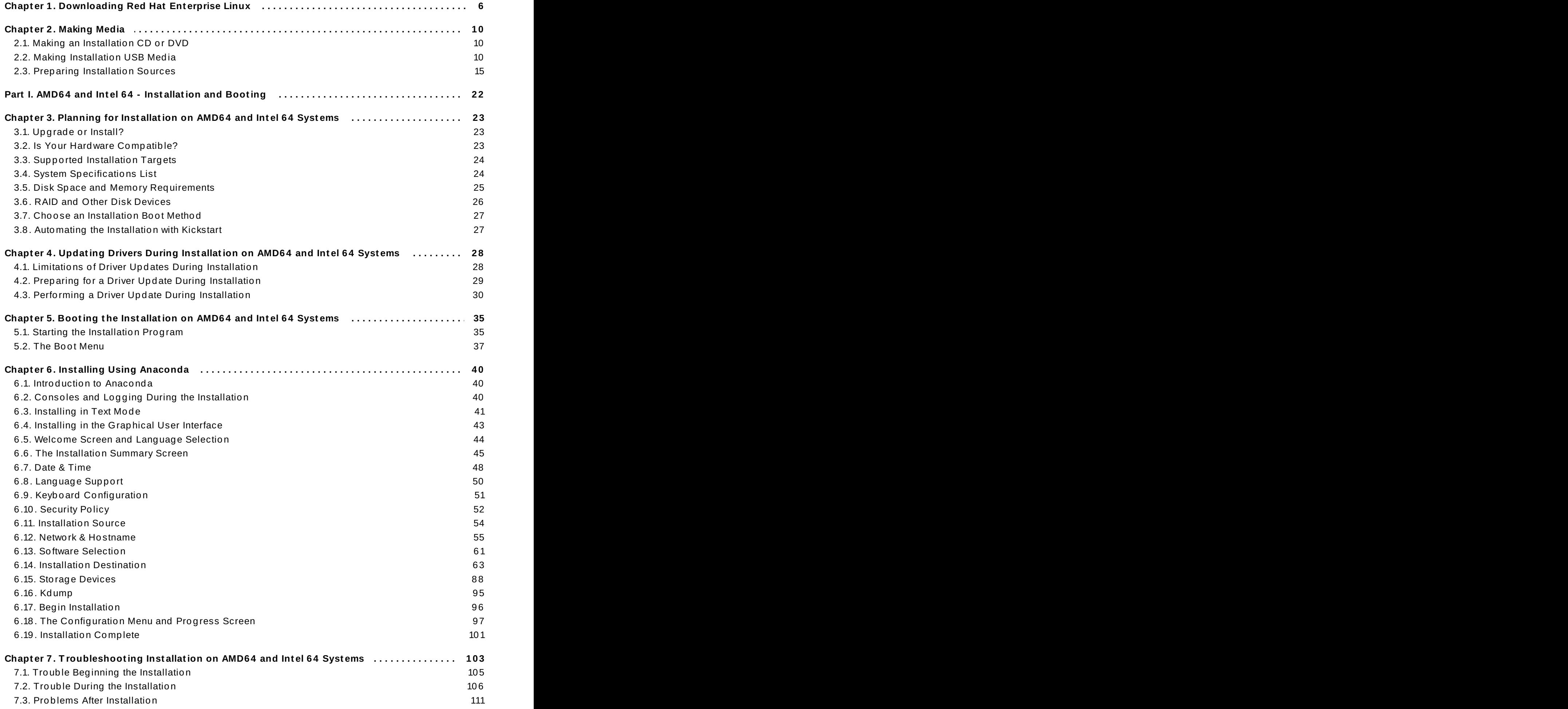

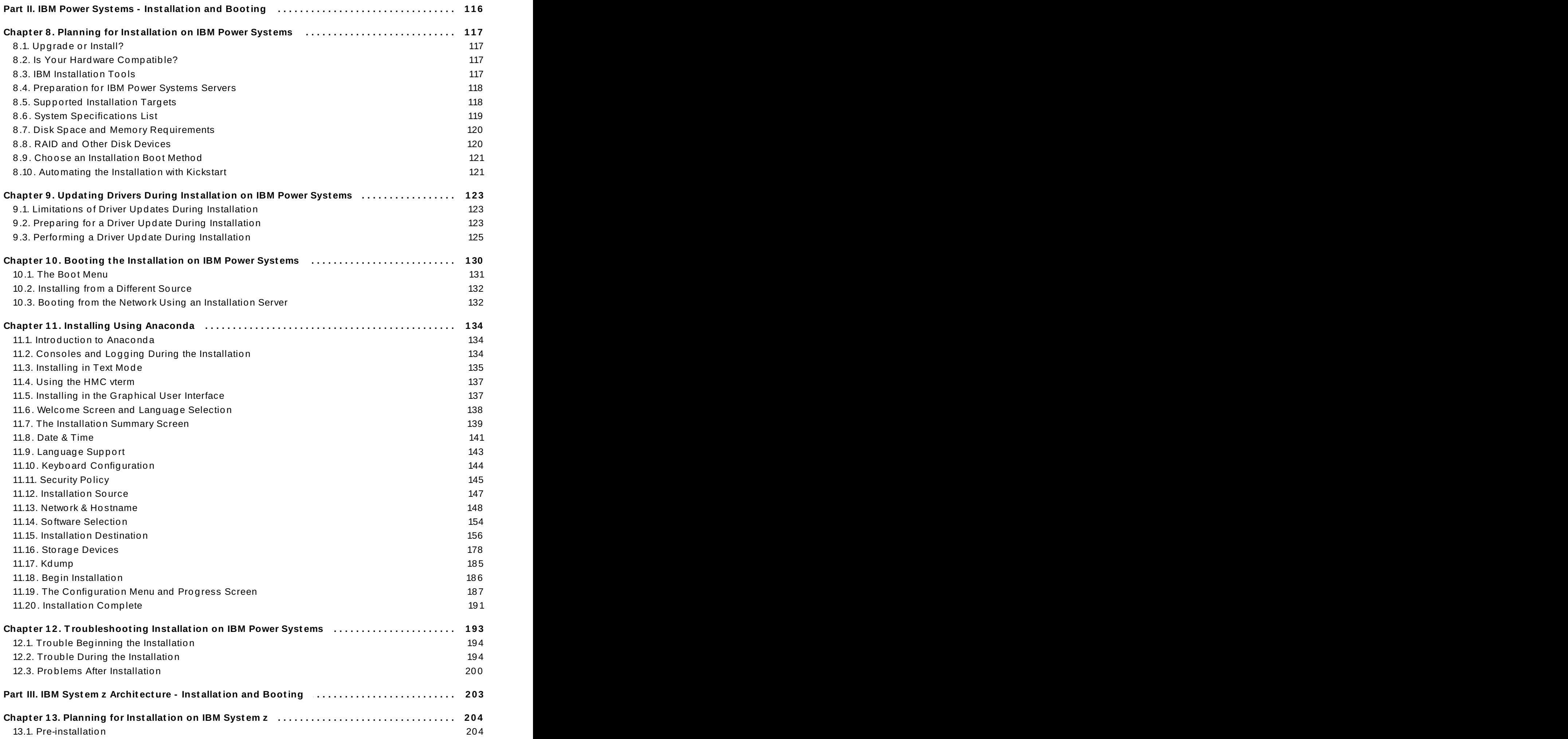

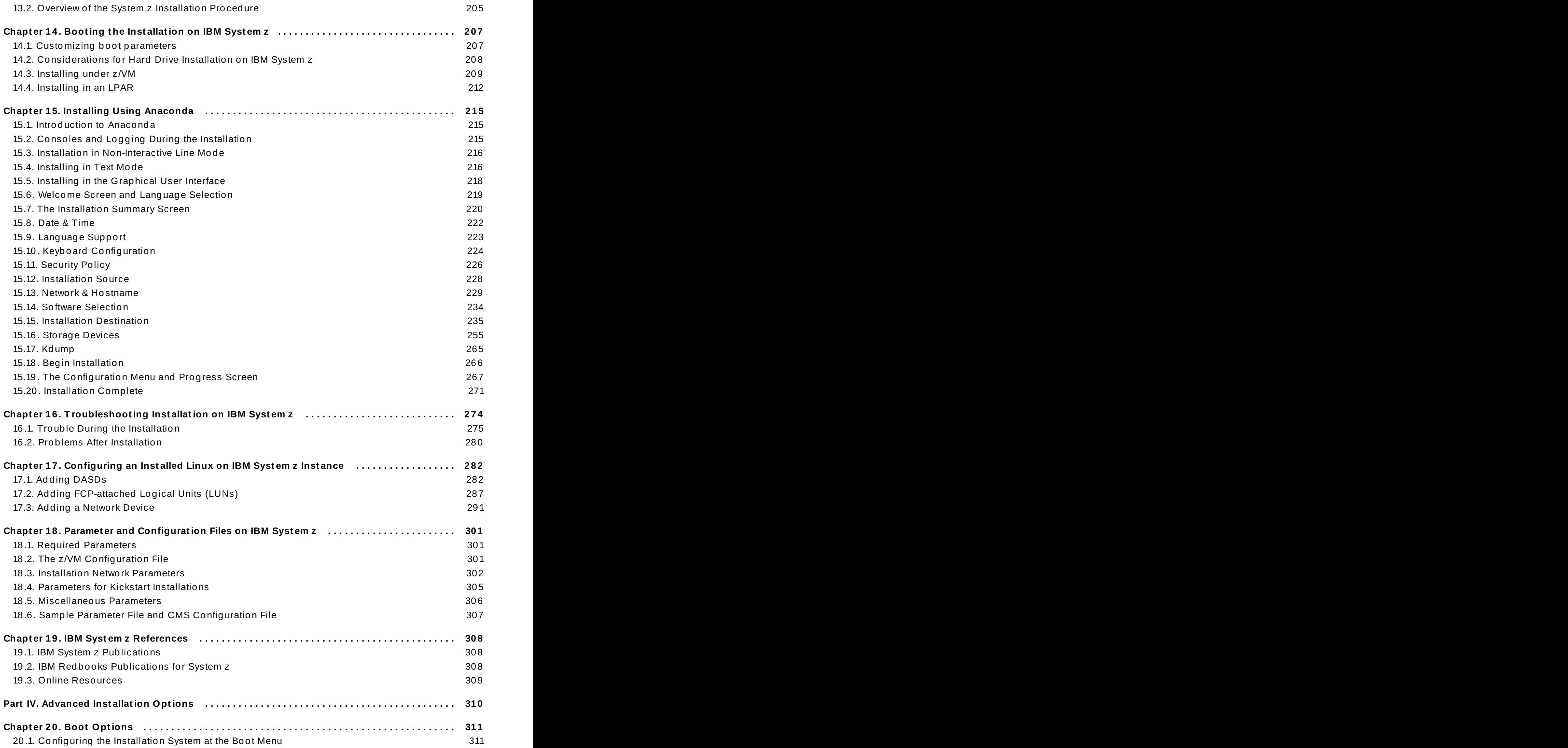

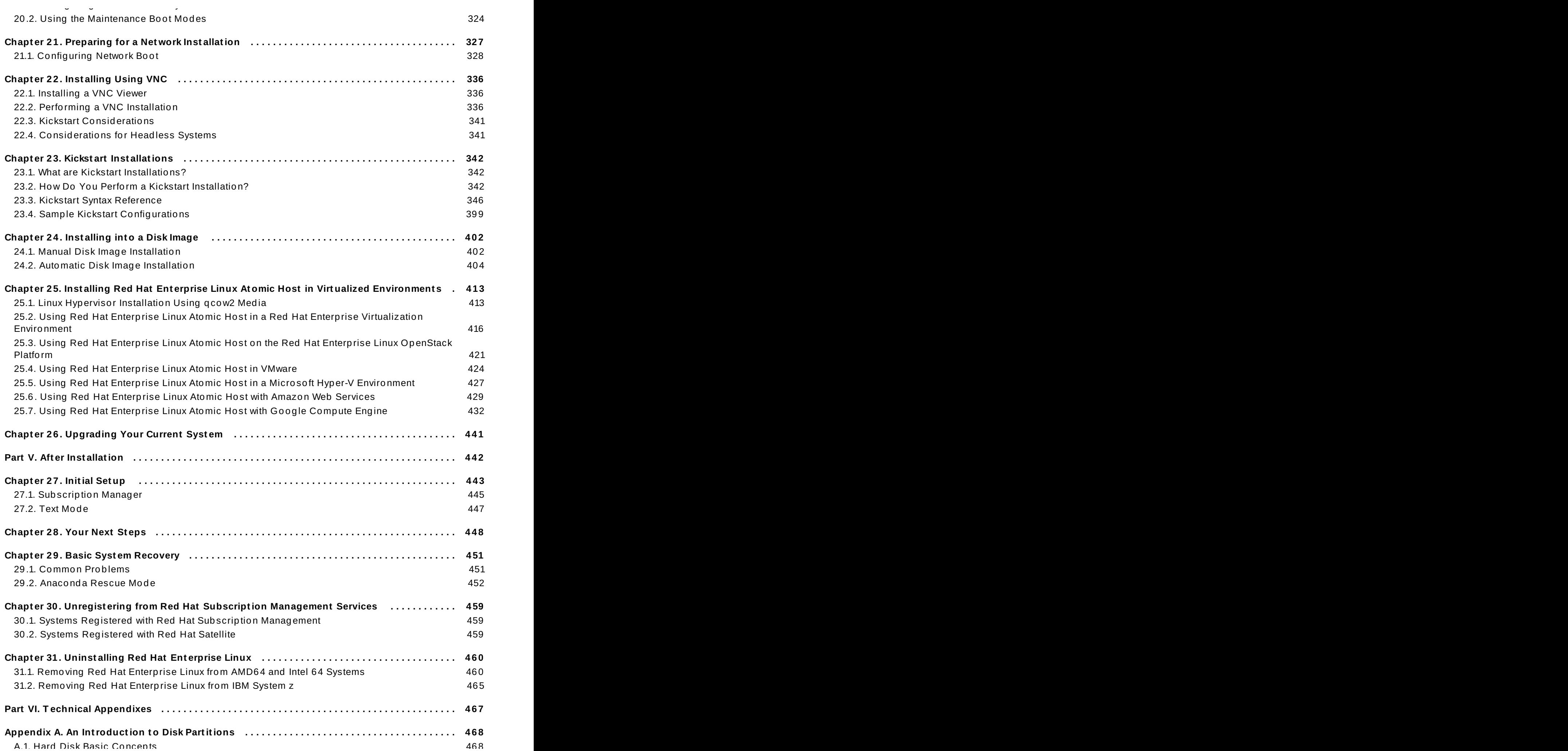

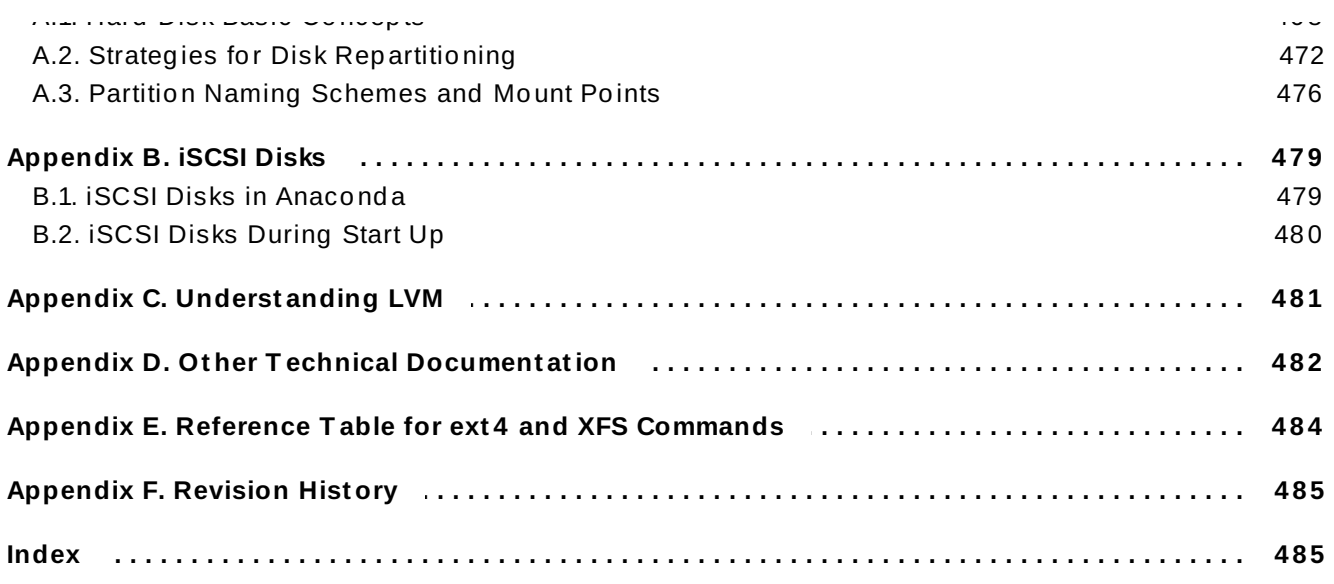

# <span id="page-9-1"></span><span id="page-9-0"></span>**Chapter 1. Downloading Red Hat Enterprise Linux**

If you have a Red Hat subscription, you can download *ISO image files* of the Red Hat Enterprise Linux 7 installation DVD from the Red Hat Customer Portal. If you do not have a subscription, either purchase one or obtain a free evaluation subscription from the Software & Download Center at <https://access.redhat.com/downloads/>.

There are two basic types of installation media available on the AMD64 and Intel 64 (x86\_64) and IBM Power Systems (ppc64) architectures:

#### **Binary DVD**

A full installation image which can be used to boot the installation program and perform an entire installation without additional package repositories.

#### **boot.iso**

A minimal boot image which can be used to boot the installation program, but requires access to additional package repositories from which software will be installed. Red Hat does not provide such a repository; you must create it using the full installation ISO image.

**Note**

Binary DVDs are also available for IBM System z. They can be used to boot the installation program using a SCSI DVD drive or as installation sources.

The following table indicates the types of boot and installation media available for different architectures and notes the image file that you need to produce the media.

#### **Table 1.1. Boot and Installation Media**

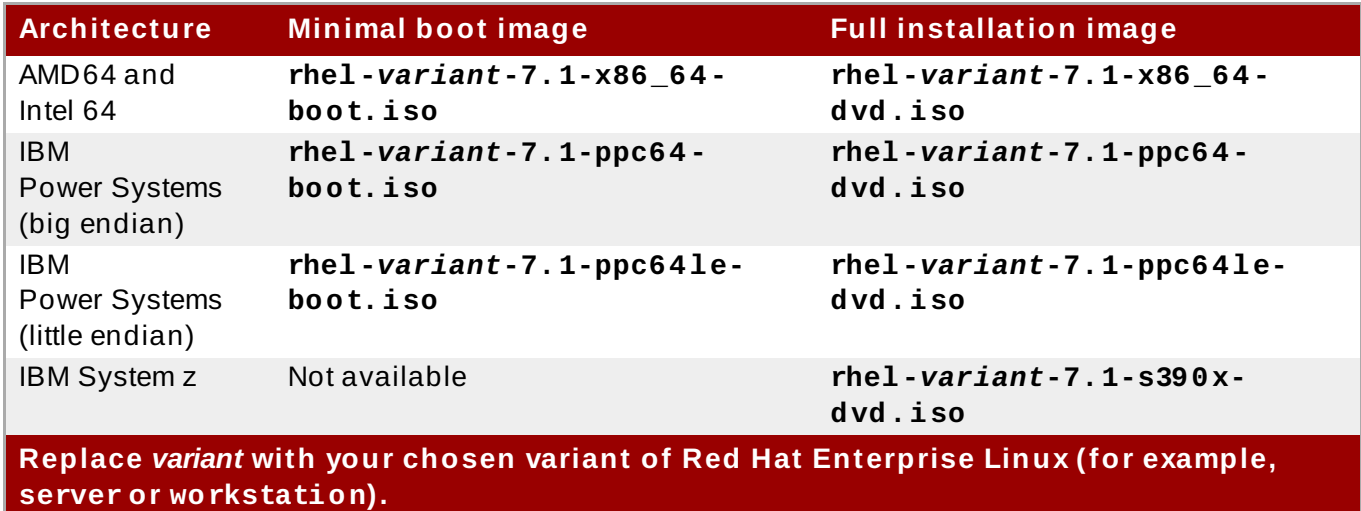

A different set of installation images is offered for Red Hat Enterprise Linux Atomic Host:

#### **Red Hat Atomic Cloud Image**

This **.qcow2** image can be used to install a Red Hat Enterprise Linux Atomic Host virtual machine on a compatible Linux host. For installation [instructions,](#page-416-1) see Section 25.1, "Linux Hypervisor Installation Using qcow2 Media".

#### **Red Hat Atomic Image for RHEV**

This **.ova** (*Open Virtualization Appliance*) image allows rapid deployment of Red Hat Enterprise Linux Atomic Host as a virtual machine under a Red Hat Enterprise Virtualization or Red Hat Enterprise Linux OpenStack platform environment. See Section 25.2, "Using Red Hat Enterprise Linux Atomic Host in a Red Hat Enterprise Virtualization [Environment"](#page-419-0) or Section 25.3, "Using Red Hat Enterprise Linux Atomic Host on the Red Hat Enterprise Linux OpenStack Platform" for [instructions](#page-424-0) specific to this image.

### **Red Hat Atomic Image for vSphere**

This **.ova** image can be used to deploy Red Hat Enterprise Linux Atomic Host as a virtual machine using the VMWare vSphere client. See Section 25.4, "Using Red Hat Enterprise Linux Atomic Host in VMware" for [instructions.](#page-427-0)

### **Red Hat Atomic Image for Microsoft Hyper-V**

This **.vhd** image can be used to deploy Red Hat Enterprise Linux Atomic Host as a virtual machine using the Microsoft Hyper-V hypervisor. See Section 25.5, "Using Red Hat Enterprise Linux Atomic Host in a Microsoft Hyper-V [Environment"](#page-430-0) for details.

#### **Red Hat Atomic Installer**

An ISO image which can be used for installing a bare-metal or virtualized instance of Red Hat Enterprise Linux Atomic Host, either manually using the **Anaconda** installer, or automatically using a provided Kickstart file. The installation process is identical to Red Hat Enterprise Linux 7 installation described in this guide. For instructions for turning the installer ISO image into a [bootable](#page-13-3) CD, DVD or USB flash drive, see Chapter 2, *Making Media*.

After deploying Red Hat Enterprise Linux Atomic Host, you can use one of the container platform images provided by Red Hat to get started with Docker. The platform images are available at the Red Hat [Customer](https://access.redhat.com/search/browse/container-images#?) Portal.

### **Note**

Images of Red Hat Enterprise Linux 7 and Red Hat Enterprise Linux Atomic Host are also available for cloud platforms - Amazon Web Services (AWS) and Google Compute Engine (GCE). These images are available from Amazon and Google within their respective services and require no downloads from Red Hat. For more [information,](#page-432-0) see Section 25.6, "Using Red Hat [Enterprise](#page-435-0) Linux Atomic Host with Amazon Web Services" and Section 25.7, "Using Red Hat Enterprise Linux Atomic Host with Google Compute Engine".

If you have a subscription or evaluation subscription, follow these steps to obtain the Red Hat Enterprise Linux 7 ISO image files:

### **Procedure 1.1. Downloading Red Hat Enterprise Linux ISO Images**

- 1. Visit the Customer Portal at [https://access.redhat.com/home.](https://access.redhat.com/home) If you are not logged in, click **LOG IN** on the right side of the page. Enter your account credentials when prompted.
- 2. Click **DOWNLOADS** at the top of the page.
- 3. Click **Red Hat Enterprise Linux**.
- 4. Ensure that you select the appropriate **Product Variant** and **Architecture** for your installation target. By default, **Red Hat Enterprise Linux Server** and **x86\_64** are selected. If you are not sure which variant best suits your needs, see

<http://www.redhat.com/en/technologies/linux-platforms/enterprise-linux>. Additionally, a list of packages available for every variant is available in the Red Hat [Enterprise](http://access.redhat.com/site/documentation/en-US/Red_Hat_Enterprise_Linux/7/html/Package_Manifest/index.html) Linux 7 Package Manifest.

- 5. A list of available downloads is displayed; most notably, a minimal **Boot ISO** image and a full installation **Binary DVD** ISO image. These files are described above. Additional images may be available, such as preconfigured virtual machine images, which are beyond the scope of this document.
- 6. Choose the image file that you want to use. You have two ways to download it from the Customer Portal:
	- Click its name to begin downloading it to your computer using your web browser.
	- Right-click the name and then click **Copy Link Location** or a similar menu item, the exact wording of which depends on the browser that you are using. This action copies the URL of the file to your clipboard, which allows you to use an alternative application to download the file to your computer. This approach is especially useful if your Internet connection is unstable: in that case, you browser may fail to download the whole file, and an attempt to resume the interrupted download process fails because the download link contains an authentication key which is only valid for a short time. Specialized applications such as **curl** can, however, be used to resume interrupted download attempts from the Customer Portal, which means that you need not download the whole file again and thus you save your time and bandwidth consumption.

#### **Procedure 1.2. Using curl to Download Installation Media**

Make sure the *curl* package is installed by running the following command as root:

```
# yum install curl
```
If your Linux distribution does not use **yum**, or if you do not use Linux at all, download the most appropriate software package from the curl [web](http://curl.haxx.se/download.html) site.

 $\bullet$  Open a terminal window, enter a suitable directory, and type the following command:

\$ **curl -o** *filename.iso* **'***copied\_link\_location***'**

Replace *filename.iso* with the ISO image name as displayed in the Customer Portal, such as **rhel-server-7.0-x86\_64-dvd.iso**. This is important because the download link in the Customer Portal contains extra characters which **curl** would otherwise use in the downloaded file name, too. Then, keep the single quotation mark in front of the next parameter, and replace *copied\_link\_location* with the link that you have copied from the Customer Portal; copy it again if you copied the commands above in the meantime. Note that in Linux, you can paste the content of the clipboard into the terminal window by middle-clicking anywhere in the window, or by pressing **Shift**+**Insert**. Finally, use another single quotation mark after the last parameter, and press **Enter** to run the command and start transferring the ISO image. The single quotation marks prevent the command line interpreter from misinterpreting any special characters that might be included in the download link.

#### **Example 1.1. Downloading an ISO image with curl**

The following is an example of a **curl** command line:

\$ **curl -o rhel-server-7.0-x86\_64-dvd.iso 'https://access.cdn.redhat.com//content/origin/files/sh a256/85/85a...46c/rhel-server-7.0-x86\_64-dvd.iso? \_auth\_=141...7bf'**

Note that the actual download link is much longer because it contains complicated identifiers.

If your Internet connection does drop before the transfer is complete, refresh the download page in the Customer Portal; log in again if necessary. Copy the new download link, use the same basic **curl** command line parameters as earlier but be sure to use the new download link, and add **-C -** to instruct **curl** to automatically determine where it should continue based on the size of the already downloaded file.

#### **Example 1.2. Resuming an interrupted download attempt**

The following is an example of a **curl** command line that you use if you have only partially downloaded the ISO image of your choice:

\$ **curl -o rhel-server-7.0-x86\_64-dvd.iso 'https://access.cdn.redhat.com//content/origin/files/sh a256/85/85a...46c/rhel-server-7.0-x86\_64-dvd.iso? \_auth\_=141...963' -C -**

7. Optionally, you can use a checksum utility such as **sha256 sum** to verify the integrity of the image file after the download finishes. All downloads on the Download Red Hat Enterprise Linux page are provided with their checksums for reference:

```
$ sha256sum rhel-server-7.0-x86_64-dvd.iso
85a...46c rhel-server-7.0-x86_64-dvd.iso
```
Similar tools are available for [Microsoft](http://www.labtestproject.com/files/win/sha256sum/sha256sum.exe) Windows and [Mac](https://itunes.apple.com/us/app/hashtab/id517065482) OS X. You can also use the installation program to verify the media when starting the [installation;](#page-329-0) see Section 20.2.2, "Verifying Boot Media" for details.

After you have downloaded an ISO image file from the Customer Portal, you can:

- **Burn it to a CD or DVD as described in Section 2.1, "Making an [Installation](#page-13-1) CD or DVD".**
- Use it to create a bootable USB drive; see Section 2.2, "Making [Installation](#page-13-2) USB Media".
- Place it on a server to prepare for a network installation. For specific directions, see Section 2.3.3, ["Installation](#page-20-0) Source on a Network".
- $\blacktriangleright$  Place it on a hard drive to use the drive as an installation source. For specific instructions, see Section 2.3.2, ["Installation](#page-20-1) Source on a Hard Drive".
- Use it to prepare a *Preboot Execution Environment* (PXE) server, which allows you to boot the installation system over a network. See Chapter 21, *Preparing for a Network [Installation](#page-330-1)* for instructions.

# <span id="page-13-3"></span><span id="page-13-0"></span>**Chapter 2. Making Media**

This chapter describes how to use ISO image files obtained by following the steps in Chapter 1, *[Downloading](#page-9-1) Red Hat Enterprise Linux* to create bootable physical media, such as a DVD or a USB flash drive. You can then use these media to boot the installation program and start the installation. These steps only apply if you plan to install Red Hat Enterprise Linux on an AMD64 or Intel 64 system or an IBM Power Systems server using physical boot media. For information about installing Red Hat Enterprise Linux on an IBM System z server, see Chapter 14, *Booting the [Installation](#page-210-2) on IBM System z*. For instructions on how to set up a *Preboot Execution Environment* (PXE) server to perform a PXEbased installation over a network, see Chapter 21, *Preparing for a Network [Installation](#page-330-1)*.

**Note**

By default, the installation system boot menu is configured to look for the installation stage 2 image on a device with a specific label. If you change the label when creating custom boot media, you need to change the **[inst.stage2=](#page-315-0)** boot option as well. See Specifying the Installation Source for details.

# <span id="page-13-1"></span>**2.1. Making an Installation CD or DVD**

You can make an installation CD or DVD using burning software on your computer and a CD/DVD burner. The exact series of steps that produces an optical disc from an ISO image file varies greatly from computer to computer, depending on the operating system and disc burning software installed. Consult your burning software's documentation for the exact steps needed to burn a CD or DVD from an ISO image file.

**Note**

It is possible to use optical discs (CDs and DVDs) to create both minimal boot media and full installation media. However, it is important to note that due to the large size of the full installation ISO image (between 4 and 4.5 GB), only a DVD can be used to create a full installation disc. Minimal boot ISO is roughly 300 MB, allowing it to be burned to either a CD or a DVD.

Make sure that your disc burning software is capable of burning discs from image files. Although this is true of most disc burning software, exceptions exist. In particular, note that the disc burning feature built into Windows XP and Windows Vista cannot burn DVDs; and that earlier Windows operating systems did not have any disc burning capability installed by default at all. Therefore, if your computer has a Windows operating system prior to Windows 7 installed on it, you need a separate piece of software for this task. Examples of popular disc burning software for Windows that you might already have on your computer include **Nero Burning ROM** and **Roxio Creator**. Most widely used disc burning software for Linux, such as **Brasero** and **K3b**, also has the built-in ability to burn discs from ISO image files.

On some computers, the option to burn a disc from an ISO file is integrated into a context menu in the file browser. For example, when you right-click an ISO file on a computer with a Linux or UNIX operating system which runs the **GNOME** desktop, the **Nautilus** file browser presents you with the option to **Write to disk**.

# <span id="page-13-2"></span>**2.2. Making Installation USB Media**

You can use a USB drive instead of a CD or DVD to create bootable media for installing Red Hat Enterprise Linux on AMD64 and Intel 64 systems and IBM Power Systems servers. The exact procedure varies depending on whether you want to perform it on a Linux or Windows system. You can create minimal boot media and full installation media using the same procedure; the only limitation is the capacity of the USB drive - it must have enough space to fit the entire image, which means roughly 350 MB for minimal boot media and 4.5 GB for full installation media.

### **2.2.1. Making Installation USB Media on Linux**

**2.2. Making Installation USB Media**

The following procedure assumes you are using a Linux system and that you have downloaded an appropriate ISO image as described in Chapter 1, *[Downloading](#page-9-1) Red Hat Enterprise Linux*. On most Linux distributions, it will work without the need for installing any additional packages.

**Warning**

This procedure is destructive. Any data on the USB flash drive will be destroyed with no warning. Make sure that you specify the correct drive, and make sure that this drive does not contain any data you want to preserve.

Many Linux distributions provide their own tools for creating live USB media: *liveusb-creator* on Fedora, *usb-creator* on Ubuntu, and others. Describing these tools is beyond the scope of this book; the following procedure will work on most Linux systems.

#### **Procedure 2.1. Making USB Media on Linux**

1. Connect a USB flash drive to the system and execute the **dmesg** command. A log detailing all recent events will be displayed. At the bottom of this log, you will see a set of messages caused by the USB flash drive you just connected. It will look like a set of lines similar to the following:

**[ 170.171135] sd 5:0:0:0: [sdb] Attached SCSI removable disk**

Note the name of the connected device - in the above example, it is **sdb**.

2. Log in as **root**:

**\$ su -**

Provide your root password when prompted.

3. Make sure that the device is not mounted. First, use the **findmnt** *device* command and the device name you found in the earlier steps. For example, if the device name is **sdb**, use the following command:

#### **# findmnt /dev/sdb**

If the command displays no output, you can proceed with the next step. However, if the command does provide output, it means that the device was automatically mounted and you must unmount it before proceeding. A sample output will look similar to the following:

**# findmnt /dev/sdb** TARGET SOURCE FSTYPE OPTIONS /mnt/iso /dev/sdb iso9660 ro,relatime

Note the **TARGET** column. Next, use the **umount** *target* command to unmount the device:

**# umount /mnt/iso**

**Important**

4. Use the **dd** command to write the installation ISO image directly to the USB device:

**# dd if=***/path/to/image.iso* **of=/dev/***device* **bs=***blocksize*

Replace */path/to/image.iso* with the full path to the ISO image file you downloaded, *device* with the device name as reported by the **dmesg** command earlier, and *blocksize* with a reasonable block size (for example, **512k**) to speed up the writing process. The **bs** parameter is optional, but it can speed up the process considerably.

Make sure to specify the output as the device name (for example, **/dev/sda**), not as a name of a *partition* on the device (for example, **/dev/sda1**).

For example, if the ISO image is located in **/home/testuser/Downloads/rhel-server-7.1x86\_64-boot.iso** and the detected device name is **sdb**, the command will look like the following:

**# dd if=/home/testuser/Downloads/rhel-server-7.1x86\_64-boot.iso of=/dev/sdb bs=512k**

5. Wait for **dd** to finish writing the image to the device. Note that no progress bar is displayed; the data transfer is finished when the **#** prompt appears again. After the prompt is displayed, log out from the **root** account and unplug the USB drive.

The USB drive is now ready to be used as a boot device. You can continue with Chapter 5, *Booting the [Installation](#page-38-2) on AMD64 and Intel 64 Systems* on AMD64 and Intel 64 systems or Chapter 10, *Booting the Installation on IBM Power Systems* on IBM Power Systems servers.

### **2.2.2. Making Installation USB Media on Windows**

The procedure of creating bootable USB media on Windows depends on which tool you use. There are many different utilities which allow you to write an ISO image to a USB drive. Red Hat recommends using the **Fedora LiveUSB Creator**, available for download at <https://fedorahosted.org/liveusb-creator/>.

**Important**

Transferring the ISO image file to the USB drive using Windows Explorer or a similar file manager will not work - you will not be able to boot from the device.

#### **Procedure 2.2. Making USB Media on Windows**

- 1. Download and install **Fedora LiveUSB Creator**.
- 2. Download the Red Hat Enterprise Linux ISO image you want to use to create the media. (See Chapter 1, *[Downloading](#page-9-1) Red Hat Enterprise Linux* for instructions on obtaining ISO images.)
- 3. Plug in the USB drive you will be using to create bootable media.
- 4. Open **Fedora LiveUSB Creator**.
- 5. In the main window, click the **Browse** button and select the Red Hat Enterprise Linux ISO image you downloaded.
- 6. From the **Target Device** drop-down menu, select the drive you want to use. If the drive does not appear in the list, click the refresh button on the right side of the menu and try again.
- 7. Click **Create Live USB**. The boot media creation process will begin. Do not unplug the drive until the **Complete!** message appears in the message box at the bottom. The process usually takes up to 15 minutes, depending on the drive's write speed, version of the USB specification and the size of the ISO image you used.

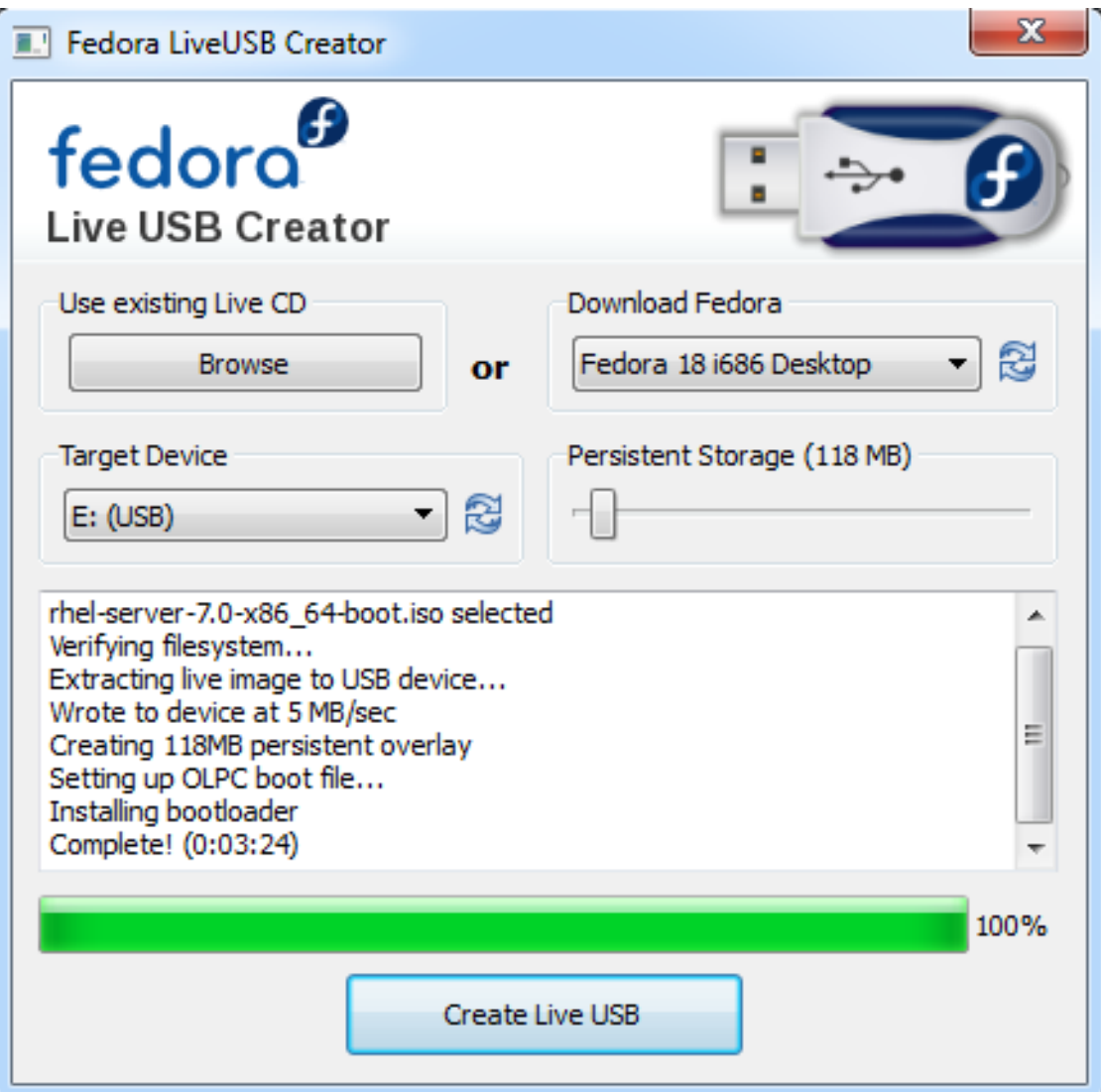

**Figure 2.1. Fedora LiveUSB Creator**

8. When the creation process finishes and the **Complete!** message appears, unmount the USB drive using the **Safely remove hardware** icon in the system's notification area.

The USB drive is now ready to be used as a boot device. You can continue with Chapter 5, *Booting the [Installation](#page-38-2) on AMD64 and Intel 64 Systems* on AMD64 and Intel 64 systems or Chapter 10, *Booting the Installation on IBM Power Systems* on IBM Power Systems servers.

### **2.2.3. Making Installation USB Media on Mac OS X**

This procedure involves using the **dd** command line tool to write the installation image to a USB flash drive.

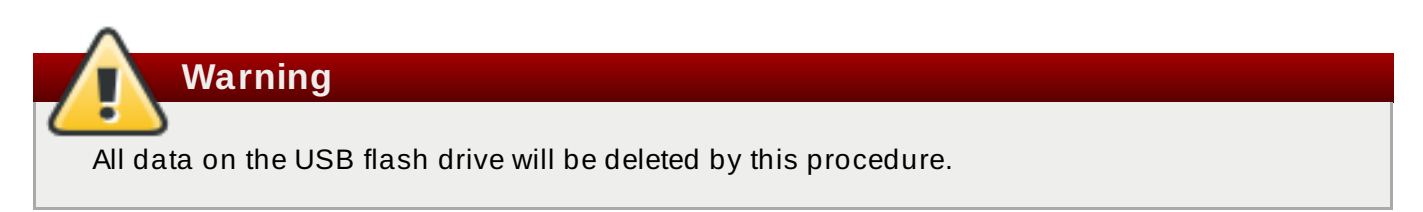

### **Procedure 2.3. Making USB Media on Mac OS X**

1. Connect a USB flash drive to the system and identify the device path with the **diskutil list** command. The device path has the format of **/dev/disk***number*, where *number* is the number of the disk. The disks are numbered starting at zero (0). Disk 0 is likely to be the OS X recovery disk, and Disk 1 is likely to be your main OS X installation. In the following example, it is **disk2**:

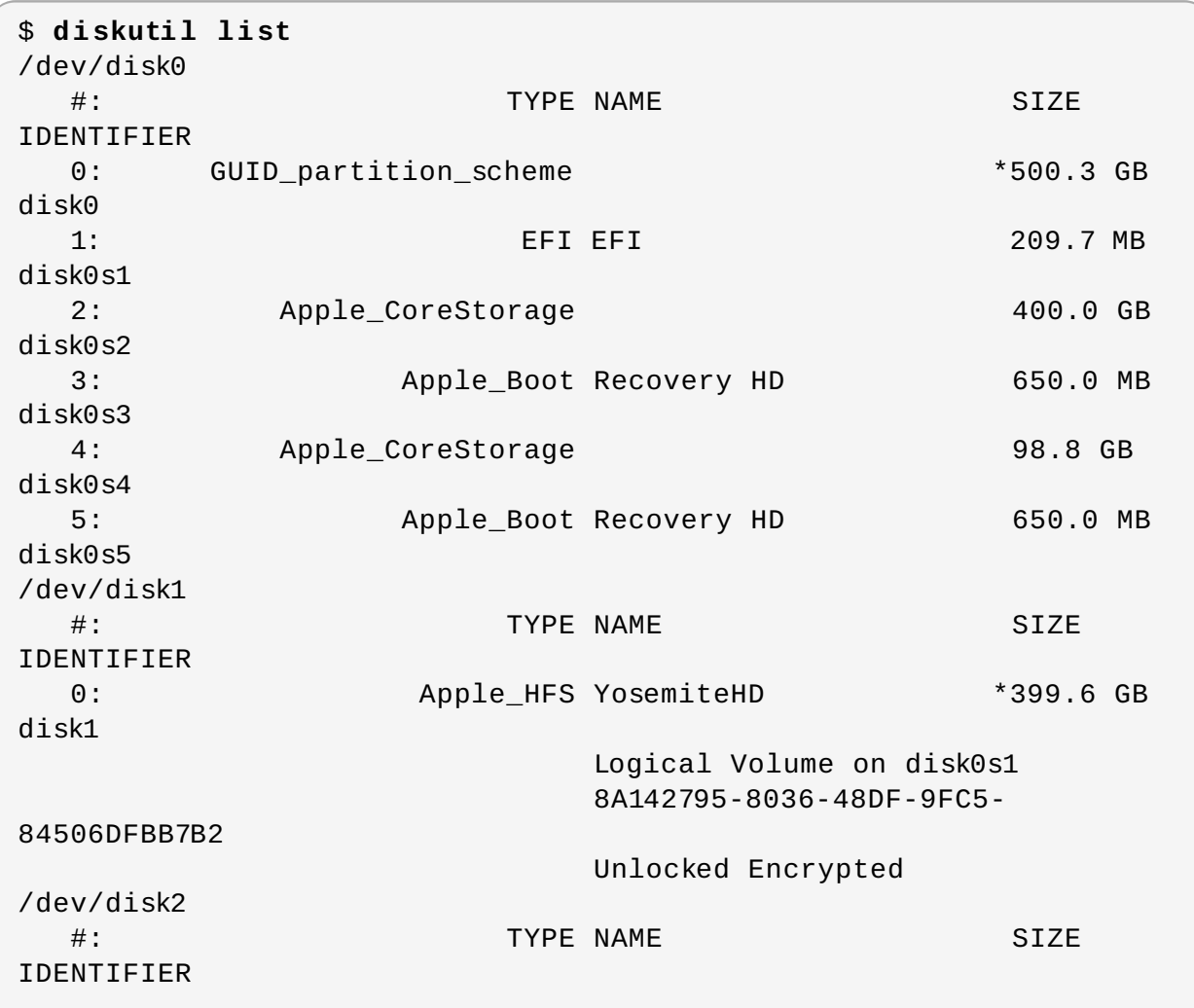

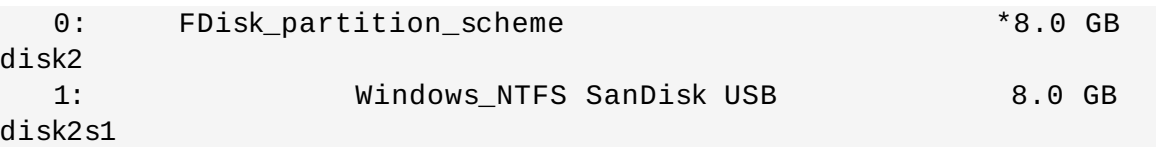

To identify your USB flash drive, compare the **NAME**, **TYPE** and **SIZE** columns to what you know about your flash drive. For example, the **NAME** should be the same as the title of the flash drive icon in the **Finder**. You can also compare these values to those in the flash drive's information panel; right-click on the drive icon and select **Get Info**.

2. Use the **diskutil unmountDisk** command to unmount the flash drive's filesystem volumes:

\$ **diskutil unmountDisk /dev/disk***number* Unmount of all volumes on disk*number* was successful

When you do this, the icon for the flash drive disappears from your desktop. If it does not, you might have identified the wrong disk. If you attempt to unmount the system disk accidentally, you get a **failed to unmount** error.

3. Use the **dd** command as a parameter of the **sudo** command to copy the ISO image to the flash drive:

\$ **sudo dd if=***/path/to/image.iso* **of=/dev/disk***number* **bs=1m**

Replace */path/to/image.iso* with the full path to the ISO image file you downloaded, and *number* with the disk number. For example, if the ISO image is located in

**/Users/jdoe/Downloads/rhel-server-7.1x86\_64-boot.iso** and the detected disk number is **2**, the command will look like the following:

```
$ sudo dd if=/Users/jdoe/Downloads/rhel-server-7.1x86_64-
boot.iso of=/dev/disk2 bs=1m
```
4. Wait for the command to finish. Note that no progress bar is displayed; however, to check the status of the operation while it is still running, press **Ctrl**+**t** in the terminal:

```
load: 1.02 cmd: dd 3668 uninterruptible 0.00u 1.91s
112+0 records in
111+0 records out
116391936 bytes transferred in 114.834860 secs (1013559 bytes/sec)
```
5. The speed of the data transfer depends on the speed of your USB ports and the flash drive. After the prompt is displayed again, the data transfer is finished. You can then unplug the flash drive.

The flash drive is now ready to be used as a boot device. You can continue with Chapter 5, *Booting the [Installation](#page-38-2) on AMD64 and Intel 64 Systems* on AMD64 and Intel 64 systems or Chapter 10, *Booting the Installation on IBM Power Systems* on IBM Power Systems servers.

# <span id="page-18-0"></span>**2.3. Preparing Installation Sources**

As explained in Chapter 1, *[Downloading](#page-9-1) Red Hat Enterprise Linux*, two basic types of media are available for Red Hat Enterprise Linux: a minimal boot image and a full installation image (also known as a binary DVD). If you downloaded the binary DVD and created a boot DVD-ROM or USB drive from it, you can proceed with the installation immediately, as this image contains everything you need to install the system.

However, if you use the minimal boot image, you must also configure an additional source of the installation. This is because the minimal boot image only contains the installation program itself and tools needed to boot your system and start the installation; it does not include the software packages to be installed on your system.

The full installation DVD ISO image can be used as the source for the installation. If your system will require additional software not provided by Red Hat, you should configure additional repositories and install these packages *after* the installation is finished. For information about configuring additional **Yum** repositories on an installed system, see the Red Hat Enterprise Linux 7 System [Administrator's](https://access.redhat.com/site/documentation/en-US/Red_Hat_Enterprise_Linux/7/html/System_Administrators_Guide/index.html) Guide.

The installation source can be any of the following:

- **DVD**: You can burn the binary DVD ISO image onto a DVD and configure the installation program to install packages from this disk.
- **Hard drive**: You can place the binary DVD ISO image on a hard drive and install packages from it.
- **Network location**: You can copy the binary DVD ISO image or the *installation tree* (extracted contents of the binary DVD ISO image) to a network location accessible from the installation system and perform the installation over the network using the following protocols:
	- **NFS**: The binary DVD ISO image is placed into a *Network File System* (NFS) share.
	- **HTTPS**, **HTTP** or **FTP**: The installation tree is placed on a network location accessible over **HTTP**, **HTTPS**, or **FTP**.

When booting the installation from minimal boot media, you must always configure an additional installation source. When booting the installation from the full binary DVD, it is also possible to configure another installation source, but it is not necessary - the binary DVD ISO image itself contains all packages you need to install the system, and the installation program will automatically configure the binary DVD as the source.

You can specify an installation source in any of the following ways:

- In the installation program's graphical interface: After the graphical installation begins and you select your preferred language, the **Installation Summary** screen will appear. Navigate to the **Installation Source** screen and select the source you want to configure. For details, see:
	- Section 6.11, ["Installation](#page-57-0) Source" for AMD64 and Intel 64 systems
	- Section 11.12, ["Installation](#page-150-0) Source" for IBM Power Systems servers
	- Section 15.12, ["Installation](#page-231-0) Source" for IBM System z
- Using a boot option: You can specify custom boot options to configure the installation program before it starts. One of these options allows you to specify the installation source to be used. See the **inst.repo=** option in Section 20.1, ["Configuring](#page-314-1) the Installation System at the Boot Menu" for details.
- Using a Kickstart file: You can use the **install** command in a Kickstart file and specify an installation source. See Section 23.3.2, "Kickstart [Commands](#page-350-0) and Options" for details on the **install** Kickstart command, and Chapter 23, *Kickstart [Installations](#page-345-3)* for information about Kickstart installations in general.

### **2.3.1. Installation Source on a DVD**

You can burn the binary DVD ISO image onto a DVD and configure the installation program to install packages from this disk while booting the installation from another drive (for example, a minimal boot ISO on a USB flash drive). This procedure is the same as creating bootable optical media - see Section 2.1, "Making an [Installation](#page-13-1) CD or DVD" for more information.

When using a DVD as an installation source, make sure the DVD is in the drive when the installation begins. The **Anaconda** installation program is not able to detect media inserted after the installation begins.

### <span id="page-20-1"></span>**2.3.2. Installation Source on a Hard Drive**

Hard drive installations use an ISO image of the binary installation DVD. To use a hard drive as the installation source, transfer the binary DVD ISO image to the drive and connect it to the installation system. Then, boot the **Anaconda** installation program.

You can use any type of hard drive accessible to the installation program, including USB flash drives. The binary ISO image can be in any directory of the hard drive, and it can have any name; however, if the ISO image is not in the top-level directory of the drive, or if there is more than one image in the top-level directory of the drive, you will be required to specify the image to be used. This can be done using a boot option, an entry in a Kickstart file, or manually in the **Installation Source** screen during a graphical installation.

A limitation of using a hard drive as the installation source is that the binary DVD ISO image on the hard drive must be on a partition with a file system which **Anaconda** can mount. These file systems are **xfs**, **ext2**, **ext3**, **ext4**, and **vfat** (**FAT32**). Note that on Microsoft Windows systems, the default file system used when formatting hard drives is **NTFS**, and the **exFAT** file system is also available; however, neither of these file systems can be mounted during the installation. If you are creating a hard drive or a USB drive to be used as an installation source on Microsoft Windows, make sure to format the drive as **FAT32**.

**Important**

The **FAT32** file system does not support files larger than 4 GiB (4.29 GB). Some Red Hat Enterprise Linux 7 installation media may be larger than that, which means you cannot copy them to a drive with this file system.

When using a hard drive or a USB flash drive as an installation source, make sure it is connected to the system when the installation begins. The installation program is not able to detect media inserted after the installation begins.

### <span id="page-20-0"></span>**2.3.3. Installation Source on a Network**

Placing the installation source on a network has the advantage of allowing you to install multiple systems from a single source, without having to connect and disconnect any physical media. Network-based installations can be especially useful when used together with a *Preboot Execution Environment* (PXE) server, which allows you to boot the installation program from the network as well. This approach completely eliminates the need for creating physical media, allowing easy deployment of Red Hat Enterprise Linux on multiple systems at the same time. For information about setting up a PXE server, see Chapter 21, *Preparing for a Network [Installation](#page-330-1)*.

### **2.3.3.1. Inst allat ion Source on an NFS Server**

The **NFS** installation method uses an ISO image of the Red Hat Enterprise Linux binary DVD placed in a **Network File System** server's *exported directory*, which the installation system must be able to read. To perform an NFS-based installation, you will need another running system which will act as the NFS host.

For more information about NFS servers, see the Red Hat Enterprise Linux 7 Storage [Administration](https://access.redhat.com/site/documentation/en-US/Red_Hat_Enterprise_Linux/7/html/Storage_Administration_Guide/index.html) Guide.

The following procedure is only meant as a basic outline of the process. The precise steps you must take to set up an NFS server will vary based on the system's architecture, operating system, package manager, service manager, and other factors. On Red Hat Enterprise Linux 7 systems, the procedure can be followed exactly as documented. For procedures describing the installation source creation process on earlier releases of Red Hat Enterprise Linux, see the appropriate *Installation Guide* for that release.

### **Procedure 2.4 . Preparing for Installation Using NFS**

1. Install the *nfs-utils* package by running the following command as **root**:

```
# yum install nfs-utils
```
- 2. Copy the full Red Hat Enterprise Linux 7 binary DVD ISO image to a suitable directory on the NFS server. For example, you can create directory **/rhel7-install/** for this purpose and save the ISO image here.
- 3. Open the **/etc/exports** file using a text editor and add a line with the following syntax:

*/path/to/exported/directory clients*

Replace */path/to/exported/directory* with the full path to the directory holding the ISO image. Instead of *clients*, use the host name or IP address of the computer which is to be installed from this NFS server, the subnetwork from which all computers are to have access the ISO image, or the asterisk sign (**\***) if you want to allow any computer with network access to the NFS server to use the ISO image. See the **exports(5)** man page for detailed information about the format of this field.

The following is a basic configuration which makes the **/rhel7-install/** directory available as read-only to all clients:

/rhel7-install \*

- 4. Save the **/etc/exports** file after finishing the configuration and exit the text editor.
- 5. Start the **nfs** service:

**# systemctl start nfs.service**

If the service was already running before you changed the **/etc/exports** file, run the following command instead, in order for the running NFS server to reload its configuration:

**# systemctl reload nfs.service**

After completing the procedure above, the ISO image is accessible over **NFS** and ready to be used as an installation source.

When configuring the installation source before or during the installation, use **nfs:** as the protocol, the server's host name or IP address, the colon sign (**:**), and the directory holding the ISO image. For example, if the server's host name is **myserver.example.com** and you have saved the ISO image in **/rhel7-install/**, specify **nfs:myserver.example.com:/rhel7-install/** as the installation source.

### **2.3.3.2. Inst allat ion Source on an HTTP, HTTPS or FTP Server**

This installation method allows for a network-based installation using an installation tree, which is a directory containing extracted contents of the binary DVD ISO image and a valid **.treeinfo** file. The installation source is accessed over **HTTP**, **HTTPS**, or **FTP**.

For more information about HTTP and FTP servers, see the Red Hat Enterprise Linux 7 System [Administrator's](https://access.redhat.com/site/documentation/en-US/Red_Hat_Enterprise_Linux/7/html/System_Administrators_Guide/index.html) Guide.

The following procedure is only meant as a basic outline of the process. The precise steps you must take to set up an FTP server will vary based on the system's architecture, operating system, package manager, service manager, and other factors. On Red Hat Enterprise Linux 7 systems, the procedure can be followed exactly as documented. For procedures describing the installation source creation process on earlier releases of Red Hat Enterprise Linux, see the appropriate *Installation Guide* for that release.

### **Procedure 2.5. Preparing Installation Using HTTP or HTTPS**

1. Install the *httpd* package by running the following command as **root**:

**# yum install httpd**

An **HTTPS** server needs additional configuration. For detailed information, see section [Setting](https://access.redhat.com/documentation/en-US/Red_Hat_Enterprise_Linux/7/html/System_Administrators_Guide/ch-Web_Servers.html#s2-apache-mod_ssl) Up an SSL Server in the Red Hat Enterprise Linux 7 System Administrator's Guide. However, **HTTPS** is not necessary in most cases, because no sensitive data is sent between the installation source and the installer, and **HTTP** is sufficient.

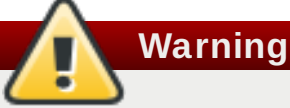

If your **Apache** web server configuration enables SSL security, make sure to only enable the **TLSv1** protocol, and disable **SSLv2** and **SSLv3**. This is due to the POODLE SSL vulnerability (CVE-2014-3566). See <https://access.redhat.com/solutions/1232413> for details.

## **Important**

If you decide to use **HTTPS** and the server is using a self-signed certificate, you must boot the installer with the **noverifyssl** option.

- 2. Copy the full Red Hat Enterprise Linux 7 binary DVD ISO image to the HTTP(S) server.
- 3. Mount the binary DVD ISO image, using the **mount** command, to a suitable directory:

**# mount -o loop,ro -t iso9660** */path/to/image.iso /path/to/mountpoint/*

Replace */path/to/image.iso* with the path to the binary DVD ISO image, and */path/to/mount-point/* with the path to the directory in which you want the content of the ISO image to appear. For example, you can create directory **/mnt/rhel7-install/** for this purpose and use that as the parameter of the **mount** command.

4. Copy the files from the mounted image to the HTTP server root:

```
# cp -r /mnt/rhel7-install/ /var/www/html/
```
This command creates the **/var/www/html/rhel7-install/** directory with the content of the image.

5. Start the **httpd** service:

```
# systemctl start httpd.service
```
After completing the procedure above, the installation tree is accessible and ready to be used as the installation source.

When configuring the installation source before or during the installation, use **http://** or **https://** as the protocol, the server's host name or IP address, and the directory in which you have stored the files from the ISO image, relative to the HTTP server root. For example, if you are using **HTTP**, the server's host name is **myserver. example. com**, and you have copied the files from the image to **/var/www/html/rhel7-install/**, specify **http://myserver.example.com/rhel7 install/** as the installation source.

### **Procedure 2.6 . Preparing for Installation Using FTP**

1. Install the *vsftpd* package by running the following command as **root**:

```
# yum install vsftpd
```
2. Optionally, open the **/etc/vsftpd/vsftpd.conf** configuration file in a text editor, and edit any options you want to change. For available options, see the **vsftpd.conf(5)** man page. The rest of this procedure assumes that default options are used; notably, to follow the rest of the procedure, anonymous users of the FTP server must be permitted to download files.

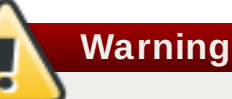

If you configured SSL/TLS security in your **vsftpd.conf** file, make sure to only enable the **TLSv1** protocol, and disable **SSLv2** and **SSLv3**. This is due to the POODLE SSL vulnerability (CVE-2014-3566). See <https://access.redhat.com/solutions/1234773> for details.

- 3. Copy the full Red Hat Enterprise Linux 7 binary DVD ISO image to the FTP server.
- 4. Mount the binary DVD ISO image, using the **mount** command, to a suitable directory:

```
# mount -o loop,ro -t iso9660 /path/to/image.iso /path/to/mount-
point
```
Replace */path/to/image.iso* with the path to the binary DVD ISO image, and */path/to/mount-point* with the path to the directory in which you want the content of the ISO image to appear. For example, you can create directory **/mnt/rhel7-install/** for this purpose and use that as the parameter of the **mount** command.

5. Copy the files from the mounted image to the FTP server root:

```
# cp -r /mnt/rhel7-install/ /var/ftp/
```
This command creates the **/var/ftp/rhel7-install/** directory with the content of the image.

6. Start the **vsftpd** service:

```
# systemctl start vsftpd.service
```
If the service was already running before you changed the **/etc/vsftpd/vsftpd.conf** file, restart it to ensure the edited file is loaded. To restart, execute the following command:

```
# systemctl restart vsftpd.service
```
After completing the procedure above, the installation tree is accessible and ready to be used as the installation source.

When configuring the installation source before or during the installation, use **ftp://** as the protocol, the server's host name or IP address, and the directory in which you have stored the files from the ISO image, relative to the FTP server root. For example, if the server's host name is **myserver.example.com** and you have copied the files from the image to **/var/ftp/rhel7 install/**, specify **ftp://myserver.example.com/rhel7-install/** as the installation source.

### **2.3.3.3. Firewall Considerat ions for Net work-based Inst allat ions**

When using a network-based installation source, you must make sure that the server's firewall is configured to accept incoming connections on the ports used by your chosen protocol. The following table shows which ports must be open for each type of network-based installation.

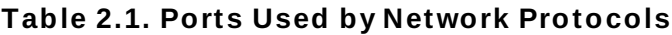

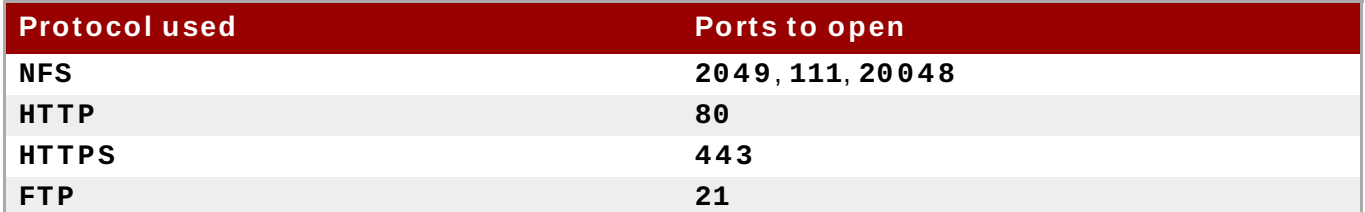

The exact way to open ports on your system will differ based on your operating system and firewall software. See your system's or firewall's documentation for more information. For information about opening specific firewall ports on Red Hat [Enterprise](https://access.redhat.com/site/documentation/en-US/Red_Hat_Enterprise_Linux/7/html/Security_Guide/index.html) Linux 7 systems, see the Red Hat Enterprise Linux 7 Security Guide.

# **Part I. AMD64 and Intel 64 - Installation and Booting**

<span id="page-25-0"></span>This part of the *Red Hat Enterprise Linux Installation Guide* discusses the installation of Red Hat Enterprise Linux 7 and Red Hat Enterprise Linux Atomic Host on 64-bit AMD and Intel systems as well as some basic [troubleshooting.](#page-313-1) For advanced installation options, see Part IV, "Advanced Installation Options".

# <span id="page-26-0"></span>**Chapter 3. Planning for Installation on AMD64 and Intel 64 Systems**

This chapter outlines the decisions and preparations you will need to make when deciding how to proceed with the installation.

# <span id="page-26-1"></span>**3.1. Upgrade or Install?**

There are two procedures available for upgrading your current system to the next major version of Red Hat Enterprise Linux. To decide which procedure is the right one for your system, read the following descriptions:

### **Clean Install**

A clean install is performed by backing up all data from the system, formatting disk partitions, performing an installation of Red Hat Enterprise Linux from installation media, and then restoring any user data.

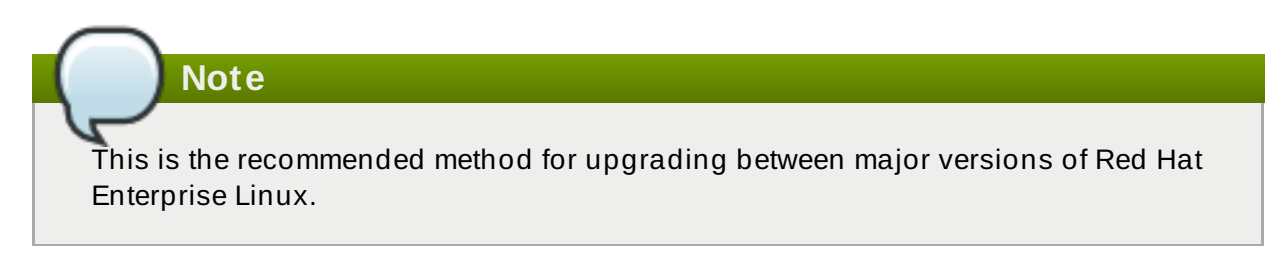

### **In-Place Upgrade**

An in-place upgrade is a way of upgrading your system without removing the older version first. The procedure requires installing the migration utilities available for your system and running them as any other software. In Red Hat Enterprise Linux, the **Preupgrade Assistant** assesses your current system and identifies potential problems you might encounter during and/or after the upgrade. It also performs minor fixes and modifications to the system. The **Red Hat Upgrade Tool** utility downloads the packages and performs the actual upgrade. An in-place upgrade requires a lot of troubleshooting and planning and should only be done if there is no other choice. For more information on the **Preupgrade Assistant**, see Chapter 26, *[Upgrading](#page-444-1) Your Current System*.

# **Warning**

Never perform an in-place upgrade on a production system without first testing it on a cloned backup copy of the system.

# <span id="page-26-2"></span>**3.2. Is Your Hardware Compatible?**

Red Hat Enterprise Linux 7 should be compatible with most hardware in systems that were factory built within the last two years. Hardware compatibility is a particularly important concern if you have an older or custom-built system. Because hardware specifications change almost daily, it is recommended that all systems be checked for compatibility.

The most recent list of supported hardware can be found in the *Red Hat Hardware Compatibility List*, available online at [h](https://access.redhat.com/site/articles/rhel-limits)[ttps://access.redhat.com/ecosystem/search/#/category/Serve](https://access.redhat.com/ecosystem/search/#/category/Server)[r.](https://access.redhat.com/site/articles/rhel-limits) Also see Red Hat Enterprise Linux technology capabilities and limits for general information about system requirements.

# <span id="page-27-0"></span>**3.3. Supported Installation Targets**

An installation target is a storage device that will store Red Hat Enterprise Linux and boot the system. Red Hat Enterprise Linux supports the following installation targets for AMD64 and Intel 64 systems:

- Storage connected by a standard internal interface, such as SCSI, SATA, or SAS
- **BIOS/firmware RAID devices**
- Fibre Channel Host Bus Adapters and multipath devices, some of which may require vendorprovided drivers
- Xen block devices on Intel processors in Xen virtual machines.
- VirtIO block devices on Intel processors in KVM virtual machines.

Red Hat does not support installation to USB drives or SD memory cards. For information about the support for third-party virtualization technologies, see the *Red Hat Hardware Compatibility List*, available online at [https://hardware.redhat.com.](https://hardware.redhat.com)

# <span id="page-27-1"></span>**3.4. System Specifications List**

The installation program automatically detects and installs your computer's hardware and you do not usually need to supply the installation program with any specific details about your system. However, when performing certain types of installation, knowing specific details about your hardware may be required. For this reason, it is recommended that you record the following system specifications for reference during the installation, depending on your installation type.

- If you plan to use a customized partition layout, record:
	- The model numbers, sizes, types, and interfaces of the hard drives attached to the system. For example, Seagate ST3320613AS 320 GB on SATA0, Western Digital WD7500AAKS 750 GB on SATA1. This will allow you to identify specific hard drives during the partitioning process.
- If you are installing Red Hat Enterprise Linux as an additional operating system on an existing system, record:
	- Information about the partitions used on the system. This information can include file system types, device node names, file system labels, and sizes. This will allow you to identify specific partitions during the partitioning process. Remember that different operating systems identify partitions and drives differently, therefore even if the other operating system is a Unix operating system, the device names may be reported by Red Hat Enterprise Linux differently. This information can usually be found by executing the equivalent of the **mount** command and **blkid** command and in the **/etc/fstab** file.

If you have other operating systems already installed, the Red Hat Enterprise Linux 7 installation program attempts to automatically detect and configure to boot them. You can manually configure any additional operating systems if they are not detected properly. For more information, see Section 6.14.1, "Boot Loader [Installation".](#page-70-0)

If you plan to install from an image on a local hard drive:

- The hard drive and directory that holds the image.
- If you plan to install from a network location:
	- The make and model numbers of the network adapters on your system. For example, Netgear GA311. This will allow you to identify adapters when manually configuring the network.
	- **IP, DHCP, and BOOTP addresses**
	- Netmask
	- Gateway IP address
	- One or more name server IP addresses (DNS)
	- The location of the installation source on an FTP server, HTTP (web) server, HTTPS (web) server, or NFS server.

If any of these networking requirements or terms are unfamiliar to you, contact your network administrator for assistance.

- If you plan to install on an iSCSI target:
	- The location of the iSCSI target. Depending on your network, you might also need a CHAP username and password, and perhaps a reverse CHAP username and password.
- If your computer is part of a domain:
	- You should verify that the domain name will be supplied by the DHCP server. If not, you will need to input the domain name manually during installation.

## <span id="page-28-0"></span>**3.5. Disk Space and Memory Requirements**

Red Hat Enterprise Linux, like most current operating systems, uses *disk partitions*. When you install Red Hat Enterprise Linux, you may have to work with disk partitions. For more information about disk partitions, see Appendix A, *An [Introduction](#page-471-2) to Disk Partitions*.

The disk space used by Red Hat Enterprise Linux must be separate from the disk space used by other operating systems you may have installed on your system.

# **Note**

For AMD64 and Intel 64 systems, at least two partitions (**/** and **swap**) must be dedicated to Red Hat Enterprise Linux.

To install Red Hat Enterprise Linux you must have a minimum of 10 GB of space in either unpartitioned disk space or in partitions which can be deleted. For more information on partition and disk space [recommendations,](#page-88-0) see the recommended partitioning sizes discussed in Section 6.14.4.5, "Recommended Partitioning Scheme".

For Red Hat Enterprise Linux Atomic Host 7, a minimum of 8GB of disk space is required. The installation program creates two Logical Volumes during installation: 3GB are dedicated to the **root** volume and 60% of the remaining space is taken by the **docker-pool** volume dedicated to the container images. The size of **docker-pool** is heavily dependent on the container workload planned. The growth of **docker-pool** is managed by LVM dynamically and is not automatically resized during reboots. The **root** LV stores the operating system, that takes up approximately

900MB when installed, and also any data that the containers use. If you need more than 3GB for **root**, you can set a custom size during installation. For detailed [information,](https://access.redhat.com/articles/1492923) see the Managing Storage with Docker Formatted Containers on Red Hat Enterprise Linux and Red Hat Enterprise Linux Atomic Host article.

The installation program also requires at least 1 GB of RAM to be available on the system, regardless of whether you perform the installation interactively using the graphical or text interface, or whether you use Kickstart to automate the installation. Red Hat Enterprise Linux Atomic Host also requires 1 GB of memory to run after being installed, but installation on bare metal hardware (not as a virtualization host) requires 2 GB of RAM.

For more information about the minimum requirements and technology limits of Red Hat Enterprise Linux 7, see the *Red Hat Enterprise Linux [technology](https://access.redhat.com/articles/rhel-limits) capabilities and limits* article on the Red Hat Customer Portal.

# <span id="page-29-0"></span>**3.6. RAID and Other Disk Devices**

Some storage technology requires special consideration when using Red Hat Enterprise Linux. Generally, it is important to understand how these technologies are configured, visible to Red Hat Enterprise Linux, and how support for them may have changed between major versions.

### **3.6.1. Hardware RAID**

RAID (Redundant Array of Independent Disks) allows a group, or array, of drives to act as a single device. Configure any RAID functions provided by the mainboard of your computer, or attached controller cards, before you begin the installation process. Each active RAID array appears as one drive within Red Hat Enterprise Linux.

### **3.6.2. Software RAID**

On systems with more than one hard drive, you may use the Red Hat Enterprise Linux installation program to operate several of the drives as a Linux software RAID array. With a software RAID array, RAID functions are controlled by the operating system rather than dedicated hardware. These functions are explained in detail in Section 6.14.4, "Manual [Partitioning"](#page-75-0).

### **3.6.3. USB Disks**

You can connect and configure external USB storage after installation. Most such devices are recognized by the kernel and available for use at that time.

Some USB drives may not be recognized by the installation program. If configuration of these disks at installation time is not vital, disconnect them to avoid potential problems.

### **3.6.4 . Considerations for Intel BIOS RAID Sets**

Red Hat Enterprise Linux 7 uses **mdraid** for installation onto Intel BIOS RAID sets. These sets are detected automatically during the boot process and their device node paths may change from boot to boot. For this reason, local modifications to **/etc/fstab**, **/etc/crypttab** or other configuration files which refer to devices by their device node paths may not work in Red Hat Enterprise Linux 7. Therefore, you should replace device node paths (such as **/dev/sda**) with file system labels or device UUIDs instead. You can find the file system labels and device UUIDs using the **blkid** command.

## **3.6.5. Considerations for Intel BIOS iSCSI Remote Boot**

If you are installing using Intel iSCSI Remote Boot, all attached iSCSI storage devices must be disabled, otherwise the installation will succeed but the installed system will not boot.

# <span id="page-30-0"></span>**3.7. Choose an Installation Boot Method**

You can use several methods to boot the Red Hat Enterprise Linux 7 installation program. The method you choose depends upon your installation media.

Your system's firmware (BIOS of UEFI) settings may need to be changed to allow booting from removable media such as a DVD or a USB flash drive. See Section 5.1.1, "Booting the Installation on AMD64 and Intel 64 Systems from Physical Media" for [information.](#page-39-0)

### **Full installation DVD or USB drive**

You can create bootable media from the full installation DVD ISO image. In this case, a single DVD or USB drive can be used to complete the entire installation - it will serve both as a boot device and as an installation source for installing software packages. See [Chapter](#page-13-3) 2, *Making Media* for instructions on how to make a full installation DVD or USB drive.

### **Minimal boot CD, DVD or USB Flash Drive**

A minimal boot CD, DVD or USB flash drive is created using a small ISO image, which only contains data necessary to boot the system and start the installation. If you use this boot media, you will need an additional installation source from which packages will be installed. See Section 2.2, "Making [Installation](#page-13-2) USB Media" for instructions on making boot CDs, DVDs and USB flash drives.

#### **PXE Server**

A *preboot execution environment* (PXE) server allows the installation program to boot over the network. After you boot the system, you complete the installation from a different installation source, such as a local hard drive or a location on a network. For more information on PXE servers, see Chapter 21, *Preparing for a Network [Installation](#page-330-1)*.

## <span id="page-30-1"></span>**3.8. Automating the Installation with Kickstart**

Red Hat Enterprise Linux 7 offers a way to partially or fully automate the installation process using a *Kickstart file*. Kickstart files contain answers to all questions normally asked by the installation program, such as what time zone do you want the system to use, how should the drives be partitioned or which packages should be installed. Providing a prepared Kickstart file at the beginning of the installation therefore allows you to perform the entire installation (or parts of it) automatically, without need for any intervention from the user. This is especially useful when deploying Red Hat Enterprise Linux on a large number of systems at once.

In addition to allowing you to automate the installation, Kickstart files also provide more options regarding software selection. When installing Red Hat Enterprise Linux manually using the graphical installation interface, your software selection is limited to pre-defined environments and add-ons. A Kickstart file allows you to install or remove individual packages as well.

For instructions about creating a Kickstart file and using it to automate the installation, see Chapter 23, *Kickstart [Installations](#page-345-3)*.

# <span id="page-31-0"></span>**Chapter 4. Updating Drivers During Installation on AMD64 and Intel 64 Systems**

In most cases, Red Hat Enterprise Linux already includes drivers for the devices that make up your system. However, if your system contains hardware that has been released very recently, drivers for this hardware might not yet be included. Sometimes, a driver update that provides support for a new device might be available from Red Hat or your hardware vendor on a *driver disc* that contains *RPM packages*. Typically, the driver disc is available for download as an *ISO image file*.

**Important**

Driver updates should only be performed if a missing driver prevents you to complete the installation successfully. The drivers included in the kernel should always be preferred over drivers provided by other means.

Often, you do not need the new hardware during the installation process. For example, if you use a DVD to install to a local hard drive, the installation will succeed even if drivers for your network card are not available. In such a situation, complete the installation and add support for the new hardware afterward - see Red Hat Enterprise Linux 7 System [Administrator's](https://access.redhat.com/site/documentation/en-US/Red_Hat_Enterprise_Linux/7/html/System_Administrators_Guide/index.html) Guide for details of adding this support.

In other situations, you might want to add drivers for a device during the installation process to support a particular configuration. For example, you might want to install drivers for a network device or a storage adapter card to give the installation program access to the storage devices that your system uses. You can use a driver disc to add this support during installation in one of two ways:

- 1. place the ISO image file of the driver disc in a location accessible to the installation program, on a local hard drive, on a USB flash drive, or on a CD or DVD.
- 2. create a driver disc by extracting the image file onto a CD or a DVD, or a USB flash drive. See the [instructions](#page-13-1) for making installation discs in Section 2.1, "Making an Installation CD or DVD" for more information on burning ISO image files to a CD or DVD, and Section 2.2, "Making Installation USB Media" for [instructions](#page-13-2) on writing ISO images to USB drives.

If Red Hat, your hardware vendor, or a trusted third party told you that you will require a driver update during the installation process, choose a method to supply the update from the methods described in this chapter and test it before beginning the installation. Conversely, do not perform a driver update during installation unless you are certain that your system requires it. The presence of a driver on a system for which it was not intended can complicate support.

# <span id="page-31-1"></span>**4.1. Limitations of Driver Updates During Installation**

Any driver updates that replace drivers that the installation program has already loaded will not be loaded until rebooing into the installed system. If you wish to use updated drivers during installation, you must blacklist the driver before starting the installation program to prevent it from being loaded. See Section 4.3.4, ["Blacklisting](#page-36-0) a Driver" for more information.

On UEFI systems with the Secure Boot technology enabled, all drivers being loaded must be signed with a valid certificate, otherwise the system will refuse them. All drivers provided by Red Hat are signed by one of Red Hat's private keys and authenticated by the corresponding Red Hat public key in the kernel. If you load any other drivers (ones not provided on the Red Hat Enterprise Linux installation DVD), you must make sure that they are signed as well.

More information about signing custom drivers can be found in the Working with Kernel Modules chapter in the Red Hat Enterprise Linux 7 System [Administrator's](https://access.redhat.com/site/documentation/en-US/Red_Hat_Enterprise_Linux/7/html/System_Administrators_Guide/index.html) Guide.

# <span id="page-32-0"></span>**4.2. Preparing for a Driver Update During Installation**

If a driver update is necessary and available for your hardware, Red Hat, your hardware vendor, or another trusted third party will typically provide it in the form of an image file in ISO format. Once you obtain the ISO image, you must decide on the method you want to use to perform the driver update.

The available methods are:

#### **Automatic driver update**

When starting the installation, the **Anaconda** installation program will attempt to detect all attached storage devices. If there is a storage device labeled **OEMDRV** present when the installation begins, **Anaconda** will always treat it like a driver update disc and attempt to load drivers present on it.

#### **Assisted driver update**

You can specify the **inst.dd** boot option when starting the installation. If you use this option without any parameters, **Anaconda** will display a list of all storage devices connected to the system, and it will prompt you to select a device which contains a driver update.

#### **Manual driver update**

You can specify the **inst.dd=location** boot option when starting the installation, where *location* is the path to a driver update disc or ISO image. When you specify this option, **Anaconda** will attempt to load any driver updates it finds at the specified location. With manual driver updates, you can specify either locally available storage devices, or a network location (an **HTTP**, **HTTPS** or **FTP** server).

# **Note**

You can also use both **inst.dd=***location* and **inst.dd** at the same time. However, what **Anaconda** does in this case depends on the type of *location* that you use. If it is a device, **Anaconda** prompts you to select drivers to update from the specified device and then it offers you additional devices. If *location* is a network location, **Anaconda** first prompts you to select a device containing a driver update and then it lets you update drivers from the specified network location.

If you want to use the automatic driver update method, you must create a storage device labeled **OEMDRV**, and it must be physically connected to the installation system. To use the assisted method, you can use any local storage device any label other than **OEMDRV**. To use the manual method, you can use any local storage with a different label, or a network location accessible from the installation system.

**Important**

Make sure to initialize the network using the **ip=** option when loading a driver update from a network location. See Section 20.1, ["Configuring](#page-314-1) the Installation System at the Boot Menu" for details.

### **4 .2.1. Preparing to Use a Driver Update Image File on Local Storage**

If you use a local storage device to provide the ISO file, such as a hard drive or USB flash drive, you can make the installation program to recognize it automatically by properly labeling the device. Only if it is not possible, install the update manually as described below.

- In order for the installation program to automatically recognize the driver disk, the volume label of the storage device must be **OEMDRV**. Also, you will need to extract the contents of the ISO image file to the root directory of the storage device rather than copy the ISO image itself. See Section 4.3.1, ["Automatic](#page-34-0) Driver Update". Note that installation of a driver from a device labeled **OEMDRV** is always recommended and preferable to the manual installation.
- For manual installation, simply copy the ISO image, as a single file, onto the storage device. You can rename the file if you find it helpful but you must not change the file name extension, which must remain **.iso**, for example **dd.iso**. See Section 4.3.3, ["Manual](#page-36-1) Driver Update" to learn how to select the driver update manually during installation.

### **4 .2.2. Preparing a Driver Disc**

You can create a driver update disc on a CD or DVD. See Section 2.1, "Making an [Installation](#page-13-1) CD or DVD" to learn more about burning discs from image files.

After you burn a driver update disc CD or DVD, verify that the disc was created successfully by inserting it into your system and browsing to it using the file manager. You should see a single file named **rhdd3**, which is a signature file that contains the driver disc's description, and a directory named **rpms**, which contains the RPM packages with the actual drivers for various architectures.

If you see only a single file ending in **.iso**, then you have not created the disc correctly and should try again. Ensure that you choose an option similar to **Burn from Image** if you use a Linux desktop other than **GNOME**, or if you use a different operating system.

# <span id="page-33-0"></span>**4.3. Performing a Driver Update During Installation**

At the very beginning of the installation process, you can perform a driver update in the following ways:

- $\bullet$  let the installation program automatically find and offer a driver update for installation,
- let the installation program prompt you to locate a driver update,
- $*$  manually specify a path to a driver update image or an RPM package.

**Important**

Always make sure to put your driver update discs on a standard disk partition. Advanced storage, such as RAID or LVM volumes, might not be accessible during the early stage of the installation when you perform driver updates.

### <span id="page-34-0"></span>**4 .3.1. Automatic Driver Update**

To have the installation program automatically recognize a driver update disc, connect a block device with the **OEMDRV** volume label to your computer before starting the installation process.

**Note**

Starting with Red Hat Enterprise Linux 7.2, you can also use the **OEMDRV** block device to automatically load a Kickstart file. This file must be named **ks.cfg** and placed in the root of the device to be loaded. See Chapter 23, *Kickstart [Installations](#page-345-3)* for more information about Kickstart installations.

When the installation begins, the installation program detects all available storage connected to the system. If it finds a storage device labeled **OEMDRV**, it will treat it as a driver update disc and attempt to load driver updates from this device. You will be prompted to select which drivers to load:

DD: Checking devices  $\angle$ deu $\angle$ sr1 DD: Checking device /deu/sr1 DD: Processing DD repo /media/DD//rpms/x86\_64 on /deu/sr1 Page 1 of 1 Select drivers to install 1) [ ] /media/DD//rpms/x86\_64/kmod\_e10.rpm # to toggle selection, 'n'-next page, 'p'-previous page or 'c'-continue:

#### **Figure 4 .1. Selecting a Driver**

Use number keys to toggle selection on individual drivers. When ready, press **c** to install the selected drivers and proceed to the **Anaconda** graphical user interface.

### **4 .3.2. Assisted Driver Update**

It is always recommended to have a block device with the **OEMDRV** volume label available to install a

**Inst allat ion Guide**

driver during installation. However, if no such device is detected and the **inst.dd** option was specified at the boot command line, the installation program lets you find the driver disk in interactive mode. In the first step, select a local disk partition from the list for **Anaconda** to scan for ISO files. Then, select one of the detected ISO files. Finally, select one or more available drivers. The image below demostrates the process in the text user interface with individual steps highlighted.

```
Starting Driver Update Disk UI on ttu1...
DD: Checking devices
Page 1 of 1
Driver disk device selection
                                        UUID
      DEUICE
                 TYPE
                        LABEL
  1)vda1
                 ext{z}HOME
                                        8c9d0c6e-4fea-4910-9bac-6609bc8ff847
                                        9dcc606d-a9ca-41d1-98b5-e9411769e37f
  2)uda2
                 zfx3)\nudb1
                 ext{4}DD_PART
                                        dd69ffa5-c72e-4b61-ae39-0197d6960fc3
# to select, 'n'-next page, 'p'-previous page or 'c'-continue: 3
    97.268612] EXT4-fs (udb1): mounted filesystem without journal. Opts: (null)
\mathsf{r}Page 1 of 1
Choose driver disk ISO file
  1)dd.iso
# to select, 'n'-next page, 'p'-previous page or 'c'-continue: 1
DD: Checking device /media/DD-search/dd.iso
[ 112.233480] loop: module loaded
DD: Processing DD repo /media/DD//rpms/x86_64 on /media/DD-search/dd.iso
Page 1 of 1
Select drivers to install
  1) [ ] /media/DD//rpms/x86_64/kmod_e10.rpm
# to toggle selection, 'n'-next page, 'p'-previous page or 'c'-continue: 1
Page 1 of 1
Select drivers to install
  1) [x] /media/DD//rpms/x86_64/kmod_e10.rpm
# to toggle selection, 'n'-next page, 'p'-previous page or 'c'-continue:
```
### **Figure 4 .2. Selecting a Driver Interactively**

**Note** If you extracted your ISO image file and burned it on a CD or DVD but the media does not have the **OEMDRV** volume label, either use the **inst.dd** option with no arguments and use the menu to select the device, or use the following boot option for the installation program to scan the media for drivers: inst.dd=/dev/sr0
Hit number keys to toggle selection on individual drivers. When ready, press **c** to install the selected drivers and proceed to the **Anaconda** graphical user interface.

# **4 .3.3. Manual Driver Update**

For manual driver installation, prepare an ISO image file containing your drivers to an accessible location, such a USB flash drive or a web server, and connect it to your computer. At the welcome screen, hit **Tab** to display the boot command line and append the **inst.dd=***location* to it, where *location* is a path to the driver update disc:

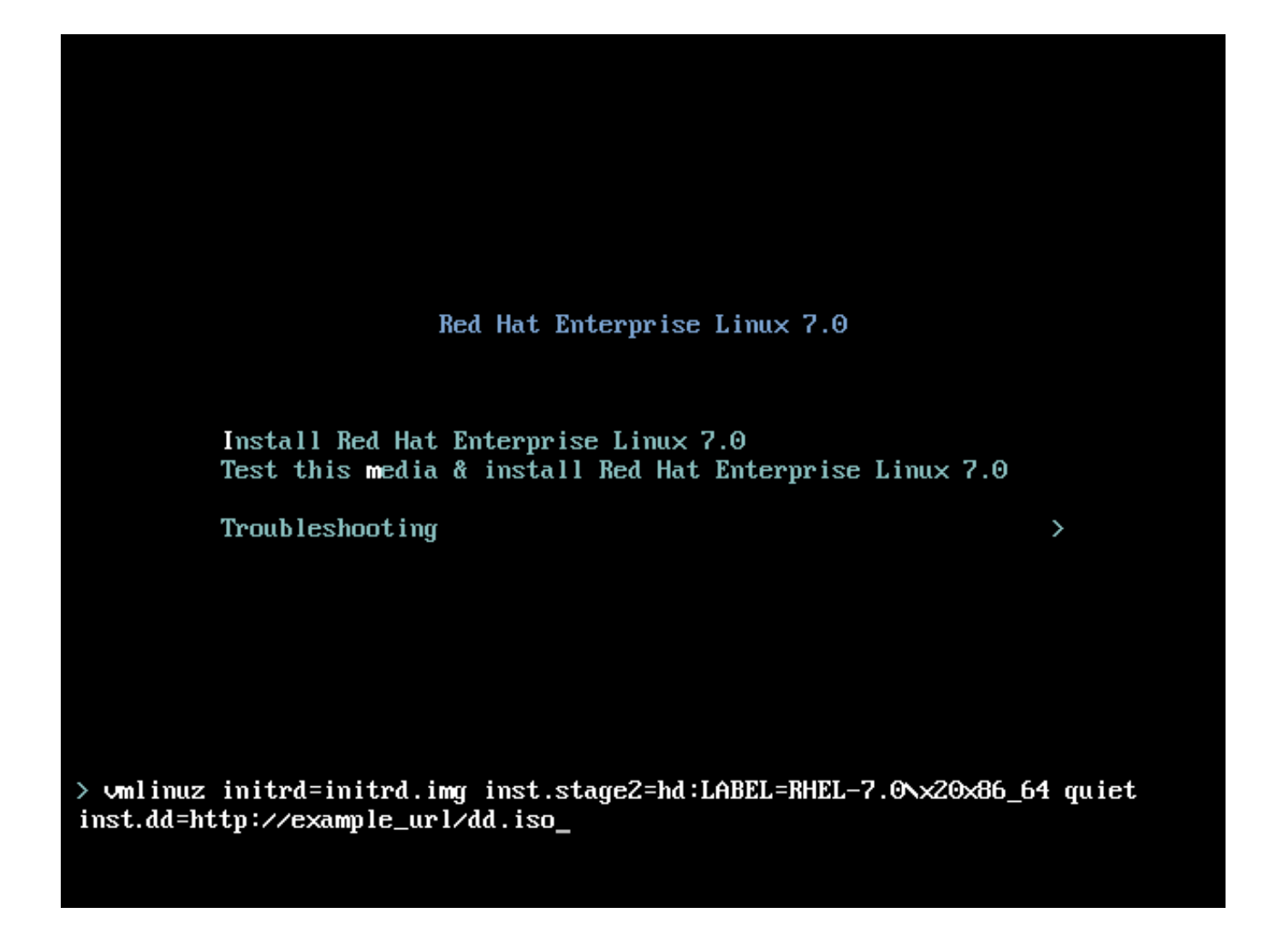

#### **Figure 4 .3. Specifying a Path to a Driver Update**

Typically, the image file is located on a web server (for example, *http://server.example.com/dd.iso*) or on a USB flash drive (for example, */dev/sdb1*). It is also possible to specify an RPM package containing the driver update (for example *http://server.example.com/dd.rpm*).

When ready, hit **Enter** to execute the boot command. Then, your selected drivers will be loaded and the installation process will proceed normally.

# **4 .3.4 . Blacklisting a Driver**

A malfunctioning driver can prevent a system from booting normally during installation. When this happens, you can disable (or blacklist) the driver by customizing the boot command line. At the boot menu, display the boot command line by hitting the **Tab** key. Then, append the **modprobe.blacklist=***driver\_name* option to it. Replace *driver\_name* with names of a driver or

drivers you want to disable, for example:

modprobe.blacklist=ahci

Note that the drivers blacklisted during installation using the **modprobe.blacklist=** boot option will remain disabled on the installed system and appear in the /etc/modprobe.d/anaconda**blacklist.conf** file. See [Chapter](#page-314-0) 20, *Boot Options* for more information about blacklisting drivers and other boot options.

# <span id="page-38-0"></span>**Chapter 5. Booting the Installation on AMD64 and Intel 64 Systems**

You can install Red Hat Enterprise Linux from the ISO images stored on hard disk, or from a network using **NFS**, **FTP**, **HTTP**, or **HTTPS** methods. Booting and installing from the full installation DVD is the method that is easiest to get started with. Other methods require some additional setup but provide different advantages that may suit your needs better. For example, when installing Red Hat Enterprise Linux on a large number of computers at the same time, the best approach is booting from a PXE server and installing from a source in a shared network location.

The following table summarizes the different boot methods and recommended installation methods to use with each:

#### **Table 5.1. Boot Methods and Installation Sources**

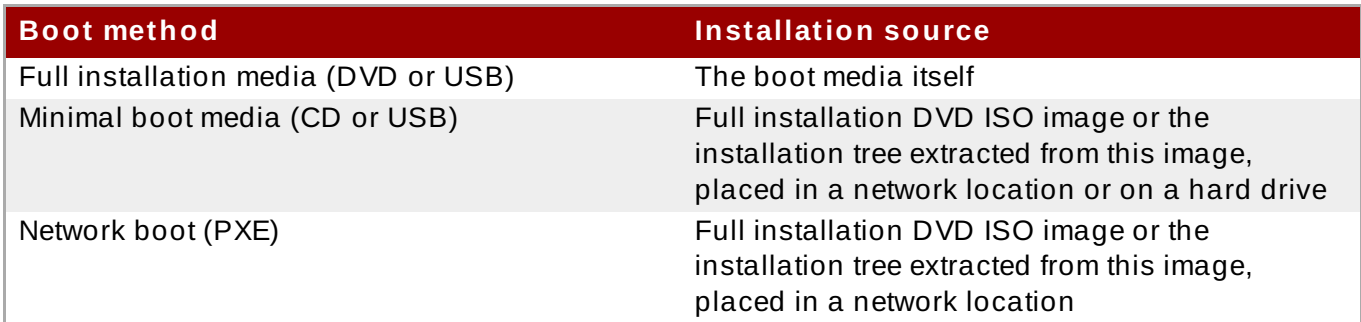

To create a boot CD-ROM or to prepare your USB flash drive for booting or installation, see Section 2.2, "Making [Installation](#page-13-0) USB Media".

This chapter covers the following topics:

- Section 5.1.1, "Booting the [Installation](#page-39-0) on AMD64 and Intel 64 Systems from Physical Media" describes how to boot the installation program using physical media (Red Hat Enterprise Linux DVD, Boot CD-ROM, USB flash drive).
- Section 5.1.2, "Booting the [Installation](#page-39-1) on AMD64 and Intel 64 Systems from the Network Using PXE" describes how to boot the installation program using PXE.
- [Section](#page-40-0) 5.2, "The Boot Menu" contains information on the boot menu.

# **5.1. Starting the Installation Program**

To start, first make sure that you have all necessary resources for the installation. If you have already read through Chapter 3, *Planning for [Installation](#page-26-0) on AMD64 and Intel 64 Systems*, and followed the instructions, you should be ready to start the installation process. When you have verified that you are ready to begin, boot the installation program using the Red Hat Enterprise Linux DVD or any boot media that you have created.

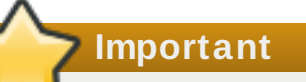

Excessive input (e.g. clicking the mouse repeatedly) during the boot sequence may cause the installer to ignore keyboard input later in the installation process.

**Note**

Occasionally, some hardware components require a *driver update* during the installation. A driver update adds support for hardware that is not otherwise supported by the installation program. See Chapter 4, *Updating Drivers During [Installation](#page-31-0) on AMD64 and Intel 64 Systems* for more information.

## <span id="page-39-0"></span>**5.1.1. Booting the Installation on AMD64 and Intel 64 Systems from Physical Media**

To start the installation program from a Red Hat Enterprise Linux DVD or from minimal boot media, follow this procedure:

#### **Procedure 5.1. Booting the Installation from Physical Media**

- 1. Disconnect any drives which you do not need for the installation. See Section 3.6.3, "USB Disks" for more [information.](#page-29-0)
- 2. Power on your computer system.
- 3. Insert the media in your computer.
- 4. Power off your computer with the boot media still inside.
- 5. Power on your computer system. Note that you might need to press a specific key or combination of keys to boot from the media or configure your system's *Basic Input/Output System* (BIOS) to boot from the media. For more information, see the documentation that came with your system.

After a short delay, the boot screen appears, which contains information on a variety of boot options. Installation program automatically begins if you take no action within the first minute. For a description of the options available on this screen, see [Section](#page-40-0) 5.2, "The Boot Menu".

## <span id="page-39-1"></span>**5.1.2. Booting the Installation on AMD64 and Intel 64 Systems from the Network Using PXE**

To boot with PXE, you need a properly configured server, and a network interface in your computer that supports PXE. For [information](#page-330-0) on how to configure a PXE server, see Chapter 21, *Preparing for a Network Installation*.

Configure the computer to boot from the network interface. This option is in the BIOS, and may be labeled **Network Boot** or **Boot Services**. Also, ensure that the BIOS is configured to boot first from the correct network interface. Some BIOS systems specify the network interface as a possible boot device, but do not support the PXE standard. See your hardware's documentation for more information. Once you properly enable PXE booting, the computer can boot the Red Hat Enterprise Linux installation system without any other media.

Follow the procedure below to boot the installation program from a PXE server. Note that this procedure requires the use of a physical network connection, for example Ethernet. It will not work with a wireless connection.

#### **Procedure 5.2. Booting the Installation from the Network Using PXE**

1. Ensure that the network cable is attached. The link indicator light on the network socket should be lit, even if the computer is not switched on.

- 2. Switch on the computer.
- 3. Depending on your hardware, some network setup and diagnostic information may be displayed before your computer connects to a PXE server. Once it connects, a menu is displayed according to the configuration of the PXE server. Press the number key that corresponds to the desired option. If you are not sure of which option to select, ask your server administrator.

At this point, the installation program starts successfully and the boot screen appears, which contains information on a variety of boot options. Installation program automatically begins if you take no action within the first minute. For a description of the options available on this screen, see [Section](#page-40-0) 5.2, "The Boot Menu".

# <span id="page-40-0"></span>**5.2. The Boot Menu**

Once your system has completed booting from your boot media, the boot menu is displayed. The boot menu provides several options in addition to launching the installation program. If no key is pressed within 60 seconds, the default boot option (the one highlighted in white) will be run. To choose the default, either wait for the timer to run out or press **Enter**.

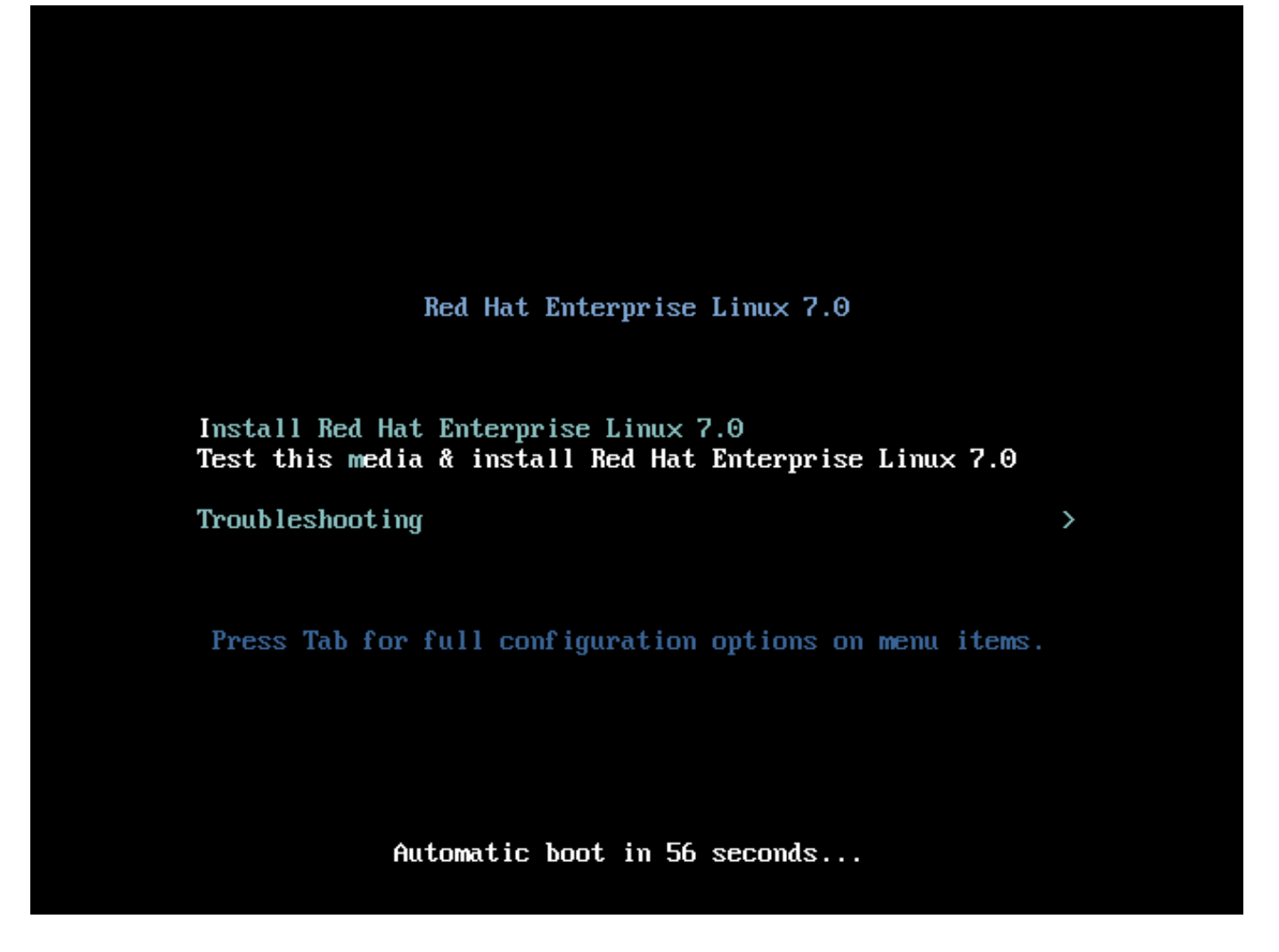

**Figure 5.1. The Boot Screen**

To select a different option than the default, use the arrow keys on your keyboard, and press **Enter** when the correct option is highlighted.

To customize the boot options for a particular menu entry:

- On BIOS-based systems, the preferred way is to press the **Tab** key and add custom boot options to the command line. You can also access the **boot:** prompt by pressing the **Esc** key but no required boot options will be preset in it. In that case, you must always specify the **linux** option before using any other boot options.
- On UEFI-based systems, press the **e** key and add custom boot options to the command line. When ready press **Ctrl**+**X** to boot the modified option.

See [Chapter](#page-314-0) 20, *Boot Options* for more information about additional boot options.

The boot menu options are:

#### **Install Red Hat Enterprise Linux 7.0**

Choose this option to install Red Hat Enterprise Linux onto your computer system using the graphical installation program.

#### **Test this media & install Red Hat Enterprise Linux 7.0**

This option is the default. Prior to starting the installation program, a utility is launched to check the integrity of the installation media.

#### **Troubleshooting >**

This item is a separate menu containing options that help resolve various installation issues. When highlighted, press **Enter** to display its contents.

#### Troubleshooting

Install Red Hat Enterprise Linux 7.0 in basic graphics mode Rescue a Red Hat Enterprise Linux system Run a memoru test

Boot from local drive

#### Return to main menu

 $\overline{\phantom{a}}$ 

Press Tab for full configuration options on menu items.

#### **Figure 5.2. The Troubleshooting Menu**

#### **Install Red Hat Enterprise Linux 7.0 in basic graphics mode**

This option allows you to install Red Hat Enterprise Linux in graphical mode even if the installation program is unable to load the correct driver for your video card. If your screen appears distorted or goes blank when using the **Install Red Hat Enterprise Linux 7.0** option, restart your computer and try this option instead.

#### **Rescue a Red Hat Enterprise Linux system**

Choose this option to repair a problem with your installed Red Hat Enterprise Linux system that prevents you from booting normally. The rescue environment contains utility programs that allow you fix a wide variety of these problems.

#### **Run a memory test**

This option runs a memory test on your system. For more [information,](#page-327-0) see Section 20.2.1, "Loading the Memory (RAM) Testing Mode".

#### **Boot from local drive**

This option boots the system from the first installed disk. If you booted this disc accidentally, use this option to boot from the hard disk immediately without starting the installation program.

# **Chapter 6. Installing Using Anaconda**

This chapter provides step-by-step instructions for installing Red Hat Enterprise Linux using the **Anaconda** installer. The bulk of this chapter describes installation using the graphical user interface. A text mode is also available for systems with no graphical display, but this mode is limited in certain aspects (for example, custom partitioning is not possible in text mode).

If your system does not have the ability to use the graphical mode, you can:

- Use Kickstart to automate the installation as described in Chapter 23, *Kickstart [Installations](#page-345-0)*
- Perform the graphical installation remotely by connecting to the installation system from another computer with a graphical display using the *VNC* (Virtual Network Computing) protocol - see Chapter 22, *[Installing](#page-339-0) Using VNC*

# **6.1. Introduction to Anaconda**

The Red Hat Enterprise Linux installer, **Anaconda**, is different from most other operating system installation programs due to its parallel nature. Most installers follow a fixed path: you must choose your language first, then you configure network, then installation type, then partitioning, etc. There is usually only one way to proceed at any given time.

In **Anaconda** you are only required to select your language and locale first, and then you are presented with a central screen, where you can configure most aspects of the installation in any order you like. This does not apply to all parts of the installation process, however - for example, when installing from a network location, you must configure the network before you can select which packages to install.

Some screens will be automatically configured depending on your hardware and the type of media you used to start the installation. You can still change the detected settings in any screen. Screens which have not been automatically configured, and therefore require your attention before you begin the installation, are marked by an exclamation mark. You can not start the actual installation process before you finish configuring these settings.

Additional differences appear in certain screens; notably the custom partitioning process is very different from other Linux distributions. These differences are described in each screen's subsection.

# **6.2. Consoles and Logging During the Installation**

The following sections describe how to access logs and an interactive shell during the installation. This is useful when troubleshooting problems, but should not be necessary in most cases.

## <span id="page-43-0"></span>**6.2.1. Accessing Consoles**

The Red Hat Enterprise Linux installer uses the **tmux** terminal multiplexer to display and control several windows you can use in addition to the main interface. Each of these windows serves a different purpose - they display several different logs, which can be used to troubleshoot any issues during the installation, and one of the windows provides an interactive shell prompt with **root** privileges, unless this prompt was specifically disabled using a boot option or a Kickstart command.

## **Note**

In general, there is no reason to leave the default graphical installation environment unless you need to diagnose an installation problem.

The terminal multiplexer is running in virtual console 1. To switch from the graphical installation environment to **tmux**, press **Ctrl**+**Alt**+**F1**. To go back to the main installation interface which runs in virtual console 6, press **Ctrl**+**Alt**+**F6**.

**Note**

If you choose text mode installation, you will start in virtual console 1 (**tmux**), and switching to console 6 will open a shell prompt instead of a graphical interface.

The console running **tmux** has 5 available windows; their contents are described in the table below, along with keyboard shortcuts used to access them. Note that the keyboard shortcuts are two-part: first press **Ctrl**+**b**, then release both keys, and press the number key for the window you want to use.

You can also use **Ctrl**+**b n** and **Ctrl**+**b p** to switch to the next or previous **tmux** window, respectively.

#### **Table 6 .1. Available tmux Windows**

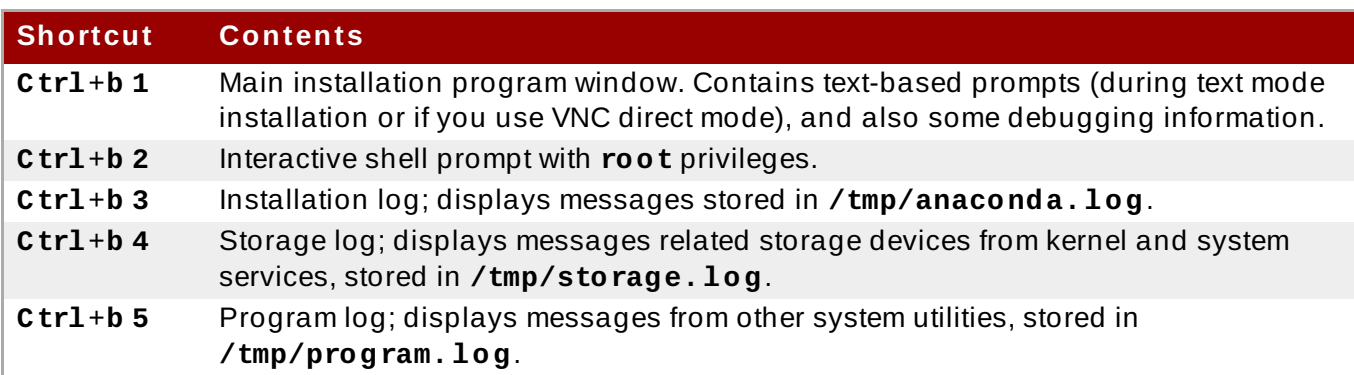

In addition to displaying diagnostic information in **tmux** windows, **Anaconda** also generates several log files, which can be transferred from the installation system. These log files are described in Table 7.1, "Log Files Generated During the [Installation"](#page-106-0), and directions for transferring them from the installation system are available in Chapter 7, *[Troubleshooting](#page-106-1) Installation on AMD64 and Intel 64 Systems*.

## **6.2.2. Saving Screenshots**

You can press **Shift**+**Print Screen** at any time during the graphical installation to capture the current screen. These screenshots are saved to **/tmp/anaconda-screenshots**.

Additionally, you can use the **autostep --autoscreenshot** command in a Kickstart file to capture and save each step of the installation [automatically.](#page-350-0) See Section 23.3.2, "Kickstart Commands and Options" for details.

# **6.3. Installing in Text Mode**

Text mode installation offers an interactive, non-graphical interface for installing Red Hat Enterprise Linux. This may be useful on systems with no graphical capabilities; however, you should always consider the available alternatives before starting a text-based installation. Text mode is limited in the amount of choices you can make during the installation.

# **Important**

Red Hat recommends that you install Red Hat Enterprise Linux using the graphical interface. If you are installing Red Hat Enterprise Linux on a system that lacks a graphical display, consider performing the installation over a VNC [connection](#page-339-0) - see Chapter 22, *Installing Using VNC*. The text mode installation program will prompt you to confirm the use of text mode if it detects that a VNC-based installation is possible.

If your system has a graphical display, but graphical installation fails, try booting with the **inst.xdriver=vesa** option - see [Chapter](#page-314-0) 20, *Boot Options*.

Alternatively, consider a Kickstart installation. See Chapter 23, *Kickstart [Installations](#page-345-0)* for more information.

#### Installation

- 1) [!] Timezone settings (Timezone is not set.)
- 3) [!] Software selection  $(Processing...)$
- 5) [x] Network settings
- (Wired (eth0) connected) 7) [x] Kdump
- (Kdump is enabled) 9) [!] Create user
- 2) [x] Language settings (English (United States))
- 4) [!] Installation source  $(Processing...)$
- 6) [!] Install Destination (No disks selected)
- 8) [!] Set root password (Password is not set.)

 $(No user will be created)$ Please make your choice from above  $['q'$  to quit  $['b'$  to begin installation I 'r' to refresh]:

## **Figure 6 .1. Text Mode Installation**

Installation in text mode follows a pattern similar to the graphical installation: There is no single fixed progression; you can configure many settings in any order you want using the main status screen. Screens which have already been configured, either automatically or by you, are marked as **[x]**, and screens which require your attention before the installation can begin are marked with **[!]**. Available commands are displayed below the list of available options.

#### **Note**

When related background tasks are being run, certain menu items may be temporarily unavailable or display the **Processing...** label. To refresh to the current status of text menu items, use the **r** option at the text mode prompt.

At the bottom of the screen in text mode, a green bar is displayed showing five menu options. These options represent different screens in the **tmux** terminal multiplexer; by default you start in screen 1, and you can use keyboard shortcuts to switch to other screens which contain logs and an interactive command prompt. For information about available screens and shortcuts to switch to them, see Section 6.2.1, ["Accessing](#page-43-0) Consoles".

Limits of interactive text mode installation include:

- The installer will always use the English language and the US English keyboard layout. You can configure your language and keyboard settings, but these settings will only apply to the installed system, not to the installation.
- You can not configure any advanced storage methods (LVM, software RAID, FCoE, zFCP and iSCSI).
- $*$  It is not possible to configure custom partitioning; you must use one of the automatic partitioning settings. You also cannot configure where the boot loader will be installed.
- You can not select any package add-ons to be installed; they must be added after the installation finishes using the **Yum** package manager.

To start a text mode installation, boot the installation with the **inst.text** boot option used either at the boot command line in the boot menu, or in your PXE server [configuration.](#page-38-0) See Chapter 5, *Booting the Installation on AMD64 and Intel 64 Systems* for information about booting and using boot options.

# **6.4. Installing in the Graphical User Interface**

The graphical installation interface is the preferred method of manually installing Red Hat Enterprise Linux. It allows you full control over all available settings, including custom partitioning and advanced storage configuration, and it is also localized to many languages other than English, allowing you to perform the entire installation in a different language. The graphical mode is used by default when you boot the system from local media (a CD, DVD or a USB flash drive).

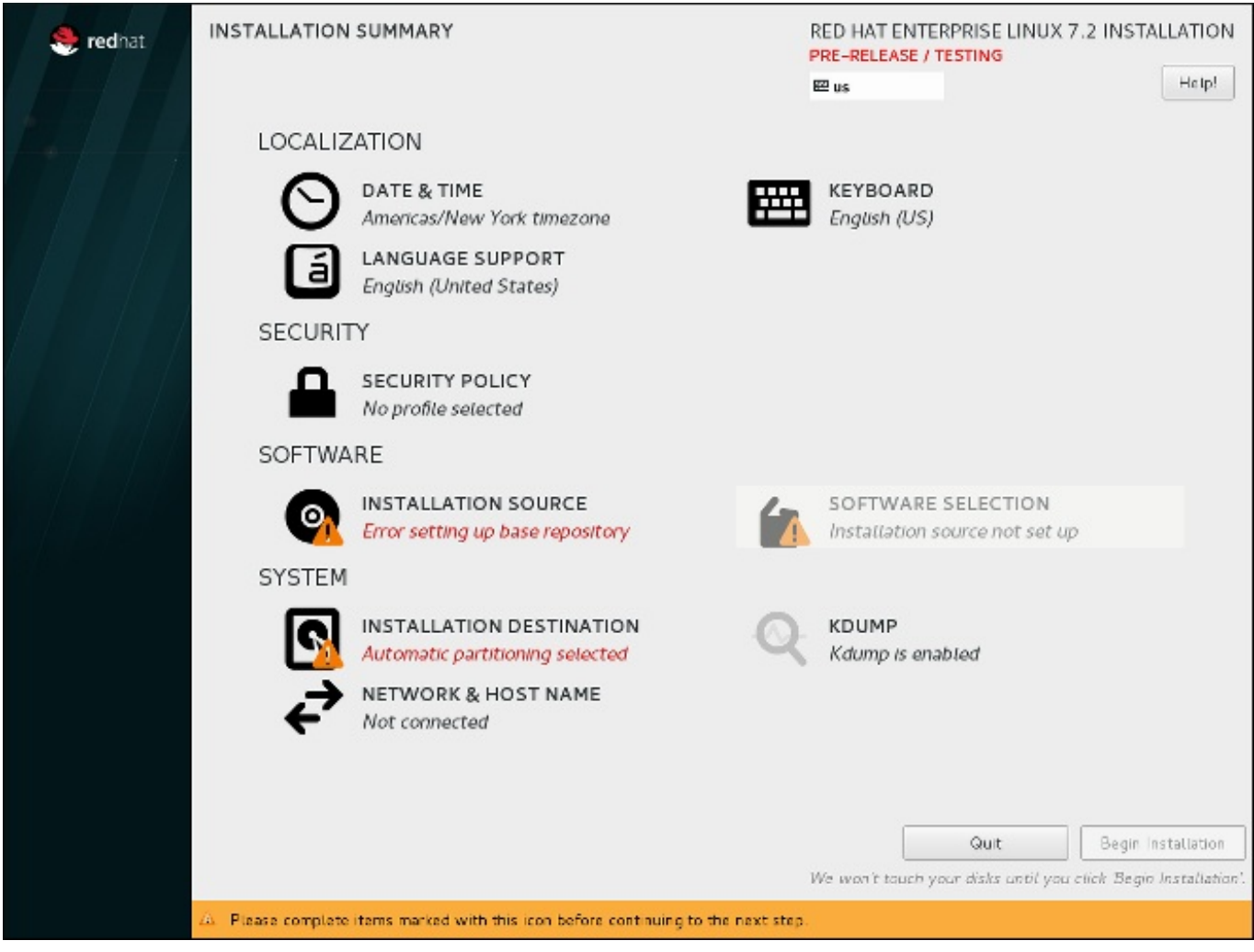

#### **Figure 6 .2. The Installation Summary Screen**

The sections below discuss each screen available in the installation process. Note that due to the installer's parallel nature, most of the screens do not have to be completed in the order in which they are described here.

Each screen in the graphical interface contains a **Help** button. This button opens the **Yelp** help browser displaying the section of the *Red Hat Enterprise Linux Installation Guide* relevant to the current screen.

You can also control the graphical installer with your keyboard. Use **Tab** and **Shift**+**Tab** to cycle through active control elements (buttons, check boxes, etc.) on the current screen, **Up** and **Down** arrow keys to scroll through lists, and **Left** and **Right** to scroll through horizontal toolbars or table entries. **Space** or **Enter** can be used to select or remove a highlighted item from selection and to expand and collapse drop-down menus.

Additionally, elements in each screen can be toggled using their respective shortcuts. These shortcuts are highlighted (underlined) when you hold down the **Alt** key; to toggle that element, press **Alt**+*X*, where *X* is the highlighted letter.

Your current keyboard layout is displayed in the top right hand corner. Only one layout is configured by default; if you configure more than layout in the **Keyboard Layout** screen (Section 6.9, "Keyboard [Configuration"\),](#page-54-0) you can switch between them by clicking the layout indicator.

# **6.5. Welcome Screen and Language Selection**

#### The first screen of the installation program is the **Welcome to Red Hat**

**Enterprise Linux 7.1** screen. Here you select the language that **Anaconda** will use for the rest of the installation. This selection will also become the default for the installated system, unless changed later. In the left panel, select your language of choice, for example **English**. Then you can select a locale specific to your region in the right panel, for example **English (United States)**.

#### **Note**

One language is pre-selected by default on top of the list. If network access is configured at this point (for example, if you booted from a network server instead of local media), the preselected language will be determined based on automatic location detection using the GeoIP module.

Alternatively, type your preferred language into the search box as shown below.

Once you have made your selection, click the **Continue** button to proceed to the **Installation Summary** screen.

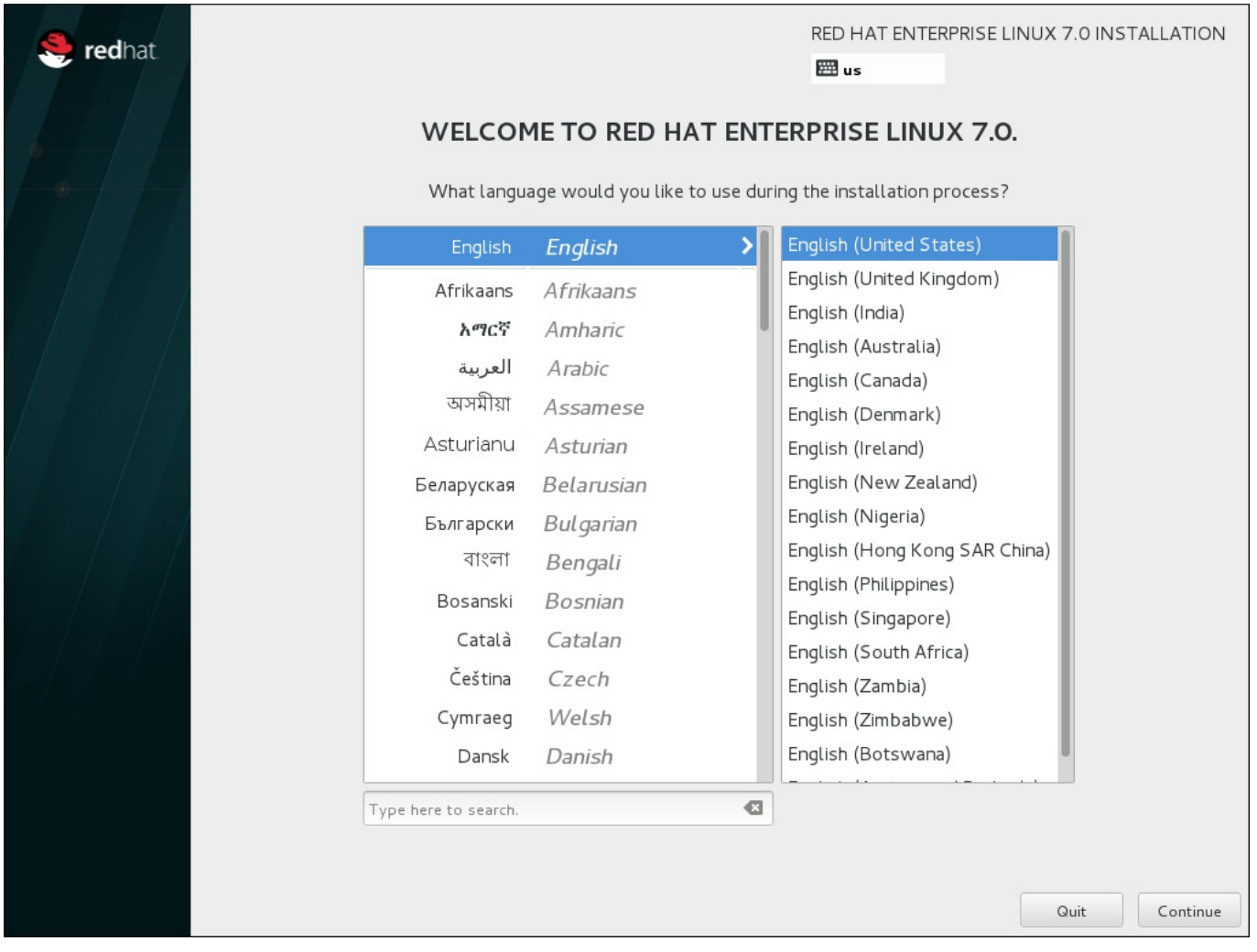

#### **Figure 6 .3. Language Configuration**

# <span id="page-48-0"></span>**6.6. The Installation Summary Screen**

The **Installation Summary** screen is the central location for setting up an installation.

| redhat | <b>INSTALLATION SUMMARY</b>                                                                                                    |                                                                |   | RED HAT ENTERPRISE LINUX 7.2 INSTALLATION<br>PRE-RELEASE / TESTING<br>EZ us | Help!              |  |  |  |
|--------|----------------------------------------------------------------------------------------------------|----------------------------------------------------------------|---|-----------------------------------------------------------------------------|--------------------|--|--|--|
|        | LOCALIZATION                                                                                                    |                                                                |   |                                                                             |                    |  |  |  |
|        |                                                                                                    | DATE & TIME<br>Americas/New York timezone                      | Į | KEYBOARD<br>English (US)                                                    |                    |  |  |  |
|        |                                                                                                    | <b>LANGUAGE SUPPORT</b><br>English (United States)             |   |                                                                             |                    |  |  |  |
|        | <b>SECURITY</b>                                                                                                    |                                                                |   |                                                                             |                    |  |  |  |
|        |                                                                                                    | <b>SECURITY POLICY</b><br>No profile selected                  |   |                                                                             |                    |  |  |  |
|        | SOFTWARE                                                                                                    |                                                                |   |                                                                             |                    |  |  |  |
|        | Θ                                                                                                    | <b>INSTALLATION SOURCE</b><br>Error setting up base repository |   | SOFTWARE SELECTION<br>Installation source not set up                        |                    |  |  |  |
|        | <b>SYSTEM</b>                                                                                                    |                                                                |   |                                                                             |                    |  |  |  |
|        |                                                                                                    | INSTALLATION DESTINATION<br>Automatic partitioning selected    |   | <b>KDUMP</b><br>Kdump is enabled                                            |                    |  |  |  |
|        |                                                                                                    | NETWORK & HOST NAME<br>Not connected                           |   |                                                                             |                    |  |  |  |
|        |                                                                                                    |                                                                |   |                                                                             |                    |  |  |  |
|        |                                                                                                    |                                                                |   | Quit                                                                        | Begin Installation |  |  |  |
|        | We won't touch your disks until you click Begin Installation'.<br>20. Please complete items marked with this icon before continuing to the next step. |                                                                |   |                                                                             |                    |  |  |  |
|        |                                                                                                    |                                                                |   |                                                                             |                    |  |  |  |

**Figure 6 .4 . The Installation Summary Screen**

The **Installation Summary** screen for Red Hat Enterprise Linux Atomic Host is different as it does not contain the menu items related to software selection and the kdump utility.

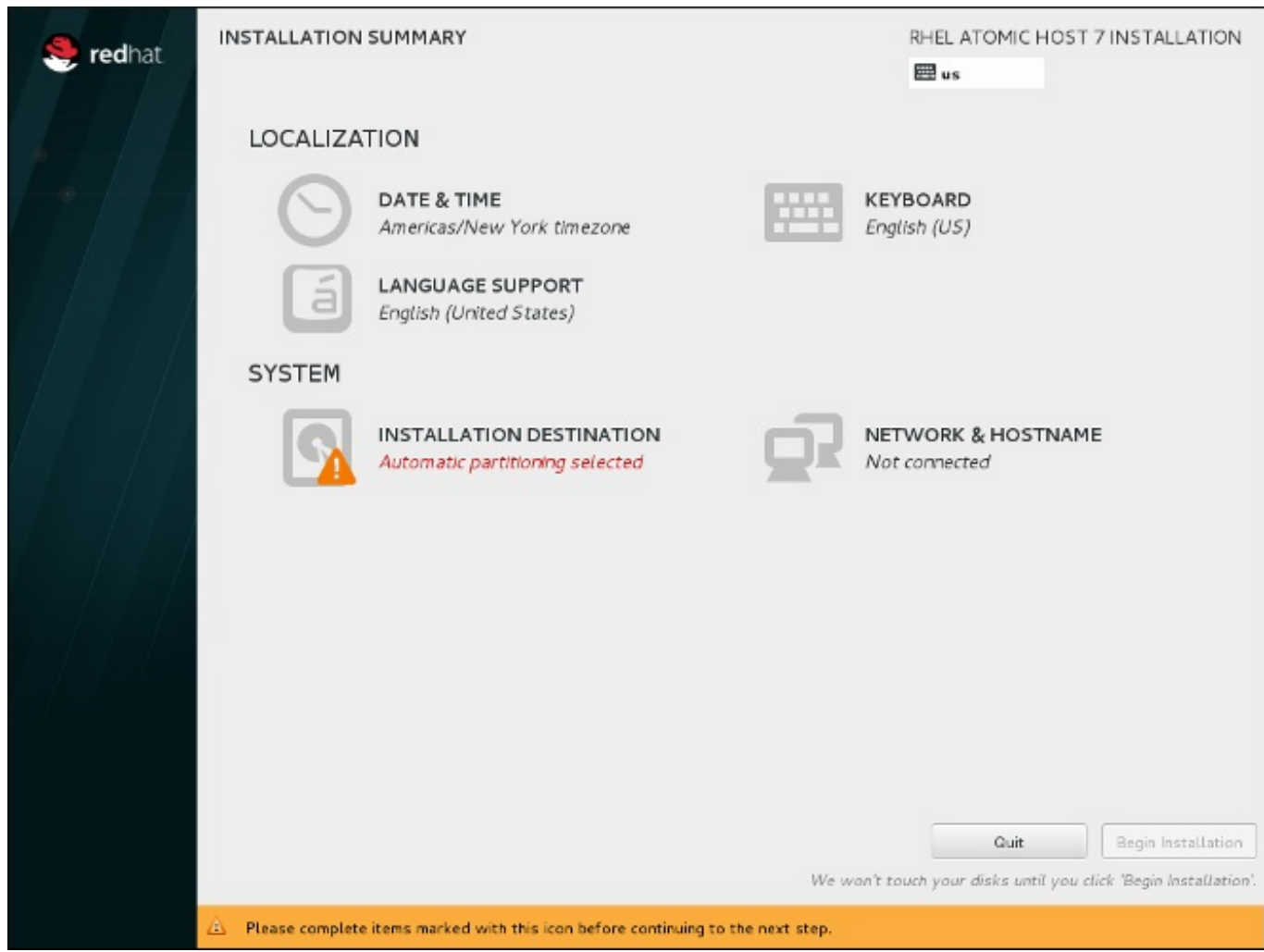

#### **Figure 6 .5. The Installation Summary Screen for Red Hat Enterprise Linux Atomic Host**

Instead of directing you through consecutive screens, the Red Hat Enterprise Linux installation program allows you to configure your installation in the order you choose.

Use your mouse to select a menu item to configure a section of the installation. When you have completed configuring a section, or if you would like to complete that section later, click the **Done** button located in the upper left corner of the screen.

Only sections marked with a warning symbol are mandatory. A note at the bottom of the screen warns you that these sections must be completed before the installation can begin. The remaining sections are optional. Beneath each section's title, the current configuration is summarized. Using this you can determine whether you need to visit the section to configure it further.

Once all required sections are complete, click the **Begin Installation** button. Also see Section 6.17, "Begin [Installation".](#page-99-0)

To cancel the installation, click the **Quit** button.

# **Note**

When related background tasks are being run, certain menu items may be temporarily grayed out and unavailable.

If you used a Kickstart option or a boot command-line option to specify an installation repository on a network, but no network is available at the start of the installation, the installation program will display the configuration screen for you to set up a network connection prior to displaying the **Installation Summary** screen.

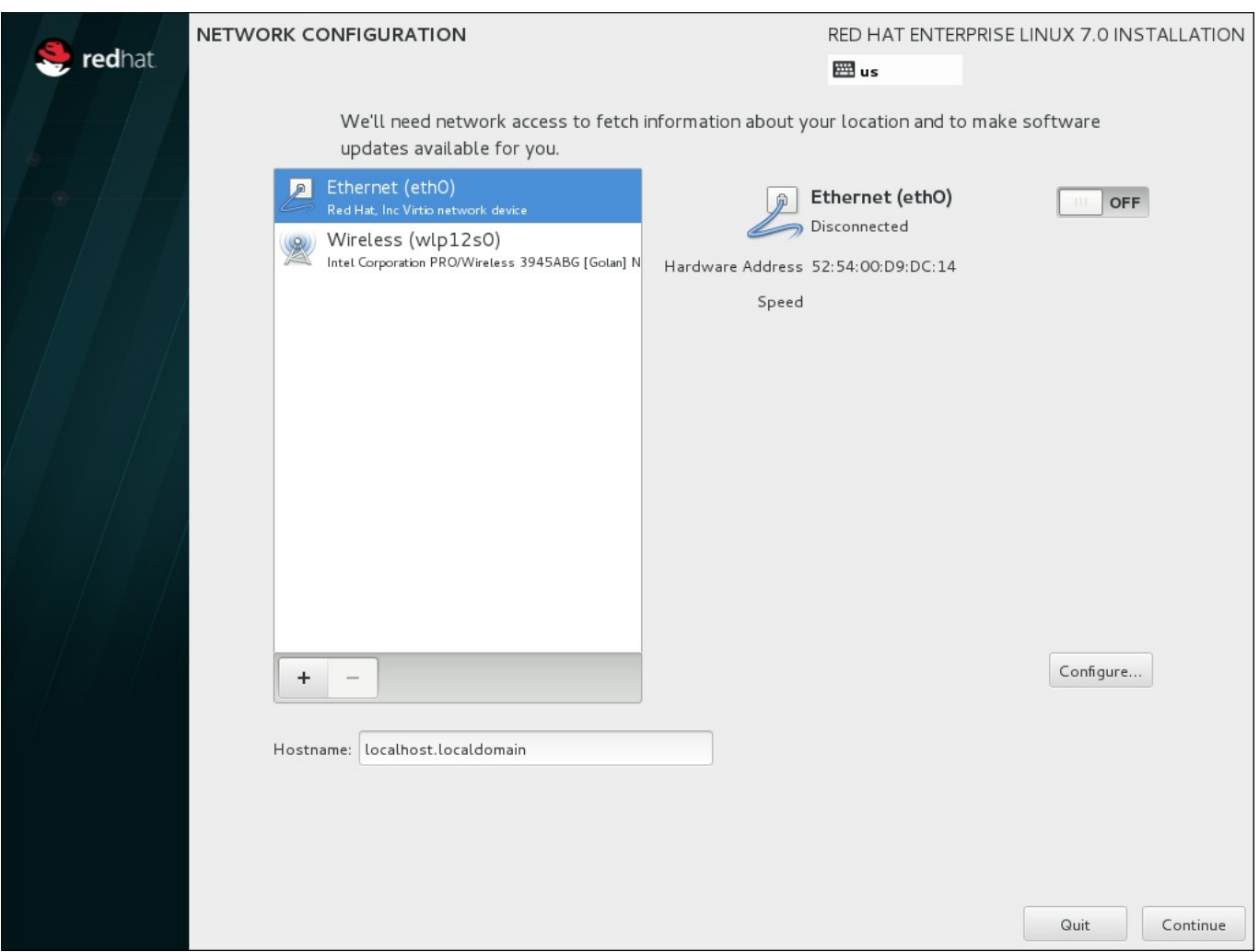

#### **Figure 6 .6 . Network Configuration Screen When No Network Is Detected**

You can skip this step if you are installing from an installation DVD or other locally accessible media, and you are certain you will not need network to finish the installation. However, network connectivity is necessary for network installations (see Section 6.11, ["Installation](#page-57-0) Source") or for setting up advanced storage devices (see Section 6.15, "Storage [Devices"\)](#page-91-0). For more details about configuring a network in the installation program, see Section 6.12, "Network & [Hostname".](#page-58-0)

# **6.7. Date & Time**

To configure time zone, date, and optionally settings for network time, select **Date & Time** at the **Installation Summary** screen.

There are three ways for you to select a time zone:

- Using your mouse, click on the interactive map to select a specific city. A red pin appears indicating your selection.
- You can also scroll through the **Region** and **City** drop-down menus at the top of the screen to select your time zone.

Select **Etc** at the bottom of the **Region** drop-down menu, then select your time zone in the next menu adjusted to GMT/UTC, for example **GMT+1**.

If your city is not available on the map or in the drop-down menu, select the nearest major city in the same time zone.

# **Note**

The list of available cities and regions comes from the Time Zone Database (tzdata) public domain, which is maintained by the Internet Assigned Numbers Authority (IANA). Red Hat can not add cities or regions into this database. You can find more information at the official website, available at [http://www.iana.org/time-zones.](http://www.iana.org/time-zones)

Specify a time zone even if you plan to use NTP (Network Time Protocol) to maintain the accuracy of the system clock.

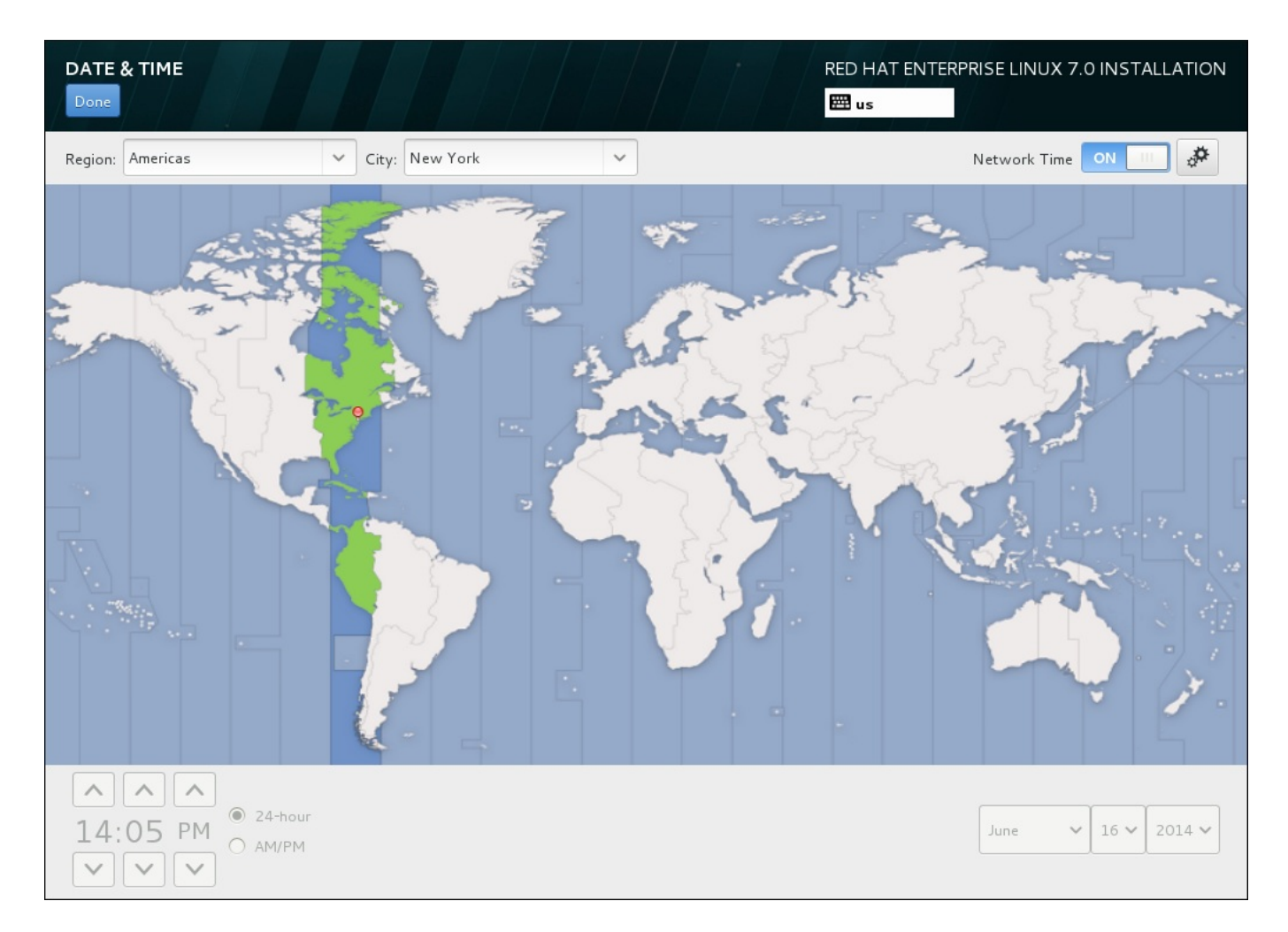

## **Figure 6 .7. Time zone configuration screen**

If you are connected to the network, the **Network Time** switch will be enabled. To set the date and time using NTP, leave the **Network Time** switch in the **ON** position and click the configuration icon to select which NTP servers Red Hat Enterprise Linux should use. To set the date and time manually, move the switch to the **OFF** position. The system clock should use your time zone selection to display the correct date and time at the bottom of the screen. If they are still incorrect, adjust them manually.

Note that NTP servers might be unavailable at the time of installation. In such a case, enabling them will not set the time automatically. When the servers become available, the date and time will update.

Once you have made your selection, click **Done** to return to the **Installation Summary** sceeen.

**Note**

To change your time zone configuration after you have completed the installation, visit the **Date & Time** section of the **Settings** dialog window.

# **6.8. Language Support**

To install support for additional locales and language dialects, select **Language Support** from the **Installation Summary** screen.

Use your mouse to select the language for which you would like to install support. In the left panel, select your language of choice, for example **Español**. Then you can select a locale specific to your region in the right panel, for example **Español (Costa Rica)**. You can select multiple languages and multiple locales. The selected languages are highlighted in bold in the left panel.

| <b>LANGUAGE SUPPORT</b><br>Done                     |                         |              |           | RED HAT ENTERPRISE LINUX 7.0 INSTALLATION<br>囲 us |  |  |  |  |
|-----------------------------------------------------|-------------------------|--------------|-----------|---------------------------------------------------|--|--|--|--|
| Select additional language support to be installed: |                         |              |           |                                                   |  |  |  |  |
|                                                     | Deutsch                 | German       | 0         | Español (España)                                  |  |  |  |  |
|                                                     | Ελληνικά                | Greek        |           | Español (Honduras)                                |  |  |  |  |
|                                                     | English                 | English      |           | Español (Venezuela)                               |  |  |  |  |
|                                                     | Español                 | Ÿ<br>Spanish |           | Español (Chile)                                   |  |  |  |  |
|                                                     | Eesti                   | Estonian     | ✔         | Español (Costa Rica)                              |  |  |  |  |
|                                                     | Euskara                 | Basque       |           | Español (Cuba)                                    |  |  |  |  |
|                                                     | فارسي                   | Persian      |           | Español (Paraguay)                                |  |  |  |  |
|                                                     | Suomi                   | Finnish      |           | Español (República Dominicana)                    |  |  |  |  |
|                                                     |                         |              |           | Español (Ecuador)                                 |  |  |  |  |
|                                                     | Français                | French       |           | Español (Perú)                                    |  |  |  |  |
|                                                     | Galego                  | Galician     |           | Español (Uruguay)                                 |  |  |  |  |
|                                                     | ગુજરાતી                 | Gujarati     | $\bullet$ | Español (México)                                  |  |  |  |  |
|                                                     | עברית                   | Hebrew       |           | Español (Panamá)                                  |  |  |  |  |
|                                                     | हिंदी                   | Hindi        |           | Español (Puerto Rico)                             |  |  |  |  |
|                                                     | Hrvatski                | Croatian     |           | Español (Estados Unidos)                          |  |  |  |  |
|                                                     |                         |              |           | Español (Colombia)                                |  |  |  |  |
|                                                     | Magyar                  | Hungarian    |           | Español (Nicaragua)                               |  |  |  |  |
|                                                     | Հայերեն                 | Armenian     |           | Español (Bolivia)                                 |  |  |  |  |
|                                                     | Interlingua             | Interlingua  |           | Español (Argentina)                               |  |  |  |  |
|                                                     | <b>Dahara Indonesia</b> | Indonacion   |           | Español (El Salvador)                             |  |  |  |  |
|                                                     | Type here to search.    | $\mathbf G$  |           |                                                   |  |  |  |  |
|                                                     |                         |              |           |                                                   |  |  |  |  |

**Figure 6 .8. Configuring Language Support**

Once you have made your selections, click **Done** to return to the **Installation Summary** screen.

**Note**

To change your language support configuration after you have completed the installation, visit the **Region & Language** section of the **Settings** dialog window.

# <span id="page-54-0"></span>**6.9. Keyboard Configuration**

To add multiple keyboard layouts to your system, select **Keyboard** from the **Installation Summary** screen. Upon saving, the keyboard layouts are immediately available in the installation program and you can switch between them by using the keyboard icon located at all times in the upper right corner of the screen.

Initially, only the language you selected in the welcome screen is listed as the keyboard layout in the left pane. You can either replace the initial layout or add more layouts. However, if your language does not use ASCII characters, you might need to add a keyboard layout that does, to be able to properly set a password for an encrypted disk partition or the root user, among other things.

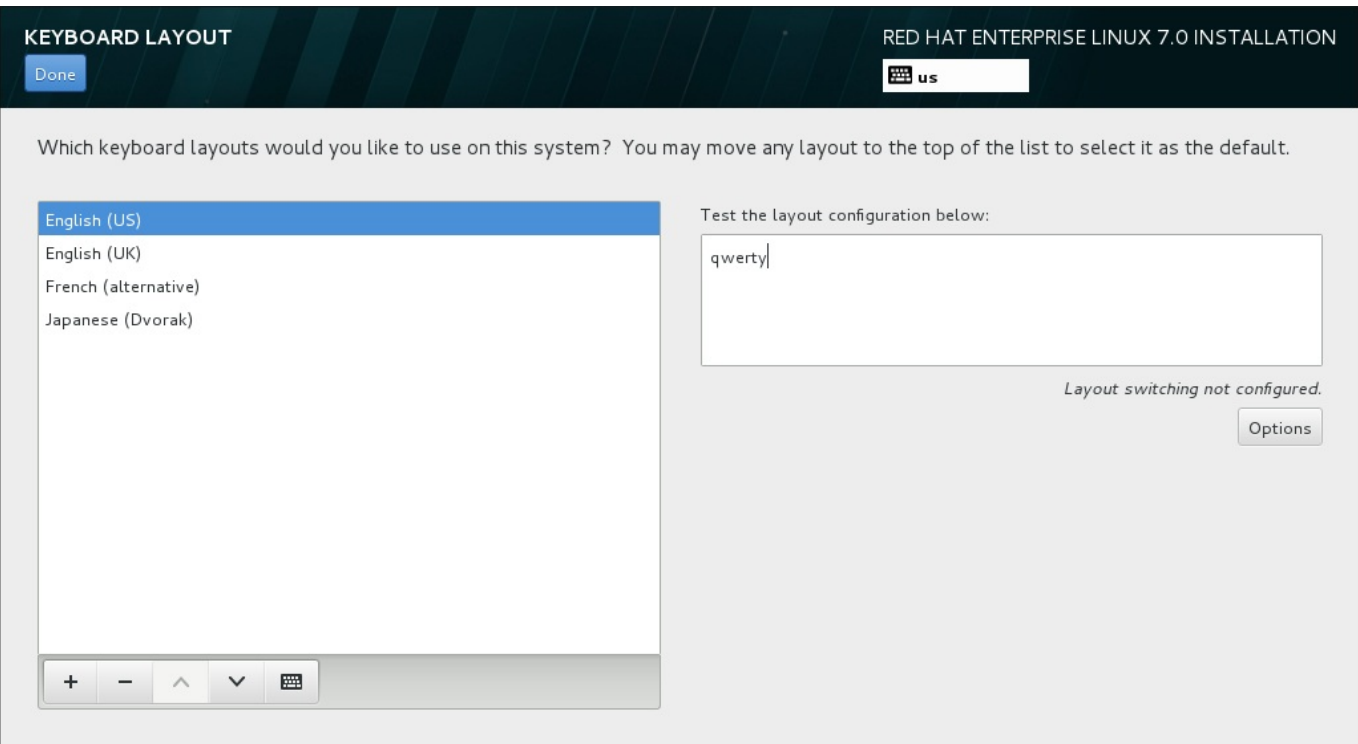

#### **Figure 6 .9 . Keyboard Configuration**

To add an additional layout, click the **+** button, select it from the list, and click **Add**. To delete a layout, select it and click the **-** button. Use the arrow buttons to arrange the layouts in order of preference. For a visual preview of the keyboard layout, select it and click the keyboard button.

To test a layout, use the mouse to click inside the text box on the right. Type some text to confirm that your selection functions correctly.

To test additional layouts, you can click the language selector at the top on the screen to switch them. However, it is recommended to set up a keyboard combination for switching layout. Click the **Options** button at the right to open the **Layout Switching Options** dialog and choose a combination from the list by selecting its check box. The combination will then be displayed above the **Options** button. This combination applies both during the installation and on the installed system, so you must configure a combination here in order to use one after installation. You can also select more than one combination to switch between layouts.

# **Important**

If you use a layout that cannot accept Latin characters, such as **Russian**, you are advised to also add the **English (United States)** layout and configure a keyboard combination to switch between the two layouts. If you only select a layout without Latin characters, you may be unable to enter a valid root password and user credentials later in the installation process. This may prevent you from completing the installation.

Once you have made your selection, click **Done** to return to the **Installation Summary** screen.

**Note**

To change your keyboard configuration after you have completed the installation, visit the **Keyboard** section of the **Settings** dialogue window.

# **6.10. Security Policy**

The **Security Policy** spoke allows you to configure the installed system following restrictions and recommendations (*compliance policies*) defined by the Security Content Automation Protocol (SCAP) standard. This functionality is provided by an add-on and has been added in Red Hat Enterprise Linux 7.2.

The Red Hat [Enterprise](https://access.redhat.com/documentation/en-US/Red_Hat_Enterprise_Linux/7/html/Security_Guide/chap-Compliance_and_Vulnerability_Scanning.html) Linux 7 Security Guide provides detailed information about security compliance including background information, practical examples, and additional resources.

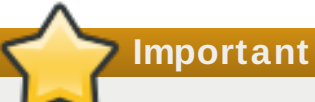

Applying a security policy is not necessary on all systems. This screen should only be used when a specific policy is mandated by your organization rules or governemnt regulations.

If you apply a security policy to the system, it will be installed using restrictions and recommendations defined in the selected profile. The *openscap-scanner* package will also be added to your package selection, providing a preinstalled tool for compliance and vulnerability scanning. After the installation finishes, the system will be automatically scanned to verify compliance. The results of this scan will be saved to the **/root/openscap\_data** directory on the installed system.

Pre-defined policies which are available in this screen are provided by **SCAP Security Guide**. See the [OpenSCAP](http://www.open-scap.org/security-policies/choosing-policy/) Portal for links to detailed information about each available profile.

You can also load additional profiles from an HTTP, HTTPS or FTP server.

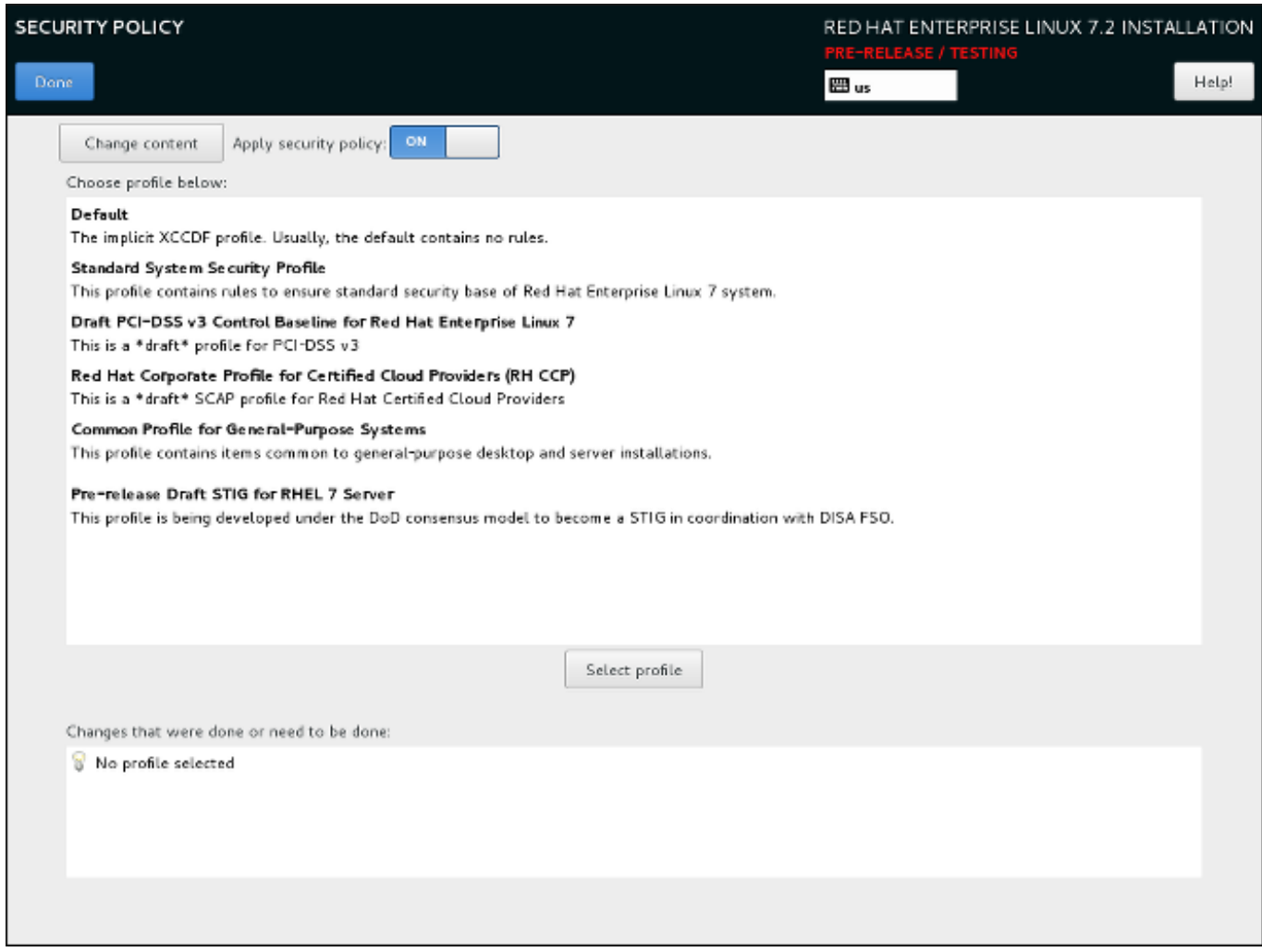

#### **Figure 6 .10. Security policy selection screen**

To use a security policy on the system, first enable the functionality by setting the **Apply security policy** switch to **ON**. If the switch is in the **OFF** position, controls in the rest of this screen have no effect.

After enabling security policy using the switch, select one of the profiles listed in the top window of the screen, and click the **Select profile** below. When a profile is selected, a green check mark will appear on the right side, and the bottom field will display whether any changes will be made before beginning the installation.

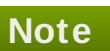

None of the profiles available by default perform any changes before the installation begins. However, loading a custom profile as described below may require some pre-installation actions.

To use a custom profile, click the **Change content** button in the top left corner. This will open another screen where you can enter an URL of a valid security content. To go back to the default security content selection screen, click **Use SCAP Security Guide** in the top left corner.

Custom profiles can be loaded from an **HTTP**, **HTTPS** or **FTP** server. Use the full address of the content, including the protocol (such as **http://**). A network connection must be active (enabled in Section 6.12, "Network & [Hostname"\)](#page-58-0) before you can load a custom profile. The content type will be detected automatically by the installer.

After you select a profile, or if you want to leave the screen, click **Done** in the top left corner to return to Section 6.6, "The [Installation](#page-48-0) Summary Screen".

# <span id="page-57-0"></span>**6.11. Installation Source**

**Important**

This screen is not available when installing Red Hat Enterprise Linux Atomic Host.

To specify a file or a location to install Red Hat Enterprise Linux from, select **Installation Source** from the **Installation Summary** screen. On this screen, you can choose between locally available installation media, such as a DVD or an ISO file, or a network location.

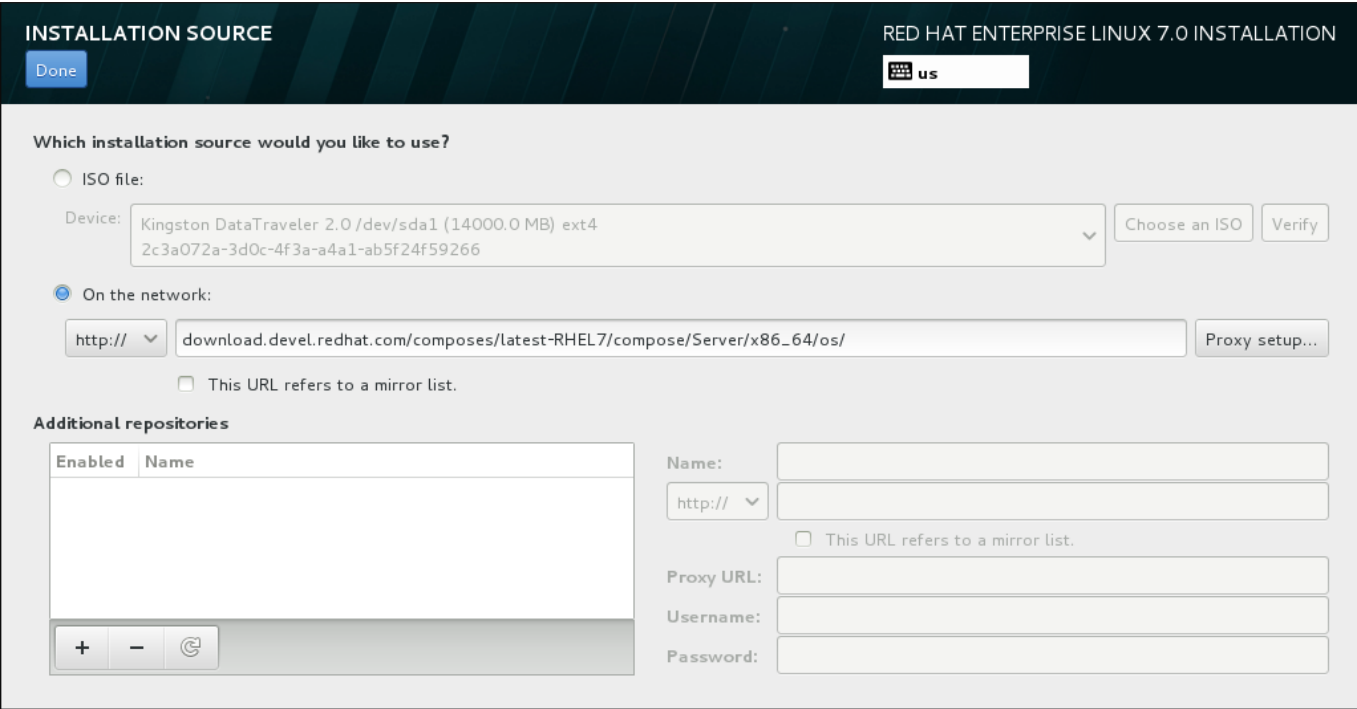

#### **Figure 6 .11. Installation Source Screen**

Select one of the following options:

#### **Auto-detected installation media**

If you started the installation using the full installation DVD or USB drive, the installation program will detect it and display basic information under this option. Click the **Verify** button to ensure that the media is suitable for installation. This integrity test is the same as the one performed if you selected **Test this media & Install Red Hat Enterprise Linux 7.0** in the boot menu, or if you used the **rd.live.check** boot option.

**ISO file**

This option will appear if the installation program detected a partitioned hard drive with mountable file systems. Select this option, click the **Choose an ISO** button, and browse to the installation ISO file's location on your system. Then click **Verify** to ensure that the file is suitable for installation.

#### **On the network**

To specify a network location, select this option and choose from the following options in the drop-down menu:

- **http://**
- **https://**
- **ftp://**
- **nfs**

Using your selection as the start of the location URL, type the rest into the address box. If you choose NFS, another box will appear for you to specify any NFS mount options.

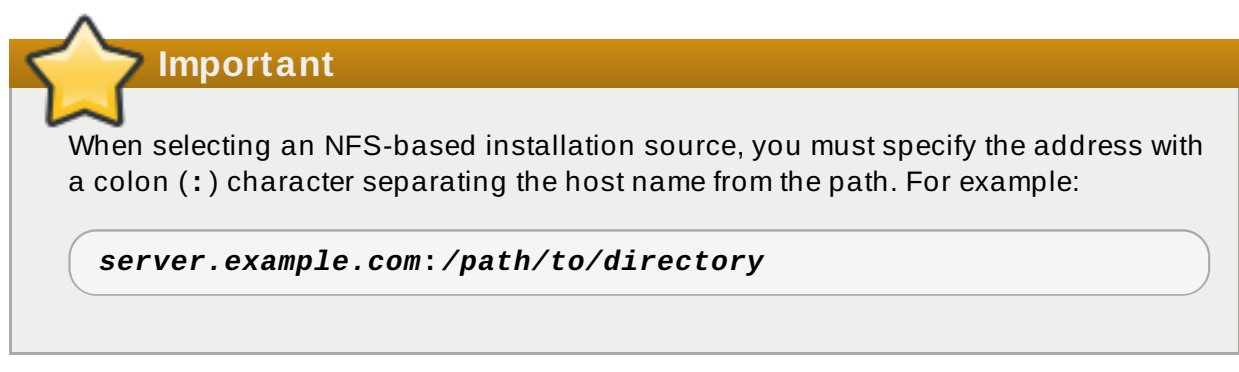

To configure a proxy for an HTTP or HTTPS source, click the **Proxy setup** button. Check **Enable HTTP proxy** and type the URL into the **Proxy URL** box. If your proxy requires authentication, check **Use Authentication** and enter a username and password. Click **Add**.

If your HTTP or HTTPS URL refers to a repository mirror list, mark the check box under the input field.

You can also specify additional repositories to gain access to more installation environments and software add-ons. See Section 6.13, "Software [Selection"](#page-64-0) for more information.

To add a repository, click the **+** button. To delete a repository, click the **-** button. Click the arrow icon to revert to the previous list of repositories, i.e. to replace current entries with those that were present at the time you entered the **Installation Source** screen. To activate or deactivate a repository, click the check box in the **Enabled** column at each entry in the list.

In the right part of the form, you can name your additional repository and configure it the same way as the primary repository on the network.

Once you have selected your installation source, click **Done** to return to the **Installation Summary** screen.

## <span id="page-58-0"></span>**6.12. Network & Hostname**

To configure essential networking features for your system, select **Network & Hostname** at the **Installation Summary** screen.

## **Important**

When a Red Hat Enterprise Linux 7 installation finishes and the system boots for the first time, any network interfaces which you configured during the installation will be activated. However, the installation does not prompt you to configure network interfaces on some common installation paths - for example, when you install Red Hat Enterprise Linux from a DVD to a local hard drive.

When you install Red Hat Enterprise Linux 7 from a local installation source to a local storage device, be sure to configure at least one network interface manually if you require network access when the system boots for the first time. You will also need to set the connection to connect automatically after boot when editing the configuration.

Locally accessible interfaces are automatically detected by the installation program and cannot be manually added or deleted. The detected interfaces are listed in the left-hand pane. Click an interface in the list to display more details about in on the right. To activate or deactivate a network interface, move the switch in the top-right corner of the screen to either **ON** or **OFF**.

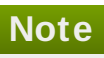

There are several types of network device naming standards used to identify network devices with persistent names such as **em1** or **wl3sp0**. For information about these standards, see the Red Hat Enterprise Linux 7 [Networking](https://access.redhat.com/documentation/en-US/Red_Hat_Enterprise_Linux/7/html/Networking_Guide/ch-Consistent_Network_Device_Naming.html) Guide.

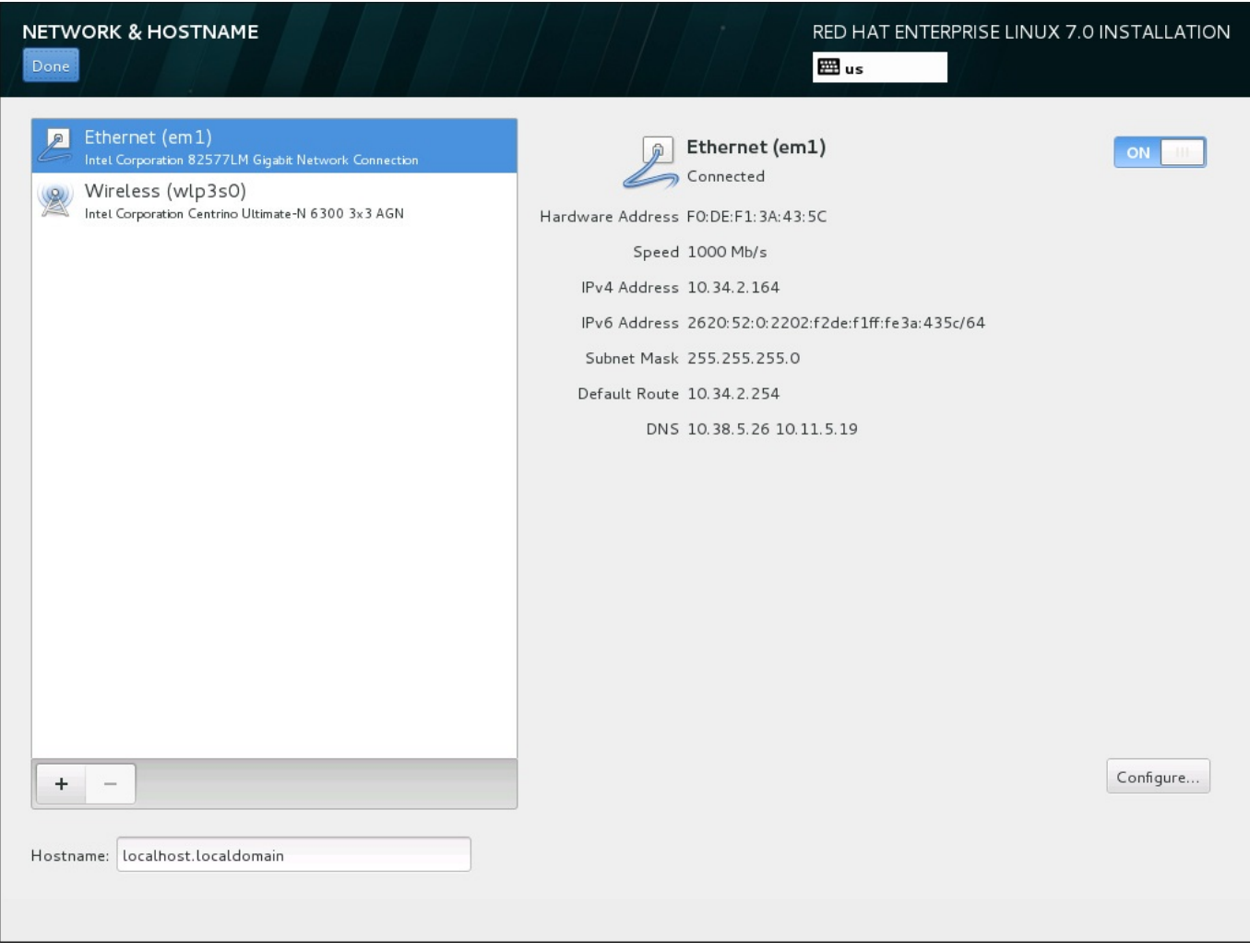

#### **Figure 6 .12. Network & Hostname Configuration Screen**

Below the list of connections, enter a host name for this computer in the **Hostname** input field. The host name can be either a *fully-qualified domain name* (FQDN) in the format *hostname*.*domainname* or a *short host name* in the format *hostname*. Many networks have a *Dynamic Host Configuration Protocol* (DHCP) service that automatically supplies connected systems with a domain name. To allow the DHCP service to assign the domain name to this machine, only specify the short host name.

# **Important**

If you wish to manually assign the host name, make sure you do not use a domain name that is not delegated to you, as this can result in network resources becoming unavailable. For more information, see the [recommended](https://access.redhat.com/site/documentation/en-US/Red_Hat_Enterprise_Linux/7/html/Networking_Guide/index.html) naming practices in the Red Hat Enterprise Linux 7 Networking Guide.

## **Note**

You can use the **Network** section of the system **Settings** dialog to change your network configuration after you have completed the installation.

Once you have finished network configuration, click **Done** to return to the **Installation Summary** screen.

## **6.12.1. Edit Network Connections**

This section only details the most important settings for a typical wired connection used during installation. Many of the available options do not have to be changed in most installation scenarios and are not carried over to the installed system. Configuration of other types of network is broadly similar, although the specific configuration parameters are necessarily different. To learn more about network configuration after installation, see the Red Hat Enterprise Linux 7 [Networking](https://access.redhat.com/site/documentation/en-US/Red_Hat_Enterprise_Linux/7/html/Networking_Guide/index.html) Guide.

To configure a network connection manually, click the **Configure** button in the lower right corner of the screen. A dialog appears that allows you to configure the selected connection. The configuration options presented depends on whether the connection is wired, wireless, mobile broadband, VPN, or DSL. A full description of all configurations possible in the **Network** section of the system **Settings** dialog is beyond the scope of this guide.

The most useful network configuration options to consider during installation are:

Mark the **Automatically connect to this network when it is available** check box if you want to use the connection every time the system boots. You can use more than one connection that will connect automatically. This setting will carry over to the installed system.

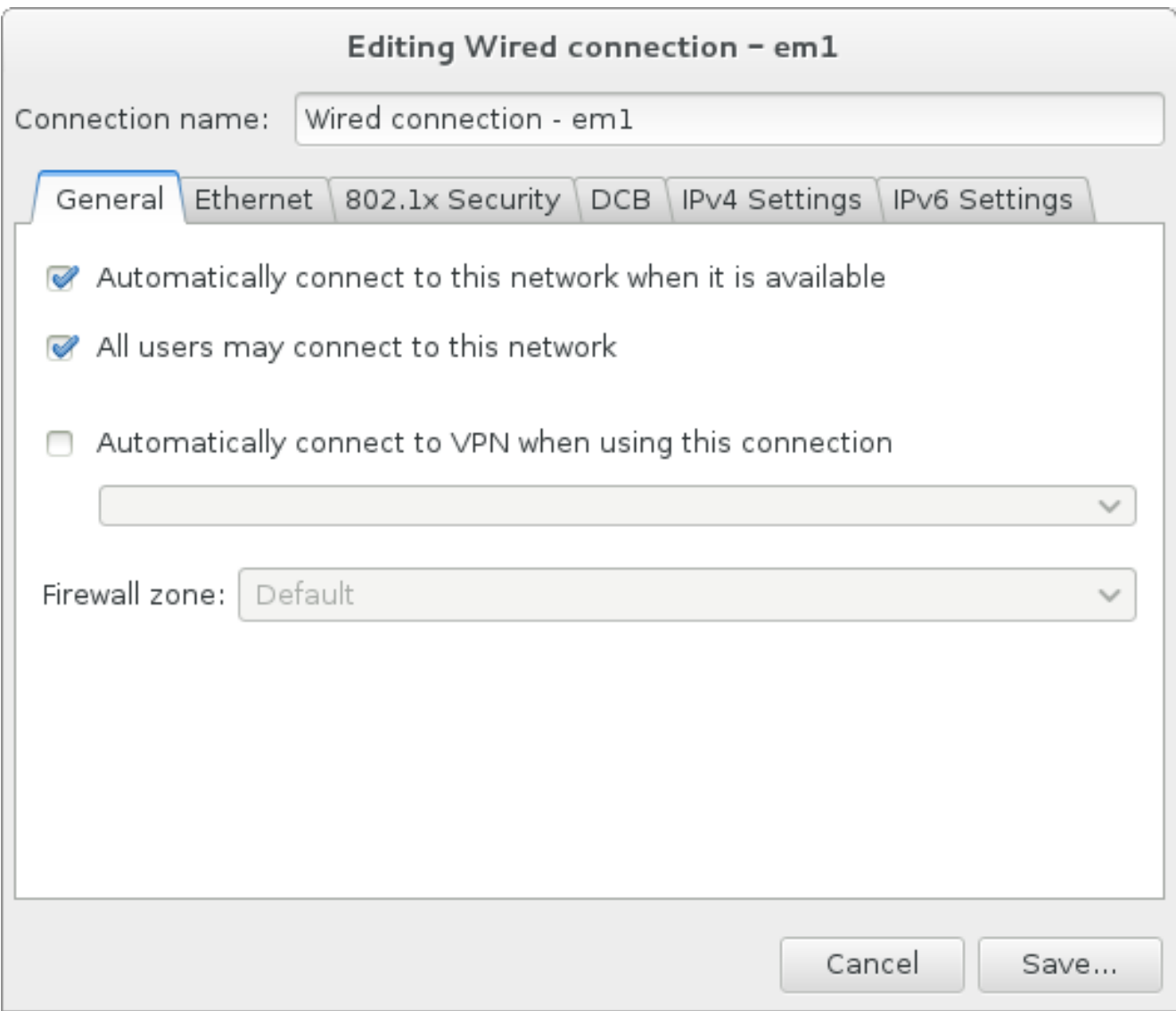

**Figure 6 .13. Network Auto-Connection Feature**

By default, IPv4 parameters are configured automatically by the DHCP service on the network. At the same time, the IPv6 configuration is set to the **Automatic** method. This combination is suitable for most installation scenarios and usually does not require any changes.

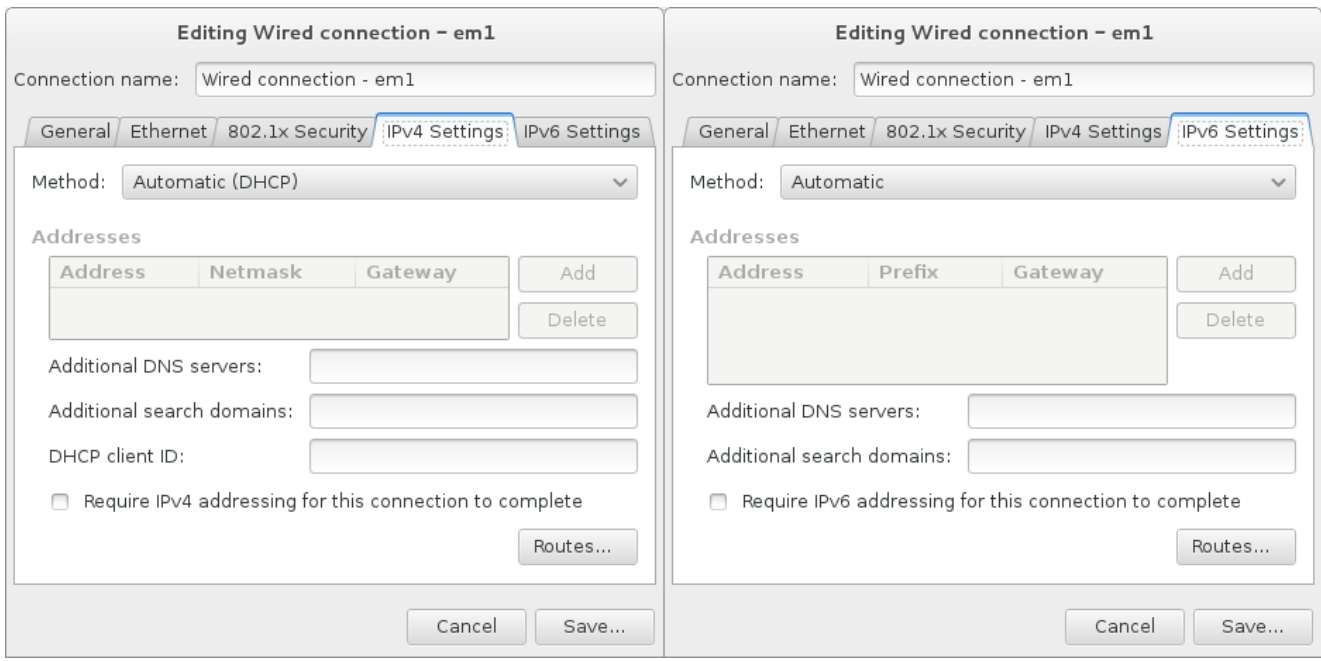

**Figure 6 .14 . IP Protocol Settings**

Select the **Use this connection only for resources on its network** check box to restrict connections only to the local network. This setting will be transferred to the installed system and applies to the entire connection. It can be selected even if no additional routes have been configured.

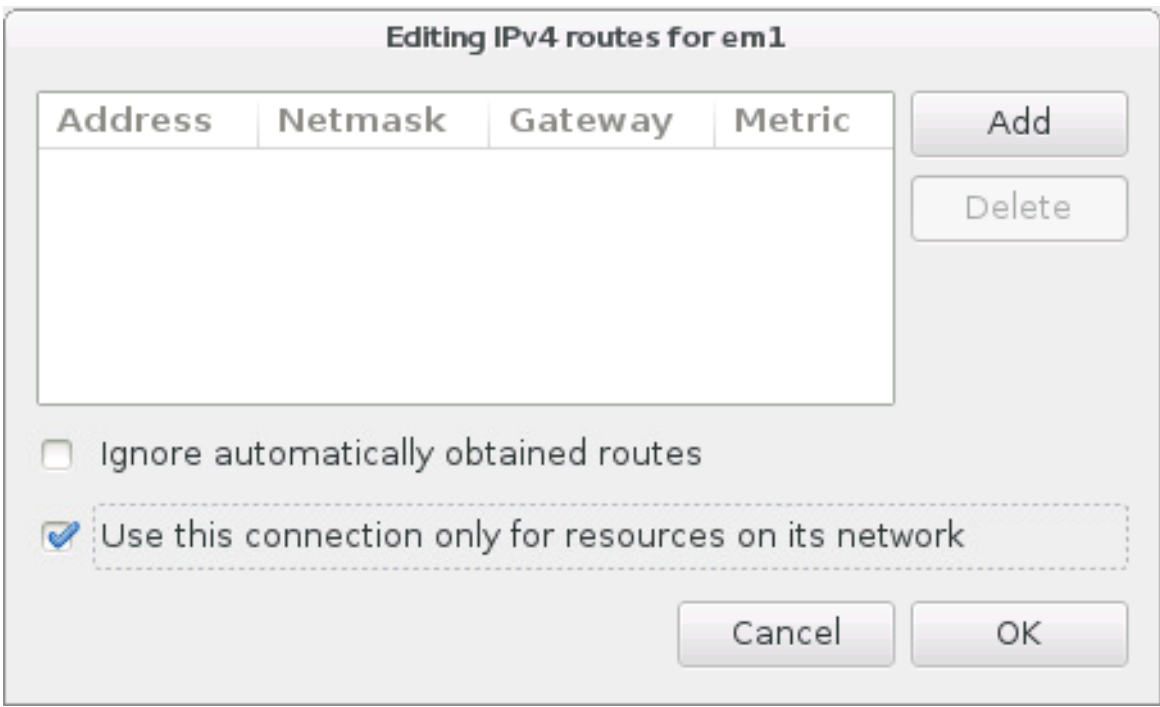

**Figure 6 .15. Configuration of IPv4 Routes**

When you have finished editing network settings, click **Save** to save the new configuration. If you reconfigured a device that was already active during installation, you must restart the device in order to use the new configuration in the installation environment. Use the **ON/OFF** switch on the **Network & Hostname** screen to restart the device.

#### **6.12.2. Advanced Network Interfaces**

Advanced network interfaces are also available for installation. This includes virtual local area networks (VLANs) and three methods to use aggregated links. Detailed description of these interfaces is beyond the scope of this document; read the Red Hat Enterprise Linux 7 [Networking](https://access.redhat.com/site/documentation/en-US/Red_Hat_Enterprise_Linux/7/html/Networking_Guide/index.html) Guide for more information.

To create an advanced network interface, click the **+** button in the lower left corner of the **Network & Hostname** screen.

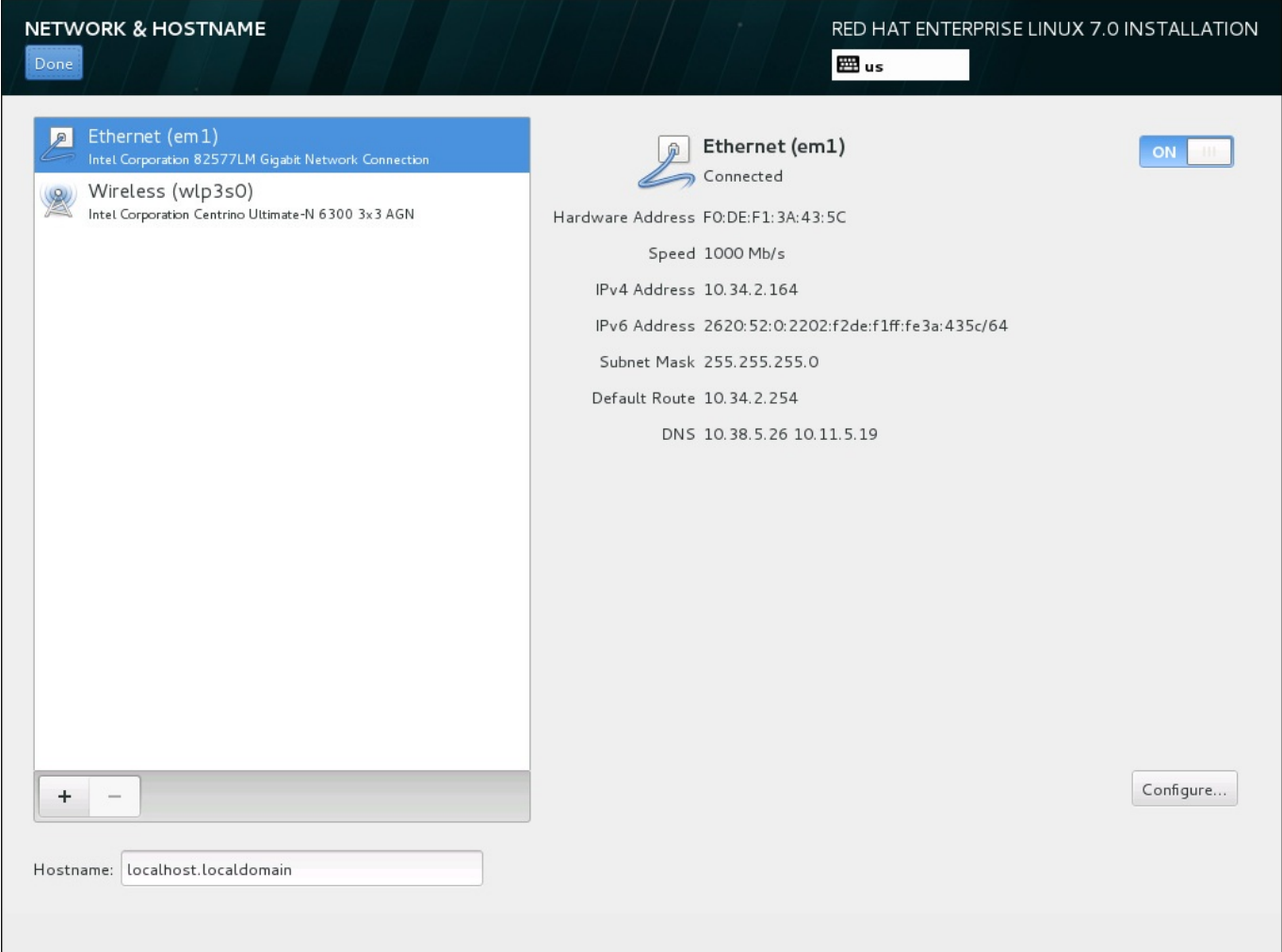

#### **Figure 6 .16 . Network & Hostname Configuration Screen**

A dialog appears with a drop-down menu with the following options:

- **Bond** represents NIC (*Network Interface Controller*) Bonding, a method to bind multiple network interfaces together into a single, bonded, channel.
- **Bridge** represents NIC Bridging, a method to connect multiple separate network into one aggregate network.
- **Team** represents NIC Teaming, a new implementation to aggregate links, designed to provide a small kernel driver to implement the fast handling of packet flows, and various applications to do everything else in user space.
- **VLAN** represents a method to create multiple distinct broadcast domains, which are mutually isolated.

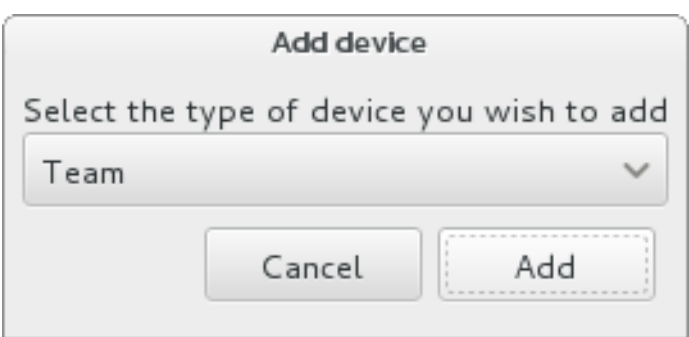

#### **Figure 6 .17. Advanced Network Interface Dialog**

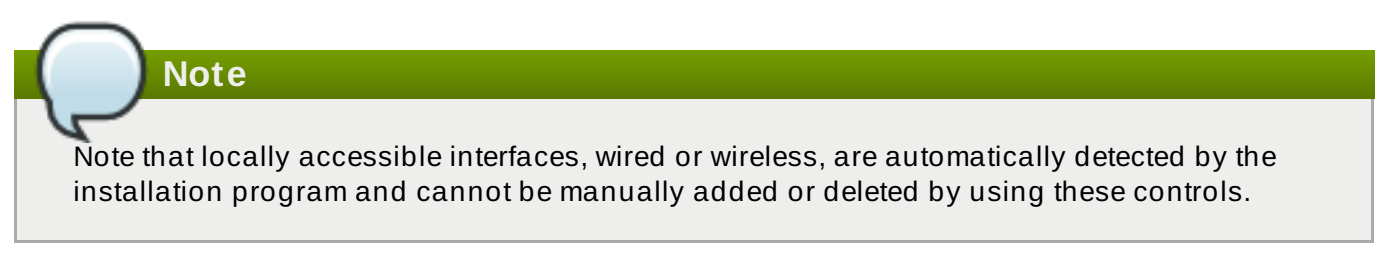

Once you have selected an option and clicked the **Add** button, another dialog appears for you to configure the new interface. See the respective chapters in the Red Hat Enterprise Linux 7 Networking Guide for detailed instructions. To edit [configuration](https://access.redhat.com/site/documentation/en-US/Red_Hat_Enterprise_Linux/7/html/Networking_Guide/) on an existing advanced interface, click the **Configure** button in the lower right corner of the screen. You can also remove a manually-added interface by clicking the **-** button.

# <span id="page-64-0"></span>**6.13. Software Selection**

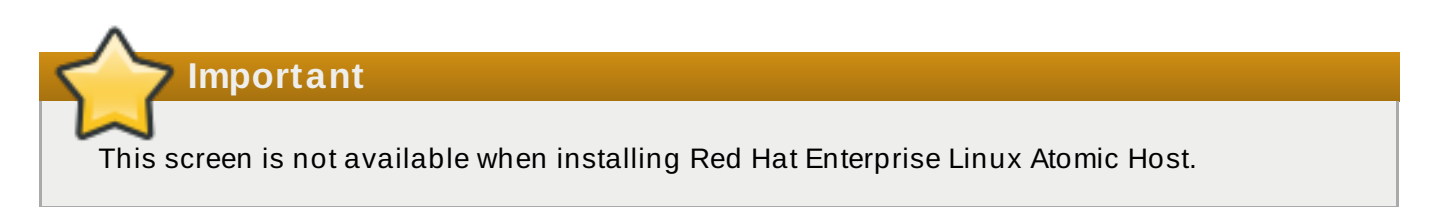

To specify which packages will be installed, select **Software Selection** at the **Installation Summary** screen. The package groups are organized into *Base Environments*. These environments are pre-defined sets of packages with a specific purpose; for example, the **Virtualization Host** environment contains a set of software packages needed for running virtual machines on the system. Only one software environment can be selected at installation time.

For each environment, there are additional packages available in the form of *Add-ons*. Add-ons are presented in the right part of the screen and the list of them is refreshed when a new environment is selected. You can select multiple add-ons for your installation environment.

A horizontal line separates the list of add-ons into two areas:

Add-ons listed *above* the horizontal line are specific to the environment you selected. If you select any add-ons in this part of the list and then select a different environment, your selection will be lost.

Add-ons listed *below* the horizontal line are available for all environments. Selecting a different environment will not impact the selections made in this part of the list.

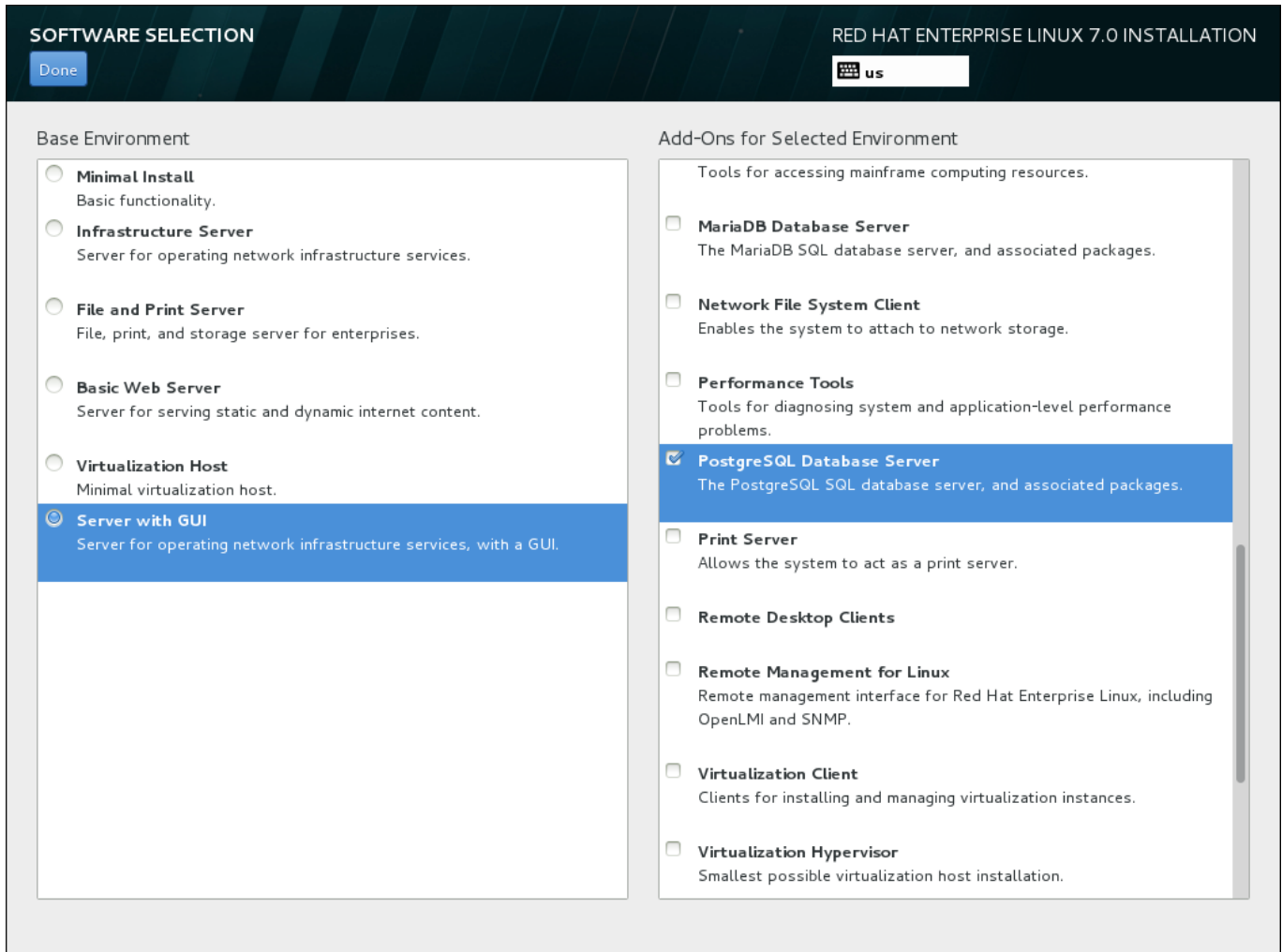

#### **Figure 6 .18. Example of a Software Selection for a Server Installation**

The availability of base environments and add-ons depends on the variant of Red Hat Enterprise Linux 7 installation ISO image which you are using as the installation source. For example, the **server** variant provides environments designed for servers, while the **workstation** variant has several choices for deployment as a developer workstation, etc.

The installation program does not show which packages are contained in the available environments. To see which packages are contained in a specific environment or add-on, see the **repodata/\*-comps-***variant***.***architecture***.xml** file on the Red Hat Enterprise Linux 7 Installation DVD which you are using as the installation source. This file contains a structure describing available environments (marked by the **<environment>** tag) and add-ons (the **<group>** tag).

The pre-defined environments and add-ons allow you to customize your system, but in a manual installation, there is no way to select individual packages to install. To fully customize your installed system, you can select the **Minimal Install** environment, which only installs a basic version of Red Hat Enterprise Linux 7 with only a minimal amount of additional software. Then, after the system finishes installing and you log in for the first time, you can use the **Yum** package manager to install any additional software you need.

Alternatively, automating the installation with a Kickstart file allows for a much higher degree of

control over installed packages. You can specify environments, groups and individual packages in the **%packages** section of the Kickstart file. See Section 23.3.3, "Package [Selection"](#page-394-0) for instructions on selecting packages to install in a Kickstart file, and Chapter 23, *Kickstart [Installations](#page-345-0)* for general information about automating the installation with Kickstart.

Once you have selected an environment and add-ons to be installed, click **Done** to return to the **Installation Summary** screen.

## **6.13.1. Core Network Services**

All Red Hat Enterprise Linux installations include the following network services:

- centralized logging through the **syslog** utility
- email through SMTP (Simple Mail Transfer Protocol)
- network file sharing through NFS (Network File System)
- **Permote access through SSH (Secure SHell)**
- **EX** resource advertising through mDNS (multicast DNS)

Some automated processes on your Red Hat Enterprise Linux system use the email service to send reports and messages to the system administrator. By default, the email, logging, and printing services do not accept connections from other systems.

You may configure your Red Hat Enterprise Linux system after installation to offer email, file sharing, logging, printing, and remote desktop access services. The SSH service is enabled by default. You can also use NFS to access files on other systems without enabling the NFS sharing service.

# **6.14. Installation Destination**

To select the disks and partition the storage space on which you will install Red Hat Enterprise Linux, select **Installation Destination** in the **Installation Summary** screen. If you are unfamiliar with disk partitions, see Appendix A, *An [Introduction](#page-471-0) to Disk Partitions* for more information.

# **Warning**

Red Hat recommends that you always back up any data that you have on your systems. For example, if you are upgrading or creating a dual-boot system, you should back up any data you wish to keep on your storage devices. Unforseen circumstances can result in loss of all your data.

## **Important**

If you install Red Hat Enterprise Linux in text mode, you can only use the default partitioning schemes described in this section. You cannot add or remove partitions or file systems beyond those that the installation program automatically adds or removes.

## **Important**

If you have a RAID card, be aware that some BIOS types do not support booting from the RAID card. In such a case, the **/boot** partition must be created on a partition outside of the RAID array, such as on a separate hard drive. An internal hard drive is necessary to use for partition creation with problematic RAID cards. A **/boot** partition is also necessary for software RAID setups.

If you have chosen to automatically partition your system, you should manually edit your **/boot** partition; see Section 6.14.4, "Manual [Partitioning"](#page-75-0) for more details.

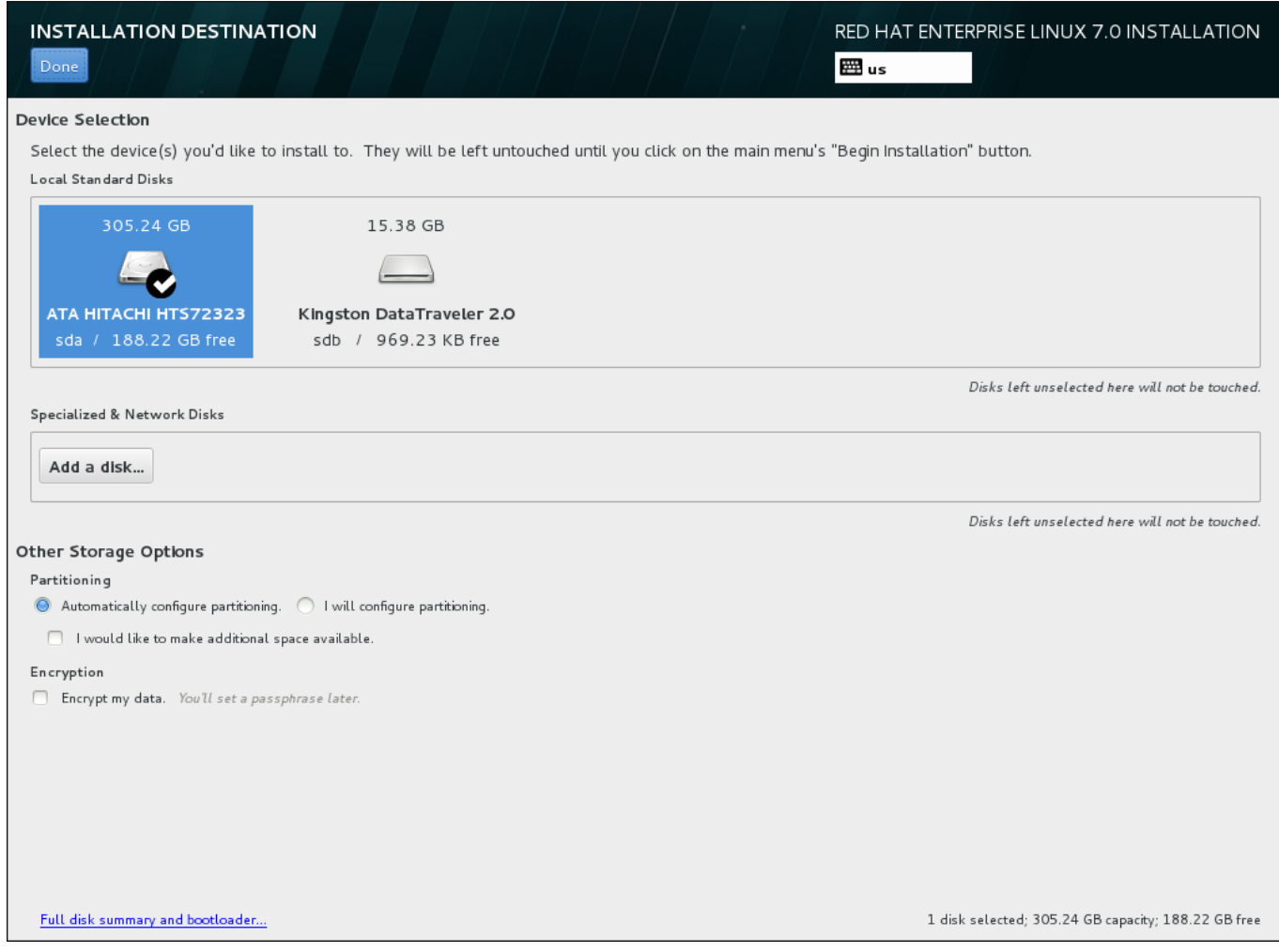

#### **Figure 6 .19 . Storage Space Overview**

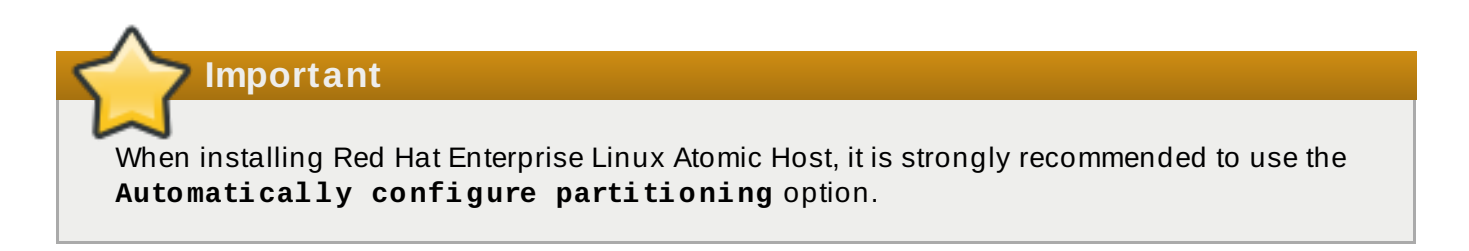

## **Important**

To configure the Red Hat Enterprise Linux boot loader to *chain load* from a different boot loader, you must specify the boot drive manually by clicking the **Full disk summary and bootloader** link from the **[Installation](#page-70-0) Destination** screen. See Section 6.14.1, "Boot Loader Installation" for instructions on specifying a boot drive.

On this screen, you can see storage devices available locally on your computer. You can also add additional specialized or network devices by clicking the **Add a disk** button. To learn more about these devices see Section 6.15, ["Storage](#page-91-0) Devices".

Choose the disks to install Red Hat Enterprise Linux on by clicking their icons in the pane at the top of the screen. Each disk is marked with its label, size, and available space. Disks left unselected on the screen will not be touched once the installation begins.

Below the panes for storage devices is a form of additional controls labeled **Other Storage Options**:

In the **Partitioning** section, you can select how your storage devices be partitioned. You can configure the partitions manually or allow the installation program to do it automatically.

Automatic partitioning is recommended if you are doing a clean installation on previously unused storage or do not need to keep any data that might be present on the storage. To proceed this way, leave the default selection of the **Automatically configure partitioning** radio button to let the installation program to create necessary partitions on the storage space for you.

For automatic partitioning, you can also select the **I would like to make additional space available** checkbox to choose how to reassign space from other file systems to this installation. If you selected automatic partitioning but there is not enough storage space to complete the installation, upon clicking **Done**, a dialog will appear:

#### **INSTALLATION OPTIONS**

Your current Red Hat Enterprise Linux software selection requires 3.81 GB of available space, including 3 GB for software and 819 MB for swap space. The disks you've selected have the following amounts of free space:

969.23 kB Free space available for use.

**O B** Free space unavailable but reclaimable from existing partitions.

You don't have enough space available to install Red Hat Enterprise Linux. You can shrink or remove existing partitions via our guided reclaim space tool, or you can adjust your partitions on your own in the custom partitioning interface.

Cancel & add more disks

Reclaim space

#### **Figure 6 .20. Installation Options Dialog with Option to Reclaim Space**

Click **Cancel & add more disks** to add more storage space. Click **Reclaim space** to free some storage space from existing partitions. See Section 6.14.3, ["Reclaim](#page-73-0) Disk Space" for details.

If you select the **I will configure partitioning** radio button for manual setup, you will be brought to the **Manual [Partitioning](#page-75-0)** screen after clicking **Done**. See Section 6.14.4, "Manual Partitioning" for details.

In the **Encryption** section, you can select the **Encrypt my data** checkbox to encrypt all partitions except for the **/boot** partition. See the Red Hat [Enterprise](https://access.redhat.com/site/documentation/en-US/Red_Hat_Enterprise_Linux/7/html/Security_Guide/index.html) Linux 7 Security Guide for information on encryption.

At the bottom of the screen is the **Full disk summary and bootloader** button for you to configure a disk on which a boot loader will be installed.

See Section 6.14.1, "Boot Loader [Installation"](#page-70-0) for more information.

Click the **Done** button once you have made your selections to either return to the **Installation Summary** screen or to proceed to the **Manual Partitioning** screen.

## **Important**

When you install Red Hat Enterprise Linux on a system with both multipath and non-multipath storage devices, the automatic partitioning layout in the installation program might create volume groups that contain a mix of multipath and non-multipath devices. This defeats the purpose of multipath storage.

We advise that you select only multipath or only non-multipath devices on the **Installation Destination** screen. Alternatively, proceed to manual partitioning.

## <span id="page-70-0"></span>**6.14 .1. Boot Loader Installation**

Red Hat Enterprise Linux 7 uses GRUB2 (GRand Unified Bootloader version 2) as its boot loader. The boot loader is the first program that runs when the computer starts and is responsible for loading and transferring control to an operating system. GRUB2 can boot any compatible operating system and can also use *chain loading* to transfer control to other boot loaders for unsupported operating systems.

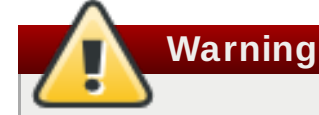

Installing GRUB2 may overwrite your existing boot loader.

If you have other operating systems already installed, Red Hat Enterprise Linux attempts to automatically detect and configure GRUB2 to boot them. You can manually configure any additional operating systems if they are not detected properly.

To specify which device the boot loader should be installed on, click the **Full disk summary and bootloader** link at the bottom of the **Installation Destination** screen. The **Selected Disks** dialog will appear. If you are partitioning the drive manually, this dialog can be reached by clicking **Storage device/s selected** on the **Manual Partitioning** screen.

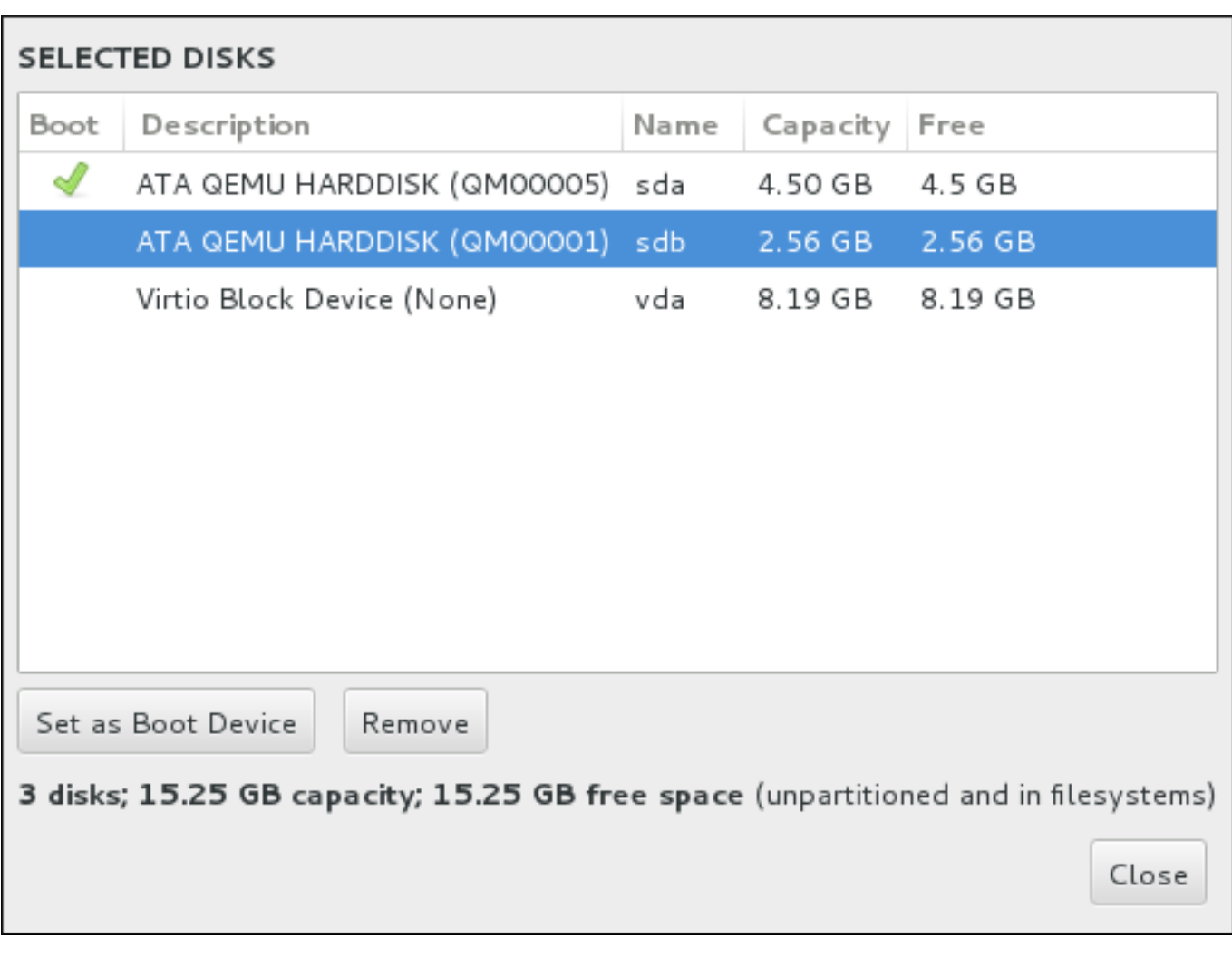

#### **Figure 6 .21. Summary of Selected Disks**

In the **Boot** column, a green tick icon marks one of the devices as the intended boot device. To change the boot device, select a device from the list and click the **Set as Boot Device** button to install the boot loader there instead.

To decline installation of a new boot loader, select the marked device and click the **Do not install bootloader** button. This will remove the tick and ensure GRUB2 is not installed on any device.

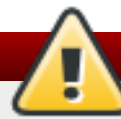

# **Warning**

If you choose not to install a boot loader for any reason, you will not be able to boot the system directly, and you must use another boot method, such as a commercial boot loader application. Use this option only if you are sure you have another way to boot your system.

#### **6.14.1.1. MBR and GPT Considerat ions**

The installation program installs GRUB2 either in the *master boot record* (MBR) or the *GUID partition table* (GPT) of the device for the root file system. In order to determine which of these methods to use, the installation program considers the following variations:

#### **BIOS systems, and UEFI systems in BIOS compatibility mode**
If the disk is already formatted, the partitioning scheme is retained.

If the disk is not formatted, or the user erased all partitions from the disk, **Anaconda** will use:

- **MBR** if the size of the disk is less than 2 TB.
- GPT if the size of the disk is more than 2 TB.

# **Note**

Append the **inst.gpt** option to the boot command line to override the default behavior and use GPT on a disk of less than 2 TB in size. Note that you cannot manually override **Anaconda** to use MBR on a disk bigger than 2 TB.

You need to create a BIOS Boot (*biosboot*) partition to install on a BIOS system where the disk containing the boot loader uses GPT. The **biosboot** partition should be 1 MB in size. However, you do *not* need the **biosboot** partition if the disk containing the boot loader uses MBR.

### **UEFI systems**

Only GPT is allowed on UEFI systems. In order to install on a formatted disk with a MBR, you must first reformat it.

You need to create an EFI System Partition (**/boot/efi**), regardless of the partitioning scheme. The **/boot/efi** partition should be at least 50 MB in size; its recommended size is 200 MB.

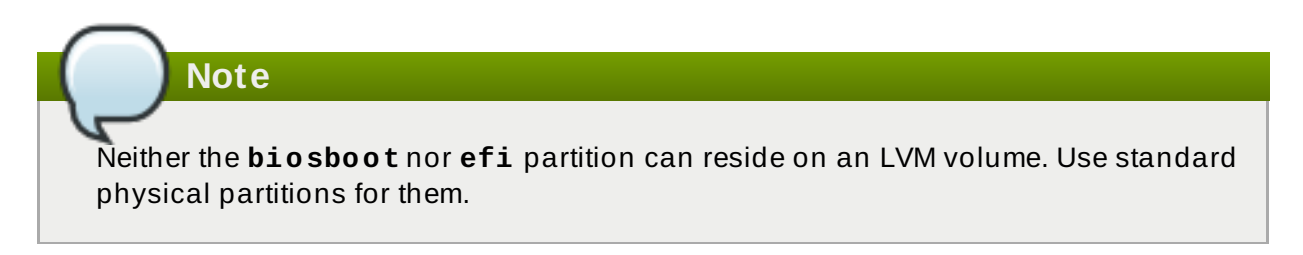

# **6.14 .2. Encrypt Partitions**

If you selected the **Encrypt my data** option, when you click to proceed to the next screen the installation program will prompt you for a passphrase with which to encrypt the partitions on the system.

Partitions are encrypted using the *Linux Unified Key Setup* - see the Red Hat Enterprise Linux 7 Security Guide for more [information.](https://access.redhat.com/site/documentation/en-US/Red_Hat_Enterprise_Linux/7/html/Security_Guide/index.html)

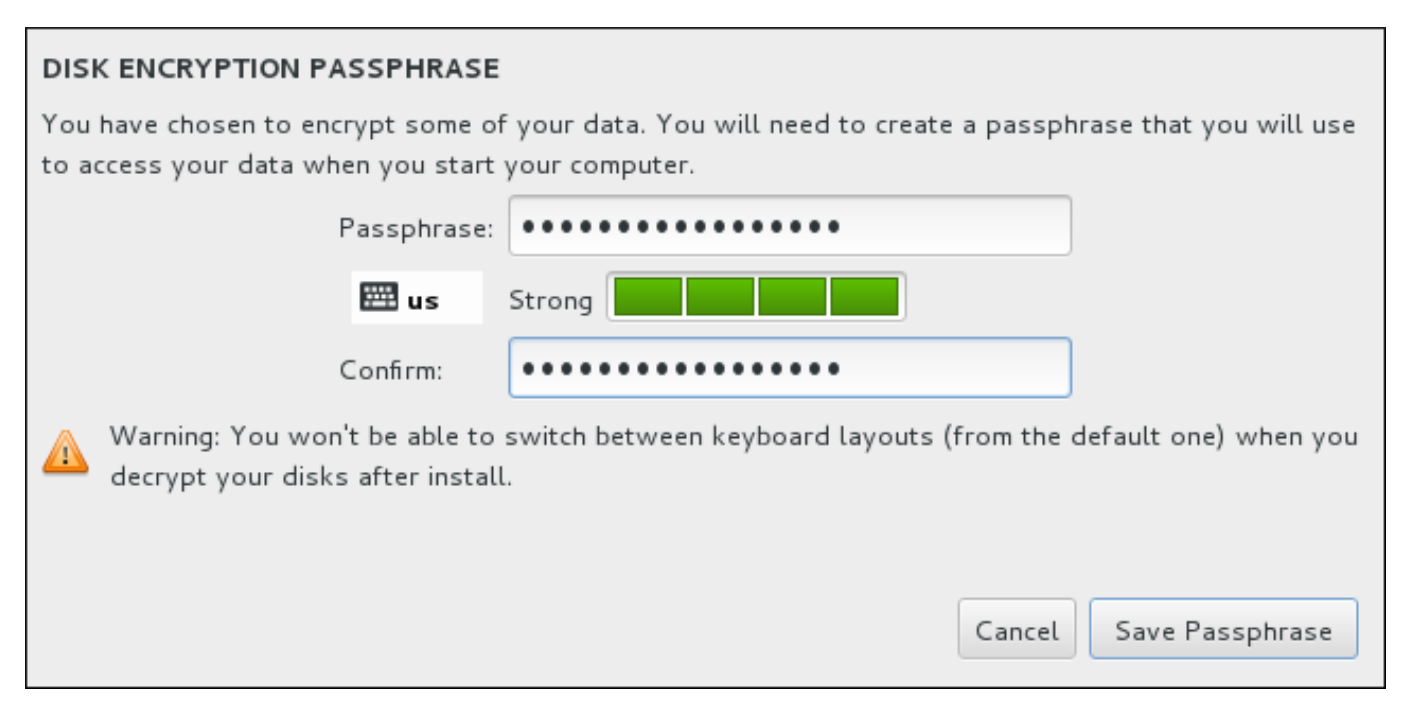

# **Figure 6 .22. Enter Passphrase for an Encrypted Partition**

Choose a passphrase and type it into each of the two fields in the dialog box. Note that you need to use the same keyboard layout for setting up this passphrase that you will use to unlock partitions later. Use the language layout icon to ensure the correct layout is selected. You must provide this passphrase every time that the system boots. Press **Tab** while in the **Passphrase** input field to retype it. If the passphrase is too weak, a warning icon appears in the field and you will not be allowed to type in the second field. Hover your mouse cursor over the warning icon to learn how to improve the passphrase.

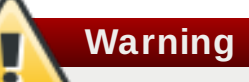

If you lose this passphrase, any encrypted partitions and the data on them will become completely inaccessible. There is no way to recover a lost passphrase.

Note that if you perform a Kickstart installation of Red Hat Enterprise Linux, you can save encryption passphrases and create backup encryption passphrases during installation. See the Red Hat [Enterprise](https://access.redhat.com/site/documentation/en-US/Red_Hat_Enterprise_Linux/7/html/Security_Guide/index.html) Linux 7 Security Guide for more information about disk encryption.

# **6.14 .3. Reclaim Disk Space**

If there is insufficient space to install Red Hat Enterprise Linux on the disks selected in **Installation Destination** and you selected **Reclaim Space** at the **Installation Options** dialog, the **Reclaim Disk Space** dialog appears.

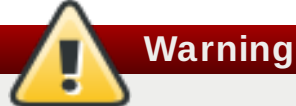

Unless you select to shrink a partition, reclaiming space on a partition involves deleting all the data on it and you should always verify that any data you need to keep was backed up.

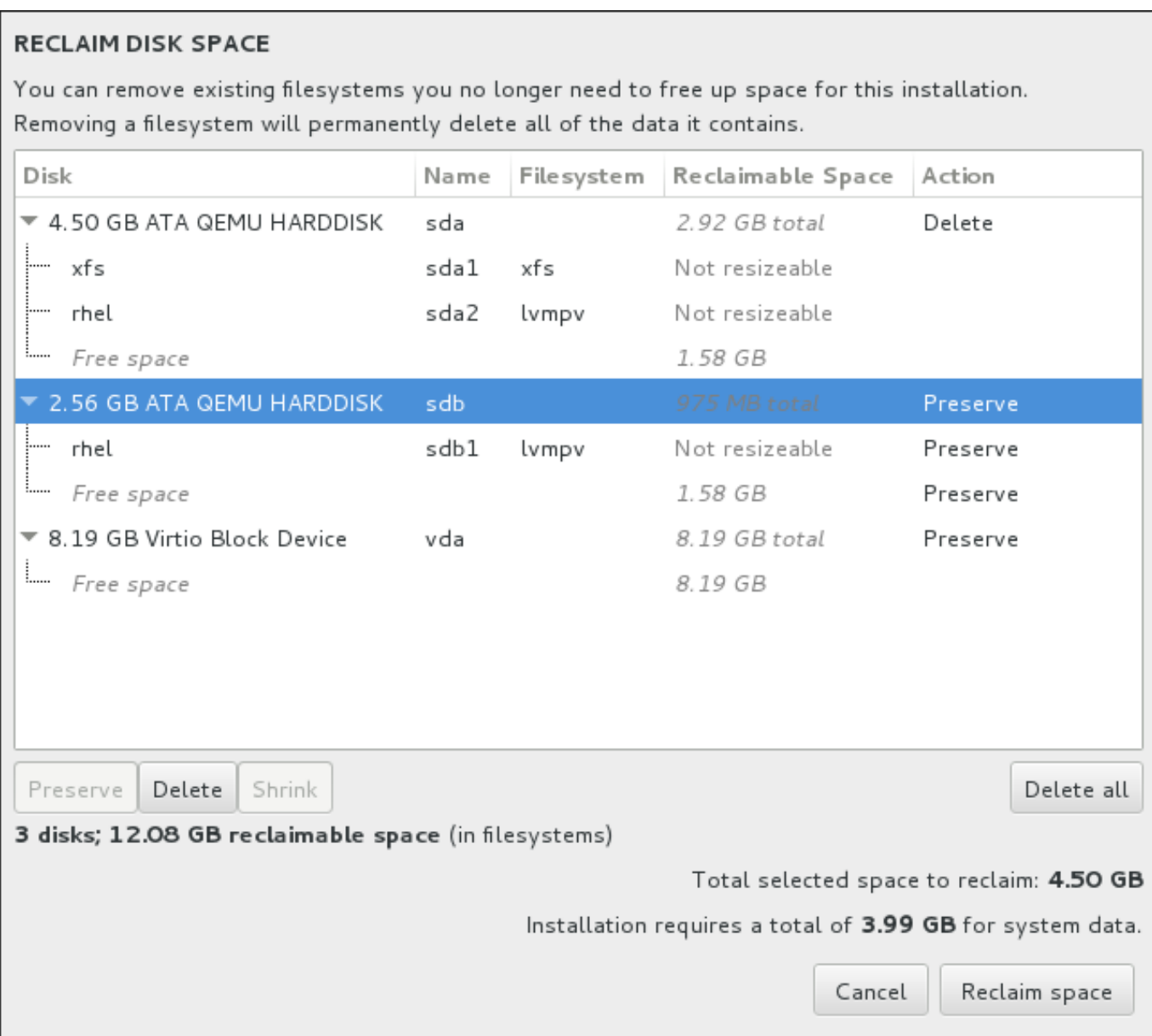

**Figure 6 .23. Reclaim Disk Space from Existing File Systems**

The existing file systems Red Hat Enterprise Linux has detected are listed in a table as part of their respective disks. The **Reclaimable Space** column lists the space that could be reassigned to this installation. The **Action** column lists what action will be taken with the file system to reclaim space.

Beneath the table are four buttons:

- **Preserve** leaves the file system untouched and no data will be deleted. This is the default action.
- **Delete** removes the file system entirely. All the space it takes up on the disk will be made available for the installation.
- **Shrink** recovers free space from the file system and makes it available for this installation. Use the slider to set a new size for the selected partition. Can only be used on resizable partitions where LVM or RAID is not used.
- **Delete all/Preserve all** this button, located on the right, marks all file systems for deletion by default. Upon clicking, it changes the label and allows you to mark all file systems to be preserved again.

Select a file system or a whole disk in the table with your mouse and click one of the buttons. The label in the **Action** column will change to match your selection and the amount of **Total selected space to reclaim** displayed beneath the table will adjust accordingly. Beneath this value is the amount of space the installation requires based on the packages you have selected to install.

When enough space has been reclaimed for the installation to proceed, the **Reclaim Space** button will become available. Click this button to return to the Installation Summary screen and proceed with the installation.

# **6.14 .4 . Manual Partitioning**

The **Manual Partitioning** screen is displayed when you click **Done** from Installation Destination if you selected the **I will configure partitioning** option. On this screen you configure your disk partitions and mount points. This defines the file system that Red Hat Enterprise Linux 7 will be installed on.

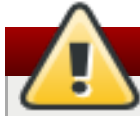

**Warning**

Red Hat recommends that you always back up any data that you have on your systems. For example, if you are upgrading or creating a dual-boot system, you should back up any data you wish to keep on your storage devices. Unforseen circumstances can result in loss of all your data.

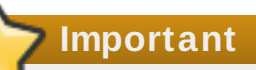

It is not recommended to use this option when installing Red Hat Enterprise Linux Atomic Host. Automatic partitioning should be used instead.

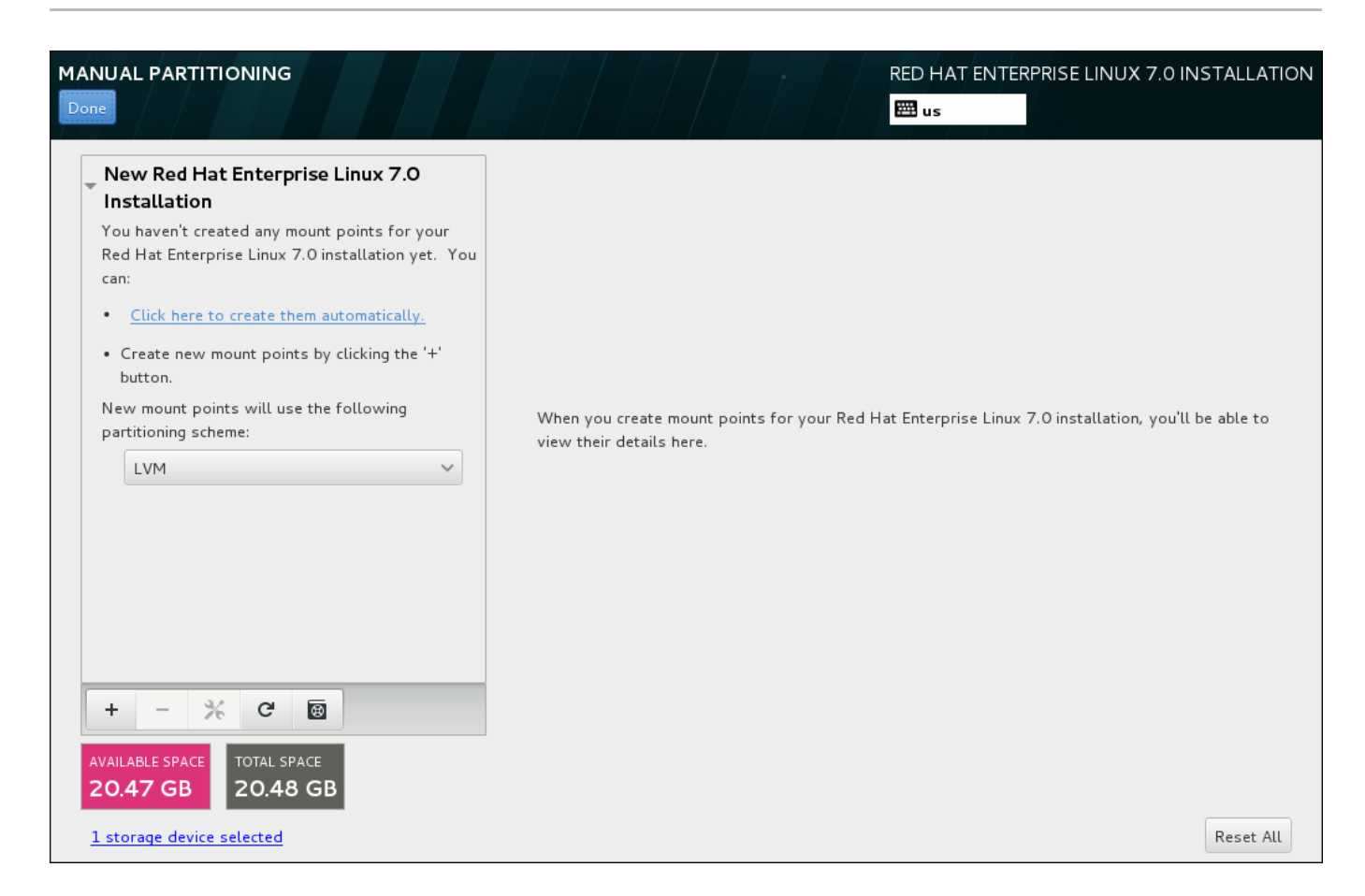

# **Figure 6 .24 . The Manual Partitioning Screen**

The **Manual Partitioning** screen initially features a single pane on the left for the mount points. The pane is either empty except for information about creating mount points, or it displays existing mount points that the installation program has detected. These mount points are organized by detected operating system installations. Therefore, some file systems might be displayed multiple times if a partition is shared among several installations. The total space and available space on selected storage devices are displayed beneath this pane.

If your system contains existing file systems, ensure that enough space will be available for the installation. Use the **-** button to remove unneeded partitions.

# **Note**

For [recommendations](#page-471-0) and additional information about disk partitions, see Appendix A, *An Introduction to Disk Partitions* and Section 6.14.4.5, ["Recommended](#page-88-0) Partitioning Scheme". At a bare minimum, you need an appropriately-sized root partition, and usually a swap partition appropriate to the amount of RAM you have on your system.

# <span id="page-76-0"></span>**6.14.4.1. Adding File Syst ems and Configuring Part it ions**

An installation of Red Hat Enterprise Linux 7 requires a minimum of one partition but Red Hat recommends at least four: **/**, **/home**, **/boot**, and **swap**. You may also create additional partitions you require. See Section 6.14.4.5, ["Recommended](#page-88-0) Partitioning Scheme" for further details.

Adding a file system is a two-step process. You first create a mount point in a certain partitioning scheme. The mount point appears in the left pane. Next, you can customize it using the options in the right pane, where you can change the mount point, capacity, the device type, file system type, label, and whether to encrypt or reformat the corresponding partition.

If you have no existing file systems and want the installation program to create the required partitions and their mount points for you, select your preferred partitioning scheme from the drop-down menu in the left pane (default for Red Hat Enterprise Linux is LVM), then click the link on top of the pane for creating mount points automatically. This will generate a **/boot** partition, a **/** (root) partition, and a swap partition proportionate to the size of the available storage. These are the recommended partitions for a typical installation but you can add additional partitions if you need to.

Alternatively, create individual mount points using the **+** button at the bottom of the pane. The **Add a New Mount Point** dialog then opens. Either select one of the preset paths from the **Mount Point** drop-down menu or type your own; for example, select **/** for the root partition or **/boot** for the boot partition. Then enter the size of the partition, using common size units such as megabytes, gigabytes, or terabytes, to the **Desired Capacity** text field; for example, type **2GB** to create a two-gigabyte partition. If you leave the field empty or if you specify a size bigger than available space, all remaining free space is used instead. After entering these details, click the **Add mount point** button to create the partition.

**Note**

To avoid problems with space allocation, first create small partitions with known fixed sizes, such as **/boot**, and then create the rest of the partitions, letting the installation program allocate the remaining capacity to them.

Similarly, if you have multiple disks that the system is to reside on, they differ in size, and a particular partition must be created on the first disk detected by BIOS, be sure to start by creating such a partition.

For each new mount point you create manually, you can set its partitioning scheme from the dropdown menu located in the left pane. The available options are **Standard Partition**, **BTRFS**, **LVM**, and **LVM Thin Provisioning**. Note that the **/boot** partition will always be located on a standard partition, regardless of the value selected in this menu.

To change on which devices a single non-LVM mount point should be located, select the mount point and click the **Modify...** button in the right pane to open the **Configure Mount Point** dialog. Select one or more devices and click **Select**. After the dialog closes, note that you also need to confirm this setting by clicking the **Update Settings** button on the right side of the **Manual** Partitioning screen.

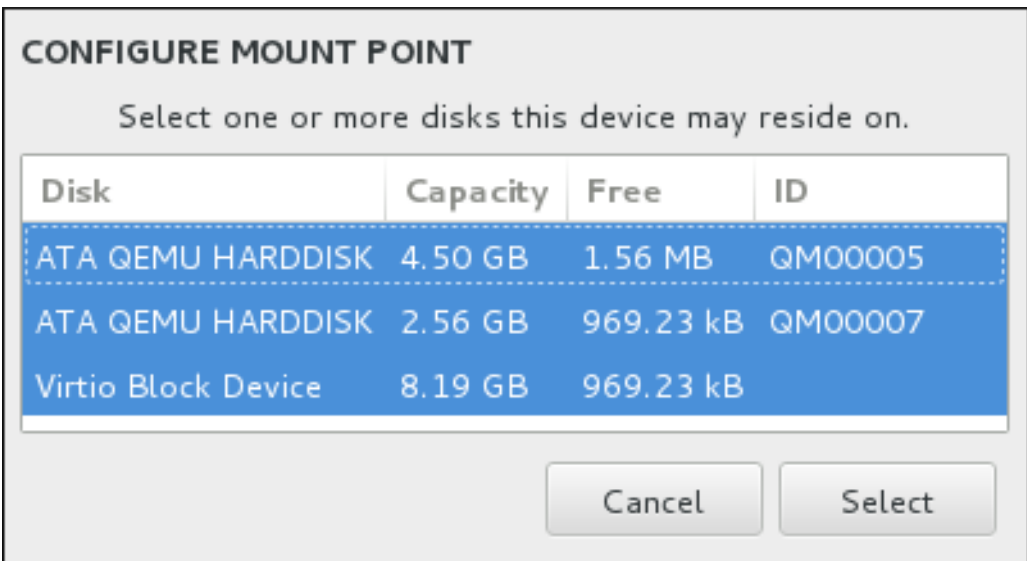

# **Figure 6 .25. Configuring Mount Points**

To refresh information about all local disks and partitions on them, click the rescan button (with the circular arrow icon on it) in the toolbar. You only need to do this action after performing advanced partition configuration outside the installation program. Note that if you click the **Rescan Disks** button, all configuration changes you previously made in the installation program will be lost.

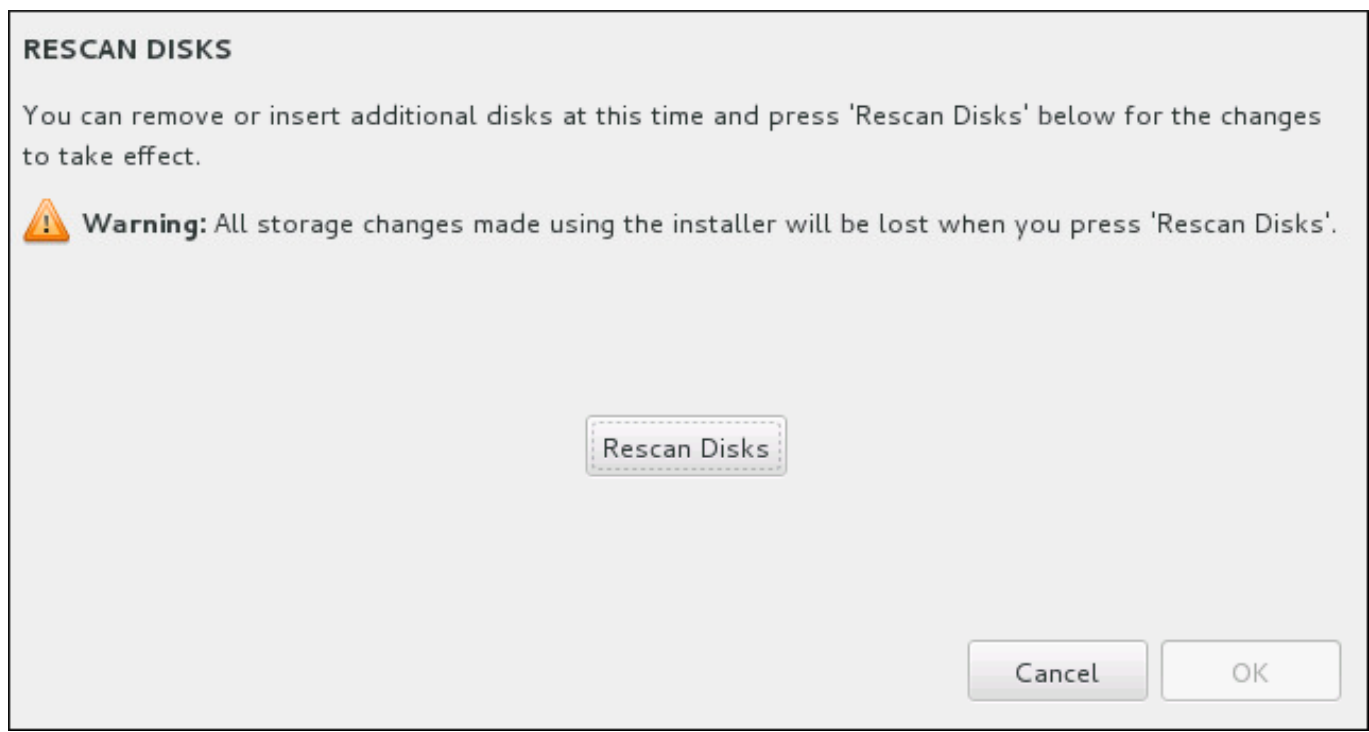

# **Figure 6 .26 . Rescanning Disks**

At the bottom of the screen, a link states how many storage devices have been selected in **Installation Destination** (see Section 6.14, "Installation [Destination"](#page-66-0)). Clicking on this link opens the **Selected Disks** dialog, where you review the information about the disks. See Section 6.14.1, "Boot Loader [Installation"](#page-70-0) for more information.

To customize a partition or a volume, select its mount point in the left-hand pane and the following customizable features then appear to the right:

| <b>MANUAL PARTITIONING</b>                                                             |                                                                                                    | RED HAT ENTERPRISE LINUX 7.1 INSTALLATION                                                                                                    |
|----------------------------------------------------------------------------------------|----------------------------------------------------------------------------------------------------|----------------------------------------------------------------------------------------------------|
| Done                                                                                   |                                                                                                    | <b>⊞B</b> us<br>Help!                                                                                                    |
| New Red Hat Enterprise Linux 7.1<br>Installation                                       | rhel-root                                                                                           |                                                                                                    |
| <b>DATA</b><br><b>SYSTEM</b>                                                           | Mount Point:                                                                                        | Device(s):<br>ATA QEMU HARDDISK (sda) and 1 other                                                                                                    |
| /boot<br>sdal                                                                          | <b>Desired Capacity:</b><br>476 MiB<br>4743.34 MiB                                                  | Modify                                                                                                    |
| 7<br>$4743.34$ MiB $\rightarrow$<br>rhel-root                                          |                                                                                                    |                                                                                                    |
| swap<br>1020 MiB<br>rhel-swap                                                          | Device Type:<br><b>D</b> Encrypt<br><b>LVM</b><br>File System:<br>■ Reformat<br>xfs<br>$\checkmark$ | Volume Group<br>$(OB$ free) $\vee$<br>rhel<br>Modify                                                                                                    |
|                                                                                        | Label:                                                                                              | Name:<br>root                                                                                                    |
| G<br>◙<br>$\ddot{}$<br>TOTAL SPACE<br><b>AVAILABLE SPACE</b><br>2395 KiB<br>6246.4 MiB |                                                                                                    | Update Settings<br>Note: The settings you make on this screen will<br>not be applied until you click on the main menu's<br>'Begin Installation' button. |
| 2 storage devices selected                                                             |                                                                                                    | Reset All                                                                                                    |

**Figure 6 .27. Customiz ing Partitions**

- **Mount Point** enter the partition's mount point. For example, if a partition should be the root partition, enter **/**; enter **/boot** for the **/boot** partition, and so on. For a swap partition, the mount point should not be set - setting the file system type to **swap** is sufficient.
- **Desired Capacity** enter the desired size of the partition. You can use common size units such as kilobytes, megabytes, gigabytes, or terabytes. Megabytes are the default option if you do not specify any unit.
- **Device type** choose one of these types: **Standard Partition**, **LVM**, **RAID**, **LVM Thin Provisioning**, or **BTRFS**. Check the adjacent **Encrypt** box to encrypt the partition. You will be prompted to set a password later. **RAID** is only available if two or more disks are selected for partitioning, and if you choose this type, you can also set the **RAID Level**. Similarly, if you select **LVM**, you can specify the **Volume Group**.
- **File system** in the drop-down menu, select the appropriate file system type for this partition. Check the adjacent **Reformat** box to format an existing partition, or leave it unchecked to retain your data. Note that newly created partititions must be reformated, and the checkbox cannot be unchecked in this case.
- **Label** assign a label to the partition. Labels are used for you to easily recognize and address individual partitions.

**Name** - assign a name to an LVM or Btrfs volume. Note that standard partitions are named automatically when they are created and their name cannot be edited, such as **/home** being assigned the name **sda1**.

See Section [6.14.4.1.1,](#page-80-0) "File System Types" for more information about file system and device types.

Click the **Update Settings** button to save your changes and select another partition to customize. Note that the changes will not be applied until you actually start the installation from the Installation summary page. Click the **Reset All** button to discard all changes to all partitions and start over.

When all file systems and mount points have been created and customized, click the **Done** button. If you chose to encrypt any file system, you will now be prompted to create a passphrase. Then, a dialog appears showing a summary of all storage-related actions the installation program will take. This includes creating, resizing, or deleting partitions and file systems. You can review all the changes and click **Cancel & Return to Custom Partitioning** to go back. To confirm your changes, click **Accept Changes** to return to the Installation Summary page. To partition additional devices, select them in the **Installation Destination** screen, return to the **Manual** Partitioning screen, repeat the steps outlined in this section for the additional devices.

# **Important**

If **/usr** or **/var** is partitioned separately from the rest of the root volume, the boot process becomes much more complex because these directories contain boot-critical components. In some situations, such as when these directories are placed on an iSCSI drive or an FCoE location, the system may either be unable to boot, or it may hang with a **Device is busy** error when powering off or rebooting.

This limitation only applies to **/usr** or **/var**, not to directories below them. For example, a separate partition for **/var/www** will work without issues.

# <span id="page-80-0"></span>**6 .14 .4 .1.1. File System Types**

Red Hat Enterprise Linux allows you to create different device types and file systems. The following is a brief description of the different device types and file systems available, and how they can be used.

# **Device Types**

- **standard partition** A standard partition can contain a file system or swap space, or it can provide a container for software RAID or an LVM physical volume.
- **logical volume (LVM)** Creating an LVM partition automatically generates an LVM logical volume. LVM can improve performance when using physical disks. For information on how to create a logical volume, see Section [6.14.4.3,](#page-83-0) "Create LVM Logical Volume". For more information regarding LVM, see the Red Hat Enterprise Linux 7 Logical Volume Manager [Administration.](https://access.redhat.com/site/documentation/en-US/Red_Hat_Enterprise_Linux/7/html/Logical_Volume_Manager_Administration/index.html)
- **LVM thin provisioning** Using thin provisioning, you can manage a storage pool of free space, known as a thin pool, which can be allocated to an arbitrary number of devices when needed by applications. The thin pool can be expanded dynamically when needed for costeffective allocation of storage space.
- **BTRFS** Btrfs is a file system with several device-like features. It is capable of addressing and managing more files, larger files, and larger volumes than the ext2, ext3, and ext4 file systems. See Section 6.14.4.4, "Create a Btrfs [Subvolume"](#page-86-0) for more information about creating Btrfs volumes.

**software RAID** - Creating two or more software RAID partitions allows you to create a RAID device. One RAID partition is assigned to each disk on the system. To create a RAID device, see Section 6.14.4.2, "Create [Software](#page-81-0) RAID". For more information regarding RAID, see the Red Hat Enterprise Linux 7 Storage [Administration](https://access.redhat.com/site/documentation/en-US/Red_Hat_Enterprise_Linux/7/html/Storage_Administration_Guide/index.html) Guide.

# **File Systems**

**xfs** - XFS is a highly scalable, high-performance file system that supports file systems up to 16 exabytes (approximately 16 million terabytes), files up to 8 exabytes (approximately 8 million terabytes), and directory structures containing tens of millions of entries. XFS supports metadata journaling, which facilitates quicker crash recovery. The XFS file system can also be defragmented and resized while mounted and active. This file system is selected by default and is highly recommended. For information on how to translate common commands from previously used ext4 file system to XFS, see Appendix E, *Reference Table for ext4 and XFS [Commands](#page-487-0)*.

The maximum supported size of an XFS partition is *500 TB*.

**ext4** - The ext4 file system is based on the ext3 file system and features a number of improvements. These include support for larger file systems and larger files, faster and more efficient allocation of disk space, no limit on the number of subdirectories within a directory, faster file system checking, and more robust journaling.

The maximum supported size of an ext4 file system in Red Hat Enterprise Linux 7 is currently *50 TB*.

- **ext3** The ext3 file system is based on the ext2 file system and has one main advantage journaling. Using a journaling file system reduces time spent recovering a file system after a crash as there is no need to check the file system for metadata consistency by running the **fsck** utility every time a crash occurs.
- **ext2** An ext2 file system supports standard Unix file types, including regular files, directories, or symbolic links. It provides the ability to assign long file names, up to 255 characters.
- **vfat** The VFAT file system is a Linux file system that is compatible with Microsoft Windows long file names on the FAT file system.
- **swap** Swap partitions are used to support virtual memory. In other words, data is written to a swap partition when there is not enough RAM to store the data your system is processing.
- **BIOS Boot** A very small partition required for booting a device with a GUID partition table (GPT) on a BIOS system. See Section 6.14.1, "Boot Loader [Installation"](#page-70-0) for details.
- **EFI System Partition** A small partition required for booting a device with a GUID partition table (GPT) on a UEFI system. See Section 6.14.1, "Boot Loader [Installation"](#page-70-0) for details.

Each file system has different size limits for the file system itself as well as individual files contained within. For a list of maximum supported file and file system sizes, see the Red Hat Enterprise Linux technology capabilities and limits page, available on the Customer Portal at [https://access.redhat.com/site/articles/rhel-limits.](https://access.redhat.com/site/articles/rhel-limits)

# <span id="page-81-0"></span>**6.14.4.2. Creat e Soft ware RAID**

*Redundant arrays of independent disks* (RAIDs) are constructed from multiple storage devices that are arranged to provide increased performance and, in some configurations, greater fault tolerance. See below for a description of different kinds of RAIDs.

A RAID device is created in one step and disks are added or removed as necessary. One RAID partition per physical disk is allowed for each device, so the number of disks available to the installation program determines which levels of RAID device are available to you. For example, if your system has two hard drives, the installation program will not allow you to create a RAID10 device, which requires 4 separate partitions.

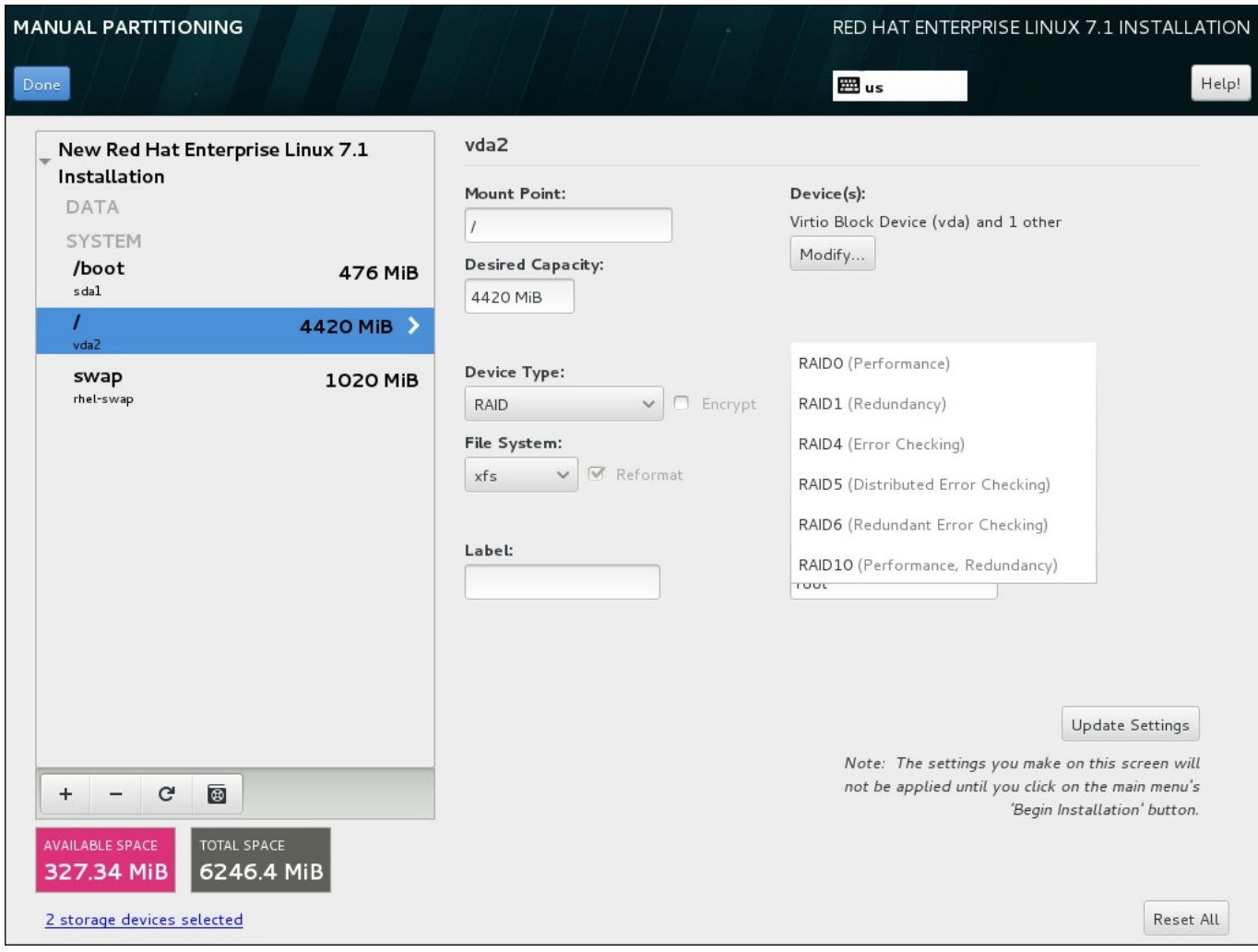

# **Figure 6 .28. Creating a Software RAID Partition - the Device Type Menu Expanded**

RAID configuration options are only visible if you have selected two or more disks for installation. At least two disks are required to create a RAID device.

To create a RAID device:

- 1. Create a mount point as described in Section 6.14.4.1, "Adding File Systems and [Configuring](#page-76-0) Partitions". By configuring this mount point, you configure the RAID device.
- 2. Keeping the partition selected in the left-hand pane, select the configuration button below the pane to open the **Configure Mount Point** dialog. Select which disks will be included in the RAID device and click **Select**.
- 3. Click the **Device Type** drop-down menu and select **RAID**.
- 4. Click the **File System** drop-down menu and select your preferred file system type (see Section [6.14.4.1.1,](#page-80-0) "File System Types".
- 5. Click the **RAID Level** drop-down menu and select your preferred level of RAID.

The available RAID levels are:

**RAID0 - Optimized performance (stripe)**

Distributes data across multiple disks. Level 0 RAIDs offer increased performance over standard partitions, and can be used to pool the storage of multiple disks into one large virtual device. Note that Level 0 RAIDs offer no redundancy, and that the failure of one device in the array destroys data in the entire array. RAID 0 requires at least two RAID partitions.

# **RAID1 - Redundancy (mirror)**

Mirrors all data on one disk onto one or more other disks. Additional devices in the array provide increasing levels of redundancy. RAID 1 requires at least two RAID partitions.

# **RAID4 - Error detection (parity)**

Distributes data across multiple disks, and uses one disk in the array to store parity information that safeguards the array in case any disk within the array fails. Because all parity information is stored on one disk, access to this disk creates a bottleneck in the performance of the array. RAID 4 requires at least three RAID partitions.

### **RAID5 - Distributed error detection**

Distributes data *and* parity information across multiple disks. Level 5 RAIDs therefore offer the performance advantages of distributing data across multiple disks, but do not share the performance bottleneck of level 4 RAIDs because the parity information is also distributed through the array. RAID 5 requires at least three RAID partitions.

### **RAID6 - Redundant**

Level 6 RAIDs are similar to level 5 RAIDs, but instead of storing only one set of parity data, they store two sets. RAID 6 requires at least four RAID partitions.

# **RAID10 - Redundancy (mirror) and Optimized performance (stripe)**

Level 10 RAIDs are *nested RAIDs* or *hybrid RAIDs*. They are constructed by distributing data over mirrored sets of disks. For example, a level 10 RAID array constructed from four RAID partitions consists of two mirrored pairs of striped partitions. RAID 10 requires at least four RAID partitions.

6. Click **Update Settings** to save your changes, and either continue with another partition or click **Done** to return to the **Installation Summary** screen.

If fewer disks are included than the specified RAID level requires, a message will be displayed at the bottom of the window, informing you how many disks are actually required for your selected configuration.

# <span id="page-83-0"></span>**6.14.4.3. Creat e LVM Logical Volume**

*Logical Volume Management* (LVM) presents a simple logical view of underlying physical storage space, such as hard drives or LUNs. Partitions on physical storage are represented as *physical volumes* that can be grouped together into *volume groups*. Each volume group can be divided into multiple *logical volumes*, each of which is analogous to a standard disk partition. Therefore, LVM logical volumes function as partitions that can span multiple physical disks.

To learn more about LVM, see Appendix C, *[Understanding](#page-484-0) LVM* or read the Red Hat Enterprise Linux 7 Logical Volume Manager [Administration](https://access.redhat.com/site/documentation/en-US/Red_Hat_Enterprise_Linux/7/html/Logical_Volume_Manager_Administration/index.html) guide. Note that LVM configuration is only available in the graphical installation program.

# **Important**

During text-mode installation, LVM configuration is not available. If you need to create an LVM configuration from scratch, press **Ctrl**+**Alt**+**F2** to use a different virtual console, and run the **lvm** command. To return to the text-mode installation, press **Ctrl**+**Alt**+**F1**.

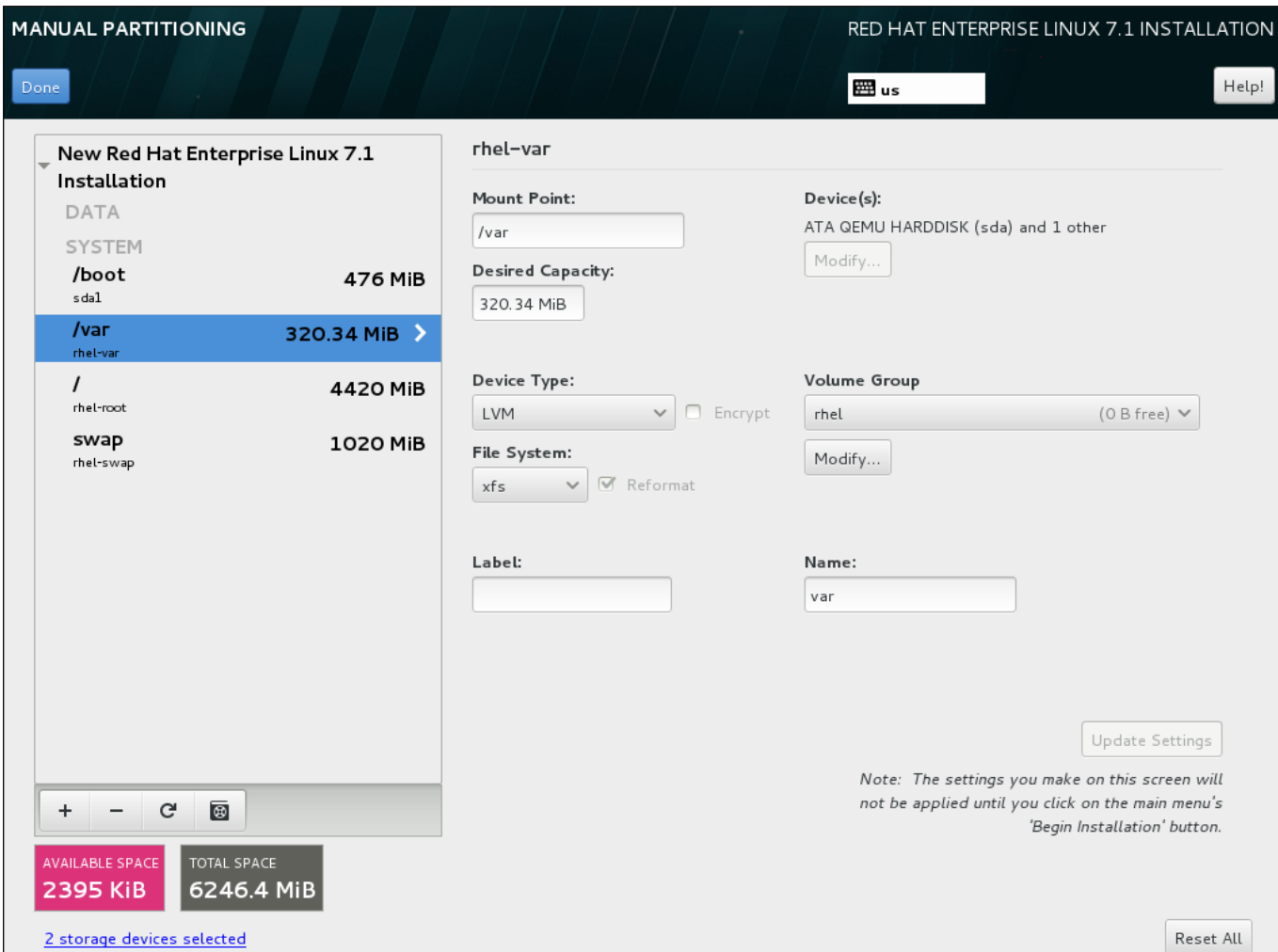

# **Figure 6 .29 . Configuring a Logical Volume**

To create a logical volume and add it to a new or existing volume group:

- 1. Create a mount point for the LVM volume as described in Section 6.14.4.1, "Adding File Systems and [Configuring](#page-76-0) Partitions".
- 2. Click the **Device Type** drop-down menu and select **LVM**. The **Volume Group** drop-down menu appears and displays the newly-created volume group name.
- 3. Optionally, either click the menu and select **Create a new volume group** or click **Modify** to configure the newly-created volume group, if you need to. Both the **Create a new volume group** option and the **Modify** button lead to the **Configure Volume Group** dialog, where you can rename the logical volume group and select which disks will be included.

**Note**

The configuration dialog does not allow you to specify the size of the volume group's physical extents. The size will always be set to the default value of 4 MiB. If you want to create a volume group with different physical extents, create it manually by switching to an interactive shell and using the **vgcreate** command, or use a Kickstart file with the **volgroup --pesize=***size* command.

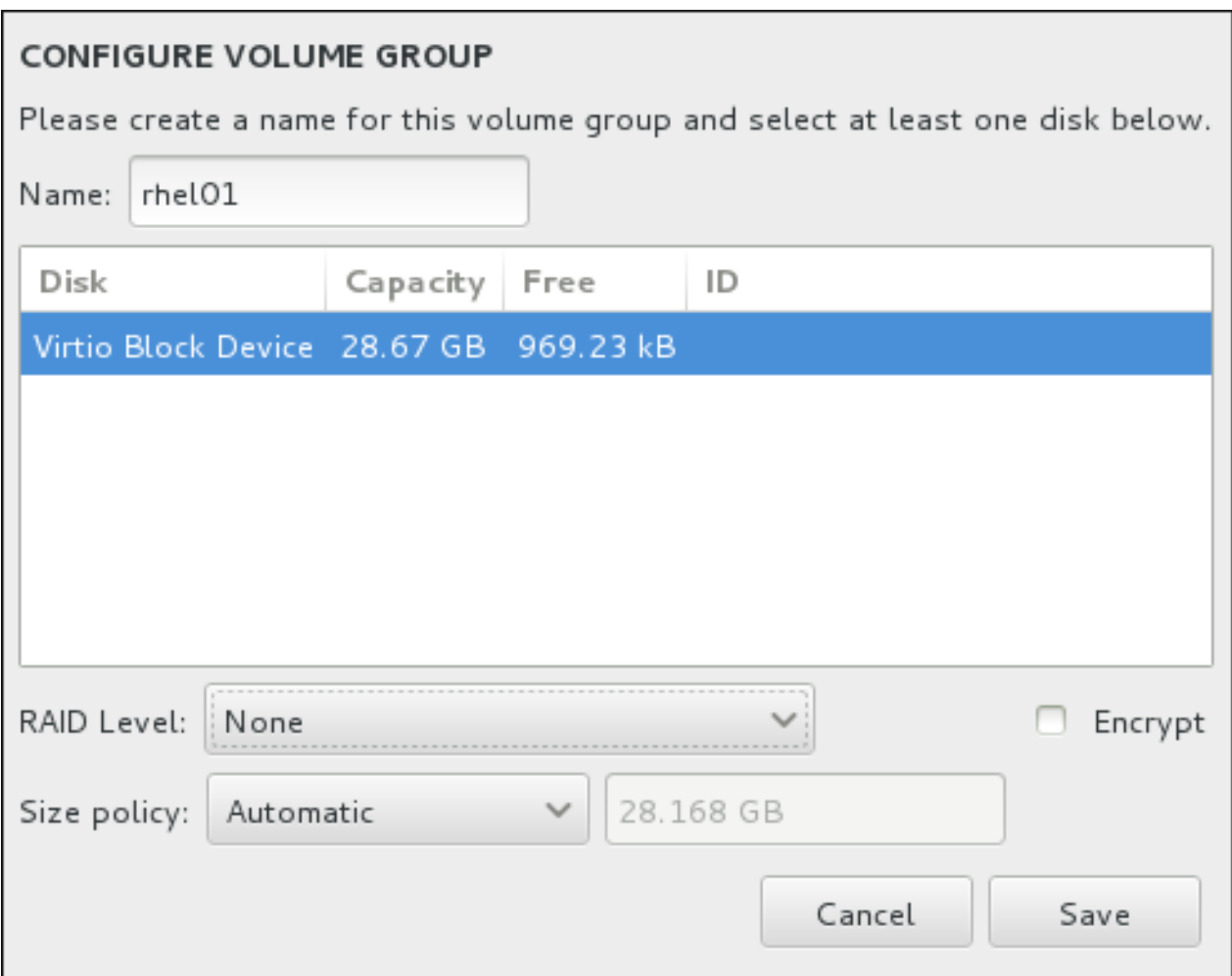

# **Figure 6 .30. Customiz ing an LVM Volume Group**

The available RAID levels are the same as with actual RAID devices. See Section 6.14.4.2, "Create Software RAID" for more [information.](#page-81-0) You can also mark the volume group for encryption and set the size policy for it. The available policy options are:

- **Automatic** the size of the volume group is set automatically so that it is just large enough to contain the configured logical volumes. This is optimal if you do not need free space within the volume group.
- **As large as possible** the volume group is created with maximum size, regardless of the size of the configured logical volumes it contains. This is optimal if you plan to keep most of your data on LVM and may later need to increase the size of some existing logical volumes, or if you need to create additional logical volumes within this group.
- **Fixed** with this option, you can set an exact size of the volume group. Any configured logical volumes must then fit within this fixed size. This is useful if you know exactly how

large you would like the volume group to be.

Click **Save** when the group is configured.

4. Click **Update Settings** to save your changes, and either continue with another partition or click **Done** to return to the **Installation Summary** screen.

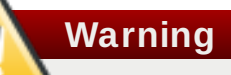

Placing the **/boot** partition on an LVM volume is not supported.

# <span id="page-86-0"></span>**6.14.4.4. Creat e a Btrfs Subvolume**

*Btrfs* is a type of file system, but it has several features characteristic of a storage device. It is designed to make the file system tolerant of errors, and to facilitate the detection and repair of errors when they occur. It uses checksums to ensure the validity of data and metadata, and maintains snapshots of the file system that can be used for backup or repair.

During manual partitioning, you create Btrfs subvolumes rather than volumes. The installation program then automatically creates a Btrfs volume to contain these subvolumes. The sizes reported for each Btrfs mount point in the left pane of the **Manual Partitioning** screen are identical because they reflect the total size of the volume rather than each individual subvolume.

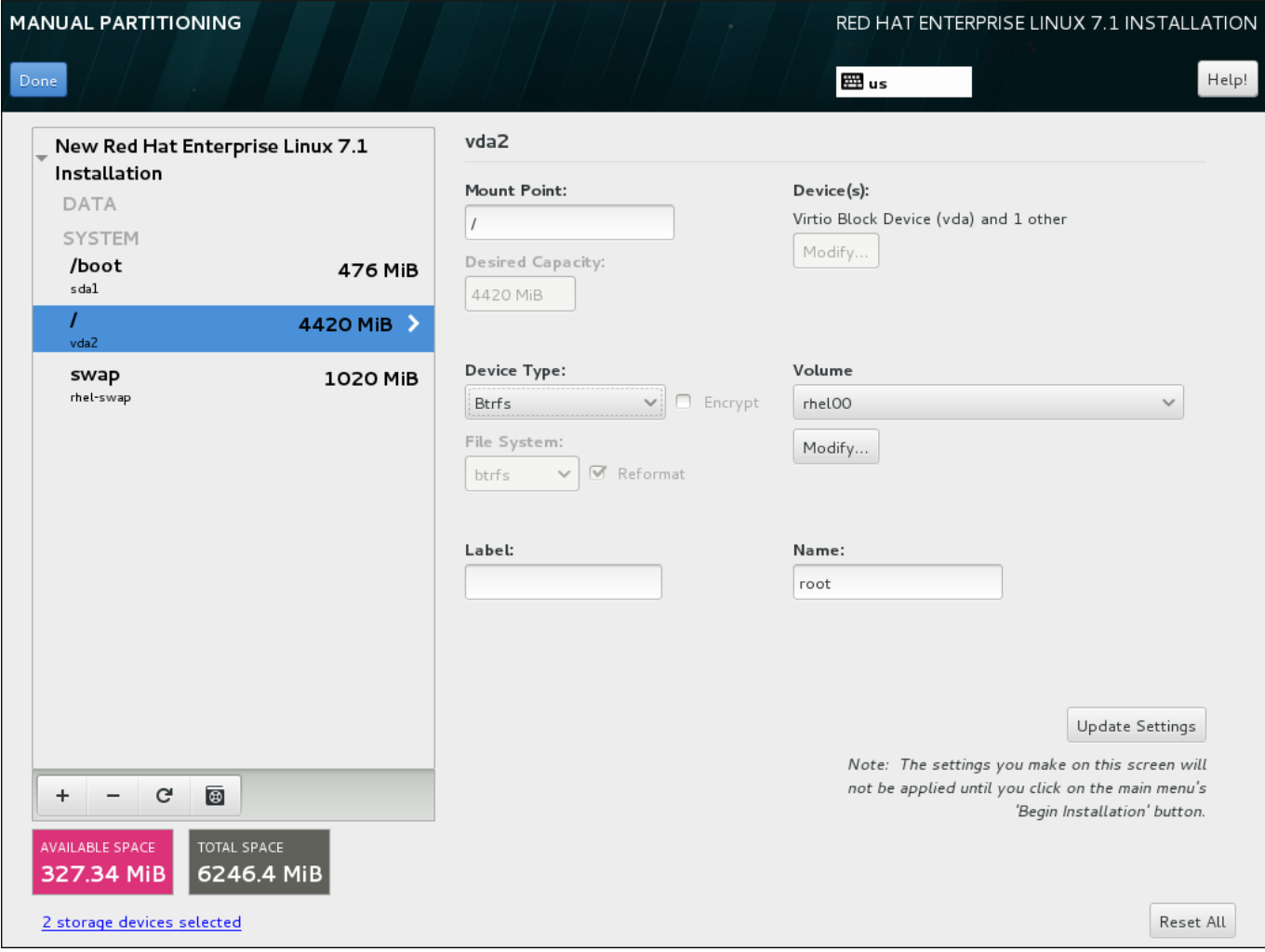

**Figure 6 .31. Configuring a Btrfs Subvolume**

# To create a Btrfs subvolume:

- 1. Create a mount point as described in Section 6.14.4.1, "Adding File Systems and [Configuring](#page-76-0) Partitions". By configuring this mount point, you configure the Btrfs volume.
- 2. Click the **Device Type** drop-down menu and select **BTRFS**. The **File System** drop-down menu will be automatically grayed out for **Btrfs**. The **Volume** drop-down menu appears and displays the newly-created volume name.
- 3. Optionally, either click the menu and select **Create a new volume** or click **Modify** to configure the newly-created volume, if you need to. Both the **Create a new volume** option and the **Modify** button lead to the **Configure Volume** dialog, where you can rename the subvolume and to add a RAID level to it.

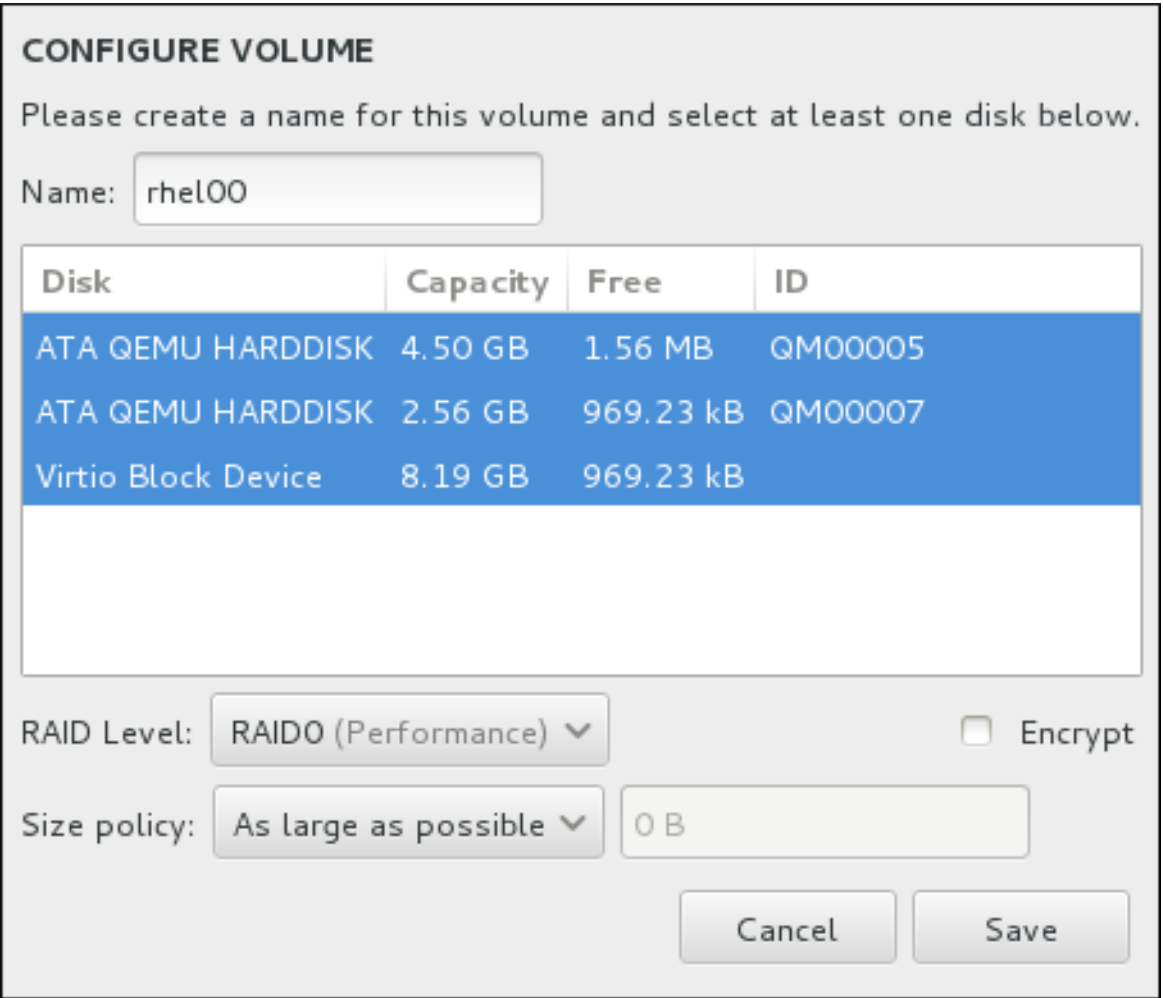

# **Figure 6 .32. Customiz ing a Btrfs Volume**

The available RAID levels are:

# **RAID0 (Performance)**

Distributes data across multiple storage devices. Level 0 RAIDs offer increased performance over standard partitions, and can be used to pool the storage of multiple devices into one large virtual device. Note that Level 0 RAIDs offer no redundancy and that the failure of one device in the array destroys the entire array. RAID 0 requires at least two RAID partitions.

# **RAID1 (Redundancy)**

Mirrors the data on one storage device onto one or more other storage devices. Additional devices in the array provide increasing levels of redundancy. RAID 1 requires at least two RAID partitions.

# **RAID10 (Performance, Redundancy)**

Combines RAID0 and RAID1, and provides both higher performance and redundancy at the same time. Data is spread into RAID1 arrays providing redundancy (mirroring), and these arrays are then striped (RAID0), providing performance (striping). Requires at least four RAID partitions.

You can also mark the volume for encryption and set the size policy for it. The available policy options are:

- **Automatic** the size of the volume is set automatically so that it is just large enough to contain the configured subvolumes. This is optimal if you do not need free space within the volume.
- **As large as possible** the volume is created with maximum size, regardless of the size of the configured subvolumes it contains. This is optimal if you plan to keep most of your data on Btrfs and may later need to increase the size of some existing subvolumes, or if you need to create additional subvolumes within this volume.
- **Fixed** with this option, you can set an exact size of the volume. Any configured subvolumes must then fit within this fixed size. This is useful if you know exactly how large you would like the volume to be.

Click **Save** when the volume is configured.

4. Click **Update Settings** to save your changes, and either continue with another partition or click **Done** to return to the **Installation Summary** screen.

If fewer disks are included than the specified RAID level requires, a message will be displayed at the bottom of the window, informing you how many disks are actually required for your selected configuration.

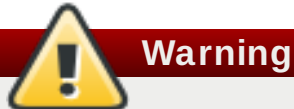

Placing the **/boot** partition on a **Btrfs** subvolume is not supported.

Likewise, creating a separate **/usr** partition with **Btrfs** is not supported. The system would fail to boot.

# <span id="page-88-0"></span>**6.14.4.5. Recommended Part it ioning Scheme**

Red Hat recommends that you create the following partitions on AMD64 and Intel 64 systems:

- **/boot** partition
- **/** (root) partition
- **/home** partition
- **swap** partition

**/boot partition - recommended siz e at least 500 MB**

The partition mounted on **/boot** contains the operating system kernel, which allows your system to boot Red Hat Enterprise Linux, along with files used during the bootstrap process. Due to the limitations of most firmwares, creating a small partition to hold these is recommended. In most scenarios, a 500 MB boot partition is adequate.

# **Warning** ь

Normally, the **/boot** partition is created automatically by the installation program. However, if the **/** (root) partition is larger than 2 TB and (U)EFI is used for booting, you need to create a separate **/boot** partition that is smaller than 2 TB to boot the machine successfully.

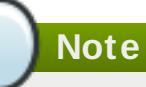

If you have a RAID card, be aware that some BIOS types do not support booting from the RAID card. In such a case, the **/boot** partition must be created on a partition outside of the RAID array, such as on a separate hard drive.

# **root partition - recommended siz e of 10 GB**

This is where "**/**", or the root directory, is located. The root directory is the top-level of the directory structure. By default, all files are written to this partition unless a different partition is mounted in the path being written to (for example, **/boot** or **/home**).

While a 5 GB root partition allows you to install a minimal installation, it is recommended to allocate at least 10 GB so that you can install as many package groups as you want.

**Important**

Do not confuse the **/** directory with the **/root** directory. The **/root** directory is the home directory of the root user. The **/root** directory is sometimes referred to as *slash root* to distinguish it from the root directory.

# **/home partition - recommended siz e at least 1 GB**

To store user data separately from system data, create a dedicated partition within a volume group for the **/home** directory. This partition should be sized based on the amount of data that will be stored locally, number of users, and so on. This will enable you to upgrade or reinstall Red Hat Enterprise Linux without erasing user data files. If your storage space is bigger than 50 GB, a **/home** partition will be created along with other partitions if you select automatic partitioning.

#### **swap partition - recommended siz e at least 1 GB**

Swap partitions support virtual memory; data is written to a swap partition when there is not enough RAM to store the data your system is processing. Swap size is a function of system memory workload, not total system memory and therefore is not equal to the total system memory size. Therefore, it is important to analyze what applications a system will be running and the load those applications will serve in order to determine the system memory workload. Application providers and developers should be able to provide some guidance.

When the system runs out of swap space, the kernel terminates processes as the system RAM memory is exhausted. Configuring too much swap space results in storage devices being allocated but idle and is a poor use of resources. Too much swap space can also hide memory leaks. The maximum size for a swap partition and other additional information can be found in the **mkswap(8)** manual page.

The following table provides the recommended size of a swap partition depending on the amount of RAM in your system and whether you want sufficient memory for your system to hibernate. If you let the installation program partition your system automatically, the swap partition size will be established using these guidelines. Automatic partitioning setup assumes hibernation is not in use, and the maximum size of the swap partition is limited to 10% of the total size of the hard drive. If you want to set up enough swap space to allow for hibernation, or if you want to set the swap partition size to more than 10% of the system's storage space, you must edit the partitioning layout manually.

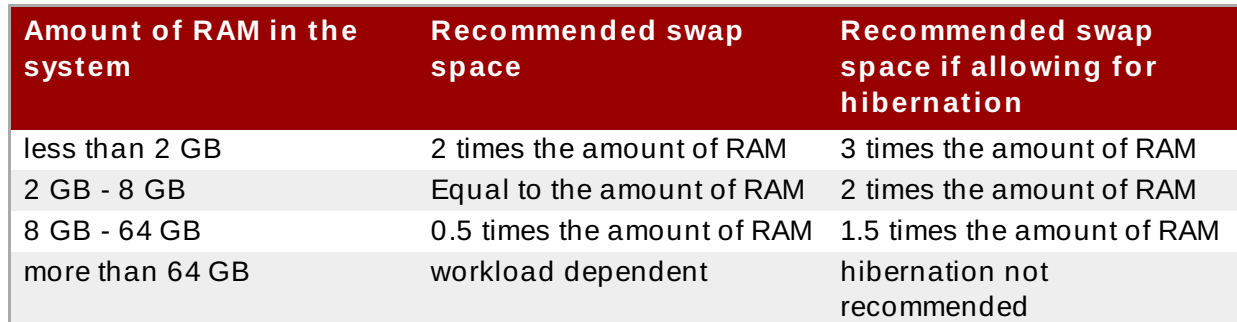

# **Table 6 .2. Recommended System Swap Space**

At the border between each range listed above (for example, a system with 2 GB, 8 GB, or 64 GB of system RAM), discretion can be exercised with regard to chosen swap space and hibernation support. If your system resources allow for it, increasing the swap space may lead to better performance.

Distributing swap space over multiple storage devices - particularly on systems with fast drives, controllers and interfaces - also improves swap space performance.

Many systems have more partitions than the minimum listed above. Choose partitions based on your particular system needs. See Section 6.14.4.5.1, "Advice on [Partitions"](#page-90-0) for more information.

# **Note**

Only assign storage capacity to those partitions you require immediately. You may allocate free space at any time, to meet needs as they occur. To learn about a more flexible method for storage management, see Appendix C, *[Understanding](#page-484-0) LVM*.

If you are not sure how best to configure the partitions for your computer, accept the automatic default partition layout provided by the installation program.

# <span id="page-90-0"></span>**6 .14 .4 .5.1. Advice on Partitions**

Optimal partition setup depends on the usage for the Linux system in question. These tips may help you decide how to configure your disk space.

Consider encrypting any partitions that might contain sensitive data. Encryption prevents unauthorized people from accessing the data on the partitions, even if they have access to the physical storage device. In most cases, you should at least encrypt the **/home** partition.

- Each kernel installed on your system requires approximately 20 MB on the **/boot** partition. The default partition size of 500 MB for **/boot** should suffice for most common uses; increase the size of this partition if you plan to keep many kernels installed at the same time.
- The **/var** directory holds content for a number of applications, including the **Apache** web server. It also is used to store downloaded update packages on a temporary basis. Ensure that the partition containing the **/var** directory has enough space to download pending updates and hold your other content.
- The **PackageKit** update software downloads updated packages to **/var/cache/yum/** by default. If you create a separate partition for **/var**, ensure that it is at least 3GB in size to accomodate downloaded package updates.
- The **/usr** directory holds the majority of software content on a Red Hat Enterprise Linux system. For an installation of the default set of software, allocate at least 5 GB of space. If the system will be used as a software development workstation, allocate at least 10GB.
- If **/usr** or **/var** is partitioned separately from the rest of the root volume, the boot process becomes much more complex because these directories contain boot-critical components. In some situations, such as when these directories are placed on an iSCSI drive or an FCoE location, the system may either be unable to boot, or it may hang with a **Device is busy** error when powering off or rebooting.

This limitation only applies to **/usr** or **/var**, not to directories below them. For example, a separate partition for **/var/www** will work without issues.

- Consider leaving a portion of the space in an LVM volume group unallocated. This unallocated space gives you flexibility if your space requirements change but you do not wish to remove data from other partitions to reallocate storage. You can also select the **Thin provisioning** device type for the partition to have the unused space handled automatically by the volume.
- If you separate subdirectories into partitions, you can retain content in those subdirectories if you decide to install a new version of Red Hat Enterprise Linux over your current system. For instance, if you intend to run a **MySQL** database in **/var/lib/mysql/**, make a separate partition for that directory in case you need to reinstall later.
- On a BIOS system with its boot loader using GPT (GUID partition table), you need to create the **biosboot** partition of 1 MB in size. See Section 6.14.1, "Boot Loader [Installation"](#page-70-0) for more details.
- UEFI systems need to contain a small partition with a mount point of **/boot/efi** containing an EFI System Partition file system. Its recommended size is 200 MB, which is also the default value for automatic partitioning.

# **6.15. Storage Devices**

You can install Red Hat Enterprise Linux on a large variety of storage devices. You can see basic, locally accessible, storage devices in the **Installation Destination** page, as described in Section 6.14, "Installation [Destination"](#page-66-0). To add a specialized storage device, click the **Add a disk** button in the **Specialized & Network Disks** section of the screen.

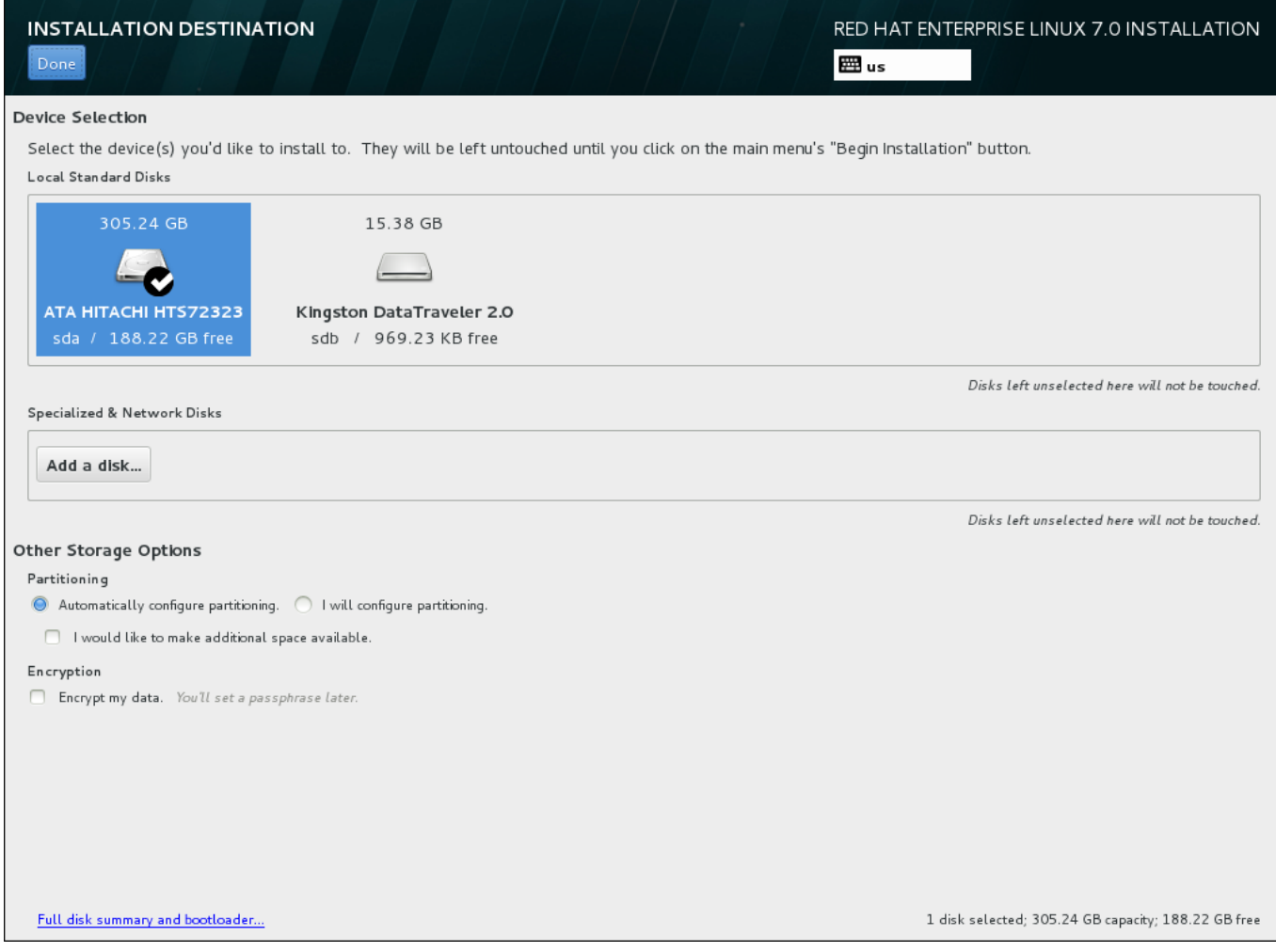

# **Figure 6 .33. Storage Space Overview**

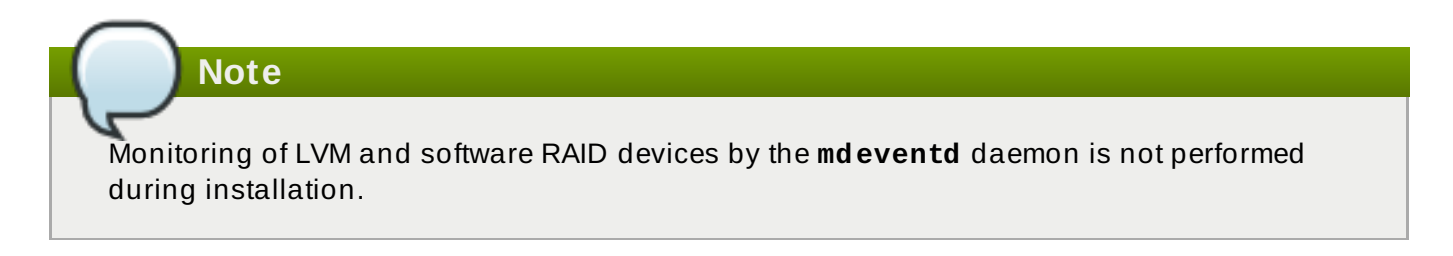

# **6.15.1. T he Storage Devices Selection Screen**

The storage device selection screen displays all storage devices to which the **Anaconda** installation program has access.

The devices are grouped under the following tabs:

### **Multipath Devices**

Storage devices accessible through more than one path, such as through multiple SCSI controllers or Fiber Channel ports on the same system.

The installation program only detects multipath storage devices with serial numbers that are 16 or 32 characters long.

# **Other SAN Devices**

Devices available on a Storage Area Network (SAN).

### **Firmware RAID**

Storage devices attached to a firmware RAID controller.

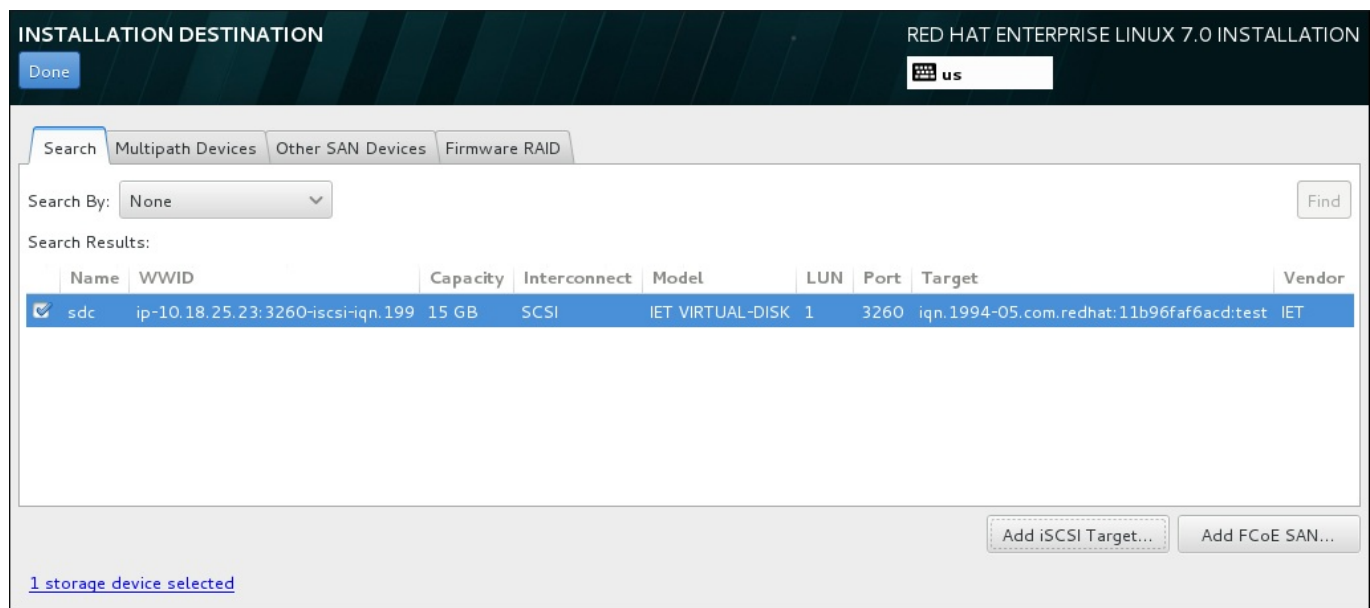

# **Figure 6 .34 . Tabbed Overview of Specializ ed Storage Devices**

A set of buttons is available in the bottom right corner of the screen. Use these buttons to add additional storage devices. The available buttons are:

- **Add iSCSI Target** use to attach iSCSI devices; continue with Section 6.15.1.1.1, ["Configuring](#page-94-0) iSCSI Parameters"
- **Add FCoE SAN** use to configure a Fibre Channel Over Internet storage device; continue with Section 6.15.1.1.2, ["Configuring](#page-97-0) FCoE Parameters"

The overview page also contains the **Search** tab that allows you to filter storage devices either by their *World Wide Identifier* (WWID) or by the port, target, or *logical unit number* (LUN) at which they are accessed.

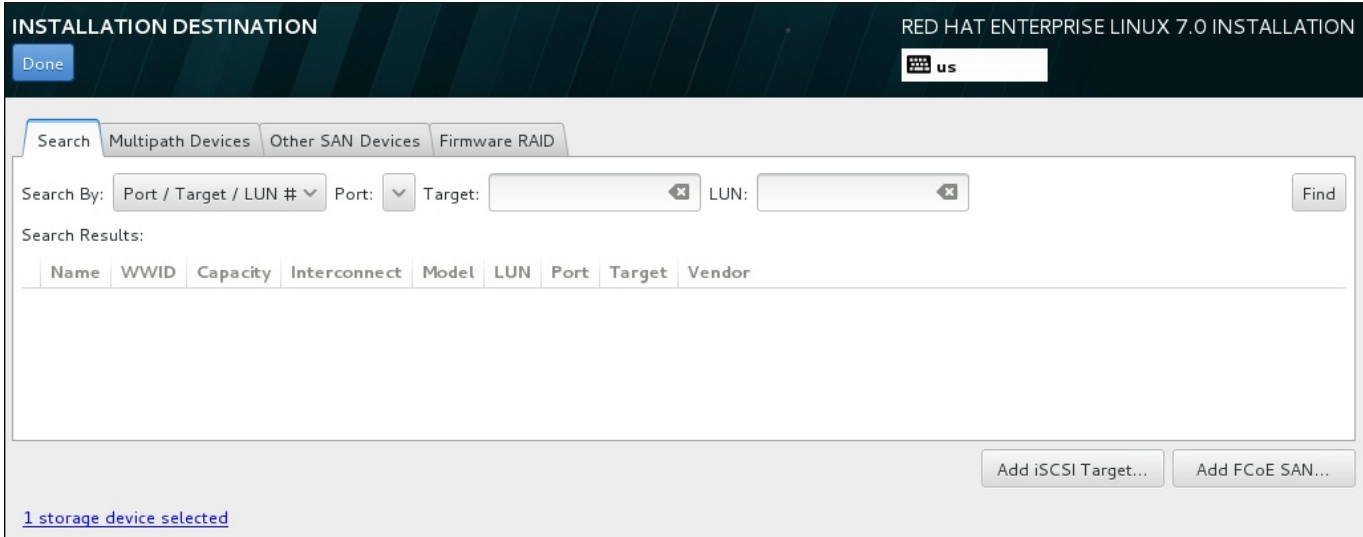

# **Figure 6 .35. The Storage Devices Search Tab**

The Search tab contains the **Search By** drop-down menu to select searching by port, target, LUN, or WWID. Searching by WWID or LUN requires additional values in the corresponding input text fields. Click the **Find** button to start the search.

Each device is presented on a separate row, with a check box to its left. Click the check box to make the device available during the installation process. Later in the installation process, you can choose to install Red Hat Enterprise Linux onto any of the devices selected here, and can choose to automatically mount any of the other devices selected here as part of the installed system.

Note that the devices that you select here are not automatically erased by the installation process. Selecting a device on this screen does not, in itself, place data stored on the device at risk. Also note that any devices that you do not select here to form part of the installed system can be added to the system after installation by modifying the **/etc/fstab** file.

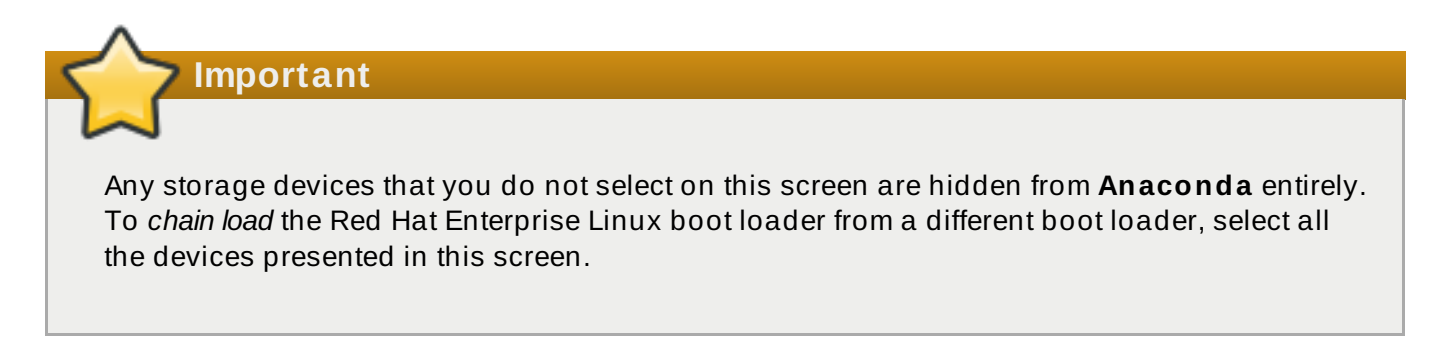

When you have selected the storage devices to make available during installation, click **Done** to return to the Installation Destination screen.

# **6.15.1.1. Advanced St orage Opt ions**

To use an advanced storage device, you can configure an *iSCSI* (SCSI over TCP/IP) target or *FCoE* (Fibre Channel over Ethernet) *SAN* (Storage Area Network) by clicking the appropriate button in the lower right corner of the Installation Destination screen. See [Appendix](#page-482-0) B, *iSCSI Disks* for an introduction to iSCSI.

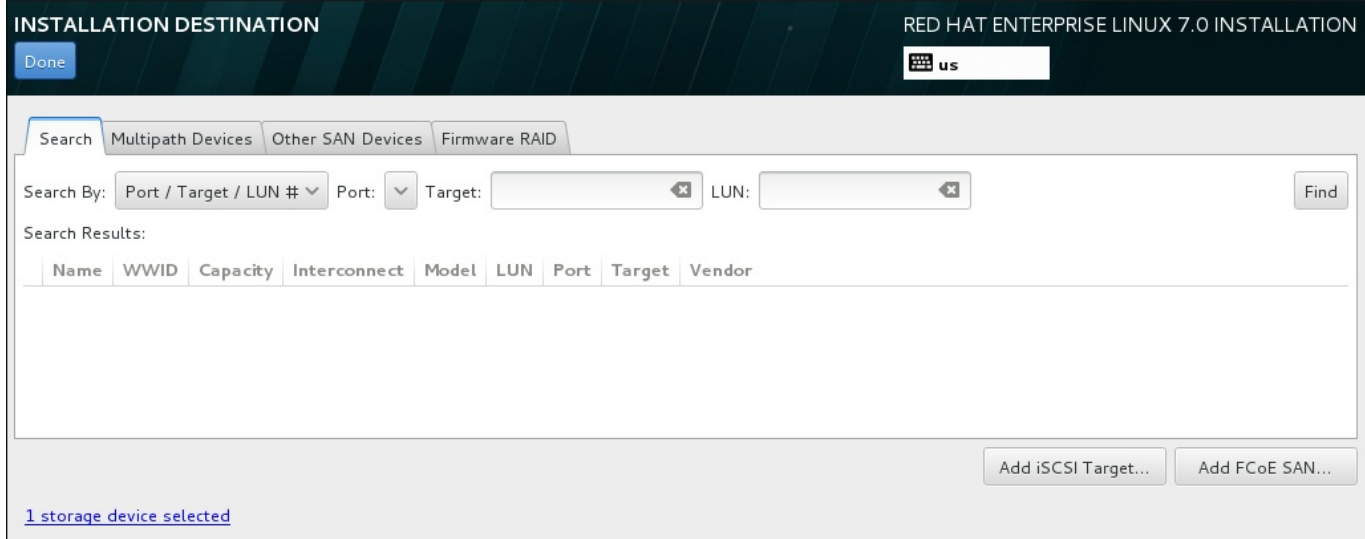

**Figure 6 .36 . Advanced Storage Options**

# <span id="page-94-0"></span>**6 .15.1.1.1. Configuring iSCSI Parameters**

F

# When you have clicked the **Add iSCSI target...** button, the **Add iSCSI Storage Target** dialog appears.

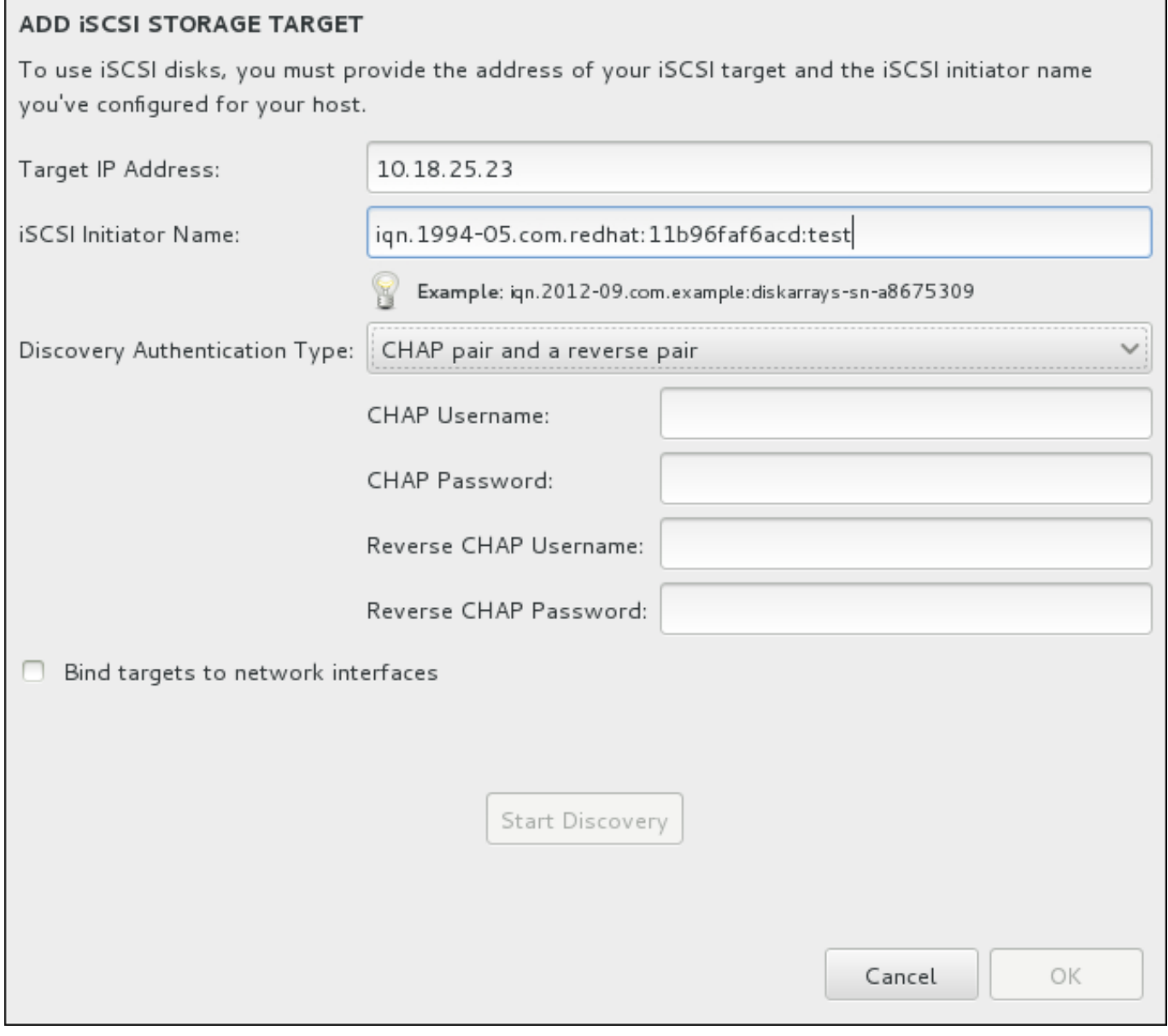

**Figure 6 .37. The iSCSI Discovery Details Dialog**

To use iSCSI storage devices for the installation, **Anaconda** must be able to *discover* them as iSCSI targets and be able to create an iSCSI *session* to access them. Each of these steps might require a user name and password for *CHAP* (Challenge Handshake Authentication Protocol) authentication. Additionally, you can configure an iSCSI target to authenticate the iSCSI initiator on the system to which the target is attached (*reverse CHAP*), both for discovery and for the session. Used together, CHAP and reverse CHAP are called *mutual CHAP* or *two-way CHAP*. Mutual CHAP provides the greatest level of security for iSCSI connections, particularly if the user name and password are different for CHAP authentication and reverse CHAP authentication.

# **Note**

Repeat the iSCSI discovery and iSCSI login steps as many times as necessary to add all required iSCSI storage. However, you cannot change the name of the iSCSI initiator after you attempt discovery for the first time. To change the iSCSI initiator name, you must restart the installation.

### **Procedure 6 .1. iSCSI Discovery and Starting an iSCSI Session**

Use the **Add iSCSI Storage Target** dialog to provide **Anaconda** with the information necessary to discover the iSCSI target.

- 1. Enter the IP address of the iSCSI target in the **Target IP Address** field.
- 2. Provide a name in the **iSCSI Initiator Name** field for the iSCSI initiator in *iSCSI qualified name* (IQN) format. A valid IQN entry contains:
	- the string **iqn.** (note the period)
	- $\bullet$  a date code that specifies the year and month in which your organization's Internet domain or subdomain name was registered, represented as four digits for the year, a dash, and two digits for the month, followed by a period. For example, represent September 2010 as **2010-09.**
	- your organization's Internet domain or subdomain name, presented in reverse order with the top-level domain first. For example, represent the subdomain **storage.example.com** as **com.example.storage**
	- $*$  a colon followed by a string that uniquely identifies this particular iSCSI initiator within your domain or subdomain. For example, **:diskarrays-sn-a8675309**

A complete IQN can therefore look as follows: **iqn.2010-**

**09.storage.example.com:diskarrays-sn-a8675309** . **Anaconda** pre-populates the **iSCSI Initiator Name** field with a name in this format to help you with the structure.

For more information on IQNs , see *3.2.6. iSCSI Names* in *RFC 3720 - Internet Small Computer Systems Interface (iSCSI)* available from <http://tools.ietf.org/html/rfc3720#section-3.2.6> and *1. iSCSI Names and Addresses* in *RFC 3721 - Internet Small Computer Systems Interface (iSCSI) Naming and Discovery* available from [http://tools.ietf.org/html/rfc3721#section-1.](http://tools.ietf.org/html/rfc3721#section-1)

- 3. Use the **Discovery Authentication Type** drop-down menu to specify the type of authentication to use for iSCSI discovery. The following options are available:
	- no credentials
	- CHAP pair
	- CHAP pair and a reverse pair
- 4. A. If you selected **CHAP pair** as the authentication type, provide the user name and password for the iSCSI target in the **CHAP Username** and **CHAP Password** fields.
	- B. If you selected **CHAP pair and a reverse pair** as the authentication type, provide the user name and password for the iSCSI target in the **CHAP Username** and **CHAP Password** field and the user name and password for the iSCSI initiator in the **Reverse CHAP Username** and **Reverse CHAP Password** fields.
- 5. Optionally check the box labeled **Bind targets to network interfaces**.
- 6. Click the **Start Discovery** button. **Anaconda** attempts to discover an iSCSI target based on the information that you provided. If discovery succeeds, the dialog displays a list of all iSCSI nodes discovered on the target.
- 7. Each node is presented with a check box beside it. Click the check boxes to select the nodes to use for installation.

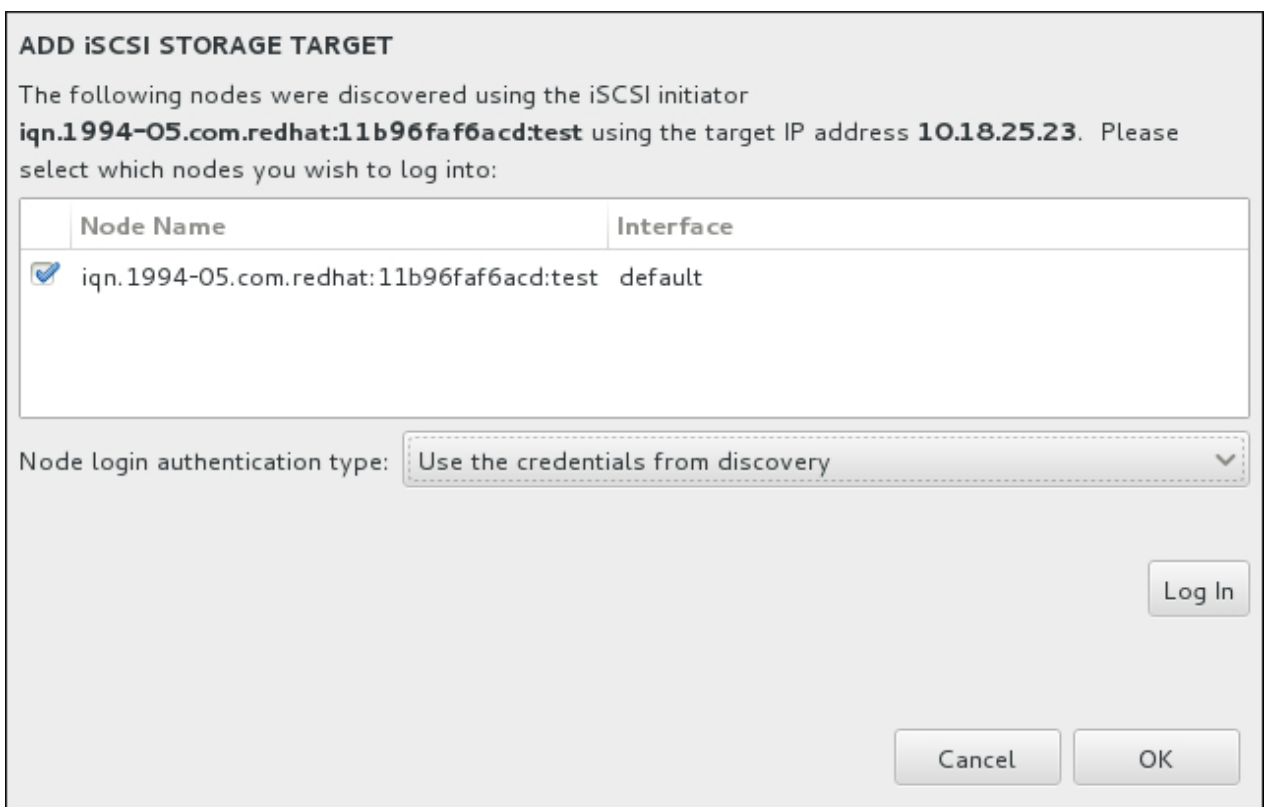

**Figure 6 .38. The Dialog of Discovered iSCSI Nodes**

- 8. The **Node login authentication type** menu provides the same options as the **Discovery Authentication Type** menu described in step 3. However, if you needed credentials for discovery authentication, it is typical to use the same credentials to log into a discovered node. To do that, use the additional **Use the credentials from discovery** option from the menu. When the proper credentials have been provided, the **Log In** button becomes available.
- 9. Click **Log In** to initiate an iSCSI session.

### <span id="page-97-0"></span>**6 .15.1.1.2. Configuring FCoE Parameters**

When you have clicked the **Add FCoE SAN...** button, a dialog appears for you to configure network interfaces for discovering FCoE storage devices.

First, select a network interface that is connected to a FCoE switch in the **NIC** drop-down menu and click the **Add FCoE disk(s)** button to scan the network for SAN devices.

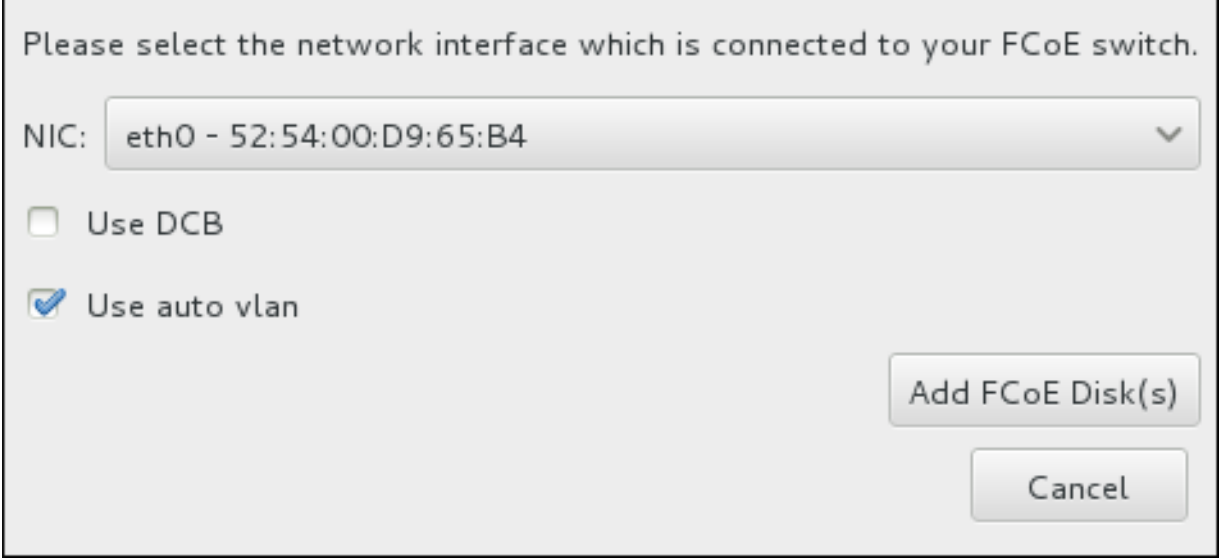

# **Figure 6 .39 . Configure FCoE Parameters**

There are check boxes with additional options to consider:

# **Use DCB**

*Data Center Bridging* (DCB) is a set of enhancements to the Ethernet protocols designed to increase the efficiency of Ethernet connections in storage networks and clusters. Enable or disable the installation program's awareness of DCB with the check box in this dialog. This option should only be enabled for network interfaces that require a host-based DCBX client. Configurations on interfaces that implement a hardware DCBX client should leave this check box empty.

#### **Use auto vlan**

*Auto VLAN* indicates whether VLAN discovery should be performed. If this box is checked, then the FIP (FCoE Initiation Protocol) VLAN discovery protocol will run on the Ethernet interface once the link configuration has been validated. If they are not already configured, network interfaces for any discovered FCoE VLANs will be automatically created and FCoE instances will be created on the VLAN interfaces. This option is enabled by default.

Discovered FCoE devices will be displayed under the **Other SAN Devices** tab in the Installation Destination screen.

# **6.16. Kdump**

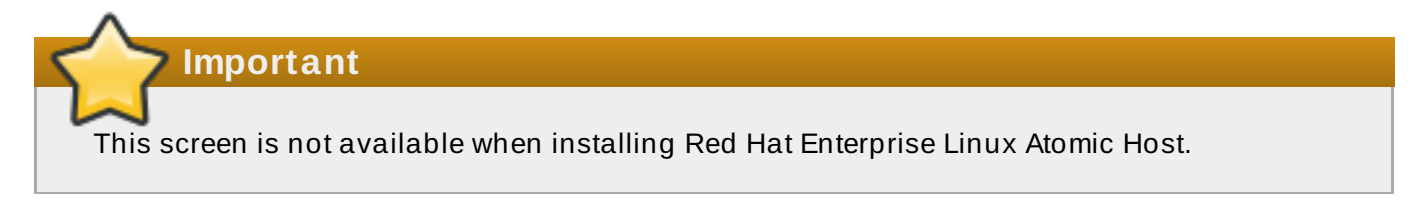

Use this screen to select whether or not to use **Kdump** on this system. **Kdump** is a kernel crash dumping mechanism which, in the event of a system crash, captures information that can be invaluable in determining the cause of the crash.

Note that if you enable **Kdump**, you must reserve a certain amount of system memory for it. As a result, less memory is available for your processes.

If you do not want to use **Kdump** on this system, uncheck **Enable kdump**. Otherwise, set the amount of memory to reserve for **Kdump**. You can let the installer reserve a reasonable amount automatically, or you can set any amount manually. When your are satisfied with the settings, click **Done** to save the configuration and return to the previous screen.

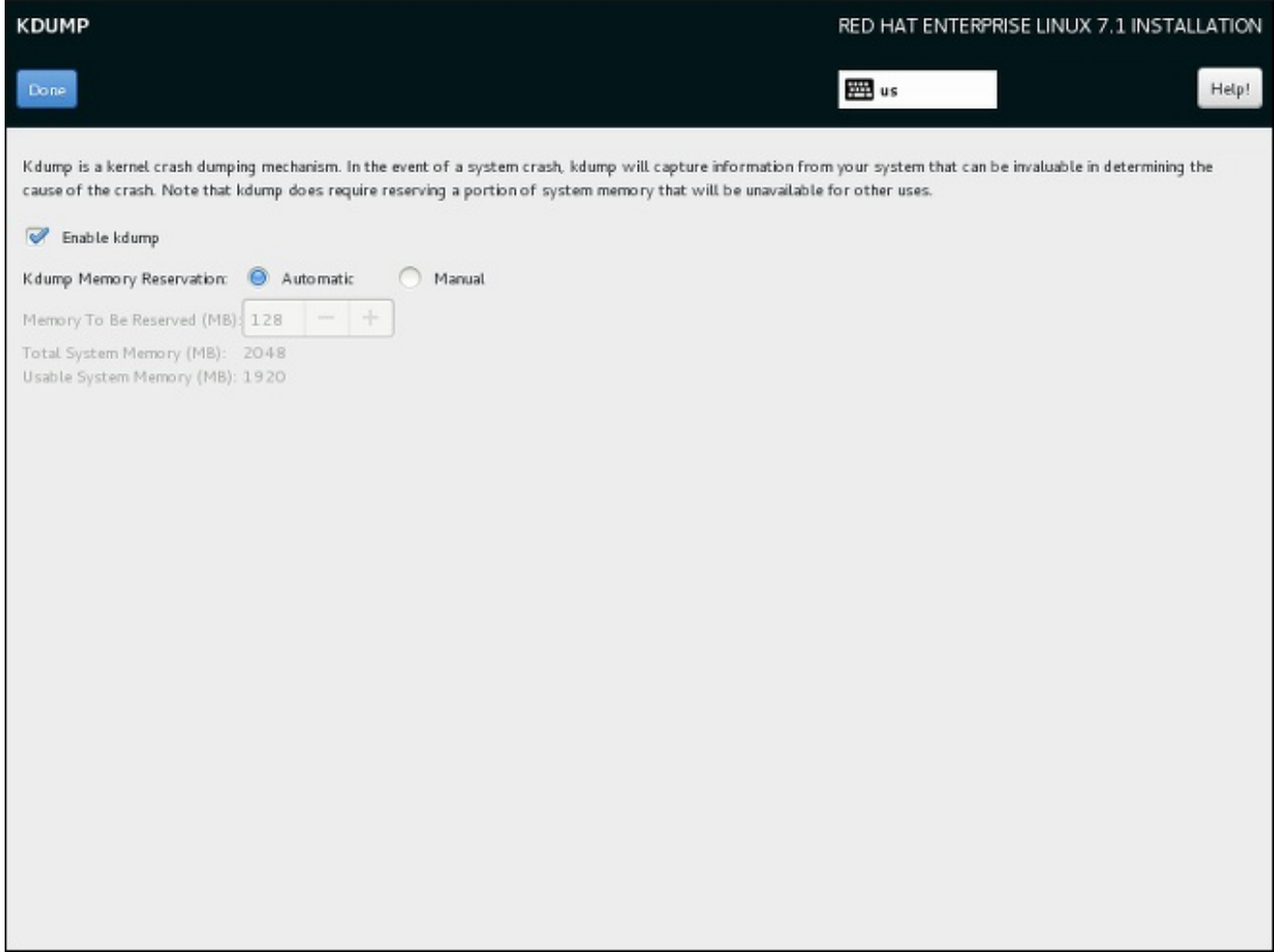

# **Figure 6 .4 0. Kdump Enablement and Configuration**

# **6.17. Begin Installation**

When all required sections of the **Installation Summary** screen have been completed, the admonition at the bottom of the menu screen disappears and the **Begin Installation** button becomes available.

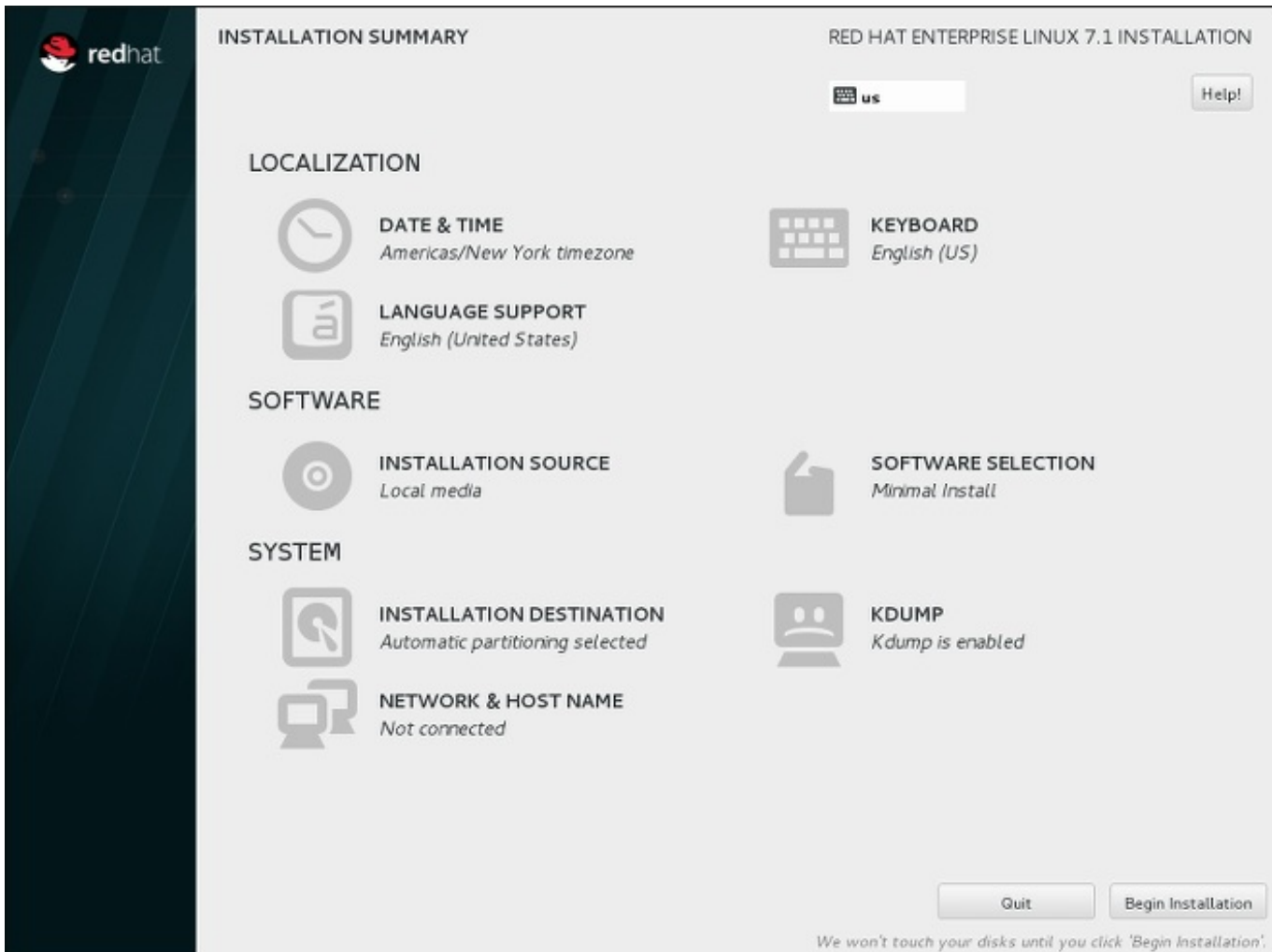

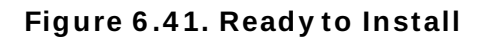

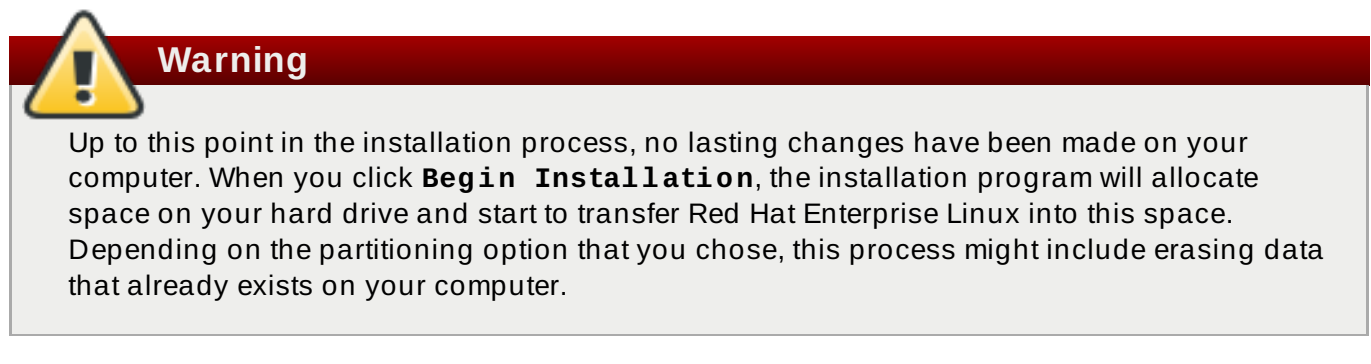

To revise any of the choices that you made up to this point, return to the relevant section of the **Installation Summary** screen. To cancel installation completely, click **Quit** or switch off your computer. To switch off most computers at this stage, press the power button and hold it down for a few seconds.

If you have finished customizing your installation and are certain that you want to proceed, click **Begin Installation**.

After you click **Begin Installation**, allow the installation process to complete. If the process is interrupted, for example, by you switching off or resetting the computer, or by a power outage, you will probably not be able to use your computer until you restart and complete the Red Hat Enterprise Linux installation process, or install a different operating system.

# **6.18. The Configuration Menu and Progress Screen**

Once you click **Begin Installation** at the **Installation Summary** screen, the progress screen appears. Red Hat Enterprise Linux reports the installation progress on the screen as it writes the selected packages to your system.

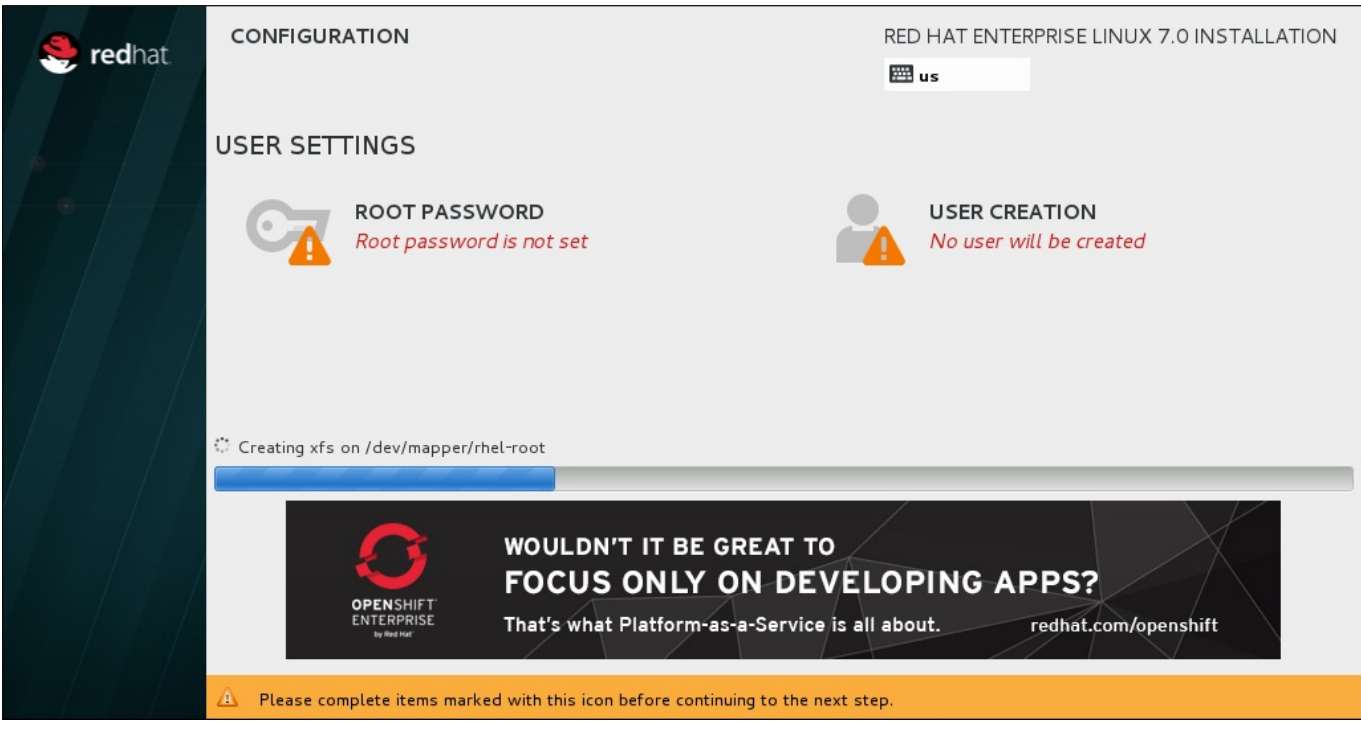

# **Figure 6 .4 2. Installing Packages**

For your reference, a complete log of your installation can be found in the **/var/log/anaconda/anaconda.packaging.log** file, once you reboot your system.

If you chose to encrypt one or more partitions during partitioning setup, a dialog window with a progress bar will be displayed during the early stage of the installation process. This window informs that the installer is attempting to gather enough entropy (random data) to ensure that the encryption is secure. This window will disappear after 256 bits of entropy are gathered, or after 10 minutes. You can speed up the gathering process by moving your mouse or randomly typing on the keyboard. After the window disappears, the installation process will continue.

The system needs better quality of random data, you can improve it by typing randomly on keyboard and moving your mouse. The installation will continue automatically regardless of random data quality when time runs out.

Random data quality:

62 % (10 minutes remaining)

# **Figure 6 .4 3. Gathering Entropy for Encryption**

While the packages are being installed, more configuration is required. Above the installation progress bar are the **Root Password** and **User Creation** menu items.

The **Root Password** screen is used to configure the system's **root** account. This account can be used to perform critical system management and administration tasks. The same tasks can also be

performed with a user account with the **wheel** group membership; if such an user account is created during installation, setting up a **root** password is not mandatory.

Creating a user account is optional and can be done after installation, but it is recommended to do it on this screen. A user account is used for normal work and to access the system. Best practice suggests that you always access the system via a user account, not the root account.

It is possible to disable access to the **Root Password** or **Create User** screens. To do so, use a Kickstart file which includes the **rootpw --lock** or **user --lock** [commands.](#page-350-0) See Section 23.3.2, "Kickstart Commands and Options" for more information these commands.

# <span id="page-102-0"></span>**6.18.1. Set the Root Password**

Setting up a root account and password is an important step during your installation. The root account (also known as the superuser) is used to install packages, upgrade RPM packages, and perform most system maintenance. The root account gives you complete control over your system. For this reason, the root account is best used *only* to perform system maintenance or administration. See the Red Hat Enterprise Linux 7 System [Administrator's](https://access.redhat.com/site/documentation/en-US/Red_Hat_Enterprise_Linux/7/html/System_Administrators_Guide/index.html) Guide for more information about becoming root.

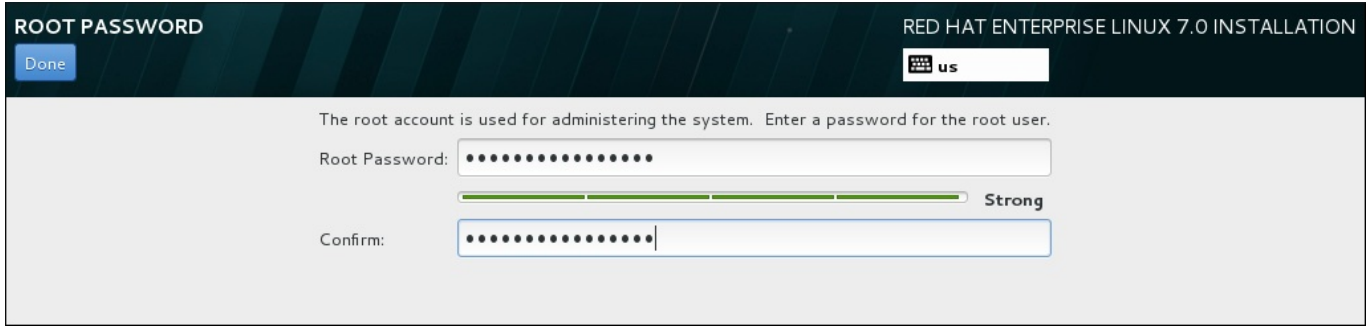

# **Figure 6 .4 4 . Root Password Screen**

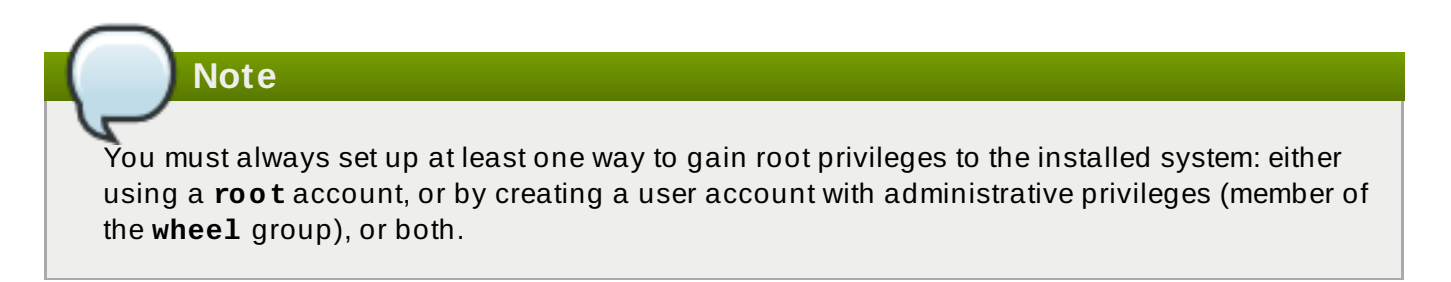

Click the **Root Password** menu item and enter your new password into the **Root Password** field. Red Hat Enterprise Linux displays the characters as asterisks for security. Type the same password into the **Confirm** field to ensure it is set correctly. After you set the root password, click **Done** to return to the User Settings screen.

The following are the requirements and recommendations for creating a strong root password:

- *must* be at least eight characters long
- may contain numbers, letters (upper and lower case) and symbols
- is case-sensitive and should contain a mix of cases
- something you can remember but that is not easily guessed
- $\,$  should not be a word, abbreviation, or number associated with you, your organization, or found in a dictionary (including foreign languages)
- should not be written down; if you must write it down keep it secure

# **Note**

To change your root password after you have completed the installation, run the **passwd** command as **root**. If you forget the root password, see Section 29.1.3, "Resetting the Root Password" for [instructions](#page-454-0) on how to use the rescue mode to set a new one.

# **6.18.2. Create a User Account**

To create a regular (non-root) user account during the installation, click **User Settings** on the progress screen. The **Create User** screen appears, allowing you to set up the regular user account and configure its parameters. Though recommended to do during installation, this step is optional and can be performed after the installation is complete.

**Note** You must always set up at least one way to gain root privileges to the installed system: either using a **root** account, or by creating a user account with administrative privileges (member of the **wheel** group), or both.

To leave the user creation screen after you have entered it, without creating a user, leave all the fields empty and click **Done**.

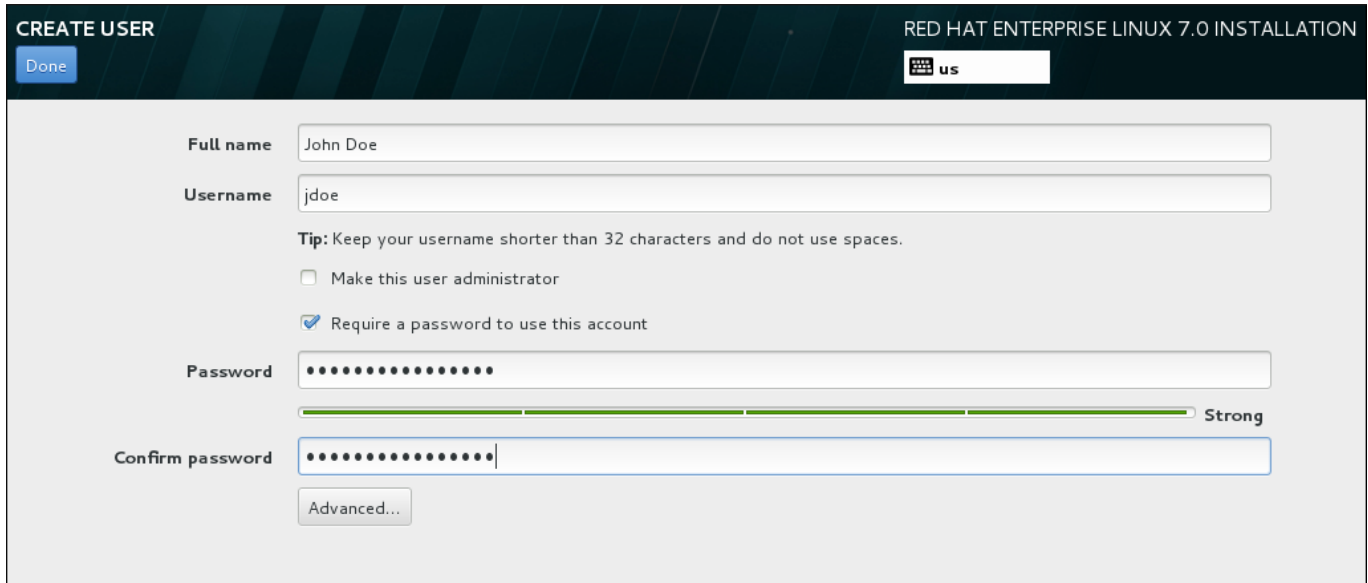

# **Figure 6 .4 5. User Account Configuration Screen**

Enter the full name and the user name in their respective fields. Note that the system user name must be shorter than 32 characters and cannot contain spaces. It is highly recommended to set up a password for the new account.

When setting up a strong password even for a non-root user, follow the guidelines described in Section 6.18.1, "Set the Root [Password"](#page-102-0).

Click the **Advanced** button to open a new dialog with additional settings.

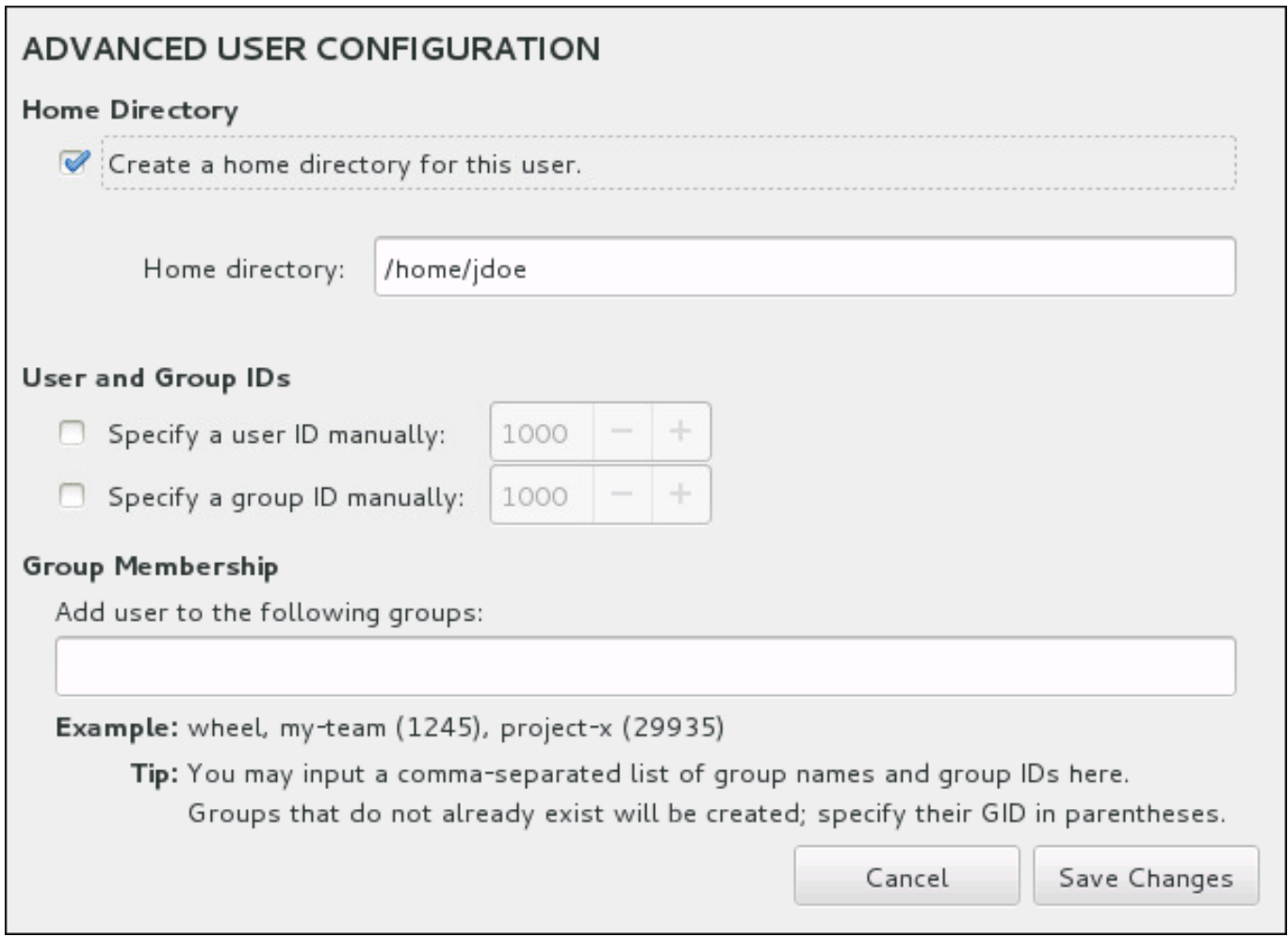

# **Figure 6 .4 6 . Advanced User Account Configuration**

By default, each user gets a home directory corresponding to their user name. In most scenarios, there is no need to change this setting.

You can also manually define a system identification number for the new user and their default group by selecting the check boxes. The range for regular user IDs starts at the number **1000**. At the bottom of the dialog, you can enter the comma-separated list of additional groups, to which the new user shall belong. The new groups will be created in the system. To customize group IDs, specify the numbers in parenthesis.

Once you have customized the user account, click **Save Changes** to return to the **User Settings** screen.

# **6.19. Installation Complete**

Congratulations! Your Red Hat Enterprise Linux installation is now complete!

Click the **Reboot** button to reboot your system and begin using Red Hat Enterprise Linux. Remember to remove any installation media if it is not ejected automatically upon reboot.

After your computer's normal power-up sequence has completed, Red Hat Enterprise Linux loads and starts. By default, the start process is hidden behind a graphical screen that displays a progress bar. Eventually, a GUI login screen (or if the the X Window System is not installed, a **login:** prompt) appears.

If your system was installed with the X Window System during this installation process, the first time you start your Red Hat Enterprise Linux system, applications to set up your system are launched. These applications guide you through initial configuration of Red Hat Enterprise Linux and allow you to set your system time and date, register your machine with Red Hat Network, and more.

See [Chapter](#page-446-0) 27, *Initial Setup* for information about the configuration process. For instructions on postinstallation procedures, configuration and updates for Red Hat Enterprise Linux Atomic Host, see the Getting Started with Red Hat [Enterprise](https://access.redhat.com/articles/rhel-atomic-getting-started) Linux Atomic Host document.

# **Chapter 7. Troubleshooting Installation on AMD64 and Intel 64 Systems**

This chapter discusses some common installation problems and their solutions.

For debugging purposes, **Anaconda** logs installation actions into files in the **/tmp** directory. These files are listed in the following table.

### **Table 7.1. Log Files Generated During the Installation**

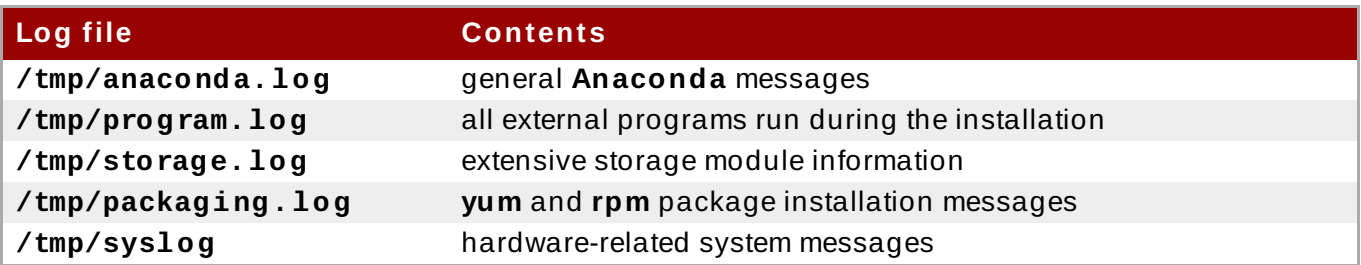

If the installation fails, the messages from these files are consolidated into **/tmp/anacondatb-***identifier*, where *identifier* is a random string.

All of the files listed above reside in the installation program's RAM disk, which means they are not saved permamently and will be lost once the system is powered down. To store them permanently, copy those files to another system on the network using **scp** on the system running the installation program, or copy them to a mounted storage device (such as an USB flash drive). Details on how to transfer the log files are below. Note that if you use an USB flash drive or other removable media, you should make sure to back up any data on it before starting the procedure.

# **Procedure 7.1. Transferring Log Files Onto a USB Drive**

- 1. On the system you are installing, press **Ctrl**+**Alt**+**F2** to access a shell prompt. You will be logged into a root account and you will have access to the installation program's temporary file system.
- 2. Connect a USB flash drive to the system and execute the **dmesg** command. A log detailing all recent events will be displayed. At the bottom of this log, you will see a set of messages caused by the USB flash drive you just connected. It will look like a set of lines similar to the following:

**[ 170.171135] sd 5:0:0:0: [sdb] Attached SCSI removable disk**

Note the name of the connected device - in the above example, it is **sdb**.

3. Go to the **/mnt** directory and once there, create new directory which will serve as the mount target for the USB drive. The name of the directory does not matter; this example uses the name **usb**.

**# mkdir usb**

4. Mount the USB flash drive onto the newly created directory. Note that in most cases, you do not want to mount the whole drive, but a partition on it. Therefore, do not use the name **sdb** use the name of the partition you want to write the log files to. In this example, the name **sdb1** is used.

**# mount /dev/sdb1 /mnt/usb**

You can now verify that you mounted the correct device and partition by accessing it and listing its contents - the list should match what you expect to be on the drive.

```
# cd /mnt/usb
```
**# ls**

5. Copy the log files to the mounted device.

```
# cp /tmp/*log /mnt/usb
```
6. Unmount the USB flash drive. If you get an error message saying that the target is busy, change your working directory to outside the mount (for example, **/**).

**# umount /mnt/usb**

The log files from the installation are now saved on the USB flash drive.

#### **Procedure 7.2. Transferring Log Files Over the Network**

- 1. On the system you are installing, press **Ctrl**+**Alt**+**F2** to access a shell prompt. You will be logged into a root account and you will have access to the installation program's temporary file system.
- 2. Switch to the **/tmp** directory where the log files are located:

```
# cd /tmp
```
3. Copy the log files onto another system on the network using the **scp** command:

```
# scp *log user@address:path
```
Replace *user* with a valid user name on the target system, *address* with the target system's address or host name, and *path* with the path to the directory you wish to save the log files into. For example, if you want to log in as **john** to a system with an IP address of **192.168.0.122** and place the log files into the **/home/john/logs/** directory on that system, the command will have the following form:

```
# scp *log john@192.168.0.122:/home/john/logs/
```
When connecting to the target system for the first time, you may encounter a message similar to the following:

```
The authenticity of host '192.168.0.122 (192.168.0.122)' can't
be established.
ECDSA key fingerprint is
a4:60:76:eb:b2:d0:aa:23:af:3d:59:5c:de:bb:c4:42.
Are you sure you want to continue connecting (yes/no)?
```
Type **yes** and press **Enter** to continue. Then, provide a valid password when prompted. The files will start transferring to the specified directory on the target system.
The log files from the installation are now permanently saved on the target system and available for review.

## **7.1. Trouble Beginning the Installation**

## **7.1.1. Problems with Booting into the Graphical Installation**

Systems with some video cards have trouble booting into the graphical installation program. If the installation program does not run using its default settings, it attempts to run in a lower resolution mode. If that still fails, the installation program attempts to run in text mode.

There are several possible solutions to display issues, most of which involve specifying custom boot options. For more information, see Section 20.1, ["Configuring](#page-314-0) the Installation System at the Boot Menu".

### **Use the basic graphics mode**

You can attempt to perform the installation using the basic graphics driver. To do this, either select **Troubleshooting** > **Install Red Hat Enterprise Linux 7.0 in basic graphics mode** in the boot menu, or edit the installation program's boot options and append **inst.xdriver=vesa** at the end of the command line.

### **Specify the display resolution manually**

If the installation program fails to detect your screen resolution, you can override the automatic detection and specify it manually. To do this, append the **inst.resolution=***x* option at the boot menu, where *x* is your display's resolution (for example, **1024x768**).

### **Use an alternate video driver**

You can also attempt to specify a custom video driver, overriding the installation program's automatic detection. To specify a driver, use the **inst.xdriver=***x* option, where *x* is the device driver you want to use (for example, **nouveau**).

## **Note**

If specifying a custom video driver solves your problem, you should report it as a bug at <https://bugzilla.redhat.com> under the **anaconda** component. **Anaconda** should be able to detect your hardware automatically and use the appropriate driver without your intervention.

### **Perform the installation using VNC**

If the above options fail, you can use a separate system to access the graphical installation over the network, using the *Virtual Network Computing* (VNC) protocol. For details on installing using VNC, see Chapter 22, *[Installing](#page-339-0) Using VNC*.

### **7.1.2. Serial Console Not Detected**

In some cases, attempting to install in text mode using a serial console will result in no output on the console. This happens on systems which have a graphics card, but no monitor connected. If **Anaconda** detects a graphics card, it will attempt to use it for a display, even if no display is connected.

If you want to perform a text-based installation on a serial console, use the **inst. text** and **console=** boot options. See [Chapter](#page-314-1) 20, *Boot Options* for more details.

## **7.2. Trouble During the Installation**

### **7.2.1. No Disks Detected**

In the **Installation Destination** screen, the following error message may appear at the bottom: **No disks detected. Please shut down the computer, connect at least one disk, and restart to complete installation**.

The message indicates that **Anaconda** did not find any writable storage devices to install to. In that case, first make sure that your system does have at least one storage device attached.

If your system uses a hardware RAID controller, verify that the controller is properly configured and working. See your controller's documentation for instructions.

If you are installing into one or more iSCSI devices and there is no local storage present on the system, make sure that all required LUNs (*Logical Unit Numbers*) are being presented to the [appropriate](#page-482-0) HBA (*Host Bus Adapter*). For additional information about iSCSI, see Appendix B, *iSCSI Disks*.

If you made sure you have a connected and properly configured storage device and the message still appears after you reboot the system and start the installation again, it means that the installation program failed to detect the storage. In most cases this message appears when you attempt to install on an SCSI device which has not been recognized by the installation program.

In that case, you will have to perform a driver update before starting the installation. Check your hardware vendor's website to determine if a driver update is available that fixes your problem. For more general [information](#page-31-0) on driver updates, see Chapter 4, *Updating Drivers During Installation on AMD64 and Intel 64 Systems*.

You can also consult the *Red Hat Hardware Compatibility List*, available online at [https://hardware.redhat.com.](https://hardware.redhat.com)

### **7.2.2. Reporting T raceback Messages**

If the graphical installation program encounters an error, it presents you with a crash reporting dialog box. You can then choose to send information about the problem you encountered to Red Hat. To send a crash report, you will need to enter your Customer Portal credentials. If you do not have a Customer Portal account, you can register at

[https://www.redhat.com/wapps/ugc/register.html.](https://www.redhat.com/wapps/ugc/register.html) Automated crash reporting also requires a working network connection.

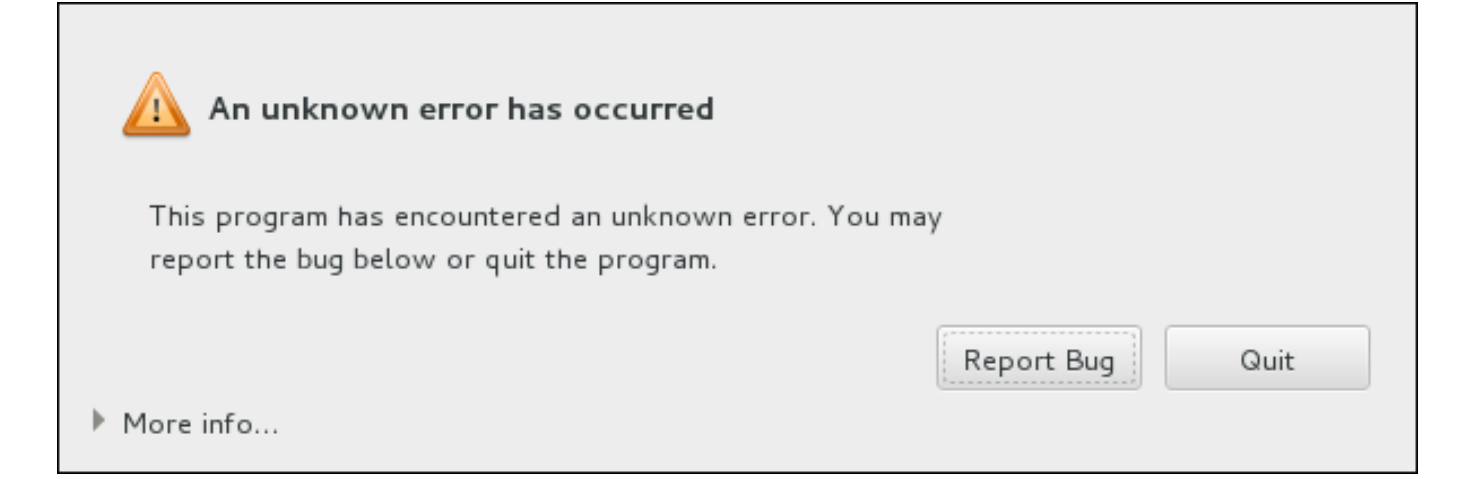

### **Figure 7.1. The Crash Reporting Dialog Box**

When the dialog appears, select **Report Bug** to report the problem, or **Quit** to exit the installation.

Optionally, click **More Info** to display detailed output that may help determine the cause of the error. If you are familiar with debugging, click **Debug**. This will take you to virtual terminal **tty1**, where you can request more precise information that will enhance the bug report. To return to the graphical interface from **tty1**, use the **continue** command.

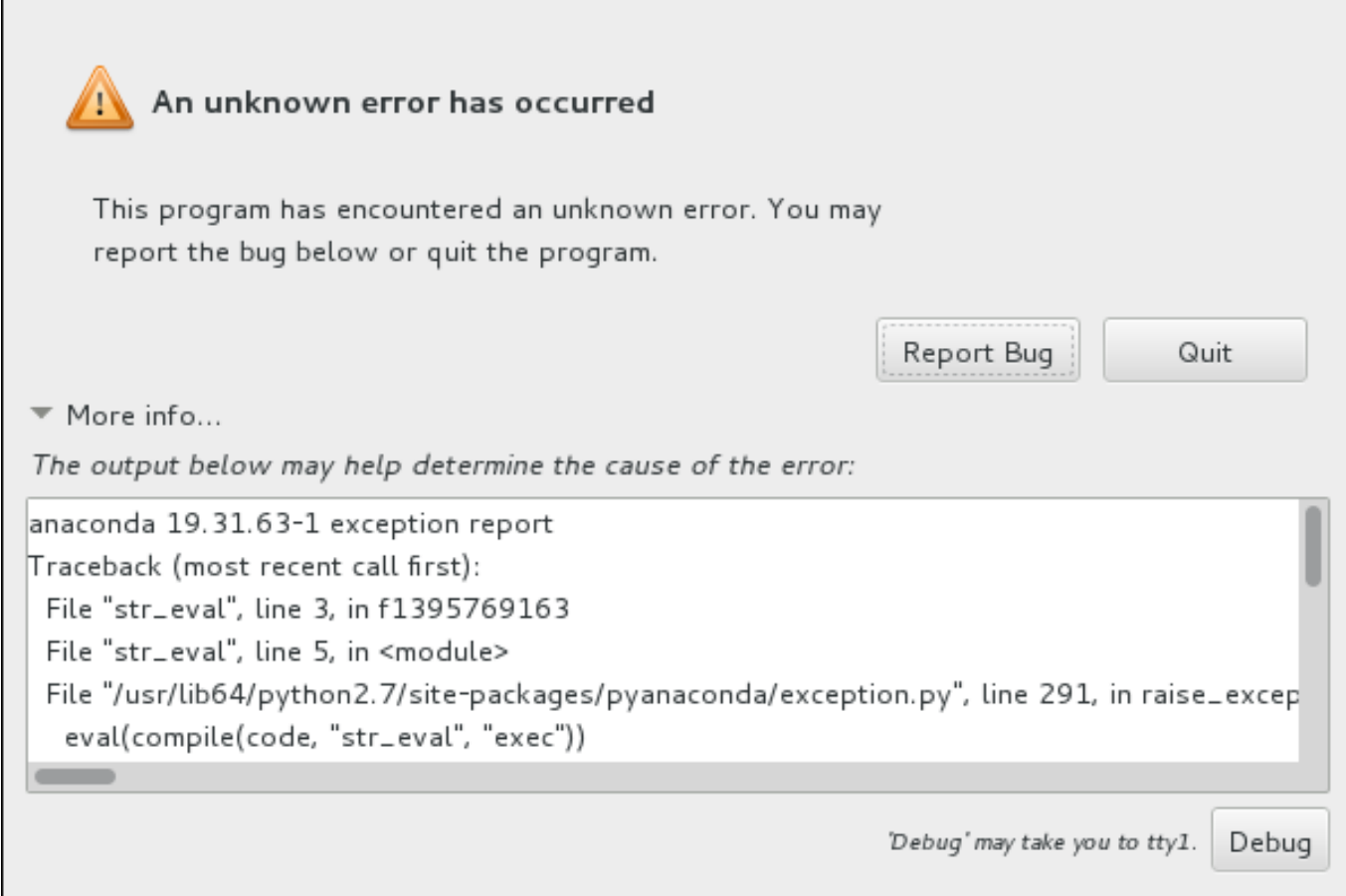

### **Figure 7.2. The Expanded Crash Reporting Dialog Box**

If you want to report the bug to the customer portal, follow the procedure below.

### **Procedure 7.3. Reporting Errors to Red Hat Customer Support**

- 1. In the menu that appears, select **Report a bug to Red Hat Customer Portal**.
- 2. To report the bug to Red Hat, you first need to provide your Customer Portal credentials. Click **Configure Red Hat Customer Support**.

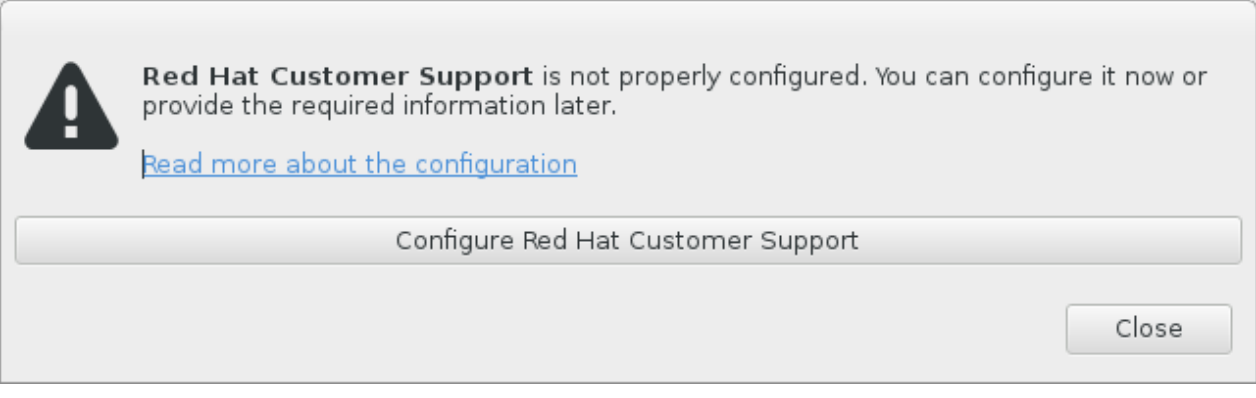

**Figure 7.3. Customer Portal Credentials**

3. A new window is now open, prompting you to enter your Customer Portal user name and password. Enter your Red Hat Customer Portal credentials.

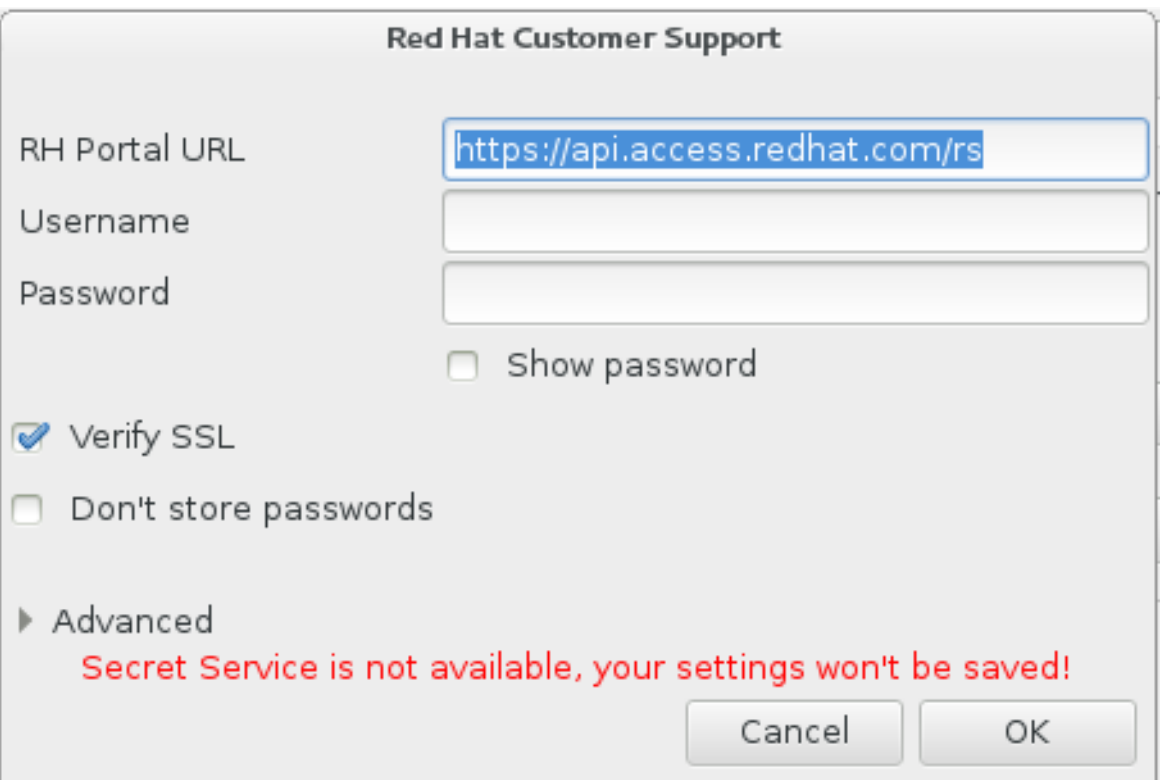

### **Figure 7.4 . Configure Red Hat Customer Support**

If your network settings require you to use a **HTTP** or **HTTPS** proxy, you can configure it by expanding the **Advanced** menu and entering the address of the proxy server.

When you put in all required credentials, click **OK** to proceed.

4. A new window appears, containing a text field. Write down any useful information and comments here. Describe how the error can be reproduced by explaining each step you took before the crash reporting dialog appeared. Provide as much relevant detail as possible, including any information you acquired when debugging. Be aware that the information you provide here may become publicly visible on the Customer Portal.

If you do not know what caused the error, check the box labeled **I don't know what caused this problem** at the bottom of the dialog.

Then, click **Forward**.

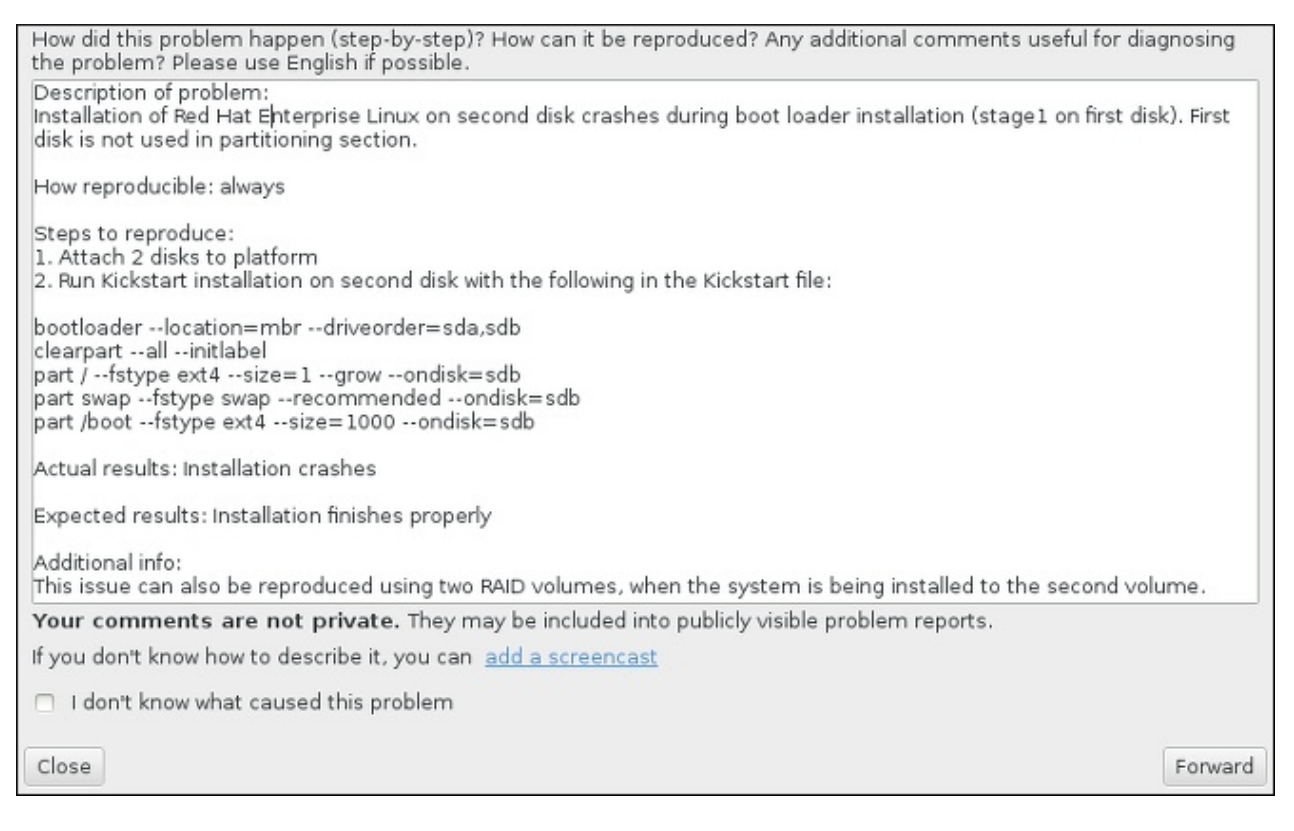

### **Figure 7.5. Describe the Problem**

5. Next, review the information that will be sent to the Customer Portal. The explanation you provided is in the **comment** tab. Other tabs include such information as your system's host name and other details about the installation environment. You can remove any items you do not want sent to Red Hat, but be aware that providing less detail may affect the investigation of the issue.

Click **Forward** when you finish reviewing the information to be sent.

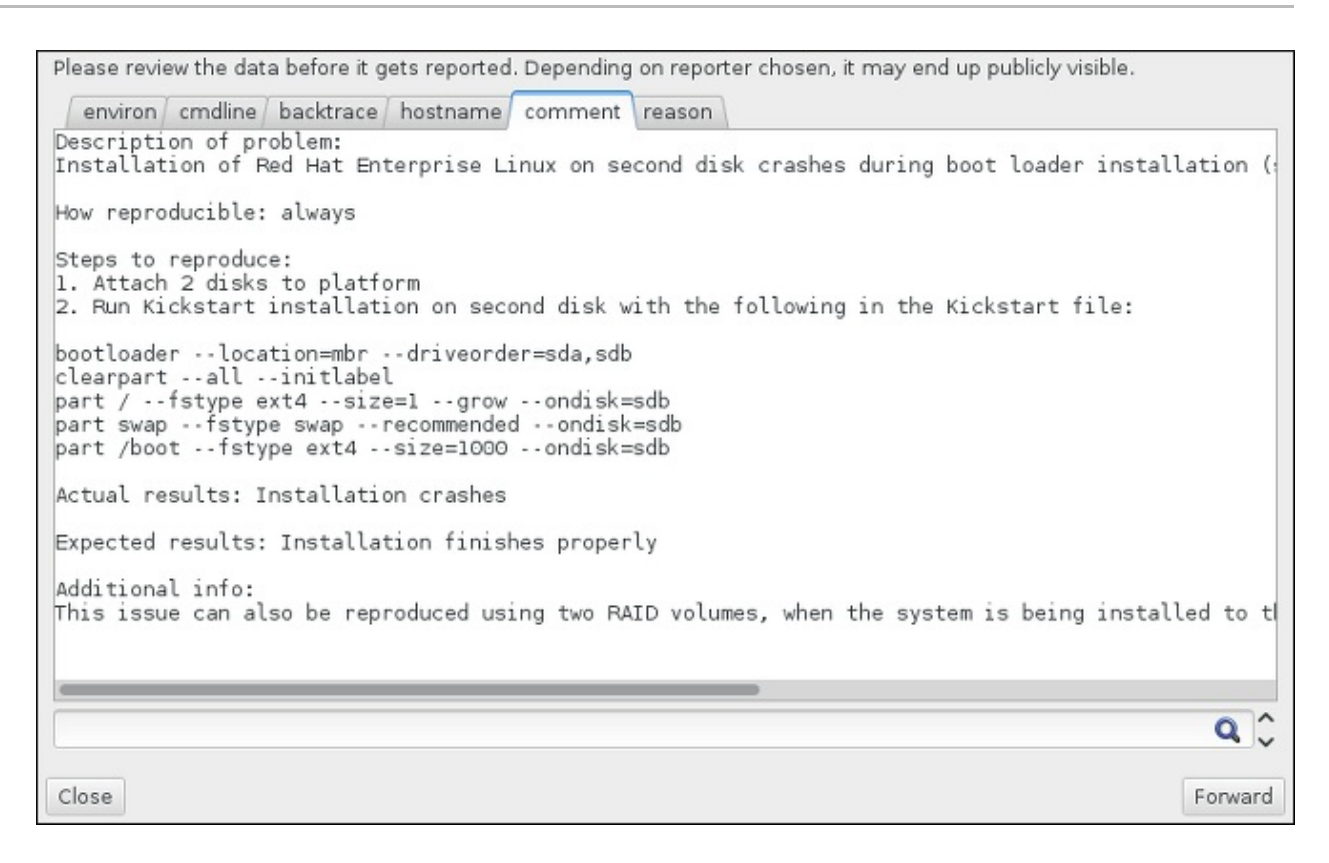

### **Figure 7.6 . Review the Data to Be Sent**

6. Review the list of files that will be sent and included in the bug report as individual attachments. These files provide system information that will assist the investigation. If you do not wish to send certain files, uncheck the box next to each one. To provide additional files that may help fix the problem, click **Attach a file**.

Once you have reviewed the files to be sent, check the box labeled **I have reviewed the data and agree with submitting it**. Then, click **Forward** to send the report and attachments to the Customer Portal.

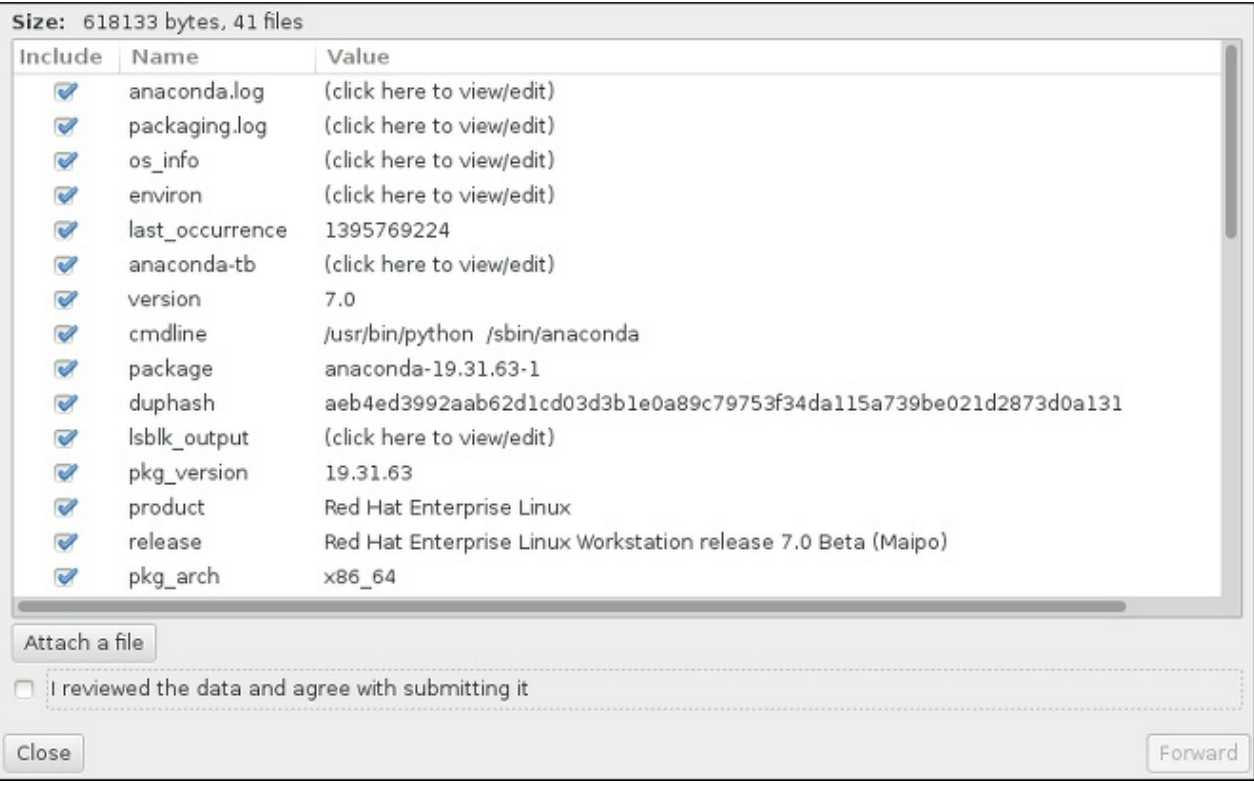

### **Figure 7.7. Review the Files to Be Sent**

7. When the dialog reports that processing has finished, you can click **Show log** to view details of the reporting process or **Close** to return to the initial crash reporting dialog box. There, click **Quit** to exit the installation.

## **7.3. Problems After Installation**

**Note**

Troubleshooting information specific to Red Hat Enterprise Linux Atomic Host is available in the Known Issues and FAQ sections of the *Getting Started with Red Hat [Enterprise](https://access.redhat.com/articles/rhel-atomic-getting-started) Linux Atomic Host* article on Red Hat Customer Portal.

### **7.3.1. Are You Unable to Boot With Your RAID Card?**

If you have performed an installation and cannot boot your system properly, you may need to reinstall and partition your system's storage differently.

Some BIOS types do not support booting from RAID cards. After you finish the installation and reboot the system for the first time, a text-based screen showing the boot loader prompt (for example, **grub>** ) and a flashing cursor may be all that appears. If this is the case, you must repartition your system and move your **/boot** partition and the boot loader outside the RAID array. The **/boot** partition and the boot loader must be on the same drive.

Once these changes have been made, you should be able to finish your installation and boot the system properly. For more information about partitioning, see Section 6.14, "Installation [Destination"](#page-66-0).

### **7.3.2. T rouble With the Graphical Boot Sequence**

After you finish the installation and reboot your system for the first time, it is possible that the system stops responding during the graphical boot sequence, requiring a reset. In this case, the boot loader is displayed successfully, but selecting any entry and attempting to boot the system results in a halt. This usually means a problem with the graphical boot sequence; to solve this issue, you must disable graphical boot. To do this, temporarily alter the setting at boot time before changing it permanently.

### **Procedure 7.4 . Disabling Graphical Boot Temporarily**

- 1. Start your computer and wait until the boot loader menu appears. If you set your boot loader timeout period to 0, hold down the **Esc** key to access it.
- 2. When the boot loader menu appears, use your cursor keys to highlight the entry you want to boot and press the **e** key to edit this entry's options.
- 3. In the list of options, find the kernel line that is, the line beginning with the keyword **linux** (or, in some cases, **linux16** or **linuxefi**). On this line, locate the **rhgb** option and delete it. The option may not be immediately visible; use the cursor keys to scroll up and down.
- 4. Press **F10** or **Ctrl**+**X** to boot your system with the edited options.

If the system started successfully, you can log in normally. Then you will need to disable the graphical boot permanently - otherwise you will have to perform the previous procedure every time the system boots. To permanently change boot options, do the following.

### **Procedure 7.5. Disabling Graphical Boot Permanently**

1. Log in to the **root** account using the **su -** command:

**\$ su -**

- 2. Open the **/etc/default/grub** configuration file using a plain text editor such as **vim**.
- 3. Within the **grub** file, locate the line beginning with **GRUB\_CMDLINE\_LINUX**. The line should look similar to the following:

```
GRUB_CMDLINE_LINUX="rd.lvm.lv=rhel/root rd.md=0 rd.dm=0
vconsole.keymap=us $([ -x /usr/sbin/rhcrashkernel-param ] &&
/usr/sbin/rhcrashkernel-param || :) rd.luks=0
vconsole.font=latarcyrheb-sun16 rd.lvm.lv=vg_rhel/swap rhgb quiet"
```
On this line, delete the **rhgb** option.

- 4. Save the edited configuration file.
- 5. Refresh the boot loader configuration by executing the following command:

```
# grub2-mkconfig --output=/boot/grub2/grub.cfg
```
After you finish this procedure, you can reboot your computer. Red Hat Enterprise Linux will not use the graphical boot sequence any more. If you wish to enable graphical boot, follow the same procedure, add the **rhgb** option to the **GRUB\_CMDLINE\_LINUX** line in the **/etc/default/grub** file and refresh the boot loader configuration again using the **grub2-mkconfig** command.

See the Red Hat Enterprise Linux 7 System [Administrator's](https://access.redhat.com/site/documentation/en-US/Red_Hat_Enterprise_Linux/7/html/System_Administrators_Guide/index.html) Guide for more information about working with the **GRUB2** boot loader.

### **7.3.3. Booting into a Graphical Environment**

If you have installed the **X Window System** but are not seeing a graphical desktop environment once you log into your system, you can start it manually using the **startx** command. Note, however, that this is just a one-time fix and does not change the log in process for future log ins.

To set up your system so that you can log in at a graphical login screen, you must change the default **systemd** target to **graphical.target**. When you are finished, reboot the computer. You will presented with a graphical login prompt after the system restarts.

### **Procedure 7.6 . Setting Graphical Login as Default**

- 1. Open a shell prompt. If you are in your user account, become root by typing the **su**  command.
- 2. Change the default target to **graphical.target**. To do this, execute the following command:

**# systemctl set-default graphical.target**

Graphical login is now enabled by default - you will be presented with a graphical login prompt after the next reboot. If you want to reverse this change and keep using the text-based login prompt, execute the following command as **root**:

```
# systemctl set-default multi-user.target
```
For more information about targets in **systemd**, see the Red Hat Enterprise Linux 7 System [Administrator's](https://access.redhat.com/site/documentation/en-US/Red_Hat_Enterprise_Linux/7/html/System_Administrators_Guide/index.html) Guide.

### **7.3.4 . No Graphical User Interface Present**

If you are having trouble getting **X** (the **X Window System**) to start, it is possible that it has not been installed. Some of the pre-set base environments you can select during the installation, such as **Minimal install** or **Web Server**, do not include a graphical interface - it has to be installed manually.

If you want **X**, you can install the necessary packages afterwards. See the Knowledgebase article at <https://access.redhat.com/site/solutions/5238> for information on installing a graphical desktop environment.

## **7.3.5. X Server Crashing After User Logs In**

If you are having trouble with the **X** server crashing when a user logs in, one or more of your file systems may be full (or nearly full). To verify that this is the problem you are experiencing, execute the following command:

### **\$ df -h**

The output will help you diagnose which partition is full - in most cases, the problem will be on the **/home** partition. A sample output of the **df** command may look similar to the following:

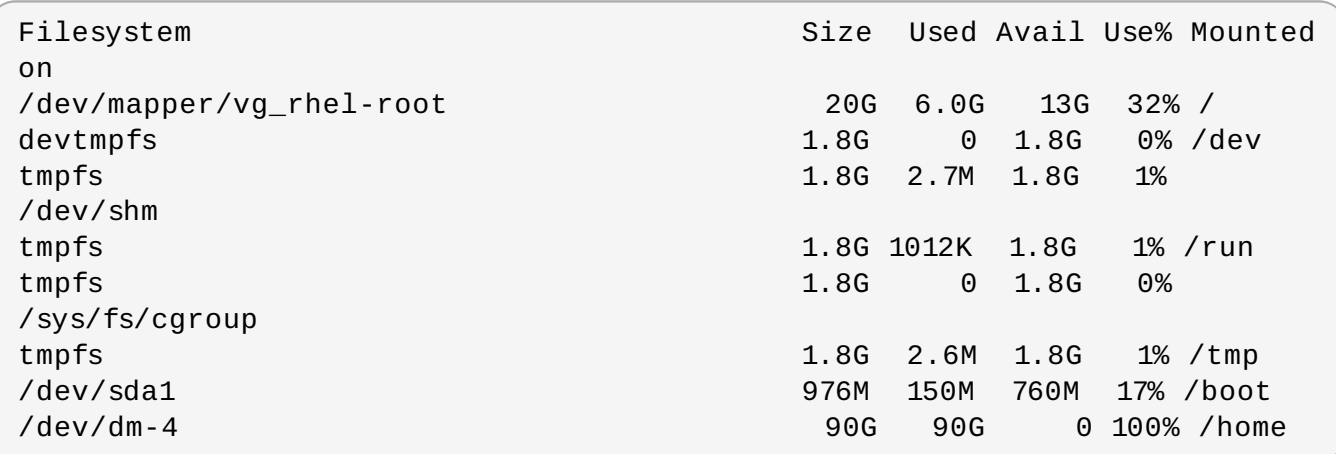

In the above example, you can see that the **/home** partition is full, which causes the crash. You can make some room on the partition by removing unneeded files. After you free up some disk space, start **X** using the **startx** command.

For additional information about **df** and an explanation of the options available (such as the **-h** option used in this example), see the **df(1)** man page.

### **7.3.6. Is Your RAM Not Being Recognized?**

In some cases the kernel does not recognize all of your memory (RAM), which causes the system to

use less memory than is installed. You can find out how much RAM is being utilized using the **free -m** command. If the displayed total amount of memory does not match your expectations, it is likely that at least one of your memory modules is faulty. On BIOS-based systems, you can use the **[Memtest86](#page-327-0) +** utility to test your system's memory - see Section 20.2.1, "Loading the Memory (RAM) Testing Mode" for details.

## **Note**

Some hardware configurations have a part of the system's RAM reserved and unavailable to the main system. Notably, laptop computers with integrated graphics cards will reserve some memory for the GPU. For example, a laptop with 4 GB of RAM and an integrated Intel graphics card will show only roughly 3.7 GB of available memory.

Additionally, the **kdump** crash kernel dumping mechanism, which is enabled by default on most Red Hat Enterprise Linux systems, reserves some memory for the secondary kernel used in case of the primary kernel crashing. This reserved memory will also not be displayed as available when using the **free** command. For details about **kdump** and its memory requirements, see the Red Hat [Enterprise](https://access.redhat.com/site/documentation/en-US/Red_Hat_Enterprise_Linux/7/html/Kernel_Crash_Dump_Guide/index.html) Linux 7 Kernel Crash Dump Guide.

If you made sure that your memory does not have any issues, you can try and set the amount of memory manually using the **mem=** kernel option.

### **Procedure 7.7. Configuring the Memory Manually**

- 1. Start your computer and wait until the boot loader menu appears. If you set your boot loader timeout period to 0, hold down the **Esc** key to access it.
- 2. When the boot loader menu appears, use your cursor keys to highlight the entry you want to boot and press the **e** key to edit this entry's options.
- 3. In the list of options, find the kernel line that is, the line beginning with the keyword **linux** (or, in some cases, **linux16**). Append the following option to the end of this line:

mem=*xx*M

Replace *xx* with the amount of RAM you have in megabytes.

- 4. Press **F10** or **Ctrl**+**X** to boot your system with the edited options.
- 5. Wait for the system to boot and log in. Then, open a command line and execute the **free -m** command again. If total amount of RAM displayed by the command matches your expectations, append the following to the line beginning with **GRUB\_CMDLINE\_LINUX** in the **/etc/default/grub** file to make the change permanent:

mem=*xx*M

Replace *xx* with the amount of RAM you have in megabytes.

6. After you updated the file and saved it, refresh the boot loader configuration so that the change will take effect. Run the following command with root privileges:

**# grub2-mkconfig --output=/boot/grub2/grub.cfg**

In **/etc/default/grub**, the above example would look similar to the following:

```
GRUB_TIMEOUT=5
GRUB_DISTRIBUTOR="$(sed 's, release.*$,,g' /etc/system-release)"
GRUB_DEFAULT=saved
GRUB_DISABLE_SUBMENU=true
GRUB_TERMINAL_OUTPUT="console"
GRUB_CMDLINE_LINUX="rd.lvm.lv=rhel/root vconsole.font=latarcyrheb-sun16
rd.lvm.lv=rhel/swap $([ -x /usr/sbin/rhcrashkernel.param ] &&
/usr/sbin/rhcrashkernel-param || :) vconsole.keymap=us rhgb quiet
mem=1024M"
GRUB_DISABLE_RECOVERY="true"
```
See the Red Hat Enterprise Linux 7 System [Administrator's](https://access.redhat.com/site/documentation/en-US/Red_Hat_Enterprise_Linux/7/html/System_Administrators_Guide/index.html) Guide for more information about working with the **GRUB2** boot loader

### **7.3.7. Is Your System Displaying Signal 11 Errors?**

A signal 11 error, commonly known as a *segmentation fault*, means that a program accessed a memory location that was not assigned to it. A signal 11 error may be due to a bug in one of the software programs that is installed, or faulty hardware.

If you receive a fatal signal 11 error during the installation, first make sure you are using the most recent installation images, and let **Anaconda** verify them to make sure they are not corrupted. Bad installation media (such as an improperly burned or scratched optical disk) are a common cause of signal 11 errors. Verifying the integrity of the installation media is recommended before every installation.

For information about obtaining the most recent installation media, see Chapter 1, *[Downloading](#page-9-0) Red Hat Enterprise Linux*. To perform a media check before the installation starts, append the **rd.live.check** boot option at the boot menu. See Section 20.2.2, ["Verifying](#page-329-0) Boot Media" for details.

If you performed a media check without any errors and you still have issues with segmentation faults, it usually means that your system encountered a hardware error. In this case, the problem is most likely in the system's memory (RAM). This can be a problem even if you previously used a different operating system on the same computer without any errors. On BIOS-based systems, you can use the **Memtest86 +** memory testing module included on the installation media to perform a thorough test of your system's memory. See Section 20.2.1, ["Loading](#page-327-0) the Memory (RAM) Testing Mode" for details.

Other possible causes are beyond this document's scope. Consult your hardware manufacturer's documentation and also see the *Red Hat Hardware Compatibility List*, available online at [https://hardware.redhat.com.](https://hardware.redhat.com)

## **Part II. IBM Power Systems - Installation and Booting**

This part of the *Red Hat Enterprise Linux Installation Guide* includes information about installation and basic post-installation troubleshooting for IBM Power Systems servers. IBM Power Systems servers include IBM PowerLinux servers and POWER7 and POWER8 Power Systems servers running Linux. For advanced installation options, see Part IV, "Advanced [Installation](#page-313-0) Options".

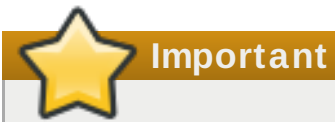

Previous releases of Red Hat Enterprise Linux supported 32-bit and 64-bit Power Systems servers (**ppc** and **ppc64**, respectively). Red Hat Enterprise Linux 7 supports only 64-bit Power Systems servers (**ppc64**).

## **Chapter 8. Planning for Installation on IBM Power Systems**

This chapter outlines the decisions and preparations you will need to make when deciding how to proceed with the installation.

## **8.1. Upgrade or Install?**

While automated in-place upgrades are now supported, the support is currently limited to AMD64 and Intel 64 systems. If you have an existing installation of a previous release of Red Hat Enterprise Linux on an IBM Power Systems server, you must perform a clean install to migrate to Red Hat Enterprise Linux 7. A clean install is performed by backing up all data from the system, formatting disk partitions, performing an installation of Red Hat Enterprise Linux from installation media, and then restoring any user data.

## **8.2. Is Your Hardware Compatible?**

Red Hat Enterprise Linux 7 (big endian) is compatible with IBM Power Systems servers which use the POWER7 and POWER8 processor series. POWER6 processors and older are no longer supported.

Starting with version 7.1, Red Hat Enterprise Linux also offers a little endian variant for IBM Power Systems. This variant is only compatible with POWER8 processors, and is only supported as a KVM guest, not on bare-metal hardware.

The most recent list of supported hardware can be found in the *Red Hat Hardware Compatibility List*, available online at [h](https://access.redhat.com/site/articles/rhel-limits)[ttps://access.redhat.com/ecosystem/search/#/category/Serve](https://access.redhat.com/ecosystem/search/#/category/Server)[r.](https://access.redhat.com/site/articles/rhel-limits) Also see Red Hat Enterprise Linux technology capabilities and limits for general information about system requirements.

## **8.3. IBM Installation Tools**

**IBM Installation Toolkit** is an optional utility that speeds up the installation of Linux on IBM Power Systems and is especially helpful for those unfamiliar with Linux. You can use the **IBM Installation Toolkit** to: [\[1\]](#page-125-0)

- <span id="page-120-0"></span>Install and configure Linux on a non-virtualized IBM Power Systems server.
- Install and configure Linux on servers with previously-configured logical partitions (LPARs, also known as virtualized servers).
- Install IBM service and productivity tools on a new or previously installed Linux system. The IBM service and productivity tools include dynamic logical partition (DLPAR) utilities.
- Upgrade system firmware level on IBM Power Systems servers.
- Perform diagnostics or maintenance operations on previously installed systems.
- $*$  Migrate a LAMP server (software stack) and application data from a System x to a System p system. A LAMP server is a bundle of open source software. LAMP is an acronym for Linux, **Apache HTTP Server**, **MySQL** relational database, and the PHP (or sometimes Perl, or Python) language.

Documentation for the **IBM Installation Toolkit** for PowerLinux is available in the Linux Information Center at <http://publib.boulder.ibm.com/infocenter/lnxinfo/v3r0m0/topic/liaan/powerpack.htm>

PowerLinux service and productivity tools is an optional set of tools that include hardware service diagnostic aids, productivity tools, and installation aids for Linux operating systems on IBM servers based on POWER7, POWER6, POWER5, and POWER4 technology.

Documentation for the service and productivity tools is available in the Linux Information Center at <http://publib.boulder.ibm.com/infocenter/lnxinfo/v3r0m0/topic/liaau/liaauraskickoff.htm>

## **8.4. Preparation for IBM Power Systems Servers**

**Important**

Ensure that the real-base boot parameter is set to **c00000**, otherwise you might see errors such as:

**DEFAULT CATCH!, exception-handler=fff00300**

IBM Power Systems servers offer many options for partitioning, virtual or native devices, and consoles.

If you are using a non-partitioned system, you do not need any pre-installation setup. For systems using the HVSI serial console, hook up your console to the T2 serial port.

If using a partitioned system the steps to create the partition and start the installation are largely the same. You should create the partition at the HMC and assign some CPU and memory resources, as well as SCSI and Ethernet resources, which can be either virtual or native. The HMC create partition wizard steps you through the creation.

For more information on creating the partition, see the *Partitioning for Linux with an HMC* PDF in the IBM Systems Hardware Information Center at:

[http://publib.boulder.ibm.com/infocenter/powersys/v3r1m5/topic/iphbi\\_p5/iphbibook.pdf](http://publib.boulder.ibm.com/infocenter/powersys/v3r1m5/topic/iphbi_p5/iphbibook.pdf)

If you are using virtual SCSI resources, rather than native SCSI, you must configure a 'link' to the virtual SCSI serving partition, and then configure the virtual SCSI serving partition itself. You create a 'link' between the virtual SCSI client and server slots using the HMC. You can configure a virtual SCSI server on either Virtual I/O Server (VIOS) or IBM i, depending on which model and options you have.

If you are installing using Intel iSCSI Remote Boot, all attached iSCSI storage devices must be disabled. Otherwise, the installation will succeed but the installed system will not boot.

For more information on using virtual devices, see the IBM Redbooks publication *Virtualizing an Infrastructure with System p and Linux* at: <http://publib-b.boulder.ibm.com/abstracts/sg247499.html>

Once you have your system configured, you need to Activate from the HMC or power it on. Depending on what type of install you are doing, you may need to configure SMS to correctly boot the system into the installation program.

## **8.5. Supported Installation Targets**

An installation target is a storage device that will store Red Hat Enterprise Linux and boot the system. Red Hat Enterprise Linux supports the following installation targets for AMD64 and Intel 64 systems:

Storage connected by a standard internal interface, such as SCSI, SATA, or SAS

- Fibre Channel Host Bus Adapters and multipath devices, some of which may require vendorprovided drivers
- Virtualized installation on IBM Power Systems servers is also supported when using Virtual SCSI (vSCSI) adapters in virtual client LPARs

Red Hat does not support installation to USB drives or SD memory cards. For information about the support for third-party virtualization technologies, see the *Red Hat Hardware Compatibility List*, available online at [https://hardware.redhat.com.](https://hardware.redhat.com)

**Important**

On IBM Power Systems servers, the eHEA module fails to initialize if 16GB *huge pages* are assigned to a system or partition and the kernel command line does not contain the huge page parameters. Therefore, when you perform a network installation through an IBM eHEA ethernet adapter, you cannot assign huge pages to the system or partition during the installation. Use *large pages* instead.

## **8.6. System Specifications List**

The installation program automatically detects and installs your computer's hardware and you do not usually need to supply the installation program with any specific details about your system. However, when performing certain types of installation, knowing specific details about your hardware may be required. For this reason, it is recommended that you record the following system specifications for reference during the installation, depending on your installation type.

- If you plan to use a customized partition layout, record:
	- The model numbers, sizes, types, and interfaces of the hard drives attached to the system. For example, Seagate ST3320613AS 320 GB on SATA0, Western Digital WD7500AAKS 750 GB on SATA1. This will allow you to identify specific hard drives during the partitioning process.
- If you are installing Red Hat Enterprise Linux as an additional operating system on an existing system, record:
	- Information about the partitions used on the system. This information can include file system types, device node names, file system labels, and sizes. This will allow you to identify specific partitions during the partitioning process. Remember that different operating systems identify partitions and drives differently, therefore even if the other operating system is a Unix operating system, the device names may be reported by Red Hat Enterprise Linux differently. This information can usually be found by executing the equivalent of the **mount** command and **blkid** command and in the **/etc/fstab** file.

If you have other operating systems already installed, the Red Hat Enterprise Linux 7 installation program attempts to automatically detect and configure to boot them. You can manually configure any additional operating systems if they are not detected properly. For more information, see Section 11.15.1, "Boot Loader [Installation".](#page-162-0)

- If you plan to install from an image on a local hard drive:
	- The hard drive and directory that holds the image.
- If you plan to install from a network location:
- The make and model numbers of the network adapters on your system. For example, Netgear GA311. This will allow you to identify adapters when manually configuring the network.
- **IP, DHCP, and BOOTP addresses**
- Netmask
- Gateway IP address
- One or more name server IP addresses (DNS)
- The location of the installation source on an FTP server, HTTP (web) server, HTTPS (web) server, or NFS server.

If any of these networking requirements or terms are unfamiliar to you, contact your network administrator for assistance.

- If you plan to install on an iSCSI target:
	- The location of the iSCSI target. Depending on your network, you might also need a CHAP username and password, and perhaps a reverse CHAP username and password.
- $\bullet$  If your computer is part of a domain:
	- You should verify that the domain name will be supplied by the DHCP server. If not, you will need to input the domain name manually during installation.

## **8.7. Disk Space and Memory Requirements**

Red Hat Enterprise Linux, like most current operating systems, uses *disk partitions*. When you install Red Hat Enterprise Linux, you may have to work with disk partitions. For more information about disk partitions, see Appendix A, *An [Introduction](#page-471-0) to Disk Partitions*.

The disk space used by Red Hat Enterprise Linux must be separate from the disk space used by other operating systems you may have installed on your system.

### **Note**

For IBM Power Systems servers, at least three partitions (**/**, **swap** and a **PReP** boot partition) must be dedicated to Red Hat Enterprise Linux.

To install Red Hat Enterprise Linux you must have a minimum of 10 GB of space in either unpartitioned disk space or in partitions which can be deleted. For more information on partition and disk space recommendations, see the recommended partitioning sizes discussed in Section 11.15.4.5, ["Recommended](#page-179-0) Partitioning Scheme".

The installation program also requires at least 2 GB of RAM to be available on the system.

For more information about the minimum requirements and technology limits of Red Hat Enterprise Linux 7, see the *Red Hat Enterprise Linux [technology](https://access.redhat.com/articles/rhel-limits) capabilities and limits* article on the Red Hat Customer Portal.

## **8.8. RAID and Other Disk Devices**

Some storage technology requires special consideration when using Red Hat Enterprise Linux. Generally, it is important to understand how these technologies are configured, visible to Red Hat Enterprise Linux, and how support for them may have changed between major versions.

### **8.8.1. Hardware RAID**

RAID (Redundant Array of Independent Disks) allows a group, or array, of drives to act as a single device. Configure any RAID functions provided by the mainboard of your computer, or attached controller cards, before you begin the installation process. Each active RAID array appears as one drive within Red Hat Enterprise Linux.

### **8.8.2. Software RAID**

On systems with more than one hard drive, you may use the Red Hat Enterprise Linux installation program to operate several of the drives as a Linux software RAID array. With a software RAID array, RAID functions are controlled by the operating system rather than dedicated hardware. These functions are explained in detail in Section 11.15.4, "Manual [Partitioning"](#page-166-0).

### **8.8.3. USB Disks**

You can connect and configure external USB storage after installation. Most such devices are recognized by the kernel and available for use at that time.

Some USB drives may not be recognized by the installation program. If configuration of these disks at installation time is not vital, disconnect them to avoid potential problems.

## **8.9. Choose an Installation Boot Method**

You can use several methods to boot the Red Hat Enterprise Linux 7 installation program. The method you choose depends upon your installation media.

### **Full installation DVD or USB drive**

You can create bootable media from the full installation DVD ISO image. In this case, a single DVD or USB drive can be used to complete the entire installation - it will serve both as a boot device and as an installation source for installing software packages. See [Chapter](#page-13-0) 2, *Making Media* for instructions on how to make a full installation DVD or USB drive.

### **Minimal boot CD, DVD or USB Flash Drive**

A minimal boot CD, DVD or USB flash drive is created using a small ISO image, which only contains data necessary to boot the system and start the installation. If you use this boot media, you will need an additional installation source from which packages will be installed. See [Chapter](#page-13-0) 2, *Making Media* for instructions on making boot CDs, DVDs and USB flash drives.

### **PXE Server**

A *preboot execution environment* (PXE) server allows the installation program to boot over the network. After you boot the system, you complete the installation from a different installation source, such as a local hard drive or a location on a network. For more information on PXE servers, see Chapter 21, *Preparing for a Network [Installation](#page-330-0)*.

## **8.10. Automating the Installation with Kickstart**

Red Hat Enterprise Linux 7 offers a way to partially or fully automate the installation process using a *Kickstart file*. Kickstart files contain answers to all questions normally asked by the installation program, such as what time zone do you want the system to use, how should the drives be partitioned or which packages should be installed. Providing a prepared Kickstart file at the beginning of the installation therefore allows you to perform the entire installation (or parts of it) automatically, without need for any intervention from the user. This is especially useful when deploying Red Hat Enterprise Linux on a large number of systems at once.

In addition to allowing you to automate the installation, Kickstart files also provide more options regarding software selection. When installing Red Hat Enterprise Linux manually using the graphical installation interface, your software selection is limited to pre-defined environments and add-ons. A Kickstart file allows you to install or remove individual packages as well.

For instructions about creating a Kickstart file and using it to automate the installation, see Chapter 23, *Kickstart [Installations](#page-345-0)*.

<span id="page-125-0"></span>[\[1\]](#page-120-0) Parts o f this sectio n were p revio usly p ub lished at IBM's *Linux information for IBM systems* reso urce at http ://p ub lib .b o uld er.ib m.co m/info center/lnxinfo /v3r0 m0 /ind ex.jsp ? to p[ic=%2Fliaay%2Fto](http://publib.boulder.ibm.com/infocenter/lnxinfo/v3r0m0/index.jsp?topic=%2Fliaay%2Ftools_overview.htm) ols\_overview.htm

## **Chapter 9. Updating Drivers During Installation on IBM Power Systems**

In most cases, Red Hat Enterprise Linux already includes drivers for the devices that make up your system. However, if your system contains hardware that has been released very recently, drivers for this hardware might not yet be included. Sometimes, a driver update that provides support for a new device might be available from Red Hat or your hardware vendor on a *driver disc* that contains *RPM packages*. Typically, the driver disc is available for download as an *ISO image file*.

**Important**

Driver updates should only be performed if a missing driver prevents you to complete the installation successfully. The drivers included in the kernel should always be preferred over drivers provided by other means.

Often, you do not need the new hardware during the installation process. For example, if you use a DVD to install to a local hard drive, the installation will succeed even if drivers for your network card are not available. In such a situation, complete the installation and add support for the new hardware afterward - see Red Hat Enterprise Linux 7 System [Administrator's](https://access.redhat.com/site/documentation/en-US/Red_Hat_Enterprise_Linux/7/html/System_Administrators_Guide/index.html) Guide for details of adding this support.

In other situations, you might want to add drivers for a device during the installation process to support a particular configuration. For example, you might want to install drivers for a network device or a storage adapter card to give the installation program access to the storage devices that your system uses. You can use a driver disc to add this support during installation in one of two ways:

- 1. place the ISO image file of the driver disc in a location accessible to the installation program, on a local hard drive, on a USB flash drive, or on a CD or DVD.
- 2. create a driver disc by extracting the image file onto a CD or a DVD, or a USB flash drive. See the [instructions](#page-13-1) for making installation discs in Section 2.1, "Making an Installation CD or DVD" for more information on burning ISO image files to a CD or DVD, and Section 2.2, "Making Installation USB Media" for [instructions](#page-13-2) on writing ISO images to USB drives.

If Red Hat, your hardware vendor, or a trusted third party told you that you will require a driver update during the installation process, choose a method to supply the update from the methods described in this chapter and test it before beginning the installation. Conversely, do not perform a driver update during installation unless you are certain that your system requires it. The presence of a driver on a system for which it was not intended can complicate support.

## **9.1. Limitations of Driver Updates During Installation**

Any driver updates that replace drivers that the installation program has already loaded will not be loaded until rebooing into the installed system. If you wish to use updated drivers during installation, you must blacklist the driver before starting the installation program to prevent it from being loaded. See Section 9.3.4, ["Blacklisting](#page-131-0) a Driver" for more information.

## **9.2. Preparing for a Driver Update During Installation**

If a driver update is necessary and available for your hardware, Red Hat, your hardware vendor, or another trusted third party will typically provide it in the form of an image file in ISO format. Once you obtain the ISO image, you must decide on the method you want to use to perform the driver update.

The available methods are:

### **Automatic driver update**

When starting the installation, the **Anaconda** installation program will attempt to detect all attached storage devices. If there is a storage device labeled **OEMDRV** present when the installation begins, **Anaconda** will always treat it like a driver update disc and attempt to load drivers present on it.

#### **Assisted driver update**

You can specify the **inst.dd** boot option when starting the installation. If you use this option without any parameters, **Anaconda** will display a list of all storage devices connected to the system, and it will prompt you to select a device which contains a driver update.

#### **Manual driver update**

You can specify the **inst.dd=***location* boot option when starting the installation, where *location* is the path to a driver update disc or ISO image. When you specify this option, **Anaconda** will attempt to load any driver updates it finds at the specified location. With manual driver updates, you can specify either locally available storage devices, or a network location (an **HTTP**, **HTTPS** or **FTP** server).

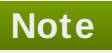

You can also use both **inst.dd=***location* and **inst.dd** at the same time. However, what **Anaconda** does in this case depends on the type of *location* that you use. If it is a device, **Anaconda** prompts you to select drivers to update from the specified device and then it offers you additional devices. If *location* is a network location, **Anaconda** first prompts you to select a device containing a driver update and then it lets you update drivers from the specified network location.

If you want to use the automatic driver update method, you must create a storage device labeled **OEMDRV**, and it must be physically connected to the installation system. To use the assisted method, you can use any local storage device any label other than **OEMDRV**. To use the manual method, you can use any local storage with a different label, or a network location accessible from the installation system.

### **Important**

Make sure to initialize the network using the **ip=** option when loading a driver update from a network location. See Section 20.1, ["Configuring](#page-314-0) the Installation System at the Boot Menu" for details.

### **9.2.1. Preparing to Use a Driver Update Image File on Local Storage**

If you use a local storage device to provide the ISO file, such as a hard drive or USB flash drive, you can make the installation program to recognize it automatically by properly labeling the device. Only if it is not possible, install the update manually as described below.

 $\,$  In order for the installation program to automatically recognize the driver disk, the volume label of the storage device must be **OEMDRV**. Also, you will need to extract the contents of the ISO image

file to the root directory of the storage device rather than copy the ISO image itself. See Section 9.3.1, ["Automatic](#page-128-0) Driver Update". Note that installation of a driver from a device labeled **OEMDRV** is always recommended and preferable to the manual installation.

For manual installation, simply copy the ISO image, as a single file, onto the storage device. You can rename the file if you find it helpful but you must not change the file name extension, which must remain **.iso**, for example **dd.iso**. See Section 9.3.2, ["Assisted](#page-129-0) Driver Update" to learn how to select the driver update manually during installation.

## **9.2.2. Preparing a Driver Disc**

You can create a driver update disc on a CD or DVD. See Section 2.1, "Making an [Installation](#page-13-1) CD or DVD" to learn more about burning discs from image files.

After you burn a driver update disc CD or DVD, verify that the disc was created successfully by inserting it into your system and browsing to it using the file manager. You should see a single file named **rhdd3**, which is a signature file that contains the driver disc's description, and a directory named **rpms**, which contains the RPM packages with the actual drivers for various architectures.

If you see only a single file ending in **.iso**, then you have not created the disc correctly and should try again. Ensure that you choose an option similar to **Burn from Image** if you use a Linux desktop other than **GNOME**, or if you use a different operating system.

## **9.3. Performing a Driver Update During Installation**

At the very beginning of the installation process, you can perform a driver update in the following ways:

- let the installation program automatically find and offer a driver update for installation,
- let the installation program prompt you to locate a driver update,
- manually specify a path to a driver update image or an RPM package.

## **Important**

Always make sure to put your driver update discs on a standard disk partition. Advanced storage, such as RAID or LVM volumes, might not be accessible during the early stage of the installation when you perform driver updates.

## <span id="page-128-0"></span>**9.3.1. Automatic Driver Update**

To have the installation program automatically recognize a driver update disc, connect a block device with the **OEMDRV** volume label to your computer before starting the installation process.

**Note**

Starting with Red Hat Enterprise Linux 7.2, you can also use the **OEMDRV** block device to automatically load a Kickstart file. This file must be named **ks.cfg** and placed in the root of the device to be loaded. See Chapter 23, *Kickstart [Installations](#page-345-0)* for more information about Kickstart installations.

When the installation begins, the installation program detects all available storage connected to the system. If it finds a storage device labeled **OEMDRV**, it will treat it as a driver update disc and attempt to load driver updates from this device. You will be prompted to select which drivers to load:

```
DD: Checking devices \angledev\anglesr1
DD: Checking device /deu/sr1
DD: Processing DD repo /media/DD//rpms/x86_64 on /deu/sr1
Page 1 of 1
Select drivers to install
  1) [ ] /media/DD//rpms/x86_64/kmod_e10.rpm
# to toggle selection, 'n'-next page, 'p'-previous page or 'c'-continue:
```
**Figure 9 .1. Selecting a Driver**

Use number keys to toggle selection on individual drivers. When ready, press **c** to install the selected drivers and proceed to the **Anaconda** graphical user interface.

### <span id="page-129-0"></span>**9.3.2. Assisted Driver Update**

It is always recommended to have a block device with the **OEMDRV** volume label available to install a driver during installation. However, if no such device is detected and the **inst.dd** option was specified at the boot command line, the installation program lets you find the driver disk in interactive mode. In the first step, select a local disk partition from the list for **Anaconda** to scan for ISO files. Then, select one of the detected ISO files. Finally, select one or more available drivers. The image below demostrates the process in the text user interface with individual steps highlighted.

```
Starting Driver Update Disk UI on tty1...
DD: Checking devices
Page 1 of 1
Driver disk device selection
                                          HITD
      DEUICE
                  TYPE
                         LABEL
  1)\upsilonda1
                  ext{2}HOME
                                          8c9d0c6e-4fea-4910-9bac-6609bc8ff847
                                           9dcc606d-a9ca-41d1-98b5-e9411769e37f
  2)
      uda2
                  zfx
                                          dd69ffa5-c72e-4b61-ae39-0197d6960fc3
  3)
      vdb1
                  ext{4}DD PART
# to select, 'n'-next page, 'p'-previous page or 'c'-continue: 3
    97.2686121 EXT4-fs (vdb1): mounted filesystem without journal. Opts: (null)
Page 1 of 1
Choose driver disk ISO file
  1) dd. iso
# to select, 'n'-next page, 'p'-previous page or 'c'-continue: 1<br>DD: Checking device /media/DD-search/dd.iso
[ 112.233480] loop: module loaded
DD: Processing DD repo /media/DD//rpms/x86_64 on /media/DD-search/dd.iso
Page 1 of 1
Select drivers to install
  1) [ ] /media/DD//rpms/x86_64/kmod_e10.rpm
# to toggle selection, 'n'-next page, 'p'-previous page or 'c'-continue: 1
Page 1 of 1
Select drivers to install
  1) [x] /media/DD//rpms/x86_64/kmod_e10.rpm
# to toggle selection, 'n'-next page, 'p'-previous page or 'c'-continue: _
```
### **Figure 9 .2. Selecting a Driver Interactively**

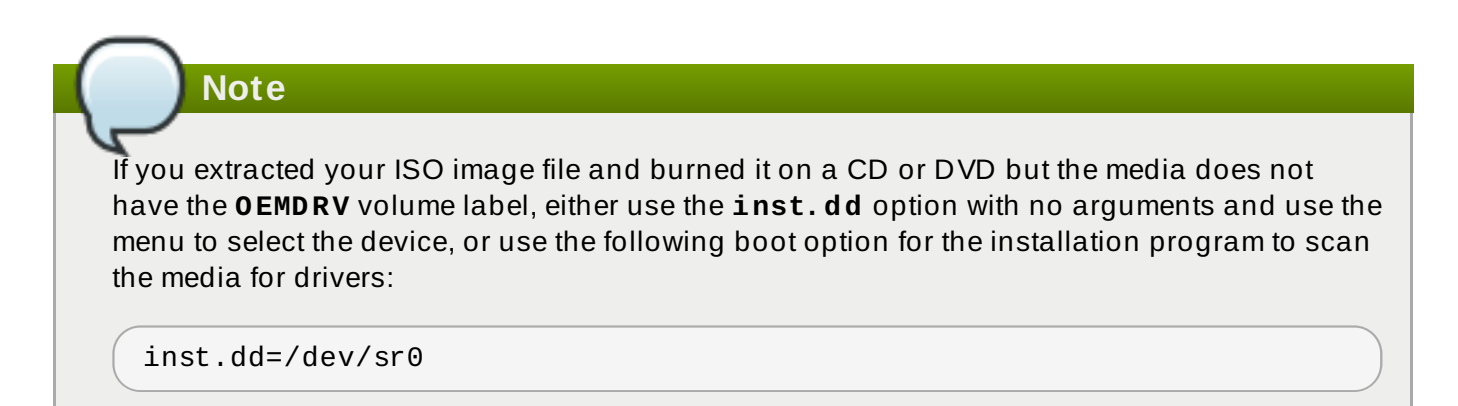

Hit number keys to toggle selection on individual drivers. When ready, press **c** to install the selected drivers and proceed to the **Anaconda** graphical user interface.

### **9.3.3. Manual Driver Update**

For manual driver installation, prepare an ISO image file containing your drivers to an accessible location, such a USB flash drive or a web server, and connect it to your computer. At the welcome screen, hit **Tab** to display the boot command line and append the **inst.dd=***location* to it, where *location* is a path to the driver update disc:

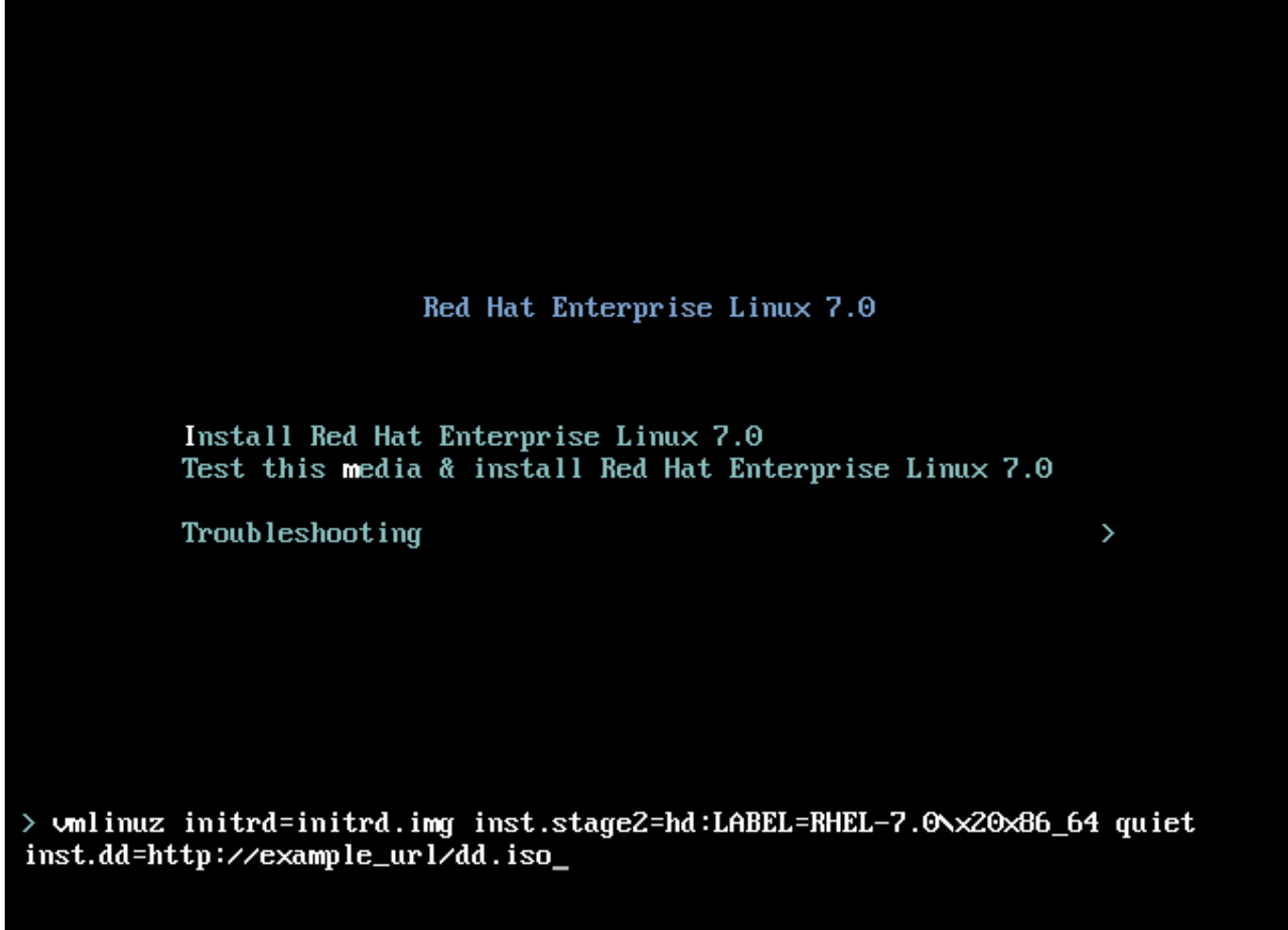

### **Figure 9 .3. Specifying a Path to a Driver Update**

Typically, the image file is located on a web server (for example, *http://server.example.com/dd.iso*) or on a USB flash drive (for example, */dev/sdb1*). It is also possible to specify an RPM package containing the driver update (for example *http://server.example.com/dd.rpm*).

When ready, hit **Enter** to execute the boot command. Then, your selected drivers will be loaded and the installation process will proceed normally

### <span id="page-131-0"></span>**9.3.4 . Blacklisting a Driver**

A malfunctioning driver can prevent a system from booting normally during installation. When this happens, you can disable (or blacklist) the driver by customizing the boot command line. At the boot menu, display the boot command line by hitting the **Tab** key. Then, append the **modprobe.blacklist=***driver\_name* option to it. Replace *driver\_name* with names of a driver or drivers you want to disable, for example:

modprobe.blacklist=ahci

Note that the drivers blacklisted during installation using the **modprobe.blacklist=** boot option will remain disabled on the installed system and appear in the **/etc/modprobe.d/anacondablacklist.conf** file. See [Chapter](#page-314-1) 20, *Boot Options* for more information about blacklisting drivers and other boot options.

## <span id="page-133-0"></span>**Chapter 10. Booting the Installation on IBM Power Systems**

Installation media use the yaboot bootloader to start IBM Power Systems servers. When the installation process is complete the server will boot using GRUB2 (GRand Unified Bootloader version 2). For more information about GRUB2, see Section 11.15.1, "Boot Loader [Installation".](#page-162-0)

To boot an IBM Power Systems server from a DVD, you must specify the install boot device in the **System Management Services** (SMS) menu.

To enter the **System Management Services** GUI, press the **1** key during the boot process when you hear the chime sound. This brings up a graphical interface similar to the one described in this section.

On a text console, press **1** when the self test is displaying the banner along with the tested components:

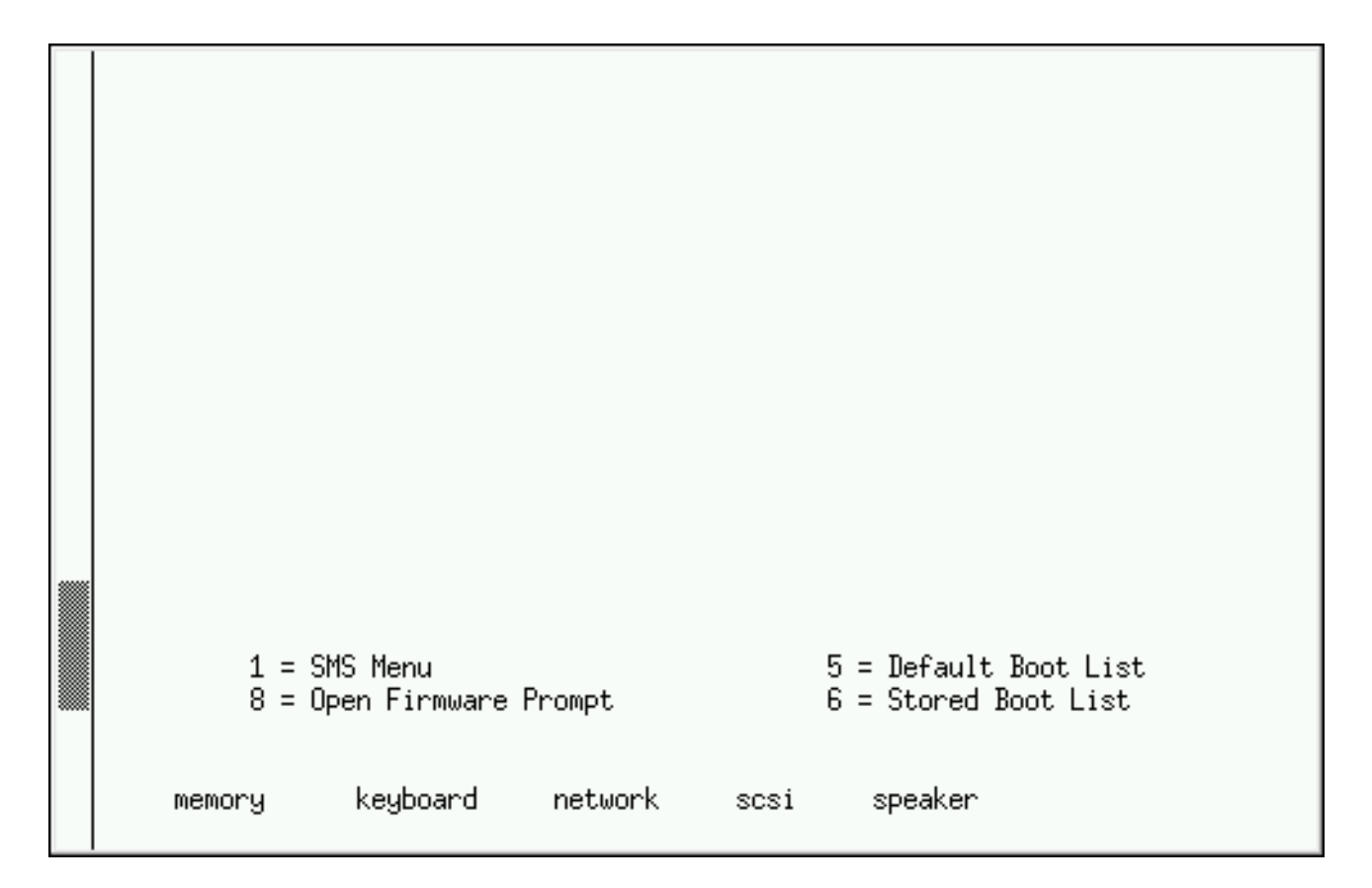

### **Figure 10.1. The SMS Console**

Once in the SMS menu, select the option for **Select Boot Options**. In that menu, specify **Select Install or Boot a Device**. There, select **CD/DVD**, and then the bus type (in most cases SCSI). If you are uncertain, you can select to view all devices. This scans all available buses for boot devices, including network adapters and hard drives.

Finally, select the device containing the installation DVD. **Yaboot** is loaded from this device and you are presented with a **boot:** prompt. To begin a graphical installation, pass the **inst.vnc** boot option now. Otherwise. press **Enter** or wait for the timeout to expire for the installation to begin.

## **Important**

Because IBM Power Systems servers primarily use text consoles, **Anaconda** will not automatically start a graphical installation. However, the graphical installation program offers more features and customization and is recommended if your system has a graphical display.

To start a graphical [installation,](#page-323-0) pass the **inst.vnc** boot option (see Enabling Remote Access).

Use **yaboot** with **vmlinuz** and **initrd.img** to boot your system over a network. You cannot use the **ppc64.img** file to boot over a network; the file is too large for TFTP.

**Important**

On some machines, **yaboot** may not boot, returning the following error message:

```
Cannot load initrd.img: Claim failed for initrd memory at
02000000 rc=ffffffff
```
To work around this issue, change **real-base** to **c00000**. You can obtain the value of **real-base** from the OpenFirmware prompt with the **printenv** command and set the value with the **setenv** command.

### **10.1. The Boot Menu**

The installation program displays the **boot:** prompt. For example:

```
IBM IBM IBM IBM IBM IBM IBM IBM IBM IBM IBM IBM IBM IBM IBM IBM IBM IBM
IBM
IBM IBM IBM IBM IBM IBM IBM IBM IBM IBM IBM IBM IBM IBM IBM IBM IBM IBM
IBM
IBM IBM IBM IBM IBM IBM IBM IBM IBM IBM IBM IBM IBM IBM IBM IBM IBM IBM
IBM
IBM IBM IBM IBM IBM IBM IBM IBM IBM IBM IBM IBM IBM IBM IBM IBM IBM IBM
TBM
/
Elapsed time since release of system processors: 276 mins 49 secs
System has 128 Mbytes in RMA
Config file read, 227 bytes
Welcome to the 64-bit Red Hat Enterprise Linux 7.0 installer!
Hit <TAB> for boot options.
Welcome to yaboot version 1.3.17 (Red Hat 1.3.17-12.el7)
Enter "help" to get some basic usage information
boot:
```
To proceed with the installation, type **linux** and press **Enter**.

You can also specify boot options at this prompt; see [Chapter](#page-314-1) 20, *Boot Options* for more information. For example, to use the installation program to rescue a previously installed system, type **linux inst.rescue** and press **Enter**.

The following example shows the **inst.vnc** boot option being passed to begin a graphical installation:

boot: \* linux boot: linux inst.vnc Please wait, loading kernel...

## **10.2. Installing from a Different Source**

You can install Red Hat Enterprise Linux from the ISO images stored on hard disk, or from a network using NFS, FTP, HTTP, or HTTPS methods. Experienced users frequently use one of these methods because it is often faster to read data from a hard disk or network server than from a DVD.

The following table summarizes the different boot methods and recommended installation methods to use with each:

### **Table 10.1. Boot Methods and Installation Sources**

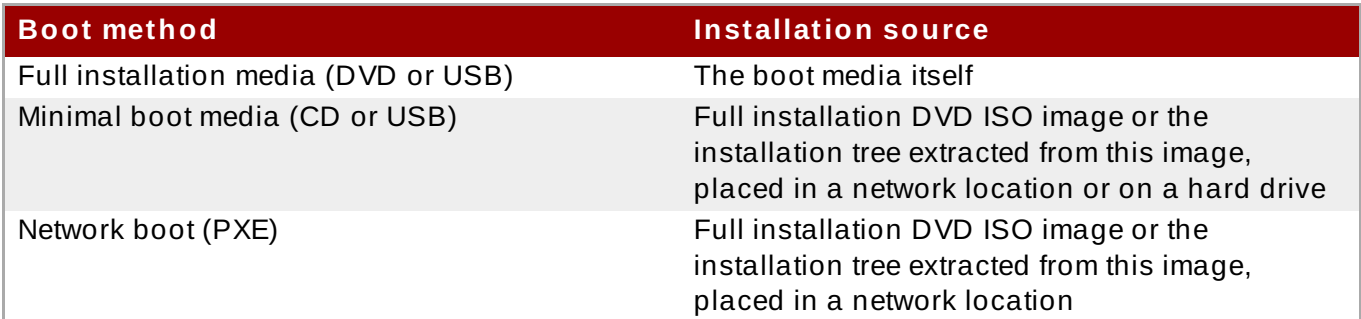

## **10.3. Booting from the Network Using an Installation Server**

For network boot, you need a properly configured server, and a network interface in your computer that can support an installation server. For information on how to configure an installation server, see Section 21.1.3, ["Configuring](#page-337-0) Network Boot for IBM Power Systems Using GRUB2".

Configure the computer to boot from the network interface by selecting **Select Boot Options** in the SMS menu, then **Select Boot/Install Device**. Finally, select your network device from the list of available devices.

Once you properly configure booting from an installation server, the computer can boot the Red Hat Enterprise Linux installation system without any other media.

To boot a computer from a server:

### **Procedure 10.1. How to Start the Installation Program from the Network Using PXE**

1. Ensure that the network cable is attached. The link indicator light on the network socket should be lit, even if the computer is not switched on.

- 2. Switch on the computer.
- 3. Depending on your hardware, most likely networking setup and diagnostic information appear before your computer connects to the server. Then you will see a menu with options according how the PXE server is setup. Press the number key that corresponds to the desired option. In case you are not sure which option you are supposed to select, ask your server administrator.

If your system does not boot from the network installation server, ensure that the SMS is configured to boot first from the correct network interface. See your hardware's documentation for more information.

## **Chapter 11. Installing Using Anaconda**

This chapter provides step-by-step instructions for installing Red Hat Enterprise Linux using the **Anaconda** installer. The bulk of this chapter describes installation using the graphical user interface. A text mode is also available for systems with no graphical display, but this mode is limited in certain aspects (for example, custom partitioning is not possible in text mode).

If your system does not have the ability to use the graphical mode, you can:

- Use Kickstart to automate the installation as described in Chapter 23, *Kickstart [Installations](#page-345-0)*
- Perform the graphical installation remotely by connecting to the installation system from another computer with a graphical display using the *VNC* (Virtual Network Computing) protocol - see Chapter 22, *[Installing](#page-339-0) Using VNC*

## **11.1. Introduction to Anaconda**

The Red Hat Enterprise Linux installer, **Anaconda**, is different from most other operating system installation programs due to its parallel nature. Most installers follow a fixed path: you must choose your language first, then you configure network, then installation type, then partitioning, etc. There is usually only one way to proceed at any given time.

In **Anaconda** you are only required to select your language and locale first, and then you are presented with a central screen, where you can configure most aspects of the installation in any order you like. This does not apply to all parts of the installation process, however - for example, when installing from a network location, you must configure the network before you can select which packages to install.

Some screens will be automatically configured depending on your hardware and the type of media you used to start the installation. You can still change the detected settings in any screen. Screens which have not been automatically configured, and therefore require your attention before you begin the installation, are marked by an exclamation mark. You can not start the actual installation process before you finish configuring these settings.

Additional differences appear in certain screens; notably the custom partitioning process is very different from other Linux distributions. These differences are described in each screen's subsection.

## **11.2. Consoles and Logging During the Installation**

The following sections describe how to access logs and an interactive shell during the installation. This is useful when troubleshooting problems, but should not be necessary in most cases.

### <span id="page-137-0"></span>**11.2.1. Accessing Consoles**

The Red Hat Enterprise Linux installer uses the **tmux** terminal multiplexer to display and control several windows you can use in addition to the main interface. Each of these windows serves a different purpose - they display several different logs, which can be used to troubleshoot any issues during the installation, and one of the windows provides an interactive shell prompt with **root** privileges, unless this prompt was specifically disabled using a boot option or a Kickstart command.

### **Note**

In general, there is no reason to leave the default graphical installation environment unless you need to diagnose an installation problem.

The terminal multiplexer is running in virtual console 1. To switch from the graphical installation environment to **tmux**, press **Ctrl**+**Alt**+**F1**. To go back to the main installation interface which runs in virtual console 6, press **Ctrl**+**Alt**+**F6**.

**Note**

If you choose text mode installation, you will start in virtual console 1 (**tmux**), and switching to console 6 will open a shell prompt instead of a graphical interface.

The console running **tmux** has 5 available windows; their contents are described in the table below, along with keyboard shortcuts used to access them. Note that the keyboard shortcuts are two-part: first press **Ctrl**+**b**, then release both keys, and press the number key for the window you want to use.

You can also use **Ctrl**+**b n** and **Ctrl**+**b p** to switch to the next or previous **tmux** window, respectively.

### **Table 11.1. Available tmux Windows**

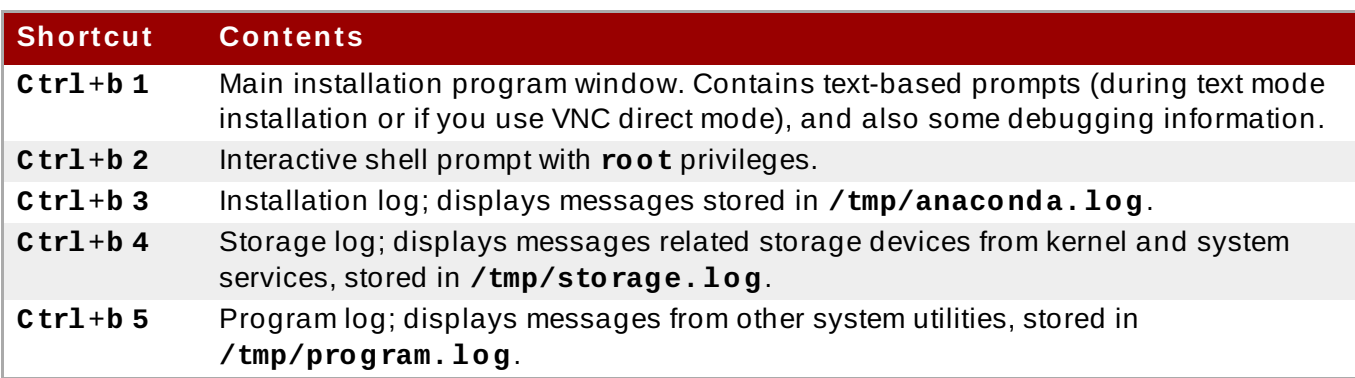

In addition to displaying diagnostic information in **tmux** windows, **Anaconda** also generates several log files, which can be transferred from the installation system. These log files are described in Table 12.1, "Log Files Generated During the [Installation"](#page-196-0), and directions for transferring them from the installation system are available in Chapter 12, *[Troubleshooting](#page-196-1) Installation on IBM Power Systems*.

### **11.2.2. Saving Screenshots**

You can press **Shift**+**Print Screen** at any time during the graphical installation to capture the current screen. These screenshots are saved to **/tmp/anaconda-screenshots**.

Additionally, you can use the **autostep --autoscreenshot** command in a Kickstart file to capture and save each step of the installation [automatically.](#page-350-0) See Section 23.3.2, "Kickstart Commands and Options" for details.

## **11.3. Installing in Text Mode**

Text mode installation offers an interactive, non-graphical interface for installing Red Hat Enterprise Linux. This may be useful on systems with no graphical capabilities; however, you should always consider the available alternatives before starting a text-based installation. Text mode is limited in the amount of choices you can make during the installation.

## **Important**

Red Hat recommends that you install Red Hat Enterprise Linux using the graphical interface. If you are installing Red Hat Enterprise Linux on a system that lacks a graphical display, consider performing the installation over a VNC [connection](#page-339-0) - see Chapter 22, *Installing Using VNC*. The text mode installation program will prompt you to confirm the use of text mode if it detects that a VNC-based installation is possible.

If your system has a graphical display, but graphical installation fails, try booting with the **inst.xdriver=vesa** option - see [Chapter](#page-314-1) 20, *Boot Options*.

Alternatively, consider a Kickstart installation. See Chapter 23, *Kickstart [Installations](#page-345-0)* for more information.

### Installation

- 1) [!] Timezone settings (Timezone is not set.)
- 3) [!] Software selection  $(Processing...)$
- 5) [x] Network settings
- $(Write (eth0) connected)$ 7) [x] Kdump
- (Kdump is enabled) 9) [!] Create user
- 2) [x] Language settings (English (United States))
- 4) [!] Installation source  $(Processing...)$
- 6) [!] Install Destination (No disks selected)
- 8) [!] Set root password (Password is not set.)

 $(No user will be created)$ Please make your choice from above  $['q'$  to quit  $['b'$  to begin installation I 'r' to refresh]:

### **Figure 11.1. Text Mode Installation**

Installation in text mode follows a pattern similar to the graphical installation: There is no single fixed progression; you can configure many settings in any order you want using the main status screen. Screens which have already been configured, either automatically or by you, are marked as **[x]**, and screens which require your attention before the installation can begin are marked with **[!]**. Available commands are displayed below the list of available options.

**Note**

When related background tasks are being run, certain menu items may be temporarily unavailable or display the **Processing...** label. To refresh to the current status of text menu items, use the **r** option at the text mode prompt.

At the bottom of the screen in text mode, a green bar is displayed showing five menu options. These options represent different screens in the **tmux** terminal multiplexer; by default you start in screen 1, and you can use keyboard shortcuts to switch to other screens which contain logs and an interactive command prompt. For information about available screens and shortcuts to switch to them, see Section 11.2.1, ["Accessing](#page-137-0) Consoles".

Limits of interactive text mode installation include:

- The installer will always use the English language and the US English keyboard layout. You can configure your language and keyboard settings, but these settings will only apply to the installed system, not to the installation.
- You can not configure any advanced storage methods (LVM, software RAID, FCoE, zFCP and iSCSI).
- $*$  It is not possible to configure custom partitioning; you must use one of the automatic partitioning settings. You also cannot configure where the boot loader will be installed.
- You can not select any package add-ons to be installed; they must be added after the installation finishes using the **Yum** package manager.

To start a text mode installation, boot the installation with the **inst.text** boot option used either at the boot command line in the boot menu, or in your PXE server [configuration.](#page-133-0) See Chapter 10, *Booting the Installation on IBM Power Systems* for information about booting and using boot options.

### **11.4. Using the HMC vterm**

The HMC vterm is the console for any partitioned IBM Power system. Open the console by rightclicking on the partition on the HMC, and then selecting **Open Terminal Window**. Only a single vterm can be connected to the console at a time and there is no console access for partitioned system besides the vterm. This often is referred to as a *virtual console*, but is different from the virtual consoles in Section 11.2.1, ["Accessing](#page-137-0) Consoles".

## **11.5. Installing in the Graphical User Interface**

The graphical installation interface is the preferred method of manually installing Red Hat Enterprise Linux. It allows you full control over all available settings, including custom partitioning and advanced storage configuration, and it is also localized to many languages other than English, allowing you to perform the entire installation in a different language. The graphical mode is used by default when you boot the system from local media (a CD, DVD or a USB flash drive).

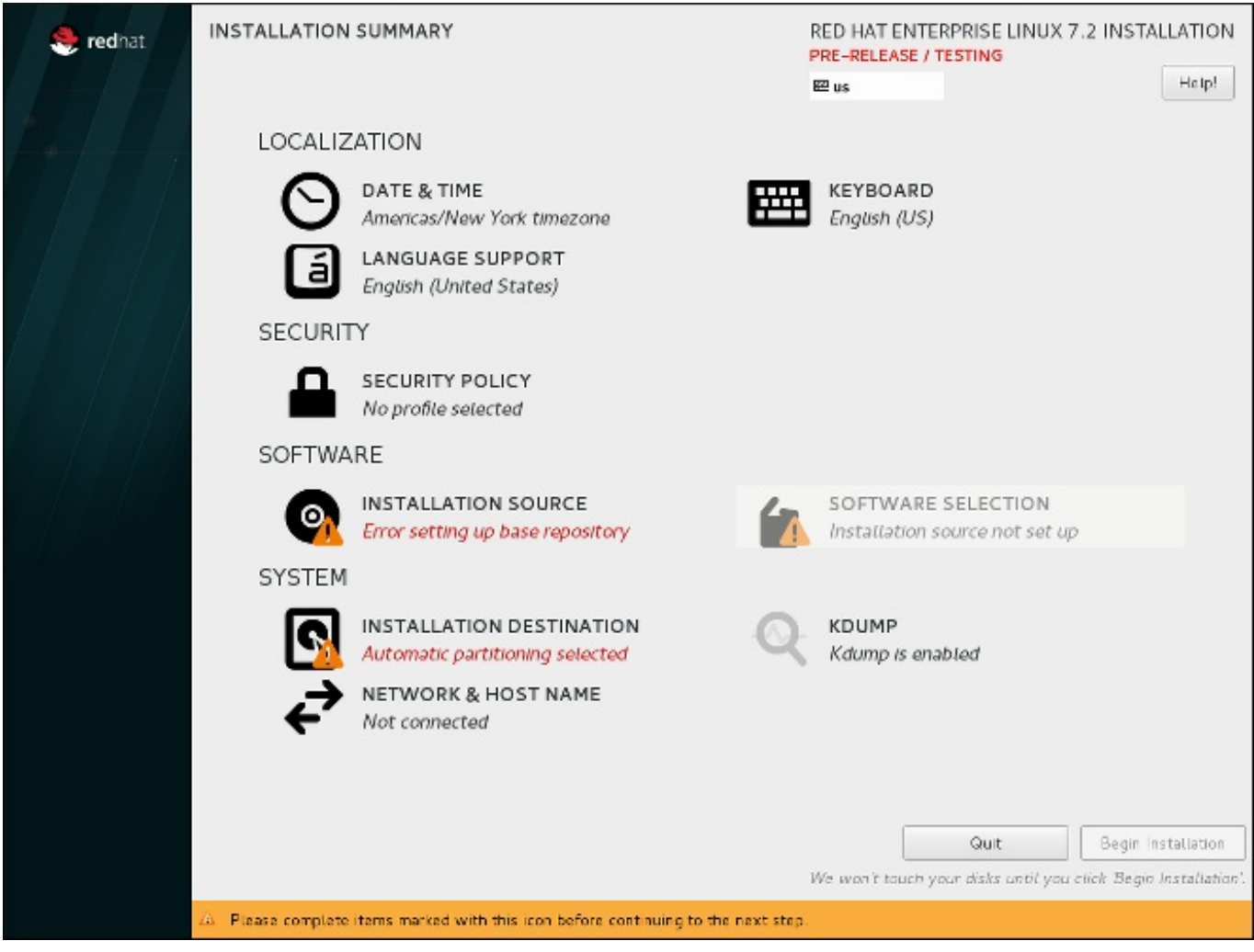

### **Figure 11.2. The Installation Summary Screen**

The sections below discuss each screen available in the installation process. Note that due to the installer's parallel nature, most of the screens do not have to be completed in the order in which they are described here.

Each screen in the graphical interface contains a **Help** button. This button opens the **Yelp** help browser displaying the section of the *Red Hat Enterprise Linux Installation Guide* relevant to the current screen.

You can also control the graphical installer with your keyboard. Use **Tab** and **Shift**+**Tab** to cycle through active control elements (buttons, check boxes, etc.) on the current screen, **Up** and **Down** arrow keys to scroll through lists, and **Left** and **Right** to scroll through horizontal toolbars or table entries. **Space** or **Enter** can be used to select or remove a highlighted item from selection and to expand and collapse drop-down menus.

Additionally, elements in each screen can be toggled using their respective shortcuts. These shortcuts are highlighted (underlined) when you hold down the **Alt** key; to toggle that element, press **Alt**+*X*, where *X* is the highlighted letter.

Your current keyboard layout is displayed in the top right hand corner. Only one layout is configured by default; if you configure more than layout in the **Keyboard Layout** screen (Section 11.10, "Keyboard [Configuration"\),](#page-147-0) you can switch between them by clicking the layout indicator.

## **11.6. Welcome Screen and Language Selection**

#### The first screen of the installation program is the **Welcome to Red Hat**

**Enterprise Linux 7.1** screen. Here you select the language that **Anaconda** will use for the rest of the installation. This selection will also become the default for the installated system, unless changed later. In the left panel, select your language of choice, for example **English**. Then you can select a locale specific to your region in the right panel, for example **English (United States)**.

### **Note**

One language is pre-selected by default on top of the list. If network access is configured at this point (for example, if you booted from a network server instead of local media), the preselected language will be determined based on automatic location detection using the GeoIP module.

Alternatively, type your preferred language into the search box as shown below.

Once you have made your selection, click the **Continue** button to proceed to the **Installation Summary** screen.

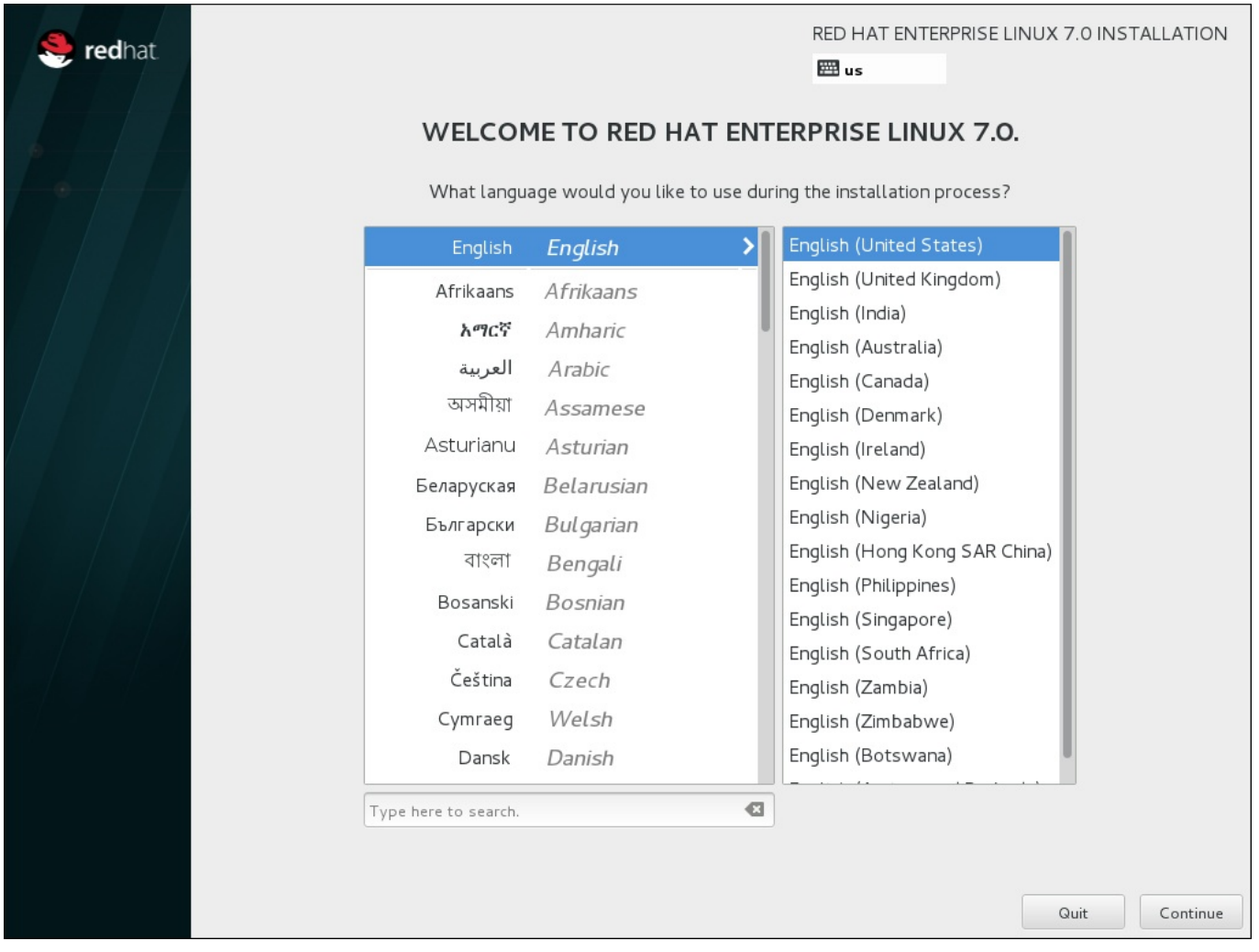

### **Figure 11.3. Language Configuration**

### **11.7. The Installation Summary Screen**

The **Installation Summary** screen is the central location for setting up an installation.

| redhat                                                                              | INSTALLATION SUMMARY |                                                                |   | RED HAT ENTERPRISE LINUX 7.2 INSTALLATION<br>PRE-RELEASE / TESTING<br>Help!<br>EZ us |                    |
|-------------------------------------------------------------------------------------|----------------------|----------------------------------------------------------------|---|--------------------------------------------------------------------------------------|--------------------|
|                                                                                     | LOCALIZATION         |                                                                |   |                                                                                      |                    |
|                                                                                     |                      | DATE & TIME<br>Americas/New York timezone                      | ŧ | KEYBOARD<br>Engush (US)                                                              |                    |
|                                                                                     |                      | <b>LANGUAGE SUPPORT</b><br>English (United States)             |   |                                                                                      |                    |
|                                                                                     | <b>SECURITY</b>      |                                                                |   |                                                                                      |                    |
|                                                                                     |                      | <b>SECURITY POLICY</b><br>No profile selected                  |   |                                                                                      |                    |
|                                                                                     | SOFTWARE             |                                                                |   |                                                                                      |                    |
|                                                                                     | ⊙                    | <b>INSTALLATION SOURCE</b><br>Error setting up base repository |   | SOFTWARE SELECTION<br>Installation source not set up                                 |                    |
|                                                                                     | <b>SYSTEM</b>        |                                                                |   |                                                                                      |                    |
|                                                                                     |                      | INSTALLATION DESTINATION<br>Automatic partitioning selected    |   | <b>KDUMP</b><br>Kdump is enabled                                                     |                    |
|                                                                                     |                      | NETWORK & HOST NAME<br>Not connected                           |   |                                                                                      |                    |
|                                                                                     |                      |                                                                |   |                                                                                      |                    |
|                                                                                     |                      |                                                                |   | Quit<br>We won't touch your disks until you click Begin Installation'.               | Begin Installation |
| 20. Please complete items marked with this icon before continuing to the next step. |                      |                                                                |   |                                                                                      |                    |

**Figure 11.4 . The Installation Summary Screen**

Instead of directing you through consecutive screens, the Red Hat Enterprise Linux installation program allows you to configure your installation in the order you choose.

Use your mouse to select a menu item to configure a section of the installation. When you have completed configuring a section, or if you would like to complete that section later, click the **Done** button located in the upper left corner of the screen.

Only sections marked with a warning symbol are mandatory. A note at the bottom of the screen warns you that these sections must be completed before the installation can begin. The remaining sections are optional. Beneath each section's title, the current configuration is summarized. Using this you can determine whether you need to visit the section to configure it further.

Once all required sections are complete, click the **Begin Installation** button. Also see Section 11.18, "Begin [Installation"](#page-189-0).

To cancel the installation, click the **Quit** button.

# **Note**

When related background tasks are being run, certain menu items may be temporarily grayed out and unavailable.
If you used a Kickstart option or a boot command-line option to specify an installation repository on a network, but no network is available at the start of the installation, the installation program will display the configuration screen for you to set up a network connection prior to displaying the **Installation Summary** screen.

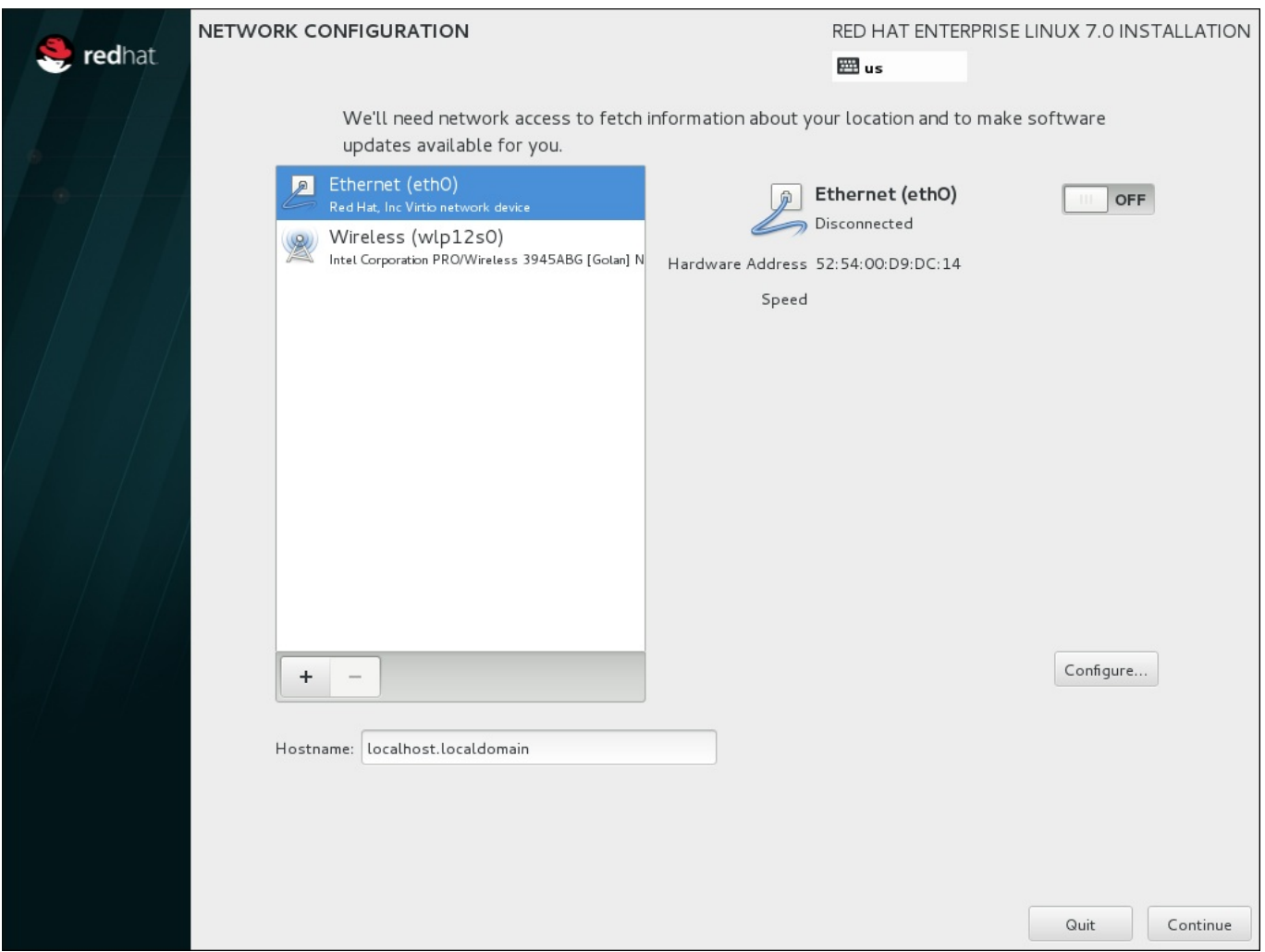

### **Figure 11.5. Network Configuration Screen When No Network Is Detected**

You can skip this step if you are installing from an installation DVD or other locally accessible media, and you are certain you will not need network to finish the installation. However, network connectivity is necessary for network installations (see Section 6.11, ["Installation](#page-57-0) Source") or for setting up advanced storage devices (see Section 6.15, "Storage [Devices"\)](#page-91-0). For more details about configuring a network in the installation program, see Section 6.12, "Network & [Hostname".](#page-58-0)

# **11.8. Date & Time**

To configure time zone, date, and optionally settings for network time, select **Date & Time** at the **Installation Summary** screen.

There are three ways for you to select a time zone:

- Using your mouse, click on the interactive map to select a specific city. A red pin appears indicating your selection.
- You can also scroll through the **Region** and **City** drop-down menus at the top of the screen to select your time zone.

Select **Etc** at the bottom of the **Region** drop-down menu, then select your time zone in the next menu adjusted to GMT/UTC, for example **GMT+1**.

If your city is not available on the map or in the drop-down menu, select the nearest major city in the same time zone.

# **Note**

The list of available cities and regions comes from the Time Zone Database (tzdata) public domain, which is maintained by the Internet Assigned Numbers Authority (IANA). Red Hat can not add cities or regions into this database. You can find more information at the official website, available at [http://www.iana.org/time-zones.](http://www.iana.org/time-zones)

Specify a time zone even if you plan to use NTP (Network Time Protocol) to maintain the accuracy of the system clock.

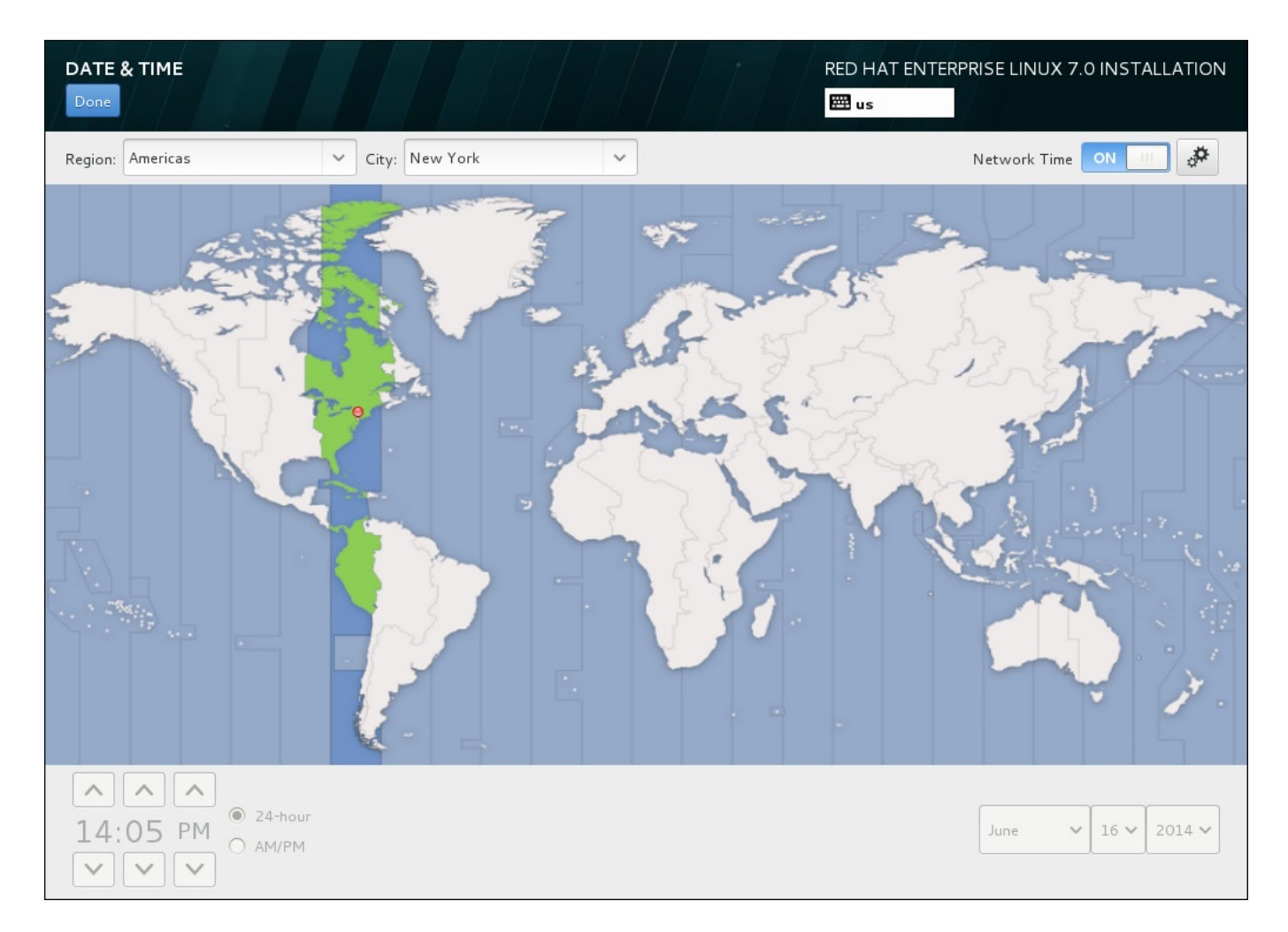

## **Figure 11.6 . Time zone configuration screen**

If you are connected to the network, the **Network Time** switch will be enabled. To set the date and time using NTP, leave the **Network Time** switch in the **ON** position and click the configuration icon to select which NTP servers Red Hat Enterprise Linux should use. To set the date and time manually, move the switch to the **OFF** position. The system clock should use your time zone selection to display the correct date and time at the bottom of the screen. If they are still incorrect, adjust them manually.

Note that NTP servers might be unavailable at the time of installation. In such a case, enabling them will not set the time automatically. When the servers become available, the date and time will update.

Once you have made your selection, click **Done** to return to the **Installation Summary** sceeen.

**Note**

To change your time zone configuration after you have completed the installation, visit the **Date & Time** section of the **Settings** dialog window.

# **11.9. Language Support**

To install support for additional locales and language dialects, select **Language Support** from the **Installation Summary** screen.

Use your mouse to select the language for which you would like to install support. In the left panel, select your language of choice, for example **Español**. Then you can select a locale specific to your region in the right panel, for example **Español (Costa Rica)**. You can select multiple languages and multiple locales. The selected languages are highlighted in bold in the left panel.

| <b>LANGUAGE SUPPORT</b><br>Done                     |               |    | RED HAT ENTERPRISE LINUX 7.0 INSTALLATION<br>⊞∃us |
|-----------------------------------------------------|---------------|----|---------------------------------------------------|
| Select additional language support to be installed: |               |    |                                                   |
| Deutsch                                             | German        | 0  | Español (España)                                  |
| Ελληνικά                                            | Greek         |    | Español (Honduras)                                |
| English                                             | English       | □  | Español (Venezuela)                               |
| Español                                             | ×.<br>Spanish | □  | Español (Chile)                                   |
| Eesti                                               | Estonian      | ✔  | Español (Costa Rica)                              |
| Euskara                                             | Basque        |    | Español (Cuba)                                    |
|                                                     | Persian       | O  | Español (Paraguay)                                |
| فارسي                                               |               |    | Español (República Dominicana)                    |
| Suomi                                               | Finnish       |    | Español (Ecuador)                                 |
| Français                                            | French        | ⊓  | Español (Perú)                                    |
| Galego                                              | Galician      |    | Español (Uruguay)                                 |
| ગુજરાતી                                             | Gujarati      | Ø. | Español (México)                                  |
| עברית                                               | Hebrew        |    | Español (Panamá)                                  |
| हिंदी                                               | Hindi         | □  | Español (Puerto Rico)                             |
| Hrvatski                                            | Croatian      | □  | Español (Estados Unidos)                          |
|                                                     |               | O  | Español (Colombia)                                |
| Magyar                                              | Hungarian     | □  | Español (Nicaragua)                               |
| Հայերեն                                             | Armenian      | □  | Español (Bolivia)                                 |
| Interlingua                                         | Interlingua   | □  | Español (Argentina)                               |
| <b>Rahaca Indonacia</b>                             | Indonacion    |    | Español (El Salvador)                             |
| Type here to search.                                | $\bigcirc$    |    |                                                   |
|                                                     |               |    |                                                   |

**Figure 11.7. Configuring Language Support**

Once you have made your selections, click **Done** to return to the **Installation Summary** screen.

**Note**

To change your language support configuration after you have completed the installation, visit the **Region & Language** section of the **Settings** dialog window.

# **11.10. Keyboard Configuration**

To add multiple keyboard layouts to your system, select **Keyboard** from the **Installation Summary** screen. Upon saving, the keyboard layouts are immediately available in the installation program and you can switch between them by using the keyboard icon located at all times in the upper right corner of the screen.

Initially, only the language you selected in the welcome screen is listed as the keyboard layout in the left pane. You can either replace the initial layout or add more layouts. However, if your language does not use ASCII characters, you might need to add a keyboard layout that does, to be able to properly set a password for an encrypted disk partition or the root user, among other things.

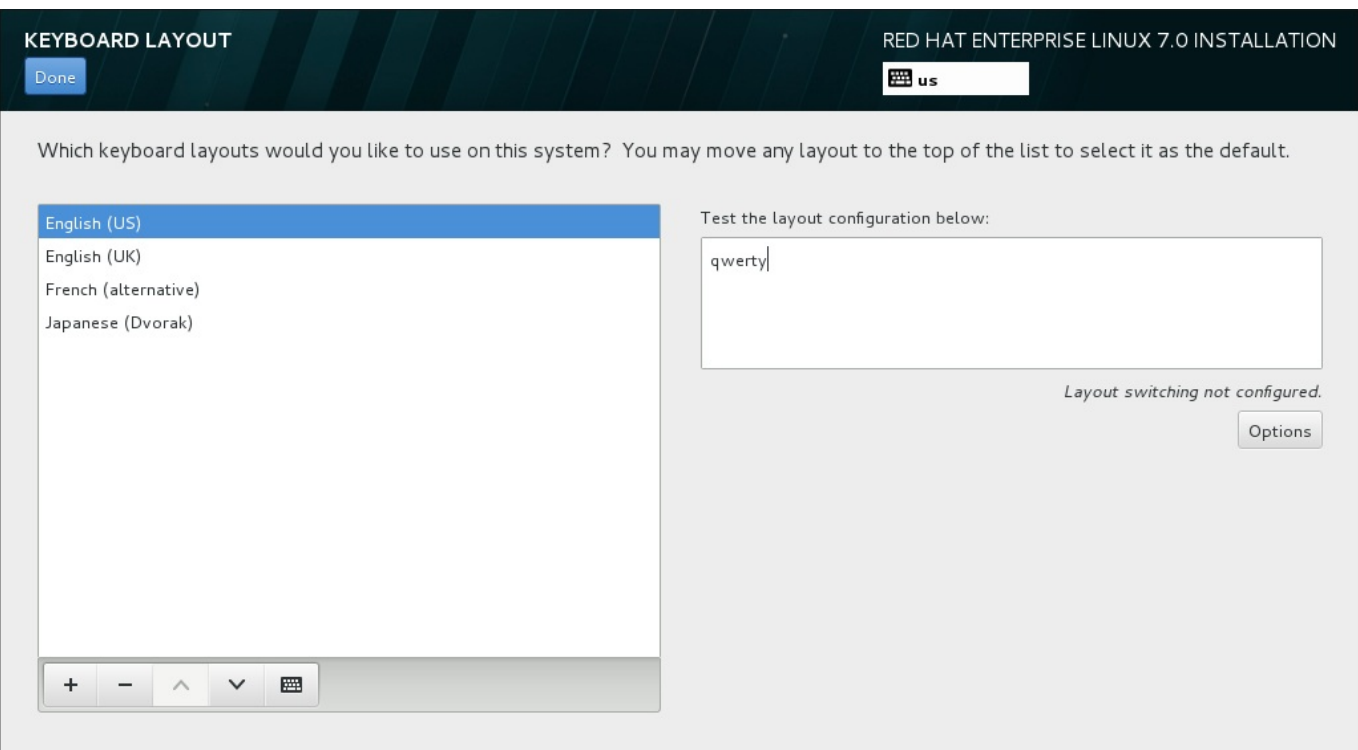

## **Figure 11.8. Keyboard Configuration**

To add an additional layout, click the **+** button, select it from the list, and click **Add**. To delete a layout, select it and click the **-** button. Use the arrow buttons to arrange the layouts in order of preference. For a visual preview of the keyboard layout, select it and click the keyboard button.

To test a layout, use the mouse to click inside the text box on the right. Type some text to confirm that your selection functions correctly.

To test additional layouts, you can click the language selector at the top on the screen to switch them. However, it is recommended to set up a keyboard combination for switching layout. Click the **Options** button at the right to open the **Layout Switching Options** dialog and choose a combination from the list by selecting its check box. The combination will then be displayed above the **Options** button. This combination applies both during the installation and on the installed system, so you must configure a combination here in order to use one after installation. You can also select more than one combination to switch between layouts.

# **Important**

If you use a layout that cannot accept Latin characters, such as **Russian**, you are advised to also add the **English (United States)** layout and configure a keyboard combination to switch between the two layouts. If you only select a layout without Latin characters, you may be unable to enter a valid root password and user credentials later in the installation process. This may prevent you from completing the installation.

Once you have made your selection, click **Done** to return to the **Installation Summary** screen.

**Note**

To change your keyboard configuration after you have completed the installation, visit the **Keyboard** section of the **Settings** dialogue window.

# **11.11. Security Policy**

The **Security Policy** spoke allows you to configure the installed system following restrictions and recommendations (*compliance policies*) defined by the Security Content Automation Protocol (SCAP) standard. This functionality is provided by an add-on and has been added in Red Hat Enterprise Linux 7.2.

The Red Hat [Enterprise](https://access.redhat.com/documentation/en-US/Red_Hat_Enterprise_Linux/7/html/Security_Guide/chap-Compliance_and_Vulnerability_Scanning.html) Linux 7 Security Guide provides detailed information about security compliance including background information, practical examples, and additional resources.

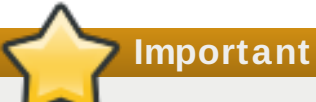

Applying a security policy is not necessary on all systems. This screen should only be used when a specific policy is mandated by your organization rules or governemnt regulations.

If you apply a security policy to the system, it will be installed using restrictions and recommendations defined in the selected profile. The *openscap-scanner* package will also be added to your package selection, providing a preinstalled tool for compliance and vulnerability scanning. After the installation finishes, the system will be automatically scanned to verify compliance. The results of this scan will be saved to the **/root/openscap\_data** directory on the installed system.

Pre-defined policies which are available in this screen are provided by **SCAP Security Guide**. See the [OpenSCAP](http://www.open-scap.org/security-policies/choosing-policy/) Portal for links to detailed information about each available profile.

You can also load additional profiles from an HTTP, HTTPS or FTP server.

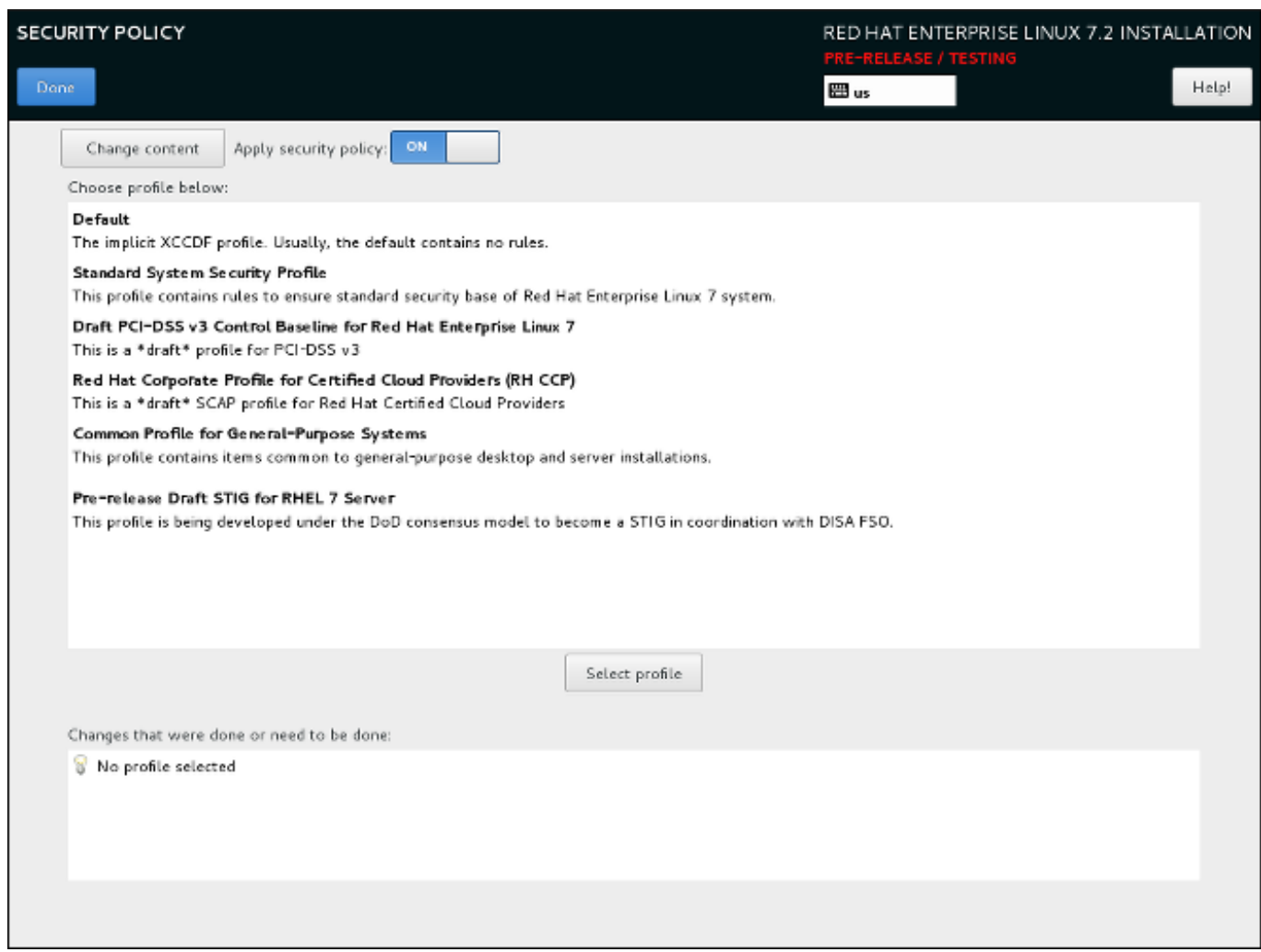

## **Figure 11.9 . Security policy selection screen**

To use a security policy on the system, first enable the functionality by setting the **Apply security policy** switch to **ON**. If the switch is in the **OFF** position, controls in the rest of this screen have no effect.

After enabling security policy using the switch, select one of the profiles listed in the top window of the screen, and click the **Select profile** below. When a profile is selected, a green check mark will appear on the right side, and the bottom field will display whether any changes will be made before beginning the installation.

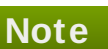

None of the profiles available by default perform any changes before the installation begins. However, loading a custom profile as described below may require some pre-installation actions.

To use a custom profile, click the **Change content** button in the top left corner. This will open another screen where you can enter an URL of a valid security content. To go back to the default security content selection screen, click **Use SCAP Security Guide** in the top left corner.

Custom profiles can be loaded from an **HTTP**, **HTTPS** or **FTP** server. Use the full address of the content, including the protocol (such as **http://**). A network connection must be active (enabled in Section 11.13, "Network & [Hostname"\)](#page-151-0) before you can load a custom profile. The content type will be detected automatically by the installer.

After you select a profile, or if you want to leave the screen, click **Done** in the top left corner to return to Section 11.7, "The [Installation](#page-142-0) Summary Screen".

# **11.12. Installation Source**

To specify a file or a location to install Red Hat Enterprise Linux from, select **Installation Source** from the **Installation Summary** screen. On this screen, you can choose between locally available installation media, such as a DVD or an ISO file, or a network location.

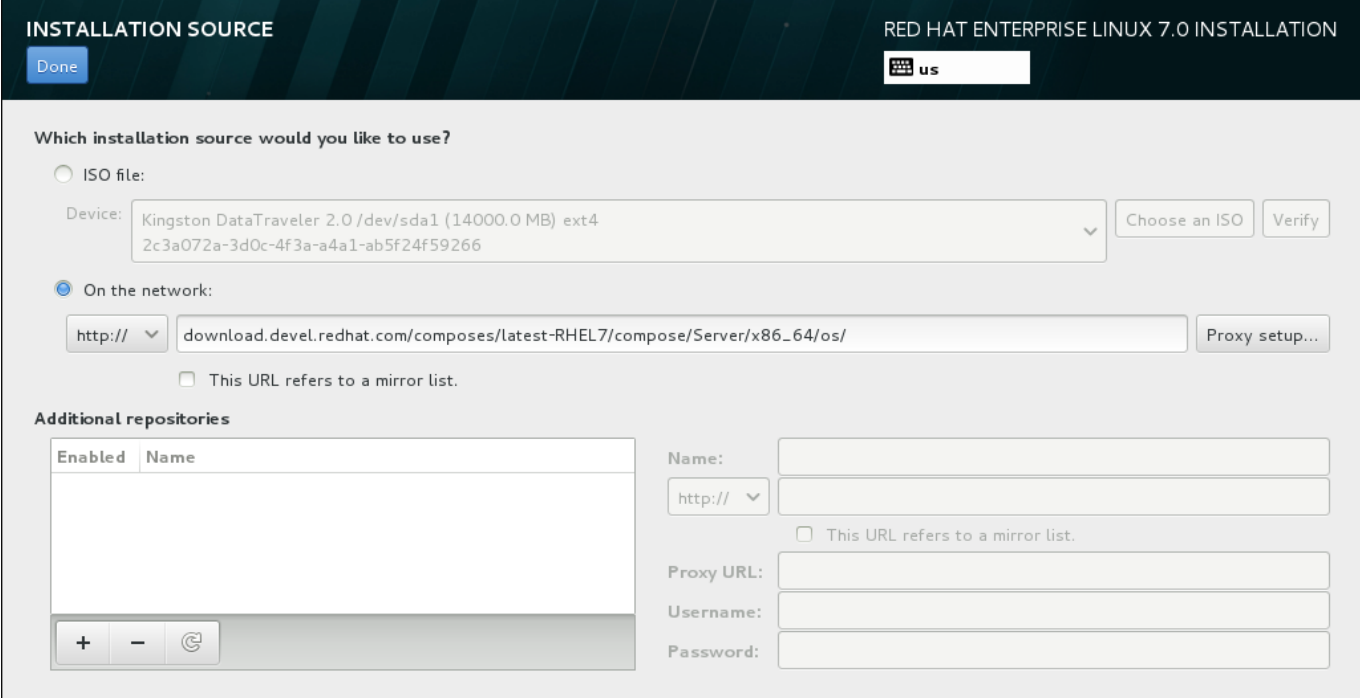

### **Figure 11.10. Installation Source Screen**

Select one of the following options:

### **Auto-detected installation media**

If you started the installation using the full installation DVD or USB drive, the installation program will detect it and display basic information under this option. Click the **Verify** button to ensure that the media is suitable for installation. This integrity test is the same as the one performed if you selected **Test this media & Install Red Hat Enterprise Linux 7.0** in the boot menu, or if you used the **rd.live.check** boot option.

#### **ISO file**

This option will appear if the installation program detected a partitioned hard drive with mountable file systems. Select this option, click the **Choose an ISO** button, and browse to the installation ISO file's location on your system. Then click **Verify** to ensure that the file is suitable for installation.

#### **On the network**

To specify a network location, select this option and choose from the following options in the drop-down menu:

- **http://**
- **https://**
- **ftp://**
- **nfs**

Using your selection as the start of the location URL, type the rest into the address box. If you choose NFS, another box will appear for you to specify any NFS mount options.

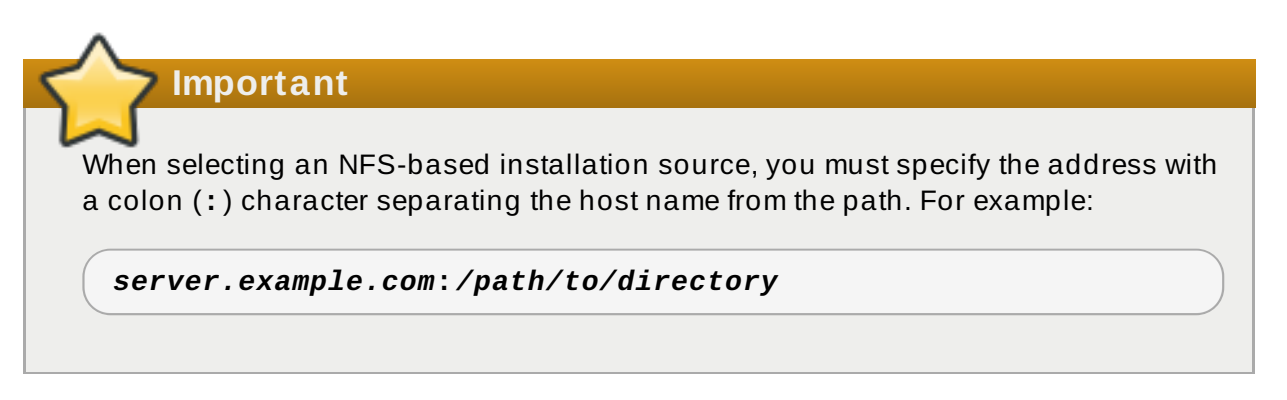

To configure a proxy for an HTTP or HTTPS source, click the **Proxy setup** button. Check **Enable HTTP proxy** and type the URL into the **Proxy URL** box. If your proxy requires authentication, check **Use Authentication** and enter a username and password. Click **Add**.

If your HTTP or HTTPS URL refers to a repository mirror list, mark the check box under the input field.

You can also specify additional repositories to gain access to more installation environments and software add-ons. See Section 11.14, "Software [Selection"](#page-157-0) for more information.

To add a repository, click the **+** button. To delete a repository, click the **-** button. Click the arrow icon to revert to the previous list of repositories, i.e. to replace current entries with those that were present at the time you entered the **Installation Source** screen. To activate or deactivate a repository, click the check box in the **Enabled** column at each entry in the list.

In the right part of the form, you can name your additional repository and configure it the same way as the primary repository on the network.

Once you have selected your installation source, click **Done** to return to the **Installation Summary** screen.

# <span id="page-151-0"></span>**11.13. Network & Hostname**

To configure essential networking features for your system, select **Network & Hostname** at the **Installation Summary** screen.

### **Important**

When a Red Hat Enterprise Linux 7 installation finishes and the system boots for the first time, any network interfaces which you configured during the installation will be activated. However, the installation does not prompt you to configure network interfaces on some common installation paths - for example, when you install Red Hat Enterprise Linux from a DVD to a local hard drive.

When you install Red Hat Enterprise Linux 7 from a local installation source to a local storage device, be sure to configure at least one network interface manually if you require network access when the system boots for the first time. You will also need to set the connection to connect automatically after boot when editing the configuration.

Locally accessible interfaces are automatically detected by the installation program and cannot be manually added or deleted. The detected interfaces are listed in the left-hand pane. Click an interface in the list to display more details about in on the right. To activate or deactivate a network interface, move the switch in the top-right corner of the screen to either **ON** or **OFF**.

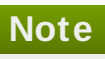

There are several types of network device naming standards used to identify network devices with persistent names such as **em1** or **wl3sp0**. For information about these standards, see the Red Hat Enterprise Linux 7 [Networking](https://access.redhat.com/documentation/en-US/Red_Hat_Enterprise_Linux/7/html/Networking_Guide/ch-Consistent_Network_Device_Naming.html) Guide.

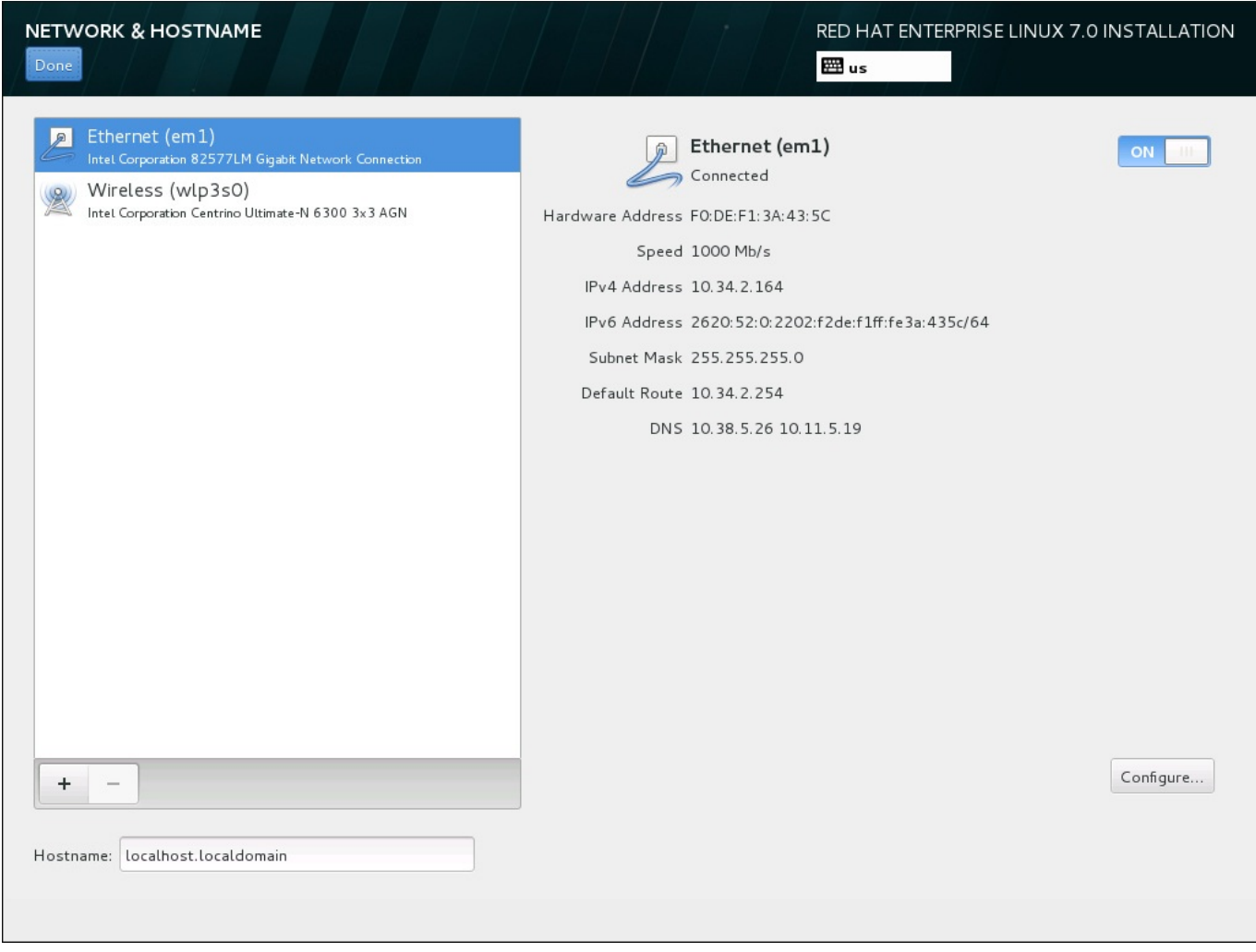

### **Figure 11.11. Network & Hostname Configuration Screen**

Below the list of connections, enter a host name for this computer in the **Hostname** input field. The host name can be either a *fully-qualified domain name* (FQDN) in the format *hostname*.*domainname* or a *short host name* in the format *hostname*. Many networks have a *Dynamic Host Configuration Protocol* (DHCP) service that automatically supplies connected systems with a domain name. To allow the DHCP service to assign the domain name to this machine, only specify the short host name.

# **Important**

If you wish to manually assign the host name, make sure you do not use a domain name that is not delegated to you, as this can result in network resources becoming unavailable. For more information, see the [recommended](https://access.redhat.com/site/documentation/en-US/Red_Hat_Enterprise_Linux/7/html/Networking_Guide/index.html) naming practices in the Red Hat Enterprise Linux 7 Networking Guide.

# **Note**

You can use the **Network** section of the system **Settings** dialog to change your network configuration after you have completed the installation.

Once you have finished network configuration, click **Done** to return to the **Installation Summary** screen.

# **11.13.1. Edit Network Connections**

This section only details the most important settings for a typical wired connection used during installation. Many of the available options do not have to be changed in most installation scenarios and are not carried over to the installed system. Configuration of other types of network is broadly similar, although the specific configuration parameters are necessarily different. To learn more about network configuration after installation, see the Red Hat Enterprise Linux 7 [Networking](https://access.redhat.com/site/documentation/en-US/Red_Hat_Enterprise_Linux/7/html/Networking_Guide/index.html) Guide.

To configure a network connection manually, click the **Configure** button in the lower right corner of the screen. A dialog appears that allows you to configure the selected connection. The configuration options presented depends on whether the connection is wired, wireless, mobile broadband, VPN, or DSL. A full description of all configurations possible in the **Network** section of the system **Settings** dialog is beyond the scope of this guide.

The most useful network configuration options to consider during installation are:

Mark the **Automatically connect to this network when it is available** check box if you want to use the connection every time the system boots. You can use more than one connection that will connect automatically. This setting will carry over to the installed system.

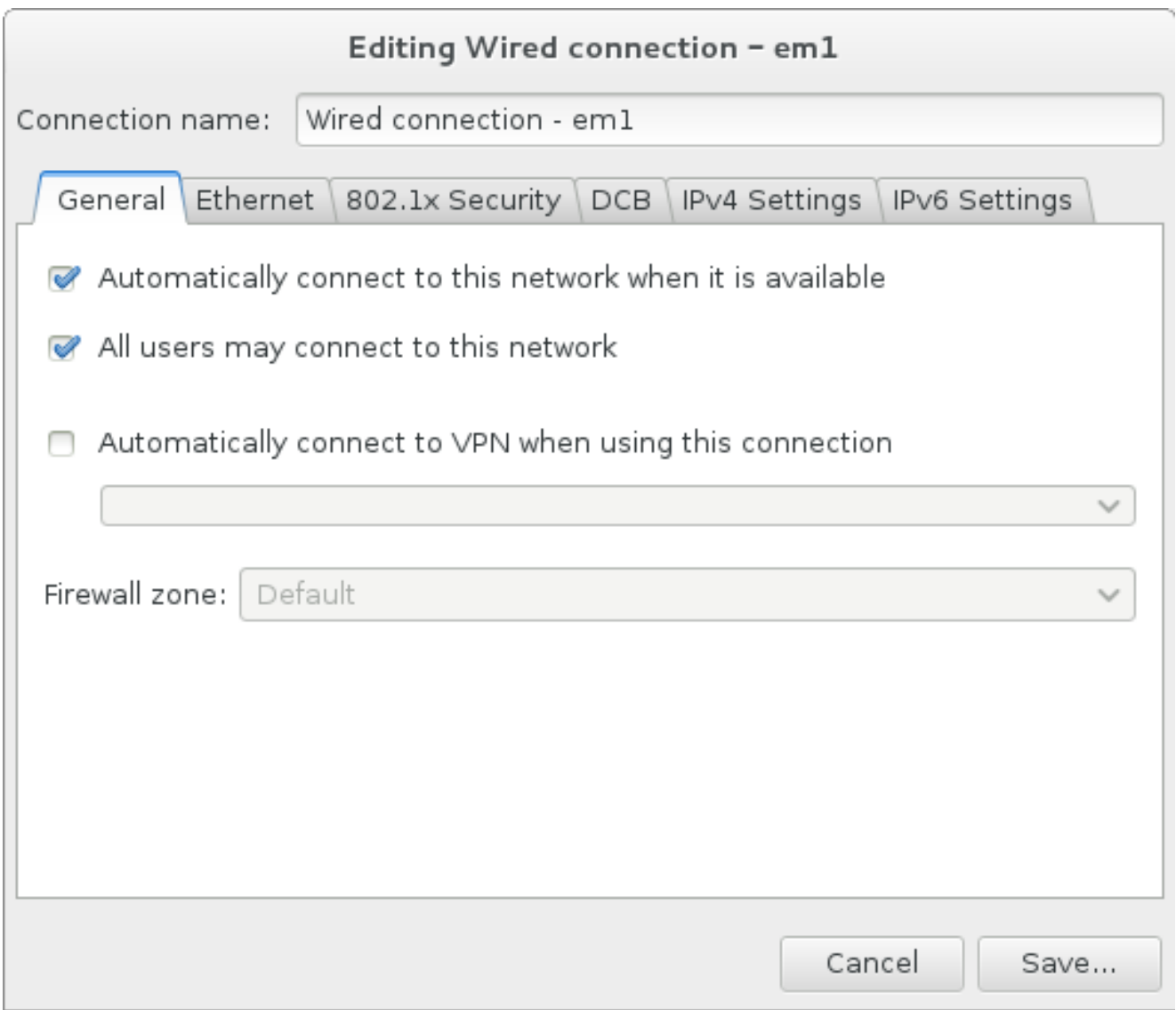

**Figure 11.12. Network Auto-Connection Feature**

By default, IPv4 parameters are configured automatically by the DHCP service on the network. At the same time, the IPv6 configuration is set to the **Automatic** method. This combination is suitable for most installation scenarios and usually does not require any changes.

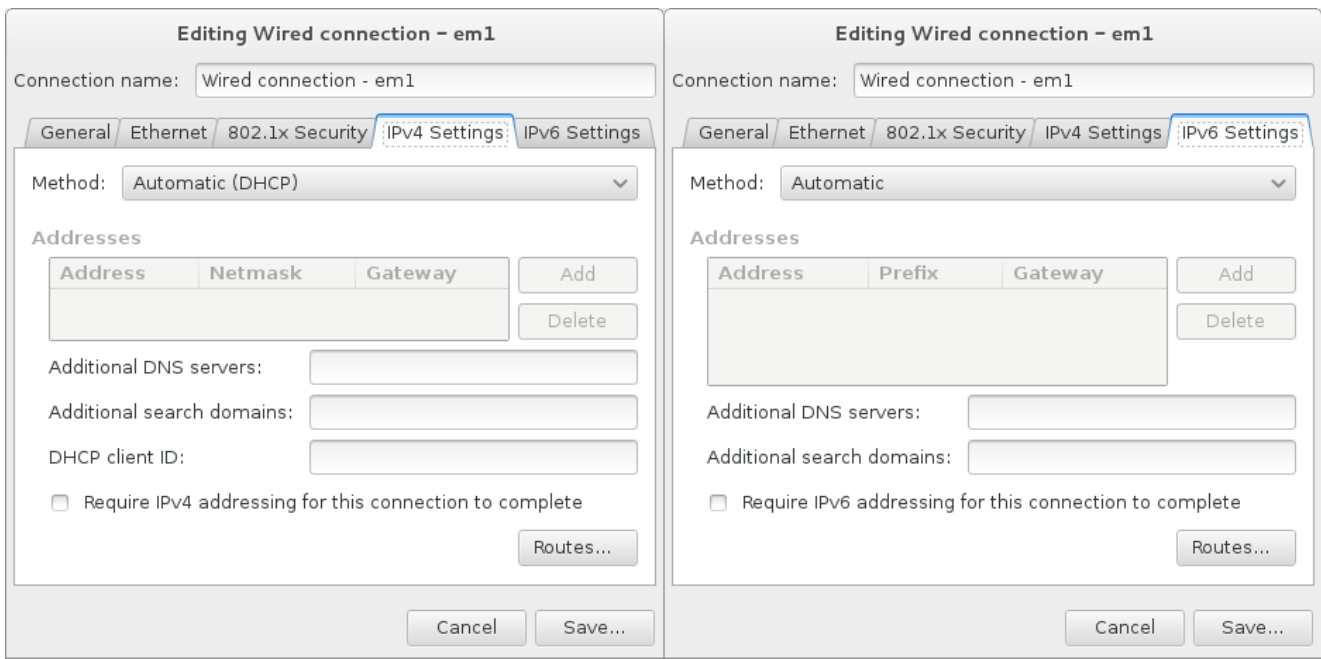

**Figure 11.13. IP Protocol Settings**

Select the **Use this connection only for resources on its network** check box to restrict connections only to the local network. This setting will be transferred to the installed system and applies to the entire connection. It can be selected even if no additional routes have been configured.

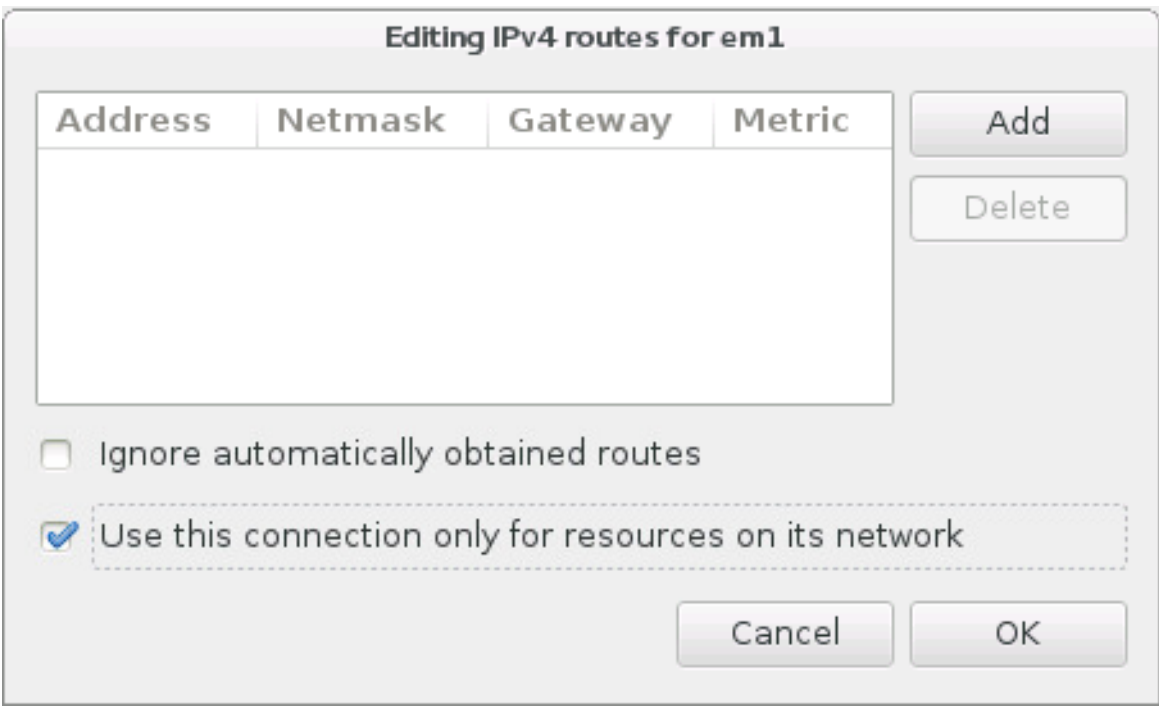

**Figure 11.14 . Configuration of IPv4 Routes**

When you have finished editing network settings, click **Save** to save the new configuration. If you reconfigured a device that was already active during installation, you must restart the device in order to use the new configuration in the installation environment. Use the **ON/OFF** switch on the **Network & Hostname** screen to restart the device.

## **11.13.2. Advanced Network Interfaces**

Advanced network interfaces are also available for installation. This includes virtual local area networks (VLANs) and three methods to use aggregated links. Detailed description of these interfaces is beyond the scope of this document; read the Red Hat Enterprise Linux 7 [Networking](https://access.redhat.com/site/documentation/en-US/Red_Hat_Enterprise_Linux/7/html/Networking_Guide/index.html) Guide for more information.

To create an advanced network interface, click the **+** button in the lower left corner of the **Network & Hostname** screen.

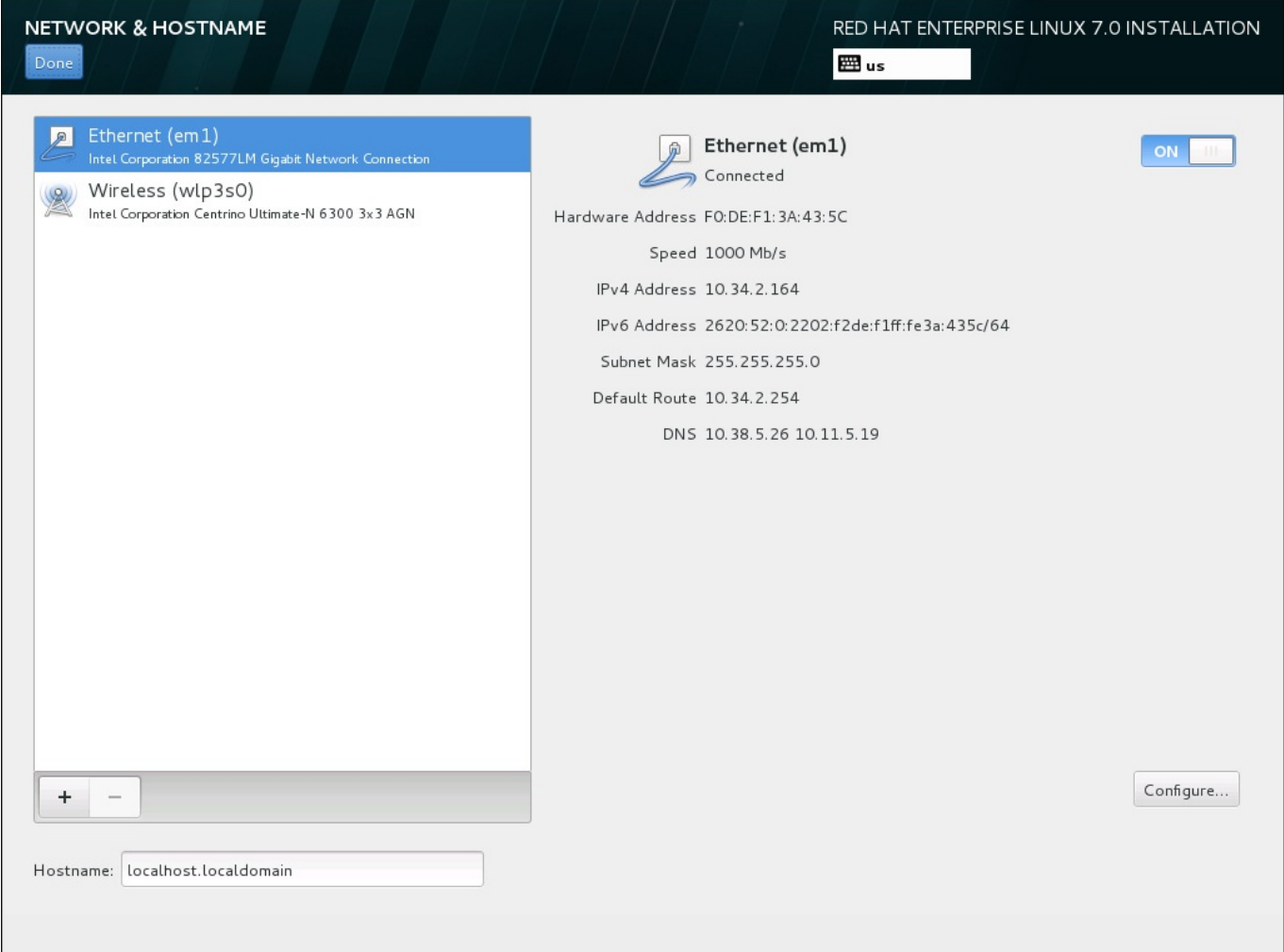

### **Figure 11.15. Network & Hostname Configuration Screen**

A dialog appears with a drop-down menu with the following options:

- **Bond** represents NIC (*Network Interface Controller*) Bonding, a method to bind multiple network interfaces together into a single, bonded, channel.
- **Bridge** represents NIC Bridging, a method to connect multiple separate network into one aggregate network.
- **Team** represents NIC Teaming, a new implementation to aggregate links, designed to provide a small kernel driver to implement the fast handling of packet flows, and various applications to do everything else in user space.
- **VLAN** represents a method to create multiple distinct broadcast domains, which are mutually isolated.

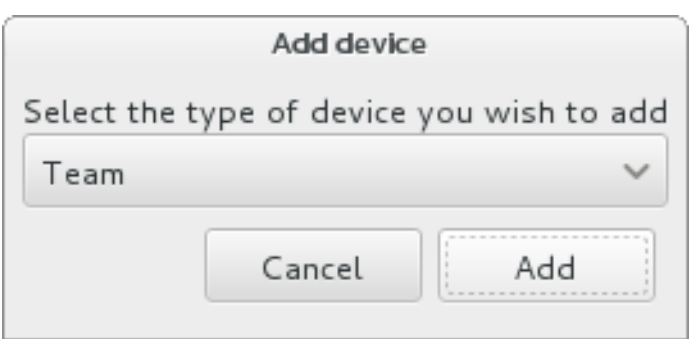

## **Figure 11.16 . Advanced Network Interface Dialog**

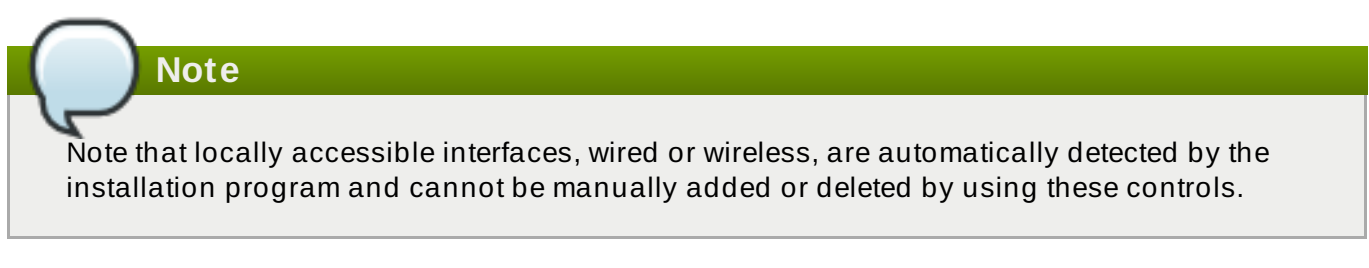

Once you have selected an option and clicked the **Add** button, another dialog appears for you to configure the new interface. See the respective chapters in the Red Hat Enterprise Linux 7 Networking Guide for detailed instructions. To edit [configuration](https://access.redhat.com/site/documentation/en-US/Red_Hat_Enterprise_Linux/7/html/Networking_Guide/) on an existing advanced interface, click the **Configure** button in the lower right corner of the screen. You can also remove a manually-added interface by clicking the **-** button.

# <span id="page-157-0"></span>**11.14. Software Selection**

To specify which packages will be installed, select **Software Selection** at the **Installation Summary** screen. The package groups are organized into *Base Environments*. These environments are pre-defined sets of packages with a specific purpose; for example, the **Virtualization Host** environment contains a set of software packages needed for running virtual machines on the system. Only one software environment can be selected at installation time.

For each environment, there are additional packages available in the form of *Add-ons*. Add-ons are presented in the right part of the screen and the list of them is refreshed when a new environment is selected. You can select multiple add-ons for your installation environment.

A horizontal line separates the list of add-ons into two areas:

- Add-ons listed *above* the horizontal line are specific to the environment you selected. If you select any add-ons in this part of the list and then select a different environment, your selection will be lost.
- Add-ons listed *below* the horizontal line are available for all environments. Selecting a different environment will not impact the selections made in this part of the list.

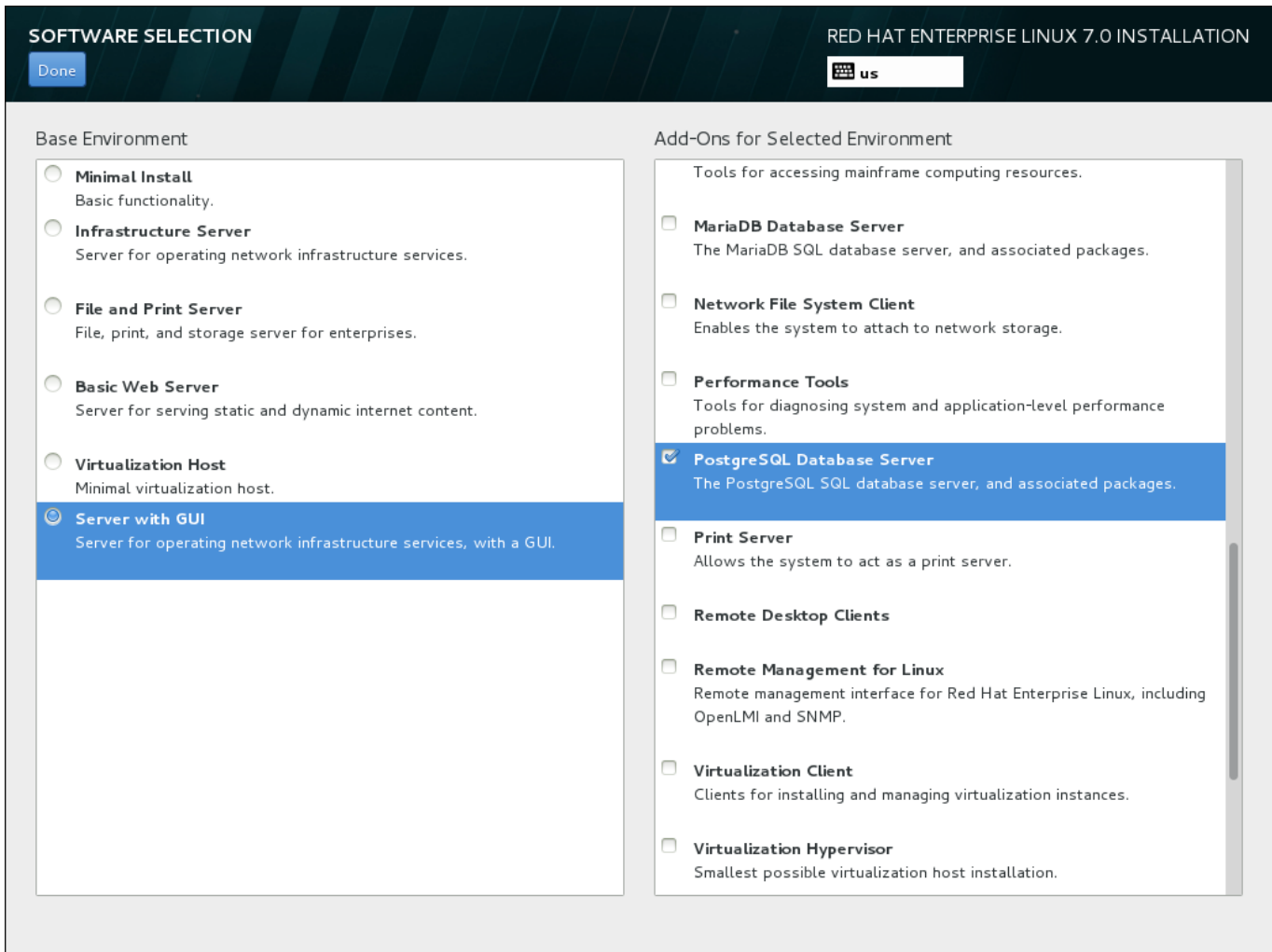

## **Figure 11.17. Example of a Software Selection for a Server Installation**

The availability of base environments and add-ons depends on the variant of Red Hat Enterprise Linux 7 installation ISO image which you are using as the installation source. For example, the **server** variant provides environments designed for servers, while the **workstation** variant has several choices for deployment as a developer workstation, etc.

The installation program does not show which packages are contained in the available environments. To see which packages are contained in a specific environment or add-on, see the **repodata/\*-comps-***variant***.***architecture***.xml** file on the Red Hat Enterprise Linux 7 Installation DVD which you are using as the installation source. This file contains a structure describing available environments (marked by the **<environment>** tag) and add-ons (the **<group>** tag).

The pre-defined environments and add-ons allow you to customize your system, but in a manual installation, there is no way to select individual packages to install. To fully customize your installed system, you can select the **Minimal Install** environment, which only installs a basic version of Red Hat Enterprise Linux 7 with only a minimal amount of additional software. Then, after the system finishes installing and you log in for the first time, you can use the **Yum** package manager to install any additional software you need.

Alternatively, automating the installation with a Kickstart file allows for a much higher degree of control over installed packages. You can specify environments, groups and individual packages in the **%packages** section of the Kickstart file. See Section 23.3.3, "Package [Selection"](#page-394-0) for instructions on selecting packages to install in a Kickstart file, and Chapter 23, *Kickstart [Installations](#page-345-0)* for general information about automating the installation with Kickstart.

Once you have selected an environment and add-ons to be installed, click **Done** to return to the **Installation Summary** screen.

## **11.14 .1. Core Network Services**

All Red Hat Enterprise Linux installations include the following network services:

- centralized logging through the **syslog** utility
- email through SMTP (Simple Mail Transfer Protocol)
- network file sharing through NFS (Network File System)
- **F** remote access through SSH (Secure SHell)
- resource advertising through mDNS (multicast DNS)

Some automated processes on your Red Hat Enterprise Linux system use the email service to send reports and messages to the system administrator. By default, the email, logging, and printing services do not accept connections from other systems.

You may configure your Red Hat Enterprise Linux system after installation to offer email, file sharing, logging, printing, and remote desktop access services. The SSH service is enabled by default. You can also use NFS to access files on other systems without enabling the NFS sharing service.

# <span id="page-159-0"></span>**11.15. Installation Destination**

To select the disks and partition the storage space on which you will install Red Hat Enterprise Linux, select **Installation Destination** in the **Installation Summary** screen. If you are unfamiliar with disk partitions, see Appendix A, *An [Introduction](#page-471-0) to Disk Partitions* for more information.

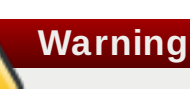

Red Hat recommends that you always back up any data that you have on your systems. For example, if you are upgrading or creating a dual-boot system, you should back up any data you wish to keep on your storage devices. Unforseen circumstances can result in loss of all your data.

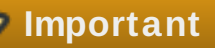

If you install Red Hat Enterprise Linux in text mode, you can only use the default partitioning schemes described in this section. You cannot add or remove partitions or file systems beyond those that the installation program automatically adds or removes.

### **Important**

If you have a RAID card, be aware that some BIOS types do not support booting from the RAID card. In such a case, the **/boot** partition must be created on a partition outside of the RAID array, such as on a separate hard drive. An internal hard drive is necessary to use for partition creation with problematic RAID cards. A **/boot** partition is also necessary for software RAID setups.

If you have chosen to automatically partition your system, you should manually edit your **/boot** partition; see Section 11.15.4, "Manual [Partitioning"](#page-166-0) for more details.

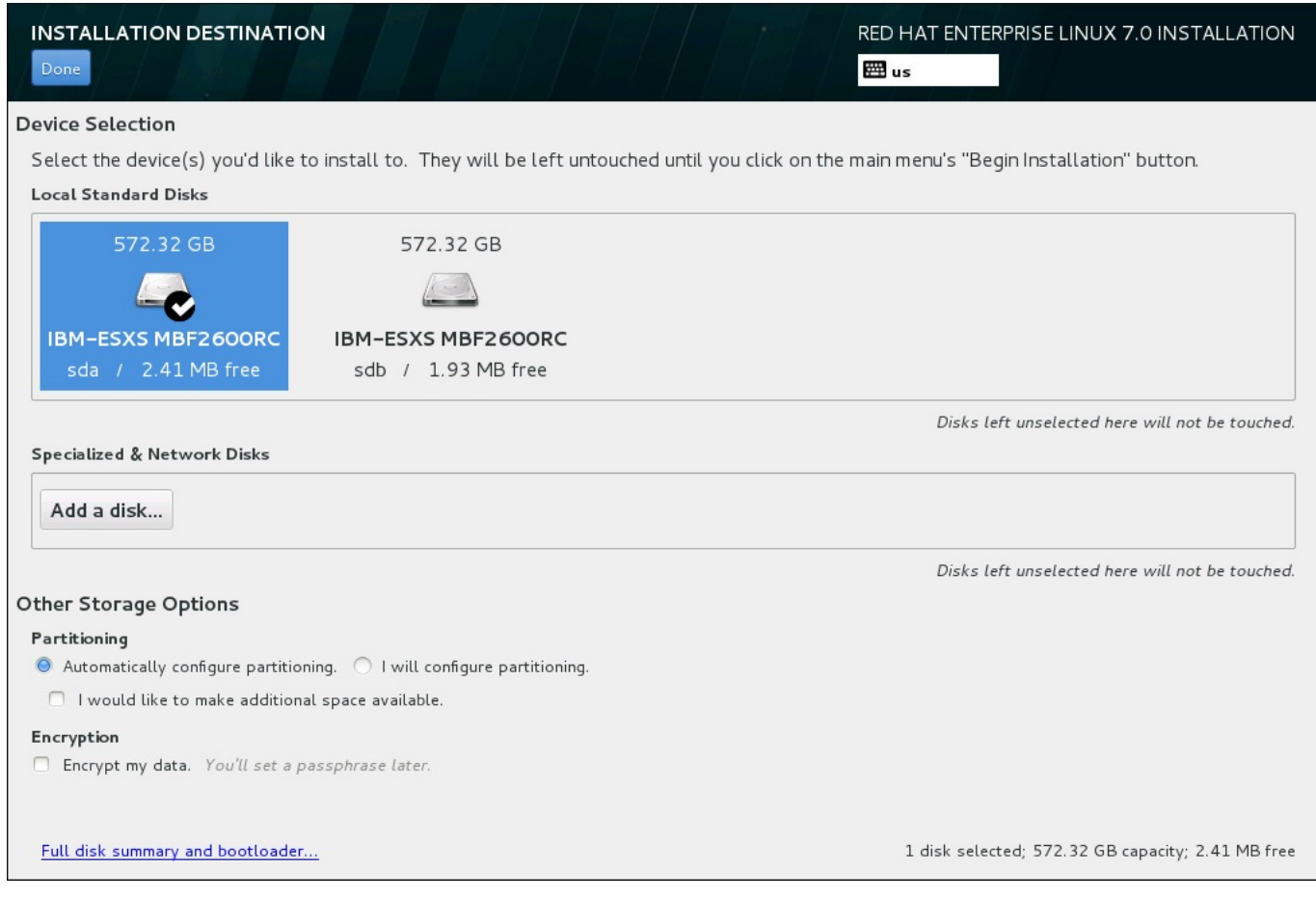

### **Figure 11.18. Storage Space Overview**

On this screen, you can see storage devices available locally on your computer. You can also add additional specialized or network devices by clicking the **Add a disk** button. To learn more about these devices see Section 11.16, "Storage [Devices".](#page-181-0)

If you do not feel comfortable with partitioning your system, leave the default selection of the **Automatically configure partitioning** radio button to let the installation program partition the storage devices for you.

Below the panes for storage devices is a form of additional controls labeled **Other Storage Options**:

In the **Partitioning** section, you can select how your storage devices be partitioned. You can configure the partitions manually or allow the installation program to do it automatically.

Automatic partitioning is recommended if you are doing a clean installation on previously unused storage or do not need to keep any data that might be present on the storage. To proceed this way, leave the default selection of the **Automatically configure partitioning** radio button to let the installation program to create necessary partitions on the storage space for you.

For automatic partitioning, you can also select the **I would like to make additional space available** checkbox to choose how to reassign space from other file systems to this installation. If you selected automatic partitioning but there is not enough storage space to complete the installation, upon clicking **Done**, a dialog will appear:

## **INSTALLATION OPTIONS**

Your current Red Hat Enterprise Linux software selection requires 3.81 GB of available space, including 3 GB for software and 819 MB for swap space. The disks you've selected have the following amounts of free space:

969.23 kB Free space available for use.

O B Free space unavailable but reclaimable from existing partitions.

You don't have enough space available to install Red Hat Enterprise Linux. You can shrink or remove existing partitions via our quided reclaim space tool, or you can adjust your partitions on your own in the custom partitioning interface.

Cancel & add more disks

Reclaim space

## **Figure 11.19 . Installation Options Dialog with Option to Reclaim Space**

Click **Cancel & add more disks** to add more storage space. Click **Reclaim space** to free some storage space from existing partitions. See Section 11.15.3, ["Reclaim](#page-164-0) Disk Space" for details.

If you select the **I will configure partitioning** radio button for manual setup, you will be brought to the **Manual [Partitioning](#page-166-0)** screen after clicking **Done**. See Section 11.15.4, "Manual Partitioning" for details.

In the **Encryption** section, you can select the **Encrypt my data** checkbox to encrypt all partitions except for the **/boot** partition. See the Red Hat [Enterprise](https://access.redhat.com/site/documentation/en-US/Red_Hat_Enterprise_Linux/7/html/Security_Guide/index.html) Linux 7 Security Guide for information on encryption.

At the bottom of the screen is the **Full disk summary and bootloader** button for you to configure a disk on which a boot loader will be installed.

See Section 11.15.1, "Boot Loader [Installation"](#page-162-0) for more information.

Click the **Done** button once you have made your selections to either return to the **Installation Summary** screen or to proceed to the **Manual Partitioning** screen.

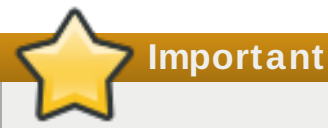

When you install Red Hat Enterprise Linux on a system with both multipath and non-multipath storage devices, the automatic partitioning layout in the installation program might create volume groups that contain a mix of multipath and non-multipath devices. This defeats the purpose of multipath storage.

We advise that you select only multipath or only non-multipath devices on the **Installation Destination** screen. Alternatively, proceed to manual partitioning.

## <span id="page-162-0"></span>**11.15.1. Boot Loader Installation**

Red Hat Enterprise Linux 7 uses GRUB2 (GRand Unified Bootloader version 2) as its boot loader. The boot loader is the first program that runs when the computer starts and is responsible for loading and transferring control to an operating system. GRUB2 can boot any compatible operating system and can also use *chain loading* to transfer control to other boot loaders for unsupported operating systems.

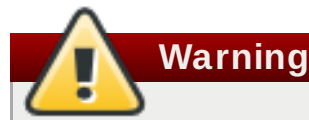

Installing GRUB2 may overwrite your existing boot loader.

If you have other operating systems already installed, Red Hat Enterprise Linux attempts to automatically detect and configure GRUB2 to boot them. You can manually configure any additional operating systems if they are not detected properly.

To specify which device the boot loader should be installed on, click the **Full disk summary and bootloader** link at the bottom of the **Installation Destination** screen. The **Selected Disks** dialog will appear. If you are partitioning the drive manually, this dialog can be reached by clicking **Storage device/s selected** on the **Manual Partitioning** screen.

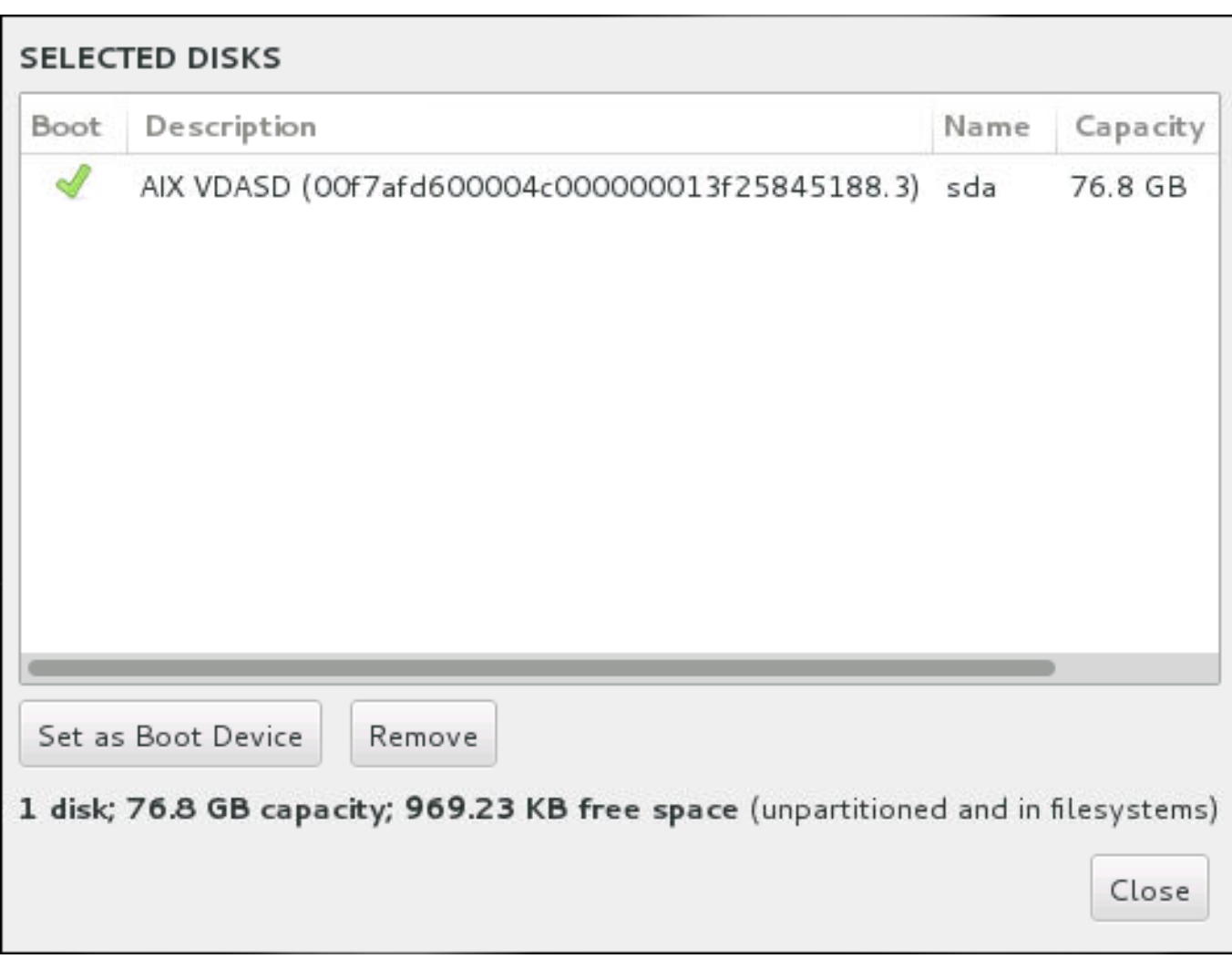

## **Figure 11.20. Summary of Selected Disks**

In the **Boot** column, a green tick icon marks one of the devices as the intended boot device. To change the boot device, select a device from the list and click the **Set as Boot Device** button to install the boot loader there instead.

To decline installation of a new boot loader, select the marked device and click the **Do not install bootloader** button. This will remove the tick and ensure GRUB2 is not installed on any device.

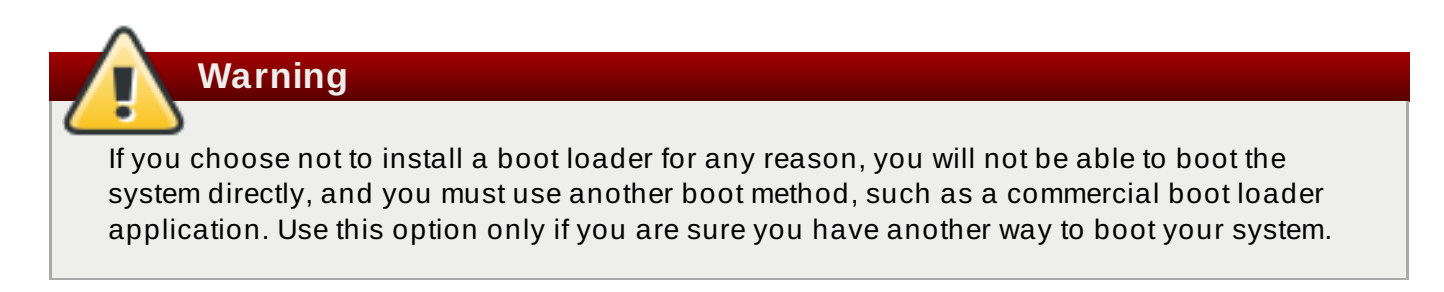

# **11.15.2. Encrypt Partitions**

If you selected the **Encrypt my data** option, when you click to proceed to the next screen the installation program will prompt you for a passphrase with which to encrypt the partitions on the system.

Partitions are encrypted using the *Linux Unified Key Setup* - see the Red Hat Enterprise Linux 7 Security Guide for more [information.](https://access.redhat.com/site/documentation/en-US/Red_Hat_Enterprise_Linux/7/html/Security_Guide/index.html)

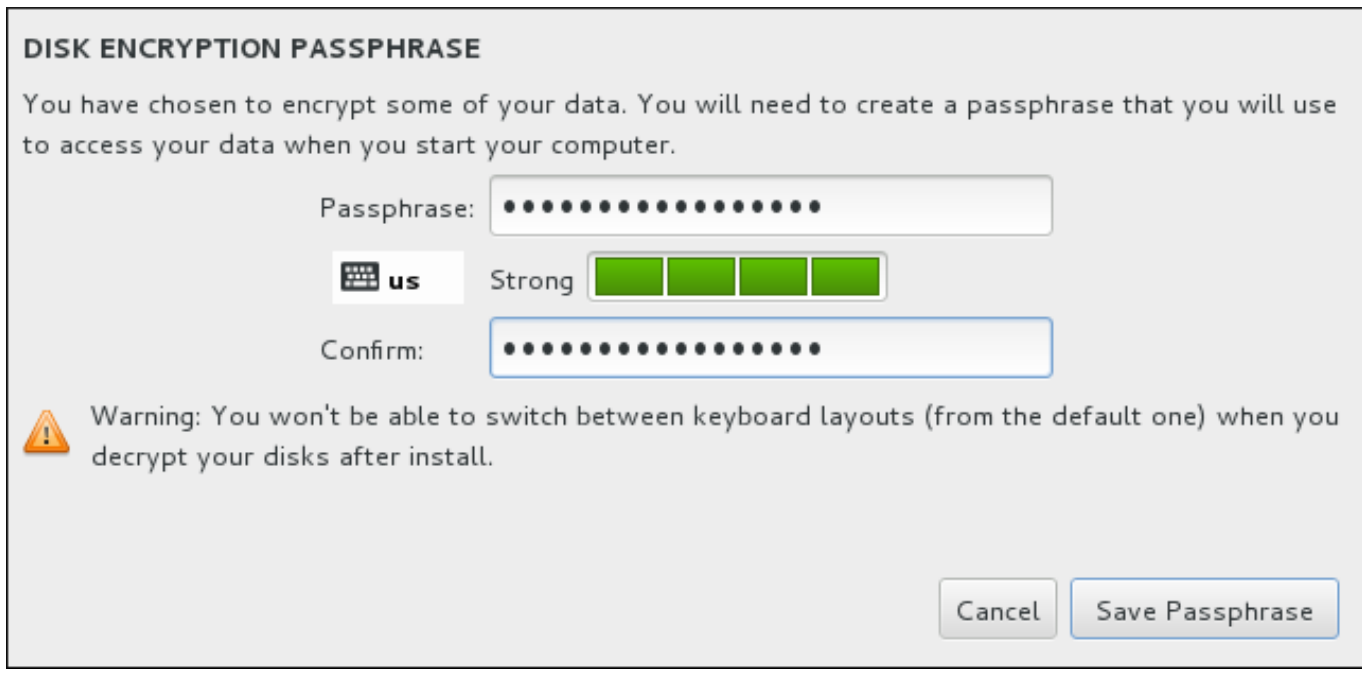

## **Figure 11.21. Enter Passphrase for an Encrypted Partition**

Choose a passphrase and type it into each of the two fields in the dialog box. Note that you need to use the same keyboard layout for setting up this passphrase that you will use to unlock partitions later. Use the language layout icon to ensure the correct layout is selected. You must provide this passphrase every time that the system boots. Press **Tab** while in the **Passphrase** input field to retype it. If the passphrase is too weak, a warning icon appears in the field and you will not be allowed to type in the second field. Hover your mouse cursor over the warning icon to learn how to improve the passphrase.

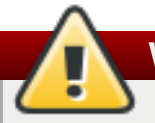

# **Warning**

If you lose this passphrase, any encrypted partitions and the data on them will become completely inaccessible. There is no way to recover a lost passphrase.

Note that if you perform a Kickstart installation of Red Hat Enterprise Linux, you can save encryption passphrases and create backup encryption passphrases during installation. See the Red Hat [Enterprise](https://access.redhat.com/site/documentation/en-US/Red_Hat_Enterprise_Linux/7/html/Security_Guide/index.html) Linux 7 Security Guide for more information about disk encryption.

## <span id="page-164-0"></span>**11.15.3. Reclaim Disk Space**

If there is insufficient space to install Red Hat Enterprise Linux on the disks selected in **Installation Destination** and you selected **Reclaim Space** at the **Installation Options** dialog, the **Reclaim Disk Space** dialog appears.

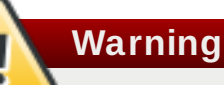

**PECLAIM DICK CRACE** 

Unless you select to shrink a partition, reclaiming space on a partition involves deleting all the data on it and you should always verify that any data you need to keep was backed up.

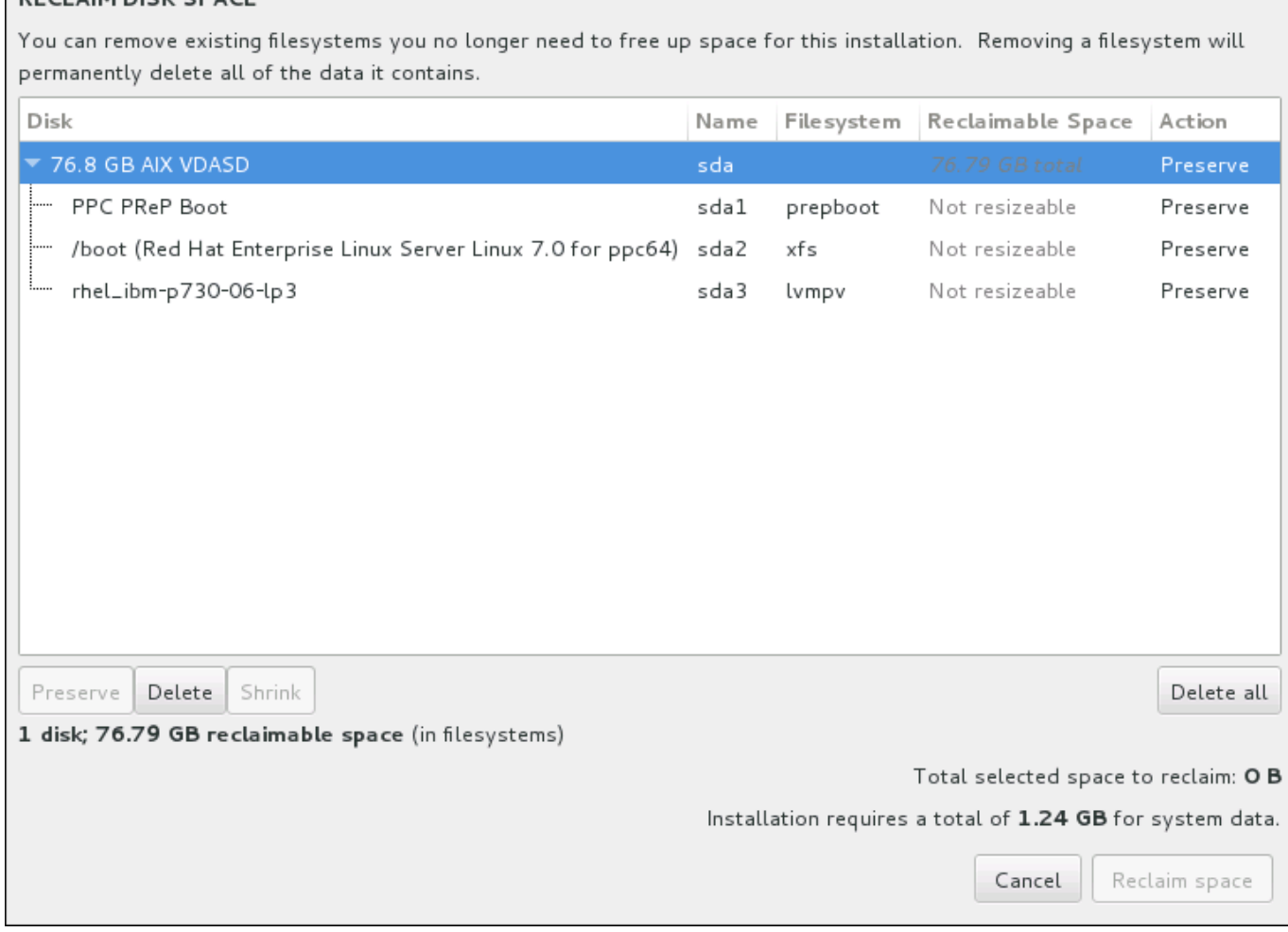

## **Figure 11.22. Reclaim Disk Space from Existing File Systems**

The existing file systems Red Hat Enterprise Linux has detected are listed in a table as part of their respective disks. The **Reclaimable Space** column lists the space that could be reassigned to this installation. The **Action** column lists what action will be taken with the file system to reclaim space.

Beneath the table are four buttons:

- **Preserve** leaves the file system untouched and no data will be deleted. This is the default action.
- **Delete** removes the file system entirely. All the space it takes up on the disk will be made available for the installation.
- **Shrink** recovers free space from the file system and makes it available for this installation. Use the slider to set a new size for the selected partition. Can only be used on resizable partitions where LVM or RAID is not used.

**Delete all/Preserve all** - this button, located on the right, marks all file systems for deletion by default. Upon clicking, it changes the label and allows you to mark all file systems to be preserved again.

Select a file system or a whole disk in the table with your mouse and click one of the buttons. The label in the **Action** column will change to match your selection and the amount of **Total selected space to reclaim** displayed beneath the table will adjust accordingly. Beneath this value is the amount of space the installation requires based on the packages you have selected to install.

When enough space has been reclaimed for the installation to proceed, the **Reclaim Space** button will become available. Click this button to return to the Installation Summary screen and proceed with the installation.

## <span id="page-166-0"></span>**11.15.4 . Manual Partitioning**

The **Manual Partitioning** screen is displayed when you click **Done** from Installation Destination if you selected the **I will configure partitioning** option. On this screen you configure your disk partitions and mount points. This defines the file system that Red Hat Enterprise Linux 7 will be installed on.

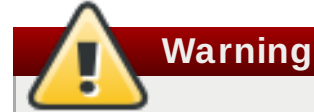

Red Hat recommends that you always back up any data that you have on your systems. For example, if you are upgrading or creating a dual-boot system, you should back up any data you wish to keep on your storage devices. Unforseen circumstances can result in loss of all your data.

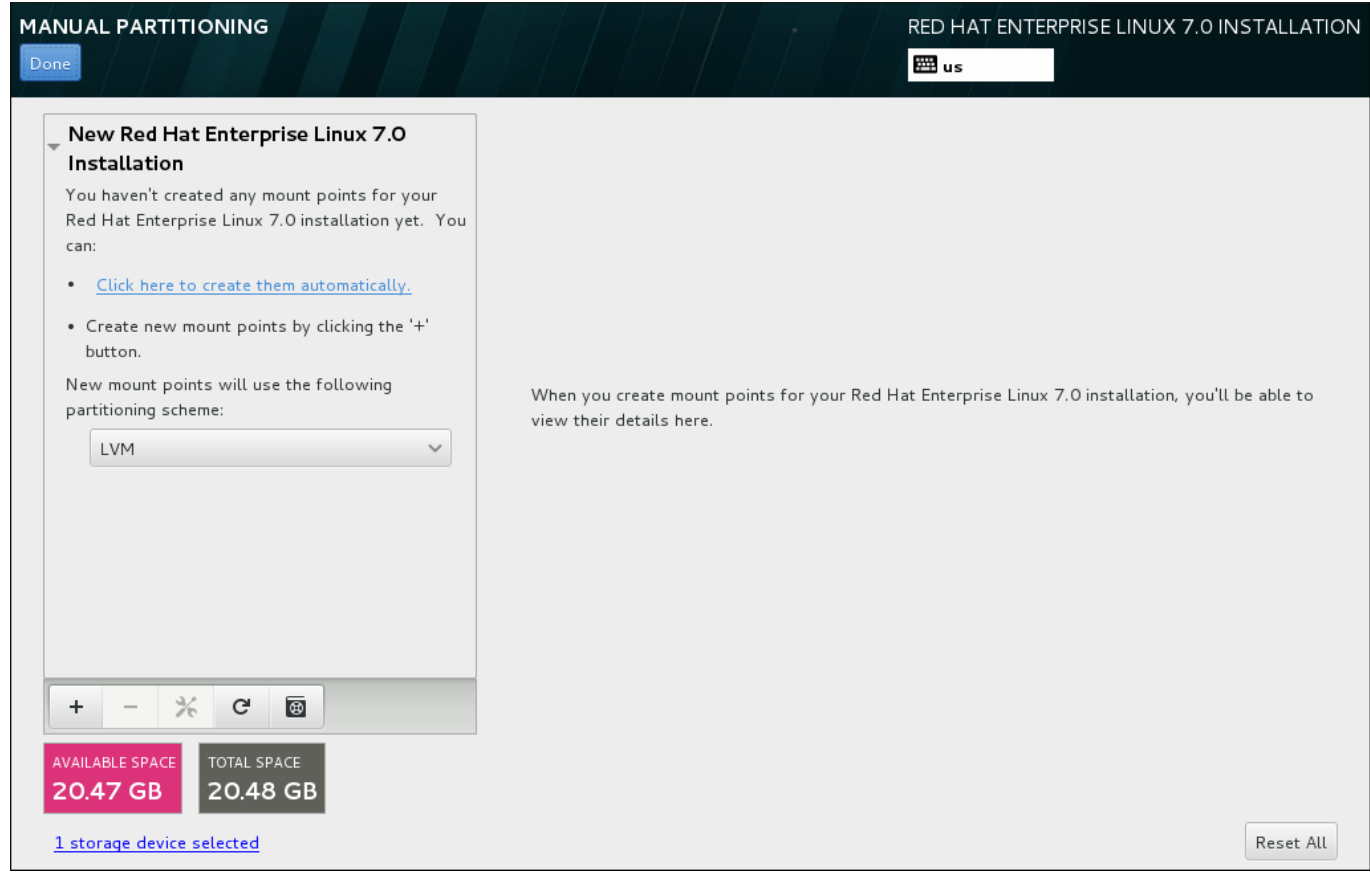

## **Figure 11.23. The Manual Partitioning Screen**

The **Manual Partitioning** screen initially features a single pane on the left for the mount points. The pane is either empty except for information about creating mount points, or it displays existing mount points that the installation program has detected. These mount points are organized by detected operating system installations. Therefore, some file systems might be displayed multiple times if a partition is shared among several installations. The total space and available space on selected storage devices are displayed beneath this pane.

If your system contains existing file systems, ensure that enough space will be available for the installation. Use the **-** button to remove unneeded partitions.

**Note**

For [recommendations](#page-471-0) and additional information about disk partitions, see Appendix A, *An Introduction to Disk Partitions* and Section 11.15.4.5, ["Recommended](#page-179-0) Partitioning Scheme". At a bare minimum, you need an appropriately-sized root partition, and usually a swap partition appropriate to the amount of RAM you have on your system.

## <span id="page-167-0"></span>**11.15.4.1. Adding File Syst ems and Configuring Part it ions**

An installation of Red Hat Enterprise Linux 7 requires a PReP boot patition and one other partition but Red Hat recommends at least five: **PReP**, **/**, **/home**, **/boot**, and **swap**. You may also create additional partitions you require. See Section 11.15.4.5, ["Recommended](#page-179-0) Partitioning Scheme" for further details.

Adding a file system is a two-step process. You first create a mount point in a certain partitioning scheme. The mount point appears in the left pane. Next, you can customize it using the options in the right pane, where you can change the mount point, capacity, the device type, file system type, label, and whether to encrypt or reformat the corresponding partition.

If you have no existing file systems and want the installation program to create the required partitions and their mount points for you, select your preferred partitioning scheme from the drop-down menu in the left pane (default for Red Hat Enterprise Linux is LVM), then click the link on top of the pane for creating mount points automatically. This will generate a **/boot** partition, a **/** (root) partition, and a swap partition proportionate to the size of the available storage. These are the recommended partitions for a typical installation but you can add additional partitions if you need to.

Alternatively, create individual mount points using the **+** button at the bottom of the pane. The **Add a New Mount Point** dialog then opens. Either select one of the preset paths from the **Mount Point** drop-down menu or type your own; for example, select **/** for the root partition or **/boot** for the boot partition. Then enter the size of the partition, using common size units such as megabytes, gigabytes, or terabytes, to the **Desired Capacity** text field; for example, type **2GB** to create a two-gigabyte partition. If you leave the field empty or if you specify a size bigger than available space, all remaining free space is used instead. After entering these details, click the **Add mount point** button to create the partition.

## **Note**

To avoid problems with space allocation, first create small partitions with known fixed sizes, such as **/boot**, and then create the rest of the partitions, letting the installation program allocate the remaining capacity to them.

Similarly, if you have multiple disks that the system is to reside on, they differ in size, and a particular partition must be created on the first disk detected by BIOS, be sure to start by creating such a partition.

For each new mount point you create manually, you can set its partitioning scheme from the dropdown menu located in the left pane. The available options are **Standard Partition**, **BTRFS**, **LVM**, and **LVM Thin Provisioning**. Note that the **/boot** partition will always be located on a standard partition, regardless of the value selected in this menu.

To change on which devices a single non-LVM mount point should be located, select the mount point and click the **Modify...** button in the right pane to open the **Configure Mount Point** dialog. Select one or more devices and click **Select**. After the dialog closes, note that you also need to confirm this setting by clicking the **Update Settings** button on the right side of the **Manual Partitioning** screen.

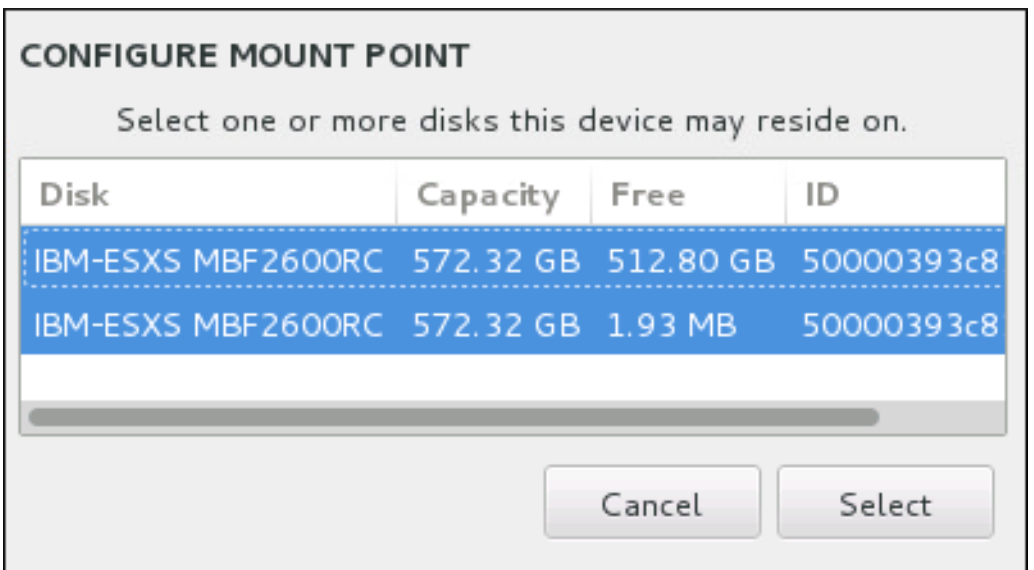

## **Figure 11.24 . Configuring Mount Points**

To refresh information about all local disks and partitions on them, click the rescan button (with the circular arrow icon on it) in the toolbar. You only need to do this action after performing advanced partition configuration outside the installation program. Note that if you click the **Rescan Disks** button, all configuration changes you previously made in the installation program will be lost.

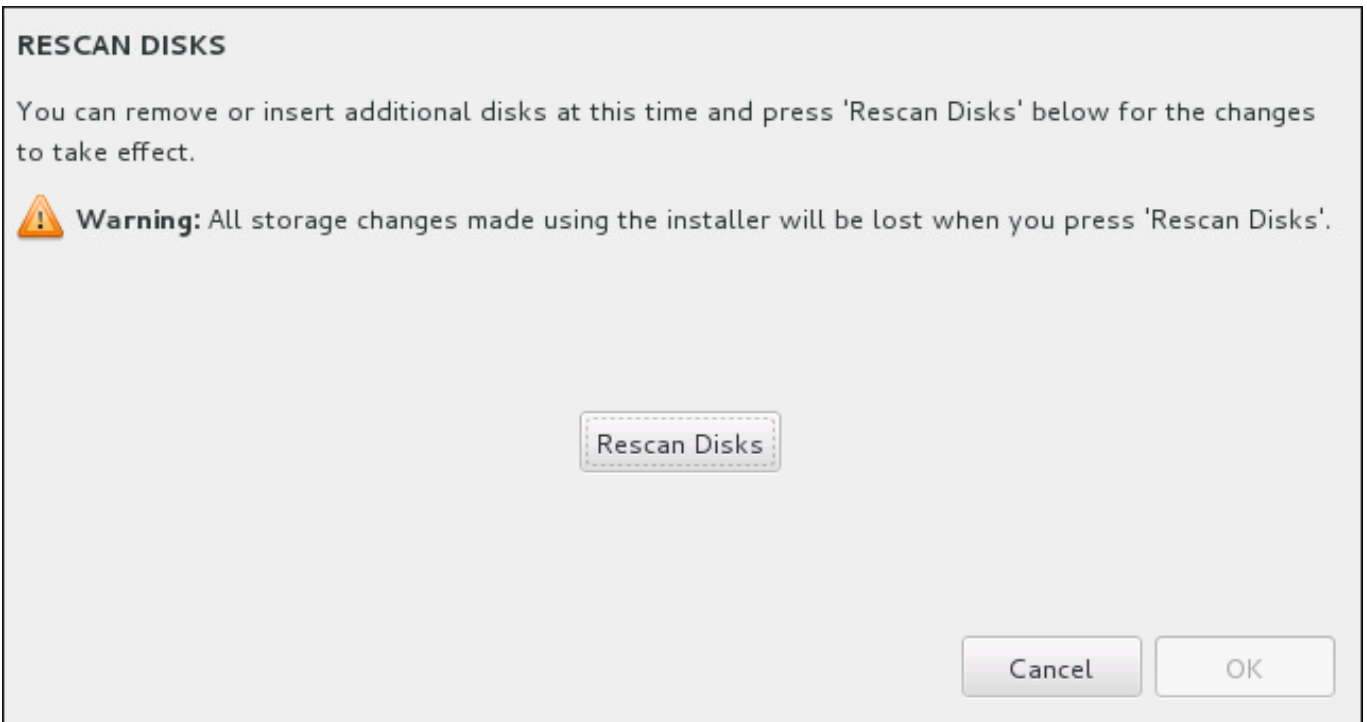

## **Figure 11.25. Rescanning Disks**

At the bottom of the screen, a link states how many storage devices have been selected in **Installation Destination** (see Section 11.15, "Installation [Destination"](#page-159-0)). Clicking on this link opens the **Selected Disks** dialog, where you review the information about the disks. See Section 11.15.1, "Boot Loader [Installation"](#page-162-0) for more information.

To customize a partition or a volume, select its mount point in the left-hand pane and the following customizable features then appear to the right:

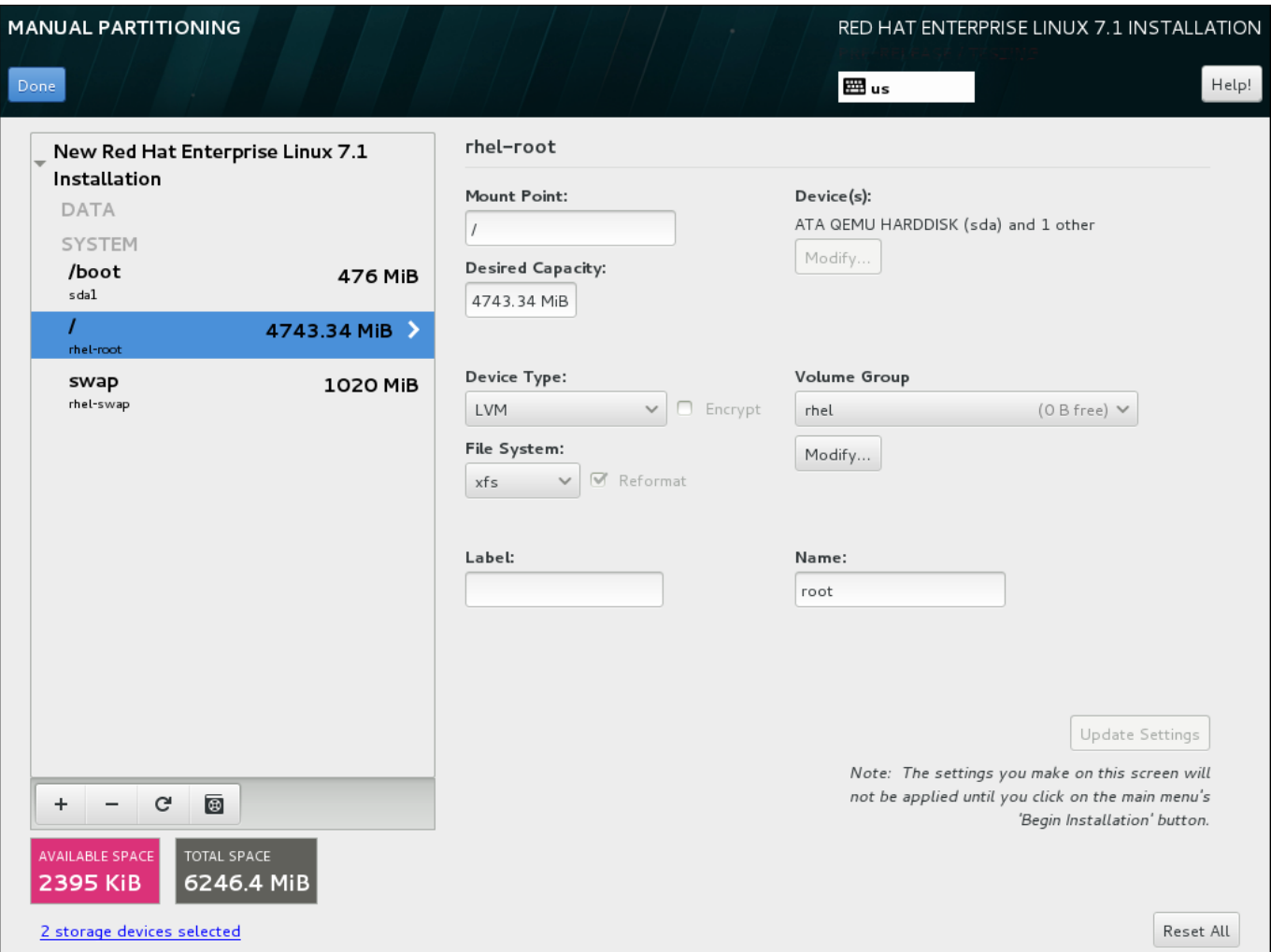

### **Figure 11.26 . Customiz ing Partitions**

- **Mount Point** enter the partition's mount point. For example, if a partition should be the root partition, enter **/**; enter **/boot** for the **/boot** partition, and so on. For a swap partition, the mount point should not be set - setting the file system type to **swap** is sufficient.
- **Desired Capacity** enter the desired size of the partition. You can use common size units such as kilobytes, megabytes, gigabytes, or terabytes. Megabytes are the default option if you do not specify any unit.
- **Device type** choose one of these types: **Standard Partition**, **LVM**, **RAID**, **LVM Thin Provisioning**, or **BTRFS**. Check the adjacent **Encrypt** box to encrypt the partition. You will be prompted to set a password later. **RAID** is only available if two or more disks are selected for partitioning, and if you choose this type, you can also set the **RAID Level**. Similarly, if you select **LVM**, you can specify the **Volume Group**.
- **File system** in the drop-down menu, select the appropriate file system type for this partition. Check the adjacent **Reformat** box to format an existing partition, or leave it unchecked to retain your data. Note that newly created partititions must be reformated, and the checkbox cannot be unchecked in this case.
- **Label** assign a label to the partition. Labels are used for you to easily recognize and address individual partitions.
- **Name** assign a name to an LVM or Btrfs volume. Note that standard partitions are named automatically when they are created and their name cannot be edited, such as **/home** being assigned the name **sda1**.

See Section [11.15.4.1.1,](#page-171-0) "File System Types" for more information about file system and device types.

Click the **Update Settings** button to save your changes and select another partition to customize. Note that the changes will not be applied until you actually start the installation from the Installation summary page. Click the **Reset All** button to discard all changes to all partitions and start over.

When all file systems and mount points have been created and customized, click the **Done** button. If you chose to encrypt any file system, you will now be prompted to create a passphrase. Then, a dialog appears showing a summary of all storage-related actions the installation program will take. This includes creating, resizing, or deleting partitions and file systems. You can review all the changes and click **Cancel & Return to Custom Partitioning** to go back. To confirm your changes, click **Accept Changes** to return to the Installation Summary page. To partition additional devices, select them in the **Installation Destination** screen, return to the **Manual Partitioning** screen, repeat the steps outlined in this section for the additional devices.

# **Important**

If **/usr** or **/var** is partitioned separately from the rest of the root volume, the boot process becomes much more complex because these directories contain boot-critical components. In some situations, such as when these directories are placed on an iSCSI drive or an FCoE location, the system may either be unable to boot, or it may hang with a **Device is busy** error when powering off or rebooting.

This limitation only applies to **/usr** or **/var**, not to directories below them. For example, a separate partition for **/var/www** will work without issues.

## <span id="page-171-0"></span>**11.15.4 .1.1. File System Types**

Red Hat Enterprise Linux allows you to create different device types and file systems. The following is a brief description of the different device types and file systems available, and how they can be used.

### **Device Types**

- **standard partition** A standard partition can contain a file system or swap space, or it can provide a container for software RAID or an LVM physical volume.
- **logical volume (LVM)** Creating an LVM partition automatically generates an LVM logical volume. LVM can improve performance when using physical disks. For information on how to create a logical volume, see Section [11.15.4.3,](#page-174-0) "Create LVM Logical Volume". For more information regarding LVM, see the Red Hat Enterprise Linux 7 Logical Volume Manager [Administration.](https://access.redhat.com/site/documentation/en-US/Red_Hat_Enterprise_Linux/7/html/Logical_Volume_Manager_Administration/index.html)
- **LVM thin provisioning** Using thin provisioning, you can manage a storage pool of free space, known as a thin pool, which can be allocated to an arbitrary number of devices when needed by applications. The thin pool can be expanded dynamically when needed for costeffective allocation of storage space.
- **BTRFS** Btrfs is a file system with several device-like features. It is capable of addressing and managing more files, larger files, and larger volumes than the ext2, ext3, and ext4 file systems. To create a Btrfs volume and read more information, see Section 11.15.4.4, "Create a Btrfs [Subvolume".](#page-177-0)
- **software RAID** Creating two or more software RAID partitions allows you to create a RAID device. One RAID partition is assigned to each disk on the system. To create a RAID device, see Section [11.15.4.2,](#page-172-0) "Create Software RAID". For more information regarding RAID, see the Red Hat Enterprise Linux 7 Storage [Administration](https://access.redhat.com/site/documentation/en-US/Red_Hat_Enterprise_Linux/7/html/Storage_Administration_Guide/index.html) Guide.

#### **File Systems**

**xfs** - XFS is a highly scalable, high-performance file system that supports file systems up to 16 exabytes (approximately 16 million terabytes), files up to 8 exabytes (approximately 8 million terabytes), and directory structures containing tens of millions of entries. XFS supports metadata journaling, which facilitates quicker crash recovery. The XFS file system can also be defragmented and resized while mounted and active. This file system is selected by default and is highly recommended. For information on how to translate common commands from previously used ext4 file system to XFS, see Appendix E, *Reference Table for ext4 and XFS [Commands](#page-487-0)*.

The maximum supported size of an XFS partition is *500 TB*.

**ext4** - The ext4 file system is based on the ext3 file system and features a number of improvements. These include support for larger file systems and larger files, faster and more efficient allocation of disk space, no limit on the number of subdirectories within a directory, faster file system checking, and more robust journaling.

The maximum supported size of an ext4 file system in Red Hat Enterprise Linux 7 is currently *50 TB*.

- **ext3** The ext3 file system is based on the ext2 file system and has one main advantage journaling. Using a journaling file system reduces time spent recovering a file system after a crash as there is no need to check the file system for metadata consistency by running the **fsck** utility every time a crash occurs.
- **ext2** An ext2 file system supports standard Unix file types, including regular files, directories, or symbolic links. It provides the ability to assign long file names, up to 255 characters.
- **vfat** The VFAT file system is a Linux file system that is compatible with Microsoft Windows long file names on the FAT file system.
- **swap** Swap partitions are used to support virtual memory. In other words, data is written to a swap partition when there is not enough RAM to store the data your system is processing.
- **PReP** this small boot partition is located on the first partition of the hard drive. The PReP boot partition contains the GRUB2 boot loader, which allows other IBM Power Systems servers to boot Red Hat Enterprise Linux.

Each file system has different size limits for the file system itself as well as individual files contained within. For a list of maximum supported file and file system sizes, see the Red Hat Enterprise Linux technology capabilities and limits page, available on the Customer Portal at [https://access.redhat.com/site/articles/rhel-limits.](https://access.redhat.com/site/articles/rhel-limits)

## <span id="page-172-0"></span>**11.15.4.2. Creat e Soft ware RAID**

*Redundant arrays of independent disks* (RAIDs) are constructed from multiple storage devices that are arranged to provide increased performance and, in some configurations, greater fault tolerance. See below for a description of different kinds of RAIDs.

A RAID device is created in one step and disks are added or removed as necessary. One RAID partition per physical disk is allowed for each device, so the number of disks available to the installation program determines which levels of RAID device are available to you. For example, if your system has two hard drives, the installation program will not allow you to create a RAID10 device, which requires 4 separate partitions.

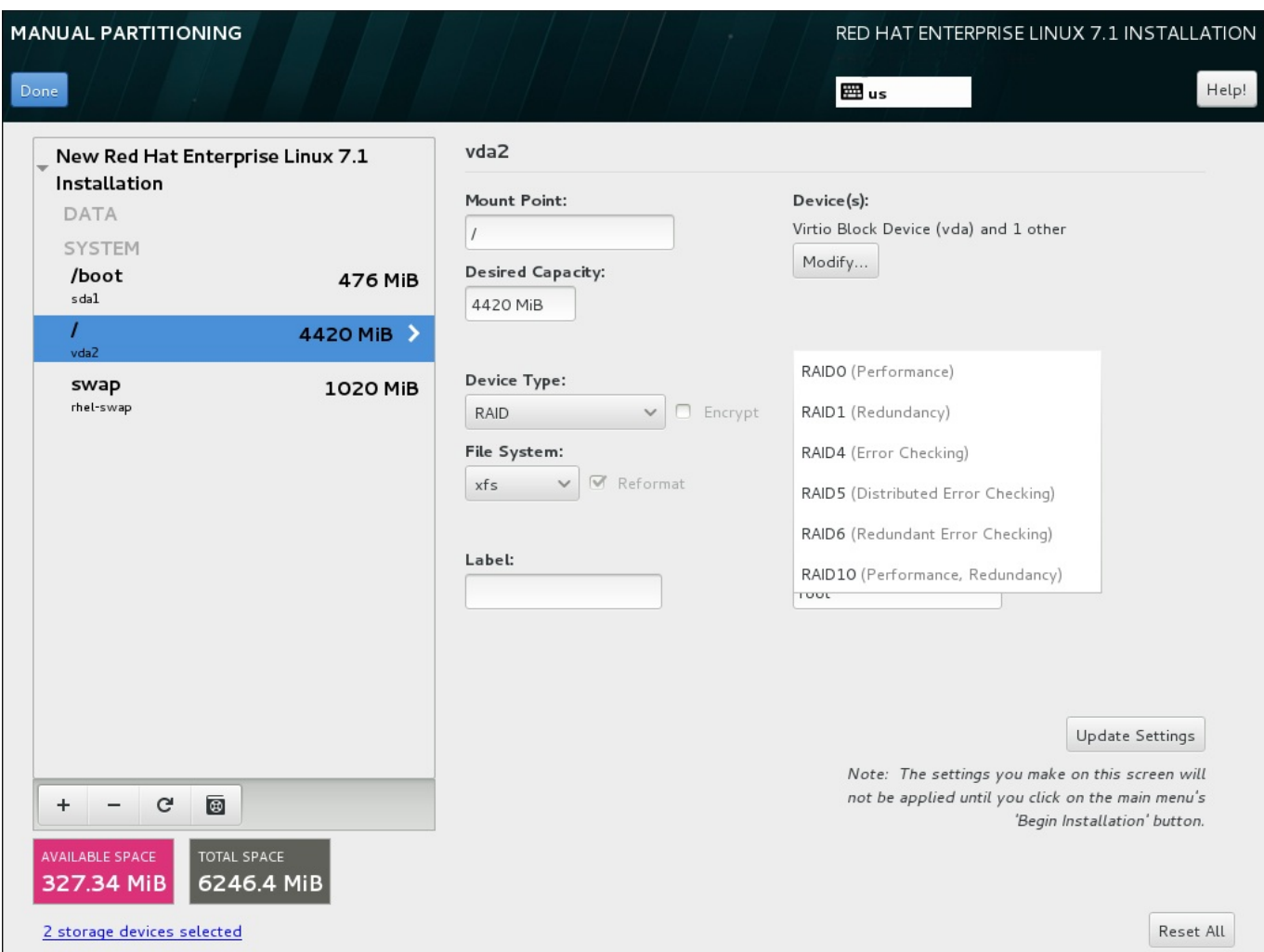

## **Figure 11.27. Creating a Software RAID Partition - the Device Type Menu Expanded**

RAID configuration options are only visible if you have selected two or more disks for installation. At least two disks are required to create a RAID device.

To create a RAID device:

- 1. Create a mount point as described in Section 11.15.4.1, "Adding File Systems and [Configuring](#page-167-0) Partitions". By configuring this mount point, you configure the RAID device.
- 2. Keeping the partition selected in the left-hand pane, select the configuration button below the pane to open the **Configure Mount Point** dialog. Select which disks will be included in the RAID device and click **Select**.
- 3. Click the **Device Type** drop-down menu and select **RAID**.
- 4. Click the **File System** drop-down menu and select your preferred file system type (see Section [6.14.4.1.1,](#page-80-0) "File System Types".
- 5. Click the **RAID Level** drop-down menu and select your preferred level of RAID.

The available RAID levels are:

#### **RAID0 - Optimized performance (stripe)**

Distributes data across multiple disks. Level 0 RAIDs offer increased performance over standard partitions, and can be used to pool the storage of multiple disks into one large virtual device. Note that Level 0 RAIDs offer no redundancy, and that the

failure of one device in the array destroys data in the entire array. RAID 0 requires at least two RAID partitions.

## **RAID1 - Redundancy (mirror)**

Mirrors all data on one disk onto one or more other disks. Additional devices in the array provide increasing levels of redundancy. RAID 1 requires at least two RAID partitions.

### **RAID4 - Error detection (parity)**

Distributes data across multiple disks, and uses one disk in the array to store parity information that safeguards the array in case any disk within the array fails. Because all parity information is stored on one disk, access to this disk creates a bottleneck in the performance of the array. RAID 4 requires at least three RAID partitions.

### **RAID5 - Distributed error detection**

Distributes data *and* parity information across multiple disks. Level 5 RAIDs therefore offer the performance advantages of distributing data across multiple disks, but do not share the performance bottleneck of level 4 RAIDs because the parity information is also distributed through the array. RAID 5 requires at least three RAID partitions.

### **RAID6 - Redundant**

Level 6 RAIDs are similar to level 5 RAIDs, but instead of storing only one set of parity data, they store two sets. RAID 6 requires at least four RAID partitions.

#### **RAID10 - Redundancy (mirror) and Optimized performance (stripe)**

Level 10 RAIDs are *nested RAIDs* or *hybrid RAIDs*. They are constructed by distributing data over mirrored sets of disks. For example, a level 10 RAID array constructed from four RAID partitions consists of two mirrored pairs of striped partitions. RAID 10 requires at least four RAID partitions.

6. Click **Update Settings** to save your changes, and either continue with another partition or click **Done** to return to the **Installation Summary** screen.

If fewer disks are included than the specified RAID level requires, a message will be displayed at the bottom of the window, informing you how many disks are actually required for your selected configuration.

### <span id="page-174-0"></span>**11.15.4.3. Creat e LVM Logical Volume**

*Logical Volume Management* (LVM) presents a simple logical view of underlying physical storage space, such as hard drives or LUNs. Partitions on physical storage are represented as *physical volumes* that can be grouped together into *volume groups*. Each volume group can be divided into multiple *logical volumes*, each of which is analogous to a standard disk partition. Therefore, LVM logical volumes function as partitions that can span multiple physical disks.

To learn more about LVM, see Appendix C, *[Understanding](#page-484-0) LVM* or read the Red Hat Enterprise Linux 7 Logical Volume Manager [Administration](https://access.redhat.com/site/documentation/en-US/Red_Hat_Enterprise_Linux/7/html/Logical_Volume_Manager_Administration/index.html) guide. Note that LVM configuration is only available in the graphical installation program.

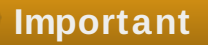

During text-mode installation, LVM configuration is not available. If you need to create an LVM configuration from scratch, press **Ctrl**+**Alt**+**F2** to use a different virtual console, and run the **lvm** command. To return to the text-mode installation, press **Ctrl**+**Alt**+**F1**.

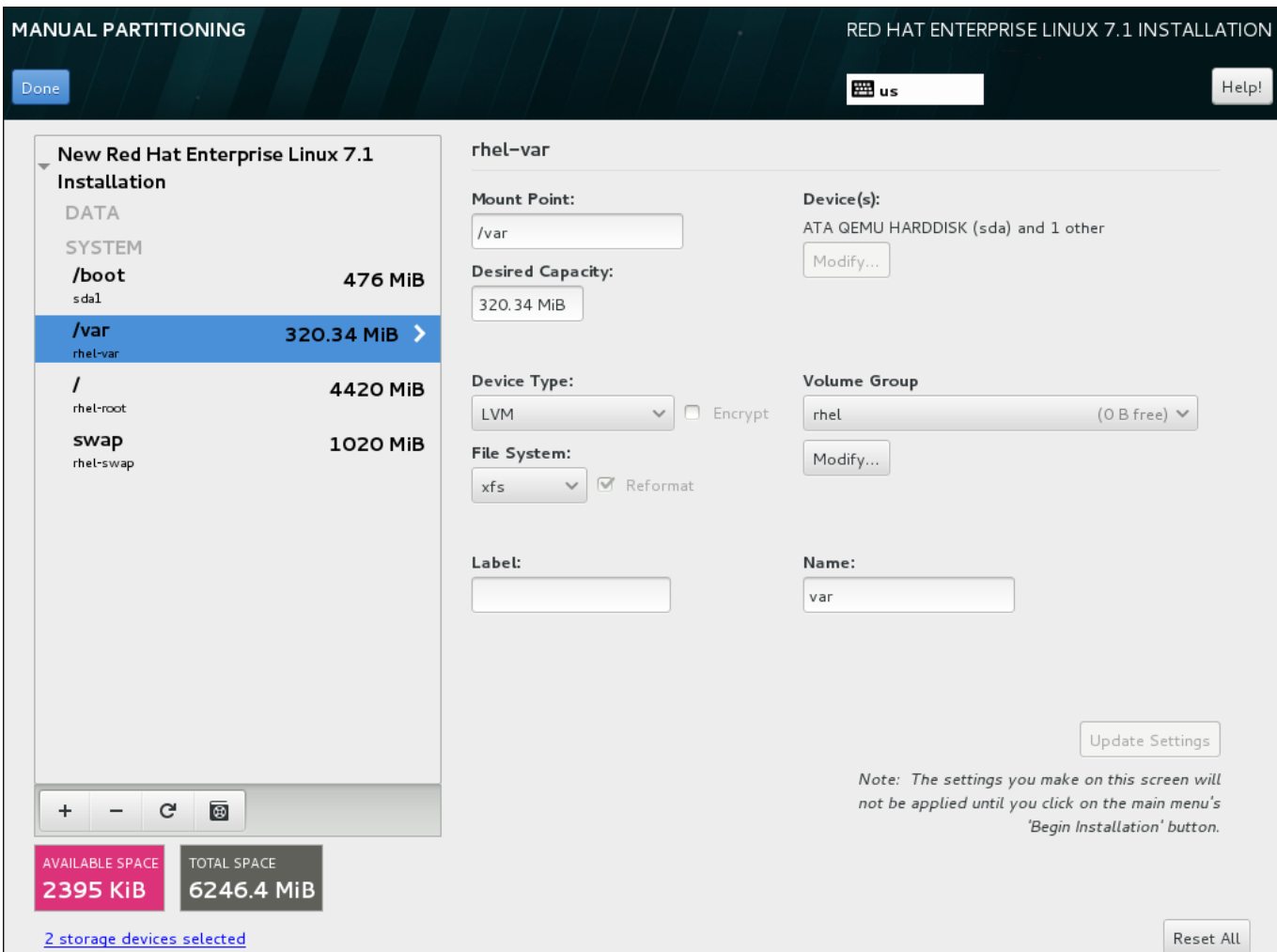

## **Figure 11.28. Configuring a Logical Volume**

To create a logical volume and add it to a new or existing volume group:

- 1. Create a mount point for the LVM volume as described in Section 11.15.4.1, "Adding File Systems and [Configuring](#page-167-0) Partitions".
- 2. Click the **Device Type** drop-down menu and select **LVM**. The **Volume Group** drop-down menu appears and displays the newly-created volume group name.
- 3. Optionally, either click the menu and select **Create a new volume group** or click **Modify** to configure the newly-created volume group, if you need to. Both the **Create a new volume group** option and the **Modify** button lead to the **Configure Volume Group** dialog, where you can rename the logical volume group and select which disks will be included.

# **Note**

The configuration dialog does not allow you to specify the size of the volume group's physical extents. The size will always be set to the default value of 4 MiB. If you want to create a volume group with different physical extents, create it manually by switching to an interactive shell and using the **vgcreate** command, or use a Kickstart file with the **volgroup --pesize=***size* command.

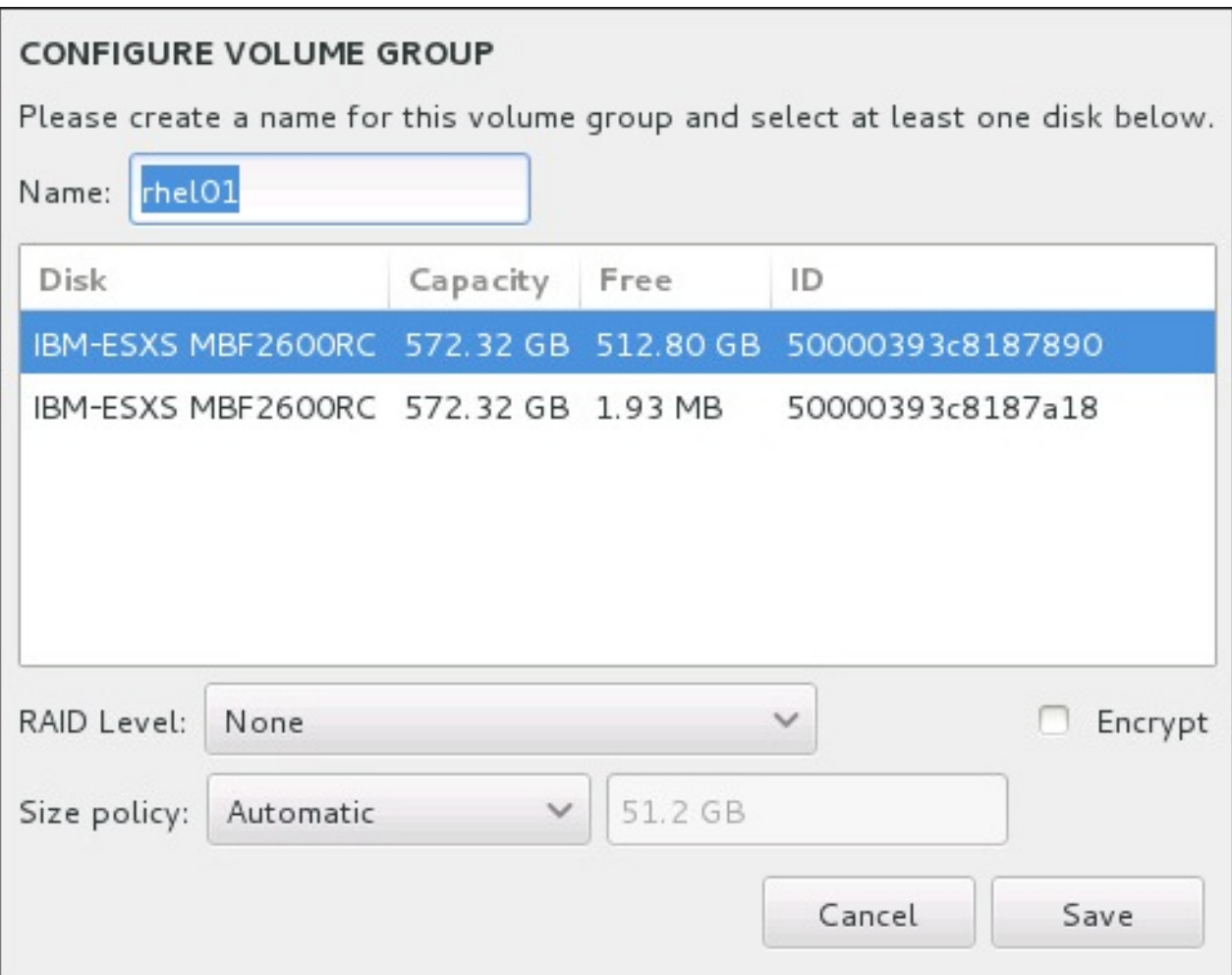

### **Figure 11.29 . Customiz ing an LVM Volume Group**

The available RAID levels are the same as with actual RAID devices. See Section 11.15.4.2, "Create Software RAID" for more [information.](#page-172-0) You can also mark the volume group for encryption and set the size policy for it. The available policy options are:

- **Automatic** the size of the volume group is set automatically so that it is just large enough to contain the configured logical volumes. This is optimal if you do not need free space within the volume group.
- **As large as possible** the volume group is created with maximum size, regardless of the size of the configured logical volumes it contains. This is optimal if you plan to keep most of your data on LVM and may later need to increase the size of some existing logical volumes, or if you need to create additional logical volumes within this group.
- **Fixed** with this option, you can set an exact size of the volume group. Any configured logical volumes must then fit within this fixed size. This is useful if you know exactly how

large you would like the volume group to be.

Click **Save** when the group is configured.

4. Click **Update Settings** to save your changes, and either continue with another partition or click **Done** to return to the **Installation Summary** screen.

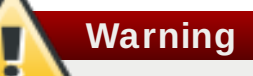

Placing the **/boot** partition on an LVM volume is not supported.

## <span id="page-177-0"></span>**11.15.4.4. Creat e a Btrfs Subvolume**

*Btrfs* is a type of file system, but it has several features characteristic of a storage device. It is designed to make the file system tolerant of errors, and to facilitate the detection and repair of errors when they occur. It uses checksums to ensure the validity of data and metadata, and maintains snapshots of the file system that can be used for backup or repair.

During manual partitioning, you create Btrfs subvolumes rather than volumes. The installation program then automatically creates a Btrfs volume to contain these subvolumes. The sizes reported for each Btrfs mount point in the left pane of the **Manual Partitioning** screen are identical because they reflect the total size of the volume rather than each individual subvolume.

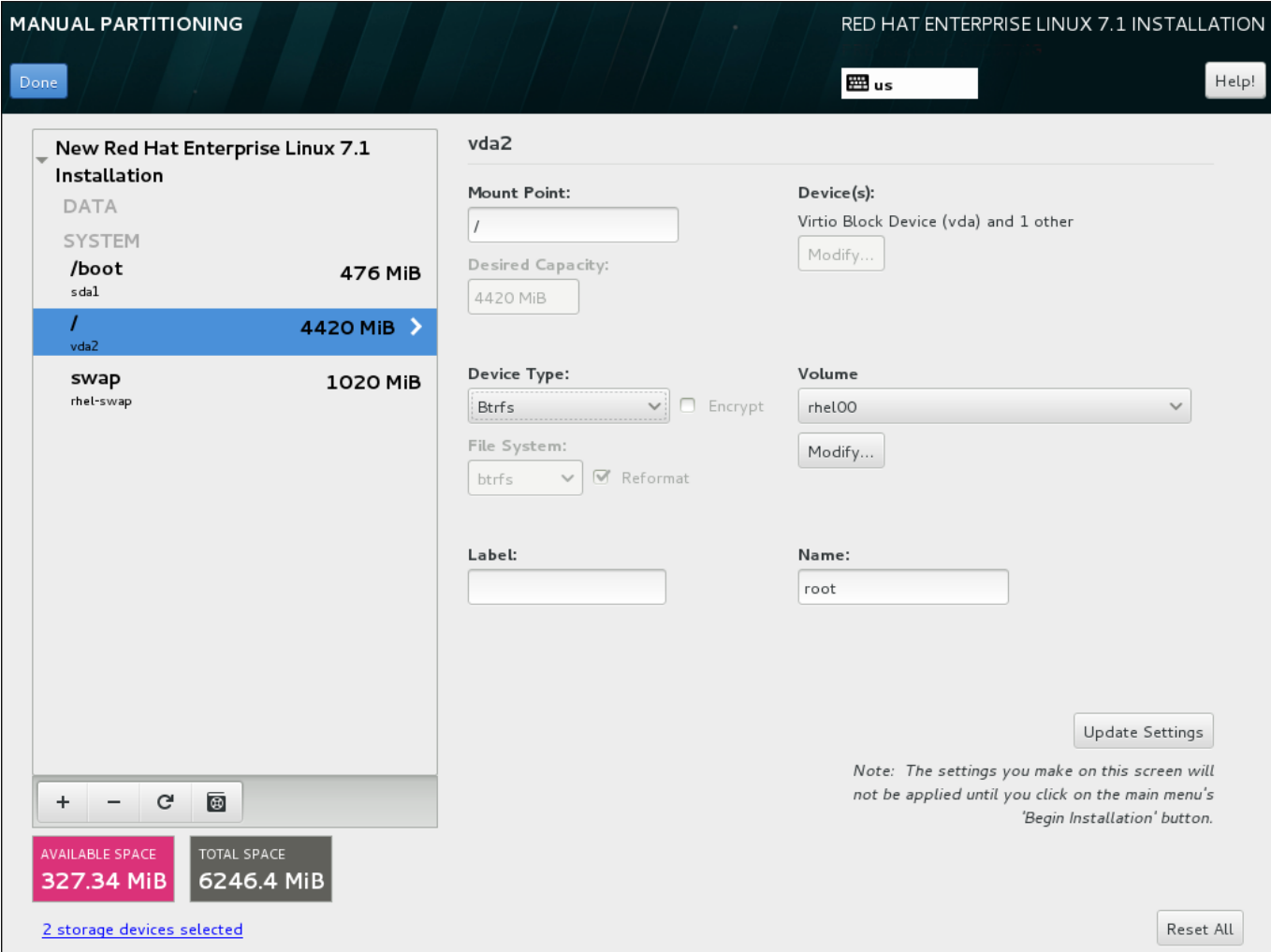

## **Figure 11.30. Configuring a Btrfs Subvolume**

To create a Btrfs subvolume:

- 1. Create a mount point as described in Section 11.15.4.1, "Adding File Systems and [Configuring](#page-167-0) Partitions". By configuring this mount point, you configure the Btrfs volume.
- 2. Click the **Device Type** drop-down menu and select **BTRFS**. The **File System** drop-down menu will be automatically grayed out for **Btrfs**. The **Volume** drop-down menu appears and displays the newly-created volume name.
- 3. Optionally, either click the menu and select **Create a new volume** or click **Modify** to configure the newly-created volume, if you need to. Both the **Create a new volume** option and the **Modify** button lead to the **Configure Volume** dialog, where you can rename the subvolume and to add a RAID level to it.

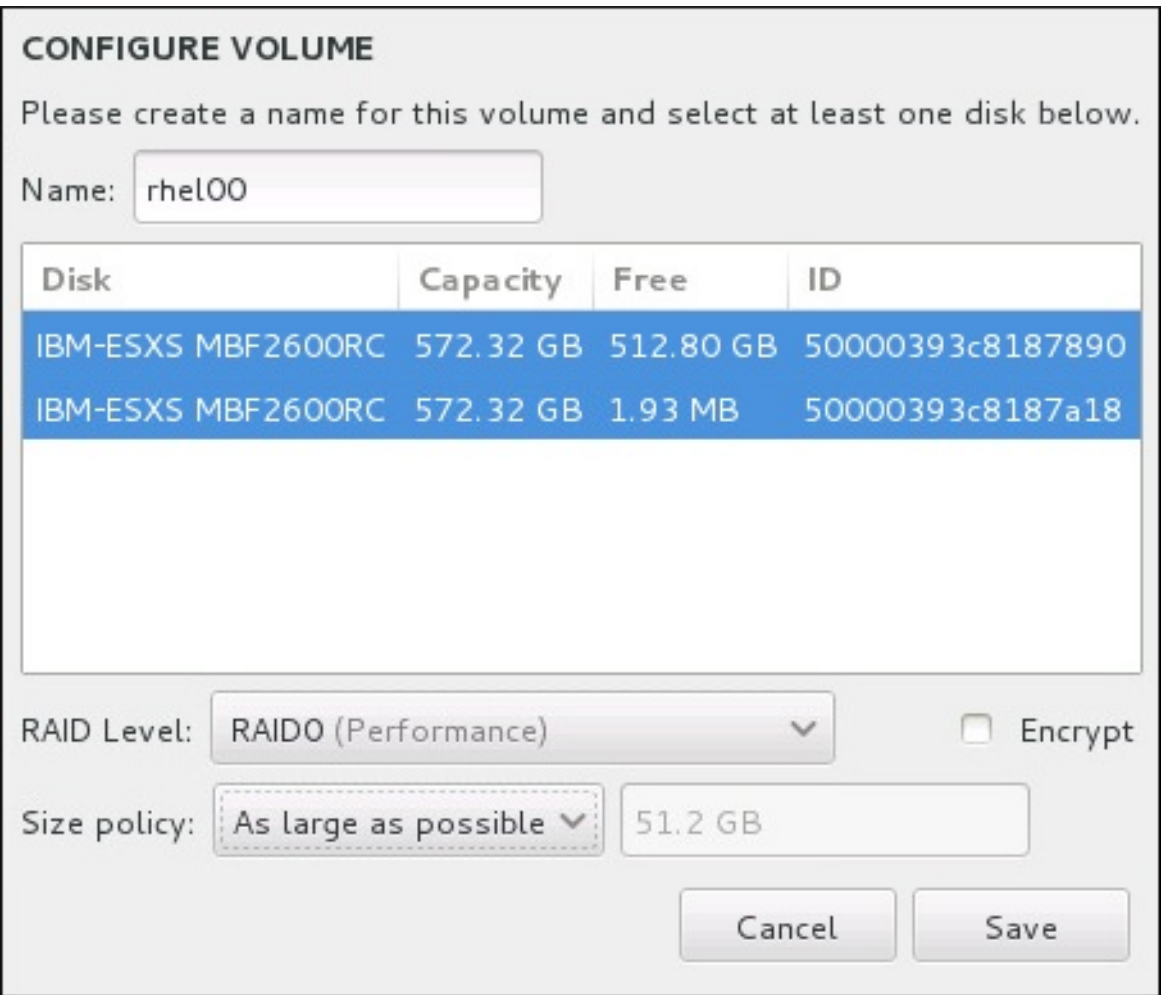

### **Figure 11.31. Customiz ing a Btrfs Volume**

The available RAID levels are:

#### **RAID0 (Performance)**

Distributes data across multiple storage devices. Level 0 RAIDs offer increased performance over standard partitions, and can be used to pool the storage of multiple devices into one large virtual device. Note that Level 0 RAIDs offer no redundancy and that the failure of one device in the array destroys the entire array. RAID 0 requires at least two RAID partitions.

### **RAID1 (Redundancy)**

Mirrors the data on one storage device onto one or more other storage devices. Additional devices in the array provide increasing levels of redundancy. RAID 1 requires at least two RAID partitions.

### **RAID10 (Performance, Redundancy)**

Combines RAID0 and RAID1, and provides both higher performance and redundancy at the same time. Data is spread into RAID1 arrays providing redundancy (mirroring), and these arrays are then striped (RAID0), providing performance (striping). Requires at least four RAID partitions.

You can also mark the volume for encryption and set the size policy for it. The available policy options are:

- **Automatic** the size of the volume is set automatically so that it is just large enough to contain the configured subvolumes. This is optimal if you do not need free space within the volume.
- **As large as possible** the volume is created with maximum size, regardless of the size of the configured subvolumes it contains. This is optimal if you plan to keep most of your data on Btrfs and may later need to increase the size of some existing subvolumes, or if you need to create additional subvolumes within this volume.
- **Fixed** with this option, you can set an exact size of the volume. Any configured subvolumes must then fit within this fixed size. This is useful if you know exactly how large you would like the volume to be.

Click **Save** when the volume is configured.

4. Click **Update Settings** to save your changes, and either continue with another partition or click **Done** to return to the **Installation Summary** screen.

If fewer disks are included than the specified RAID level requires, a message will be displayed at the bottom of the window, informing you how many disks are actually required for your selected configuration.

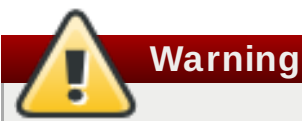

Placing the **/boot** partition on a **Btrfs** subvolume is not supported.

Likewise, creating a separate **/usr** partition with **Btrfs** is not supported. The system would fail to boot.

## <span id="page-179-0"></span>**11.15.4.5. Recommended Part it ioning Scheme**

Unless you have a reason for doing otherwise, Red Hat recommends that you create the following partitions:

### **A PReP boot partition - recommended siz e of 4 to 8 MB**

The first partition of the hard drive should include a PReP boot partition. This contains the **GRUB2** boot loader, which allows other IBM Power Systems servers to boot Red Hat Enterprise Linux.

### **/boot partition - recommended siz e at least 500 MB**
The partition mounted on **/boot** contains the operating system kernel, which allows your system to boot Red Hat Enterprise Linux, along with files used during the bootstrap process. Due to the limitations of most firmwares, creating a small partition to hold these is recommended. In most scenarios, a 500 MB boot partition is adequate.

# **Note**

If you have a RAID card, be aware that some BIOS types do not support booting from the RAID card. In such a case, the **/boot** partition must be created on a partition outside of the RAID array, such as on a separate hard drive.

**Warning**

٠

If you have a RAID card, be aware that Red Hat Enterprise Linux 7 does not support setting up hardware RAID on an IPR card. You can boot the standalone diagnostics CD prior to installation to create a RAID array and then install to that RAID array.

#### **root partition - recommended siz e of 10 GB**

**Important**

This is where "**/**", or the root directory, is located. The root directory is the top-level of the directory structure. By default, all files are written to this partition unless a different partition is mounted in the path being written to (for example, **/boot** or **/home**).

While a 5 GB root partition allows you to install a minimal installation, it is recommended to allocate at least 10 GB so that you can install as many package groups as you want.

Do not confuse the **/** directory with the **/root** directory. The **/root** directory is the home directory of the root user. The **/root** directory is sometimes referred to as *slash root* to distinguish it from the root directory.

#### **/home partition - recommended siz e at least 1 GB**

To store user data separately from system data, create a dedicated partition within a volume group for the **/home** directory. This partition should be sized based on the amount of data that will be stored locally, number of users, and so on. This will enable you to upgrade or reinstall Red Hat Enterprise Linux without erasing user data files. If your storage space is bigger than 50 GB, a **/home** partition will be created along with other partitions if you select automatic partitioning.

### **swap partition - recommended siz e at least 1 GB**

Swap partitions support virtual memory; data is written to a swap partition when there is not enough RAM to store the data your system is processing. Swap size is a function of system memory workload, not total system memory and therefore is not equal to the total system memory size. Therefore, it is important to analyze what applications a system will be running and the load those applications will serve in order to determine the system memory workload. Application providers and developers should be able to provide some guidance.

When the system runs out of swap space, the kernel terminates processes as the system

RAM memory is exhausted. Configuring too much swap space results in storage devices being allocated but idle and is a poor use of resources. Too much swap space can also hide memory leaks. The maximum size for a swap partition and other additional information can be found in the **mkswap(8)** manual page.

The following table provides the recommended size of a swap partition depending on the amount of RAM in your system. If you let the installation program partition your system automatically, the swap partition size will be established using these guidelines. Automatic partitioning setup assumes that the maximum size of the swap partition is limited to 10% of the total size of the hard drive. If you want to set the swap partition size to more than 10% of the system's storage space, you must edit the partitioning layout manually.

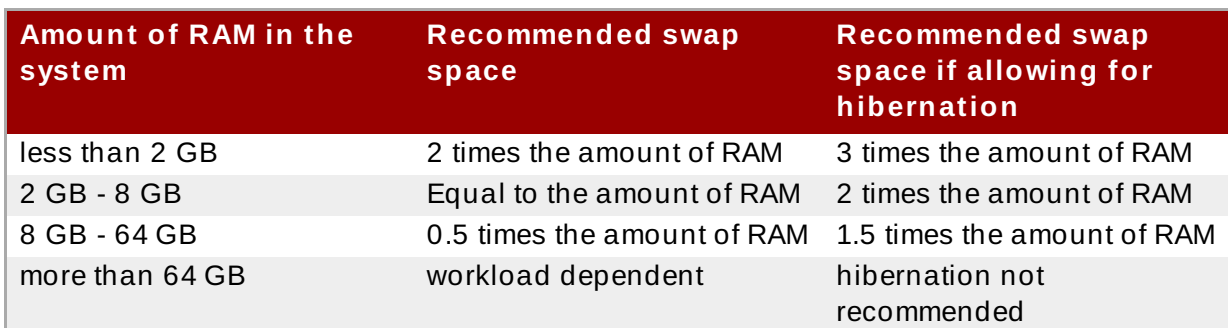

### **Table 11.2. Recommended System Swap Space**

At the border between each range listed above (for example, a system with 2 GB, 8 GB, or 64 GB of system RAM), discretion can be exercised with regard to chosen swap space. If your system resources allow for it, increasing the swap space may lead to better performance.

Distributing swap space over multiple storage devices - particularly on systems with fast drives, controllers and interfaces - also improves swap space performance.

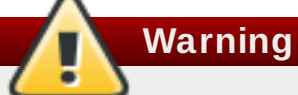

The **PackageKit** update software downloads updated packages to **/var/cache/yum/** by default. If you create a separate partition for **/var**, ensure that it is at least 3GB in size to accomodate downloaded package updates.

# **11.16. Storage Devices**

You can install Red Hat Enterprise Linux on a large variety of storage devices. You can see basic, locally accessible, storage devices in the **Installation Destination** page, as described in Section 11.15, "Installation [Destination"](#page-159-0). To add a specialized storage device, click the **Add a disk** button in the **Specialized & Network Disks** section of the screen.

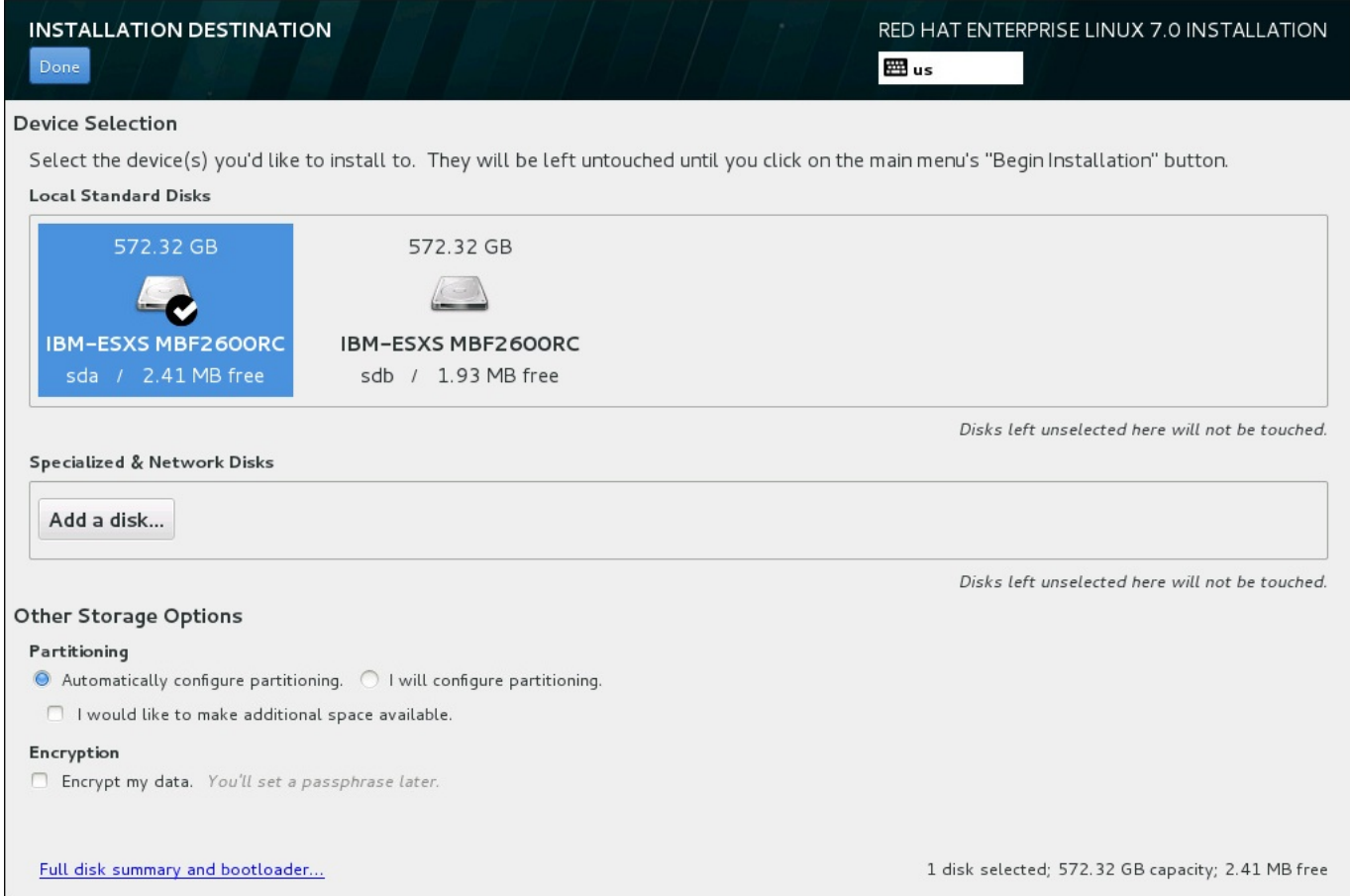

#### **Figure 11.32. Storage Space Overview**

# **11.16.1. T he Storage Devices Selection Screen**

The storage device selection screen displays all storage devices to which the **Anaconda** installation program has access.

The devices are grouped under the following tabs:

#### **Multipath Devices**

Storage devices accessible through more than one path, such as through multiple SCSI controllers or Fiber Channel ports on the same system.

The installation program only detects multipath storage devices with serial numbers that are 16 or 32 characters long.

#### **Other SAN Devices**

Devices available on a Storage Area Network (SAN).

#### **Firmware RAID**

Storage devices attached to a firmware RAID controller.

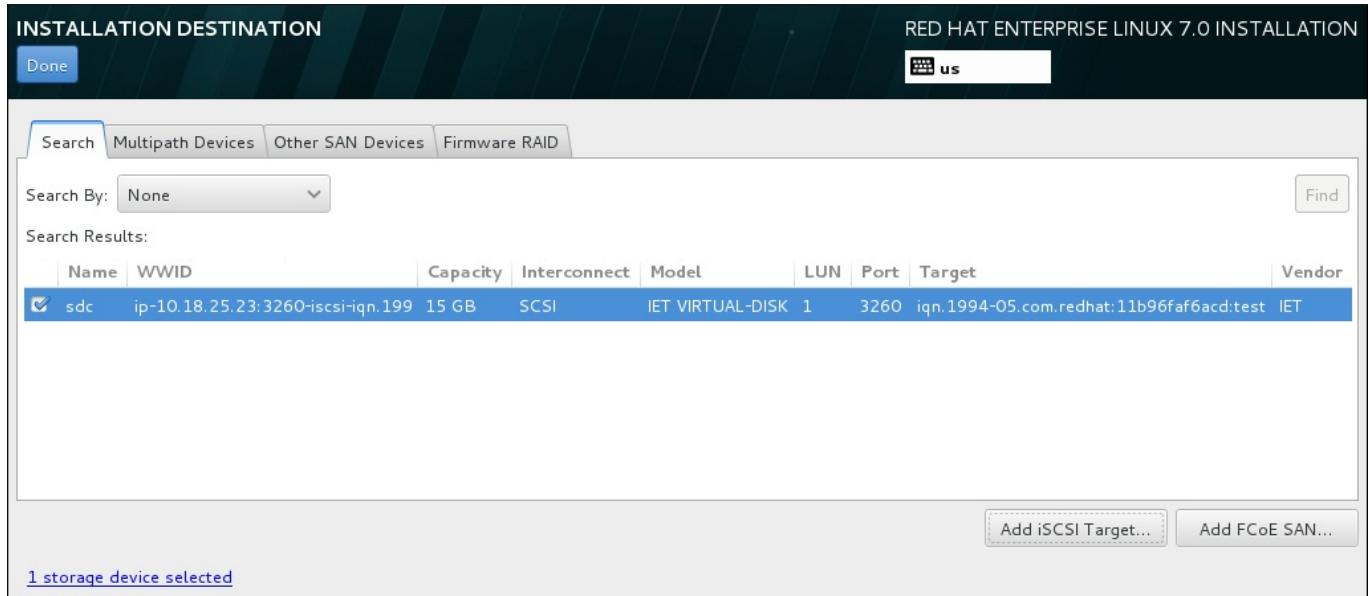

#### **Figure 11.33. Tabbed Overview of Specializ ed Storage Devices**

A set of buttons is available in the bottom right corner of the screen. Use these buttons to add additional storage devices. The available buttons are:

- **Add iSCSI Target** use to attach iSCSI devices; continue with Section 11.16.1.1.1, "Configure iSCSI [Parameters"](#page-184-0)
- **Add FCoE SAN** use to configure a Fibre Channel Over Internet storage device; continue with Section 11.16.1.1.2, "Configure FCoE [Parameters"](#page-187-0)

The overview page also contains the **Search** tab that allows you to filter storage devices either by their *World Wide Identifier* (WWID) or by the port, target, or *logical unit number* (LUN) at which they are accessed.

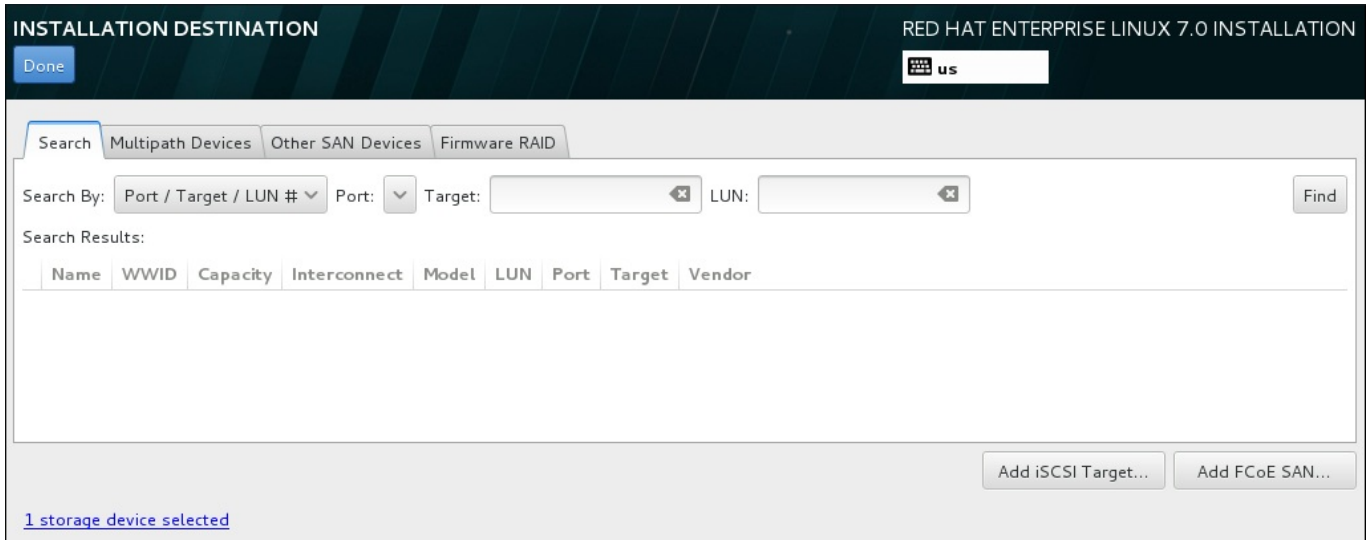

### **Figure 11.34 . The Storage Devices Search Tab**

The Search tab contains the **Search By** drop-down menu to select searching by port, target, LUN, or WWID. Searching by WWID or LUN requires additional values in the corresponding input text fields. Click the **Find** button to start the search.

Each device is presented on a separate row, with a check box to its left. Click the check box to make the device available during the installation process. Later in the installation process, you can choose to install Red Hat Enterprise Linux onto any of the devices selected here, and can choose to automatically mount any of the other devices selected here as part of the installed system.

Note that the devices that you select here are not automatically erased by the installation process. Selecting a device on this screen does not, in itself, place data stored on the device at risk. Also note that any devices that you do not select here to form part of the installed system can be added to the system after installation by modifying the **/etc/fstab** file.

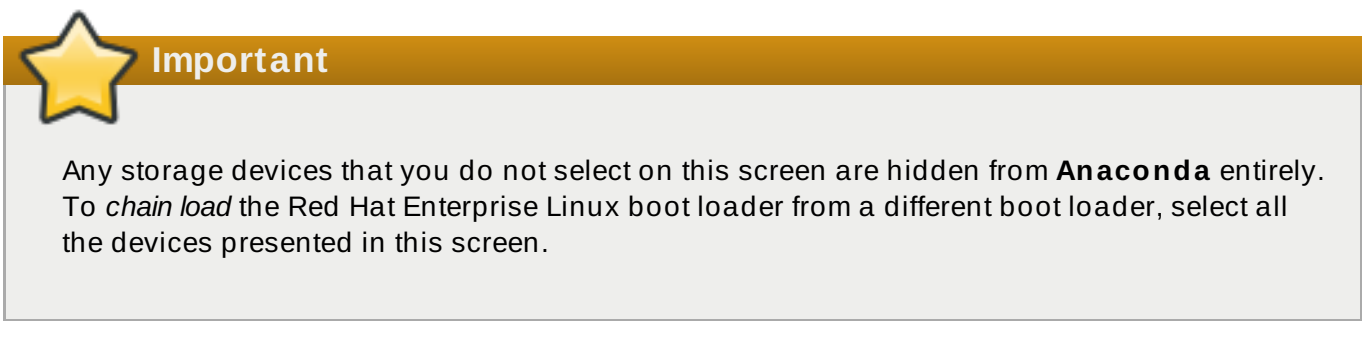

When you have selected the storage devices to make available during installation, click **Done** to return to the Installation Destination screen.

### **11.16.1.1. Advanced St orage Opt ions**

To use an advanced storage device, you can configure an *iSCSI* (SCSI over TCP/IP) target or *FCoE* (Fibre Channel over Ethernet) *SAN* (Storage Area Network) by clicking the appropriate button in the lower right corner of the Installation Destination screen. See [Appendix](#page-482-0) B, *iSCSI Disks* for an introduction to iSCSI.

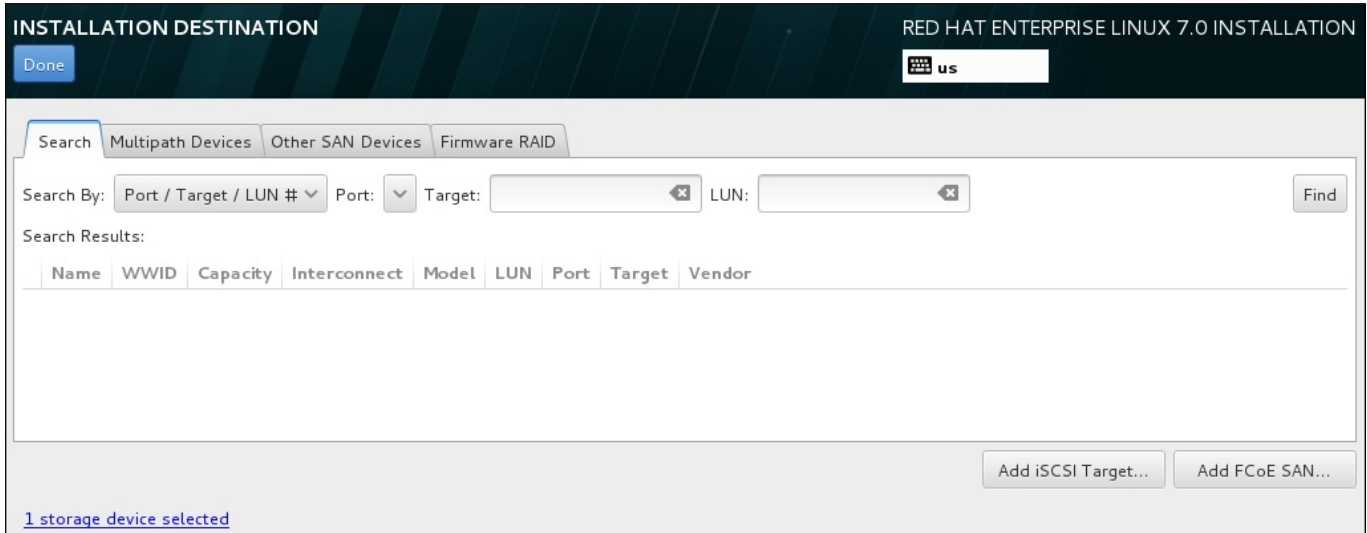

#### **Figure 11.35. Advanced Storage Options**

### <span id="page-184-0"></span>**11.16 .1.1.1. Configure iSCSI Parameters**

When you have clicked the **Add iSCSI target...** button, the **Add iSCSI Storage Target** dialog appears.

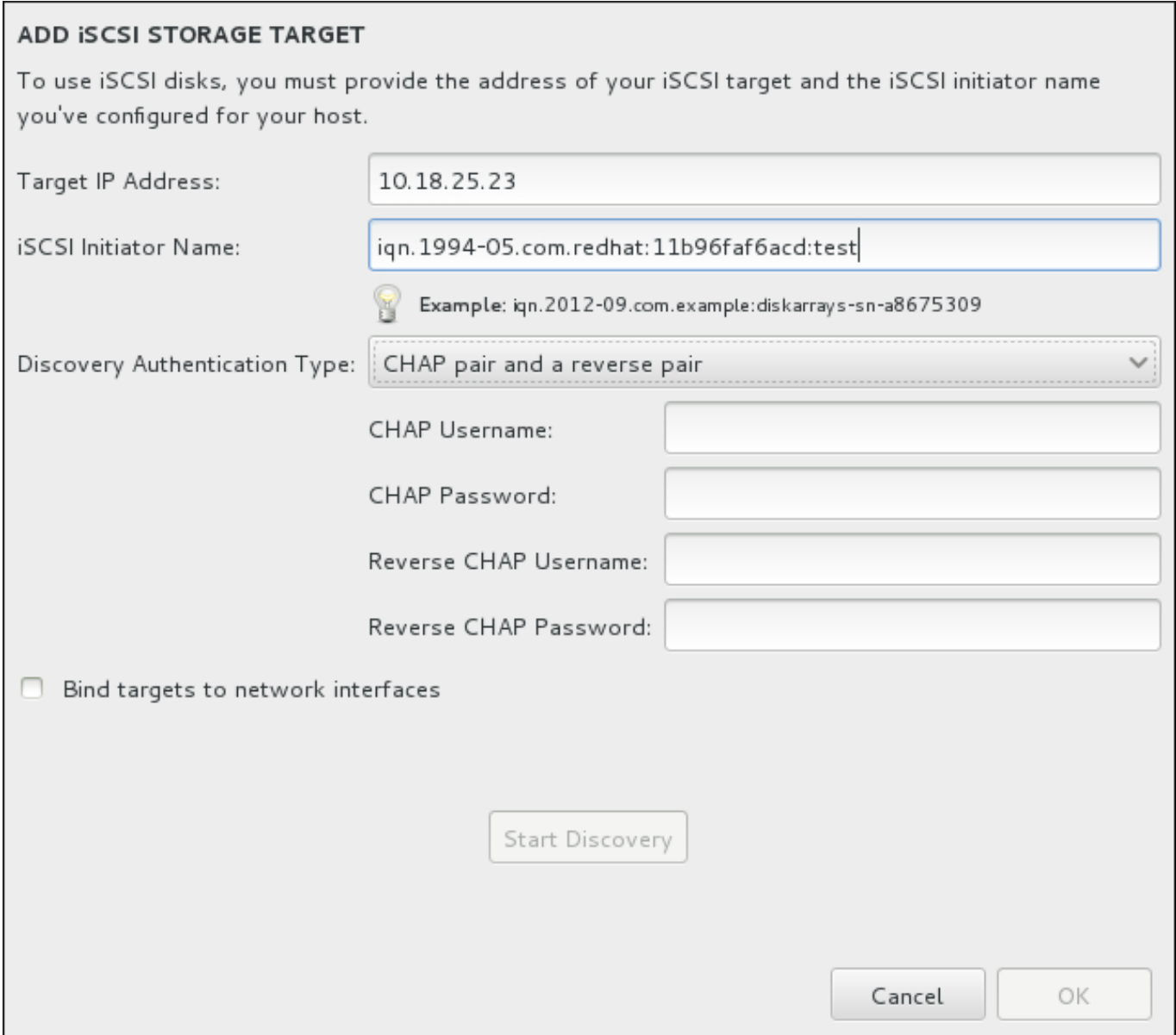

### **Figure 11.36 . The iSCSI Discovery Details Dialog**

To use iSCSI storage devices for the installation, **Anaconda** must be able to *discover* them as iSCSI targets and be able to create an iSCSI *session* to access them. Each of these steps might require a user name and password for *CHAP* (Challenge Handshake Authentication Protocol) authentication. Additionally, you can configure an iSCSI target to authenticate the iSCSI initiator on the system to which the target is attached (*reverse CHAP*), both for discovery and for the session. Used together, CHAP and reverse CHAP are called *mutual CHAP* or *two-way CHAP*. Mutual CHAP provides the greatest level of security for iSCSI connections, particularly if the user name and password are different for CHAP authentication and reverse CHAP authentication.

# **Note**

Repeat the iSCSI discovery and iSCSI login steps as many times as necessary to add all required iSCSI storage. However, you cannot change the name of the iSCSI initiator after you attempt discovery for the first time. To change the iSCSI initiator name, you must restart the installation.

#### **Procedure 11.1. iSCSI Discovery and Starting an iSCSI Session**

Use the **Add iSCSI Storage Target** dialog to provide **Anaconda** with the information necessary to discover the iSCSI target.

1. Enter the IP address of the iSCSI target in the **Target IP Address** field.

**Procedure 11.1. iSCSI Discovery and Starting an iSCSI Session**

- 2. Provide a name in the **iSCSI Initiator Name** field for the iSCSI initiator in *iSCSI qualified name* (IQN) format. A valid IQN entry contains:
	- **the string ign.** (note the period)
	- a date code that specifies the year and month in which your organization's Internet domain or subdomain name was registered, represented as four digits for the year, a dash, and two digits for the month, followed by a period. For example, represent September 2010 as **2010-09.**
	- your organization's Internet domain or subdomain name, presented in reverse order with the top-level domain first. For example, represent the subdomain **storage.example.com** as **com.example.storage**
	- $\bullet$  a colon followed by a string that uniquely identifies this particular iSCSI initiator within your domain or subdomain. For example, **:diskarrays-sn-a8675309**

A complete IQN can therefore look as follows: **iqn.2010- 09.storage.example.com:diskarrays-sn-a8675309** . **Anaconda** pre-populates the **iSCSI Initiator Name** field with a name in this format to help you with the structure.

For more information on IQNs , see *3.2.6. iSCSI Names* in *RFC 3720 - Internet Small Computer Systems Interface (iSCSI)* available from <http://tools.ietf.org/html/rfc3720#section-3.2.6> and *1. iSCSI Names and Addresses* in *RFC 3721 - Internet Small Computer Systems Interface (iSCSI) Naming and Discovery* available from [http://tools.ietf.org/html/rfc3721#section-1.](http://tools.ietf.org/html/rfc3721#section-1)

- 3. Use the **Discovery Authentication Type** drop-down menu to specify the type of authentication to use for iSCSI discovery. The following options are available:
	- no credentials
	- CHAP pair
	- CHAP pair and a reverse pair
- 4. A. If you selected **CHAP pair** as the authentication type, provide the user name and password for the iSCSI target in the **CHAP Username** and **CHAP Password** fields.
	- B. If you selected **CHAP pair and a reverse pair** as the authentication type, provide the user name and password for the iSCSI target in the **CHAP Username** and **CHAP Password** field and the user name and password for the iSCSI initiator in the **Reverse CHAP Username** and **Reverse CHAP Password** fields.
- 5. Optionally check the box labeled **Bind targets to network interfaces**.
- 6. Click the **Start Discovery** button. **Anaconda** attempts to discover an iSCSI target based on the information that you provided. If discovery succeeds, the dialog displays a list of all iSCSI nodes discovered on the target.
- 7. Each node is presented with a check box beside it. Click the check boxes to select the nodes to use for installation.

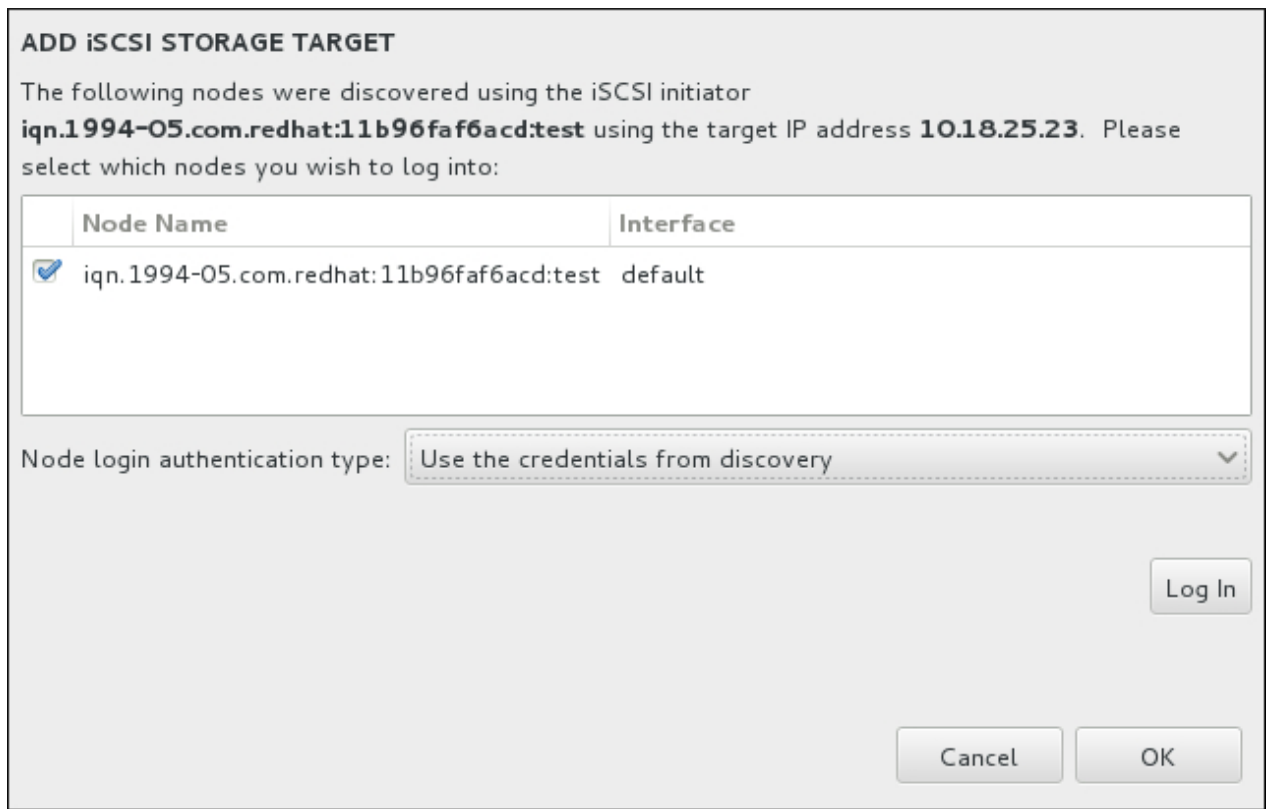

**Figure 11.37. The Dialog of Discovered iSCSI Nodes**

- 8. The **Node login authentication type** menu provides the same options as the **Discovery Authentication Type** menu described in step 3. However, if you needed credentials for discovery authentication, it is typical to use the same credentials to log into a discovered node. To do that, use the additional **Use the credentials from discovery** option from the menu. When the proper credentials have been provided, the **Log In** button becomes available.
- 9. Click **Log In** to initiate an iSCSI session.

#### <span id="page-187-0"></span>**11.16 .1.1.2. Configure FCoE Parameters**

When you have clicked the **Add FCoE SAN...** button, a dialog appears for you to configure network interfaces for discovering FCoE storage devices.

First, select a network interface that is connected to a FCoE switch in the **NIC** drop-down menu and click the **Add FCoE disk(s)** button to scan the network for SAN devices.

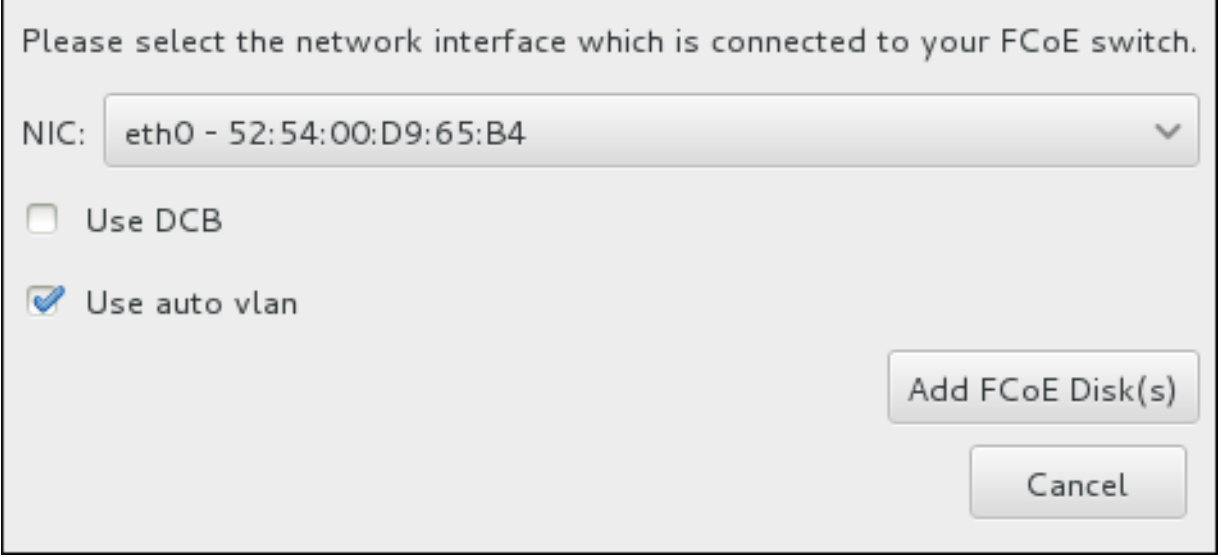

#### **Figure 11.38. Configure FCoE Parameters**

There are check boxes with additional options to consider:

#### **Use DCB**

*Data Center Bridging* (DCB) is a set of enhancements to the Ethernet protocols designed to increase the efficiency of Ethernet connections in storage networks and clusters. Enable or disable the installation program's awareness of DCB with the check box in this dialog. This option should only be enabled for network interfaces that require a host-based DCBX client. Configurations on interfaces that implement a hardware DCBX client should leave this check box empty.

#### **Use auto vlan**

*Auto VLAN* indicates whether VLAN discovery should be performed. If this box is checked, then the FIP (FCoE Initiation Protocol) VLAN discovery protocol will run on the Ethernet interface once the link configuration has been validated. If they are not already configured, network interfaces for any discovered FCoE VLANs will be automatically created and FCoE instances will be created on the VLAN interfaces. This option is enabled by default.

Discovered FCoE devices will be displayed under the **Other SAN Devices** tab in the Installation Destination screen.

# **11.17. Kdump**

Use this screen to select whether or not to use **Kdump** on this system. **Kdump** is a kernel crash dumping mechanism which, in the event of a system crash, captures information that can be invaluable in determining the cause of the crash.

Note that if you enable **Kdump**, you must reserve a certain amount of system memory for it. As a result, less memory is available for your processes.

If you do not want to use **Kdump** on this system, uncheck **Enable kdump**. Otherwise, set the amount of memory to reserve for **Kdump**. You can let the installer reserve a reasonable amount automatically, or you can set any amount manually. When your are satisfied with the settings, click **Done** to save the configuration and return to the previous screen.

#### **Inst allat ion Guide**

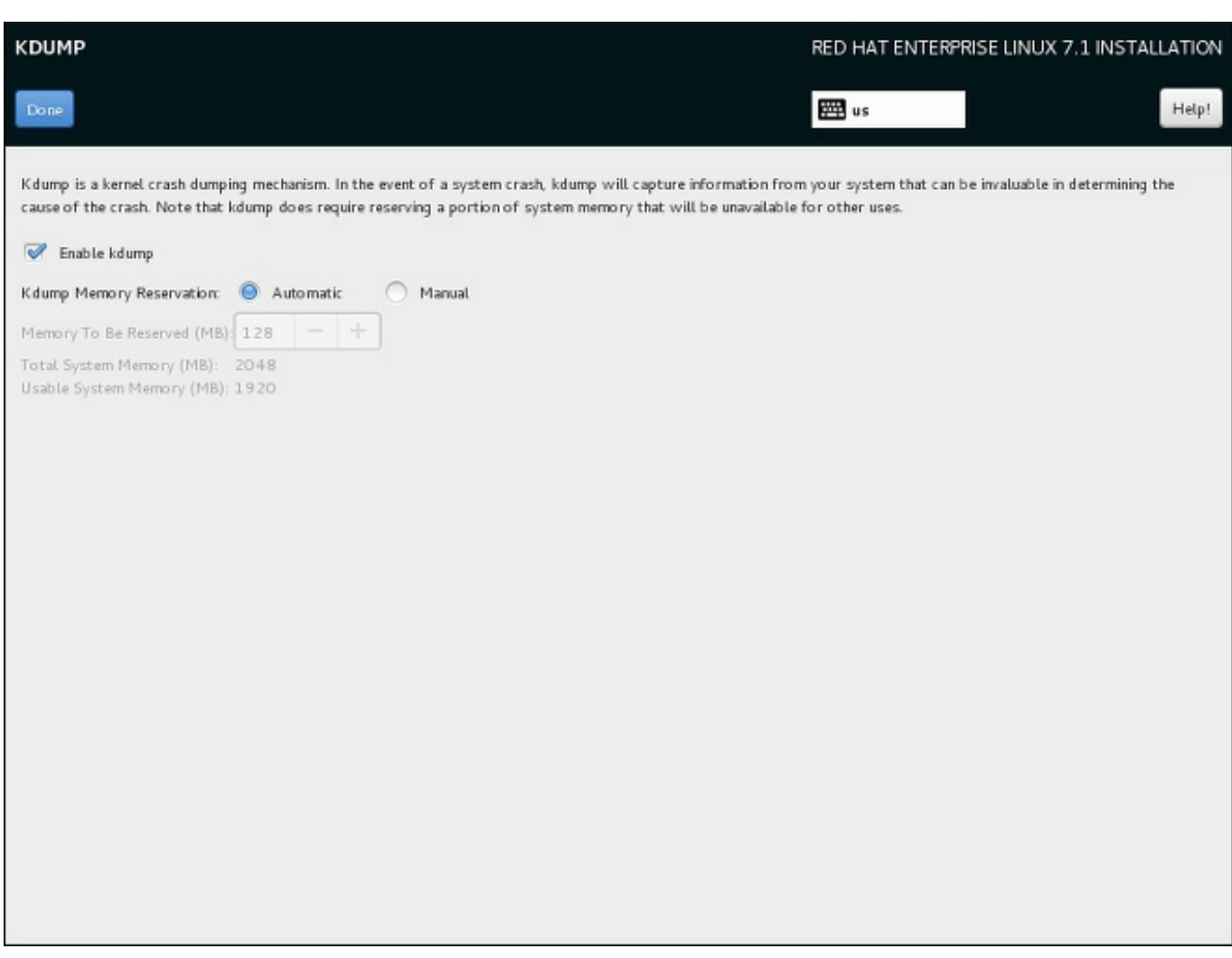

**Figure 11.39 . Kdump Enablement and Configuration**

# **11.18. Begin Installation**

When all required sections of the **Installation Summary** screen have been completed, the admonition at the bottom of the menu screen disappears and the **Begin Installation** button becomes available.

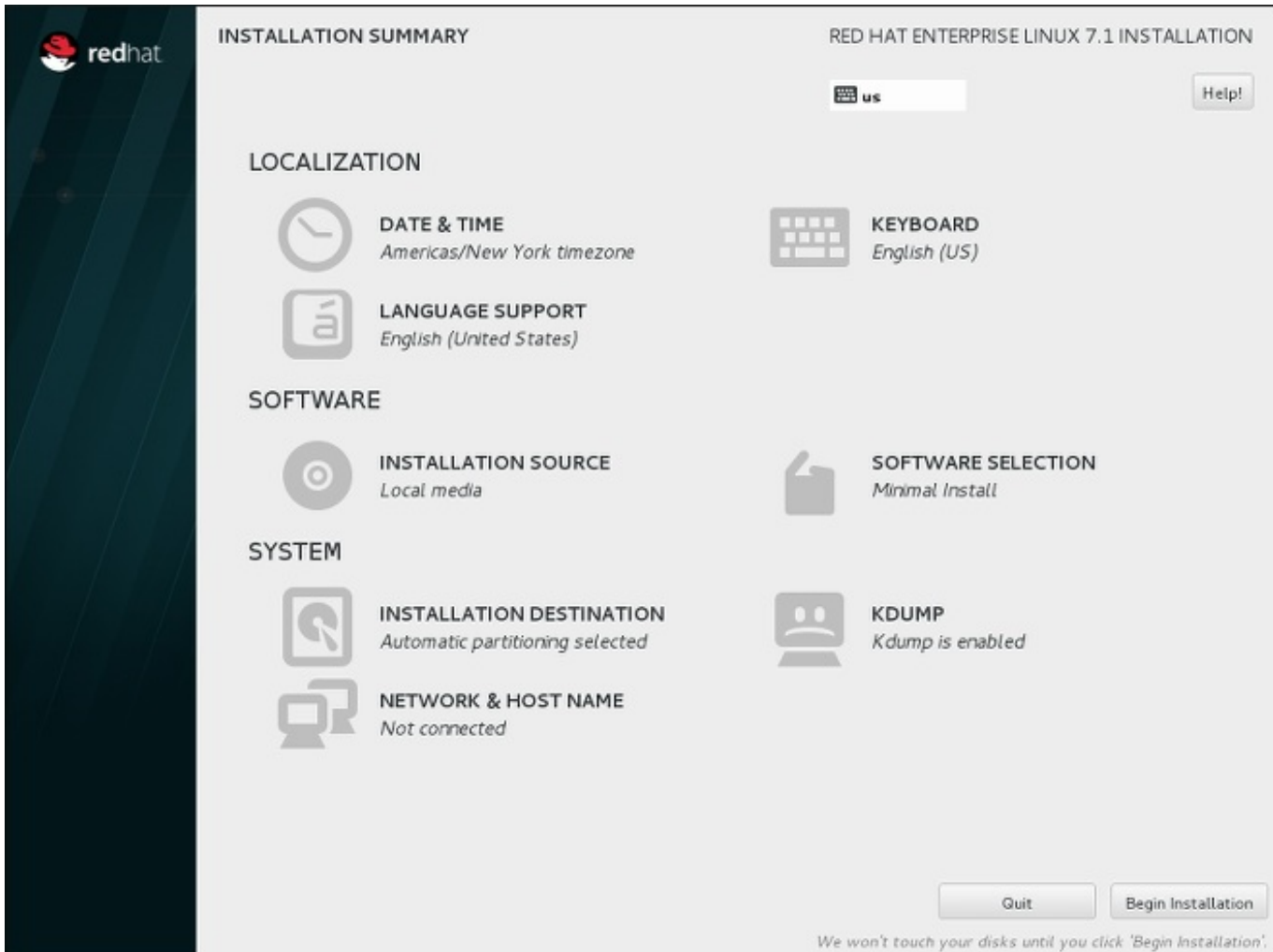

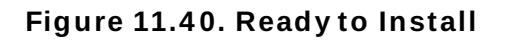

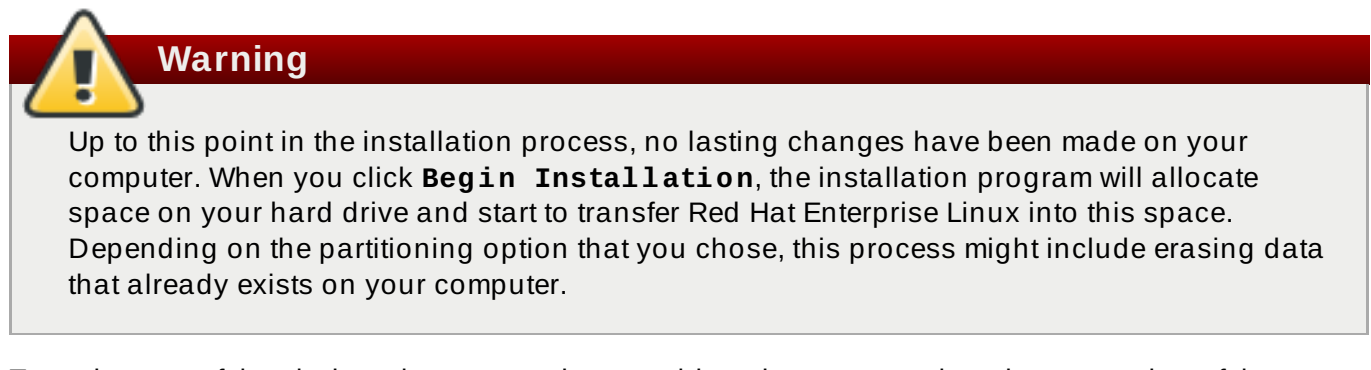

To revise any of the choices that you made up to this point, return to the relevant section of the **Installation Summary** screen. To cancel installation completely, click **Quit** or switch off your computer. To switch off most computers at this stage, press the power button and hold it down for a few seconds.

If you have finished customizing your installation and are certain that you want to proceed, click **Begin Installation**.

After you click **Begin Installation**, allow the installation process to complete. If the process is interrupted, for example, by you switching off or resetting the computer, or by a power outage, you will probably not be able to use your computer until you restart and complete the Red Hat Enterprise Linux installation process, or install a different operating system.

# **11.19. The Configuration Menu and Progress Screen**

Once you click **Begin Installation** at the **Installation Summary** screen, the progress screen appears. Red Hat Enterprise Linux reports the installation progress on the screen as it writes the selected packages to your system.

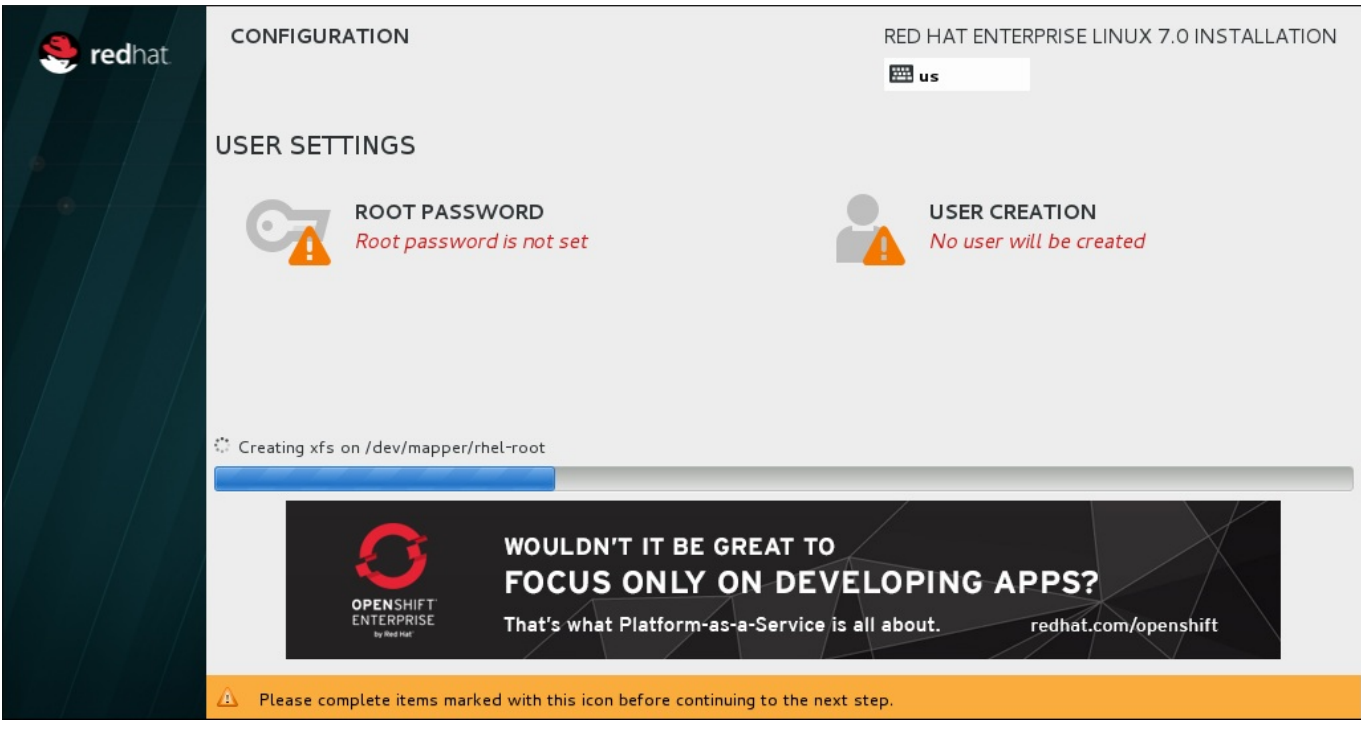

### **Figure 11.4 1. Installing Packages**

For your reference, a complete log of your installation can be found in the **/var/log/anaconda/anaconda.packaging.log** file, once you reboot your system.

If you chose to encrypt one or more partitions during partitioning setup, a dialog window with a progress bar will be displayed during the early stage of the installation process. This window informs that the installer is attempting to gather enough entropy (random data) to ensure that the encryption is secure. This window will disappear after 256 bits of entropy are gathered, or after 10 minutes. You can speed up the gathering process by moving your mouse or randomly typing on the keyboard. After the window disappears, the installation process will continue.

The system needs better quality of random data, you can improve it by typing randomly on keyboard and moving your mouse. The installation will continue automatically regardless of random data quality when time runs out.

Random data quality:

62 % (10 minutes remaining)

### **Figure 11.4 2. Gathering Entropy for Encryption**

While the packages are being installed, more configuration is required. Above the installation progress bar are the **Root Password** and **User Creation** menu items.

The **Root Password** screen is used to configure the system's **root** account. This account can be used to perform critical system management and administration tasks. The same tasks can also be

performed with a user account with the **wheel** group membership; if such an user account is created during installation, setting up a **root** password is not mandatory.

Creating a user account is optional and can be done after installation, but it is recommended to do it on this screen. A user account is used for normal work and to access the system. Best practice suggests that you always access the system via a user account, not the root account.

It is possible to disable access to the **Root Password** or **Create User** screens. To do so, use a Kickstart file which includes the **rootpw --lock** or **user --lock** [commands.](#page-350-0) See Section 23.3.2, "Kickstart Commands and Options" for more information these commands.

# <span id="page-192-0"></span>**11.19.1. Set the Root Password**

Setting up a root account and password is an important step during your installation. The root account (also known as the superuser) is used to install packages, upgrade RPM packages, and perform most system maintenance. The root account gives you complete control over your system. For this reason, the root account is best used *only* to perform system maintenance or administration. See the Red Hat Enterprise Linux 7 System [Administrator's](https://access.redhat.com/site/documentation/en-US/Red_Hat_Enterprise_Linux/7/html/System_Administrators_Guide/index.html) Guide for more information about becoming root.

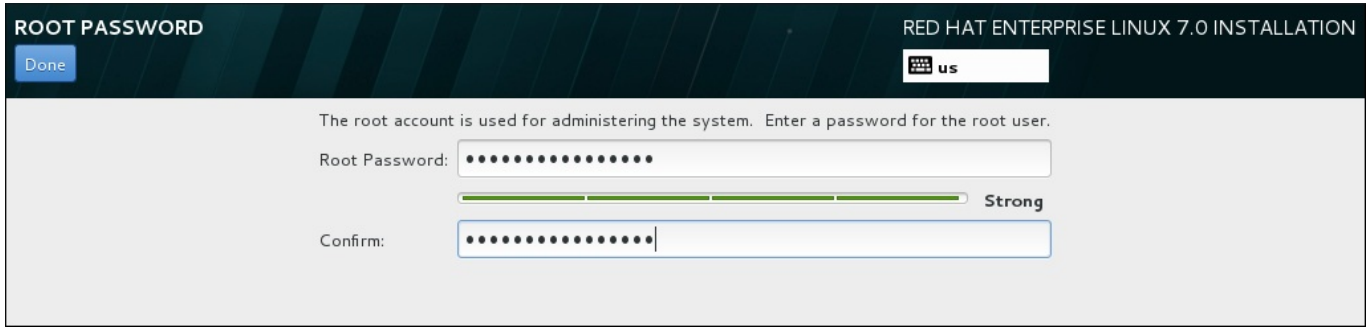

#### **Figure 11.4 3. Root Password Screen**

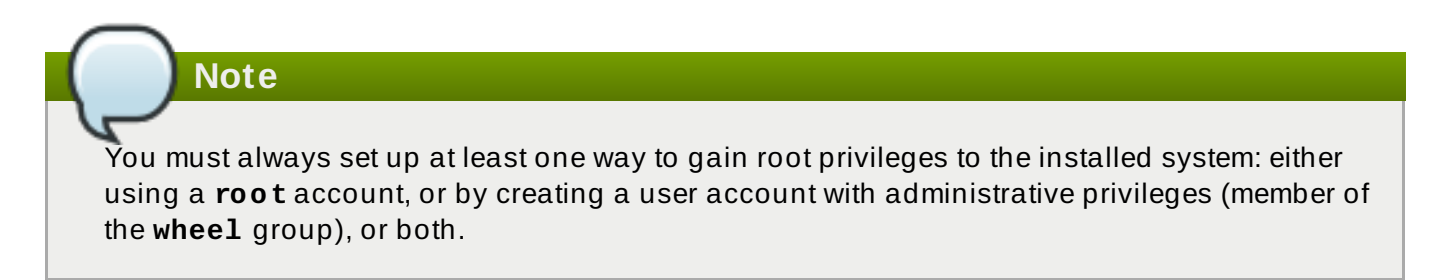

Click the **Root Password** menu item and enter your new password into the **Root Password** field. Red Hat Enterprise Linux displays the characters as asterisks for security. Type the same password into the **Confirm** field to ensure it is set correctly. After you set the root password, click **Done** to return to the User Settings screen.

The following are the requirements and recommendations for creating a strong root password:

- *must* be at least eight characters long
- may contain numbers, letters (upper and lower case) and symbols
- is case-sensitive and should contain a mix of cases
- something you can remember but that is not easily guessed
- $\,$  should not be a word, abbreviation, or number associated with you, your organization, or found in a dictionary (including foreign languages)
- should not be written down; if you must write it down keep it secure

# **Note**

To change your root password after you have completed the installation, run the **passwd** command as **root**. If you forget the root password, see Section 29.1.3, "Resetting the Root Password" for [instructions](#page-454-0) on how to use the rescue mode to set a new one.

# **11.19.2. Create a User Account**

To create a regular (non-root) user account during the installation, click **User Settings** on the progress screen. The **Create User** screen appears, allowing you to set up the regular user account and configure its parameters. Though recommended to do during installation, this step is optional and can be performed after the installation is complete.

**Note** You must always set up at least one way to gain root privileges to the installed system: either using a **root** account, or by creating a user account with administrative privileges (member of the **wheel** group), or both.

To leave the user creation screen after you have entered it, without creating a user, leave all the fields empty and click **Done**.

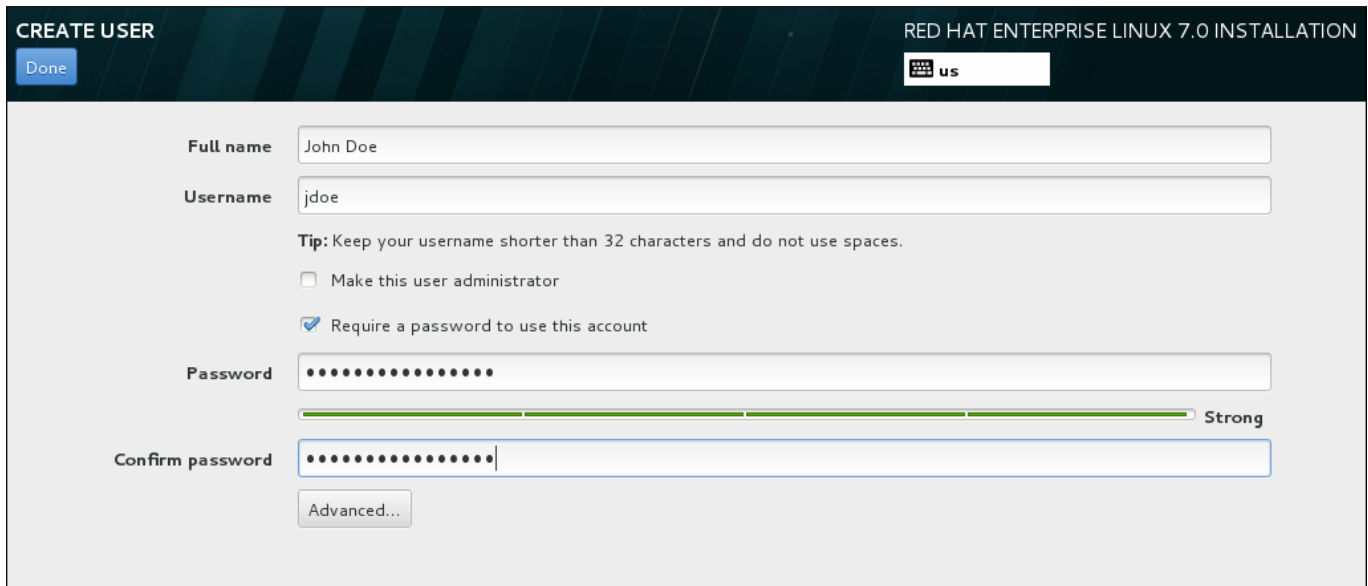

#### **Figure 11.4 4 . User Account Configuration Screen**

Enter the full name and the user name in their respective fields. Note that the system user name must be shorter than 32 characters and cannot contain spaces. It is highly recommended to set up a password for the new account.

When setting up a strong password even for a non-root user, follow the guidelines described in Section 11.19.1, "Set the Root [Password".](#page-192-0)

Click the **Advanced** button to open a new dialog with additional settings.

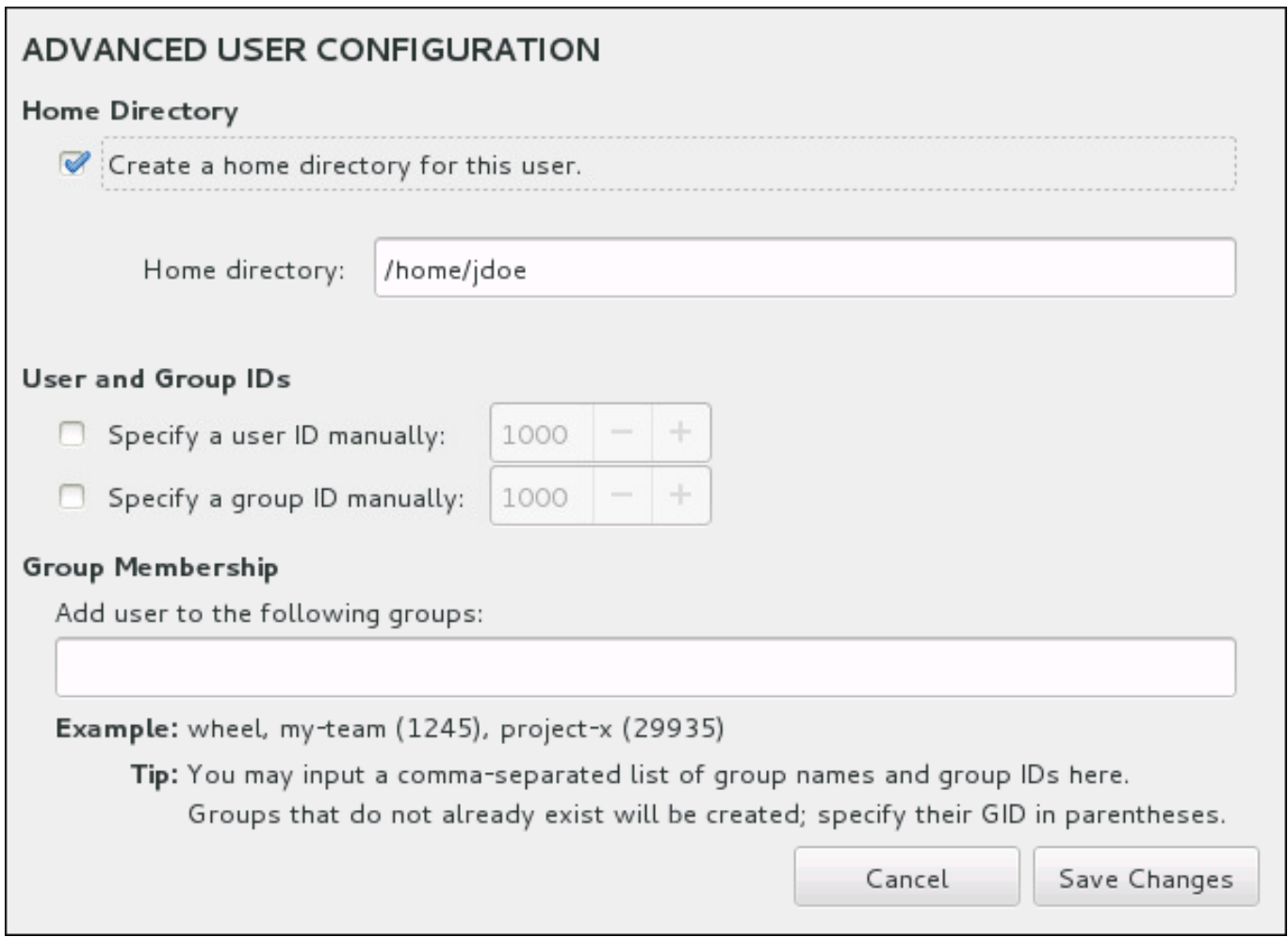

### **Figure 11.4 5. Advanced User Account Configuration**

By default, each user gets a home directory corresponding to their user name. In most scenarios, there is no need to change this setting.

You can also manually define a system identification number for the new user and their default group by selecting the check boxes. The range for regular user IDs starts at the number **1000**. At the bottom of the dialog, you can enter the comma-separated list of additional groups, to which the new user shall belong. The new groups will be created in the system. To customize group IDs, specify the numbers in parenthesis.

Once you have customized the user account, click **Save Changes** to return to the **User Settings** screen.

# **11.20. Installation Complete**

Congratulations! Your Red Hat Enterprise Linux installation is now complete!

Click the **Reboot** button to reboot your system and begin using Red Hat Enterprise Linux. Remember to remove any installation media if it is not ejected automatically upon reboot.

After your computer's normal power-up sequence has completed, Red Hat Enterprise Linux loads and starts. By default, the start process is hidden behind a graphical screen that displays a progress bar. Eventually, a GUI login screen (or if the the X Window System is not installed, a **login:** prompt) appears.

If your system was installed with the X Window System during this installation process, the first time you start your Red Hat Enterprise Linux system, applications to set up your system are launched. These applications guide you through initial configuration of Red Hat Enterprise Linux and allow you to set your system time and date, register your machine with Red Hat Network, and more.

See [Chapter](#page-446-0) 27, *Initial Setup* for information about the configuration process.

# **Chapter 12. Troubleshooting Installation on IBM Power Systems**

This chapter discusses some common installation problems and their solutions.

For debugging purposes, **Anaconda** logs installation actions into files in the **/tmp** directory. These files are listed in the following table.

#### **Table 12.1. Log Files Generated During the Installation**

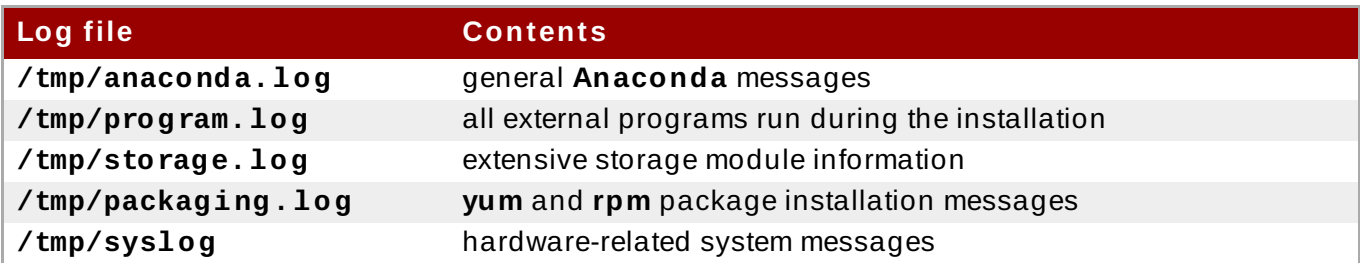

If the installation fails, the messages from these files are consolidated into **/tmp/anacondatb-***identifier*, where *identifier* is a random string.

All of the files listed above reside in the installation program's RAM disk, which means they are not saved permamently and will be lost once the system is powered down. To store them permanently, copy those files to another system on the network using **scp** on the system running the installation program, or copy them to a mounted storage device (such as an USB flash drive). Details on how to transfer the log files over the network are below.

# **Note**

The following procedure requires the installation system to be able to access the network and the target system to be able to receive files over the **ssh** protocol.

#### **Procedure 12.1. Transferring Log Files Over the Network**

- 1. On the system you are installing, press **Ctrl**+**Alt**+**F2** to access a shell prompt. You will be logged into a root account and you will have access to the installation program's temporary file system.
- 2. Switch to the **/tmp** directory where the log files are located:

**# cd /tmp**

3. Copy the log files onto another system on the network using the **scp** command:

#### **# scp \*log** *user***@***address***:***path*

Replace *user* with a valid user name on the target system, *address* with the target system's address or host name, and *path* with the path to the directory you wish to save the log files into. For example, if you want to log in as **john** to a system with an IP address of **192.168.0.122** and place the log files into the **/home/john/logs/** directory on that system, the command will have the following form:

#### **# scp \*log john@192.168.0.122:/home/john/logs/**

When connecting to the target system for the first time, you may encounter a message similar to the following:

```
The authenticity of host '192.168.0.122 (192.168.0.122)' can't
be established.
ECDSA key fingerprint is
a4:60:76:eb:b2:d0:aa:23:af:3d:59:5c:de:bb:c4:42.
Are you sure you want to continue connecting (yes/no)?
```
Type **yes** and press **Enter** to continue. Then, provide a valid password when prompted. The files will start transferring to the specified directory on the target system.

The log files from the installation are now permanently saved on the target system and available for review.

# **12.1. Trouble Beginning the Installation**

# **12.1.1. Problems with Booting into the Graphical Installation**

Systems with some video cards have trouble booting into the graphical installation program. If the installation program does not run using its default settings, it attempts to run in a lower resolution mode. If that still fails, the installation program attempts to run in text mode.

There are several possible solutions to display issues, most of which involve specifying custom boot options. For more information, see Section 20.1, ["Configuring](#page-314-0) the Installation System at the Boot Menu".

#### **Use the basic graphics mode**

You can attempt to perform the installation using the basic graphics driver. To do this, edit the installation program's options at the **boot:** prompt and append **inst.xdriver=vesa** at the end of the command line.

#### **Specify the display resolution manually**

If the installation program fails to detect your screen resolution, you can override the automatic detection and specify it manually. To do this, append the **inst.resolution=***x* option at the boot menu, where *x* is your display's resolution (for example, **1024x768**).

# **12.1.2. Serial Console Not Detected**

In some cases, attempting to install in text mode using a serial console will result in no output on the console. This happens on systems which have a graphics card, but no monitor connected. If **Anaconda** detects a graphics card, it will attempt to use it for a display, even if no display is connected.

If you want to perform a text-based installation on a serial console, use the **inst.text** and **console=** boot options. See [Chapter](#page-314-1) 20, *Boot Options* for more details.

# **12.2. Trouble During the Installation**

# **12.2.1. No Disks Detected**

In the **Installation Destination** screen, the following error message may appear at the bottom: **No disks detected. Please shut down the computer, connect at least one disk, and restart to complete installation**.

The message indicates that **Anaconda** did not find any writable storage devices to install to. In that case, first make sure that your system does have at least one storage device attached.

If your system uses a hardware RAID controller, verify that the controller is properly configured and working. See your controller's documentation for instructions.

If you are installing into one or more iSCSI devices and there is no local storage present on the system, make sure that all required LUNs (*Logical Unit Numbers*) are being presented to the [appropriate](#page-482-0) HBA (*Host Bus Adapter*). For additional information about iSCSI, see Appendix B, *iSCSI Disks*.

If you made sure you have a connected and properly configured storage device and the message still appears after you reboot the system and start the installation again, it means that the installation program failed to detect the storage. In most cases this message appears when you attempt to install on an SCSI device which has not been recognized by the installation program.

In that case, you will have to perform a driver update before starting the installation. Check your hardware vendor's website to determine if a driver update is available that fixes your problem. For more general [information](#page-126-0) on driver updates, see Chapter 9, *Updating Drivers During Installation on IBM Power Systems*.

You can also consult the *Red Hat Hardware Compatibility List*, available online at [https://hardware.redhat.com.](https://hardware.redhat.com)

# **12.2.2. Reporting T raceback Messages**

If the graphical installation program encounters an error, it presents you with a crash reporting dialog box. You can then choose to send information about the problem you encountered to Red Hat. To send a crash report, you will need to enter your Customer Portal credentials. If you do not have a Customer Portal account, you can register at

[https://www.redhat.com/wapps/ugc/register.html.](https://www.redhat.com/wapps/ugc/register.html) Automated crash reporting also requires a working network connection.

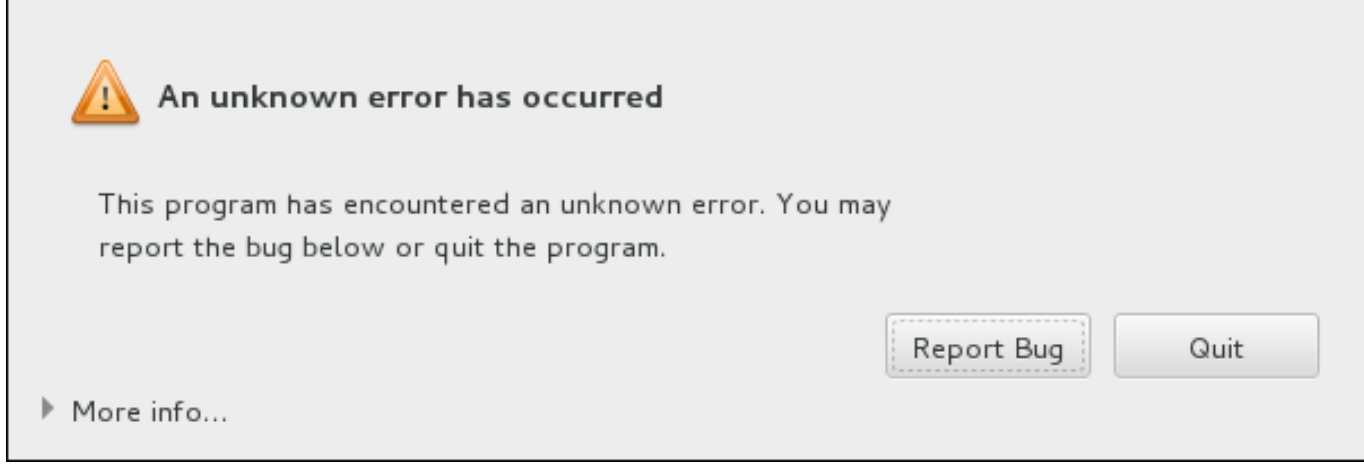

# **Figure 12.1. The Crash Reporting Dialog Box**

When the dialog appears, select **Report Bug** to report the problem, or **Quit** to exit the installation.

Optionally, click **More Info** to display detailed output that may help determine the cause of the error. If you are familiar with debugging, click **Debug**. This will take you to virtual terminal **tty1**, where you can request more precise information that will enhance the bug report. To return to the graphical interface from **tty1**, use the **continue** command.

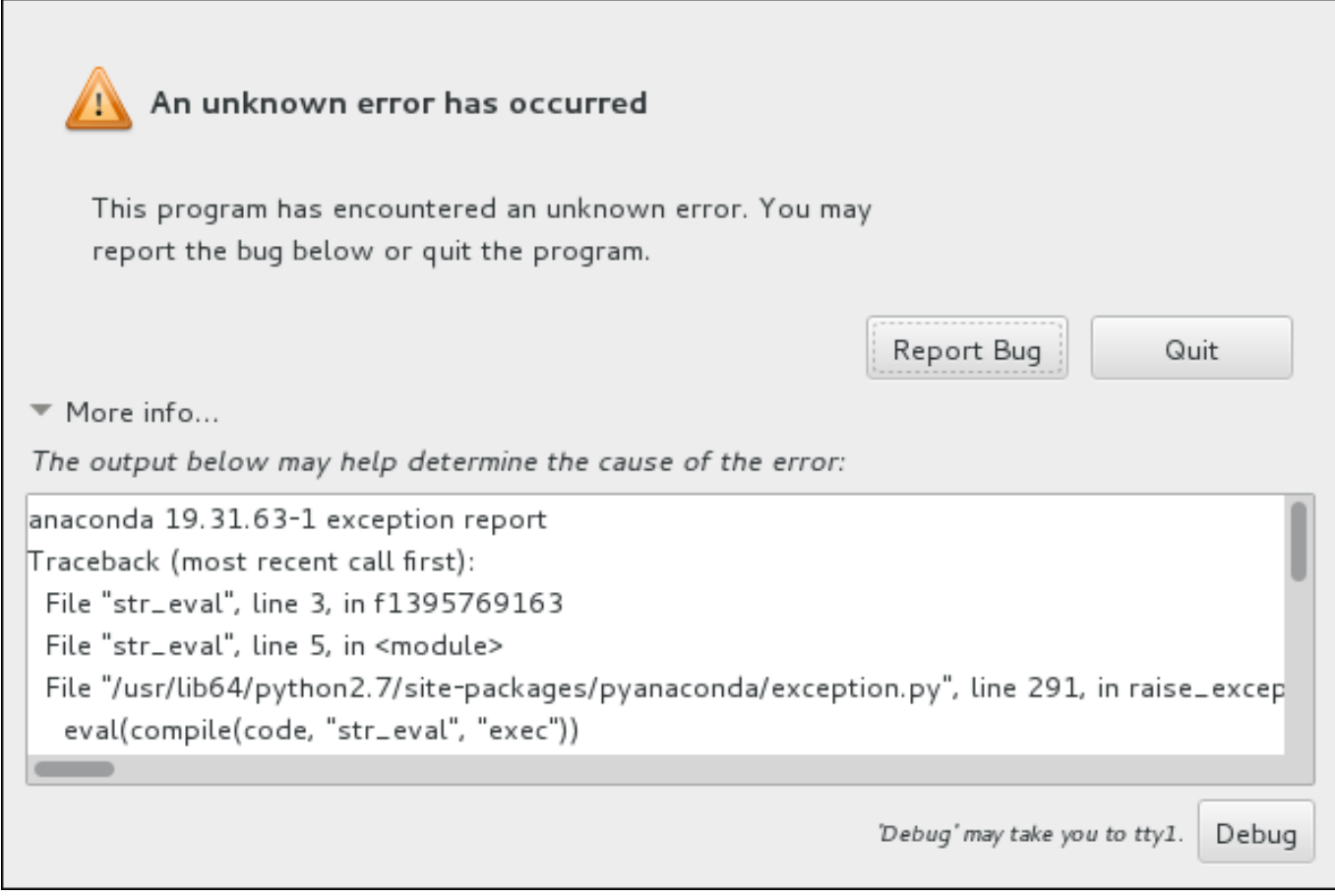

# **Figure 12.2. The Expanded Crash Reporting Dialog Box**

If you want to report the bug to the customer portal, follow the procedure below.

### **Procedure 12.2. Reporting Errors to Red Hat Customer Support**

- 1. In the menu that appears, select **Report a bug to Red Hat Customer Portal**.
- 2. To report the bug to Red Hat, you first need to provide your Customer Portal credentials. Click **Configure Red Hat Customer Support**.

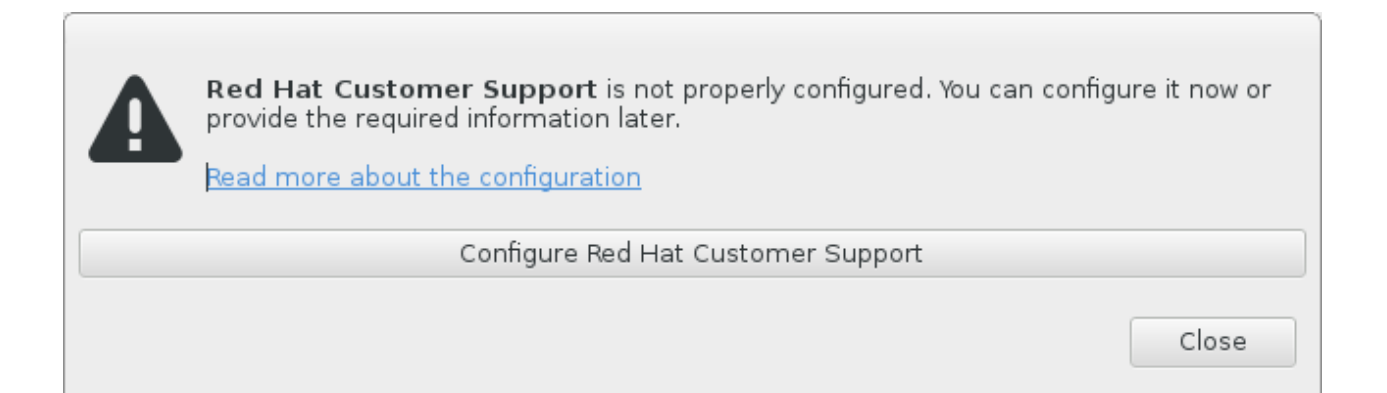

### **Figure 12.3. Customer Portal Credentials**

3. A new window is now open, prompting you to enter your Customer Portal user name and password. Enter your Red Hat Customer Portal credentials.

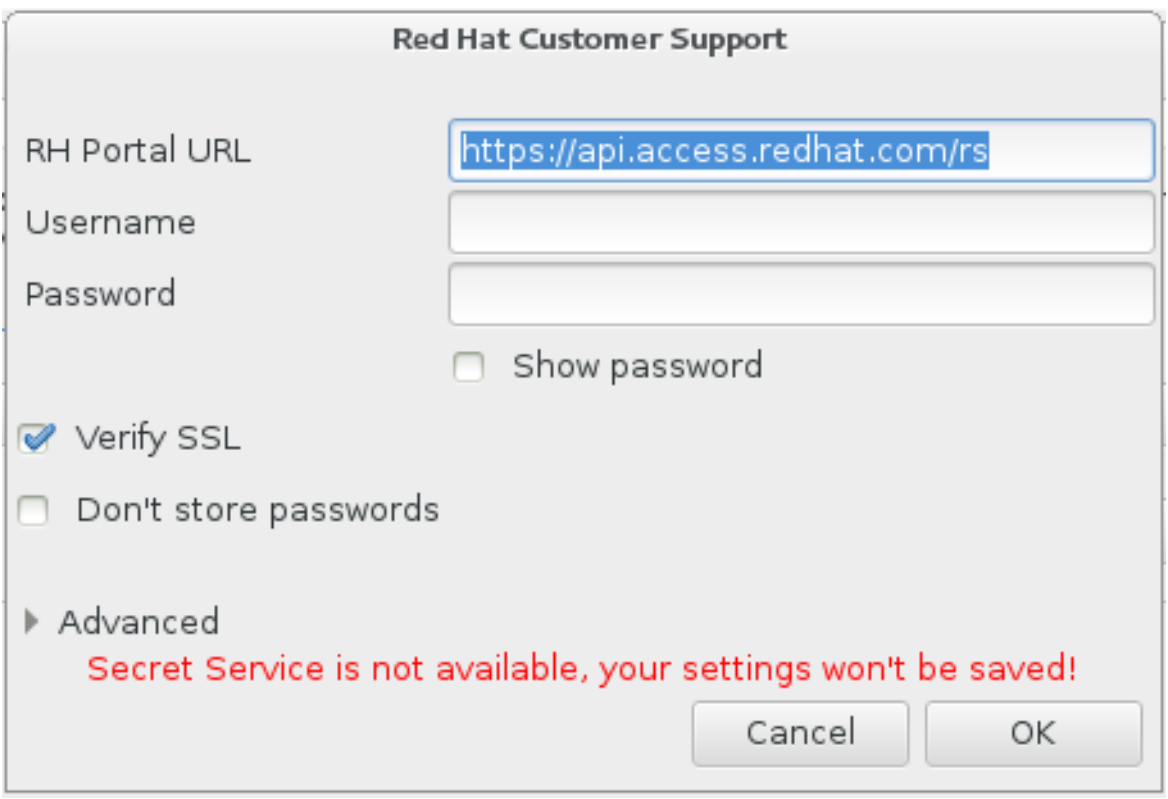

### **Figure 12.4 . Configure Red Hat Customer Support**

If your network settings require you to use a **HTTP** or **HTTPS** proxy, you can configure it by expanding the **Advanced** menu and entering the address of the proxy server.

When you put in all required credentials, click **OK** to proceed.

4. A new window appears, containing a text field. Write down any useful information and comments here. Describe how the error can be reproduced by explaining each step you took before the crash reporting dialog appeared. Provide as much relevant detail as possible, including any information you acquired when debugging. Be aware that the information you provide here may become publicly visible on the Customer Portal.

If you do not know what caused the error, check the box labeled **I don't know what caused this problem** at the bottom of the dialog.

Then, click **Forward**.

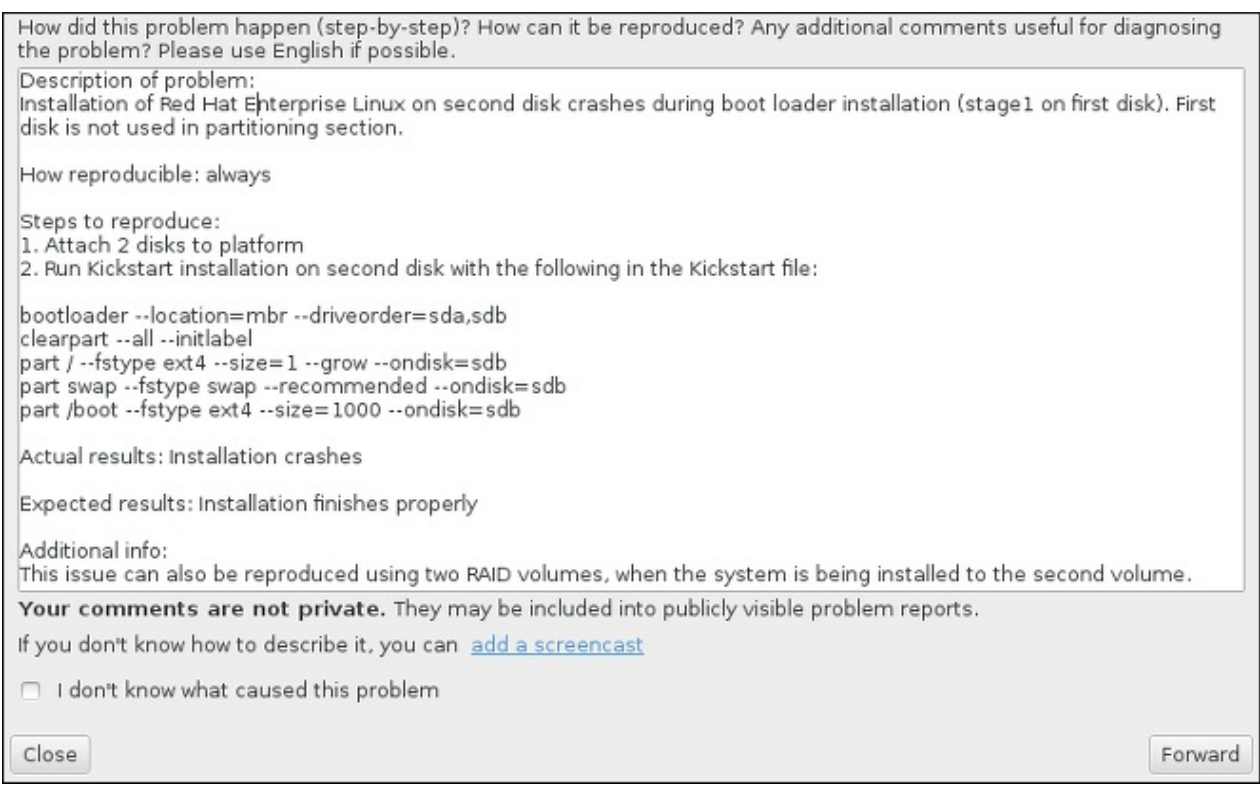

### **Figure 12.5. Describe the Problem**

5. Next, review the information that will be sent to the Customer Portal. The explanation you provided is in the **comment** tab. Other tabs include such information as your system's host name and other details about the installation environment. You can remove any items you do not want sent to Red Hat, but be aware that providing less detail may affect the investigation of the issue.

Click **Forward** when you finish reviewing the information to be sent.

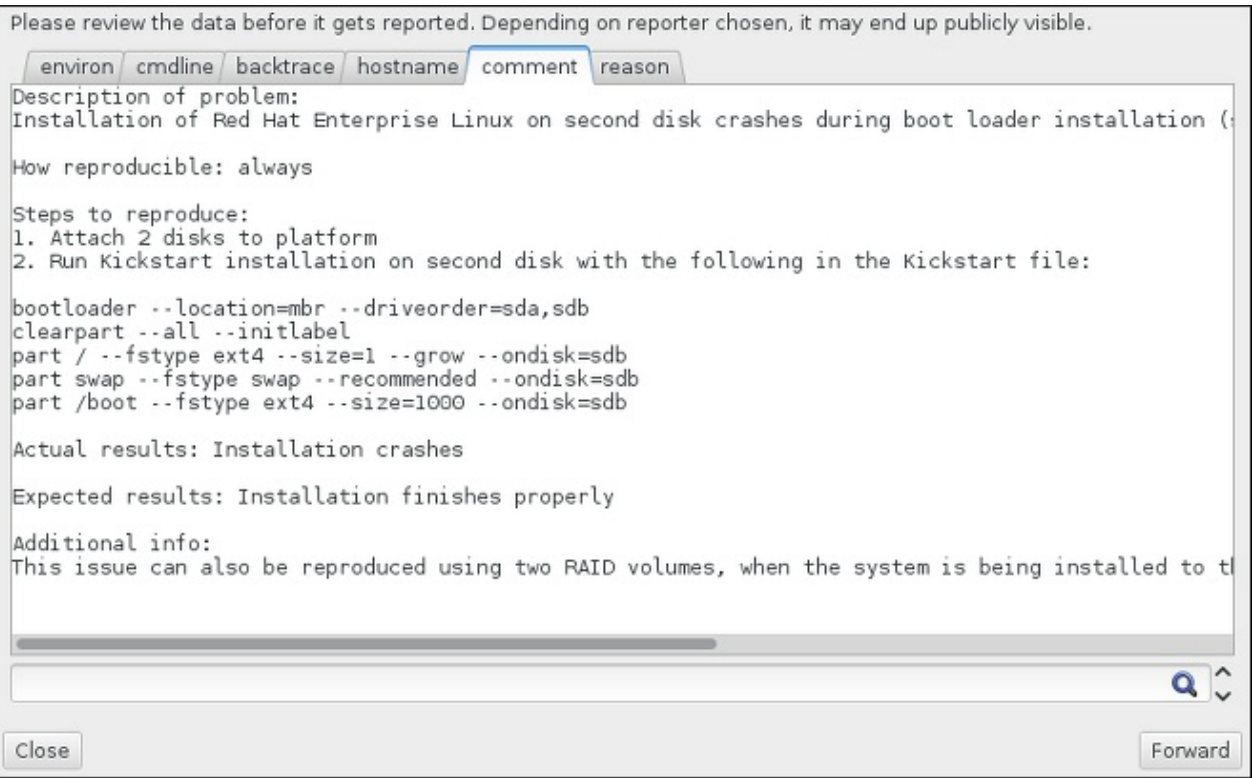

### **Figure 12.6 . Review the Data to Be Sent**

6. Review the list of files that will be sent and included in the bug report as individual attachments. These files provide system information that will assist the investigation. If you do not wish to send certain files, uncheck the box next to each one. To provide additional files that may help fix the problem, click **Attach a file**.

Once you have reviewed the files to be sent, check the box labeled **I have reviewed the data and agree with submitting it**. Then, click **Forward** to send the report and attachments to the Customer Portal.

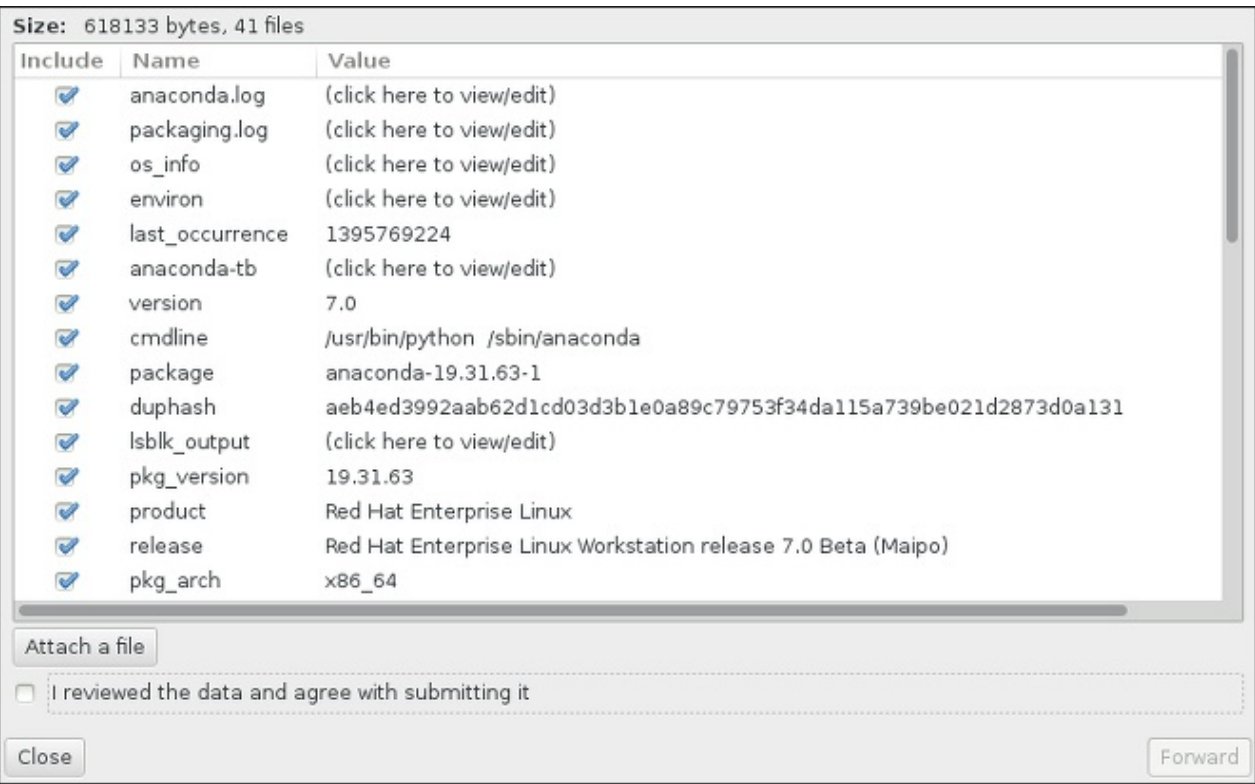

### **Figure 12.7. Review the Files to Be Sent**

7. When the dialog reports that processing has finished, you can click **Show log** to view details of the reporting process or **Close** to return to the initial crash reporting dialog box. There, click **Quit** to exit the installation.

# **12.2.3. Other Partitioning Problems for IBM Power Systems Users**

If you create partitions manually, but cannot move to the next screen, you probably have not created all the partitions necessary for installation to proceed.

You must have the following partitions as a bare minimum:

- A **/** (root) partition
- A **PReP Boot** partition
- A **/boot** partition (only if the root partition is a LVM logical volume or Btrfs subvolume)

See Section 11.15.4.5, ["Recommended](#page-179-0) Partitioning Scheme" for more information.

# **12.3. Problems After Installation**

# **12.3.1. T rouble With the Graphical Boot Sequence**

After you finish the installation and reboot your system for the first time, it is possible that the system stops responding during the graphical boot sequence, requiring a reset. In this case, the boot loader is displayed successfully, but selecting any entry and attempting to boot the system results in a halt. This usually means a problem with the graphical boot sequence; to solve this issue, you must disable graphical boot. To do this, temporarily alter the setting at boot time before changing it permanently.

### **Procedure 12.3. Disabling Graphical Boot Temporarily**

- 1. Start your computer and wait until the boot loader menu appears. If you set your boot loader timeout period to 0, hold down the **Esc** key to access it.
- 2. When the boot loader menu appears, use your cursor keys to highlight the entry you want to boot and press the **e** key to edit this entry's options.
- 3. In the list of options, find the kernel line that is, the line beginning with the keyword **linux**. On this line, locate the **rhgb** option and delete it. The option may not be immediately visible; use the cursor keys to scroll up and down.
- 4. Press **F10** or **Ctrl**+**X** to boot your system with the edited options.

If the system started successfully, you can log in normally. Then you will need to disable the graphical boot permanently - otherwise you will have to perform the previous procedure every time the system boots. To permanently change boot options, do the following.

#### **Procedure 12.4 . Disabling Graphical Boot Permanently**

- 1. Log in to the **root** account using the **su -** command:
	- **\$ su -**
- 2. Open the **/etc/default/grub** configuration file using a plain text editor such as **vim**.
- 3. Within the **grub** file, locate the line beginning with **GRUB\_CMDLINE\_LINUX**. The line should look similar to the following:

```
GRUB_CMDLINE_LINUX="rd.lvm.lv=rhel/root rd.md=0 rd.dm=0
vconsole.keymap=us $([ -x /usr/sbin/rhcrashkernel-param ] &&
/usr/sbin/rhcrashkernel-param || :) rd.luks=0
vconsole.font=latarcyrheb-sun16 rd.lvm.lv=vg_rhel/swap rhgb quiet"
```
On this line, delete the **rhgb** option.

- 4. Save the edited configuration file.
- 5. Refresh the boot loader configuration by executing the following command:

```
# grub2-mkconfig --output=/boot/grub2/grub.cfg
```
After you finish this procedure, you can reboot your computer. Red Hat Enterprise Linux will not use the graphical boot sequence any more. If you wish to enable graphical boot, follow the same procedure, add the **rhgb** option to the **GRUB\_CMDLINE\_LINUX** line in the **/etc/default/grub** file and refresh the boot loader configuration again using the **grub2-mkconfig** command.

See the Red Hat Enterprise Linux 7 System [Administrator's](https://access.redhat.com/site/documentation/en-US/Red_Hat_Enterprise_Linux/7/html/System_Administrators_Guide/index.html) Guide for more information about working with the **GRUB2** boot loader.

# **12.3.2. Booting into a Graphical Environment**

If you have installed the **X Window System** but are not seeing a graphical desktop environment once you log into your system, you can start it manually using the **startx** command. Note, however, that this is just a one-time fix and does not change the log in process for future log ins.

To set up your system so that you can log in at a graphical login screen, you must change the default **systemd** target to **graphical.target**. When you are finished, reboot the computer. You will presented with a graphical login prompt after the system restarts.

#### **Procedure 12.5. Setting Graphical Login as Default**

- 1. Open a shell prompt. If you are in your user account, become root by typing the **su**  command.
- 2. Change the default target to **graphical.target**. To do this, execute the following command:

#### **# systemctl set-default graphical.target**

Graphical login is now enabled by default - you will be presented with a graphical login prompt after the next reboot. If you want to reverse this change and keep using the text-based login prompt, execute the following command as **root**:

#### **# systemctl set-default multi-user.target**

For more information about targets in **systemd**, see the Red Hat Enterprise Linux 7 System [Administrator's](https://access.redhat.com/site/documentation/en-US/Red_Hat_Enterprise_Linux/7/html/System_Administrators_Guide/index.html) Guide.

# **12.3.3. No Graphical User Interface Present**

If you are having trouble getting **X** (the **X Window System**) to start, it is possible that it has not been installed. Some of the pre-set base environments you can select during the installation, such as **Minimal install** or **Web Server**, do not include a graphical interface - it has to be installed manually.

If you want **X**, you can install the necessary packages afterwards. See the Knowledgebase article at <https://access.redhat.com/site/solutions/5238> for information on installing a graphical desktop environment.

# **12.3.4 . X Server Crashing After User Logs In**

If you are having trouble with the **X** server crashing when a user logs in, one or more of your file systems may be full (or nearly full). To verify that this is the problem you are experiencing, execute the following command:

**\$ df -h**

The output will help you diagnose which partition is full - in most cases, the problem will be on the **/home** partition. A sample output of the **df** command may look similar to the following:

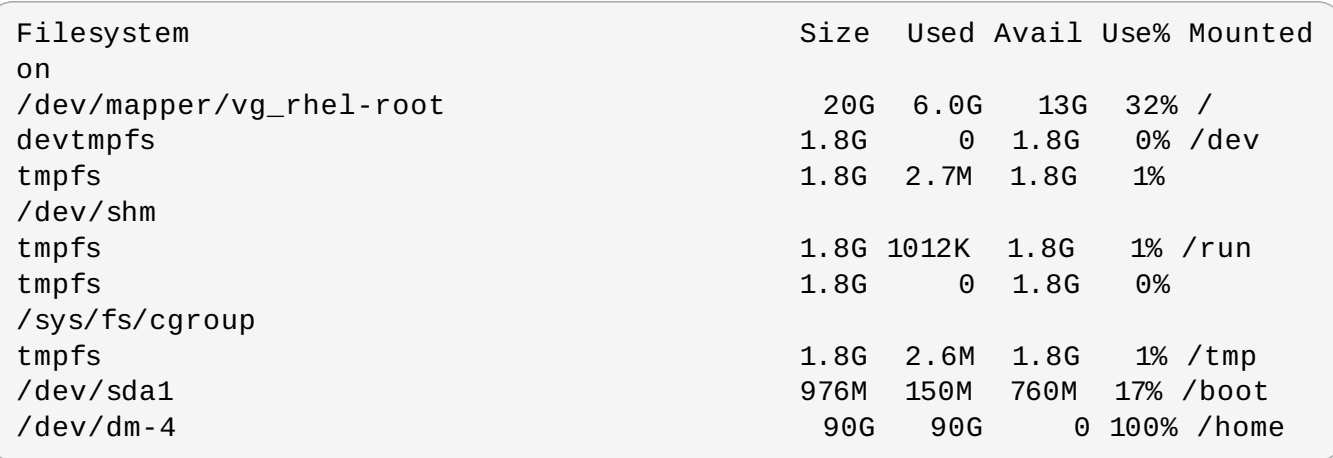

In the above example, you can see that the **/home** partition is full, which causes the crash. You can make some room on the partition by removing unneeded files. After you free up some disk space, start **X** using the **startx** command.

For additional information about **df** and an explanation of the options available (such as the **-h** option used in this example), see the **df(1)** man page.

# **12.3.5. Is Your System Displaying Signal 11 Errors?**

A signal 11 error, commonly known as a *segmentation fault*, means that a program accessed a memory location that was not assigned to it. A signal 11 error may be due to a bug in one of the software programs that is installed, or faulty hardware.

If you receive a fatal signal 11 error during the installation, first make sure you are using the most recent installation images, and let **Anaconda** verify them to make sure they are not corrupted. Bad installation media (such as an improperly burned or scratched optical disk) are a common cause of signal 11 errors. Verifying the integrity of the installation media is recommended before every installation.

For information about obtaining the most recent installation media, see Chapter 1, *[Downloading](#page-9-0) Red Hat Enterprise Linux*. To perform a media check before the installation starts, append the rd. Live. check boot option at the boot menu. See Section 20.2.2, ["Verifying](#page-329-0) Boot Media" for details.

Other possible causes are beyond this document's scope. Consult your hardware manufacturer's documentation for more information.

# **12.3.6. Unable to IPL from Network Storage Space (\*NWSST G)**

If you are experiencing difficulties when trying to IPL from Network Storage Space (\*NWSSTG), in most cases the reason is a missing **PReP** partition. In this case, you must reinstall the system and make sure to create this partition during the partitioning phase or in the Kickstart file.

# **Part III. IBM System z Architecture - Installation and Booting**

This part discusses booting, or *initial program load* (IPL), and installation of Red Hat Enterprise Linux on IBM System z.

# **Chapter 13. Planning for Installation on IBM System z**

# **13.1. Pre-installation**

Red Hat Enterprise Linux 7 runs on zEnterprise 196 or later IBM mainframe systems.

The installation process assumes that you are familiar with the IBM System z and can set up *logical partitions* (LPARs) and z/VM guest virtual machines. For additional information on System z, see <http://www.ibm.com/systems/z>.

For installation of Red Hat Enterprise Linux on System z, Red Hat supports DASD (Direct Access Storage Device) and FCP (Fiber Channel Protocol) storage devices.

Before you install Red Hat Enterprise Linux, you must decide on the following:

- Decide whether you want to run the operating system on an LPAR or as a z/VM guest operating system.
- $\bullet$  Decide if you need swap space and if so, how much. Although it is possible (and recommended) to assign enough memory to a z/VM guest virtual machine and let z/VM do the necessary swapping, there are cases where the amount of required RAM is hard to predict. Such instances should be examined on a case-by-case basis. See Section 15.15.3.5, ["Recommended](#page-257-0) Partitioning Scheme".
- Decide on a network configuration. Red Hat Enterprise Linux 7 for IBM System z supports the following network devices:
	- Real and virtual *Open Systems Adapter* (OSA)
	- Real and virtual HiperSockets
	- *LAN channel station* (LCS) for real OSA

You require the following hardware:

<span id="page-207-0"></span>Disk space. Calculate how much disk space you need and allocate sufficient disk space on DASDs  $\,{}^{[2]}$  $\,{}^{[2]}$  $\,{}^{[2]}$  or SCSI  $\,{}^{[3]}$  $\,{}^{[3]}$  $\,{}^{[3]}$  disks. You require at least 10 GB for a server installation, and 20 GB if you want to install all packages. You also require disk space for any application data. After the installation, more DASD or SCSI disk partitions may be added or deleted as necessary.

<span id="page-207-1"></span>The disk space used by the newly installed Red Hat Enterprise Linux system (the Linux instance) must be separate from the disk space used by other operating systems you may have installed on your system.

For more information about disks and partition configuration, see Section 15.15.3.5, ["Recommended](#page-257-0) Partitioning Scheme".

RAM. Acquire 1 GB (recommended) for the Linux instance. With some tuning, an instance might run with as little as 512 MB RAM.

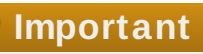

Special precautions must be taken when reinstalling Red Hat Enterprise Linux on IBM System z with an FBA (*Fixed Block Architecture*) DASD. Further information can be found in Section 16.1.2, "Installer Crashes when [Reinstalling](#page-278-0) on an FBA DASD".

# **13.2. Overview of the System z Installation Procedure**

You can install Red Hat Enterprise Linux on System z interactively or in unattended mode. Installation on System z differs from installation on other architectures in that it is typically performed over a network and not from a local media. The installation consists of two phases:

### 1. **Booting the Installation**

Connect with the mainframe, then perform an *initial program load* (IPL), or boot, from the medium containing the installation program. See Chapter 14, *Booting the [Installation](#page-210-0) on IBM System z* for details.

#### 2. **Anaconda**

Use the **Anaconda** installation program to configure network, specify language support, installation source, software packages to be installed, and to perform the rest of the installation. See Chapter 15, *Installing Using [Anaconda](#page-218-0)* for more information.

# **13.2.1. Booting the Installation**

After establishing a connection with the mainframe, you need to perform an initial program load (IPL), or boot, from the medium containing the installation program. This document describes the most common methods of installing Red Hat Enterprise Linux on System z. In general, you can use any method to boot the Linux installation system, which consists of a kernel (**kernel.img**) and initial RAM disk (**initrd.img**) with at least the parameters in the **generic.prm** file. Additionally, a **generic.ins** file is loaded which determines file names and memory addresses for the initrd, kernel and generic.prm.

The Linux installation system is also called the *installation program* in this book.

The control point from where you can start the IPL process depends on the environment where your Linux is to run. If your Linux is to run as a z/VM guest operating system, the control point is the *control program* (CP) of the hosting z/VM. If your Linux is to run in LPAR mode, the control point is the mainframe's *Support Element* (SE) or an attached IBM System z *Hardware Management Console* (HMC).

You can use the following boot media only if Linux is to run as a guest operating system under z/VM:

**EXAM reader - see Section 14.3.1, "Using the z/VM [Reader"](#page-213-0) for details.** 

You can use the following boot media only if Linux is to run in LPAR mode:

- SE or HMC through a remote FTP server see [Section](#page-216-0) 14.4.1, "Using an FTP Server" for details.
- SE or HMC DVD see Section 14.4.4, "Using an [FCP-attached](#page-217-0) SCSI DVD Drive" for details.

You can use the following boot media for both z/VM and LPAR:

- DASD see Section 14.3.2, "Using a [Prepared](#page-214-0) DASD" for z/VM or Section 14.4.2, "Using a Prepared DASD" for LPAR.
- SCSI device that is attached through an FCP channel see Section 14.3.3, "Using a Prepared FCP-attached SCSI Disk" for z/VM or Section 14.4.3, "Using a Prepared [FCP-attached](#page-214-1) SCSI Disk" for LPAR.
- FCP-attached SCSI DVD see Section 14.3.4, "Using an [FCP-attached](#page-215-0) SCSI DVD Drive" for z/VM or Section 14.4.4, "Using an [FCP-attached](#page-217-0) SCSI DVD Drive" for LPAR

If you use DASD and FCP-attached SCSI devices (except SCSI DVDs) as boot media, you must have a configured **zipl** boot loader.

# **13.2.2. Installation using Anaconda**

In the second installation phase, you will use the **Anaconda** installation program in graphical, textbased, or command-line mode:

#### **Graphical Mode**

Graphical installation is done through a VNC client. You can use your mouse and keyboard to navigate through the screens, click buttons, and type into text fields. For more [information](#page-339-0) on performing a graphical installation using VNC, see Chapter 22, *Installing Using VNC*.

#### **Text-based Mode**

This interface does not offer all interface elements of the GUI and does not support all settings. Use this for interactive installations if you cannot use a VNC client. For more information about text-based installations, see Section 15.4, ["Installing](#page-219-0) in Text Mode".

#### **Command-line Mode**

This is intended for automated and non-interactive installations on System z. Note that if the installation program encounters an invalid or missing kickstart command, the system will reboot. For more information about automated [installation,](#page-345-0) see Chapter 23, *Kickstart Installations*.

In Red Hat Enterprise Linux 7 the text-based installation has been reduced to minimize user interaction. Features like installation on FCP-attached SCSI devices, customizing partition layout, or package add-on selection are only available with the graphical user interface installation. Use the graphical installation whenever possible. See Chapter 15, *Installing Using [Anaconda](#page-218-0)* for more details.

<span id="page-209-0"></span>[\[2\]](#page-207-0) *Direct Access Storage Devices* (DASDs) are hard d isks that allo w a maximum o f three p artitio ns p er d evice. Fo r examp le, **dasda** can have p artitio ns **dasda1**, **dasda2**, and **dasda3**.

<span id="page-209-1"></span>[\[3\]](#page-207-1) Using the SCSI-over-Fibre Channel device driver (the **zfcp** device driver) and a switch, SCSI LUNs can be presented to Linux on System z as if they were locally attached SCSI drives.

# <span id="page-210-0"></span>**Chapter 14. Booting the Installation on IBM System z**

The steps to perform the initial program boot (IPL) of the **Anaconda** installation program depend on the environment (either z/VM or LPAR) in which Red Hat Enterprise Linux will run.

# <span id="page-210-1"></span>**14.1. Customizing boot parameters**

Before you can begin the installation, you must configure some mandatory parameters. When installing through z/VM, these parameters must be configured before you boot in the generic.prm file. When installing on an LPAR, you will be prompted to configure these parameters interactively after booting. In both cases, the required parameters are the same.

#### **Installation source**

An installation source must always be configured. Use the **inst.repo=** option to specify the package source for the installation. See Specifying the [Installation](#page-315-0) Source for details and syntax.

#### **Network devices**

Network configuration must be provided if network access will be required during the installation. If you plan to perform an unattended (Kickstart-based) installation using only local media such as a hard drive, network configuration may be omitted.

Use the **ip=** option for basic network [configuration,](#page-319-0) and other options listed in Network Boot Options as required.

Also use the **rd.znet=** kernel option, which takes a network protocol type, a comma delimited list of sub-channels, and, optionally, comma delimited *sysfs* parameter and value pairs. This parameter can be specified multiple times to activate multiple network devices.

For example:

```
rd.znet=qeth,0.0.0600,0.0.0601,0.0.0602,layer2=1,portname=foo
rd.znet=ctc,0.0.0600,0.0.0601,protocol=bar
```
#### **Storage devices**

At least one storage device must always be configured.

The **rd.dasd=** option takes a Direct Access Storage Device (DASD) adaptor device bus identifier and, optionally, comma separated *sysfs* parameter and value pairs, then activates the device. This parameter can be specified multiple times to activate multiple DASDs. Example:

rd.dasd=0.0.0200,readonly=0 rd.dasd=0.0.0202,readonly=0

The **rd.zfcp=** option takes a SCSI over FCP (zFCP) adaptor device bus identifier, a world wide port name (WWPN), and a FCP LUN, then activates the device. This parameter can be specified multiple times to activate multiple zFCP devices. Example:

rd.zfcp=0.0.4000,0x5005076300C213e9,0x5022000000000000

### **Kickstart options**

If you are using a Kickstart file to perform an automatic installation, you must always specify the location of the Kickstart file using the **inst.ks=** option. For an unattended, fully automatic Kickstart installation, the **inst.cmdline** option is also useful. See Section 18.4, "Parameters for Kickstart [Installations"](#page-308-0) for additional information.

An example customized **generic.prm** file containing all mandatory parameters may look similar to the following example:

# **Example 14 .1. Customiz ed generic.prm file**

ro ramdisk\_size=40000 cio\_ignore=all,!condev inst.repo=http://example.com/path/to/repository rd.znet=qeth,0.0.0600,0.0.0601,0.0.0602,layer2=1,portno=0,portname=foo ip=192.168.17.115::192.168.17.254:24:foobar.systemz.example.com:enccw0.0 .0600:none nameserver=192.168.17.1 rd.dasd=0.0.0200 rd.dasd=0.0.0202 rd.zfcp=0.0.4000,0x5005076300C213e9,0x5022000000000000 inst.ks=http://example.com/path/to/kickstart

Some installation methods also require a file with a mapping of the location of installation data in the file system of the DVD or FTP server and the memory locations where the data is to be copied. The file is typically named **generic.ins**, and contains file names for the initial RAM disk, kernel image, and parameter file (**generic.prm**) and a memory location for each file. An example **generic.ins** will look similar to the following example:

# **Example 14 .2. Sample generic.ins file**

images/kernel.img 0x00000000 images/initrd.img 0x02000000 images/genericdvd.prm 0x00010480 images/initrd.addrsize 0x00010408

A valid **generic.ins** file is provided by Red Hat along with all other files required to boot the installer. Modify this file only if you want to, for example, load a different kernel version than default.

# **14.2. Considerations for Hard Drive Installation on IBM System z**

If you wish to boot the installation program from a hard drive, you can optionally install the **z ipl** boot loader on the same (or a different) disk. Be aware that **z ipl** only supports one boot record per disk. If you have multiple partitions on a disk, they all "share" the disk's single boot record.

To prepare a hard drive to boot the installation program, install the **z ipl** boot loader on the hard drive by entering the following command:

**# zipl -V -t /mnt/ -i /mnt/images/kernel.img -r /mnt/images/initrd.img -p /mnt/images/generic.prm**

See Section 14.1, ["Customizing](#page-210-1) boot parameters" for details on customizing boot parameters in the **generic.prm** configuration file.

# **14.3. Installing under z/VM**

When installing under z/VM, you can boot from:

- **the z/VM virtual reader**
- a DASD or an FCP-attached SCSI device prepared with the **z ipl** boot loader
- an FCP-attached SCSI DVD drive

Log on to the z/VM guest virtual machine chosen for the Linux installation. You can use the **x3270** or **c3270** terminal emulator, available in the *x3270-text* package in Red Hat Enterprise Linux, to log in to z/VM from other Linux systems. Alternatively, use the IBM 3270 terminal emulator on the IBM System z Hardware Management Console (HMC). If you are working from a machine with a Microsoft Windows operating system, Jolly Giant ([http://www.jollygiant.com/\)](http://www.jollygiant.com/) offers an SSL-enabled 3270 emulator. A free native Windows port of **c3270** called **wc3270** also exists.

# **Note**

If your 3270 connection is interrupted and you cannot log in again because the previous session is still active, you can replace the old session with a new one by entering the following command on the z/VM logon screen:

#### **logon** *user* **here**

Replace *user* with the name of the z/VM guest virtual machine. Depending on whether an external security manager, for example RACF, is used, the logon command might vary.

If you are not already running **CMS** (single-user operating system shipped with z/VM) in your guest, boot it now by entering the command:

#### **cp ipl cms**

Be sure not to use CMS disks such as your A disk (often device number 0191) as installation targets. To find out which disks are in use by CMS, use the following query:

#### **query disk**

You can use the following CP (z/VM Control Program, which is the z/VM hypervisor) query commands to find out about the device configuration of your z/VM guest virtual machine:

Query the available main memory, which is called *storage* in System z terminology. Your guest should have at least 1 GB of main memory.

```
cp query virtual storage
```
Query available network devices by type:

OSA - CHPID type OSD, real or virtual (VSWITCH or GuestLAN), both in QDIO mode

**hsi**

HiperSockets - CHPID type IQD, real or virtual (GuestLAN type Hipers)

**lcs**

LCS - CHPID type OSE

For example, to query all of the network device types mentioned above, run:

**cp query virtual osa**

Query available DASDs. Only those that are flagged **RW** for read-write mode can be used as installation targets:

**cp query virtual dasd**

**Duery available FCP channels:** 

**cp query virtual fcp**

#### <span id="page-213-0"></span>**14 .3.1. Using the z/VM Reader**

Perform the following steps to boot from the z/VM reader:

1. If necessary, add the device containing the z/VM TCP/IP tools to your CMS disk list. For example:

```
cp link tcpmaint 592 592
acc 592 fm
```
Replace *fm* with any **FILEMODE** letter.

2. Execute the command:

**ftp** *host*

Where *host* is the host name or IP address of the FTP server that hosts the boot images (**kernel.img** and **initrd.img**).

3. Log in and execute the following commands. Use the **(repl** option if you are overwriting existing **kernel.img**, **initrd.img**, **generic.prm**, or **redhat.exec** files:

```
cd /location/of/install-tree/images/
ascii
get generic.prm (repl
get redhat.exec (repl
locsite fix 80
binary
get kernel.img (repl
get initrd.img (repl
quit
```
4. Optionally, check whether the files were transferred correctly by using the CMS command **filelist** to show the received files and their format. It is important that **kernel.img** and **initrd.img** have a fixed record length format denoted by **F** in the Format column and a record length of 80 in the **Lrecl** column. For example:

```
VMUSER FILELIST A0 V 169 Trunc=169 Size=6 Line=1 Col=1 Alt=0
Cmd Filename Filetype Fm Format Lrecl Records Blocks Date Time
    REDHAT EXEC B1 V 22 1 1 4/15/10 9:30:40
    GENERIC PRM B1 V 44 1 1 4/15/10 9:30:32
    INITRD IMG B1 F 80 118545 2316 4/15/10 9:30:25
    KERNEL IMG B1 F 80 74541 912 4/15/10 9:30:17
```
Press **PF3** to quit **filelist** and return to the CMS prompt.

5. Customize boot parameters in **[generic.prm](#page-210-1)** as necessary. See Section 14.1, "Customizing boot parameters" for details.

Another way to configure storage and network devices is by using a CMS configuration file. In such a case, add the *CMSDASD=* and *CMSCONFFILE=* parameters to **generic.prm**. See Section 18.2, "The z/VM [Configuration](#page-304-0) File" for more details.

6. Finally, execute the REXX script **redhat.exec** to boot the installation program:

**redhat**

# <span id="page-214-0"></span>**14 .3.2. Using a Prepared DASD**

Boot from the prepared DASD and select the **z ipl** boot menu entry referring to the Red Hat Enterprise Linux installation program. Use a command of the following form:

#### **cp ipl** *DASD\_device\_number* **loadparm** *boot\_entry\_number*

Replace *DASD\_device\_number* with the device number of the boot device, and *boot\_entry\_number* with the **z ipl** configuration menu for this device. For example:

**cp ipl eb1c loadparm 0**

### <span id="page-214-1"></span>**14 .3.3. Using a Prepared FCP-attached SCSI Disk**

Perform the following steps to boot from a prepared FCP-attached SCSI disk:

1. Configure the SCSI boot loader of z/VM to access the prepared SCSI disk in the FCP Storage Area Network. Select the prepared **z ipl** boot menu entry referring to the Red Hat Enterprise Linux installation program. Use a command of the following form:

```
cp set loaddev portname WWPN lun LUN bootprog boot_entry_number
```
Replace *WWPN* with the World Wide Port Name of the storage system and *LUN* with the Logical Unit Number of the disk. The 16-digit hexadecimal numbers must be split into two pairs of eight digits each. For example:

**cp set loaddev portname 50050763 050b073d lun 40204011 00000000 bootprog 0**

2. Optionally, confirm your settings with the command:

```
query loaddev
```
3. Boot the FCP device connected with the storage system containing the disk with the following command:

```
cp ipl FCP_device
```
For example:

**cp ipl fc00**

### <span id="page-215-0"></span>**14 .3.4 . Using an FCP-attached SCSI DVD Drive**

This requires a SCSI DVD drive attached to an FCP-to-SCSI bridge which is in turn connected to an FCP adapter in your System z. The FCP adapter must be configured and available under z/VM.

- 1. Insert your Red Hat Enterprise Linux for System z DVD into the DVD drive.
- 2. Configure the SCSI boot loader of z/VM to access the DVD drive in the FCP Storage Area Network and specify **1** for the boot entry on the Red Hat Enterprise Linux for System z DVD. Use a command of the following form:

```
cp set loaddev portname WWPN lun FCP_LUN bootprog 1
```
Replace *WWPN* with the WWPN of the FCP-to-SCSI bridge and *FCP\_LUN* with the LUN of the DVD drive. The 16-digit hexadecimal numbers must be split into two pairs of eight characters each. For example:

```
cp set loaddev portname 20010060 eb1c0103 lun 00010000 00000000
bootprog 1
```
3. Optionally, confirm your settings with the command:

**cp query loaddev**

4. IPL on the FCP device connected with the FCP-to-SCSI bridge.

**cp ipl** *FCP\_device*

For example:

**cp ipl fc00**

# **14.4. Installing in an LPAR**

When installing in a *logical partition* (LPAR), you can boot from:

```
an FTP server
```
a DASD or an FCP-attached SCSI drive prepared with the **z ipl** boot loader
an FCP-attached SCSI DVD drive

Perform these common steps first:

- 1. Log in on the IBM System z *Hardware Management Console* (HMC) or the *Support Element* (SE) as a user with sufficient privileges to install a new operating system to an LPAR. The **SYSPROG** user is recommended.
- 2. Select **Images**, then select the LPAR to which you wish to install. Use the arrows in the frame on the right side to navigate to the **CPC Recovery** menu.
- 3. Double-click **Operating System Messages** to show the text console on which Linux boot messages will appear.

Continue with the procedure for your installation source.

**Note**

Once you finish this procedure and one of the following ones depending on your installation source, the installation will begin. The installer will then prompt you to provide additional boot parameters. Required parameters are described in Section 14.1, ["Customizing](#page-210-0) boot parameters".

#### **14 .4 .1. Using an FTP Server**

- 1. Double-click **Load from CD-ROM, DVD, or Server**.
- 2. In the dialog box that follows, select **FTP Source**, and enter the following information:
	- **Host Computer** Host name or IP address of the FTP server you wish to install from, for example **ftp.redhat.com**
	- **User ID** Your user name on the FTP server. Or, specify **anonymous**.
	- **Password** Your password. Use your email address if you are logging in as **anonymous**.
	- **Account (optional)** Leave this field empty.
	- **File location (optional)** Directory on the FTP server holding the Red Hat Enterprise Linux for System z, for example **/rhel/s390x/**.
- 3. Click **Continue**.
- 4. In the dialog that follows, keep the default selection of **generic.ins** and click **Continue**.

#### **14 .4 .2. Using a Prepared DASD**

- 1. Double-click **Load**.
- 2. In the dialog box that follows, select **Normal** as the **Load type**.
- 3. As **Load address**, fill in the device number of the DASD.
- 4. As **Load parameter**, fill in the number corresponding the **z ipl** boot menu entry that you prepared for booting the Red Hat Enterprise Linux installation program.
- 5. Click the **OK** button.

### **14 .4 .3. Using a Prepared FCP-attached SCSI Disk**

- 1. Double-click **Load**.
- 2. In the dialog box that follows, select **SCSI** as the **Load type**.
- 3. As **Load address**, fill in the device number of the FCP channel connected with the SCSI disk.
- 4. As **World wide port name**, fill in the WWPN of the storage system containing the disk as a 16-digit hexadecimal number.
- 5. As **Logical unit number**, fill in the LUN of the disk as a 16-digit hexadecimal number.
- 6. As **Boot program selector**, fill in the number corresponding the **z ipl** boot menu entry that you prepared for booting the Red Hat Enterprise Linux installation program.
- 7. Leave the **Boot record logical block address** as **0** and the **Operating system specific load parameters** empty.
- 8. Click the **OK** button.

### **14 .4 .4 . Using an FCP-attached SCSI DVD Drive**

This requires a SCSI DVD drive attached to an FCP-to-SCSI bridge which is in turn connected to an FCP adapter in your System z machine. The FCP adapter must be configured and available in your LPAR.

- 1. Insert your Red Hat Enterprise Linux for System z DVD into the DVD drive.
- 2. Double-click **Load**.
- 3. In the dialog box that follows, select **SCSI** as the **Load type**.
- 4. As **Load address**, fill in the device number of the FCP channel connected with the FCP-to-SCSI bridge.
- 5. As **World wide port name**, fill in the WWPN of the FCP-to-SCSI bridge as a 16-digit hexadecimal number.
- 6. As **Logical unit number**, fill in the LUN of the DVD drive as a 16-digit hexadecimal number.
- 7. As **Boot program selector**, fill in the number **1** to select the boot entry on the Red Hat Enterprise Linux for System z DVD.
- 8. Leave the **Boot record logical block address** as **0** and the **Operating system specific load parameters** empty.
- 9. Click the **OK** button.

# **Chapter 15. Installing Using Anaconda**

This chapter provides step-by-step instructions for installing Red Hat Enterprise Linux using the **Anaconda** installer. The bulk of this chapter describes installation using the graphical user interface; on IBM System z, the graphical interface is accessed over the VNC protocol from another system. A text mode is also available for systems with no graphical display, but this mode is limited in certain aspects (for example, custom partitioning is not possible in text mode).

If you cannot use VNC mode with a graphical interface, consider using Kickstart to automate the installation. See Chapter 23, *Kickstart [Installations](#page-345-0)* for information about Kickstart.

# **15.1. Introduction to Anaconda**

The Red Hat Enterprise Linux installer, **Anaconda**, is different from most other operating system installation programs due to its parallel nature. Most installers follow a fixed path: you must choose your language first, then you configure network, then installation type, then partitioning, etc. There is usually only one way to proceed at any given time.

In **Anaconda** you are only required to select your language and locale first, and then you are presented with a central screen, where you can configure most aspects of the installation in any order you like. This does not apply to all parts of the installation process, however - for example, when installing from a network location, you must configure the network before you can select which packages to install.

Some screens will be automatically configured depending on your hardware and the type of media you used to start the installation. You can still change the detected settings in any screen. Screens which have not been automatically configured, and therefore require your attention before you begin the installation, are marked by an exclamation mark. You can not start the actual installation process before you finish configuring these settings.

Additional differences appear in certain screens; notably the custom partitioning process is very different from other Linux distributions. These differences are described in each screen's subsection.

# **15.2. Consoles and Logging During the Installation**

The following sections describe how to access logs and an interactive shell during the installation. This is useful when troubleshooting problems, but should not be necessary in most cases.

### <span id="page-218-0"></span>**15.2.1. Accessing Consoles**

The Red Hat Enterprise Linux installer uses the **tmux** terminal multiplexer to display and control several windows you can use in addition to the main interface. Each of these windows serves a different purpose - they display several different logs, which can be used to troubleshoot any issues during the installation, and one of the windows provides an interactive shell prompt with **root** privileges, unless this prompt was specifically disabled using a boot option or a Kickstart command.

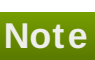

In general, there is no reason to leave the default graphical installation environment unless you need to diagnose an installation problem.

The terminal multiplexer is running in virtual console 1. To switch from the graphical installation environment to **tmux**, press **Ctrl**+**Alt**+**F1**. To go back to the main installation interface which runs in virtual console 6, press **Ctrl**+**Alt**+**F6**.

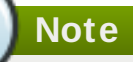

If you choose text mode installation, you will start in virtual console 1 (**tmux**), and switching to console 6 will open a shell prompt instead of a graphical interface.

The console running **tmux** has 5 available windows; their contents are described in the table below, along with keyboard shortcuts used to access them. Note that the keyboard shortcuts are two-part: first press **Ctrl**+**b**, then release both keys, and press the number key for the window you want to use.

You can also use **Ctrl**+**b n** and **Ctrl**+**b p** to switch to the next or previous **tmux** window, respectively.

#### **Table 15.1. Available tmux Windows**

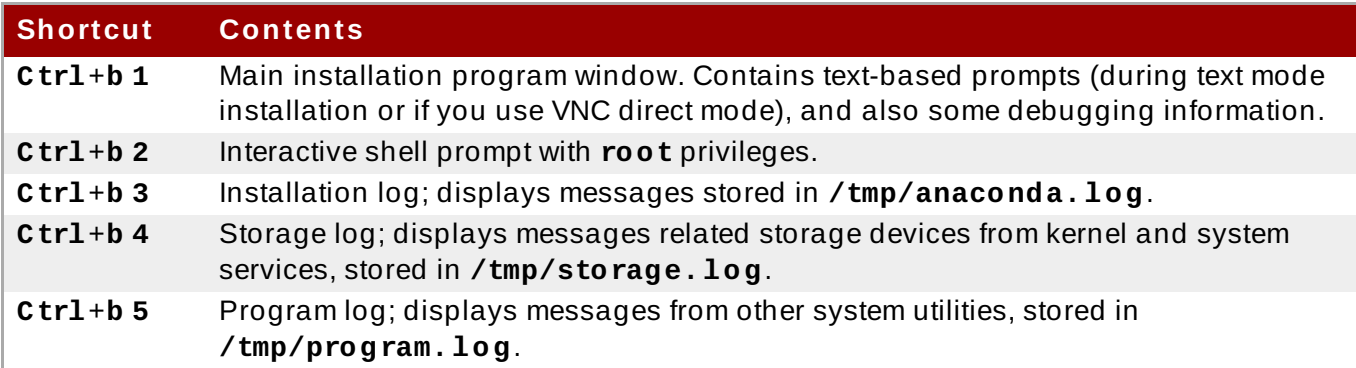

In addition to displaying diagnostic information in **tmux** windows, **Anaconda** also generates several log files, which can be transferred from the installation system. These log files are described in Table 16.1, "Log Files Generated During the [Installation"](#page-277-0), and directions for transferring them from the installation system are available in Chapter 16, *[Troubleshooting](#page-277-1) Installation on IBM System z*.

### **15.2.2. Saving Screenshots**

You can press **Shift**+**Print Screen** at any time during the graphical installation to capture the current screen. These screenshots are saved to **/tmp/anaconda-screenshots**.

Additionally, you can use the **autostep --autoscreenshot** command in a Kickstart file to capture and save each step of the installation [automatically.](#page-350-0) See Section 23.3.2, "Kickstart Commands and Options" for details.

# **15.3. Installation in Non-Interactive Line Mode**

If the **[inst.cmdline](#page-308-0)** option was specified as a boot option in your parameter file (see Section 18.4, "Parameters for Kickstart Installations") or the **cmdline** option was specified in your Kickstart file (see Chapter 23, *Kickstart [Installations](#page-345-0)*), **Anaconda** starts with non-interactive text line mode. In this mode, all necessary information must be provided in the Kickstart file. The installation program will not allow user interaction and it will stop if any required commands are missing.

# **15.4. Installing in Text Mode**

Text mode installation offers an interactive, non-graphical interface for installing Red Hat Enterprise Linux. This may be useful on systems with no graphical capabilities; however, you should always consider the available alternatives (an automated Kickstart installation or using the graphical user interface over VNC) before starting a text-based installation. Text mode is limited in the amount of choices you can make during the installation.

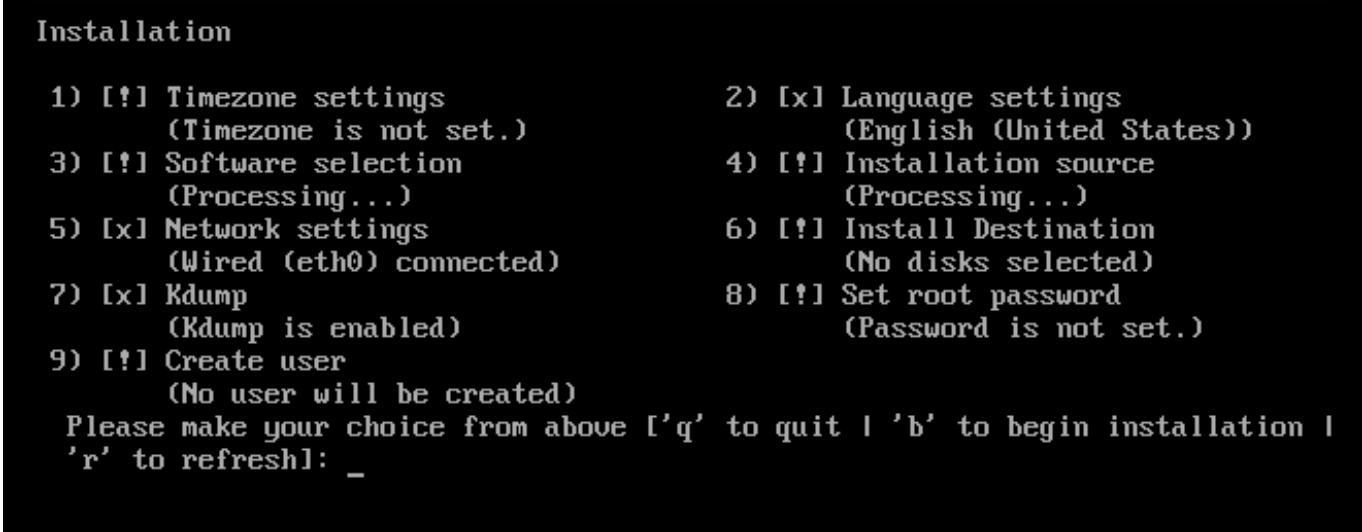

#### **Figure 15.1. Text Mode Installation**

Installation in text mode follows a pattern similar to the graphical installation: There is no single fixed progression; you can configure many settings in any order you want using the main status screen. Screens which have already been configured, either automatically or by you, are marked as **[x]**, and screens which require your attention before the installation can begin are marked with **[!]**. Available commands are displayed below the list of available options.

**Note**

When related background tasks are being run, certain menu items may be temporarily unavailable or display the **Processing...** label. To refresh to the current status of text menu items, use the **r** option at the text mode prompt.

At the bottom of the screen in text mode, a green bar is displayed showing five menu options. These options represent different screens in the **tmux** terminal multiplexer; by default you start in screen 1, and you can use keyboard shortcuts to switch to other screens which contain logs and an interactive command prompt. For information about available screens and shortcuts to switch to them, see Section 15.2.1, ["Accessing](#page-218-0) Consoles".

Limits of interactive text mode installation include:

- The installer will always use the English language and the US English keyboard layout. You can configure your language and keyboard settings, but these settings will only apply to the installed system, not to the installation.
- You can not configure any advanced storage methods (LVM, software RAID, FCoE, zFCP and iSCSI).
- $*$  It is not possible to configure custom partitioning; you must use one of the automatic partitioning settings. You also cannot configure where the boot loader will be installed.
- You can not select any package add-ons to be installed; they must be added after the installation finishes using the **Yum** package manager.

To start a text mode installation, boot the installation with the **inst.text** boot option used in the parameter file (**generic.prm**). See Chapter 18, *Parameter and [Configuration](#page-304-0) Files on IBM System z* for information about the parameter file.

# **15.5. Installing in the Graphical User Interface**

The graphical installation interface is the preferred method of manually installing Red Hat Enterprise Linux. It allows you full control over all available settings, including custom partitioning and advanced storage configuration, and it is also localized to many languages other than English, allowing you to perform the entire installation in a different language. The graphical mode is used by default when you boot the system from local media (a CD, DVD or a USB flash drive).

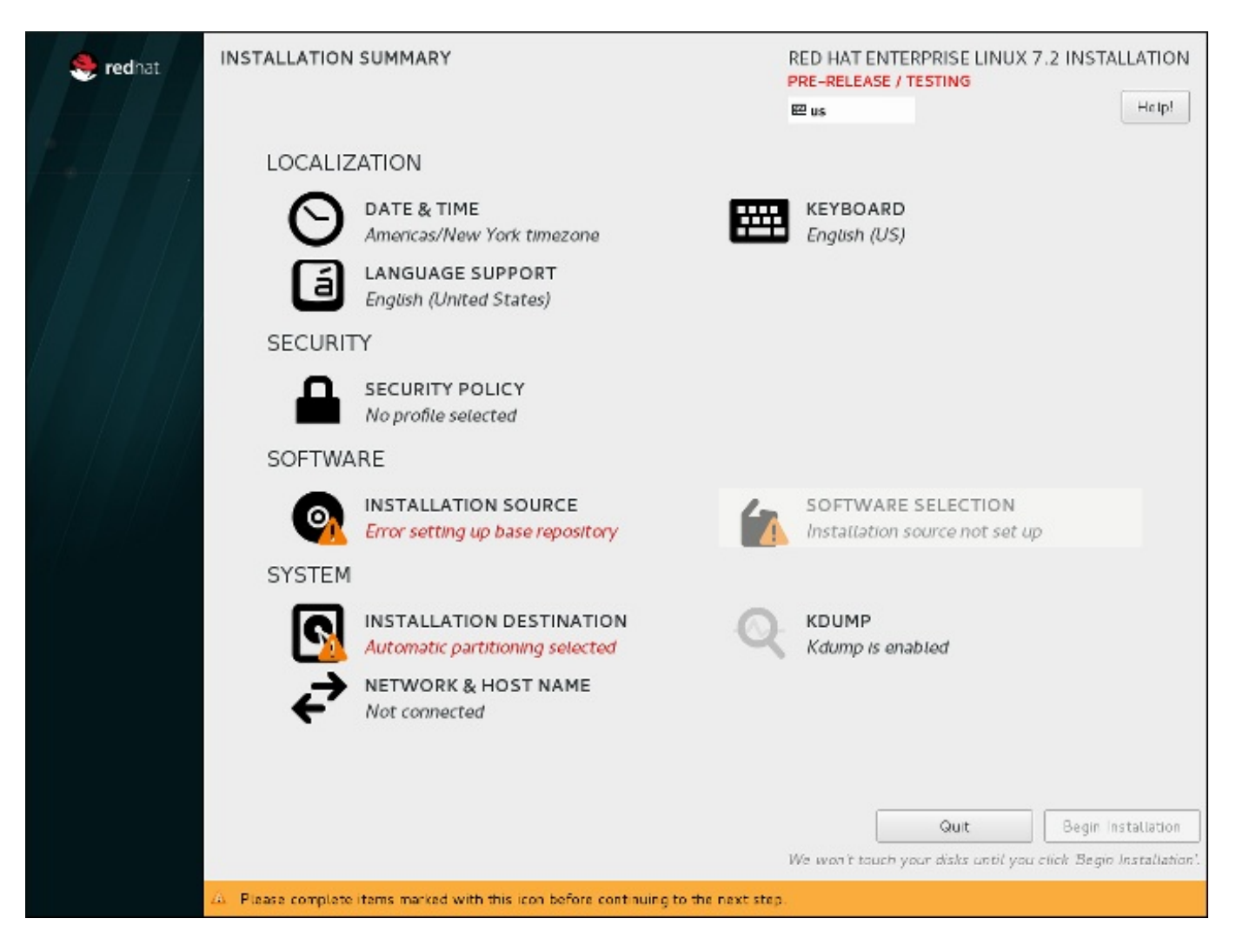

**Figure 15.2. The Installation Summary Screen**

The sections below discuss each screen available in the installation process. Note that due to the installer's parallel nature, most of the screens do not have to be completed in the order in which they are described here.

Each screen in the graphical interface contains a **Help** button. This button opens the **Yelp** help browser displaying the section of the *Red Hat Enterprise Linux Installation Guide* relevant to the current screen.

You can also control the graphical installer with your keyboard. Use **Tab** and **Shift**+**Tab** to cycle through active control elements (buttons, check boxes, etc.) on the current screen, **Up** and **Down** arrow keys to scroll through lists, and **Left** and **Right** to scroll through horizontal toolbars or table entries. **Space** or **Enter** can be used to select or remove a highlighted item from selection and to expand and collapse drop-down menus.

Additionally, elements in each screen can be toggled using their respective shortcuts. These shortcuts are highlighted (underlined) when you hold down the **Alt** key; to toggle that element, press **Alt**+*X*, where *X* is the highlighted letter.

Your current keyboard layout is displayed in the top right hand corner. Only one layout is configured by default; if you configure more than layout in the **Keyboard Layout** screen (Section 15.10, "Keyboard [Configuration"\),](#page-227-0) you can switch between them by clicking the layout indicator.

# **15.6. Welcome Screen and Language Selection**

The first screen of the installation program is the **Welcome to Red Hat Enterprise Linux 7.1** screen. Here you select the language that **Anaconda** will use for the rest of the installation. This selection will also become the default for the installated system, unless changed later. In the left panel, select your language of choice, for example **English**. Then you can select a locale specific to your region in the right panel, for example **English (United States)**.

# **Note**

One language is pre-selected by default on top of the list. If network access is configured at this point (for example, if you booted from a network server instead of local media), the preselected language will be determined based on automatic location detection using the GeoIP module.

Alternatively, type your preferred language into the search box as shown below.

Once you have made your selection, click the **Continue** button to proceed to the **Installation Summary** screen.

| redhat. |                                                                                                    |                      | RED HAT ENTERPRISE LINUX 7.0 INSTALLATION<br>⊞∃us                  |
|---------|----------------------------------------------------------------------------------------------------|----------------------|--------------------------------------------------------------------|
|         | WELCOME TO RED HAT ENTERPRISE LINUX 7.0.<br>What language would you like to use during the installation process? |                      |                                                                    |
|         | English                                                                                                    | <b>English</b>       | English (United States)<br>⋗                                       |
|         | Afrikaans<br>አማርኛ                                                                                                | Afrikaans<br>Amharic | English (United Kingdom)<br>English (India)<br>English (Australia) |
|         | العربية<br>অসমীয়া                                                                                               | Arabic<br>Assamese   | English (Canada)<br>English (Denmark)                              |
|         | Asturianu                                                                                                    | Asturian             | English (Ireland)                                                  |
|         | Беларуская                                                                                                    | Belarusian           | English (New Zealand)                                              |
|         | Български                                                                                                    | Bulgarian            | English (Nigeria)                                                  |
|         | বাংলা                                                                                                    | Bengali              | English (Hong Kong SAR China)                                      |
|         | Bosanski                                                                                                    | <b>Bosnian</b>       | English (Philippines)<br>English (Singapore)                       |
|         | Català                                                                                                    | Catalan              | English (South Africa)                                             |
|         | Čeština                                                                                                    | Czech                | English (Zambia)                                                   |
|         | Cymraeg                                                                                                    | Welsh                | English (Zimbabwe)                                                 |
|         | Dansk                                                                                                    | Danish               | English (Botswana)                                                 |
|         | Type here to search.                                                                                             |                      | $\bigcirc$                                                         |
|         |                                                                                                    |                      |                                                                    |
|         |                                                                                                    |                      | Quit<br>Continue                                                   |

**Figure 15.3. Language Configuration**

# <span id="page-223-0"></span>**15.7. The Installation Summary Screen**

The **Installation Summary** screen is the central location for setting up an installation.

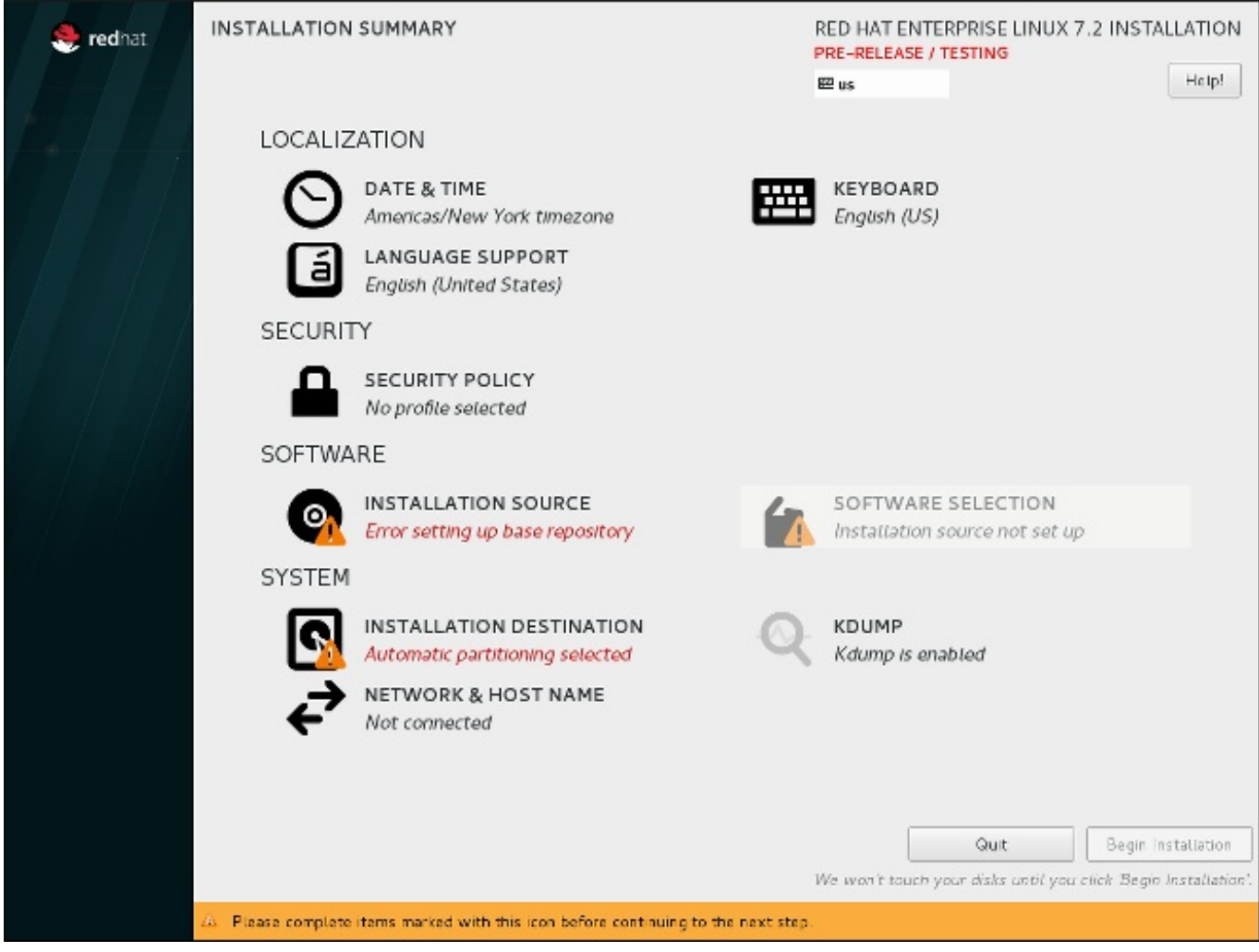

**Figure 15.4 . The Installation Summary Screen**

Instead of directing you through consecutive screens, the Red Hat Enterprise Linux installation program allows you to configure your installation in the order you choose.

Use your mouse to select a menu item to configure a section of the installation. When you have completed configuring a section, or if you would like to complete that section later, click the **Done** button located in the upper left corner of the screen.

Only sections marked with a warning symbol are mandatory. A note at the bottom of the screen warns you that these sections must be completed before the installation can begin. The remaining sections are optional. Beneath each section's title, the current configuration is summarized. Using this you can determine whether you need to visit the section to configure it further.

Once all required sections are complete, click the **Begin Installation** button. Also see Section 15.18, "Begin [Installation"](#page-269-0).

To cancel the installation, click the **Quit** button.

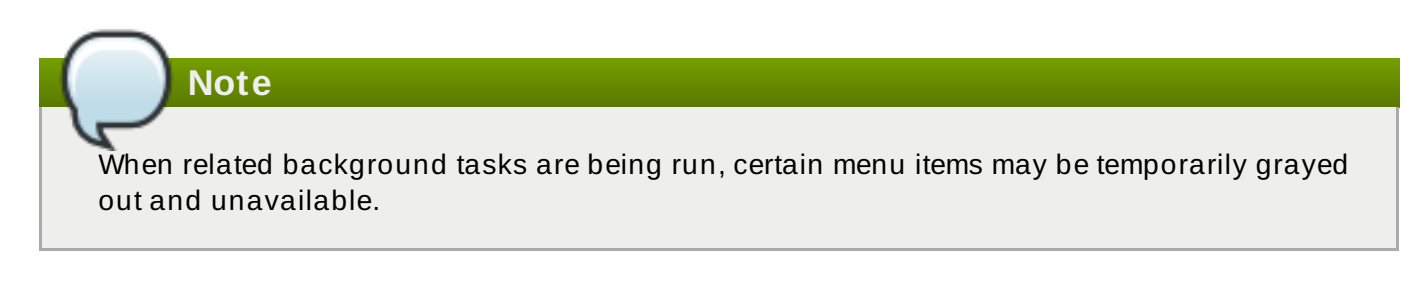

#### **15.8. Date & Time**

To configure time zone, date, and optionally settings for network time, select **Date & Time** at the **Installation Summary** screen.

There are three ways for you to select a time zone:

- Using your mouse, click on the interactive map to select a specific city. A red pin appears indicating your selection.
- You can also scroll through the **Region** and **City** drop-down menus at the top of the screen to select your time zone.
- Select **Etc** at the bottom of the **Region** drop-down menu, then select your time zone in the next menu adjusted to GMT/UTC, for example **GMT+1**.

If your city is not available on the map or in the drop-down menu, select the nearest major city in the same time zone.

# **Note**

The list of available cities and regions comes from the Time Zone Database (tzdata) public domain, which is maintained by the Internet Assigned Numbers Authority (IANA). Red Hat can not add cities or regions into this database. You can find more information at the official website, available at [http://www.iana.org/time-zones.](http://www.iana.org/time-zones)

Specify a time zone even if you plan to use NTP (Network Time Protocol) to maintain the accuracy of the system clock.

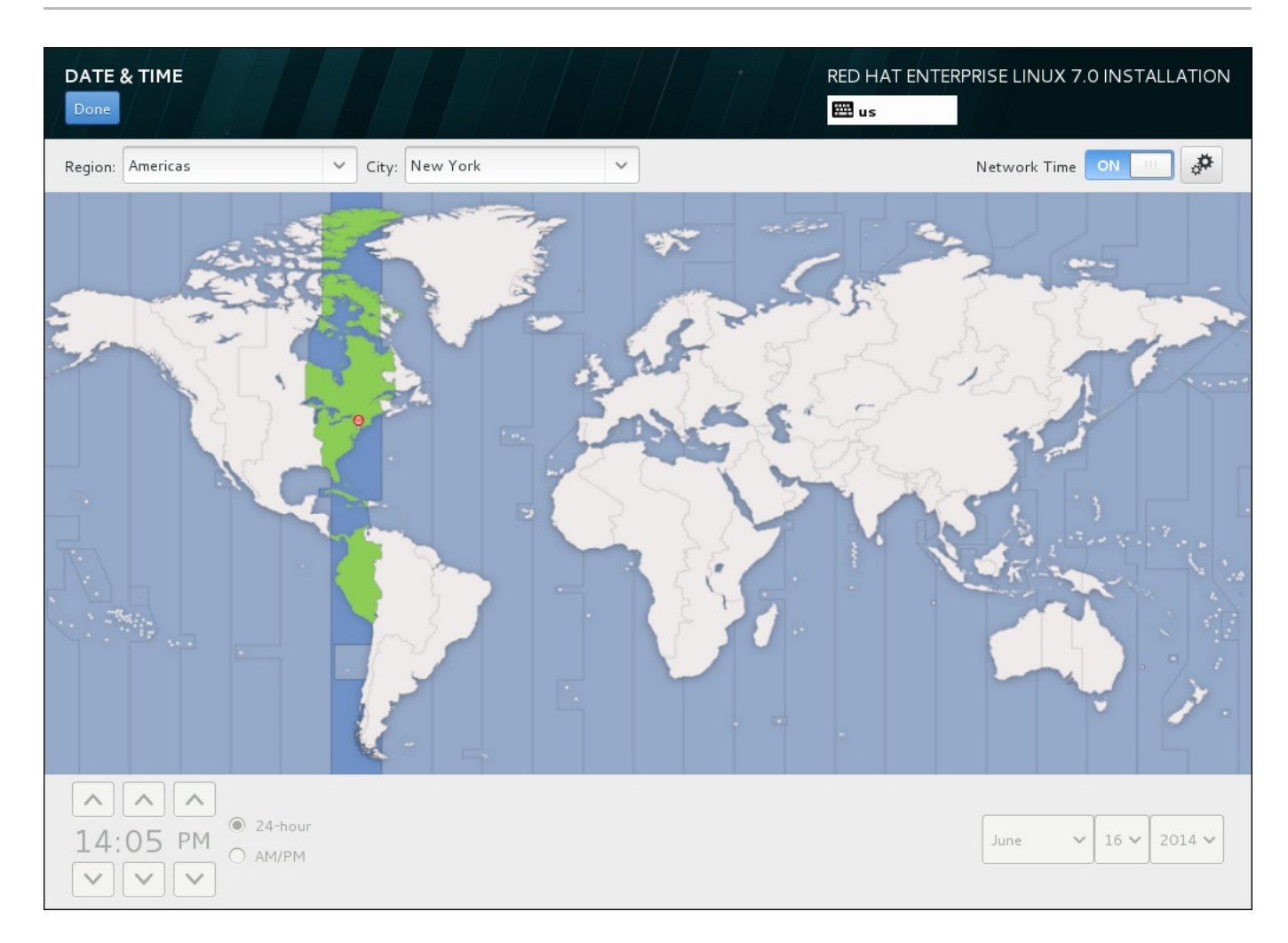

#### **Figure 15.5. Time zone configuration screen**

If you are connected to the network, the **Network Time** switch will be enabled. To set the date and time using NTP, leave the **Network Time** switch in the **ON** position and click the configuration icon to select which NTP servers Red Hat Enterprise Linux should use. To set the date and time manually, move the switch to the **OFF** position. The system clock should use your time zone selection to display the correct date and time at the bottom of the screen. If they are still incorrect, adjust them manually.

Note that NTP servers might be unavailable at the time of installation. In such a case, enabling them will not set the time automatically. When the servers become available, the date and time will update.

Once you have made your selection, click **Done** to return to the **Installation Summary** sceeen.

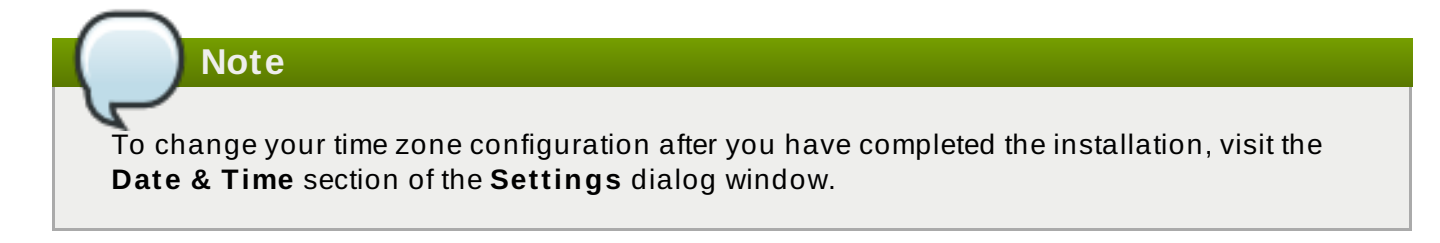

### **15.9. Language Support**

To install support for additional locales and language dialects, select **Language Support** from the **Installation Summary** screen.

Use your mouse to select the language for which you would like to install support. In the left panel, select your language of choice, for example **Español**. Then you can select a locale specific to your region in the right panel, for example **Español (Costa Rica)**. You can select multiple languages and multiple locales. The selected languages are highlighted in bold in the left panel.

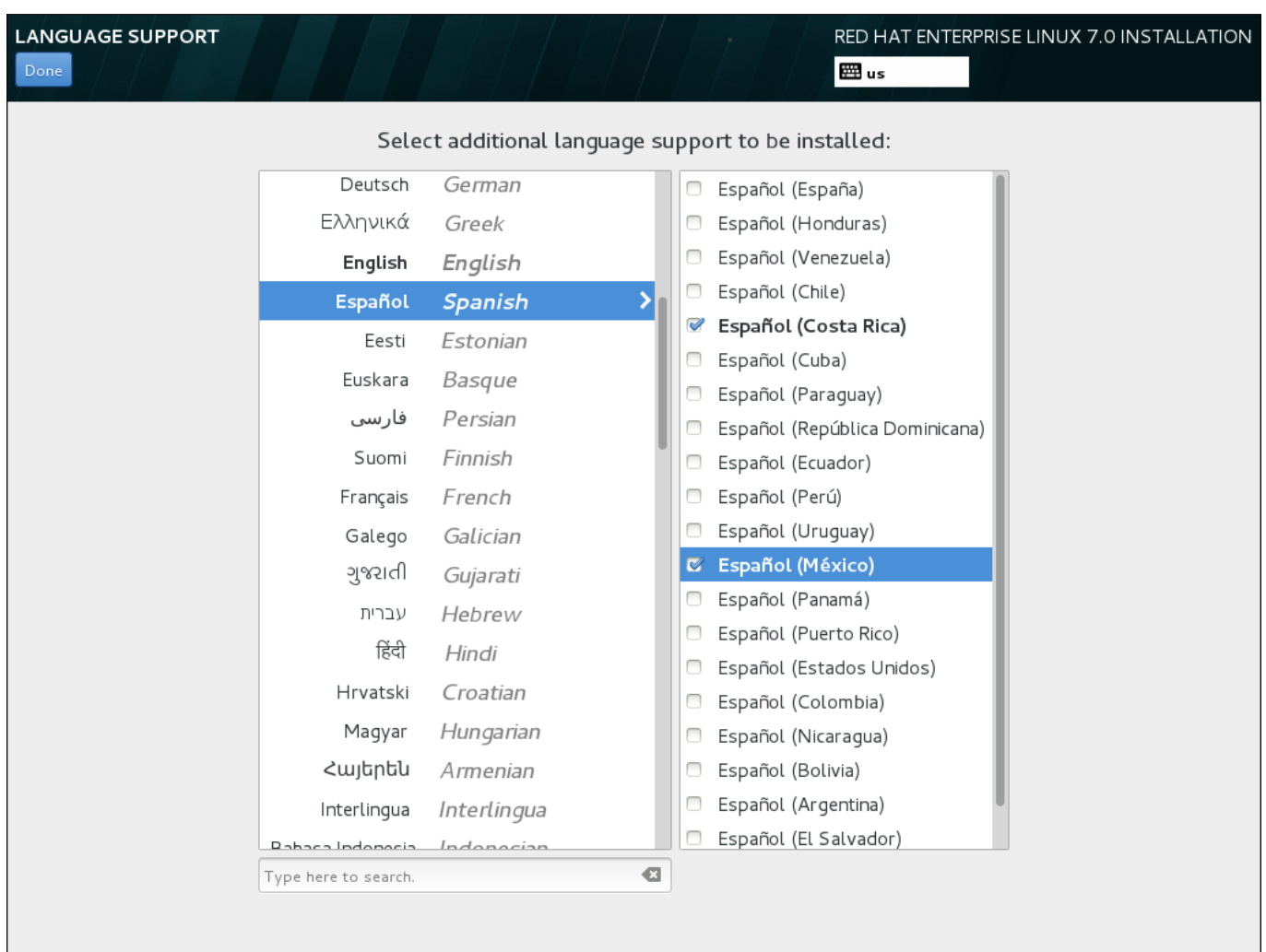

### **Figure 15.6 . Configuring Language Support**

Once you have made your selections, click **Done** to return to the **Installation Summary** screen.

# **Note**

To change your language support configuration after you have completed the installation, visit the **Region & Language** section of the **Settings** dialog window.

# <span id="page-227-0"></span>**15.10. Keyboard Configuration**

To add multiple keyboard layouts to your system, select **Keyboard** from the **Installation Summary** screen. Upon saving, the keyboard layouts are immediately available in the installation program and you can switch between them by using the keyboard icon located at all times in the upper right corner of the screen.

Initially, only the language you selected in the welcome screen is listed as the keyboard layout in the left pane. You can either replace the initial layout or add more layouts. However, if your language does not use ASCII characters, you might need to add a keyboard layout that does, to be able to properly set a password for an encrypted disk partition or the root user, among other things.

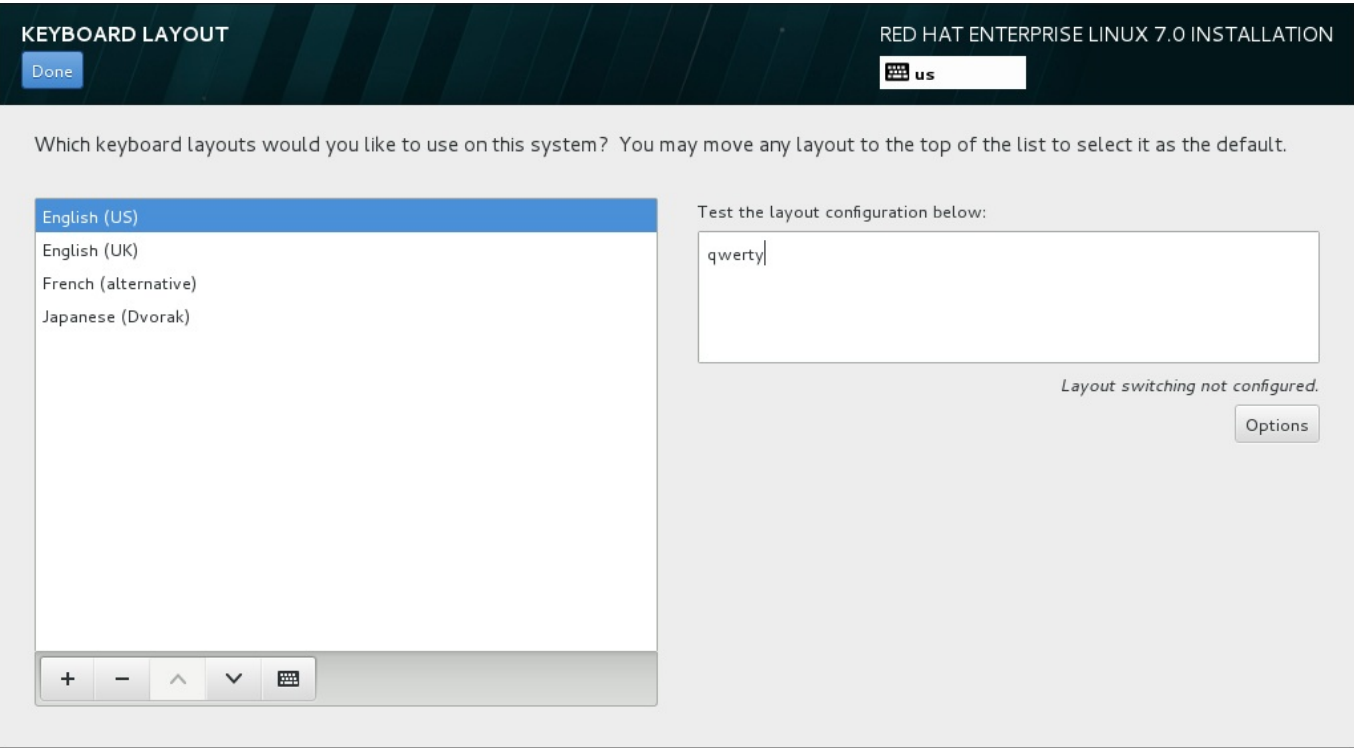

**Figure 15.7. Keyboard Configuration**

To add an additional layout, click the **+** button, select it from the list, and click **Add**. To delete a layout, select it and click the **-** button. Use the arrow buttons to arrange the layouts in order of preference. For a visual preview of the keyboard layout, select it and click the keyboard button.

To test a layout, use the mouse to click inside the text box on the right. Type some text to confirm that your selection functions correctly.

To test additional layouts, you can click the language selector at the top on the screen to switch them. However, it is recommended to set up a keyboard combination for switching layout. Click the **Options** button at the right to open the **Layout Switching Options** dialog and choose a combination from the list by selecting its check box. The combination will then be displayed above the **Options** button. This combination applies both during the installation and on the installed system, so you must configure a combination here in order to use one after installation. You can also select more than one combination to switch between layouts.

### **Important**

If you use a layout that cannot accept Latin characters, such as **Russian**, you are advised to also add the **English (United States)** layout and configure a keyboard combination to switch between the two layouts. If you only select a layout without Latin characters, you may be unable to enter a valid root password and user credentials later in the installation process. This may prevent you from completing the installation.

Once you have made your selection, click **Done** to return to the **Installation Summary** screen.

**Note**

To change your keyboard configuration after you have completed the installation, visit the **Keyboard** section of the **Settings** dialogue window.

# **15.11. Security Policy**

**Important**

The **Security Policy** spoke allows you to configure the installed system following restrictions and recommendations (*compliance policies*) defined by the Security Content Automation Protocol (SCAP) standard. This functionality is provided by an add-on and has been added in Red Hat Enterprise Linux 7.2.

The Red Hat [Enterprise](https://access.redhat.com/documentation/en-US/Red_Hat_Enterprise_Linux/7/html/Security_Guide/chap-Compliance_and_Vulnerability_Scanning.html) Linux 7 Security Guide provides detailed information about security compliance including background information, practical examples, and additional resources.

Applying a security policy is not necessary on all systems. This screen should only be used when a specific policy is mandated by your organization rules or governemnt regulations.

If you apply a security policy to the system, it will be installed using restrictions and recommendations defined in the selected profile. The *openscap-scanner* package will also be added to your package selection, providing a preinstalled tool for compliance and vulnerability scanning. After the installation finishes, the system will be automatically scanned to verify compliance. The results of this scan will be saved to the **/root/openscap\_data** directory on the installed system.

Pre-defined policies which are available in this screen are provided by **SCAP Security Guide**. See the [OpenSCAP](http://www.open-scap.org/security-policies/choosing-policy/) Portal for links to detailed information about each available profile.

You can also load additional profiles from an HTTP, HTTPS or FTP server.

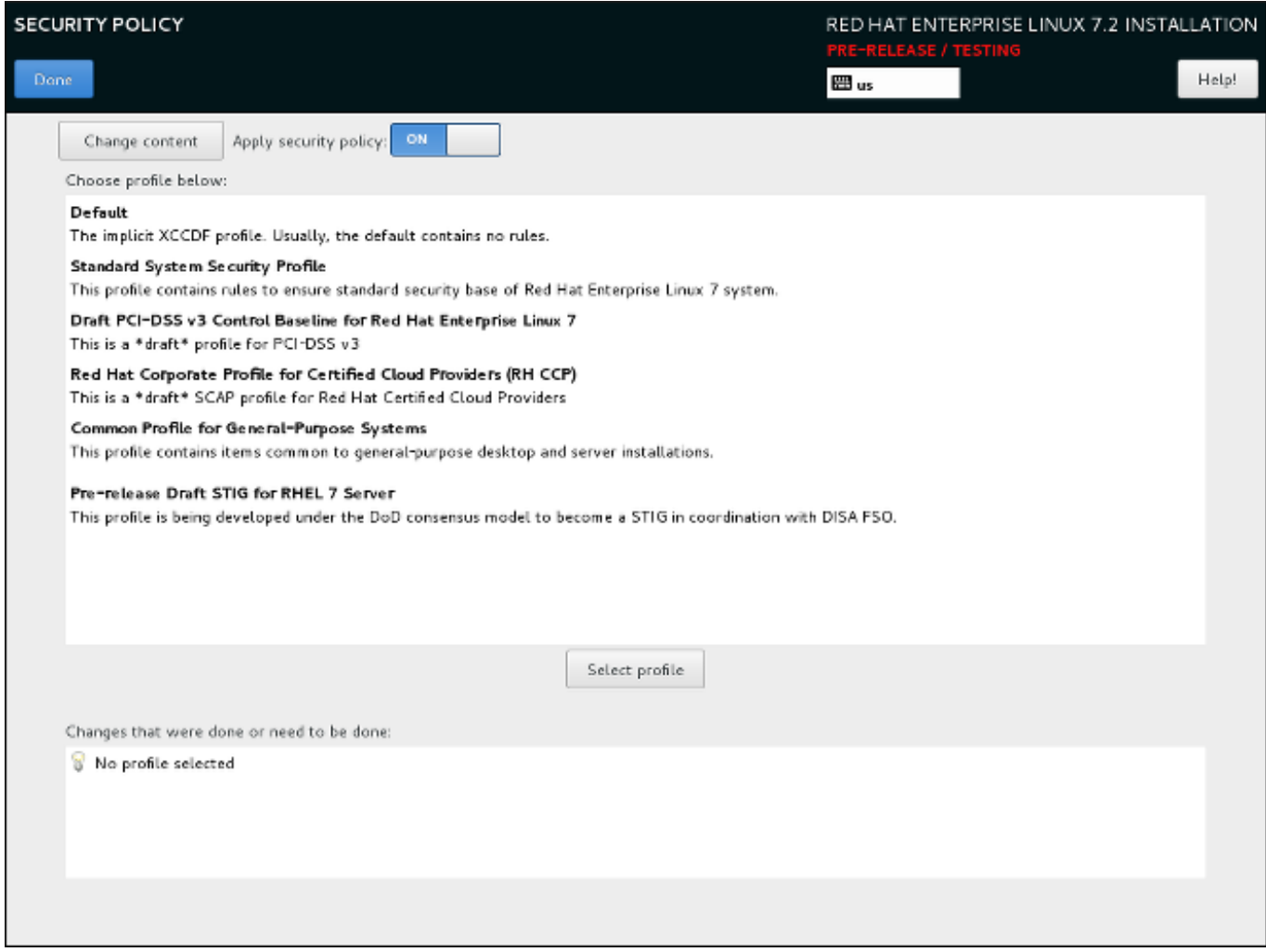

#### **Figure 15.8. Security policy selection screen**

To use a security policy on the system, first enable the functionality by setting the **Apply security policy** switch to **ON**. If the switch is in the **OFF** position, controls in the rest of this screen have no effect.

After enabling security policy using the switch, select one of the profiles listed in the top window of the screen, and click the **Select profile** below. When a profile is selected, a green check mark will appear on the right side, and the bottom field will display whether any changes will be made before beginning the installation.

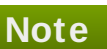

None of the profiles available by default perform any changes before the installation begins. However, loading a custom profile as described below may require some pre-installation actions.

To use a custom profile, click the **Change content** button in the top left corner. This will open another screen where you can enter an URL of a valid security content. To go back to the default security content selection screen, click **Use SCAP Security Guide** in the top left corner.

Custom profiles can be loaded from an **HTTP**, **HTTPS** or **FTP** server. Use the full address of the content, including the protocol (such as **http://**). A network connection must be active (enabled in Section 15.13, "Network & [Hostname"\)](#page-232-0) before you can load a custom profile. The content type will be detected automatically by the installer.

After you select a profile, or if you want to leave the screen, click **Done** in the top left corner to return to Section 15.7, "The [Installation](#page-223-0) Summary Screen".

### **15.12. Installation Source**

To specify a file or a location to install Red Hat Enterprise Linux from, select **Installation Source** from the **Installation Summary** screen. On this screen, you can choose between locally available installation media such an ISO file, or a network location.

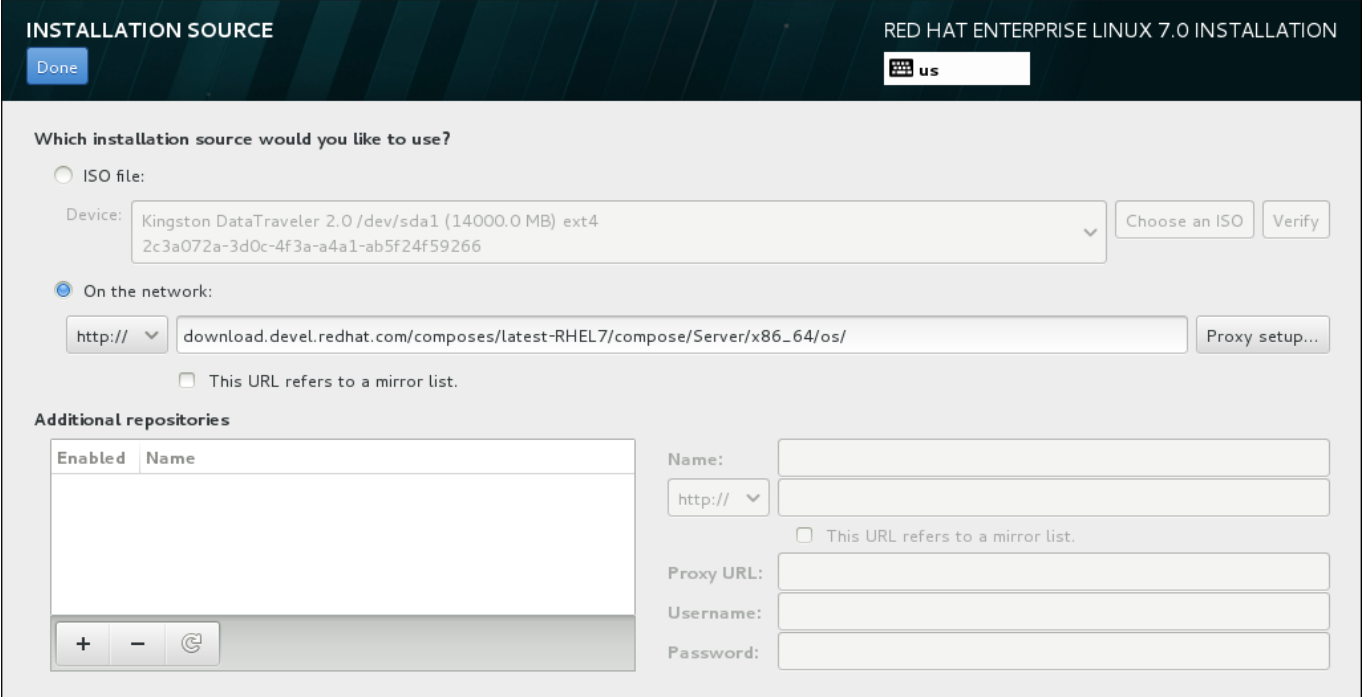

#### **Figure 15.9 . Installation Source Screen**

Select one of the following options:

#### **ISO file**

This option will appear if the installation program detected a partitioned hard drive with mountable file systems. Select this option, click the **Choose an ISO** button, and browse to the installation ISO file's location on your system. Then click **Verify** to ensure that the file is suitable for installation.

#### **On the network**

To specify a network location, select this option and choose from the following options in the drop-down menu:

- **http://**
- **https://**
- **ftp://**

**nfs**

Using your selection as the start of the location URL, type the rest into the address box. If you choose NFS, another box will appear for you to specify any NFS mount options.

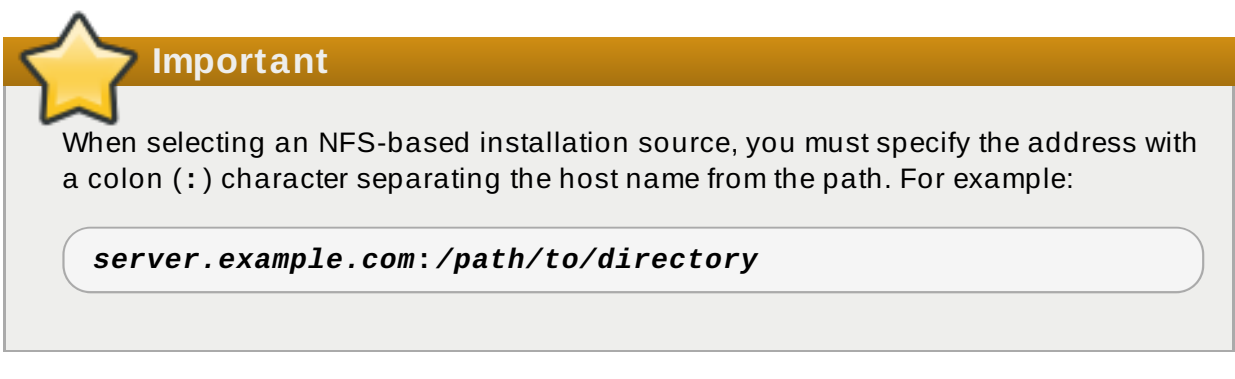

To configure a proxy for an HTTP or HTTPS source, click the **Proxy setup** button. Check **Enable HTTP proxy** and type the URL into the **Proxy URL** box. If your proxy requires authentication, check **Use Authentication** and enter a username and password. Click **Add**.

If your HTTP or HTTP URL refers to a repository mirror list, mark the check box under the input field.

You can also specify additional repositories to gain access to more installation environments and software add-ons. See Section 15.14, "Software [Selection"](#page-237-0) for more information.

To add a repository, click the **+** button. To delete a repository, click the **-** button. Click the arrow icon to revert to the previous list of repositories, i.e. to replace current entries with those that were present at the time you entered the **Installation Source** screen. To activate or deactivate a repository, click the check box in the **Enabled** column at each entry in the list.

In the right part of the form, you can name your additional repository and configure it the same way as the primary repository on the network.

Once you have selected your installation source, click **Done** to return to the **Installation Summary** screen.

### <span id="page-232-0"></span>**15.13. Network & Hostname**

To configure essential networking features for your system, select **Network & Hostname** at the **Installation Summary** screen.

Locally accessible interfaces are automatically detected by the installation program and cannot be manually added or deleted. The detected interfaces are listed in the left-hand pane. Click an interface in the list to display more details about in on the right. To activate or deactivate a network interface, move the switch in the top-right corner of the screen to either **ON** or **OFF**.

# **Note**

There are several types of network device naming standards used to identify network devices with persistent names such as **em1** or **wl3sp0**. For information about these standards, see the Red Hat Enterprise Linux 7 [Networking](https://access.redhat.com/documentation/en-US/Red_Hat_Enterprise_Linux/7/html/Networking_Guide/ch-Consistent_Network_Device_Naming.html) Guide.

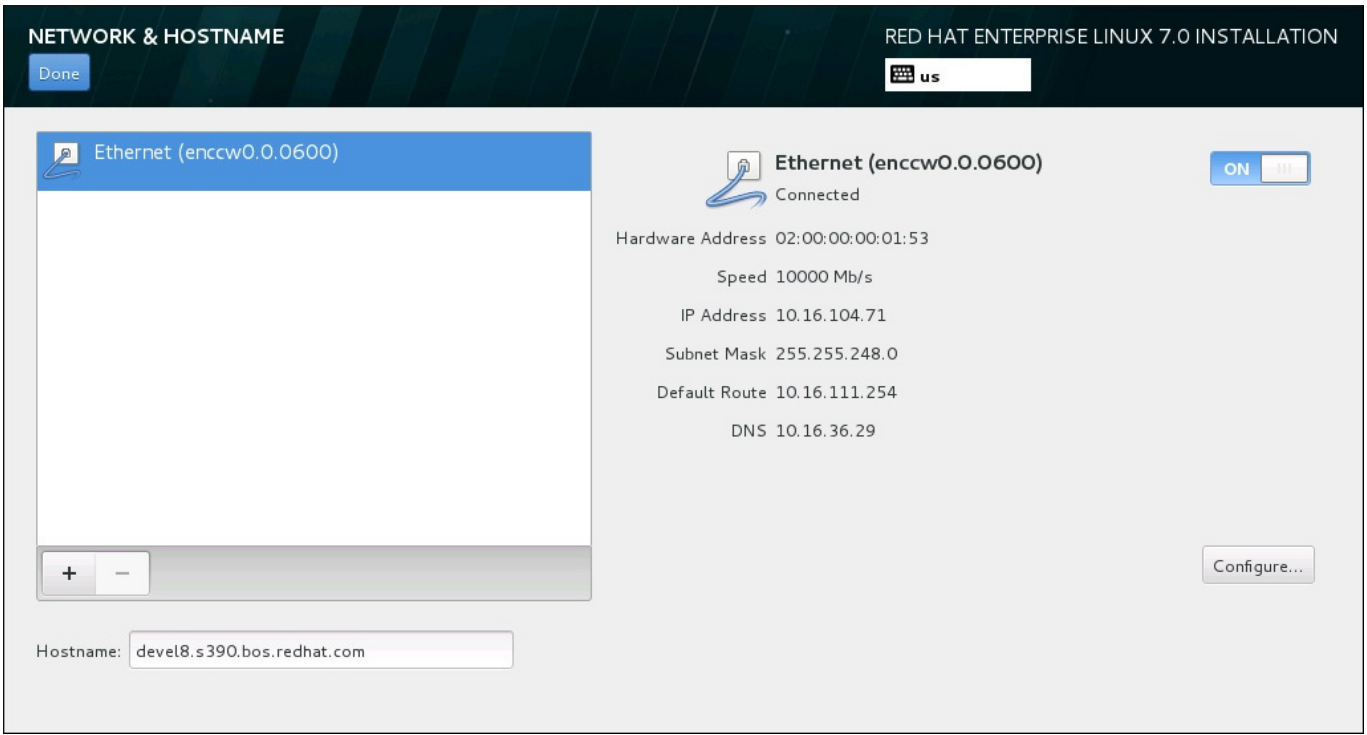

#### **Figure 15.10. Network & Hostname Configuration Screen**

Below the list of connections, enter a host name for this computer in the **Hostname** input field. The host name can be either a *fully-qualified domain name* (FQDN) in the format *hostname*.*domainname* or a *short host name* in the format *hostname*. Many networks have a *Dynamic Host Configuration Protocol* (DHCP) service that automatically supplies connected systems with a domain name. To allow the DHCP service to assign the domain name to this machine, only specify the short host name.

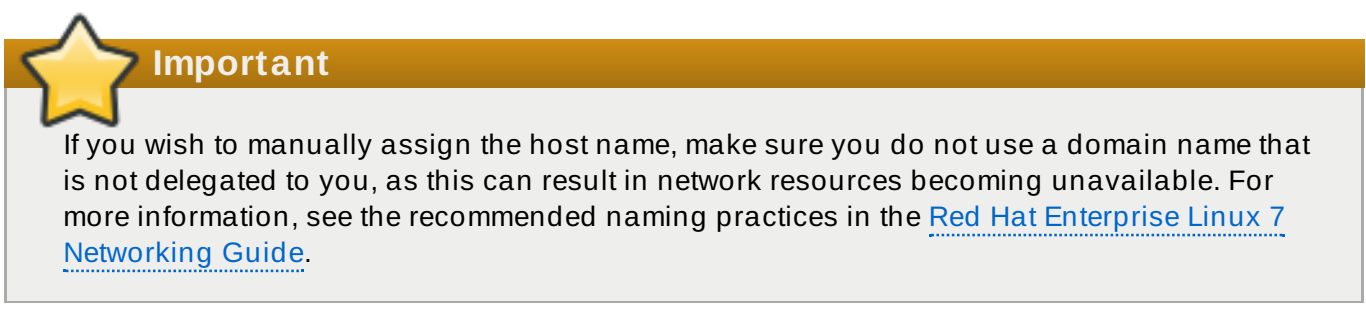

Change the default setting *localhost*.*localdomain* to a unique host name for each of your Linux instances.

Once you have finished network configuration, click **Done** to return to the **Installation Summary** screen.

### **15.13.1. Edit Network Connections**

All network connections on System z are listed in the **Network & Hostname** screen. By default, the list contains the connection configured earlier in the booting phase and is either OSA, LCS, or HiperSockets. All of these interface types use names in the form of **enccw***device\_id*, for example **enccw0.0.0a00**. Note that on System z, you cannot add a new connection because the network subchannels need to be grouped and set online beforehand, and this is currently only done in the booting phase. See Chapter 14, *Booting the [Installation](#page-210-1) on IBM System z* for details.

Usually, the network connection configured earlier in the booting phase does not need to be modified during the rest of the installation. However, if you do need to modify the existing connection, click the

**Configure** button. A **NetworkManager** dialog appears with a set of tabs appropriate to wired connections, as described below. Here, you can configure network connections for the system, not all of which are relevant to System z.

This section only details the most important settings for a typical wired connection used during installation. Many of the available options do not have to be changed in most installation scenarios and are not carried over to the installed system. Configuration of other types of network is broadly similar, although the specific configuration parameters are necessarily different. To learn more about network configuration after installation, see the Red Hat Enterprise Linux 7 [Networking](https://access.redhat.com/site/documentation/en-US/Red_Hat_Enterprise_Linux/7/html/Networking_Guide/index.html) Guide.

To configure a network connection manually, click the **Configure** button in the lower right corner of the screen. A dialog appears that allows you to configure the selected connection. A full description of all configurations possible in the **Network** section of the system **Settings** dialog is beyond the scope of this guide.

The most useful network configuration options to consider during installation are:

Mark the **Automatically connect to this network when it is available** check box if you want to use the connection every time the system boots. You can use more than one connection that will connect automatically. This setting will carry over to the installed system.

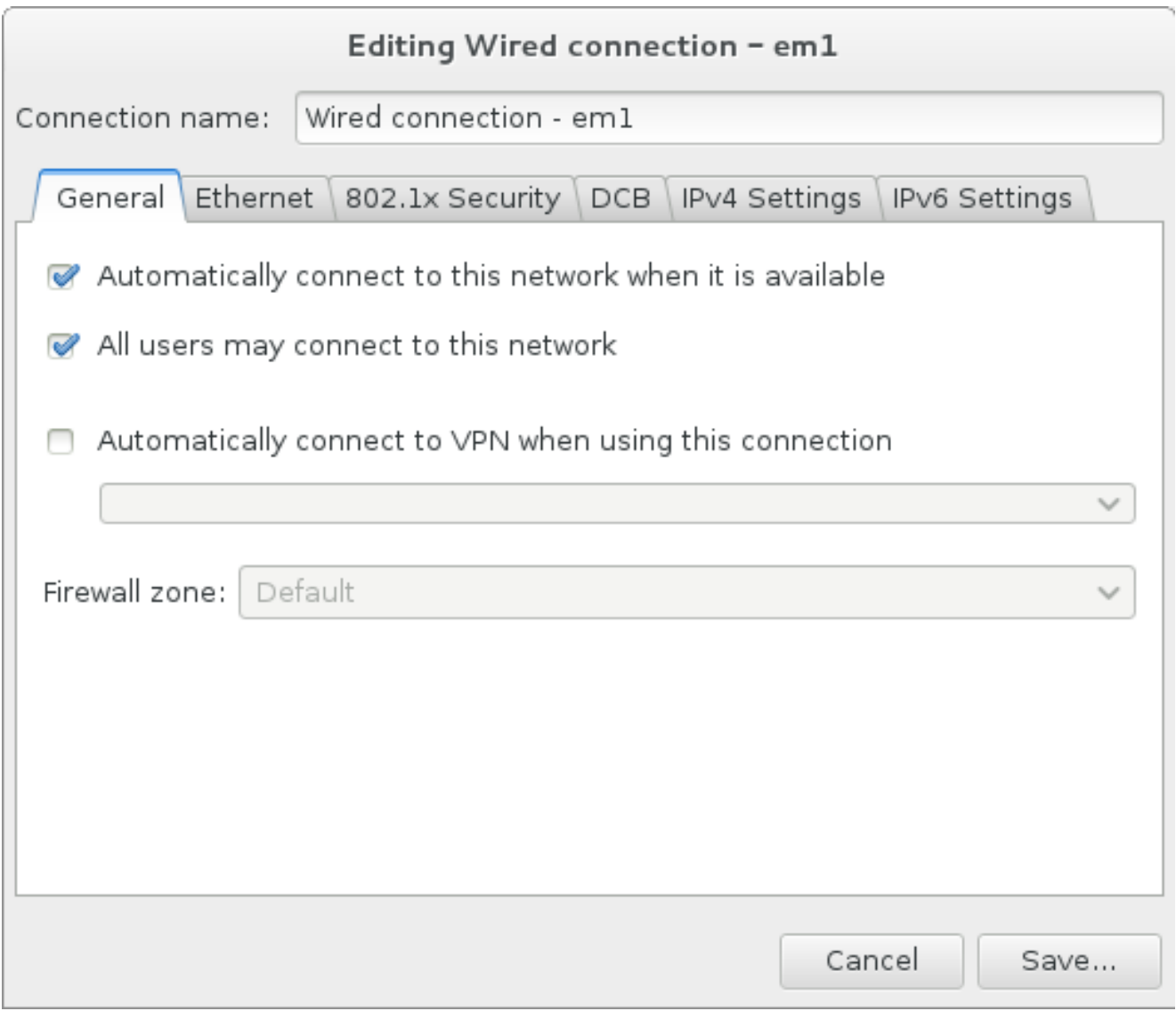

**Figure 15.11. Network Auto-Connection Feature**

By default, IPv4 parameters are configured automatically by the DHCP service on the network. At the same time, the IPv6 configuration is set to the **Automatic** method. This combination is suitable for most installation scenarios and usually does not require any changes.

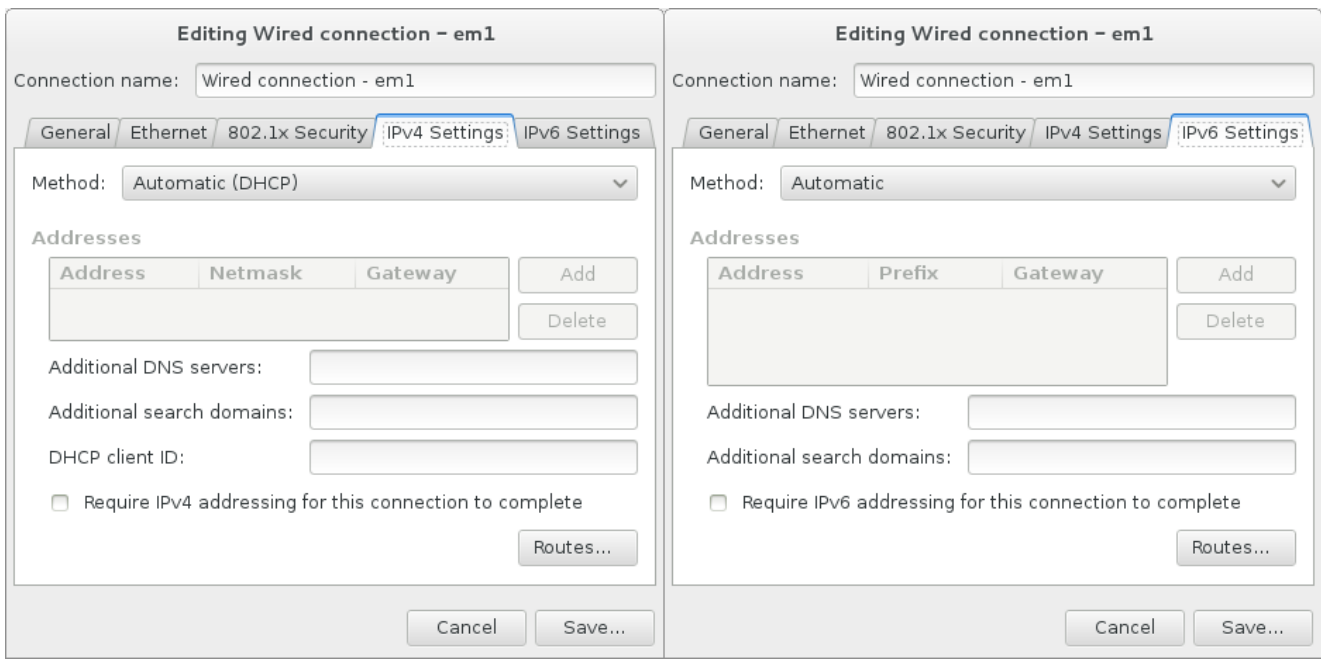

**Figure 15.12. IP Protocol Settings**

Select the **Use this connection only for resources on its network** check box to restrict connections only to the local network. This setting will be transferred to the installed system and applies to the entire connection. It can be selected even if no additional routes have been configured.

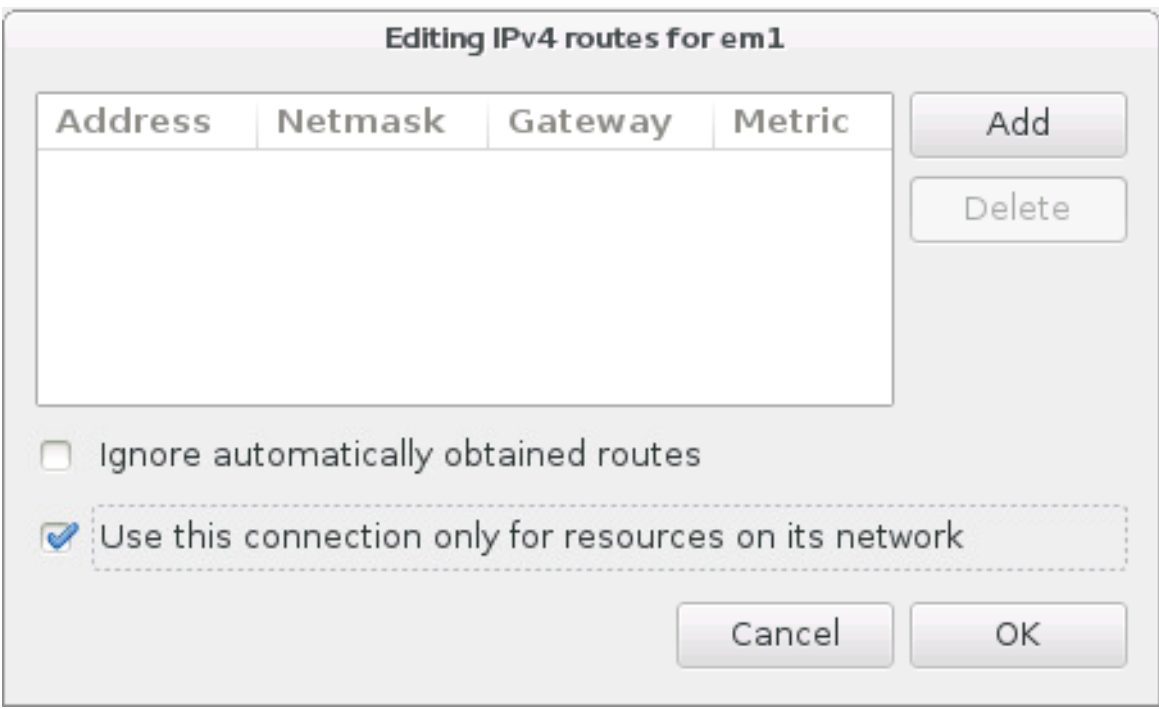

**Figure 15.13. Configuration of IPv4 Routes**

When you have finished editing network settings, click **Save** to save the new configuration. If you reconfigured a device that was already active during installation, you must restart the device in order to use the new configuration in the installation environment. Use the **ON/OFF** switch on the **Network & Hostname** screen to restart the device.

#### **15.13.2. Advanced Network Interfaces**

Advanced network interfaces are also available for installation. This includes virtual local area networks (VLANs) and three methods to use aggregated links. Detailed description of these interfaces is beyond the scope of this document; read the Red Hat Enterprise Linux 7 [Networking](https://access.redhat.com/site/documentation/en-US/Red_Hat_Enterprise_Linux/7/html/Networking_Guide/index.html) Guide for more information.

To create an advanced network interface, click the **+** button in the lower left corner of the **Network & Hostname** screen.

A dialog appears with a drop-down menu with the following options:

- **Bond** represents NIC (*Network Interface Controller*) Bonding, a method to bind multiple network interfaces together into a single, bonded, channel.
- **Bridge** represents NIC Bridging, a method to connect multiple separate network into one aggregate network.
- **Team** represents NIC Teaming, a new implementation to aggregate links, designed to provide a small kernel driver to implement the fast handling of packet flows, and various applications to do everything else in user space.
- **VLAN** represents a method to create multiple distinct broadcast domains, which are mutually isolated.

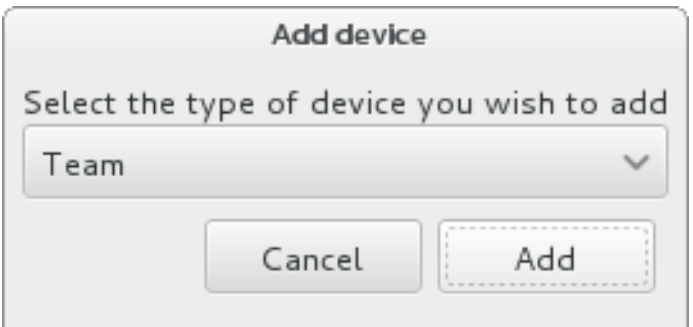

**Figure 15.14 . Advanced Network Interface Dialog**

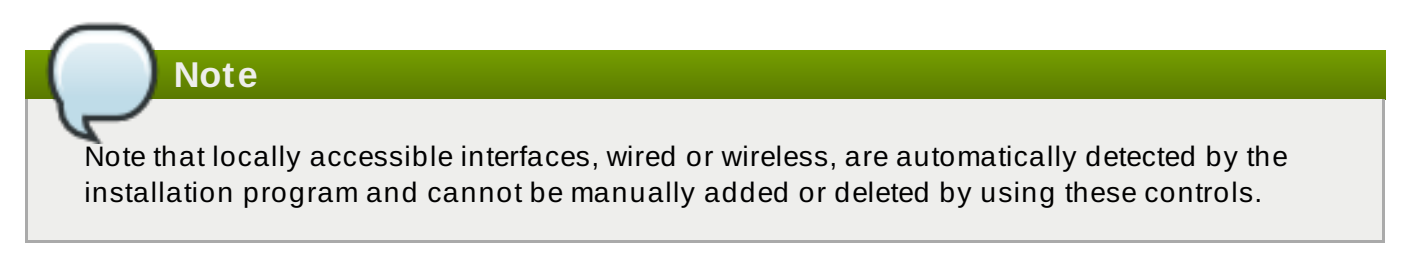

Once you have selected an option and clicked the **Add** button, another dialog appears for you to configure the new interface. See the respective chapters in the Red Hat Enterprise Linux 7 Networking Guide for detailed instructions. To edit [configuration](https://access.redhat.com/site/documentation/en-US/Red_Hat_Enterprise_Linux/7/html/Networking_Guide/) on an existing advanced interface, click the **Configure** button in the lower right corner of the screen. You can also remove a manually-added interface by clicking the **-** button.

# <span id="page-237-0"></span>**15.14. Software Selection**

To specify which packages will be installed, select **Software Selection** at the **Installation Summary** screen. The package groups are organized into *Base Environments*. These environments are pre-defined sets of packages with a specific purpose; for example, the **Virtualization Host** environment contains a set of software packages needed for running virtual machines on the system. Only one software environment can be selected at installation time.

For each environment, there are additional packages available in the form of *Add-ons*. Add-ons are presented in the right part of the screen and the list of them is refreshed when a new environment is selected. You can select multiple add-ons for your installation environment.

A horizontal line separates the list of add-ons into two areas:

- Add-ons listed *above* the horizontal line are specific to the environment you selected. If you select any add-ons in this part of the list and then select a different environment, your selection will be lost.
- Add-ons listed *below* the horizontal line are available for all environments. Selecting a different environment will not impact the selections made in this part of the list.

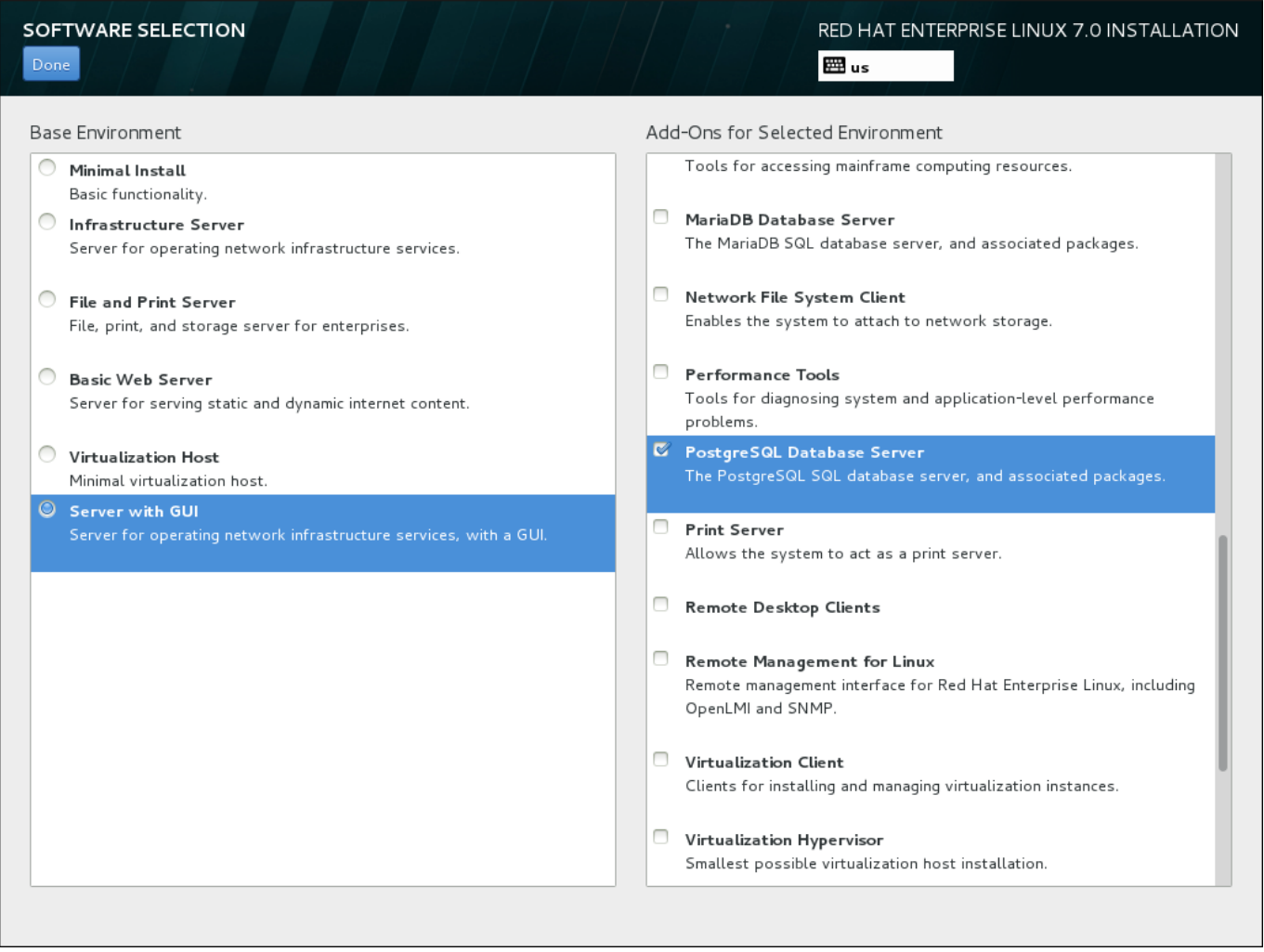

**Figure 15.15. Example of a Software Selection for a Server Installation**

The availability of base environments and add-ons depends on the variant of Red Hat Enterprise Linux 7 installation ISO image which you are using as the installation source. For example, the **server** variant provides environments designed for servers, while the **workstation** variant has several choices for deployment as a developer workstation, etc.

The installation program does not show which packages are contained in the available environments. To see which packages are contained in a specific environment or add-on, see the **repodata/\*-comps-***variant***.***architecture***.xml** file on the Red Hat Enterprise Linux 7 Installation DVD which you are using as the installation source. This file contains a structure describing available environments (marked by the **<environment>** tag) and add-ons (the **<group>** tag).

The pre-defined environments and add-ons allow you to customize your system, but in a manual installation, there is no way to select individual packages to install. To fully customize your installed system, you can select the **Minimal Install** environment, which only installs a basic version of Red Hat Enterprise Linux 7 with only a minimal amount of additional software. Then, after the system finishes installing and you log in for the first time, you can use the **Yum** package manager to install any additional software you need.

Alternatively, automating the installation with a Kickstart file allows for a much higher degree of control over installed packages. You can specify environments, groups and individual packages in the **%packages** section of the Kickstart file. See Section 23.3.3, "Package [Selection"](#page-394-0) for instructions on selecting packages to install in a Kickstart file, and Chapter 23, *Kickstart [Installations](#page-345-0)* for general information about automating the installation with Kickstart.

Once you have selected an environment and add-ons to be installed, click **Done** to return to the **Installation Summary** screen.

### **15.14 .1. Core Network Services**

All Red Hat Enterprise Linux installations include the following network services:

- centralized logging through the **syslog** utility
- email through SMTP (Simple Mail Transfer Protocol)
- network file sharing through NFS (Network File System)
- remote access through SSH (Secure SHell)
- resource advertising through mDNS (multicast DNS)

Some automated processes on your Red Hat Enterprise Linux system use the email service to send reports and messages to the system administrator. By default, the email, logging, and printing services do not accept connections from other systems.

You may configure your Red Hat Enterprise Linux system after installation to offer email, file sharing, logging, printing, and remote desktop access services. The SSH service is enabled by default. You can also use NFS to access files on other systems without enabling the NFS sharing service.

# <span id="page-238-0"></span>**15.15. Installation Destination**

To select the disks and partition the storage space on which you will install Red Hat Enterprise Linux, select **Installation Destination** in the **Installation Summary** screen. If you are unfamiliar with disk partitions, see Appendix A, *An [Introduction](#page-471-0) to Disk Partitions* for more information.

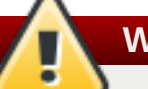

# **Warning**

**Important**

Red Hat recommends that you always back up any data that you have on your systems. For example, if you are upgrading or creating a dual-boot system, you should back up any data you wish to keep on your storage devices. Unforseen circumstances can result in loss of all your data.

If you install Red Hat Enterprise Linux in text mode, you can only use the default partitioning schemes described in this section. You cannot add or remove partitions or file systems beyond

those that the installation program automatically adds or removes.

#### **INSTALLATION DESTINATION** RED HAT ENTERPRISE LINUX 7.0 INSTALLATION Done EEE us **Device Selection** Select the device(s) you'd like to install to. They will be left untouched until you click on the main menu's "Begin Installation" button. **Local Standard Disks** 2.34 GB 2.34 GB 2.34 GB 2.34 GB DASD device 0.0.0200 DASD device 0.0.0201 DASD device 0.0.0202 DASD device 0.0.0203 dasda / 908.62 MB free dasdb / OB free dasdc / 2.34 GB free dasdd / 2.34 GB free Disks left unselected here will not be touched. Specialized & Network Disks Add a disk... Disks left unselected here will not be touched. **Other Storage Options** Partitioning ● Automatically configure partitioning. ● I will configure partitioning. I would like to make additional space available. Encryption Encrypt my data. You'll set a passphrase later. 3 disks selected; 7.04 GB capacity; 3.25 GB free Full disk summary and bootloader...

### **Figure 15.16 . Storage Space Overview**

On this screen, you can see storage devices available locally on your computer. You can also add additional specialized or network devices by clicking the **Add a disk** button. To learn more about these devices see Section 15.16, "Storage [Devices".](#page-258-0)

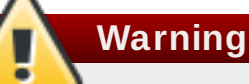

A known issue prevents DASDs configured as HyperPAV aliases to be automatically attached to the system after the installation finishes. These storage devices will be available on this screen during the installation, but will not be immediately accessible after you finish installing and reboot. To attach HyperPAV alias devices, add them manually to the system's **[/etc/dasd.conf](#page-287-0)** configuration file as described in Section 17.1.3, "Persistently Setting DASDs Online".

If you do not feel comfortable with partitioning your system, leave the default selection of the **Automatically configure partitioning** radio button to let the installation program partition the storage devices for you.

Below the panes for storage devices is a form of additional controls labeled **Other Storage Options**:

In the **Partitioning** section, you can select how your storage devices be partitioned. You can configure the partitions manually or allow the installation program to do it automatically.

Automatic partitioning is recommended if you are doing a clean installation on previously unused storage or do not need to keep any data that might be present on the storage. To proceed this way, leave the default selection of the **Automatically configure partitioning** radio button to let the installation program to create necessary partitions on the storage space for you.

For automatic partitioning, you can also select the **I would like to make additional space available** checkbox to choose how to reassign space from other file systems to this installation. If you selected automatic partitioning but there is not enough storage space to complete the installation, upon clicking **Done**, a dialog will appear:

#### **INSTALLATION OPTIONS**

Your current Red Hat Enterprise Linux software selection requires 3.81 GB of available space, including 3 GB for software and 819 MB for swap space. The disks you've selected have the following amounts of free space:

969.23 kB Free space available for use.

**O B** Free space unavailable but reclaimable from existing partitions.

You don't have enough space available to install Red Hat Enterprise Linux. You can shrink or remove existing partitions via our guided reclaim space tool, or you can adjust your partitions on your own in the custom partitioning interface.

Cancel & add more disks

Reclaim space

#### **Figure 15.17. Installation Options Dialog with Option to Reclaim Space**

Click **Cancel & add more disks** to add more storage space. Click **Reclaim space** to free some storage space from existing partitions. See Section 15.15.2, ["Reclaim](#page-243-0) Disk Space" for details.

If you select the **I will configure partitioning** radio button for manual setup, you will be brought to the **Manual [Partitioning](#page-244-0)** screen after clicking **Done**. See Section 15.15.3, "Manual Partitioning" for details.

In the **Encryption** section, you can select the **Encrypt my data** checkbox to encrypt all partitions except for the **/boot** partition. See the Red Hat [Enterprise](https://access.redhat.com/site/documentation/en-US/Red_Hat_Enterprise_Linux/7/html/Security_Guide/index.html) Linux 7 Security Guide for information on encryption.

At the bottom of the screen is the **Full disk summary and bootloader** button for you to configure a disk on which a boot loader will be installed.

Click the **Done** button once you have made your selections to either return to the **Installation Summary** screen or to proceed to the **Manual Partitioning** screen.

### **Important**

When you install Red Hat Enterprise Linux on a system with both multipath and non-multipath storage devices, the automatic partitioning layout in the installation program might create volume groups that contain a mix of multipath and non-multipath devices. This defeats the purpose of multipath storage.

We advise that you select only multipath or only non-multipath devices on the **Installation Destination** screen. Alternatively, proceed to manual partitioning.

### **15.15.1. Encrypt Partitions**

If you selected the **Encrypt my data** option, when you click to proceed to the next screen the installation program will prompt you for a passphrase with which to encrypt the partitions on the system.

Partitions are encrypted using the *Linux Unified Key Setup* - see the Red Hat Enterprise Linux 7 Security Guide for more [information.](https://access.redhat.com/site/documentation/en-US/Red_Hat_Enterprise_Linux/7/html/Security_Guide/index.html)

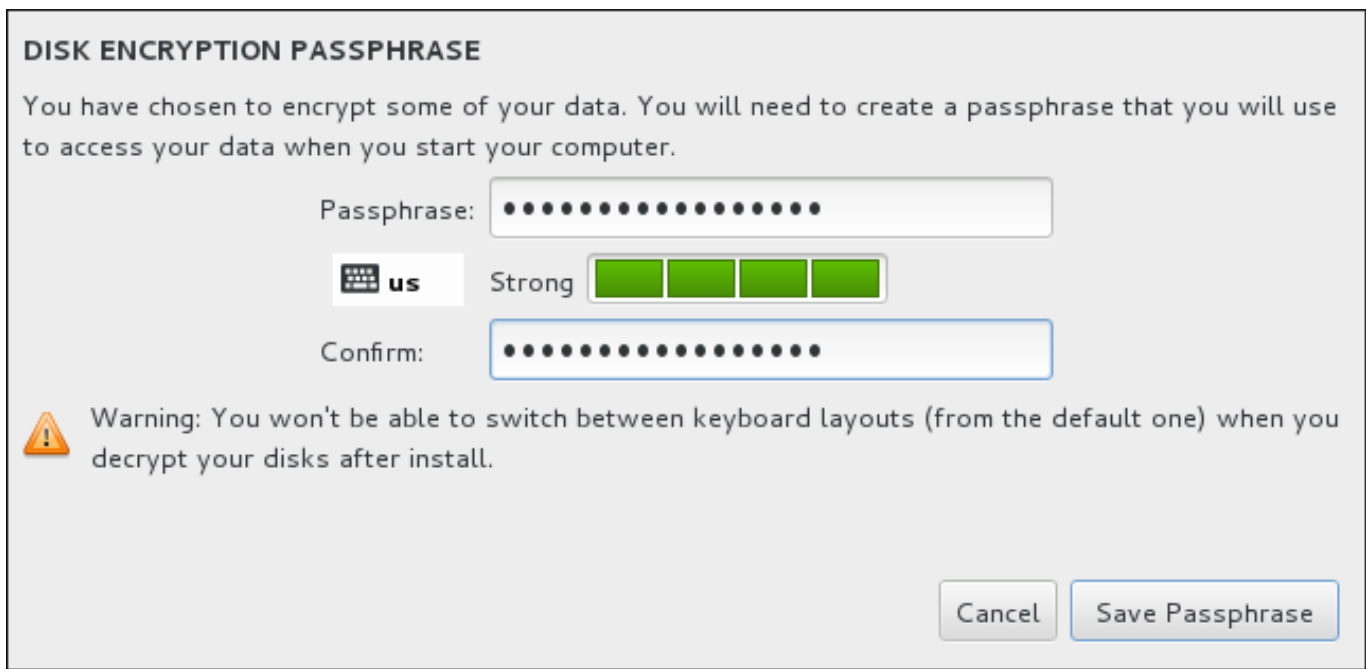

#### **Figure 15.18. Enter Passphrase for an Encrypted Partition**

Choose a passphrase and type it into each of the two fields in the dialog box. Note that you need to use the same keyboard layout for setting up this passphrase that you will use to unlock partitions later. Use the language layout icon to ensure the correct layout is selected. You must provide this passphrase every time that the system boots. Press **Tab** while in the **Passphrase** input field to retype it. If the passphrase is too weak, a warning icon appears in the field and you will not be allowed to type in the second field. Hover your mouse cursor over the warning icon to learn how to improve the passphrase.

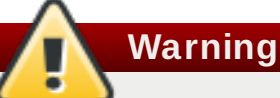

If you lose this passphrase, any encrypted partitions and the data on them will become completely inaccessible. There is no way to recover a lost passphrase.

Note that if you perform a Kickstart installation of Red Hat Enterprise Linux, you can save encryption passphrases and create backup encryption passphrases during installation. See the Red Hat [Enterprise](https://access.redhat.com/site/documentation/en-US/Red_Hat_Enterprise_Linux/7/html/Security_Guide/index.html) Linux 7 Security Guide for more information about disk encryption.

### <span id="page-243-0"></span>**15.15.2. Reclaim Disk Space**

If there is insufficient space to install Red Hat Enterprise Linux on the disks selected in **Installation Destination** and you selected **Reclaim Space** at the **Installation Options** dialog, the **Reclaim Disk Space** dialog appears.

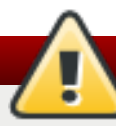

### **Warning**

Unless you select to shrink a partition, reclaiming space on a partition involves deleting all the data on it and you should always verify that any data you need to keep was backed up.

#### **RECLAIM DISK SPACE**

You can remove existing filesystems you no longer need to free up space for this installation. Removing a filesystem will permanently delete all of the data it contains.

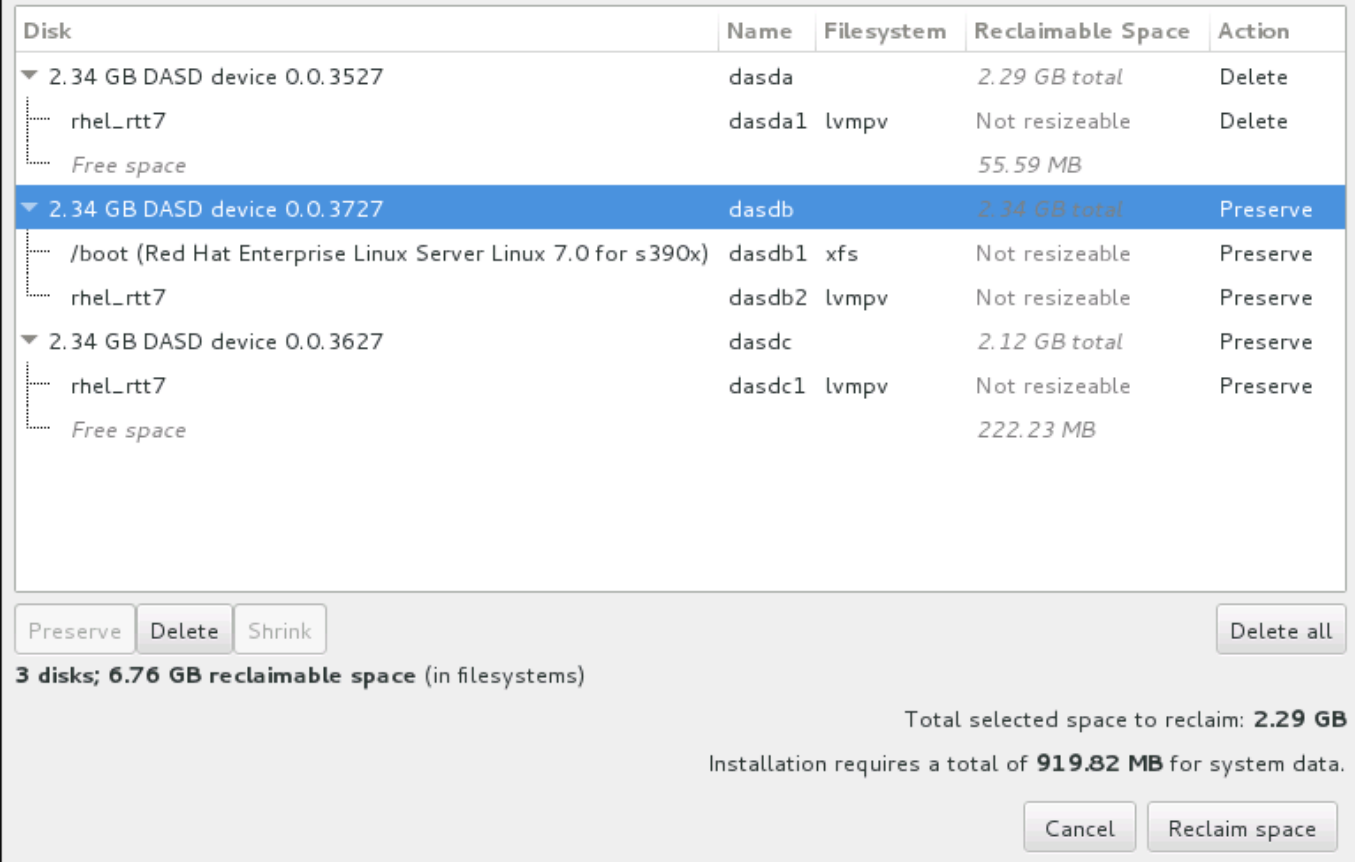

#### **Figure 15.19 . Reclaim Disk Space from Existing File Systems**

The existing file systems Red Hat Enterprise Linux has detected are listed in a table as part of their respective disks. The **Reclaimable Space** column lists the space that could be reassigned to this installation. The **Action** column lists what action will be taken with the file system to reclaim space.

Beneath the table are four buttons:

- **Preserve** leaves the file system untouched and no data will be deleted. This is the default action.
- **Delete** removes the file system entirely. All the space it takes up on the disk will be made available for the installation.
- **Shrink** recovers free space from the file system and makes it available for this installation. Use the slider to set a new size for the selected partition. Can only be used on resizable partitions where LVM or RAID is not used.
- **Delete all/Preserve all** this button, located on the right, marks all file systems for deletion by default. Upon clicking, it changes the label and allows you to mark all file systems to be preserved again.

Select a file system or a whole disk in the table with your mouse and click one of the buttons. The label in the **Action** column will change to match your selection and the amount of **Total selected space to reclaim** displayed beneath the table will adjust accordingly. Beneath this value is the amount of space the installation requires based on the packages you have selected to install.

When enough space has been reclaimed for the installation to proceed, the **Reclaim Space** button will become available. Click this button to return to the Installation Summary screen and proceed with the installation.

### <span id="page-244-0"></span>**15.15.3. Manual Partitioning**

The **Manual Partitioning** screen is displayed when you click **Done** from Installation Destination if you selected the **I will configure partitioning** option. On this screen you configure your disk partitions and mount points. This defines the file system that Red Hat Enterprise Linux 7 will be installed on.

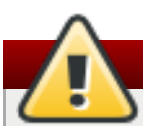

### **Warning**

Red Hat recommends that you always back up any data that you have on your systems. For example, if you are upgrading or creating a dual-boot system, you should back up any data you wish to keep on your storage devices. Unforseen circumstances can result in loss of all your data.

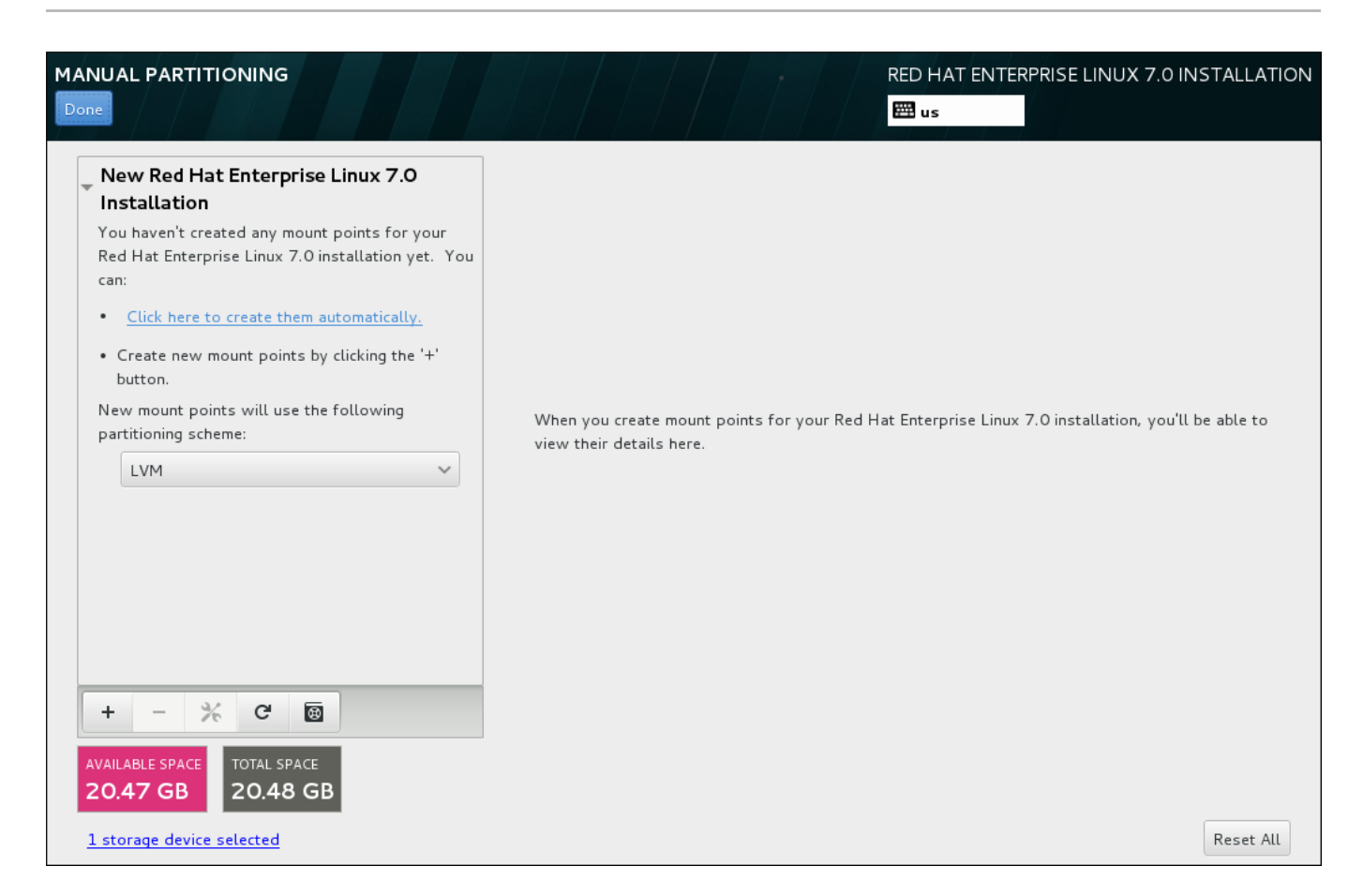

#### **Figure 15.20. The Manual Partitioning Screen**

The **Manual Partitioning** screen initially features a single pane on the left for the mount points. The pane is either empty except for information about creating mount points, or it displays existing mount points that the installation program has detected. These mount points are organized by detected operating system installations. Therefore, some file systems might be displayed multiple times if a partition is shared among several installations. The total space and available space on selected storage devices are displayed beneath this pane.

If your system contains existing file systems, ensure that enough space will be available for the installation. Use the **-** button to remove unneeded partitions.

### **Note**

For [recommendations](#page-471-0) and additional information about disk partitions, see Appendix A, *An Introduction to Disk Partitions* and Section 15.15.3.5, ["Recommended](#page-257-0) Partitioning Scheme". At a bare minimum, you need an appropriately-sized root partition, and usually a swap partition appropriate to the amount of RAM you have on your system.

Note which device is associated with **/boot**. The kernel files and boot loader sector will be associated with this device. The first DASD or SCSI LUN will be used, and the device number will be used when re-IPLing the post-installed system.

### <span id="page-245-0"></span>**15.15.3.1. Adding File Syst ems and Configuring Part it ions**

An installation of Red Hat Enterprise Linux 7 requires a minimum of one partition but Red Hat recommends at least four: **/**, **/home**, **/boot**, and **swap**. You may also create additional partitions you require. See Section 15.15.3.5, ["Recommended](#page-257-0) Partitioning Scheme" for further details.

Adding a file system is a two-step process. You first create a mount point in a certain partitioning scheme. The mount point appears in the left pane. Next, you can customize it using the options in the right pane, where you can change the mount point, capacity, the device type, file system type, label, and whether to encrypt or reformat the corresponding partition.

If you have no existing file systems and want the installation program to create the required partitions and their mount points for you, select your preferred partitioning scheme from the drop-down menu in the left pane (default for Red Hat Enterprise Linux is LVM), then click the link on top of the pane for creating mount points automatically. This will generate a **/boot** partition, a **/** (root) partition, and a swap partition proportionate to the size of the available storage. These are the recommended partitions for a typical installation but you can add additional partitions if you need to.

Alternatively, create individual mount points using the **+** button at the bottom of the pane. The **Add a New Mount Point** dialog then opens. Either select one of the preset paths from the **Mount Point** drop-down menu or type your own; for example, select **/** for the root partition or **/boot** for the boot partition. Then enter the size of the partition, using common size units such as megabytes, gigabytes, or terabytes, to the **Desired Capacity** text field; for example, type **2GB** to create a two-gigabyte partition. If you leave the field empty or if you specify a size bigger than available space, all remaining free space is used instead. After entering these details, click the **Add mount point** button to create the partition.

**Note**

To avoid problems with space allocation, first create small partitions with known fixed sizes, such as **/boot**, and then create the rest of the partitions, letting the installation program allocate the remaining capacity to them.

Similarly, if you have multiple disks that the system is to reside on, they differ in size, and a particular partition must be created on the first disk detected by BIOS, be sure to start by creating such a partition.

For each new mount point you create manually, you can set its partitioning scheme from the dropdown menu located in the left pane. The available options are **Standard Partition**, **BTRFS**, **LVM**, and **LVM Thin Provisioning**. Note that the **/boot** partition will always be located on a standard partition, regardless of the value selected in this menu.

To change on which devices a single non-LVM mount point should be located, select the mount point and click the **Modify...** button in the right pane to open the **Configure Mount Point** dialog. Select one or more devices and click **Select**. After the dialog closes, note that you also need to confirm this setting by clicking the **Update Settings** button on the right side of the **Manual** Partitioning screen.

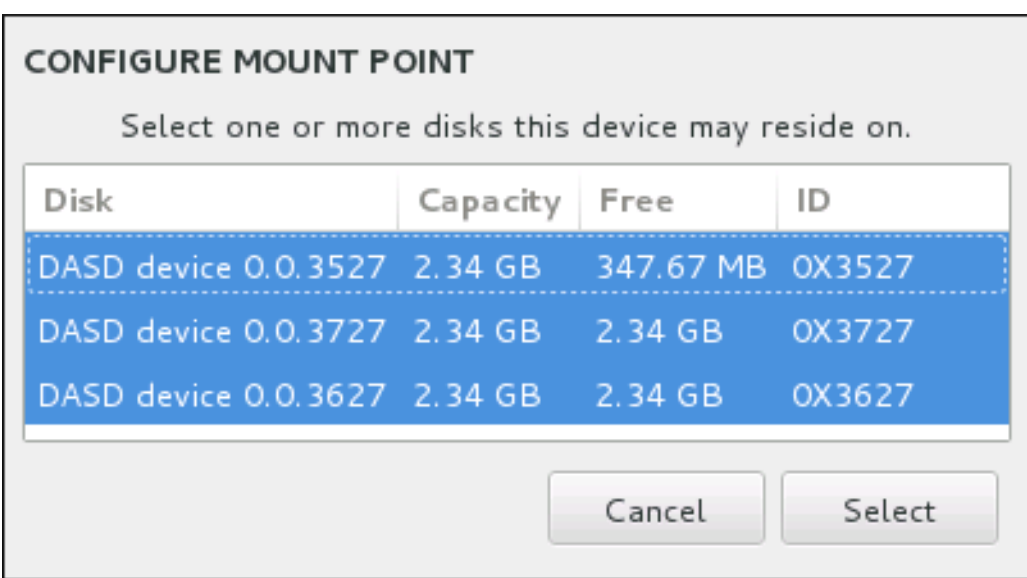

#### **Figure 15.21. Configuring Mount Points**

To refresh information about all local disks and partitions on them, click the rescan button (with the circular arrow icon on it) in the toolbar. You only need to do this action after performing advanced partition configuration outside the installation program. Note that if you click the **Rescan Disks** button, all configuration changes you previously made in the installation program will be lost.

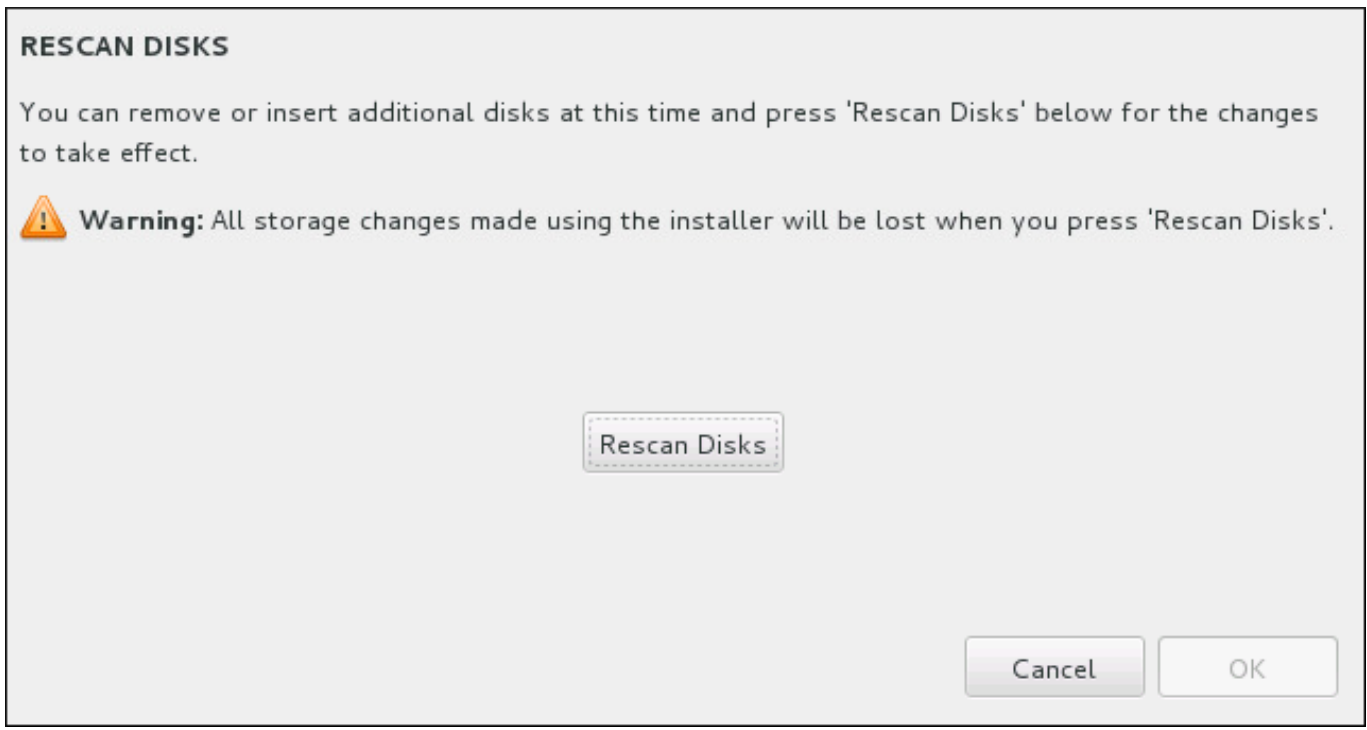

#### **Figure 15.22. Rescanning Disks**

At the bottom of the screen, a link states how many storage devices have been selected in **Installation Destination** (see Section 15.15, "Installation [Destination"](#page-238-0)). Clicking on this link opens the **Selected Disks** dialog, where you review the information about the disks.

To customize a partition or a volume, select its mount point in the left-hand pane and the following customizable features then appear to the right:

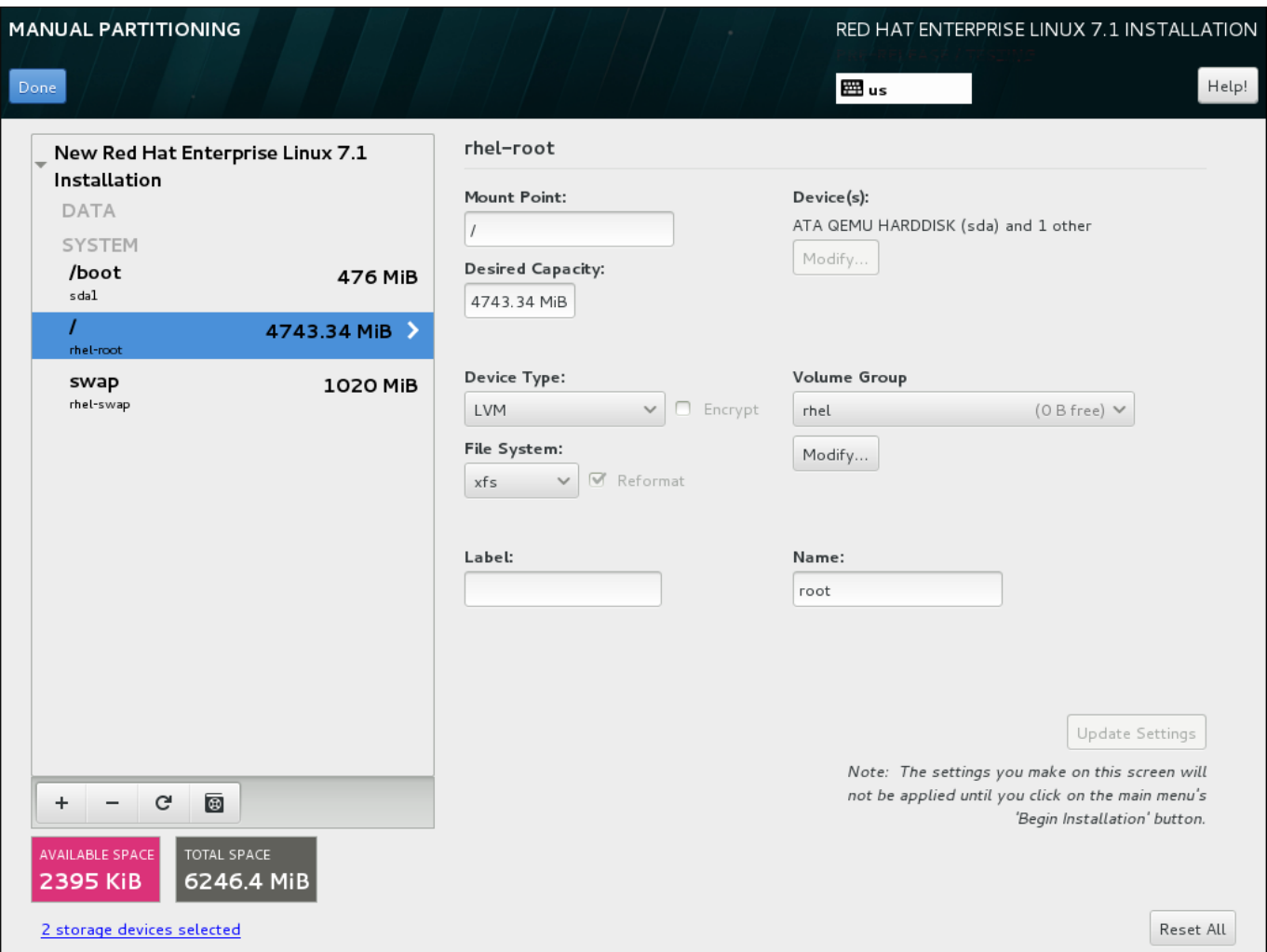

#### **Figure 15.23. Customiz ing Partitions**

- **Mount Point** enter the partition's mount point. For example, if a partition should be the root partition, enter **/**; enter **/boot** for the **/boot** partition, and so on. For a swap partition, the mount point should not be set - setting the file system type to **swap** is sufficient.
- **Desired Capacity** enter the desired size of the partition. You can use common size units such as kilobytes, megabytes, gigabytes, or terabytes. Megabytes are the default option if you do not specify any unit.
- **Device type** choose one of these types: **Standard Partition**, **LVM**, **RAID**, **LVM Thin Provisioning**, or **BTRFS**. Check the adjacent **Encrypt** box to encrypt the partition. You will be prompted to set a password later. **RAID** is only available if two or more disks are selected for partitioning, and if you choose this type, you can also set the **RAID Level**. Similarly, if you select **LVM**, you can specify the **Volume Group**.
- **File system** in the drop-down menu, select the appropriate file system type for this partition. Check the adjacent **Reformat** box to format an existing partition, or leave it unchecked to retain your data. Note that newly created partititions must be reformated, and the checkbox cannot be unchecked in this case.
- **Label** assign a label to the partition. Labels are used for you to easily recognize and address individual partitions.
- **Name** assign a name to an LVM or Btrfs volume. Note that standard partitions are named automatically when they are created and their name cannot be edited, such as **/home** being assigned the name **sda1**.

See Section [15.15.3.1.1,](#page-249-0) "File System Types" for more information about file system and device types.

Click the **Update Settings** button to save your changes and select another partition to customize. Note that the changes will not be applied until you actually start the installation from the Installation summary page. Click the **Reset All** button to discard all changes to all partitions and start over.

When all file systems and mount points have been created and customized, click the **Done** button. If you chose to encrypt any file system, you will now be prompted to create a passphrase. Then, a dialog appears showing a summary of all storage-related actions the installation program will take. This includes creating, resizing, or deleting partitions and file systems. You can review all the changes and click **Cancel & Return to Custom Partitioning** to go back. To confirm your changes, click **Accept Changes** to return to the Installation Summary page. To partition additional devices, select them in the **Installation Destination** screen, return to the **Manual Partitioning** screen, repeat the steps outlined in this section for the additional devices.

### **Important**

If **/usr** or **/var** is partitioned separately from the rest of the root volume, the boot process becomes much more complex because these directories contain boot-critical components. In some situations, such as when these directories are placed on an iSCSI drive or an FCoE location, the system may either be unable to boot, or it may hang with a **Device is busy** error when powering off or rebooting.

This limitation only applies to **/usr** or **/var**, not to directories below them. For example, a separate partition for **/var/www** will work without issues.

#### <span id="page-249-0"></span>**15.15.3.1.1. File System Types**

Red Hat Enterprise Linux allows you to create different device types and file systems. The following is a brief description of the different device types and file systems available, and how they can be used.

#### **Device Types**

- **standard partition** A standard partition can contain a file system or swap space, or it can provide a container for software RAID or an LVM physical volume.
- **logical volume (LVM)** Creating an LVM partition automatically generates an LVM logical volume. LVM can improve performance when using physical disks. For information on how to create a logical volume, see Section [15.15.3.3,](#page-252-0) "Create LVM Logical Volume". For more information regarding LVM, see the Red Hat Enterprise Linux 7 Logical Volume Manager [Administration.](https://access.redhat.com/site/documentation/en-US/Red_Hat_Enterprise_Linux/7/html/Logical_Volume_Manager_Administration/index.html)
- **LVM thin provisioning** Using thin provisioning, you can manage a storage pool of free space, known as a thin pool, which can be allocated to an arbitrary number of devices when needed by applications. The thin pool can be expanded dynamically when needed for costeffective allocation of storage space.
- **BTRFS** Btrfs is a file system with several device-like features. It is capable of addressing and managing more files, larger files, and larger volumes than the ext2, ext3, and ext4 file systems. To create a Btrfs volume and read more information, see Section 15.15.3.4, "Create a Btrfs [Subvolume".](#page-255-0)

**software RAID** - Creating two or more software RAID partitions allows you to create a RAID device. One RAID partition is assigned to each disk on the system. To create a RAID device, see Section [15.15.3.2,](#page-250-0) "Create Software RAID". For more information regarding RAID, see the Red Hat Enterprise Linux 7 Storage [Administration](https://access.redhat.com/site/documentation/en-US/Red_Hat_Enterprise_Linux/7/html/Storage_Administration_Guide/index.html) Guide.

#### **File Systems**

**xfs** - XFS is a highly scalable, high-performance file system that supports file systems up to 16 exabytes (approximately 16 million terabytes), files up to 8 exabytes (approximately 8 million terabytes), and directory structures containing tens of millions of entries. XFS supports metadata journaling, which facilitates quicker crash recovery. The XFS file system can also be defragmented and resized while mounted and active. This file system is selected by default and is highly recommended. For information on how to translate common commands from previously used ext4 file system to XFS, see Appendix E, *Reference Table for ext4 and XFS [Commands](#page-487-0)*.

The maximum supported size of an XFS partition is *500 TB*.

**ext4** - The ext4 file system is based on the ext3 file system and features a number of improvements. These include support for larger file systems and larger files, faster and more efficient allocation of disk space, no limit on the number of subdirectories within a directory, faster file system checking, and more robust journaling.

The maximum supported size of an ext4 file system in Red Hat Enterprise Linux 7 is currently *50 TB*.

- **ext3** The ext3 file system is based on the ext2 file system and has one main advantage journaling. Using a journaling file system reduces time spent recovering a file system after a crash as there is no need to check the file system for metadata consistency by running the **fsck** utility every time a crash occurs.
- **ext2** An ext2 file system supports standard Unix file types, including regular files, directories, or symbolic links. It provides the ability to assign long file names, up to 255 characters.
- **vfat** The VFAT file system is a Linux file system that is compatible with Microsoft Windows long file names on the FAT file system.
- **swap** Swap partitions are used to support virtual memory. In other words, data is written to a swap partition when there is not enough RAM to store the data your system is processing.

Each file system has different size limits for the file system itself as well as individual files contained within. For a list of maximum supported file and file system sizes, see the Red Hat Enterprise Linux technology capabilities and limits page, available on the Customer Portal at [https://access.redhat.com/site/articles/rhel-limits.](https://access.redhat.com/site/articles/rhel-limits)

#### <span id="page-250-0"></span>**15.15.3.2. Creat e Soft ware RAID**

**Note**

On System z, the storage subsystem uses RAID transparently. There is no need to set up a software RAID manually.

*Redundant arrays of independent disks* (RAIDs) are constructed from multiple storage devices that are arranged to provide increased performance and, in some configurations, greater fault tolerance. See below for a description of different kinds of RAIDs.

A RAID device is created in one step and disks are added or removed as necessary. One RAID

partition per physical disk is allowed for each device, so the number of disks available to the installation program determines which levels of RAID device are available to you. For example, if your system has two hard drives, the installation program will not allow you to create a RAID10 device, which requires 4 separate partitions.

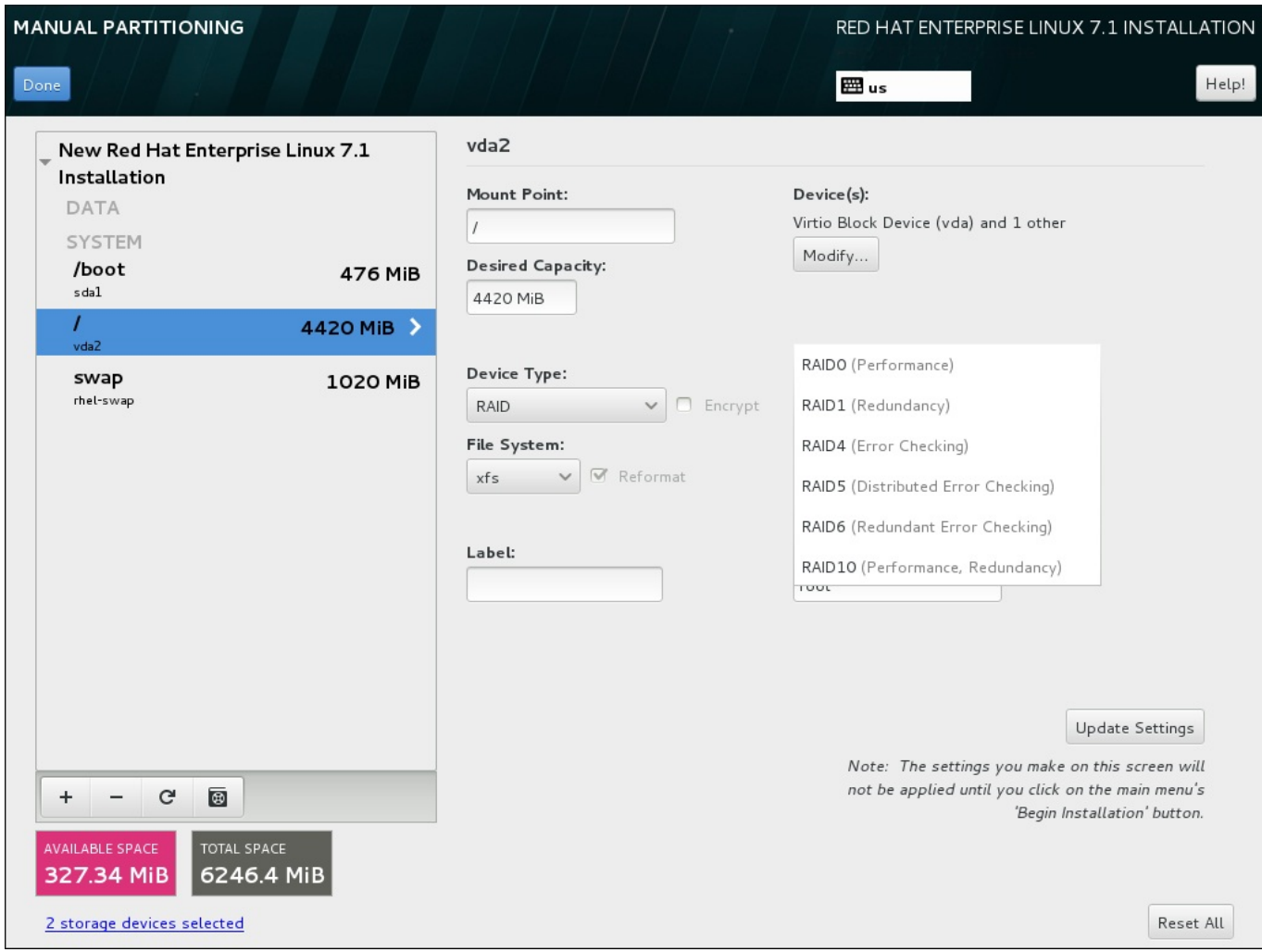

#### **Figure 15.24 . Creating a Software RAID Partition - the Device Type Menu Expanded**

RAID configuration options are only visible if you have selected two or more disks for installation. At least two disks are required to create a RAID device.

To create a RAID device:

- 1. Create a mount point as described in Section 15.15.3.1, "Adding File Systems and [Configuring](#page-245-0) Partitions". By configuring this mount point, you configure the RAID device.
- 2. Keeping the partition selected in the left-hand pane, select the configuration button below the pane to open the **Configure Mount Point** dialog. Select which disks will be included in the RAID device and click **Select**.
- 3. Click the **Device Type** drop-down menu and select **RAID**.
- 4. Click the **File System** drop-down menu and select your preferred file system type (see Section [6.14.4.1.1,](#page-80-0) "File System Types".
- 5. Click the **RAID Level** drop-down menu and select your preferred level of RAID.

The available RAID levels are:
### **RAID0 - Optimized performance (stripe)**

Distributes data across multiple disks. Level 0 RAIDs offer increased performance over standard partitions, and can be used to pool the storage of multiple disks into one large virtual device. Note that Level 0 RAIDs offer no redundancy, and that the failure of one device in the array destroys data in the entire array. RAID 0 requires at least two RAID partitions.

#### **RAID1 - Redundancy (mirror)**

Mirrors all data on one disk onto one or more other disks. Additional devices in the array provide increasing levels of redundancy. RAID 1 requires at least two RAID partitions.

#### **RAID4 - Error detection (parity)**

Distributes data across multiple disks, and uses one disk in the array to store parity information that safeguards the array in case any disk within the array fails. Because all parity information is stored on one disk, access to this disk creates a bottleneck in the performance of the array. RAID 4 requires at least three RAID partitions.

#### **RAID5 - Distributed error detection**

Distributes data *and* parity information across multiple disks. Level 5 RAIDs therefore offer the performance advantages of distributing data across multiple disks, but do not share the performance bottleneck of level 4 RAIDs because the parity information is also distributed through the array. RAID 5 requires at least three RAID partitions.

#### **RAID6 - Redundant**

Level 6 RAIDs are similar to level 5 RAIDs, but instead of storing only one set of parity data, they store two sets. RAID 6 requires at least four RAID partitions.

#### **RAID10 - Redundancy (mirror) and Optimized performance (stripe)**

Level 10 RAIDs are *nested RAIDs* or *hybrid RAIDs*. They are constructed by distributing data over mirrored sets of disks. For example, a level 10 RAID array constructed from four RAID partitions consists of two mirrored pairs of striped partitions. RAID 10 requires at least four RAID partitions.

### 6. Click **Update Settings** to save your changes, and either continue with another partition or click **Done** to return to the **Installation Summary** screen.

If fewer disks are included than the specified RAID level requires, a message will be displayed at the bottom of the window, informing you how many disks are actually required for your selected configuration.

### **15.15.3.3. Creat e LVM Logical Volume**

*Logical Volume Management* (LVM) presents a simple logical view of underlying physical storage space, such as hard drives or LUNs. Partitions on physical storage are represented as *physical volumes* that can be grouped together into *volume groups*. Each volume group can be divided into multiple *logical volumes*, each of which is analogous to a standard disk partition. Therefore, LVM logical volumes function as partitions that can span multiple physical disks.

To learn more about LVM, see Appendix C, *[Understanding](#page-484-0) LVM* or read the Red Hat Enterprise Linux 7 Logical Volume Manager [Administration](https://access.redhat.com/site/documentation/en-US/Red_Hat_Enterprise_Linux/7/html/Logical_Volume_Manager_Administration/index.html) guide. Note that LVM configuration is only available in the graphical installation program.

**Important**

During text-mode installation, LVM configuration is not available. If you need to create an LVM configuration from scratch, press **Ctrl**+**Alt**+**F2** to use a different virtual console, and run the **lvm** command. To return to the text-mode installation, press **Ctrl**+**Alt**+**F1**.

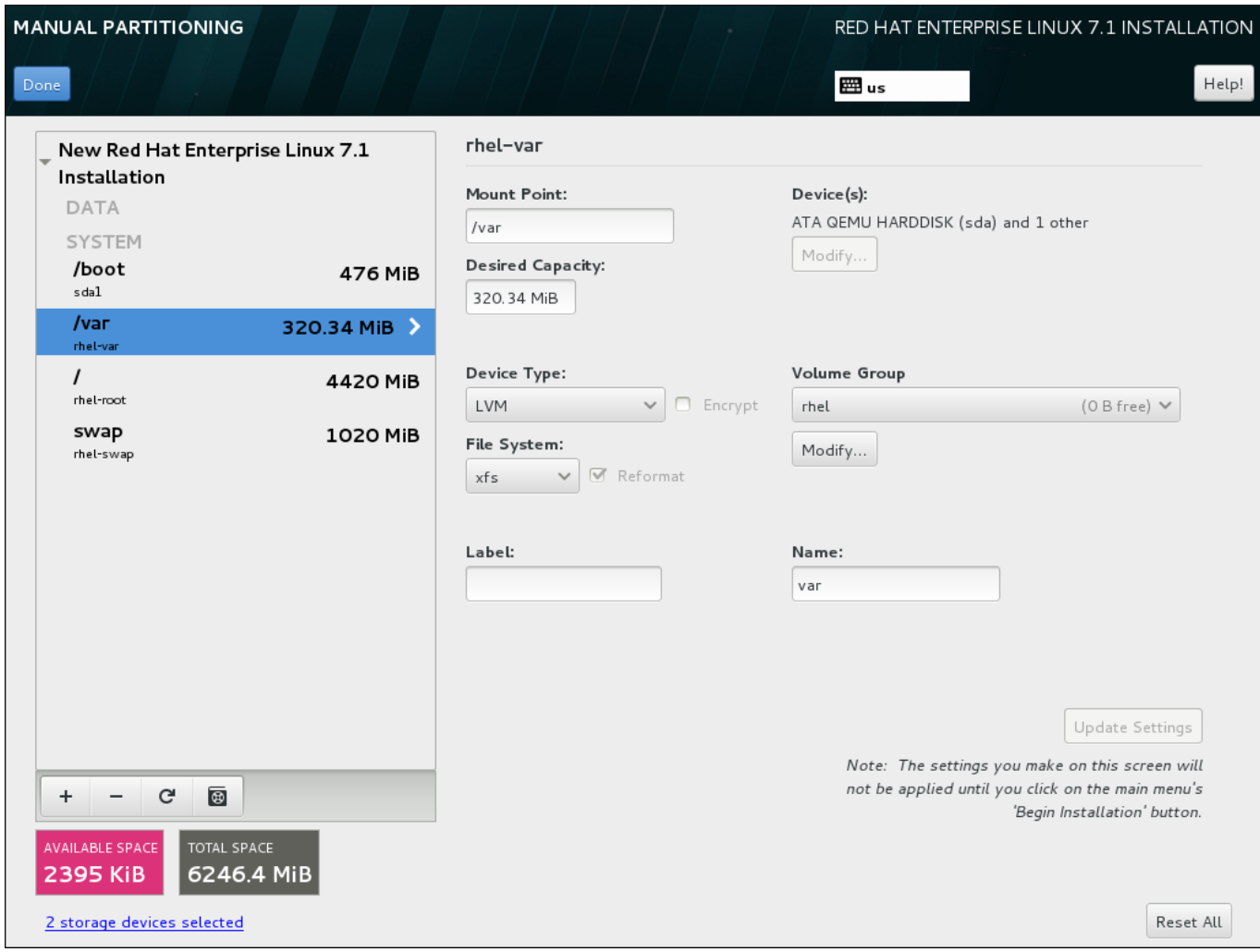

# **Figure 15.25. Configuring a Logical Volume**

To create a logical volume and add it to a new or existing volume group:

- 1. Create a mount point for the LVM volume as described in Section 15.15.3.1, "Adding File Systems and [Configuring](#page-245-0) Partitions".
- 2. Click the **Device Type** drop-down menu and select **LVM**. The **Volume Group** drop-down menu appears and displays the newly-created volume group name.
- 3. Optionally, either click the menu and select **Create a new volume group** or click **Modify** to configure the newly-created volume group, if you need to. Both the **Create a new volume group** option and the **Modify** button lead to the **Configure Volume Group** dialog, where you can rename the logical volume group and select which disks will be

### included.

# **Note**

The configuration dialog does not allow you to specify the size of the volume group's physical extents. The size will always be set to the default value of 4 MiB. If you want to create a volume group with different physical extents, create it manually by switching to an interactive shell and using the **vgcreate** command, or use a Kickstart file with the **volgroup --pesize=***size* command.

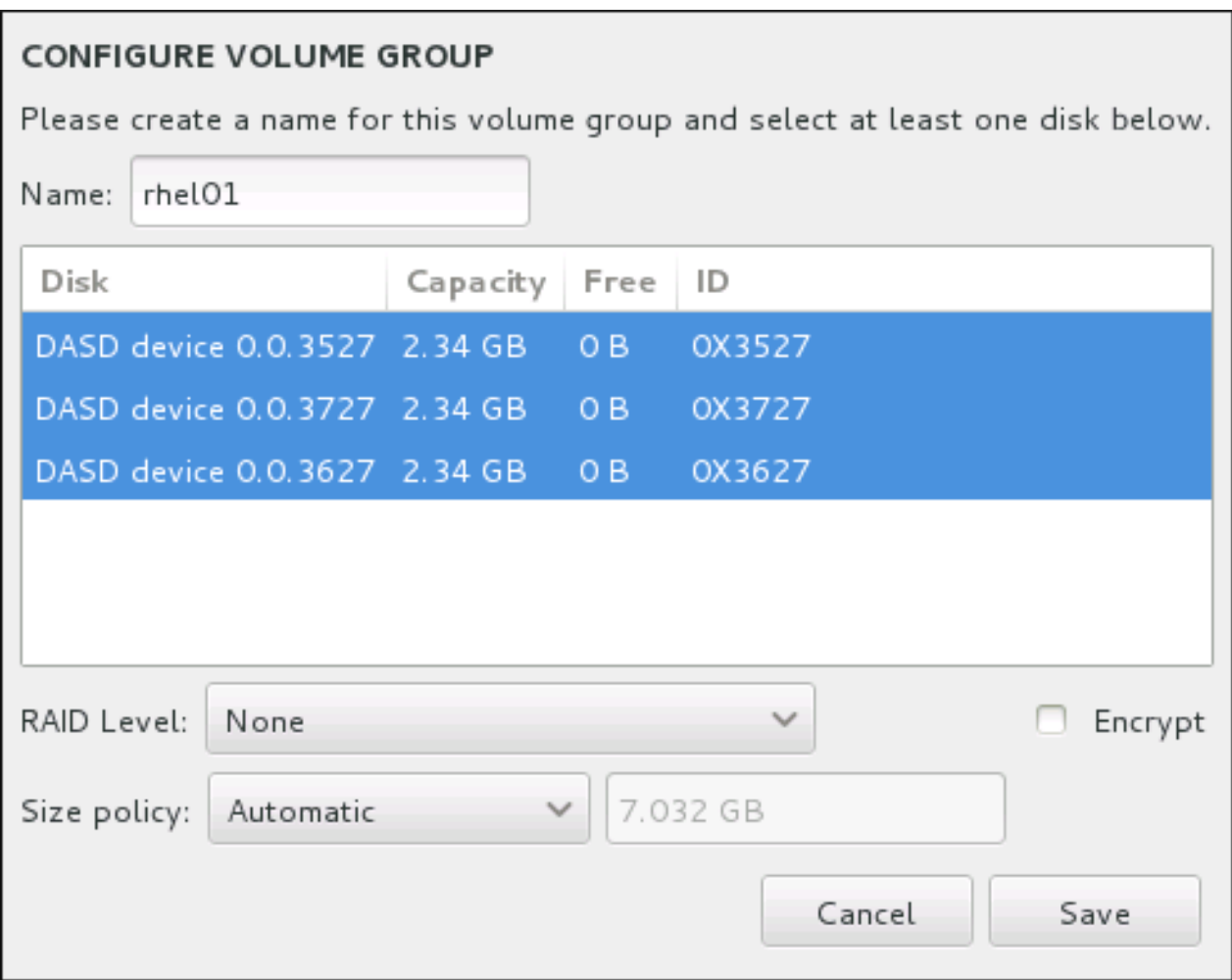

### **Figure 15.26 . Customiz ing an LVM Volume Group**

The available RAID levels are the same as with actual RAID devices. See Section 15.15.3.2, "Create Software RAID" for more [information.](#page-250-0) You can also mark the volume group for encryption and set the size policy for it. The available policy options are:

- **Automatic** the size of the volume group is set automatically so that it is just large enough to contain the configured logical volumes. This is optimal if you do not need free space within the volume group.
- **As large as possible** the volume group is created with maximum size, regardless of the size of the configured logical volumes it contains. This is optimal if you plan to keep most of your data on LVM and may later need to increase the size of some existing logical volumes, or if you need to create additional logical volumes within this group.

**Fixed** - with this option, you can set an exact size of the volume group. Any configured logical volumes must then fit within this fixed size. This is useful if you know exactly how large you would like the volume group to be.

Click **Save** when the group is configured.

4. Click **Update Settings** to save your changes, and either continue with another partition or click **Done** to return to the **Installation Summary** screen.

# **Warning**

Placing the **/boot** partition on an LVM volume is not supported.

### **15.15.3.4. Creat e a Btrfs Subvolume**

*Btrfs* is a type of file system, but it has several features characteristic of a storage device. It is designed to make the file system tolerant of errors, and to facilitate the detection and repair of errors when they occur. It uses checksums to ensure the validity of data and metadata, and maintains snapshots of the file system that can be used for backup or repair.

During manual partitioning, you create Btrfs subvolumes rather than volumes. The installation program then automatically creates a Btrfs volume to contain these subvolumes. The sizes reported for each Btrfs mount point in the left pane of the **Manual Partitioning** screen are identical because they reflect the total size of the volume rather than each individual subvolume.

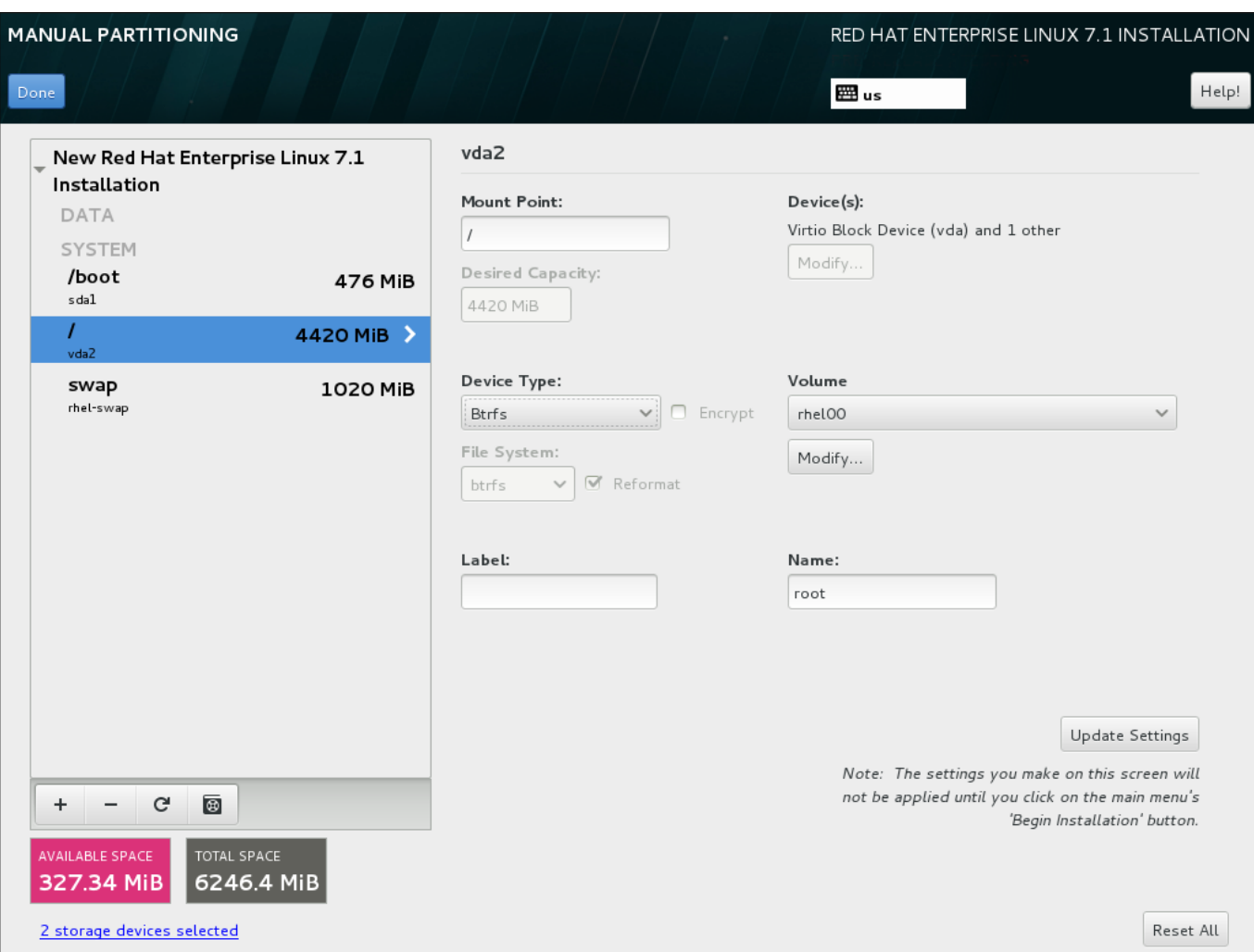

### **Figure 15.27. Configuring a Btrfs Subvolume**

To create a Btrfs subvolume:

- 1. Create a mount point as described in Section 15.15.3.1, "Adding File Systems and [Configuring](#page-245-0) Partitions". By configuring this mount point, you configure the Btrfs volume.
- 2. Click the **Device Type** drop-down menu and select **BTRFS**. The **File System** drop-down menu will be automatically grayed out for **Btrfs**. The **Volume** drop-down menu appears and displays the newly-created volume name.
- 3. Optionally, either click the menu and select **Create a new volume** or click **Modify** to configure the newly-created volume, if you need to. Both the **Create a new volume** option and the **Modify** button lead to the **Configure Volume** dialog, where you can rename the subvolume and to add a RAID level to it.

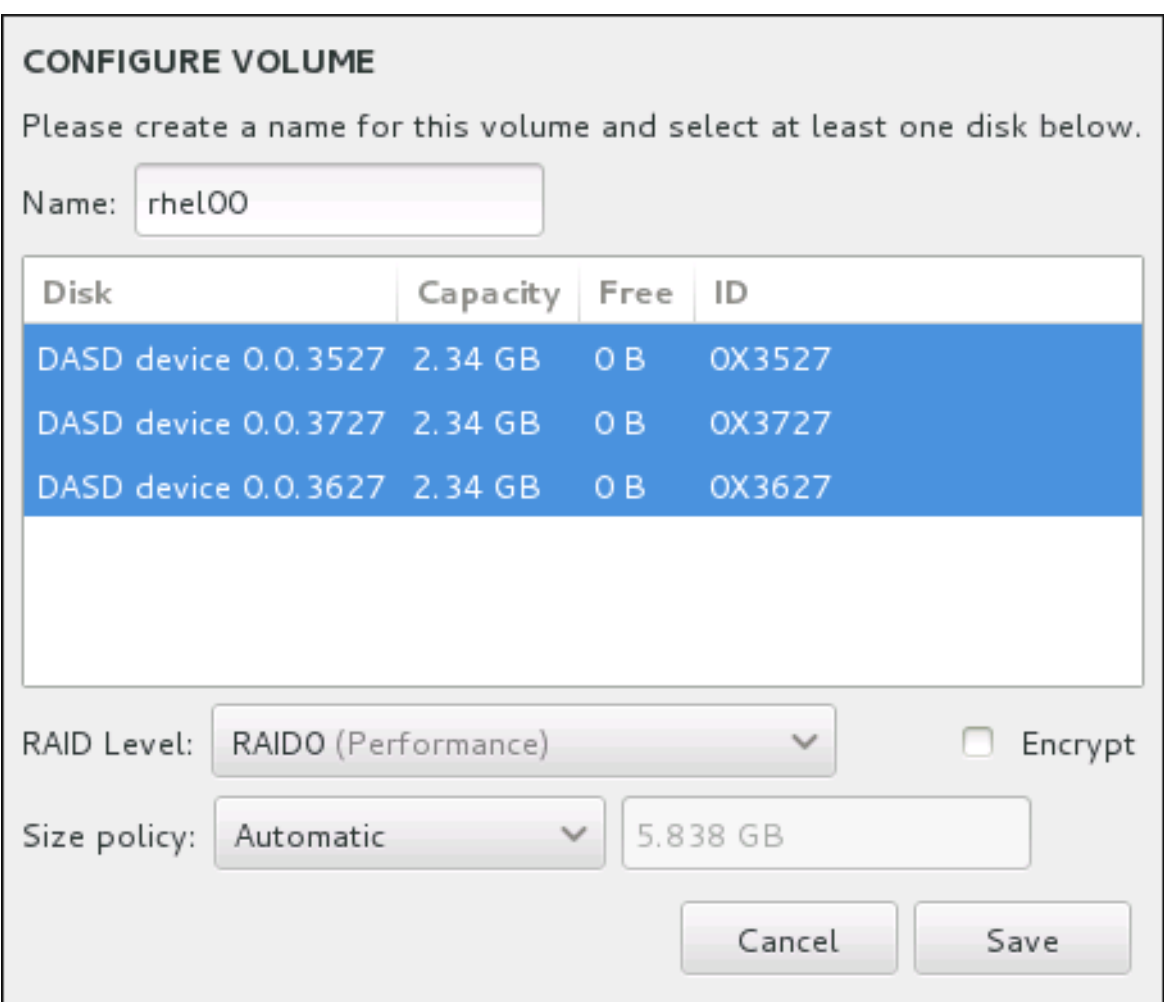

### **Figure 15.28. Customiz ing a Btrfs Volume**

The available RAID levels are:

### **RAID0 (Performance)**

Distributes data across multiple storage devices. Level 0 RAIDs offer increased performance over standard partitions, and can be used to pool the storage of multiple devices into one large virtual device. Note that Level 0 RAIDs offer no redundancy and that the failure of one device in the array destroys the entire array. RAID 0 requires at least two RAID partitions.

### **RAID1 (Redundancy)**

Mirrors the data on one storage device onto one or more other storage devices. Additional devices in the array provide increasing levels of redundancy. RAID 1 requires at least two RAID partitions.

### **RAID10 (Performance, Redundancy)**

Combines RAID0 and RAID1, and provides both higher performance and redundancy at the same time. Data is spread into RAID1 arrays providing redundancy (mirroring), and these arrays are then striped (RAID0), providing performance (striping). Requires at least four RAID partitions.

You can also mark the volume for encryption and set the size policy for it. The available policy options are:

- **Automatic** the size of the volume is set automatically so that it is just large enough to contain the configured subvolumes. This is optimal if you do not need free space within the volume.
- **As large as possible** the volume is created with maximum size, regardless of the size of the configured subvolumes it contains. This is optimal if you plan to keep most of your data on Btrfs and may later need to increase the size of some existing subvolumes, or if you need to create additional subvolumes within this volume.
- **Fixed** with this option, you can set an exact size of the volume. Any configured subvolumes must then fit within this fixed size. This is useful if you know exactly how large you would like the volume to be.

Click **Save** when the volume is configured.

4. Click **Update Settings** to save your changes, and either continue with another partition or click **Done** to return to the **Installation Summary** screen.

If fewer disks are included than the specified RAID level requires, a message will be displayed at the bottom of the window, informing you how many disks are actually required for your selected configuration.

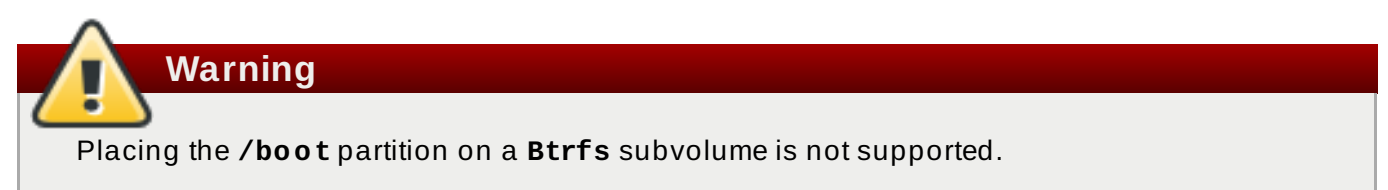

Likewise, creating a separate **/usr** partition with **Btrfs** is not supported. The system would fail to boot.

# **15.15.3.5. Recommended Part it ioning Scheme**

Configuring efficient swap space for Linux on System z is a complex task. It very much depends on the specific environment and should be tuned to the actual system load.

Consult the following resources for more information and to guide your decision:

'Chapter 7. Linux Swapping' in the IBM Redbooks publication *Linux on IBM System z: Performance Measurement and Tuning* [IBM Form Number SG24-6926-01], [ISBN 0738485586], available from <http://www.redbooks.ibm.com/abstracts/sg246926.html>

*Linux Performance when running under VM*, available from <http://www.vm.ibm.com/perf/tips/linuxper.html>

# **15.16. Storage Devices**

You can install Red Hat Enterprise Linux on a large variety of storage devices. You can see basic, locally accessible, storage devices in the **Installation Destination** page, as described in Section 15.15, "Installation [Destination"](#page-238-0). To add a specialized storage device, click the **Add a disk** button in the **Specialized & Network Disks** section of the screen.

Basic storage devices directly connected to the local system, such as hard disk drives and solidstate drives, are seen in the **Local Standard Disks** section of the screen. On System z, this contains activated *Direct Access Storage Devices* (DASDs).

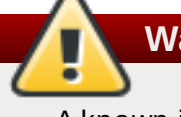

# **Warning**

A known issue prevents DASDs configured as HyperPAV aliases to be automatically attached to the system after the installation finishes. These storage devices will be available on this screen during the installation, but will not be immediately accessible after you finish installing and reboot. To attach HyperPAV alias devices, add them manually to the system's **[/etc/dasd.conf](#page-287-0)** configuration file as described in Section 17.1.3, "Persistently Setting DASDs Online".

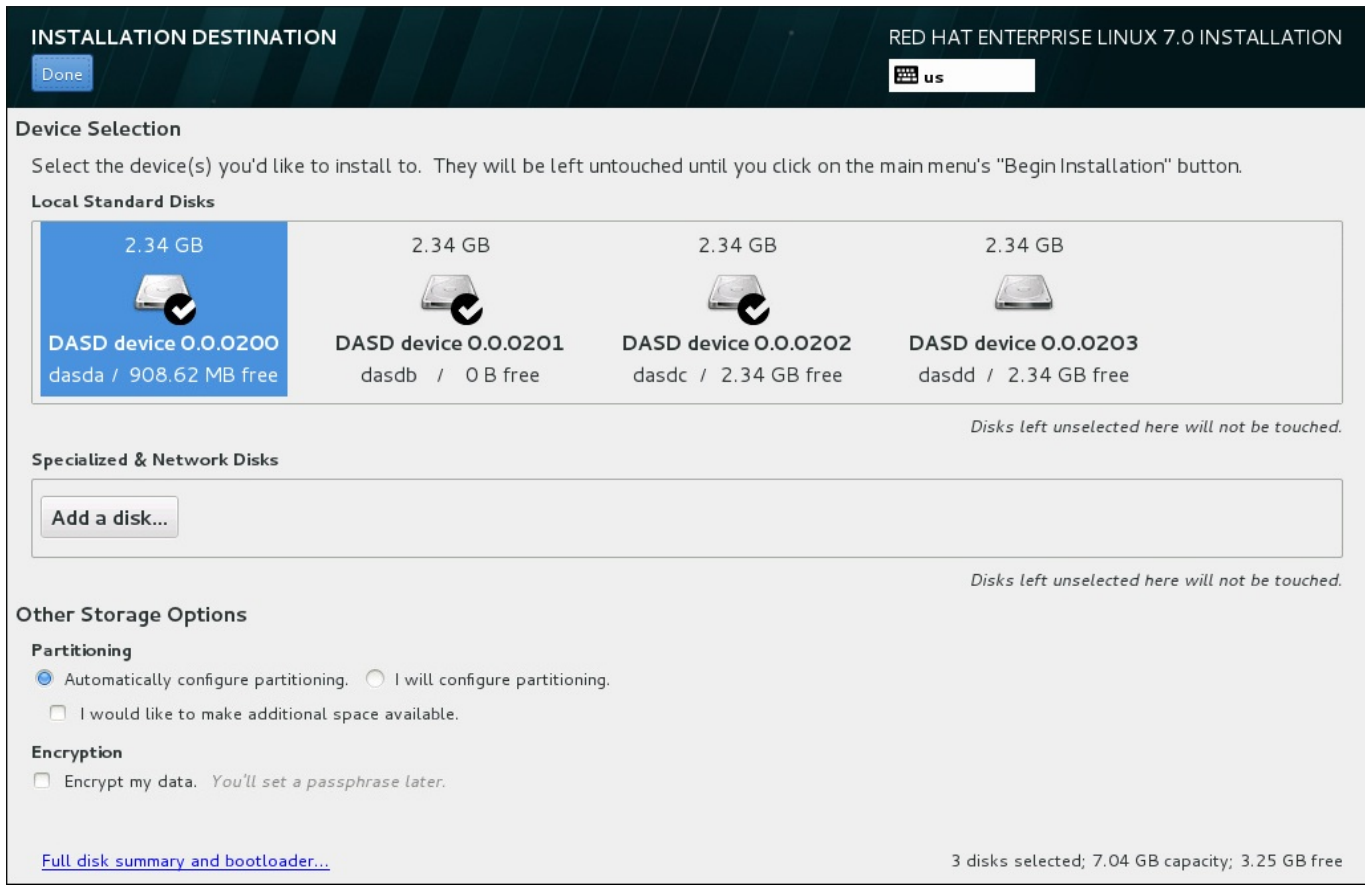

# **Figure 15.29 . Storage Space Overview**

# <span id="page-258-0"></span>**15.16.1. T he Storage Devices Selection Screen**

The storage device selection screen displays all storage devices to which the **Anaconda** installation program has access.

The devices are grouped under the following tabs:

#### **Multipath Devices**

Storage devices accessible through more than one path, such as through multiple SCSI controllers or Fiber Channel ports on the same system.

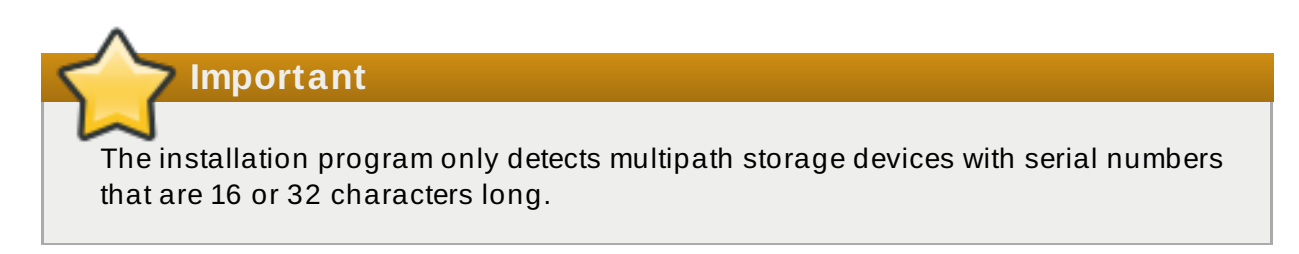

#### **Other SAN Devices**

Any other devices available on a Storage Area Network (SAN) such as FCP LUNs attached over one single path.

#### **Firmware RAID**

Storage devices attached to a firmware RAID controller. This tab does not apply to System z.

#### **System z Devices**

This tab contains storage devices, or Logical Units (LUNs), attached through the zSeries Linux FCP (Fiber Channel Protocol) driver.

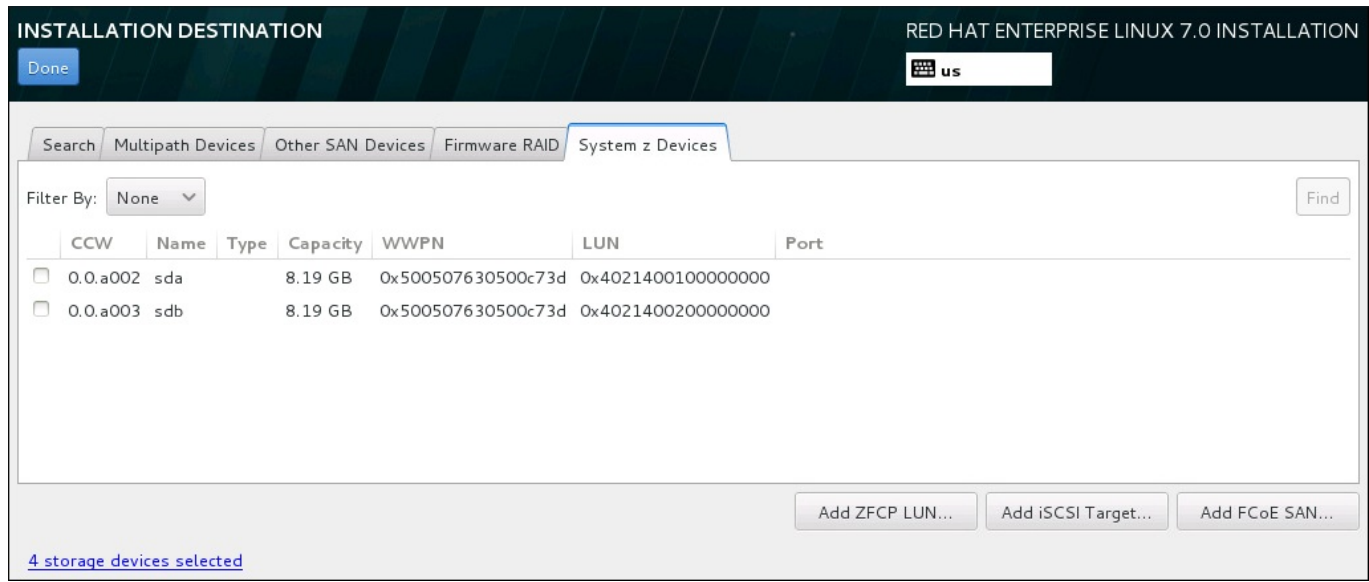

# **Figure 15.30. Tabbed Overview of Specializ ed Storage Devices**

A set of buttons is available in the bottom right corner of the screen. Use these buttons to add additional storage devices. The available buttons are:

**Add ZFCP LUN** - press this button to add a zFCP storage device, and continue with Section [15.16.1.2.3,](#page-266-0) "FCP Devices"

- **Add DASD** press this to add additional DASD devices, and continue with Section [15.16.1.2.2,](#page-265-0) "DASD storage devices"
- **Add iSCSI Target** use to attach iSCSI devices; continue with Section 15.16.1.2.1, ["Configuring](#page-262-0) iSCSI Parameters"
- **Add FCoE SAN** use to configure a Fibre Channel Over Internet storage device; continue with Section 15.16.1.2.4, "Configure FCoE [Parameters"](#page-267-0)

The overview page also contains the **Search** tab that allows you to filter storage devices either by their *World Wide Identifier* (WWID) or by the port, target, or *logical unit number* (LUN) at which they are accessed.

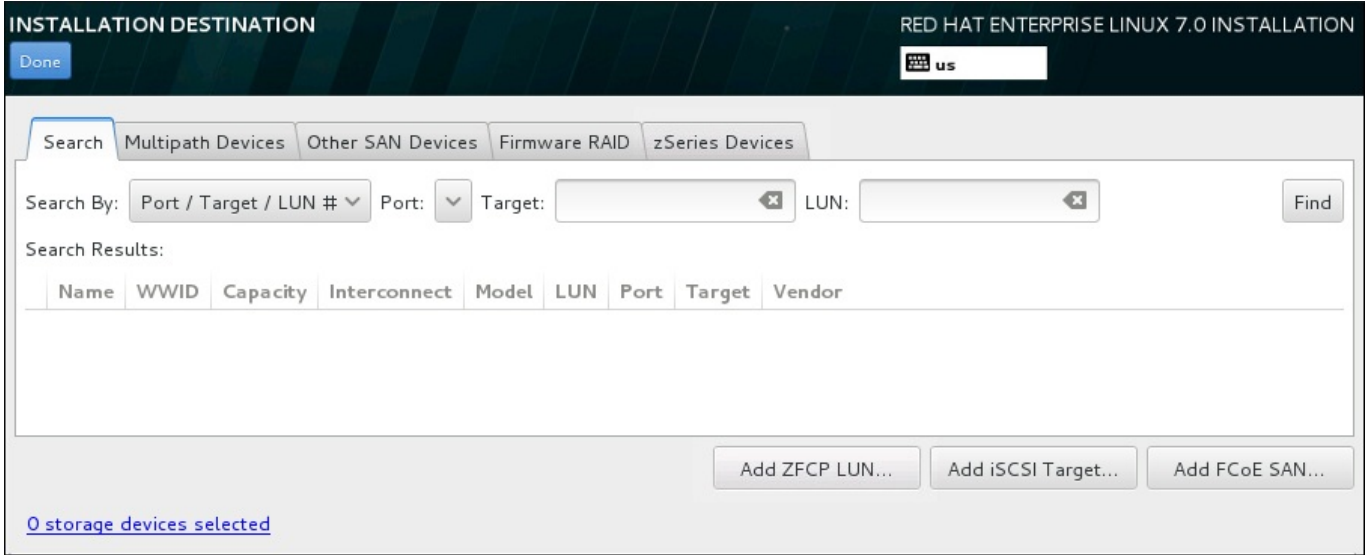

# **Figure 15.31. The Storage Devices Search Tab**

The Search tab contains the **Search By** drop-down menu to select searching by port, target, LUN, or WWID. Searching by WWID or LUN requires additional values in the corresponding input text fields. Click the **Find** button to start the search.

Each device is presented on a separate row, with a check box to its left. Click the check box to make the device available during the installation process. Later in the installation process, you can choose to install Red Hat Enterprise Linux onto any of the devices selected here, and can choose to automatically mount any of the other devices selected here as part of the installed system.

Note that the devices that you select here are not automatically erased by the installation process. Selecting a device on this screen does not, in itself, place data stored on the device at risk. Also note that any devices that you do not select here to form part of the installed system can be added to the system after installation by modifying the **/etc/fstab** file.

When you have selected the storage devices to make available during installation, click **Done** to return to the Installation Destination screen.

# **15.16.1.1. DASD Low-level Format t ing**

Any DASDs used for installation must be formatted on a low level. When you select DASDs in the **Installation Destination** screen and click **Done**, the installation program detects any unformatted disks and the following dialog appears:

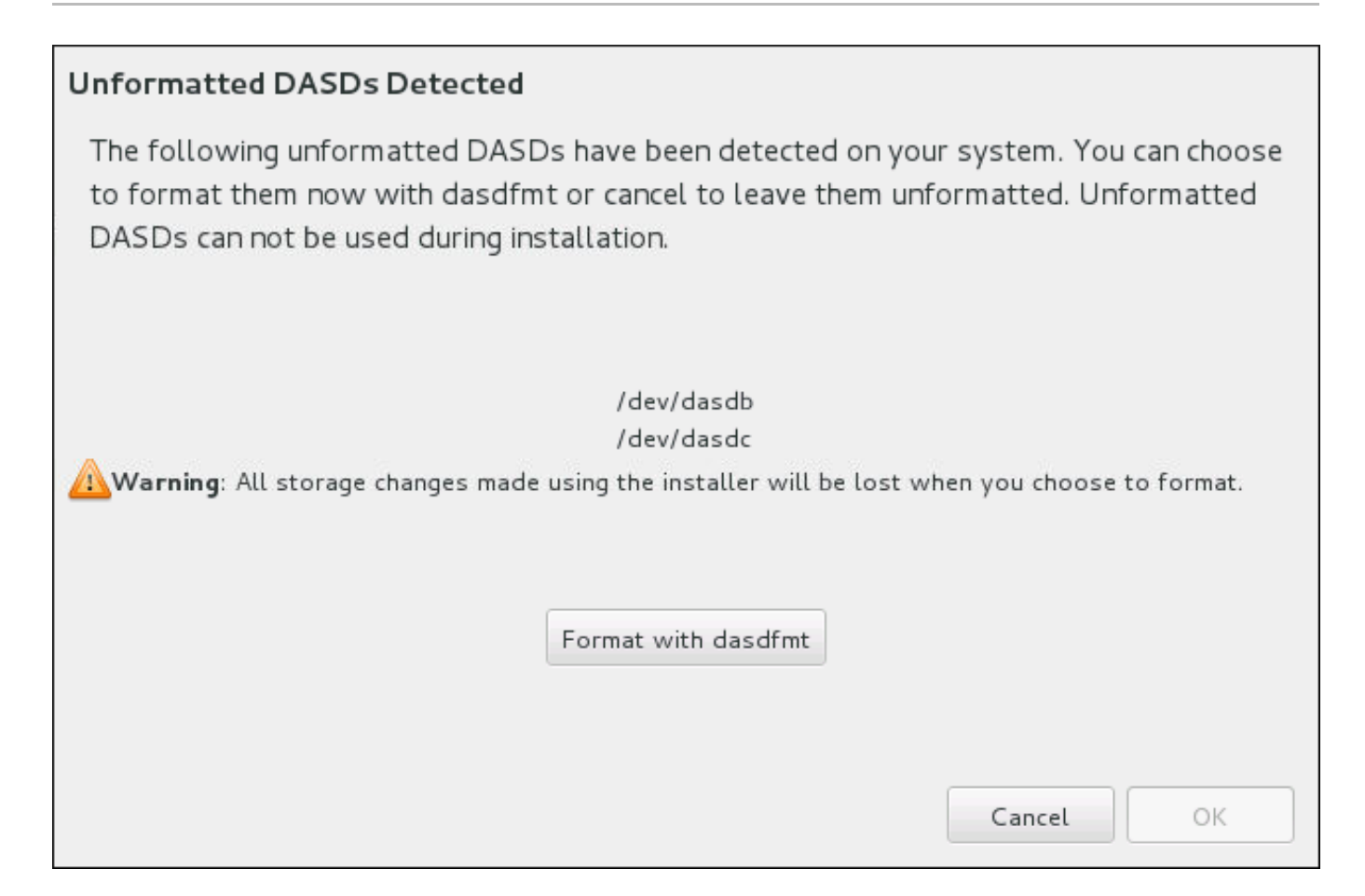

# **Figure 15.32. Dialog for Formatting DASD Devices**

In the dialog, you can click **Cancel** to return to the **Installation Destination** screen and edit disk selection. If the selection is correct, click the **Format with dasdfmt** to launch the **dasdfmt** utility on all unformatted DASDs.

When the formatting process is complete, clicking the **OK** button brings you back to the **Installation Destination** screen where the list of DASDs will be refreshed. You then need to re-select your disks for the installation to proceed.

To automatically allow low-level formatting of unformatted online DASDs, specify the Kickstart command **zerombr**. See **zerombr** [\(optional\)](#page-393-0) for more details.

# **15.16.1.2. Advanced St orage Opt ions**

To use an advanced storage device, you can configure an *iSCSI* (SCSI over TCP/IP) target or *zFCP* (zSeries Fibre Channel Protocol) *LUN* (logical unit) by clicking the appropriate button in the lower right corner of the Installation Destination screen. See [Appendix](#page-482-0) B, *iSCSI Disks* for an introduction to iSCSI.

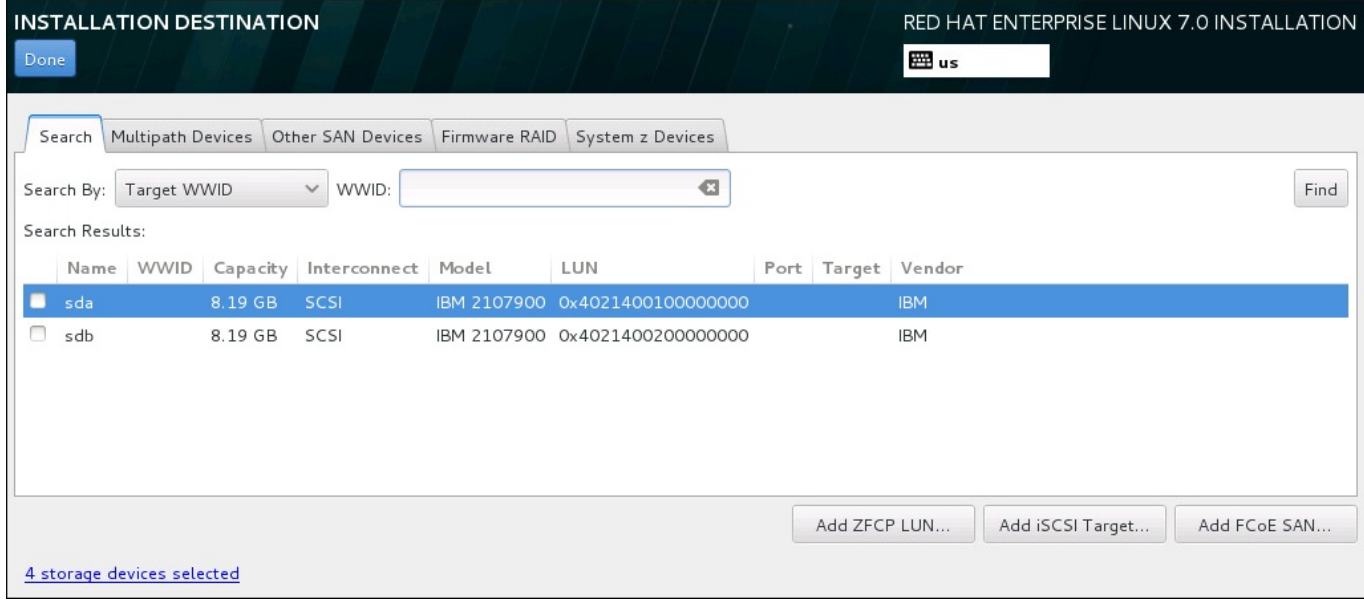

# **Figure 15.33. Advanced Storage Options**

# <span id="page-262-0"></span>**15.16 .1.2.1. Configuring iSCSI Parameters**

When you have clicked the **Add iSCSI target...** button, the **Add iSCSI Storage Target** dialog appears.

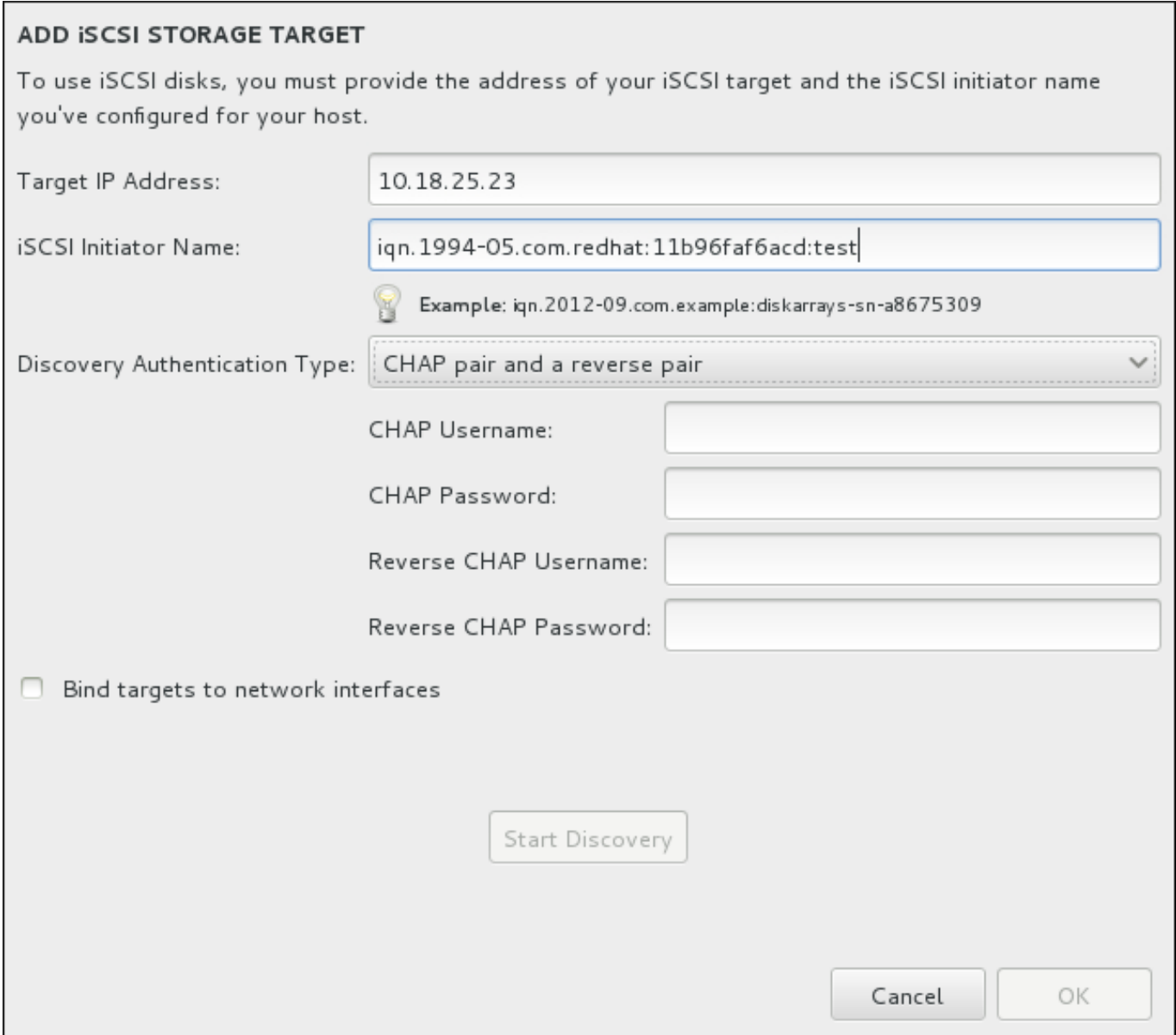

# **Figure 15.34 . The iSCSI Discovery Details Dialog**

To use iSCSI storage devices for the installation, **Anaconda** must be able to *discover* them as iSCSI targets and be able to create an iSCSI *session* to access them. Each of these steps might require a user name and password for *CHAP* (Challenge Handshake Authentication Protocol) authentication. Additionally, you can configure an iSCSI target to authenticate the iSCSI initiator on the system to which the target is attached (*reverse CHAP*), both for discovery and for the session. Used together, CHAP and reverse CHAP are called *mutual CHAP* or *two-way CHAP*. Mutual CHAP provides the greatest level of security for iSCSI connections, particularly if the user name and password are different for CHAP authentication and reverse CHAP authentication.

# **Note**

Repeat the iSCSI discovery and iSCSI login steps as many times as necessary to add all required iSCSI storage. However, you cannot change the name of the iSCSI initiator after you attempt discovery for the first time. To change the iSCSI initiator name, you must restart the installation.

### **Procedure 15.1. iSCSI Discovery and Starting an iSCSI Session**

Use the **Add iSCSI Storage Target** dialog to provide **Anaconda** with the information necessary to discover the iSCSI target.

1. Enter the IP address of the iSCSI target in the **Target IP Address** field.

**Procedure 15.1. iSCSI Discovery and Starting an iSCSI Session**

- 2. Provide a name in the **iSCSI Initiator Name** field for the iSCSI initiator in *iSCSI qualified name* (IQN) format. A valid IQN entry contains:
	- **the string ign.** (note the period)
	- $\bullet$  a date code that specifies the year and month in which your organization's Internet domain or subdomain name was registered, represented as four digits for the year, a dash, and two digits for the month, followed by a period. For example, represent September 2010 as **2010-09.**
	- your organization's Internet domain or subdomain name, presented in reverse order with the top-level domain first. For example, represent the subdomain **storage.example.com** as **com.example.storage**
	- $\bullet$  a colon followed by a string that uniquely identifies this particular iSCSI initiator within your domain or subdomain. For example, **:diskarrays-sn-a8675309**

A complete IQN can therefore look as follows: **iqn.2010- 09.storage.example.com:diskarrays-sn-a8675309** . **Anaconda** pre-populates the **iSCSI Initiator Name** field with a name in this format to help you with the structure.

For more information on IQNs , see *3.2.6. iSCSI Names* in *RFC 3720 - Internet Small Computer Systems Interface (iSCSI)* available from <http://tools.ietf.org/html/rfc3720#section-3.2.6> and *1. iSCSI Names and Addresses* in *RFC 3721 - Internet Small Computer Systems Interface (iSCSI) Naming and Discovery* available from [http://tools.ietf.org/html/rfc3721#section-1.](http://tools.ietf.org/html/rfc3721#section-1)

- 3. Use the **Discovery Authentication Type** drop-down menu to specify the type of authentication to use for iSCSI discovery. The following options are available:
	- no credentials
	- CHAP pair
	- CHAP pair and a reverse pair
- 4. A. If you selected **CHAP pair** as the authentication type, provide the user name and password for the iSCSI target in the **CHAP Username** and **CHAP Password** fields.
	- B. If you selected **CHAP pair and a reverse pair** as the authentication type, provide the user name and password for the iSCSI target in the **CHAP Username** and **CHAP Password** field and the user name and password for the iSCSI initiator in the **Reverse CHAP Username** and **Reverse CHAP Password** fields.
- 5. Optionally check the box labeled **Bind targets to network interfaces**.
- 6. Click the **Start Discovery** button. **Anaconda** attempts to discover an iSCSI target based on the information that you provided. If discovery succeeds, the dialog displays a list of all iSCSI nodes discovered on the target.
- 7. Each node is presented with a check box beside it. Click the check boxes to select the nodes to use for installation.

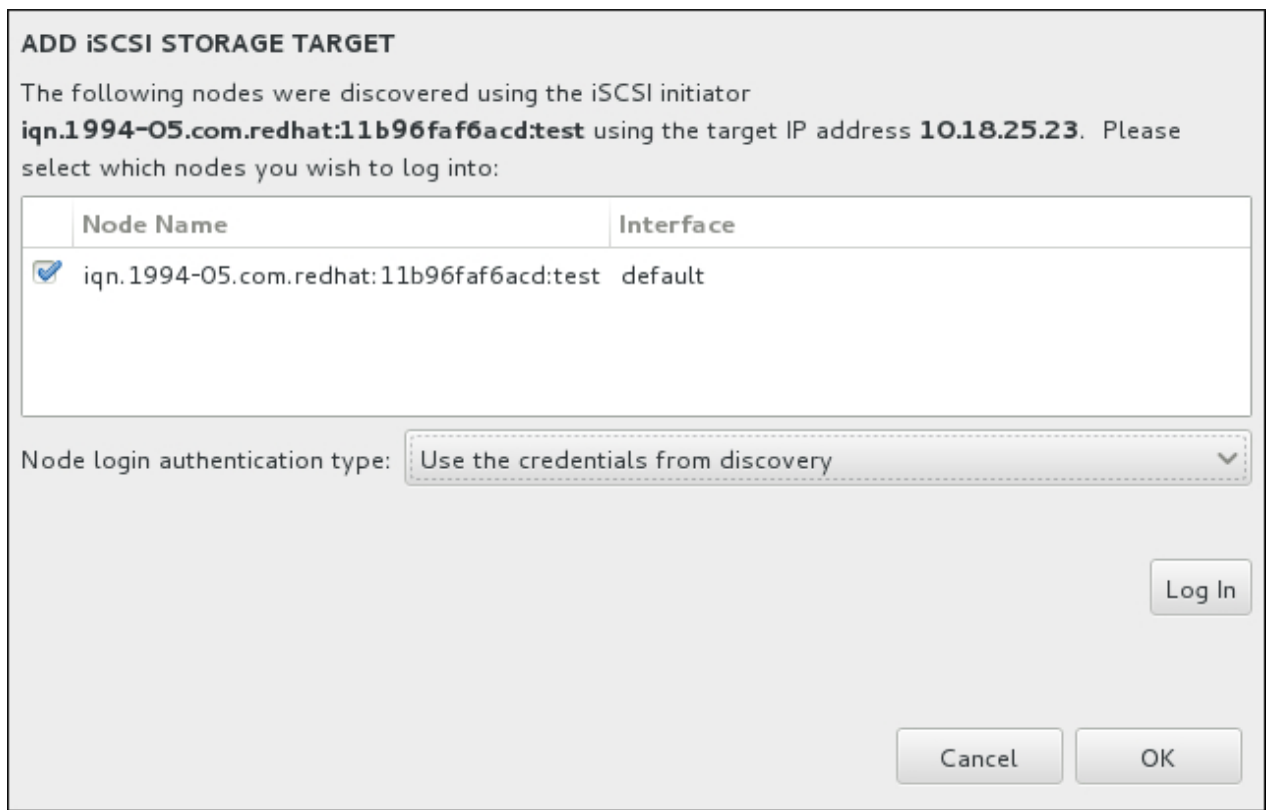

**Figure 15.35. The Dialog of Discovered iSCSI Nodes**

- 8. The **Node login authentication type** menu provides the same options as the **Discovery Authentication Type** menu described in step 3. However, if you needed credentials for discovery authentication, it is typical to use the same credentials to log into a discovered node. To do that, use the additional **Use the credentials from discovery** option from the menu. When the proper credentials have been provided, the **Log In** button becomes available.
- 9. Click **Log In** to initiate an iSCSI session.

### <span id="page-265-0"></span>**15.16 .1.2.2. DASD storage devices**

After clicking the **Add DASD** button at the **Installation Destination** screen, a dialog appears for you to add a DASD (Direct Access Storage Device) storage device. This dialog allows you to attach additional DASDs which were not detected when the installation started.

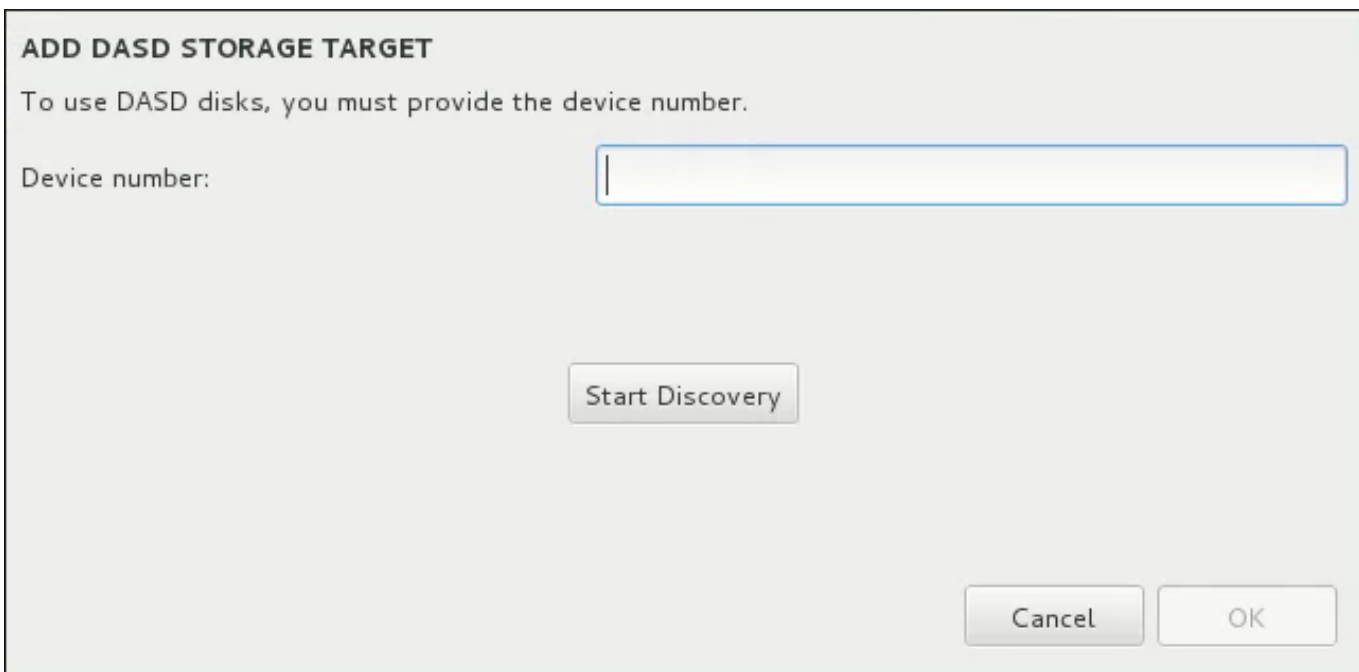

### **Figure 15.36 . Add DASD Storage Target**

The **Add DASD Storage Target** dialog prompts you to specify a device number, such as **0.0.0204**. Enter the device number of the DASD you want to attach, and click **Start Discovery**.

If a DASD with the specified device number is found, and if it is not already attached, the dialog window will close and the newly [discovered](#page-258-0) drives will appear in the list of drives in Section 15.16.1, "The Storage Devices Selection Screen". There, you can use the check boxes on the left side of the screen to select which of the drives should be made available; after you do so, press **Done** in the top left corner to return to Section 15.15, "Installation [Destination".](#page-238-0) The new DASDs will then be available for selection (marked as **DASD device 0.0.***xxxx*) in the **Local Standard Disks** section of the screen.

If you entered an invalid device number, or if the DASD with the specified device number is already attached to the system, an error message will appear within the dialog window, explaining the error and prompting you to try again with a different device number.

### <span id="page-266-0"></span>**15.16 .1.2.3. FCP Devices**

When you have clicked the **Add ZFCP LUN** button, a dialog appears for you to add a FCP (Fibre Channel Protocol) storage device.

FCP devices enable IBM System z to use SCSI devices rather than, or in addition to, Direct Access Storage Device (DASD) devices. FCP devices provide a switched fabric topology that enables System z systems to use SCSI LUNs as disk devices in addition to traditional DASD devices.

IBM System z requires that any FCP device is entered manually for the installation program to activate FCP LUNs. This can be done either in **Anaconda** interactively, or specified as a unique parameter entry in the parameter or CMS configuration file. The values entered here are unique to each site in which they are set up.

### **Notes**

 $\,$  Interactive creation of an FCP device is only possible in graphical mode. It is not possible to interactively configure an FCP device in a text mode installation.

- Use only lower-case letters in hex values. If you enter an incorrect value and hit the **Start discovery** button, the installation program will display a warning and allow you to edit the configuration information and retry the discovery attempt.
- For more information on these values, consult the hardware documentation and check with the system administrator who set up the network for this system.

To configure a Fiber Channel Protocol SCSI device, fill in the 16-bit device number, 64-bit World Wide Port Number (WWPN), and 64-bit FCP LUN identifier. Click the **Start Discovery** button to connect to the FCP device using this information.

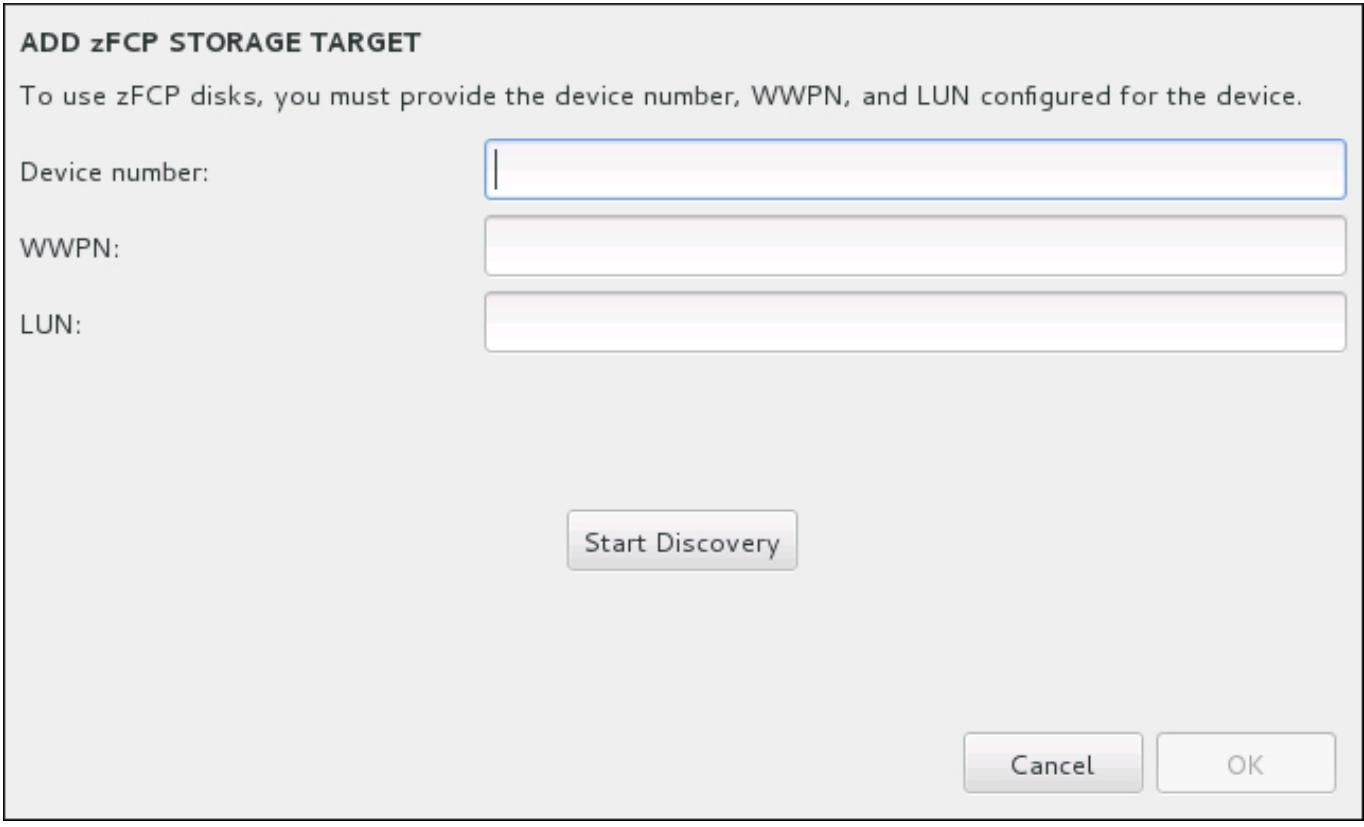

# **Figure 15.37. Add FCP Device**

The newly added devices are displayed in the **System z Devices** tab of the Installation Destination screen.

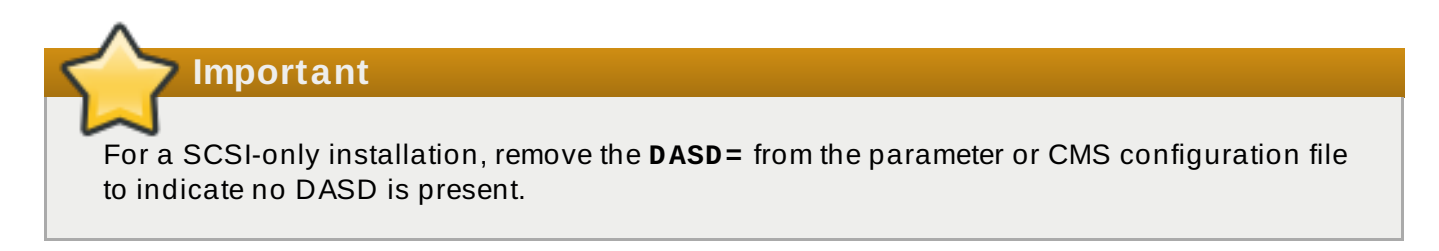

# <span id="page-267-0"></span>**15.16 .1.2.4 . Configure FCoE Parameters**

When you have clicked the **Add FCoE SAN...** button, a dialog appears for you to configure network interfaces for discovering FCoE storage devices.

First, select a network interface that is connected to a FCoE switch in the **NIC** drop-down menu and click the **Add FCoE disk(s)** button to scan the network for SAN devices.

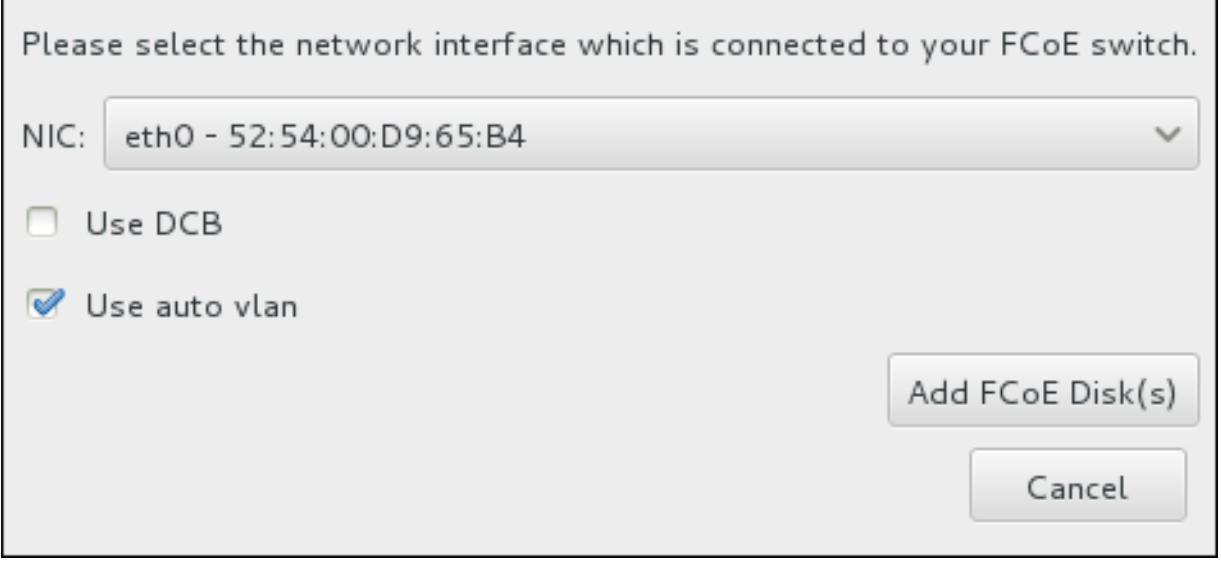

### **Figure 15.38. Configure FCoE Parameters**

There are check boxes with additional options to consider:

### **Use DCB**

*Data Center Bridging* (DCB) is a set of enhancements to the Ethernet protocols designed to increase the efficiency of Ethernet connections in storage networks and clusters. Enable or disable the installation program's awareness of DCB with the check box in this dialog. This option should only be enabled for network interfaces that require a host-based DCBX client. Configurations on interfaces that implement a hardware DCBX client should leave this check box empty.

### **Use auto vlan**

*Auto VLAN* indicates whether VLAN discovery should be performed. If this box is checked, then the FIP (FCoE Initiation Protocol) VLAN discovery protocol will run on the Ethernet interface once the link configuration has been validated. If they are not already configured, network interfaces for any discovered FCoE VLANs will be automatically created and FCoE instances will be created on the VLAN interfaces. This option is enabled by default.

Discovered FCoE devices will be displayed under the **Other SAN Devices** tab in the Installation Destination screen.

# **15.17. Kdump**

Use this screen to select whether or not to use **Kdump** on this system. **Kdump** is a kernel crash dumping mechanism which, in the event of a system crash, captures information that can be invaluable in determining the cause of the crash.

Note that if you enable **Kdump**, you must reserve a certain amount of system memory for it. As a result, less memory is available for your processes.

If you do not want to use **Kdump** on this system, uncheck **Enable kdump**. Otherwise, set the amount of memory to reserve for **Kdump**. You can let the installer reserve a reasonable amount automatically, or you can set any amount manually. When your are satisfied with the settings, click **Done** to save the configuration and return to the previous screen.

#### **Inst allat ion Guide**

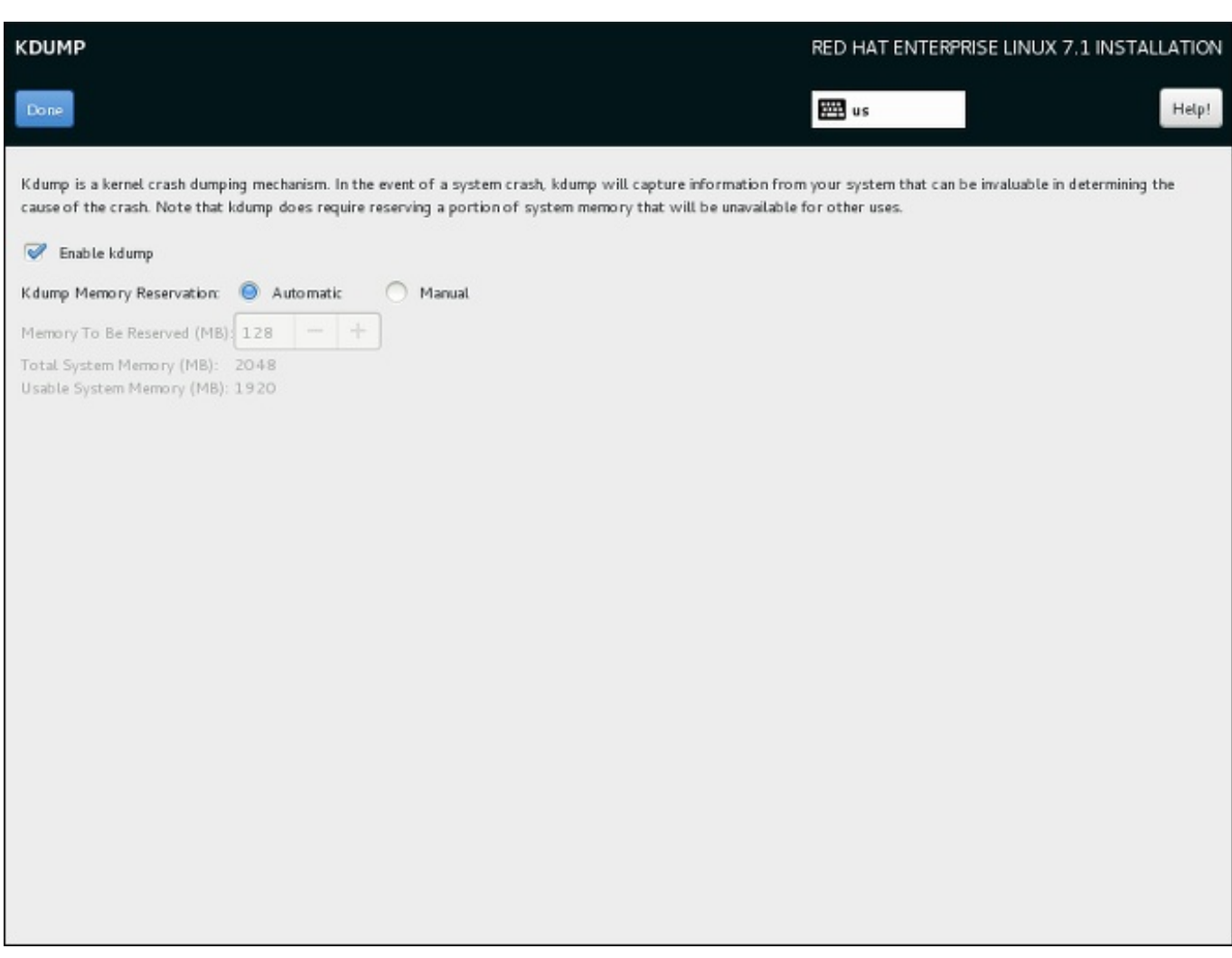

### **Figure 15.39 . Kdump Enablement and Configuration**

# **15.18. Begin Installation**

When all required sections of the **Installation Summary** screen have been completed, the admonition at the bottom of the menu screen disappears and the **Begin Installation** button becomes available.

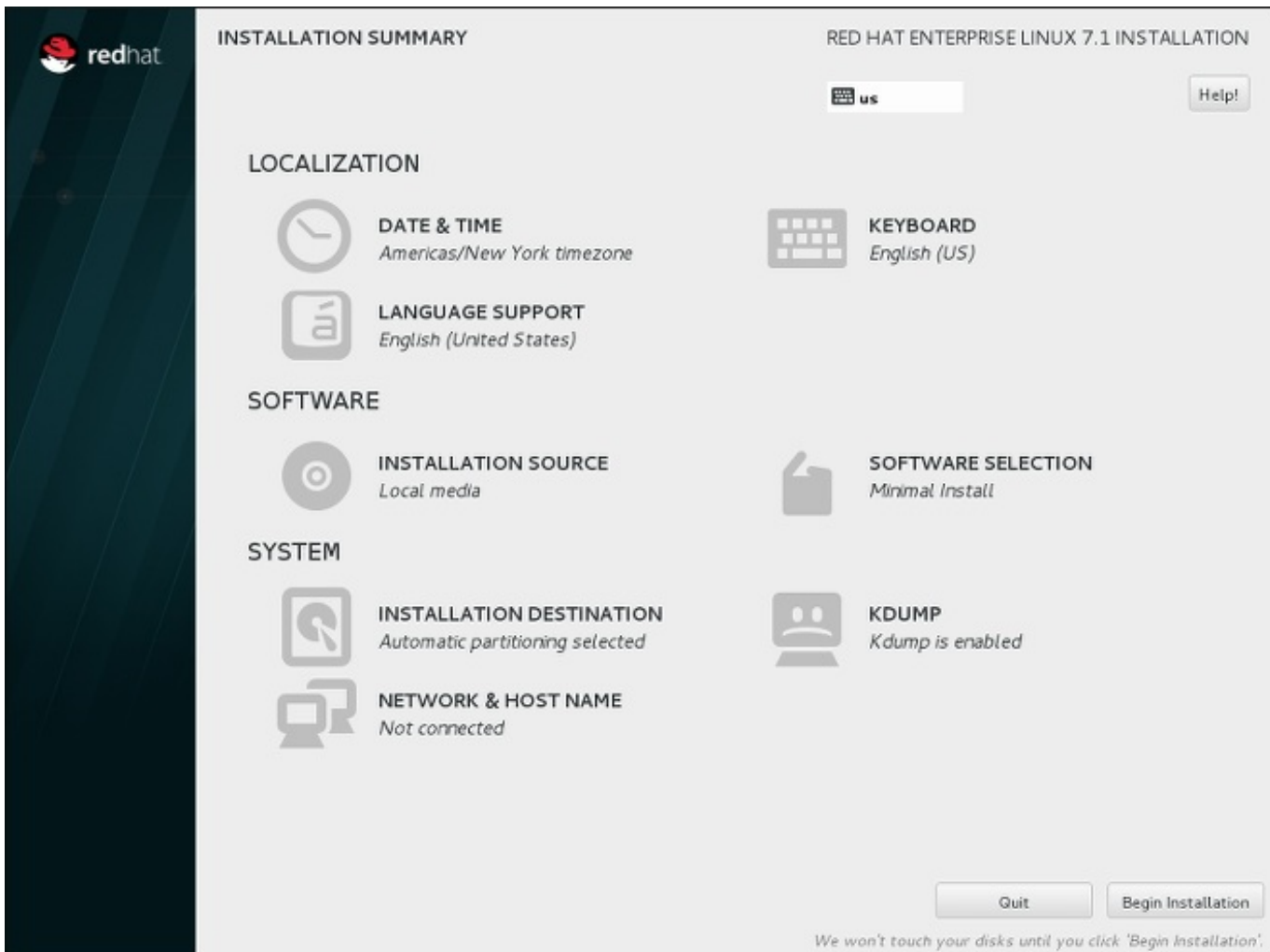

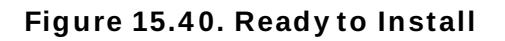

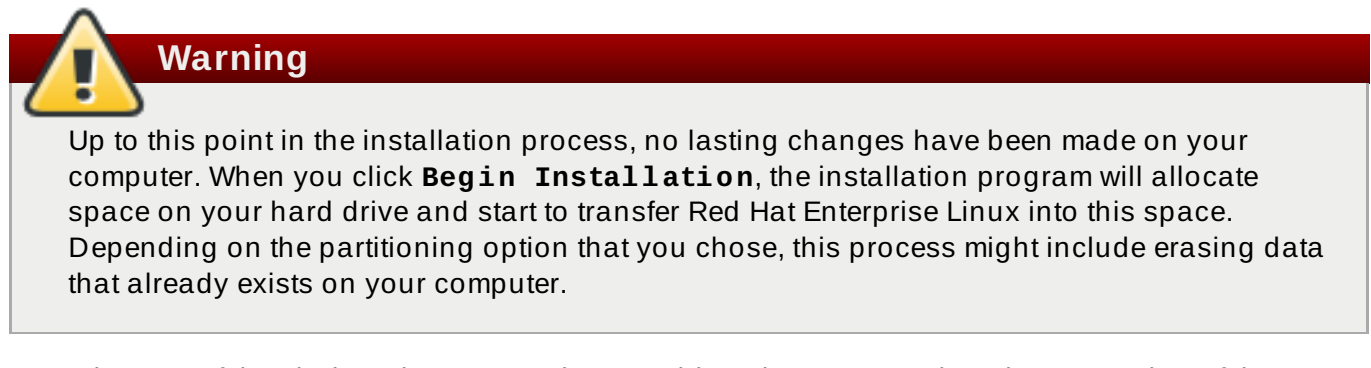

To revise any of the choices that you made up to this point, return to the relevant section of the **Installation Summary** screen. To cancel installation completely, click **Quit** or switch off your computer. To switch off most computers at this stage, press the power button and hold it down for a few seconds.

If you have finished customizing your installation and are certain that you want to proceed, click **Begin Installation**.

After you click **Begin Installation**, allow the installation process to complete. If the process is interrupted, for example, by you switching off or resetting the computer, or by a power outage, you will probably not be able to use your computer until you restart and complete the Red Hat Enterprise Linux installation process, or install a different operating system.

# **15.19. The Configuration Menu and Progress Screen**

Once you click **Begin Installation** at the **Installation Summary** screen, the progress screen appears. Red Hat Enterprise Linux reports the installation progress on the screen as it writes the selected packages to your system.

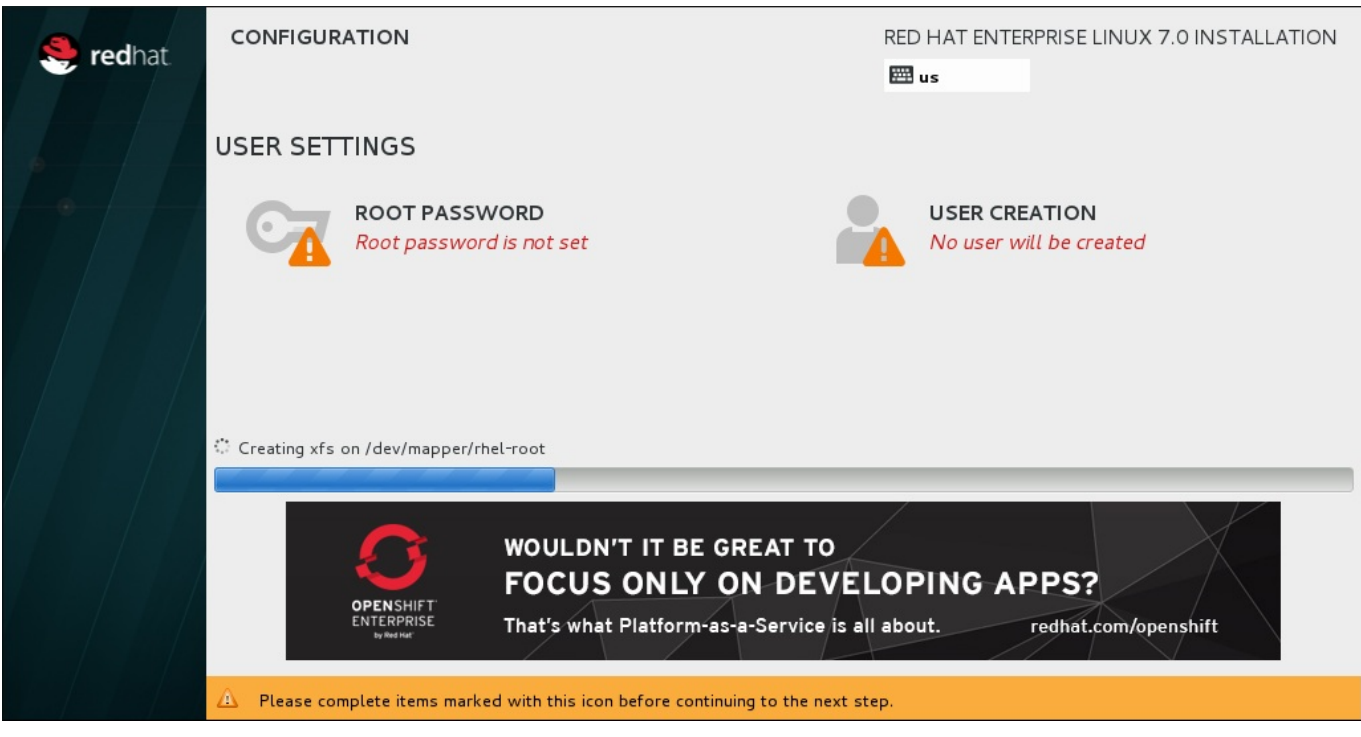

# **Figure 15.4 1. Installing Packages**

For your reference, a complete log of your installation can be found in the **/var/log/anaconda/anaconda.packaging.log** file, once you reboot your system.

If you chose to encrypt one or more partitions during partitioning setup, a dialog window with a progress bar will be displayed during the early stage of the installation process. This window informs that the installer is attempting to gather enough entropy (random data) to ensure that the encryption is secure. This window will disappear after 256 bits of entropy are gathered, or after 10 minutes. You can speed up the gathering process by moving your mouse or randomly typing on the keyboard. After the window disappears, the installation process will continue.

The system needs better quality of random data, you can improve it by typing randomly on keyboard and moving your mouse. The installation will continue automatically regardless of random data quality when time runs out.

Random data quality:

62 % (10 minutes remaining)

# **Figure 15.4 2. Gathering Entropy for Encryption**

While the packages are being installed, more configuration is required. Above the installation progress bar are the **Root Password** and **User Creation** menu items.

The **Root Password** screen is used to configure the system's **root** account. This account can be used to perform critical system management and administration tasks. The same tasks can also be

performed with a user account with the **wheel** group membership; if such an user account is created during installation, setting up a **root** password is not mandatory.

Creating a user account is optional and can be done after installation, but it is recommended to do it on this screen. A user account is used for normal work and to access the system. Best practice suggests that you always access the system via a user account, not the root account.

It is possible to disable access to the **Root Password** or **Create User** screens. To do so, use a Kickstart file which includes the **rootpw --lock** or **user --lock** [commands.](#page-350-0) See Section 23.3.2, "Kickstart Commands and Options" for more information these commands.

# <span id="page-272-0"></span>**15.19.1. Set the Root Password**

Setting up a root account and password is an important step during your installation. The root account (also known as the superuser) is used to install packages, upgrade RPM packages, and perform most system maintenance. The root account gives you complete control over your system. For this reason, the root account is best used *only* to perform system maintenance or administration. See the Red Hat Enterprise Linux 7 System [Administrator's](https://access.redhat.com/site/documentation/en-US/Red_Hat_Enterprise_Linux/7/html/System_Administrators_Guide/index.html) Guide for more information about becoming root.

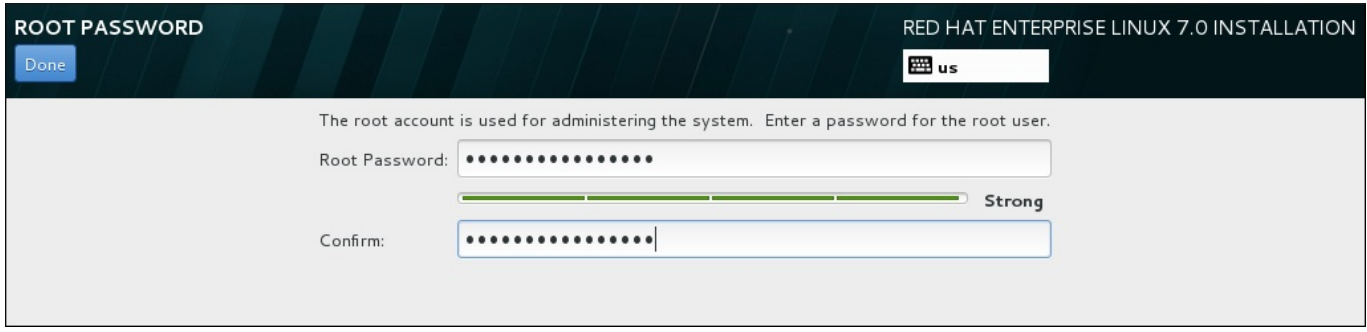

### **Figure 15.4 3. Root Password Screen**

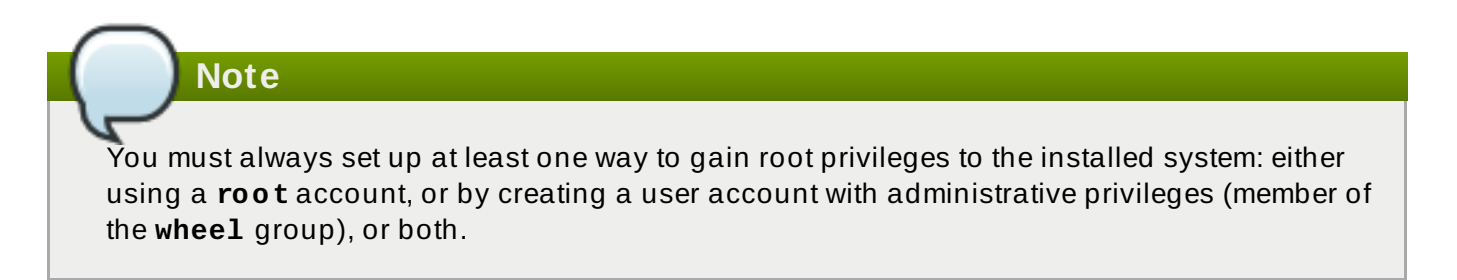

Click the **Root Password** menu item and enter your new password into the **Root Password** field. Red Hat Enterprise Linux displays the characters as asterisks for security. Type the same password into the **Confirm** field to ensure it is set correctly. After you set the root password, click **Done** to return to the User Settings screen.

The following are the requirements and recommendations for creating a strong root password:

- *must* be at least eight characters long
- may contain numbers, letters (upper and lower case) and symbols
- is case-sensitive and should contain a mix of cases
- something you can remember but that is not easily guessed
- $\,$  should not be a word, abbreviation, or number associated with you, your organization, or found in a dictionary (including foreign languages)
- should not be written down; if you must write it down keep it secure

# **Note**

To change your root password after you have completed the installation, run the **passwd** command as **root**. If you forget the root password, see Section 29.1.3, "Resetting the Root Password" for [instructions](#page-454-0) on how to use the rescue mode to set a new one.

# **15.19.2. Create a User Account**

To create a regular (non-root) user account during the installation, click **User Settings** on the progress screen. The **Create User** screen appears, allowing you to set up the regular user account and configure its parameters. Though recommended to do during installation, this step is optional and can be performed after the installation is complete.

**Note** You must always set up at least one way to gain root privileges to the installed system: either using a **root** account, or by creating a user account with administrative privileges (member of the **wheel** group), or both.

To leave the user creation screen after you have entered it, without creating a user, leave all the fields empty and click **Done**.

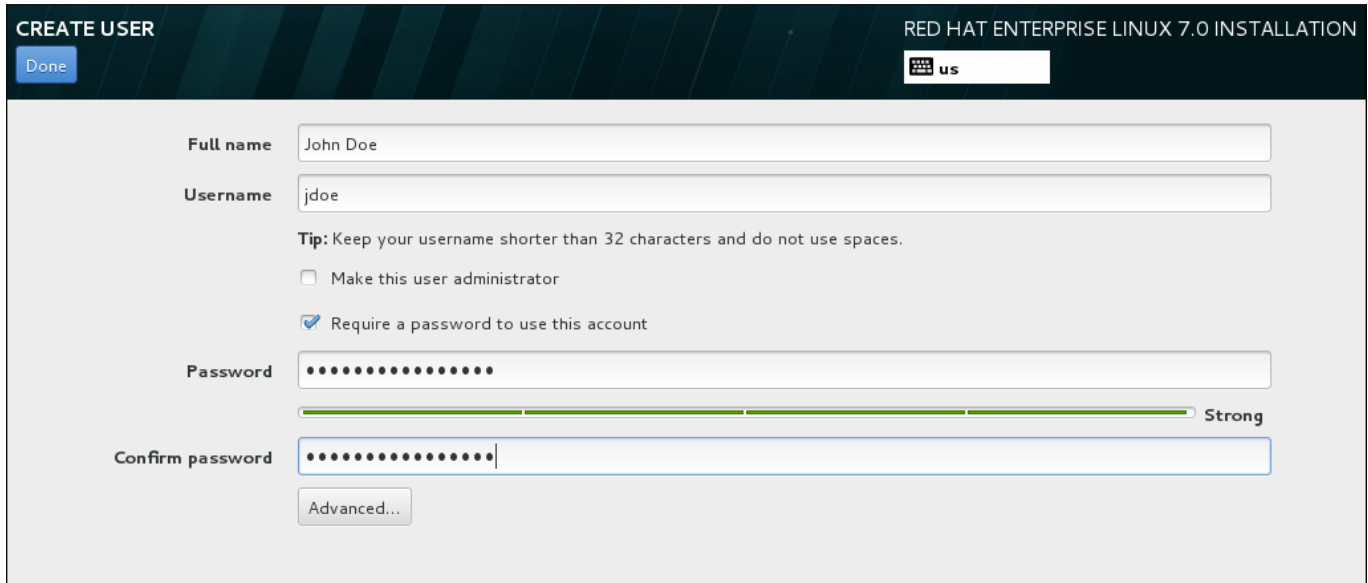

# **Figure 15.4 4 . User Account Configuration Screen**

Enter the full name and the user name in their respective fields. Note that the system user name must be shorter than 32 characters and cannot contain spaces. It is highly recommended to set up a password for the new account.

When setting up a strong password even for a non-root user, follow the guidelines described in Section 15.19.1, "Set the Root [Password".](#page-272-0)

Click the **Advanced** button to open a new dialog with additional settings.

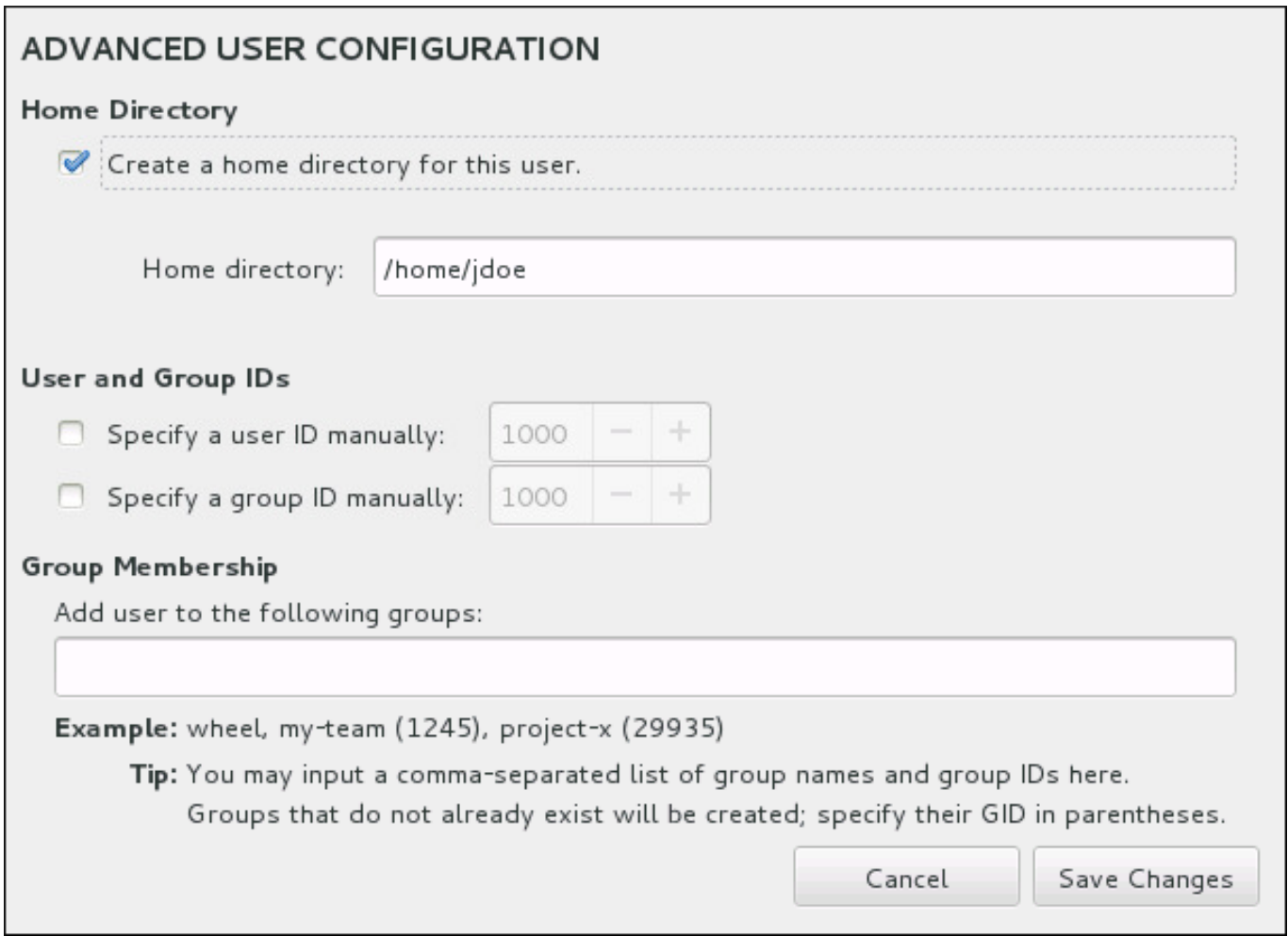

**Figure 15.4 5. Advanced User Account Configuration**

By default, each user gets a home directory corresponding to their user name. In most scenarios, there is no need to change this setting.

You can also manually define a system identification number for the new user and their default group by selecting the check boxes. The range for regular user IDs starts at the number **1000**. At the bottom of the dialog, you can enter the comma-separated list of additional groups, to which the new user shall belong. The new groups will be created in the system. To customize group IDs, specify the numbers in parenthesis.

Once you have customized the user account, click **Save Changes** to return to the **User Settings** screen.

# **15.20. Installation Complete**

Congratulations! Your Red Hat Enterprise Linux installation is now complete!

The installation program prompts you to prepare your system for reboot.

The installation program automatically reboots into the installed system.

Should the installation program not reboot, the installation program shows information from which device to do an IPL (boot). Accept the shutdown option and after shutdown, IPL from the DASD or SCSI LUN where the **/boot** partition for Red Hat Enterprise Linux has been installed.

# **15.20.1. IPL under z/VM**

To IPL from a DASD, for example using the DASD device 200 on the 3270 console, issue the command:

**#cp i 200**

In DASD only environments where automatic partitioning (clearing data from all partitions) was used, the first activated DASD is where the **/boot** partition is typically located.

Using **/boot** on an FCP LUN, you must provide the WWPN and LUN for the FCP-attached device from which to IPL.

To IPL from an FCP-attached device:

1. Provide FCP routing information to an FCP-attached device, for example, where **0x50050763050B073D** is the WWPN, and **0x4020400100000000** is the FCP LUN:

```
#cp set loaddev portname 50050763 050B073D lun 40204001
00000000
```
2. IPL the FCP adapter, for example **FC00**:

**#cp ipl FC00**

**Note**

To disconnect from the 3270 terminal without stopping the Linux running in your virtual machine, use **#cp disconnect** instead of **#cp logoff**. When your virtual machine is reconnected using the usual logon procedure, it might be placed in CP console function mode (**CP READ**). If so, to resume execution on your virtual machine, enter the **BEGIN** command.

# **15.20.2. IPL on an LPAR**

For LPAR-based installations, on the HMC, issue a load command to the LPAR, specifying the particular DASD, or the FCP adapter, WWPN, and FCP LUN where the **/boot** partition is located.

# **15.20.3. Continuing after Reboot (re-IPL)**

Following the automatic reboot or the manual IPL of the installed Red Hat Enterprise Linux operating system, you can log on to the system via **ssh**. Note that the only place from which you can log in as root is from the 3270 terminal or from other terminal devices listed in **/etc/securetty**.

The first time you start your Red Hat Enterprise Linux system in a graphical environment, you can use **Initial Setup** to guide you through Red Hat Enterprise Linux configuration. **Initial Setup** lets you configure your environment at the beginning, so that you can get started using your Red Hat Enterprise Linux system quickly.

See [Chapter](#page-446-0) 27, *Initial Setup* for information about the configuration process.

# **Chapter 16. Troubleshooting Installation on IBM System z**

This chapter discusses some common installation problems and their solutions.

For debugging purposes, **Anaconda** logs installation actions into files in the **/tmp** directory. These files are listed in the following table.

### **Table 16 .1. Log Files Generated During the Installation**

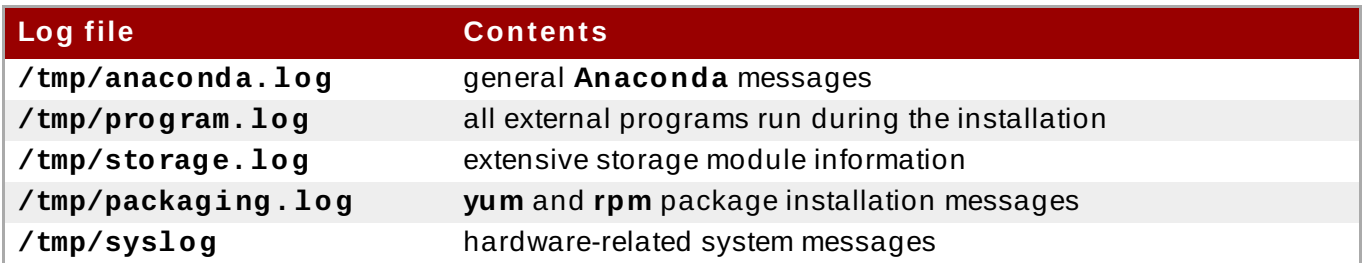

If the installation fails, the messages from these files are consolidated into **/tmp/anacondatb-***identifier*, where *identifier* is a random string.

All of the files listed above reside in the installation program's RAM disk, which means they are not saved permamently and will be lost once the system is powered down. To store them permanently, copy those files to another system on the network using **scp** on the system running the installation program, or copy them to a mounted storage device. Details on how to transfer the log files over the network are below.

# **Note**

The following procedure requires the installation system to be able to access the network and the target system to be able to receive files over the **ssh** protocol.

### **Procedure 16 .1. Transferring Log Files Over the Network**

- 1. Access the shell prompt on the installation system. This can be done in the following ways:
	- In a running **tmux** session on the installation system, press **Ctrl**+**b p** and **Ctrl**+**b n** to switch to the previous or next terminal, respectively, and find the terminal with a root shell.
	- Connect to the installation system over **ssh**.

In both cases, you will be able to use the installation system's shell as **root**.

2. Switch to the **/tmp** directory where the log files are located:

```
# cd /tmp
```
3. Copy the log files onto another system on the network using the **scp** command:

### **# scp \*log** *user***@***address***:***path*

Replace *user* with a valid user name on the target system, *address* with the target system's address or host name, and *path* with the path to the directory you wish to save the log files into. For example, if you want to log in as **john** to a system with an IP address of **192.168.0.122** and place the log files into the **/home/john/logs/** directory on that

system, the command will have the following form:

#### **# scp \*log john@192.168.0.122:/home/john/logs/**

When connecting to the target system for the first time, you may encounter a message similar to the following:

```
The authenticity of host '192.168.0.122 (192.168.0.122)' can't
be established.
ECDSA key fingerprint is
a4:60:76:eb:b2:d0:aa:23:af:3d:59:5c:de:bb:c4:42.
Are you sure you want to continue connecting (yes/no)?
```
Type **yes** and press **Enter** to continue. Then, provide a valid password when prompted. The files will start transferring to the specified directory on the target system.

The log files from the installation are now permanently saved on the target system and available for review.

# **16.1. Trouble During the Installation**

# **16.1.1. No Disks Detected**

In the **Installation Destination** screen, the following error message may appear at the bottom: **No disks detected. Please shut down the computer, connect at least one disk, and restart to complete installation**.

This message usually indicates that there is an issue with your DASD (*Direct Access Storage Device*) devices. If you encounter this error, add the **DASD=<***disks***>** parameter to your parameter file or CMS configuration file (where *disks* is the DASD range reserved for installation) and start the installation again.

Additionally, make sure you format the DASDs using the **dasdfmt** command within a Linux root shell, instead of formatting the DASDs using CMS. **Anaconda** automatically detects any DASD devices that are not yet formatted and asks you whether to format the devices.

If you are installing into one or more iSCSI devices and there is no local storage present on the system, make sure that all required LUNs (*Logical Unit Numbers*) are being presented to the [appropriate](#page-482-0) HBA (*Host Bus Adapter*). For additional information about iSCSI, see Appendix B, *iSCSI Disks*.

# **16.1.2. Installer Crashes when Reinstalling on an FBA DASD**

When reinstalling Red Hat Enterprise Linux on IBM System z with an FBA (*Fixed Block Architecture*) DASD, the installer will crash due to incomplete support for these devices.

To work around this problem, ensure that any FBA DASDs are not present during the installation by placing them on the device ignore list. This should be done before launching the installer. From a root shell, use the **chccwdev** command followed by the **cio\_ignore** command to manually switch devices offline and then add them to the device ignore list.

Alternatively, you can remove all FBA DASD device IDs from the CMS configuration file, or the parameter file, instead of using these commands before beginning the installation.

# **16.1.3. Reporting T raceback Messages**

If the graphical installation program encounters an error, it presents you with a crash reporting dialog box. You can then choose to send information about the problem you encountered to Red Hat. To send a crash report, you will need to enter your Customer Portal credentials. If you do not have a Customer Portal account, you can register at

[https://www.redhat.com/wapps/ugc/register.html.](https://www.redhat.com/wapps/ugc/register.html) Automated crash reporting also requires a working network connection.

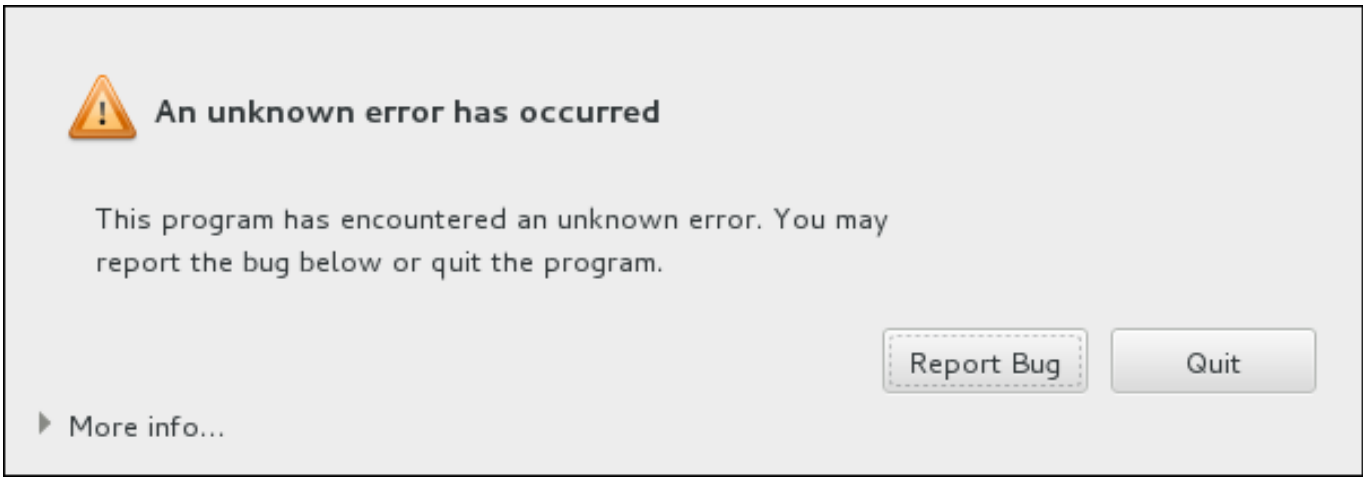

# **Figure 16 .1. The Crash Reporting Dialog Box**

When the dialog appears, select **Report Bug** to report the problem, or **Quit** to exit the installation.

Optionally, click **More Info** to display detailed output that may help determine the cause of the error. If you are familiar with debugging, click **Debug**. This will take you to virtual terminal **tty1**, where you can request more precise information that will enhance the bug report. To return to the graphical interface from **tty1**, use the **continue** command.

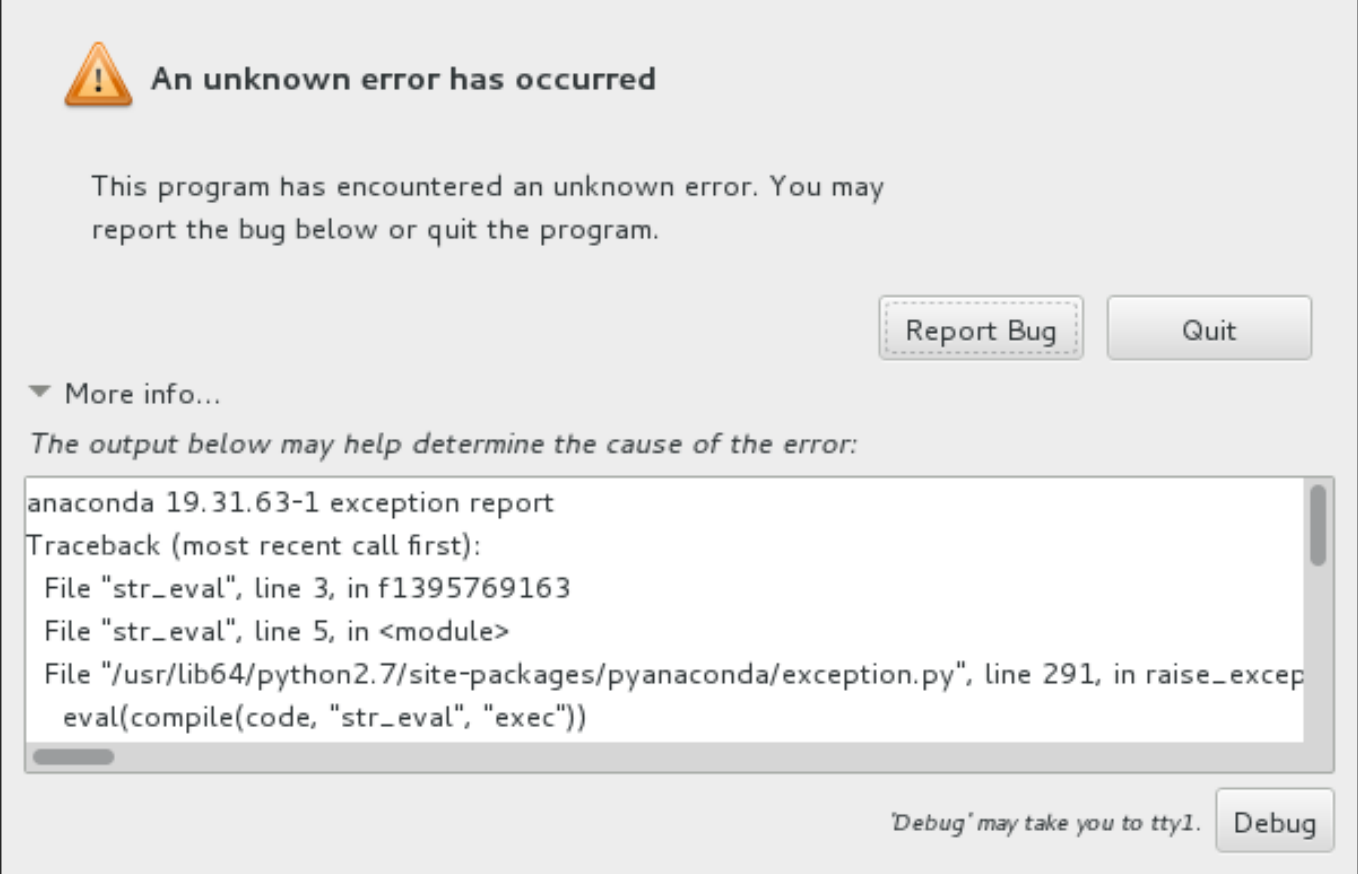

# **Figure 16 .2. The Expanded Crash Reporting Dialog Box**

If you want to report the bug to the customer portal, follow the procedure below.

# **Procedure 16 .2. Reporting Errors to Red Hat Customer Support**

- 1. In the menu that appears, select **Report a bug to Red Hat Customer Portal**.
- 2. To report the bug to Red Hat, you first need to provide your Customer Portal credentials. Click **Configure Red Hat Customer Support**.

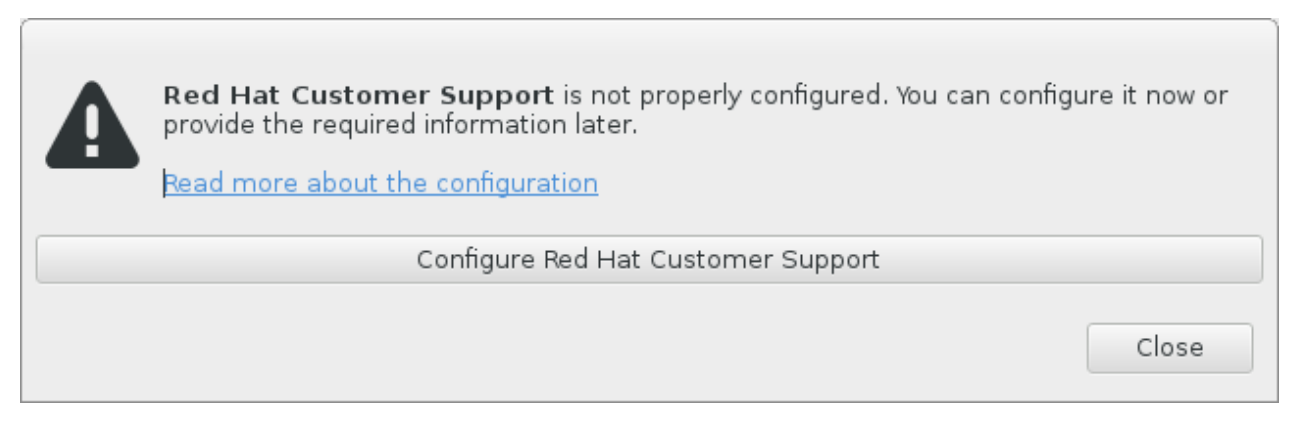

# **Figure 16 .3. Customer Portal Credentials**

3. A new window is now open, prompting you to enter your Customer Portal user name and password. Enter your Red Hat Customer Portal credentials.

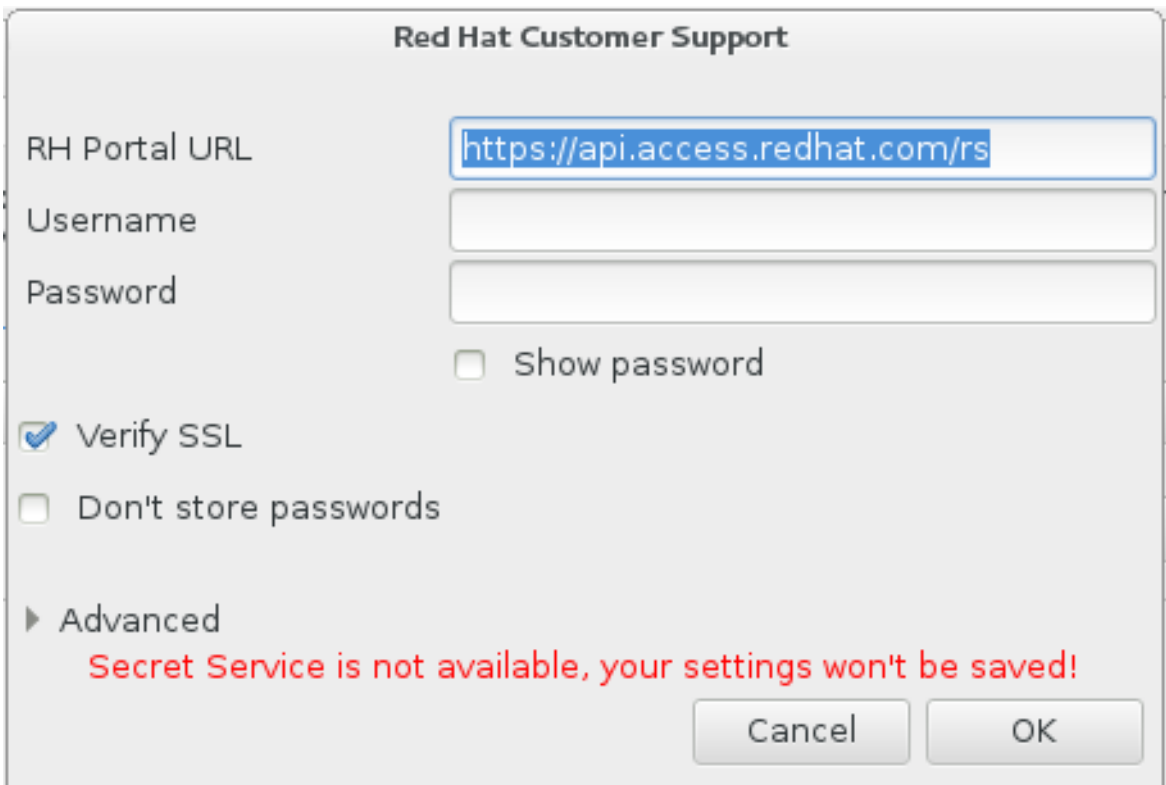

# **Figure 16 .4 . Configure Red Hat Customer Support**

If your network settings require you to use a **HTTP** or **HTTPS** proxy, you can configure it by expanding the **Advanced** menu and entering the address of the proxy server.

When you put in all required credentials, click **OK** to proceed.

4. A new window appears, containing a text field. Write down any useful information and comments here. Describe how the error can be reproduced by explaining each step you took before the crash reporting dialog appeared. Provide as much relevant detail as possible, including any information you acquired when debugging. Be aware that the information you provide here may become publicly visible on the Customer Portal.

If you do not know what caused the error, check the box labeled **I don't know what caused this problem** at the bottom of the dialog.

Then, click **Forward**.

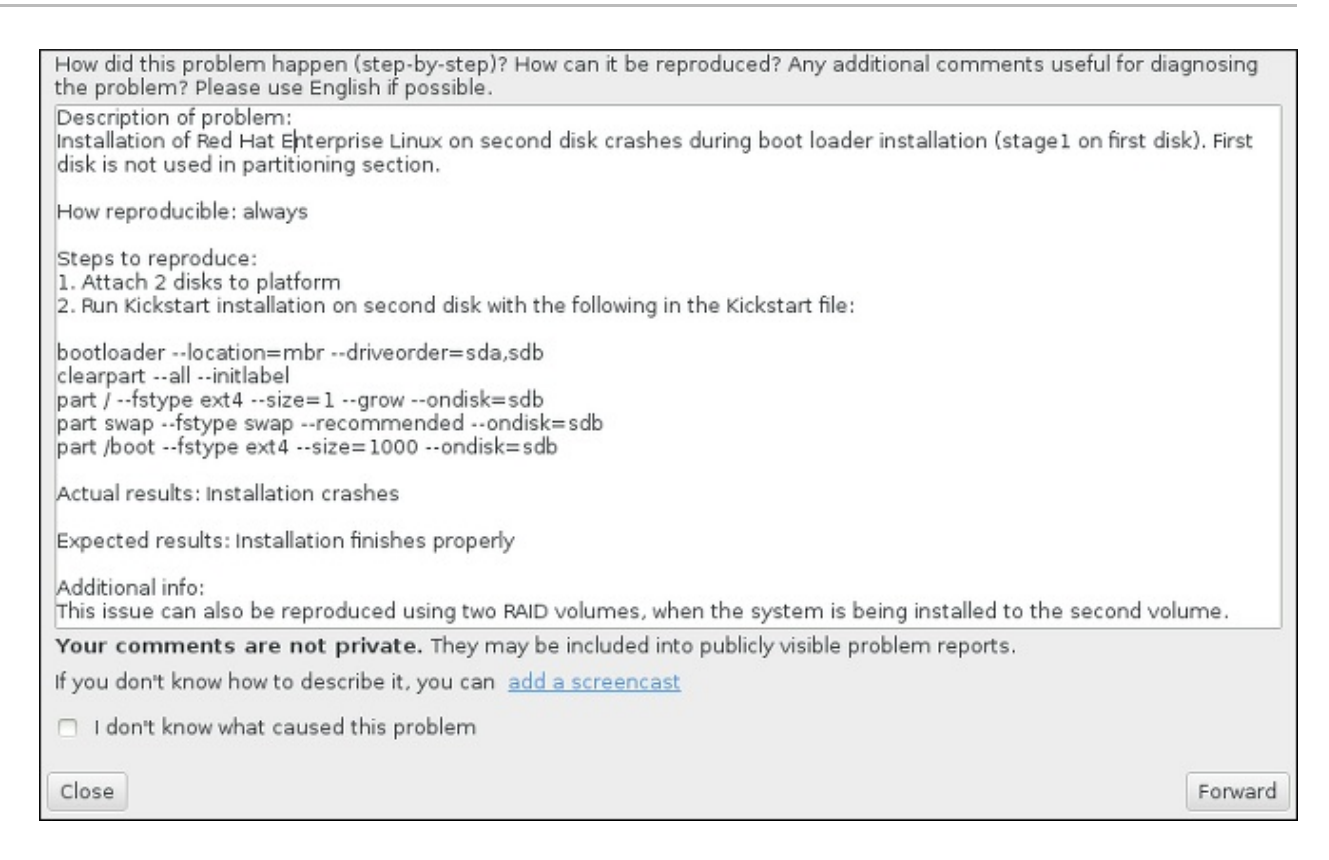

### **Figure 16 .5. Describe the Problem**

5. Next, review the information that will be sent to the Customer Portal. The explanation you provided is in the **comment** tab. Other tabs include such information as your system's host name and other details about the installation environment. You can remove any items you do not want sent to Red Hat, but be aware that providing less detail may affect the investigation of the issue.

Click **Forward** when you finish reviewing the information to be sent.

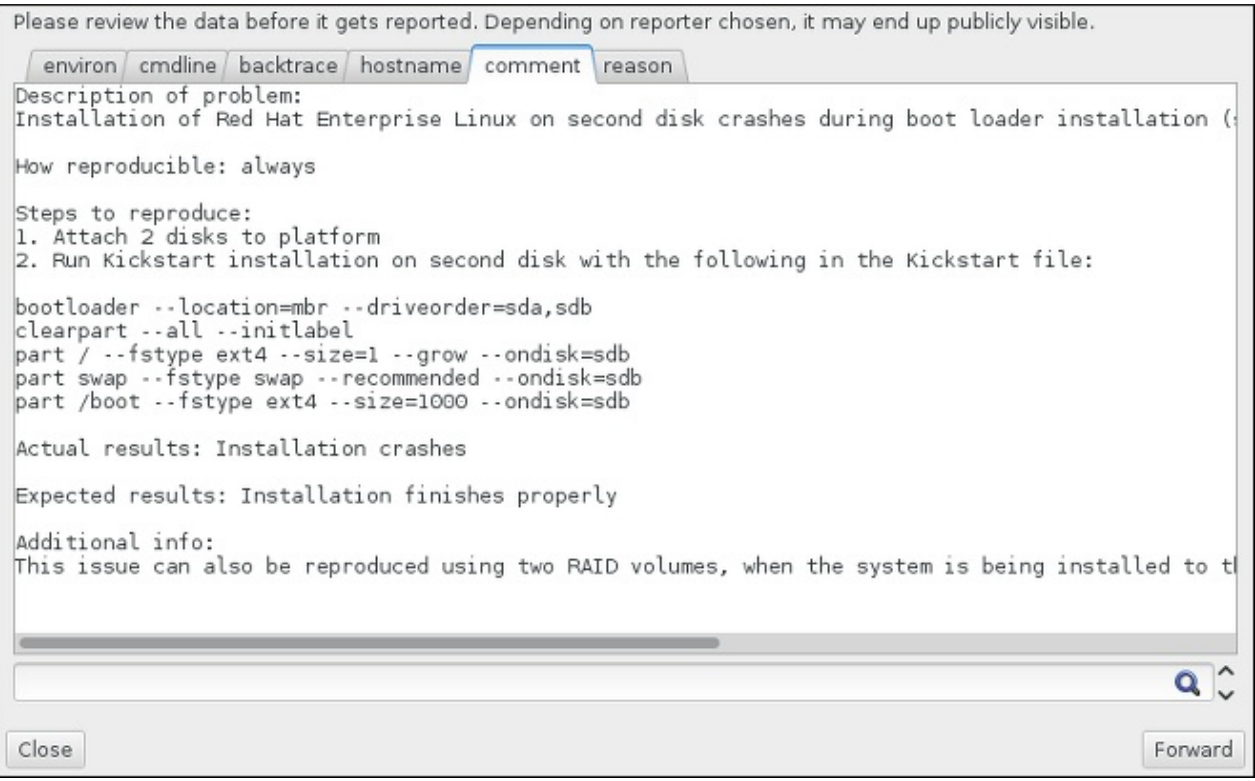

### **Figure 16 .6 . Review the Data to Be Sent**

6. Review the list of files that will be sent and included in the bug report as individual attachments. These files provide system information that will assist the investigation. If you do not wish to send certain files, uncheck the box next to each one. To provide additional files that may help fix the problem, click **Attach a file**.

Once you have reviewed the files to be sent, check the box labeled **I have reviewed the data and agree with submitting it**. Then, click **Forward** to send the report and attachments to the Customer Portal.

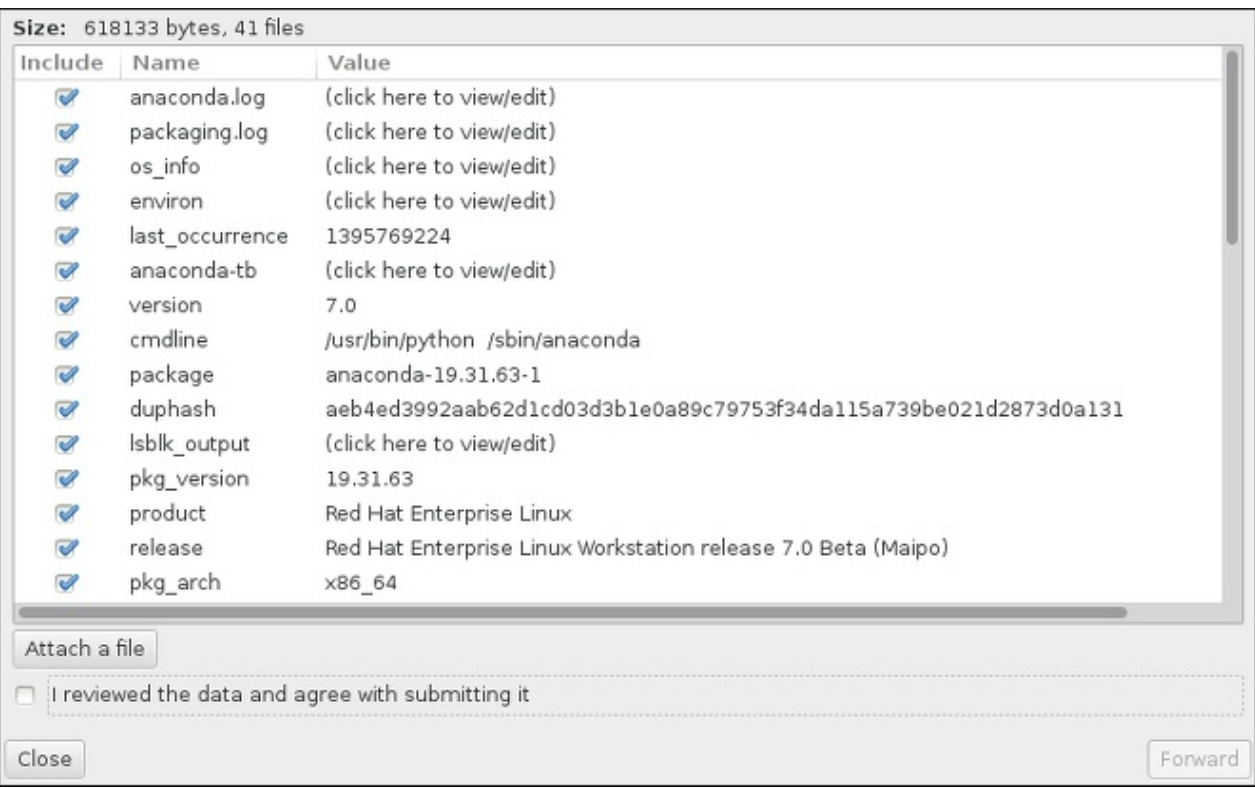

# **Figure 16 .7. Review the Files to Be Sent**

7. When the dialog reports that processing has finished, you can click **Show log** to view details of the reporting process or **Close** to return to the initial crash reporting dialog box. There, click **Quit** to exit the installation.

# **16.2. Problems After Installation**

# **16.2.1. Remote Graphical Desktops and XDMCP**

If you have installed the **X Window System** and would like to log in to your Red Hat Enterprise Linux system using a graphical login manager, enable the *X Display Manager Control Protocol* (XDMCP). This protocol allows users to remotely log in to a desktop environment from any X-compatible client, such as a network-connected workstation or X11 terminal. The procedure below explains how to enable XDMCP.

### **Procedure 16 .3. Enabling XDMCP on IBM System z**

- 1. Open the **/etc/gdm/custom.conf** configuration file in a plain text editor such as **vi** or **nano**.
- 2. In the **custom.conf** file, locate the section starting with **[xdmcp]**. In this section, add the following line:

**Enable=true**

- 3. Save the file, and exit the text editor.
- 4. Restart the **X Window System**. To do this, either reboot the whole system, or restart the **GNOME Display Manager** using the following command as **root**:

### **# systemctl restart gdm.service**

Wait for the login prompt to appear again, and log in using your normal user name and password.

The System z server is now configured for XDMCP. You can connect to it from another workstation (client) by starting a remote **X** session using the **X** command on the client workstation. For example:

### **\$ X :1 -query** *address*

Replace *address* with the host name of the remote X11 server. The command connects to the remote X11 server using XDMCP and displays the remote graphical login screen on display **:1** of the X11 server system (usually accessible by pressing **Ctrl**-**Alt**-**F8**).

You can also access remote desktop sessions using a *nested* X11 server, which opens the remote desktop as a window in your current X11 session. **Xnest** allows users to open a remote desktop nested within their local X11 session. For example, run **Xnest** using the following command, replacing *address* with the host name of the remote X11 server:

**\$ Xnest :1 -query** *address*

For more information about XDMCP, see the **X Window System** documentation at [http://www.x.org/releases/X11R7.6/doc/libXdmcp/xdmcp.html.](http://www.x.org/releases/X11R7.6/doc/libXdmcp/xdmcp.html)

# **16.2.2. Is Your System Displaying Signal 11 Errors?**

A signal 11 error, commonly known as a *segmentation fault*, means that a program accessed a memory location that was not assigned to it. A signal 11 error may be due to a bug in one of the software programs that is installed, or faulty hardware.

If you receive a fatal signal 11 error during the installation, first make sure you are using the most recent installation images, and let **Anaconda** verify them to make sure they are not corrupted. Bad installation media (such as an improperly burned or scratched optical disk) are a common cause of signal 11 errors. Verifying the integrity of the installation media is recommended before every installation.

For information about obtaining the most recent installation media, see Chapter 1, *[Downloading](#page-9-0) Red Hat Enterprise Linux*. To perform a media check before the installation starts, append the **rd.live.check** boot option at the boot menu. See Section 20.2.2, ["Verifying](#page-329-0) Boot Media" for details.

Other possible causes are beyond this document's scope. Consult your hardware manufacturer's documentation for more information.

# **Chapter 17. Configuring an Installed Linux on IBM System z Instance**

For more information about Linux on System z, see the [publications](#page-311-0) listed in Chapter 19, *IBM System z References*. Some of the most common tasks are described here.

# **17.1. Adding DASDs**

DASDs (*Direct Access Storage Devices*) are a type of storage commonly used with IBM System z. Additional information about working with these storage devices can be found at the IBM Knowledge Center at http://www-[01.ibm.com/support/knowledgecenter/linuxonibm/com.ibm.linux.z.lgdd/lgdd\\_t\\_dasd\\_wrk.html](http://www-01.ibm.com/support/knowledgecenter/linuxonibm/com.ibm.linux.z.lgdd/lgdd_t_dasd_wrk.html).

The following is an example of how to set a DASD online, format it, and make the change persistent.

**Note**

Make sure the device is attached or linked to the Linux system if running under z/VM.

**CP ATTACH EB1C TO \***

To link a mini disk to which you have access, issue, for example:

**CP LINK RHEL7X 4B2E 4B2E MR DASD 4B2E LINKED R/W**

See *z/VM: CP Commands and Utilities Reference, SC24-6175* for details about the commands.

# **17.1.1. Dynamically Setting DASDs Online**

To set a DASD online, follow these steps:

1. Use the **cio\_ignore** utility to remove the DASD from the list of ignored devices and make it visible to Linux:

**# cio\_ignore -r** *device\_number*

Replace *device\_number* with the device number of the DASD. For example:

**# cio\_ignore -r 4b2e**

2. Set the device online. Use a command of the following form:

**# chccwdev -e** *device\_number*

Replace *device\_number* with the device number of the DASD. For example:

**# chccwdev -e 4b2e**

As an alternative, you can set the device online using sysfs attributes:

a. Use the **cd** command to change to the /sys/ directory that represents that volume:

```
# cd /sys/bus/ccw/drivers/dasd-eckd/0.0.4b2e/
# ls -l
total 0
-r--r--r-- 1 root root 4096 Aug 25 17:04 availability
-rw-r--r-- 1 root root 4096 Aug 25 17:04 cmb_enable
-r--r--r-- 1 root root 4096 Aug 25 17:04 cutype
-rw-r--r-- 1 root root 4096 Aug 25 17:04 detach_state
-r--r--r-- 1 root root 4096 Aug 25 17:04 devtype
-r--r--r-- 1 root root 4096 Aug 25 17:04 discipline
-rw-r--r-- 1 root root 4096 Aug 25 17:04 online
-rw-r--r-- 1 root root 4096 Aug 25 17:04 readonly
-rw-r--r-- 1 root root 4096 Aug 25 17:04 use_diag
```
b. Check to see if the device is already online:

```
# cat online
\Theta
```
c. If it is not online, run the following command to bring it online:

```
# echo 1 > online
# cat online
1
```
3. Verify which block devnode it is being accessed as:

```
# ls -l
total 0
-r--r--r-- 1 root root 4096 Aug 25 17:04 availability
lrwxrwxrwx 1 root root 0 Aug 25 17:07 block ->
../../../../block/dasdb
-rw-r--r-- 1 root root 4096 Aug 25 17:04 cmb_enable
-r--r--r-- 1 root root 4096 Aug 25 17:04 cutype
-rw-r--r-- 1 root root 4096 Aug 25 17:04 detach_state
-r--r--r-- 1 root root 4096 Aug 25 17:04 devtype
-r--r--r-- 1 root root 4096 Aug 25 17:04 discipline
-rw-r--r-- 1 root root 0 Aug 25 17:04 online
-rw-r--r-- 1 root root 4096 Aug 25 17:04 readonly
-rw-r--r-- 1 root root 4096 Aug 25 17:04 use_diag
```
As shown in this example, device 4B2E is being accessed as /dev/dasdb.

These instructions set a DASD online for the current session, but this is not persistent across reboots. For instructions on how to set a DASD online persistently, see Section 17.1.3, ["Persistently](#page-287-0) Setting DASDs Online". When you work with DASDs, use the persistent device symbolic links under **[/dev/disk/by-path/](https://access.redhat.com/documentation/en-US/Red_Hat_Enterprise_Linux/7/html/Storage_Administration_Guide/persistent_naming.html)**. See the chapter about persistent storage device naming in the *Red Hat Enterprise Linux 7 Storage Administration Guide* for more in-depth information about different ways to consistently refer to storage devices.

# **17.1.2. Preparing a New DASD with Low-level Formatting**

Once the disk is online, change back to the **/root** directory and low-level format the device. This is only required once for a DASD during its entire lifetime:

```
# cd /root
# dasdfmt -b 4096 -d cdl -p /dev/disk/by-path/ccw-0.0.4b2e
Drive Geometry: 10017 Cylinders * 15 Heads = 150255 Tracks
I am going to format the device /dev/disk/by-path/ccw-0.0.4b2e in the
following way:
  Device number of device : 0x4b2e
  Labelling device : yes
   Disk label : VOL1
   Disk identifier : 0X4B2E
   Extent start (trk no) : 0
   Extent end (trk no) : 150254
  Compatible Disk Layout : yes
  Blocksize : 4096
--->> ATTENTION! <<---
All data of that device will be lost.
Type "yes" to continue, no will leave the disk untouched: yes
cyl 97 of 3338 |#----------------------------------------------|
2%
```
When the progress bar reaches the end and the format is complete, **dasdfmt** prints the following output:

```
Rereading the partition table...
Exiting...
```
Now, use fdasd to partition the DASD. You can create up to three partitions on a DASD. In our example here, we create one partition spanning the whole disk:

```
# fdasd -a /dev/disk/by-path/ccw-0.0.4b2e
auto-creating one partition for the whole disk...
writing volume label...
writing VTOC...
checking !
wrote NATIVE!
rereading partition table...
```
After a (low-level formatted) DASD is online, it can be used like any other disk under Linux. For instance, you can create file systems, LVM physical volumes, or swap space on its partitions, for example **/dev/disk/by-path/ccw-0.0.4b2e-part1**. Never use the full DASD device (**dev/dasdb**) for anything but the commands **dasdfmt** and **fdasd**. If you want to use the entire DASD, create one partition spanning the entire drive as in the **fdasd** example above.

To add additional disks later without breaking existing disk entries in, for example, **/etc/fstab**, use the persistent device symbolic links under **/dev/disk/by-path/**.

# <span id="page-287-0"></span>**17.1.3. Persistently Setting DASDs Online**

The above instructions described how to activate DASDs dynamically in a running system. However, such changes are not persistent and do not survive a reboot. Making changes to the DASD configuration persistent in your Linux system depends on whether the DASDs belong to the root file
system. Those DASDs required for the root file system need to be activated very early during the boot process by the **initramfs** to be able to mount the root file system.

The **cio\_ignore** commands are handled transparently for persistent device configurations and you do not need to free devices from the ignore list manually.

## **17.1.3.1. DASDs That Are Part of t he Root File Syst em**

The only file you have to modify to add DASDs that are part of the root file system is **/etc/zipl.conf**. Then run the **z ipl** boot loader tool. There is no need to recreate the **initramfs**.

There is one boot option to activate DASDs early in the boot process: *rd.dasd=*. This option takes a comma-separated list as input. The list contains a device bus ID and optional additional parameters consisting of key-value pairs that correspond to DASD **sysfs** attributes.

Below is an example **zipl.conf** for a system that uses physical volumes on partitions of two DASDs for an LVM volume group **vg\_devel1** that contains a logical volume **lv\_root** for the root file system.

```
[defaultboot]
 default=linux
 target=/boot/
[linux]
 image=/boot/vmlinuz-2.6.32-19.el7.s390x
 ramdisk=/boot/initramfs-2.6.32-19.el7.s390x.img
 parameters="root=/dev/mapper/vg_devel1-lv_root
rd.dasd=0.0.0200,use_diag=0,readonly=0,erplog=0,failfast=0
rd.dasd=0.0.0207,use_diag=0,readonly=0,erplog=0,failfast=0
rd_LVM_LV=vg_devel1/lv_root rd_NO_LUKS rd_NO_MD rd_NO_DM LANG=en_US.UTF-8
SYSFONT=latarcyrheb-sun16 KEYTABLE=us cio_ignore=all, !condev"
```
Suppose that you wish to add another physical volume on a partition of a third DASD with device bus ID **0.0.202b**. To do this, add **rd.dasd=0.0.202b** to the parameters line of your boot kernel in **zipl.conf**:

```
[defaultboot]
 default=linux
 target=/boot/
[linux]
 image=/boot/vmlinuz-2.6.32-19.el7.s390x
 ramdisk=/boot/initramfs-2.6.32-19.el7.s390x.img
 parameters="root=/dev/mapper/vg_devel1-lv_root
rd.dasd=0.0.0200,use_diag=0,readonly=0,erplog=0,failfast=0
rd.dasd=0.0.0207,use_diag=0,readonly=0,erplog=0,failfast=0
rd.dasd=0.0.202b rd_LVM_LV=vg_devel1/lv_root rd_NO_LUKS rd_NO_MD
rd_NO_DM LANG=en_US.UTF-8 SYSFONT=latarcyrheb-sun16 KEYTABLE=us
cio_ignore=all, !condev"
```
**Warning**

Make sure the length of the kernel command line in /etc/zipl.conf does not exceed 896 bytes. Otherwise, the bootloader cannot be saved, and the installation fails.

Run **zipl** to apply the changes of **/etc/zipl.conf** for the next IPL:

```
# zipl -V
Using config file '/etc/zipl.conf'
Target device information
  Device..........................: 5e:00
  Partition.......................: 5e:01
  Device name.......................: dasda
  DASD device number..............: 0201
  Type............................: disk partition
  Disk layout.....................: ECKD/compatible disk layout
  Geometry - heads.................: 15
  Geometry - sectors...............: 12
  Geometry - cylinders............: 3308
  Geometry - start................: 24
  File system block size..........: 4096
  Physical block size.............: 4096
  Device size in physical blocks..: 595416
Building bootmap in '/boot/'
Building menu 'rh-automatic-menu'
Adding #1: IPL section 'linux' (default)
  kernel image......: /boot/vmlinuz-2.6.32-19.el7.s390x
  kernel parmline...: 'root=/dev/mapper/vg_devel1-lv_root
rd.dasd=0.0.0200,use_diag=0,readonly=0,erplog=0,failfast=0
rd.dasd=0.0.0207,use_diag=0,readonly=0,erplog=0,failfast=0
rd.dasd=0.0.202b rd_LVM_LV=vg_devel1/lv_root rd_NO_LUKS rd_NO_MD rd_NO_DM
LANG=en_US.UTF-8 SYSFONT=latarcyrheb-sun16 KEYTABLE=us
cio ignore=all, !condev'
  initial ramdisk...: /boot/initramfs-2.6.32-19.el7.s390x.img
  component address:
    kernel image....: 0x00010000-0x00a70fff
    parmline........: 0x00001000-0x00001fff
    initial ramdisk.: 0x02000000-0x022d2fff
    internal loader.: 0x0000a000-0x0000afff
Preparing boot device: dasda (0201).
Preparing boot menu
  Interactive prompt......: enabled
  Menu timeout............: 15 seconds
  Default configuration...: 'linux'
Syncing disks...
Done.
```
## <span id="page-289-0"></span>**17.1.3.2. DASDs That Are Not Part of t he Root File Syst em**

DASDs that are not part of the root file system, that is, *data disks*, are persistently configured in the file **/etc/dasd.conf**. It contains one DASD per line. Each line begins with the device bus ID of a DASD. Optionally, each line can continue with options separated by space or tab characters. Options consist of key-value-pairs, where the key and value are separated by an equals sign.

The key corresponds to any valid **sysfs** attribute a DASD may have. The value will be written to the key's **sysfs** attribute. Entries in **/etc/dasd.conf** are activated and configured by udev when a DASD is added to the system. At boot time, all DASDs visible to the system get added and trigger **udev**.

Example content of **/etc/dasd.conf**:

```
0.0.0207
0.0.0200 use_diag=1 readonly=1
```
Modifications of **/etc/dasd.conf** only become effective after a reboot of the system or after the dynamic addition of a new DASD by changing the system's I/O configuration (that is, the DASD is attached under z/VM). Alternatively, you can trigger the activation of a new entry in **/etc/dasd.conf** for a DASD which was previously not active, by executing the following commands:

1. Use the **cio\_ignore** utility to remove the DASD from the list of ignored devices and make it visible to Linux:

```
# cio_ignore -r device_number
```
For example:

**# cio\_ignore -r 021a**

2. Trigger the activation by writing to the *uevent* attribute of the device:

```
# echo add > /sys/bus/ccw/devices/device-bus-ID/uevent
```
For example:

**# echo add > /sys/bus/ccw/devices/0.0.021a/uevent**

# **17.2. Adding FCP-attached Logical Units (LUNs)**

The following is an example of how to add an FCP LUN.

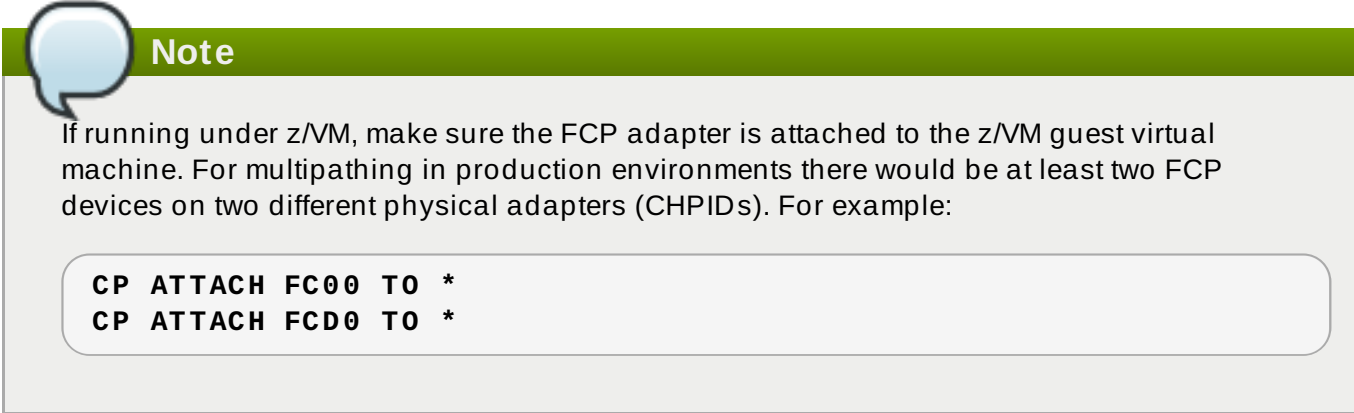

## **17.2.1. Dynamically Activating an FCP LUN**

Follow these steps to activate a LUN:

1. Use the **cio\_ignore** utility to remove the FCP adapter from the list of ignored devices and make it visible to Linux:

```
# cio_ignore -r device_number
```
Replace *device\_number* with the device number of the FCP adapter. For example:

2. To bring the FCP adapter device online, use the following command:

**# chccwdev -e fc00**

3. Verify that the required WWPN was found by the automatic port scanning of the zfcp device driver:

```
# ls -l /sys/bus/ccw/drivers/zfcp/0.0.fc00/
drwxr-xr-x. 3 root root 0 Apr 28 18:19 0x500507630040710b
drwxr-xr-x. 3 root root 0 Apr 28 18:19 0x50050763050b073d
drwxr-xr-x. 3 root root 0 Apr 28 18:19 0x500507630e060521
drwxr-xr-x. 3 root root 0 Apr 28 18:19 0x500507630e860521
-r--r--r--. 1 root root 4096 Apr 28 18:17 availability
-r--r--r--. 1 root root 4096 Apr 28 18:19 card_version
-rw-r--r--. 1 root root 4096 Apr 28 18:17 cmb_enable
-r--r--r--. 1 root root 4096 Apr 28 18:17 cutype
-r--r--r--. 1 root root 4096 Apr 28 18:17 devtype
lrwxrwxrwx. 1 root root 0 Apr 28 18:17 driver ->
../../../../bus/ccw/drivers/zfcp
-rw-r--r--. 1 root root 4096 Apr 28 18:17 failed
-r--r--r--. 1 root root 4096 Apr 28 18:19 hardware_version
drwxr-xr-x. 35 root root 0 Apr 28 18:17 host0
-r--r--r--. 1 root root 4096 Apr 28 18:17 in_recovery
-r--r--r--. 1 root root 4096 Apr 28 18:19 lic_version
-r--r--r--. 1 root root 4096 Apr 28 18:17 modalias
-rw-r--r--. 1 root root 4096 Apr 28 18:17 online
-r--r--r--. 1 root root 4096 Apr 28 18:19 peer_d_id
-r--r--r--. 1 root root 4096 Apr 28 18:19 peer_wwnn
-r--r--r--. 1 root root 4096 Apr 28 18:19 peer_wwpn
--w-------. 1 root root 4096 Apr 28 18:19 port_remove
--w-------. 1 root root 4096 Apr 28 18:19 port_rescan
drwxr-xr-x. 2 root root 0 Apr 28 18:19 power
-r--r--r--. 1 root root 4096 Apr 28 18:19 status
lrwxrwxrwx. 1 root root 0 Apr 28 18:17 subsystem ->
../../../../bus/ccw
-rw-r--r--. 1 root root 4096 Apr 28 18:17 uevent
```
4. Activate the FCP LUN by adding it to the port (WWPN) through which you would like to access the LUN:

```
# echo 0x4020400100000000 >
/sys/bus/ccw/drivers/zfcp/0.0.fc00/0x50050763050b073d/unit_add
```
5. Find out the assigned SCSI device name:

```
# lszfcp -DV
/sys/devices/css0/0.0.0015/0.0.fc00/0x50050763050b073d/0x40204001000
00000
```
/sys/bus/ccw/drivers/zfcp/0.0.fc00/host0/rport-0:0- 21/target0:0:21/0:0:21:1089355792

# **17.2.2. Persistently activating FCP LUNs**

The above instructions described how to activate FCP LUNs dynamically in a running system. However, such changes are not persistent and do not survive a reboot. How you make the changes to the FCP configuration persistent in your Linux system depends on whether the FCP LUNs belong to the root file system. Those required for the root file system need to be activated very early during the boot process by the **initramfs** to be able to mount the root file system. The **cio\_ignore** commands are handled transparently for persistent device configurations and you do not need to free devices from the ignore list manually.

## **17.2.2.1. FCP LUNs That Are Part of t he Root File Syst em**

The only file you have to modify for adding FCP LUNs that are part of the root file system is **/etc/zipl.conf** followed by a run of the **z ipl** boot loader tool. There is no more need to recreate the **initramfs**.

Red Hat Enterprise Linux provides a parameter to activate FCP LUNs early in the boot process: *rd.zfcp=*. The value is a comma-separated list containing the device bus ID, the WWPN as 16 digit hexadecimal number prefixed with **0x**, and the FCP LUN prefixed with **0x** and padded with zeroes to the right to have 16 hexadecimal digits.

The following example **zipl.conf** is for a system that uses physical volumes on partitions of two FCP LUNs for an LVM volume group **vg\_devel1** that contains a logical volume **lv\_root** for the root file system. For simplicity, the example shows a configuration without multipathing.

```
[defaultboot]
 default=linux
 target=/boot/
[linux]
 image=/boot/vmlinuz-2.6.32-19.el7.s390x
 ramdisk=/boot/initramfs-2.6.32-19.el7.s390x.img
 parameters="root=/dev/mapper/vg_devel1-lv_root
 rd.zfcp=0.0.fc00,0x5105074308c212e9,0x401040a000000000
 rd.zfcp=0.0.fc00,0x5105074308c212e9,0x401040a100000000
 rd_LVM_LV=vg_devel1/lv_root rd_NO_LUKS rd_NO_MD rd_NO_DM LANG=en_US.UTF-
8
 SYSFONT=latarcyrheb-sun16 KEYTABLE=us cio_ignore=all, !condev"
```
To add another physical volume on a partition of a third FCP LUN with device bus ID 0.0.fc00, WWPN 0x5105074308c212e9 and FCP LUN 0x401040a300000000, add **rd.zfcp=0.0.fc00,0x5105074308c212e9,0x401040a300000000** to the parameters line of your boot kernel in **zipl.conf**. For example:

```
[defaultboot]
default=linux
target=/boot/
[linux]
image=/boot/vmlinuz-2.6.32-19.el7.s390x
 ramdisk=/boot/initramfs-2.6.32-19.el7.s390x.img
parameters="root=/dev/mapper/vg_devel1-lv_root
```

```
rd.zfcp=0.0.fc00,0x5105074308c212e9,0x401040a000000000
 rd.zfcp=0.0.fc00,0x5105074308c212e9,0x401040a100000000
 rd.zfcp=0.0.fc00,0x5105074308c212e9,0x401040a300000000
 rd_LVM_LV=vg_devel1/lv_root rd_NO_LUKS rd_NO_MD rd_NO_DM LANG=en_US.UTF-
8
 SYSFONT=latarcyrheb-sun16 KEYTABLE=us cio_ignore=all, !condev"
```
**Warning**

Make sure the length of the kernel command line in **/etc/zipl.conf** does not exceed 896 bytes. Otherwise, the bootloader cannot be saved, and the installation fails.

Run **z ipl** to apply the changes of **/etc/zipl.conf** for the next IPL:

```
# zipl -V
Using config file '/etc/zipl.conf'
Target device information
Device..........................: 08:00
Partition........................... 08:01
Device name......................: sda
Device driver name...............: sd
Type............................: disk partition
Disk layout.....................: SCSI disk layout
Geometry - start................: 2048
File system block size..........: 4096
Physical block size..............: 512
Device size in physical blocks..: 10074112
Building bootmap in '/boot/'
Building menu 'rh-automatic-menu'
Adding #1: IPL section 'linux' (default)
kernel image......: /boot/vmlinuz-2.6.32-19.el7.s390x
kernel parmline...: 'root=/dev/mapper/vg_devel1-lv_root
rd.zfcp=0.0.fc00,0x5105074308c212e9,0x401040a000000000
rd.zfcp=0.0.fc00,0x5105074308c212e9,0x401040a100000000
rd.zfcp=0.0.fc00,0x5105074308c212e9,0x401040a300000000
rd_LVM_LV=vg_devel1/lv_root rd_NO_LUKS rd_NO_MD rd_NO_DM LANG=en_US.UTF-8
SYSFONT=latarcyrheb-sun16 KEYTABLE=us cio_ignore=all, !condev'
initial ramdisk...: /boot/initramfs-2.6.32-19.el7.s390x.img
component address:
kernel image....: 0x00010000-0x007a21ff
parmline........: 0x00001000-0x000011ff
initial ramdisk.: 0x02000000-0x028f63ff
internal loader.: 0x0000a000-0x0000a3ff
Preparing boot device: sda.
Detected SCSI PCBIOS disk layout.
Writing SCSI master boot record.
Syncing disks...
Done.
```
## **17.2.2.2. FCP LUNs That Are Not Part of t he Root File Syst em**

FCP LUNs that are not part of the root file system, such as data disks, are persistently configured in the file **/etc/zfcp.conf**. It contains one FCP LUN per line. Each line contains the device bus ID of the FCP adapter, the WWPN as 16 digit hexadecimal number prefixed with **0x**, and the FCP LUN prefixed with **0x** and padded with zeroes to the right to have 16 hexadecimal digits, separated by a space or tab. Entries in **/etc/zfcp.conf** are activated and configured by udev when an FCP adapter is added to the system. At boot time, all FCP adapters visible to the system are added and trigger **udev**.

Example content of **/etc/zfcp.conf**:

0.0.fc00 0x5105074308c212e9 0x401040a000000000 0.0.fc00 0x5105074308c212e9 0x401040a100000000 0.0.fc00 0x5105074308c212e9 0x401040a300000000 0.0.fcd0 0x5105074308c2aee9 0x401040a000000000 0.0.fcd0 0x5105074308c2aee9 0x401040a100000000 0.0.fcd0 0x5105074308c2aee9 0x401040a300000000

Modifications of **/etc/zfcp.conf** only become effective after a reboot of the system or after the dynamic addition of a new FCP channel by changing the system's I/O configuration (for example, a channel is attached under z/VM). Alternatively, you can trigger the activation of a new entry in **/etc/zfcp.conf** for an FCP adapter which was previously not active, by executing the following commands:

1. Use the **cio\_ignore** utility to remove the FCP adapter from the list of ignored devices and make it visible to Linux:

```
# cio_ignore -r device_number
```
Replace *device\_number* with the device number of the FCP adapter. For example:

```
# cio_ignore -r fcfc
```
2. To trigger the uevent that activates the change, issue:

```
# echo add > /sys/bus/ccw/devices/device-bus-ID/uevent
```
For example:

```
# echo add > /sys/bus/ccw/devices/0.0.fcfc/uevent
```
# **17.3. Adding a Network Device**

Network device driver modules are loaded automatically by **udev**.

You can add a network interface on IBM System z dynamically or persistently.

Dynamically

- **Load the device driver**
- **EXECT** Remove the network devices from the list of ignored devices.
- **Create the group device.**
- **EX Configure the device.**
- Set the device online.
- **>>** Persistently
	- Create a configuration script.
	- Activate the interface.

The following sections provide basic information for each task of each IBM System z network device driver. Section 17.3.1, ["Adding](#page-295-0) a qeth Device" describes how to add a qeth device to an existing instance of Red Hat Enterprise Linux. Section 17.3.2, ["Adding](#page-301-0) an LCS Device" describes how to add an lcs device to an existing instance of Red Hat Enterprise Linux.

# <span id="page-295-0"></span>**17.3.1. Adding a qeth Device**

The **qeth** network device driver supports System z OSA-Express features in QDIO mode, HiperSockets, z/VM guest LAN, and z/VM VSWITCH.

The **qeth** device driver assigns the same interface name for Ethernet and Hipersockets devices: **enccw***bus\_ID*. The bus ID is composed of the channel subsystem ID, subchannel set ID, and device number, for example **enccw0.0.0a00**.

## **17.3.1.1. Dynamically Adding a qet h Device**

To add a **qeth** device dynamically, follow these steps:

1. Determine whether the **qeth** device driver modules are loaded. The following example shows loaded **qeth** modules:

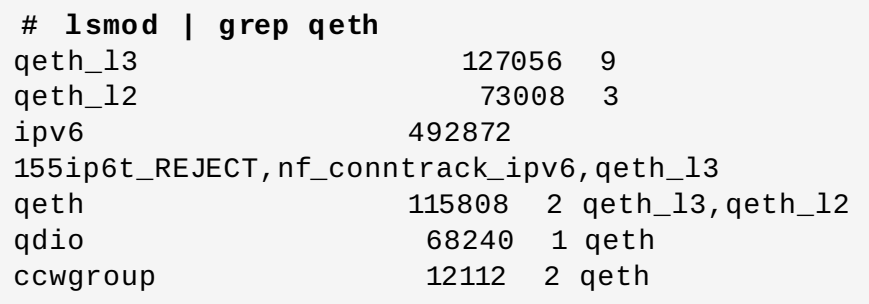

If the output of the **lsmod** command shows that the **qeth** modules are not loaded, run the **modprobe** command to load them:

```
# modprobe qeth
```
2. Use the **cio\_ignore** utility to remove the network channels from the list of ignored devices and make them visible to Linux:

```
# cio_ignore -r
read_device_bus_id,write_device_bus_id,data_device_bus_id
```
Replace *read\_device\_bus\_id*,*write\_device\_bus\_id*,*data\_device\_bus\_id* with the three device bus IDs representing a network device. For example, if the *read\_device\_bus\_id* is **0.0.f500**, the *write\_device\_bus\_id* is **0.0.f501**, and the *data\_device\_bus\_id* is **0.0.f502**:

**# cio\_ignore -r 0.0.f500,0.0.f501,0.0.f502**

3. Use the **znetconf** utility to sense and list candidate configurations for network devices:

```
# znetconf -u
Scanning for network devices...
Device IDs Type Card Type CHPID Drv.
------------------------------------------------------------
0.0.f500,0.0.f501,0.0.f502 1731/01 OSA (QDIO) 00 qeth
0.0.f503,0.0.f504,0.0.f505 1731/01 OSA (QDIO) 01 qeth
0.0.0400,0.0.0401,0.0.0402 1731/05 HiperSockets 02 qeth
```
4. Select the configuration you want to work with and use **znetconf** to apply the configuration and to bring the configured group device online as network device.

```
# znetconf -a f500
Scanning for network devices...
Successfully configured device 0.0.f500 (enccw0.0.f500)
```
5. Optionally, you can also pass arguments that are configured on the group device before it is set online:

**# znetconf -a f500 -o portname=myname** Scanning for network devices... Successfully configured device 0.0.f500 (enccw0.0.f500)

Now you can continue to configure the **enccw0.0.f500** network interface.

Alternatively, you can use **sysfs** attributes to set the device online as follows:

1. Create a **qeth** group device:

**# echo** *read\_device\_bus\_id***,***write\_device\_bus\_id***,***data\_device\_bus\_id* **> /sys/bus/ccwgroup/drivers/qeth/group**

For example:

**# echo 0.0.f500,0.0.f501,0.0.f502 > /sys/bus/ccwgroup/drivers/qeth/group**

2. Next, verify that the **qeth** group device was created properly by looking for the read channel:

**# ls /sys/bus/ccwgroup/drivers/qeth/0.0.f500**

You may optionally set additional parameters and features, depending on the way you are setting up your system and the features you require, such as:

- *portno*
- *layer2*
- *portname*
- 3. Bring the device online by writing **1** to the online **sysfs** attribute:

**# echo 1 > /sys/bus/ccwgroup/drivers/qeth/0.0.f500/online**

4. Then verify the state of the device:

1

**# cat /sys/bus/ccwgroup/drivers/qeth/0.0.f500/online**

A return value of **1** indicates that the device is online, while a return value **0** indicates that the device is offline.

5. Find the interface name that was assigned to the device:

**# cat /sys/bus/ccwgroup/drivers/qeth/0.0.f500/if\_name** enccw0.0.f500

Now you can continue to configure the **enccw0.0.f500** network interface.

The following command from the *s390utils* package shows the most important settings of your **qeth** device:

```
# lsqeth enccw0.0.f500
Device name : enccw0.0.f500
-------------------------------------------------
    card_type : 0SD_1000
    cdev0 : 0.0.f500
    cdev1 : 0.0.f501
    cdev2 : 0.0.f502
    chpid : 76
    online : 1
    portname : OSAPORT
    portno : 0
    state : UP (LAN ONLINE)
    priority_queueing : always queue 0
    buffer_count : 16
    layer2 : 1
    isolation : none
```
### **17.3.1.2. Dynamically Removing a qet h Device**

To remove a **qeth** device, use the **znetconf** utility. For example:

1. Use the **znetconf** utility to show you all configured network devices:

```
# znetconf -c
Device IDs Type Card Type CHPID Drv. Name
State
------------------------------------------------------------------
--------------------
0.0.8036,0.0.8037,0.0.8038 1731/05 HiperSockets FB qeth hsi1
online
0.0.f5f0,0.0.f5f1,0.0.f5f2 1731/01 OSD_1000 76 qeth
enccw0.0.09a0 online
0.0.f500,0.0.f501,0.0.f502 1731/01 GuestLAN QDIO 00 qeth
enccw0.0.f500 online
```
2. Select the network device to be removed and run **znetconf** to set the device offline and ungroup the **ccw**> group device.

```
# znetconf -r f500
Remove network device 0.0.f500 (0.0.f500,0.0.f501,0.0.f502)?
Warning: this may affect network connectivity!
Do you want to continue (y/n)?y
Successfully removed device 0.0.f500 (enccw0.0.f500)
```
3. Verify the success of the removal:

```
# znetconf -c
Device IDs Type Card Type CHPID Drv. Name
State
------------------------------------------------------------------
    -0.0.8036,0.0.8037,0.0.8038 1731/05 HiperSockets FB qeth hsi1
online
0.0.f5f0,0.0.f5f1,0.0.f5f2 1731/01 OSD_1000 76 qeth
enccw0.0.09a0 online
```
## <span id="page-298-0"></span>**17.3.1.3. Persist ent ly Adding a qet h Device**

To make your new **qeth** device persistent, you need to create the configuration file for your new interface. The network interface configuration files are placed in the **/etc/sysconfig/networkscripts/** directory.

The network configuration files use the naming convention **ifcfg-***device*, where *device* is the value found in the **if\_name** file in the **qeth** group device that was created earlier, for example **enccw0.0.09a0**. The **cio\_ignore** commands are handled transparently for persistent device configurations and you do not need to free devices from the ignore list manually.

If a configuration file for another device of the same type already exists, the simplest way is to copy it to the new name and then edit it:

```
# cd /etc/sysconfig/network-scripts
# cp ifcfg-enccw0.0.09a0 ifcfg-enccw0.0.0600
```
To learn IDs of your network devices, use the **lsqeth** utility:

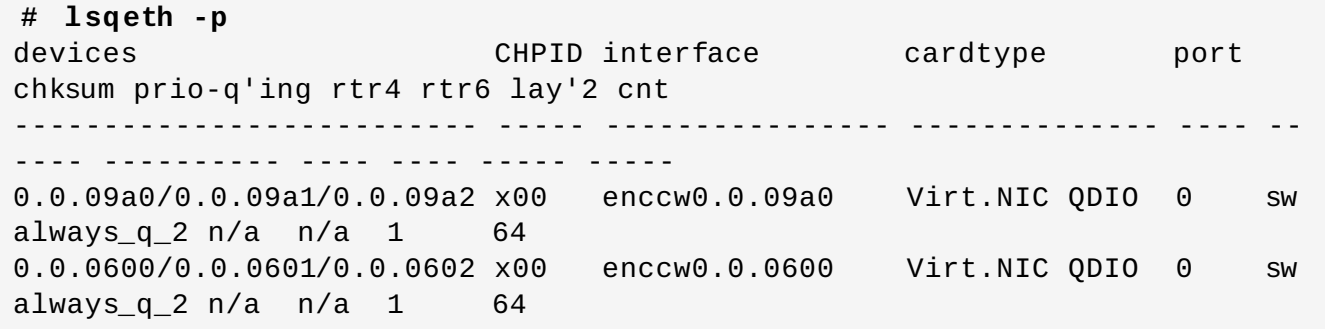

If you do not have a similar device defined, you must create a new file. Use this example of **/etc/sysconfig/network-scripts/ifcfg-0.0.09a0** as a template:

# IBM QETH DEVICE=enccw0.0.09a0 BOOTPROTO=static IPADDR=10.12.20.136

```
NETMASK=255.255.255.0
ONBOOT=yes
NETTYPE=qeth
SUBCHANNELS=0.0.09a0,0.0.09a1,0.0.09a2
PORTNAME=OSAPORT
OPTIONS='layer2=1 portno=0'
MACADDR=02:00:00:23:65:1a
TYPE=Ethernet
```
Edit the new **ifcfg-0.0.0600** file as follows:

- 1. Modify the *DEVICE* statement to reflect the contents of the **if\_name** file from your **ccw** group.
- 2. Modify the *IPADDR* statement to reflect the IP address of your new interface.
- 3. Modify the *NETMASK* statement as needed.
- 4. If the new interface is to be activated at boot time, then make sure *ONBOOT* is set to **yes**.
- 5. Make sure the *SUBCHANNELS* statement matches the hardware addresses for your qeth device.
- 6. Modify the *PORTNAME* statement or leave it out if it is not necessary in your environment.
- 7. You may add any valid **sysfs** attribute and its value to the *OPTIONS* parameter. The Red Hat Enterprise Linux installation program currently uses this to configure the layer mode (*layer2*) and the relative port number (*portno*) of **qeth** devices.

The **qeth** device driver default for OSA devices is now layer 2 mode. To continue using old **ifcfg** definitions that rely on the previous default of layer 3 mode, add **layer2=0** to the *OPTIONS* parameter.

### **/etc/sysconfig/network-scripts/ifcfg-0.0.0600**

# IBM QETH DEVICE=enccw0.0.0600 BOOTPROTO=static IPADDR=192.168.70.87 NETMASK=255.255.255.0 ONBOOT=yes NETTYPE=qeth SUBCHANNELS=0.0.0600,0.0.0601,0.0.0602 PORTNAME=OSAPORT OPTIONS='layer2=1 portno=0' MACADDR=02:00:00:b3:84:ef TYPE=Ethernet

Changes to an **ifcfg** file only become effective after rebooting the system or after the dynamic addition of new network device channels by changing the system's I/O configuration (for example, attaching under z/VM). Alternatively, you can trigger the activation of a **ifcfg** file for network channels which were previously not active yet, by executing the following commands:

1. Use the **cio\_ignore** utility to remove the network channels from the list of ignored devices and make them visible to Linux:

```
# cio_ignore -r
read_device_bus_id,write_device_bus_id,data_device_bus_id
```
Replace *read\_device\_bus\_id*,*write\_device\_bus\_id*,*data\_device\_bus\_id* with the three device bus IDs representing a network device. For example, if the *read\_device\_bus\_id* is **0.0.0600**, the *write\_device\_bus\_id* is **0.0.0601**, and the *data\_device\_bus\_id* is **0.0.0602**:

**# cio\_ignore -r 0.0.0600,0.0.0601,0.0.0602**

2. To trigger the uevent that activates the change, issue:

**# echo add > /sys/bus/ccw/devices/***read-channel***/uevent**

For example:

**# echo add > /sys/bus/ccw/devices/0.0.0600/uevent**

3. Check the status of the network device:

**# lsqeth**

4. Now start the new interface:

**# ifup enccw0.0.0600**

5. Check the status of the interface:

```
# ip addr show enccw0.0.0600
3: enccw0.0.0600: <BROADCAST,MULTICAST,UP,LOWER_UP> mtu 1500 qdisc
pfifo_fast state UP group default qlen 1000
    link/ether 3c:97:0e:51:38:17 brd ff:ff:ff:ff:ff:ff
    inet 10.85.1.245/24 brd 10.34.3.255 scope global dynamic
enccw0.0.0600
       valid_lft 81487sec preferred_lft 81487sec
    inet6 1574:12:5:1185:3e97:eff:fe51:3817/64 scope global
noprefixroute dynamic
       valid_lft 2591994sec preferred_lft 604794sec
    inet6 fe45::a455:eff:d078:3847/64 scope link
       valid_lft forever preferred_lft forever
```
6. Check the routing for the new interface:

```
# ip route
default via 10.85.1.245 dev enccw0.0.0600 proto static metric
1024
12.34.4.95/24 dev enp0s25 proto kernel scope link src
12.34.4.201
12.38.4.128 via 12.38.19.254 dev enp0s25 proto dhcp metric 1
192.168.122.0/24 dev virbr0 proto kernel scope link src
192.168.122.1
```
7. Verify your changes by using the **ping** utility to ping the gateway or another host on the subnet of the new device:

**# ping -c 1 192.168.70.8** PING 192.168.70.8 (192.168.70.8) 56(84) bytes of data. 64 bytes from 192.168.70.8: icmp\_seq=0 ttl=63 time=8.07 ms

8. If the default route information has changed, you must also update **/etc/sysconfig/network** accordingly.

## <span id="page-301-0"></span>**17.3.2. Adding an LCS Device**

The *LAN channel station* (LCS) device driver supports 1000Base-T Ethernet on the OSA-Express2 and OSA-Express 3 features.

The **LCS** device driver assigns the following interface name for OSA-Express Fast Ethernet and Gigabit Ethernet devices: **enccw***bus\_ID*. The bus ID is composed of the channel subsystem ID, subchannel set ID, and device number, for example **enccw0.0.0a00**.

## **17.3.2.1. Dynamically Adding an LCS Device**

1. Load the device driver:

```
# modprobe lcs
```
2. Use the **cio\_ignore** utility to remove the network channels from the list of ignored devices and make them visible to Linux:

```
# cio_ignore -r read_device_bus_id,write_device_bus_id
```
Replace *read\_device\_bus\_id* and *write\_device\_bus\_id* with the two device bus IDs representing a network device. For example:

**# cio\_ignore -r 0.0.09a0,0.0.09a1**

3. Create the group device:

```
# echo read_device_bus_id,write_device_bus_id >
/sys/bus/ccwgroup/drivers/lcs/group
```
4. Configure the device. OSA cards can provide up to 16 ports for a single CHPID. By default, the LCS group device uses port **0**. To use a different port, issue a command similar to the following:

```
# echo portno >
/sys/bus/ccwgroup/drivers/lcs/device_bus_id/portno
```
Replace *portno* with the port number you want to use.

5. Set the device online:

```
# echo 1 >
/sys/bus/ccwgroup/drivers/lcs/read_device_bus_id/online
```
6. To find out what network device name has been assigned, enter the command:

**# ls -l /sys/bus/ccwgroup/drivers/lcs/***read\_device\_bus\_ID***/net/** drwxr-xr-x 4 root root 0 2010-04-22 16:54 enccw0.0.0600

### **17.3.2.2. Persist ent ly Adding an LCS Device**

The **cio\_ignore** commands are handled transparently for persistent device configurations and you do not need to free devices from the ignore list manually.

To add an LCS device persistently, follow these steps:

1. Create a configuration script as file in **/etc/sysconfig/network-scripts/** with a name like **ifcfg-***device*, where *device* is the value found in the **if\_name** file in the **qeth** group device that was created earlier, for example **enccw0.0.09a0**. The file should look similar to the following:

```
# IBM LCS
DEVICE=enccw0.0.09a0
BOOTPROTO=static
IPADDR=10.12.20.136
NETMASK=255.255.255.0
ONBOOT=yes
NETTYPE=lcs
SUBCHANNELS=0.0.09a0,0.0.09a1
PORTNAME=0
OPTIONS=''
TYPE=Ethernet
```
- 2. Modify the value of *PORTNAME* to reflect the LCS port number (*portno*) you would like to use. You can add any valid lcs sysfs attribute and its value to the optional *OPTIONS* parameter. See Section 17.3.1.3, ["Persistently](#page-298-0) Adding a qeth Device" for the syntax.
- 3. Set the *DEVICE* parameter as follows:

DEVICE=enccw*bus\_ID*

4. Issue an **ifup** command to activate the device:

**# ifup enccw***bus\_ID*

Changes to an **ifcfg** file only become effective after rebooting the system. You can trigger the activation of a **ifcfg** file for network channels by executing the following commands:

1. Use the **cio\_ignore** utility to remove the LCS device adapter from the list of ignored devices and make it visible to Linux:

**# cio\_ignore -r** *read\_device\_bus\_id***,***write\_device\_bus\_id*

Replace *read\_device\_bus\_id* and *write\_device\_bus\_id* with the device bus IDs of the LCS device. For example:

**# cio\_ignore -r 0.0.09a0,0.0.09a1**

2. To trigger the uevent that activates the change, issue:

**# echo add > /sys/bus/ccw/devices/***read-channel***/uevent**

For example:

```
# echo add > /sys/bus/ccw/devices/0.0.09a0/uevent
```
## **17.3.3. Configuring a System z Network Device for Network Root File System**

To add a network device that is required to access the root file system, you only have to change the boot options. The boot options can be in a parameter file (see Chapter 18, *Parameter and Configuration Files on IBM System z*) or part of a **zipl.conf** on a DASD or [FCP-attached](#page-304-0) SCSI LUN prepared with the **z ipl** boot loader. There is no need to recreate the initramfs.

**Dracut**, the **mkinitrd** successor that provides the functionality in the initramfs that in turn replaces **initrd**, provides a boot parameter to activate network devices on System z early in the boot process: *rd.znet=*.

As input, this parameter takes a comma-separated list of the *NETTYPE* (qeth, lcs, ctc), two (lcs, ctc) or three (qeth) device bus IDs, and optional additional parameters consisting of key-value pairs corresponding to network device sysfs attributes. This parameter configures and activates the System z network hardware. The configuration of IP addresses and other network specifics works the same as for other platforms. See the **dracut** documentation for more details.

The **cio\_ignore** commands for the network channels are handled transparently on boot.

Example boot options for a root file system accessed over the network through NFS:

root=10.16.105.196:/nfs/nfs\_root cio\_ignore=all,!condev rd.znet=qeth,0.0.0a00,0.0.0a01,0.0.0a02,layer2=1,portno=0,portname=OSAPO RT ip=10.16.105.197:10.16.105.196:10.16.111.254:255.255.248.0:nfs-server.subdo main.domain:enccw0.0.09a0:none rd\_NO\_LUKS rd\_NO\_LVM rd\_NO\_MD rd\_NO\_DM LANG=en\_US.UTF-8 SYSFONT=latarcyrheb-sun16 KEYTABLE=us

# <span id="page-304-0"></span>**Chapter 18. Parameter and Configuration Files on IBM System z**

The IBM System z architecture can use a customized parameter file to pass boot parameters to the kernel and the installation program. This section describes the contents of this parameter file.

You need only read this section if you intend to change the shipped parameter file. You need to change the parameter file if you want to:

- **Install unattended with Kickstart.**
- choose non-default installation settings that are not accessible through the installation program"s interactive user interface, such as rescue mode.

The parameter file can be used to set up networking non-interactively before the installation program (loader and **Anaconda**) starts.

The kernel parameter file is limited to 895 characters plus an end-of-line character. The parameter file can be variable or fixed record format. Fixed record format increases the file size by padding each line up to the record length. Should you encounter problems with the installation program not recognizing all specified parameters in LPAR environments, you can try to put all parameters in one single line or start and end each line with a space character.

The parameter file contains kernel parameters, such as **ro**, and parameters for the installation process, such as **vncpassword=test** or **vnc**.

# **18.1. Required Parameters**

The following parameters are required and must be included in the parameter file. They are also provided in the file **generic.prm** in directory **images/** of the installation DVD:

*ro*

mounts the root file system, which is a RAM disk, read-only.

### *ramdisk\_size=size*

modifies the memory size reserved for the RAM disk to ensure that the Red Hat Enterprise Linux installation program fits within it. For example: **ramdisk\_size=40000**.

The **generic.prm** file also contains the additional parameter **cio\_ignore=all,!condev**. This setting speeds up boot and device detection on systems with many devices. The installation program transparently handles the activation of ignored devices.

# **Important**

To avoid installation problems arising from **cio\_ignore** support not being implemented throughout the entire stack, adapt the *cio\_ignore=* parameter value to your system or remove the parameter entirely from your parameter file used for booting (IPL) the installation program.

# **18.2. The z/VM Configuration File**

This applies only if installing under z/VM. Under z/VM, you can use a configuration file on a CMSformatted disk. The purpose of the CMS configuration file is to save space in the parameter file by

moving the parameters that configure the initial network setup, the DASD, and the FCP specification out of the parameter file (see Section 18.3, "Installation Network [Parameters"\)](#page-305-0).

Each line of the CMS configuration file contains a single variable and its associated value, in the following shell-style syntax: *variable***=***value* .

You must also add the *CMSDASD* and *CMSCONFFILE* parameters to the parameter file. These parameters point the installation program to the configuration file:

### *CMSDASD=cmsdasd\_address*

Where *cmsdasd\_address* is the device number of a CMS-formatted disk that contains the configuration file. This is usually the CMS user"s **A** disk.

For example: *CMSDASD=191*

#### *CMSCONFFILE=configuration\_file*

Where *configuration* file is the name of the configuration file. This value must be specified in lower case. It is specified in a Linux file name format: *CMS\_file\_name***.***CMS\_file\_type*.

The CMS file **REDHAT CONF** is specified as **redhat.conf**. The CMS file name and the file type can each be from one to eight characters that follow the CMS conventions.

For example: **CMSCONFFILE=redhat.conf** 

## <span id="page-305-0"></span>**18.3. Installation Network Parameters**

The following parameters can be used to set up the preliminary network automatically and can be defined in the CMS configuration file. The parameters in this section are the only parameters that can also be used in a CMS configuration file. All other parameters in other sections must be specified in the parameter file.

### *NETTYPE="type"*

Where *type* must be one of the following: **qeth**, **lcs**, or **ctc**. The default is **qeth**.

Choose **lcs** for:

- OSA-2 Ethernet/Token Ring
- OSA-Express Fast Ethernet in non-QDIO mode
- OSA-Express High Speed Token Ring in non-QDIO mode
- **Sigabit Ethernet in non-ODIO mode**

Choose **qeth** for:

- **B** OSA-Express Fast Ethernet
- Gigabit Ethernet (including 1000Base-T)
- **High Speed Token Ring**
- **HiperSockets**
- **ATM (running Ethernet LAN emulation)**

### *SUBCHANNELS="device\_bus\_IDs"*

Where *device\_bus\_IDs* is a comma-separated list of two or three device bus IDs. The IDs must be specified in lowercase.

Provides required device bus IDs for the various network interfaces:

```
qeth:
SUBCHANNELS="read_device_bus_id,write_device_bus_id,data_device_b
us_id"
lcs or ctc: SUBCHANNELS="read_device_bus_id,write_device_bus_id"
```
For example (a sample qeth SUBCHANNEL statement):

SUBCHANNELS="0.0.f5f0,0.0.f5f1,0.0.f5f2"

### *PORTNAME="osa\_portname"* **,** *PORTNAME="lcs\_portnumber"*

This variable supports OSA devices operating in qdio mode or in non-qdio mode.

When using qdio mode (**NETTYPE="qeth"**), *osa\_portname* is the portname specified on the OSA device when operating in qeth mode.

When using non-qdio mode (**NETTYPE="lcs"**), *lcs\_portnumber* is used to pass the relative port number as a decimal integer in the range of 0 through 15.

### *PORTNO="portnumber"*

You can add either **PORTNO="0"** (to use port 0) or **PORTNO="1"** (to use port 1 of OSA features with two ports per CHPID) to the CMS configuration file to avoid being prompted for the mode.

### *LAYER2="value"*

Where *value* can be **0** or **1**.

Use **LAYER2="0"** to operate an OSA or HiperSockets device in layer 3 mode (**NETTYPE="qeth"**). Use **LAYER2="1"** for layer 2 mode. For virtual network devices under z/VM this setting must match the definition of the GuestLAN or VSWITCH to which the device is coupled.

To use network services that operate on layer 2 (the Data Link Layer or its MAC sublayer) such as DHCP, layer 2 mode is a good choice.

The qeth device driver default for OSA devices is now layer 2 mode. To continue using the previous default of layer 3 mode, set **LAYER2="0"** explicitly.

### *VSWITCH="value"*

Where *value* can be **0** or **1**.

Specify **VSWITCH="1"** when connecting to a z/VM VSWITCH or GuestLAN, or **VSWITCH="0"** (or nothing at all) when using directly attached real OSA or directly attached real HiperSockets.

### *MACADDR="MAC\_address"*

If you specify **LAYER2="1"** and **VSWITCH="0"**, you can optionally use this parameter to specify a MAC address. Linux requires six colon-separated octets as pairs lower case hex digits - for example, **MACADDR=62:a3:18:e7:bc:5f**. Note that this is different from the notation used by z/VM.

notation used by z/VM.

If you specify **LAYER2="1"** and **VSWITCH="1"**, you must not specify the *MACADDR*, because z/VM assigns a unique MAC address to virtual network devices in layer 2 mode.

### *CTCPROT="value"*

Where *value* can be **0**, **1**, or **3**.

Specifies the CTC protocol for **NETTYPE="ctc"**. The default is **0**.

### *HOSTNAME="string"*

Where *string* is the hostname of the newly-installed Linux instance.

### *IPADDR="IP"*

Where *IP* is the IP address of the new Linux instance.

### *NETMASK="netmask"*

Where *netmask* is the netmask.

The netmask supports the syntax of a prefix integer (from 1 to 32) as specified in IPv4 *classless interdomain routing* (CIDR). For example, you can specify **24** instead of **255.255.255.0**, or **20** instead of **255.255.240.0**.

### *GATEWAY="gw"*

Where *gw* is the gateway IP address for this network device.

### *MTU="mtu"*

Where *mtu* is the *Maximum Transmission Unit* (MTU) for this network device.

### *DNS="server1:server2:additional\_server\_terms:serverN"*

Where "*server1*:*server2*:*additional\_server\_terms*:*serverN*" is a list of DNS servers, separated by colons. For example:

DNS="10.1.2.3:10.3.2.1"

### *SEARCHDNS="domain1:domain2:additional\_dns\_terms:domainN"*

Where "*domain1*:*domain2*:*additional\_dns\_terms*:*domainN*" is a list of the search domains, separated by colons. For example:

SEARCHDNS="subdomain.domain:domain"

You only need to specify *SEARCHDNS=* if you specify the *DNS=* parameter.

### *DASD=*

Defines the DASD or range of DASDs to configure for the installation.

The installation program supports a comma-separated list of device bus IDs or of ranges of device bus IDs with the optional attributes **ro**, **diag**, **erplog**, and **failfast**. Optionally, you can abbreviate device bus IDs to device numbers with leading zeros stripped. Any optional attributes should be separated by colons and enclosed in parentheses. Optional attributes follow a device bus ID or a range of device bus IDs.

The only supported global option is **autodetect**. This does not support the specification of non-existent DASDs to reserve kernel device names for later addition of DASDs. Use persistent DASD device names (for example **/dev/disk/by-path/...**) to enable transparent addition of disks later. Other global options such as **probeonly**, **nopav**, or **nofcx** are not supported by the installation program.

Only specify those DASDs that you really need to install your system. All unformatted DASDs specified here must be formatted after a confirmation later on in the installation program (see Section 15.16.1.1, "DASD Low-level [Formatting"\)](#page-260-0). Add any data DASDs that are not needed for the root file system or the **/boot** partition after installation as described in Section [17.1.3.2,](#page-289-0) "DASDs That Are Not Part of the Root File System".

For example:

DASD="eb1c,0.0.a000-0.0.a003,eb10-eb14(diag),0.0.ab1c(ro:diag)"

For FCP-only environments, remove the **DASD=** option from the CMS configuration file to indicate no DASD is present.

### *FCP\_n="device\_bus\_ID WWPN FCP\_LUN"*

Where:

- *n* is typically an integer value (for example **FCP\_1** or **FCP\_2**) but could be any string with alphabetic or numeric characters or underscores.
- *device\_bus\_ID* specifies the device bus ID of the FCP device representing the *host bus adapter* (HBA) (for example **0.0.fc00** for device fc00).
- *WWPN* is the world wide port name used for routing (often in conjunction with multipathing) and is as a 16-digit hex value (for example **0x50050763050b073d**).
- *FCP\_LUN* refers to the storage logical unit identifier and is specified as a 16-digit hexadecimal value padded with zeroes to the right (for example **0x4020400100000000**).

These variables can be used on systems with FCP devices to activate FCP LUNs such as SCSI disks. Additional FCP LUNs can be activated during the installation interactively or by means of a Kickstart file. An example value may look similar to the following:

FCP\_1="0.0.fc00 0x50050763050b073d 0x4020400100000000"

### **Important**

Each of the values used in the FCP parameters (for example **FCP\_1** or **FCP\_2**) are site-specific and are normally supplied by the FCP storage administrator.

The installation program prompts you for any required parameters not specified in the parameter or configuration file except for FCP\_n.

# **18.4. Parameters for Kickstart Installations**

The following parameters can be defined in a parameter file but do not work in a CMS configuration file.

### *inst.ks=URL*

References a Kickstart file, which usually resides on the network for Linux installations on System z. Replace *URL* with the full path including the file name of the Kickstart file. This parameter activates automatic installation with Kickstart. See [Kickstart](#page-316-0) Boot Options and Section 23.2.5, "Starting the Kickstart [Installation"](#page-348-0) for more details.

### *RUNKS=value*

# **Important**

This parameter is deprecated. If you use it in a Kickstart file, it will be ignored. Only the *inst.ks=* parameter is necessary to start a Kickstart installation on IBM System z.

Where *value* is defined as *1* if you want to run the loader automatically on the Linux console without having to log in over the network with SSH. To use **RUNKS=1**, the console must either support full-screen or the *inst.cmdline* option (below) should be used. The latter applies for the 3270 terminal under z/VM or the operating system messages console for LPAR. We recommend **RUNKS=1** for fully automatic installations with Kickstart. When **RUNKS=1** is set, the installation program automatically continues in case of parameter errors and does not interrupt unattended installations by prompting for user interaction.

Leave out the parameter or specify **RUNKS=0** otherwise.

#### *inst.cmdline*

When this option is specified, output on line-mode terminals (such as 3270 under z/VM or operating system messages for LPAR) becomes readable, as the installation program disables escape terminal sequences that are only applicable to UNIX-like consoles. This requires installation with a Kickstart file that answers all questions, because the installation program does not support interactive user input in cmdline mode.

Ensure that your Kickstart file contains all required parameters before you use the *inst.cmdline* option. If a required command is missing, the [installation](#page-345-0) will fail. See Chapter 23, *Kickstart Installations* for details.

# **18.5. Miscellaneous Parameters**

The following parameters can be defined in a parameter file but do not work in a CMS configuration file.

### *rd.live.check*

Turns on testing of an ISO-based installation source; for example, when booted from an FCP-attached DVD or using *inst.repo=* with an ISO on local hard disk or mounted with NFS.

### *nompath*

Disables support for multipath devices.

### *proxy=[protocol://][username[:password]@]host[:port]*

Specify a proxy to use with installation over HTTP, HTTPS, or FTP.

### *inst.rescue*

Boot into a rescue system running from a RAM disk that can be used to fix and restore an installed system.

### *inst.stage2=URL*

Specifies a path to an **install.img** file instead of to an installation source. Otherwise, follows the same syntax as *inst.repo*=. If *inst.stage2* is specified, it typically takes precedence over other methods of finding **install.img**. However, if **Anaconda** finds **install.img** on local media, the *inst.stage2* URL will be ignored.

If *inst.stage2* is not specified and **install.img** cannot be found locally, **Anaconda** looks to the location given by *inst.repo=* or *method=*.

If only *inst.stage2=* is given without *inst.repo=* or *method=*, **Anaconda** uses whatever repos the installed system would have enabled by default for installation.

### *inst.syslog=IP/hostname[:port]*

Sends log messages to a remote syslog server.

The boot parameters described here are the most useful for installations and trouble shooting on System z, but only a subset of those that influence the installation program. See Chapter 20, *Boot Options* for a more complete list of available boot [parameters.](#page-314-0)

# **18.6. Sample Parameter File and CMS Configuration File**

To change the parameter file, begin by extending the shipped **generic.prm** file.

Example of **generic.prm** file:

```
ro ramdisk_size=40000 cio_ignore=all,!condev
CMSDASD="191" CMSCONFFILE="redhat.conf"
vnc
inst.repo=http://example.com/path/to/repository
```
Example of **redhat. conf** file configuring a QETH network device (pointed to by **CMSCONFFILE** in **generic.prm**):

```
NETTYPE="qeth"
SUBCHANNELS="0.0.0600,0.0.0601,0.0.0602"
PORTNAME="FOOBAR"
PORTNO="0"
LAYER2="1"
MACADDR="02:00:be:3a:01:f3"
HOSTNAME="foobar.systemz.example.com"
IPADDR="192.168.17.115"
NETMASK="255.255.255.0"
GATEWAY="192.168.17.254"
DNS="192.168.17.1"
SEARCHDNS="systemz.example.com:example.com"
DASD="200-203"
```
# **Chapter 19. IBM System z References**

# **19.1. IBM System z Publications**

Current versions of the Linux on System z publications can be found at [http://www.ibm.com/developerworks/linux/linux390/documentation\\_red\\_hat.html.](http://www.ibm.com/developerworks/linux/linux390/documentation_red_hat.html) They include:

*Linux on System z - How to use FC-attached SCSI devices with Linux on System z9 and zSeries*. IBM . 2008. SC33-8413.

*Linux on System z - How to Improve Performance with PAV*. IBM . 2008. SC33-8414.

*z/VM - Getting Started with Linux on System z*. IBM . 2009. SC24-6194.

# **19.2. IBM Redbooks Publications for System z**

Current versions of IBM Redbooks publications can be found at [http://www.redbooks.ibm.com/.](http://www.redbooks.ibm.com/) They include:

### **Introductory publications**

*Introduction to the New Mainframe: z/VM Basics*. IBM Redbooks . 2007. SG24-7316.

*Practical Migration to Linux on System z*. IBM Redbooks . 2009. SG24-7727.

### **Performance and high availability**

*Linux on IBM System z: Performance Measurement and Tuning*. IBM Redbooks . 2011. SG24-6926.

*Achieving High Availability on Linux for System z with Linux-HA Release 2*. IBM Redbooks . 2009. SG24- 7711.

## **Security**

*Security for Linux on System z*. IBM Redbooks . 2013. SG24-7728.

### **Networking**

*IBM System z Connectivity Handbook*. IBM Redbooks . 2013. SG24-5444.

*OSA Express Implementation Guide*. IBM Redbooks . 2009. SG24-5948.

*HiperSockets Implementation Guide*. IBM Redbooks . 2007. SG24-6816.

*Fibre Channel Protocol for Linux and z/VM on IBM System z*. IBM Redbooks . 2007. SG24-7266.

# **19.3. Online Resources**

For z/VM publications, refer to <http://www.vm.ibm.com/library/> .

For System z I/O connectivity information, refer to <http://www.ibm.com/systems/z/hardware/connectivity/index.html> .

For System z cryptographic coprocessor information, refer to <http://www.ibm.com/security/cryptocards/> .

For System z DASD storage information, refer to http://www-[01.ibm.com/support/knowledgecenter/linuxonibm/com.ibm.linux.z.lgdd/lgdd\\_t\\_dasd\\_wrk.html](http://www-01.ibm.com/support/knowledgecenter/linuxonibm/com.ibm.linux.z.lgdd/lgdd_t_dasd_wrk.html) .

# **Part IV. Advanced Installation Options**

This part of the *Red Hat Enterprise Linux Installation Guide* covers more advanced or uncommon methods of installing Red Hat Enterprise Linux, including:

- customizing the installation program's behavior by specifying boot options
- setting up a PXE server to boot the installation program over a network
- **Installing with remote access through VNC**
- using a Kickstart file to automate the installation process
- installing into a disk image instead of a physical drive
- upgrading a previous release of Red Hat Enterprise Linux to the current version

# <span id="page-314-0"></span>**Chapter 20. Boot Options**

**Note**

The Red Hat Enterprise Linux installation system includes a range of boot options for administrators, which modify the default behavior of the installation program by enabling (or disabling) certain functions. To use boot options, append them to the boot command line, as described in Section 20.1, ["Configuring](#page-314-1) the Installation System at the Boot Menu". Multiple options added to the boot line need to be separated by a single space.

There are two basic types of options described in this chapter:

- Options presented as ending with an "equals" sign (**=**) require a value to be specified they cannot be used on their own. For example, the **inst.vncpassword=** option must also contain a value (in this case, a password). The correct form is therefore **inst.vncpassword=***password*. On its own, without a password specified, the option is invalid.
- Options presented without the "**=**" sign do not accept any values or parameters. For example, the **rd.live.check** option forces **Anaconda** to verify the installation media before starting the installation; if this option is present, the check will be performed, and if it is not present, the check will be skipped.

# <span id="page-314-1"></span>**20.1. Configuring the Installation System at the Boot Menu**

The exact way to specify custom boot options is different on every system architecture. For architecture-specific instructions about editing boot options, see:

- [Section](#page-40-0) 5.2, "The Boot Menu" for AMD64 and Intel 64 systems
- [Section](#page-134-0) 10.1, "The Boot Menu" for IBM Power Systems servers
- Chapter 18, *Parameter and [Configuration](#page-304-0) Files on IBM System z* for IBM System z

There are several different ways to edit boot options at the boot menu (that is, the menu which appears after you boot the installation media):

The **boot:** prompt, accessed by pressing the **Esc** key anywhere in the boot menu. When using this prompt, the first option must always specify the installation program image file to be loaded. In most cases, the image can be specified using the **linux** keyword. After that, additional options can be specified as needed.

Pressing the **Tab** key at this prompt will display help in the form of usable commands where applicable. To start the installation with your options, press the **Enter** key. To return from the **boot:** prompt to the boot menu, restart the computer and boot from the installation media again.

The **>** prompt on BIOS-based AMD64 and Intel 64 systems, accessed by highlighting an entry in the boot menu and pressing the **Tab** key. Unlike the **boot:** prompt, this prompt allows you to edit a predefined set of boot options. For example, if you highlight the entry labeled **Test this media & install Red Hat Enterprise Linux 7.0**, a full set of options used by this menu entry will be displayed on the prompt, allowing you to add your own options.

Pressing **Enter** will start the installation using the options you specified. To cancel editing and return to the boot menu, press the **Esc** key at any time.

The **GRUB2** menu on UEFI-based AMD64 and Intel 64 systems. If your system uses UEFI, you can edit boot options by highlighting an entry and pressing the **e** key. When you finish editing, press **F10** or **Ctrl**+**X** to start the installation using the options you specified.

In addition to the options described in this chapter, the boot prompt also accepts **dracut** kernel options. A list of these options is available as the **dracut.cmdline(7)** man page.

# **Note**

Boot options specific to the installation program always start with **inst.** in this guide. Currently, this prefix is optional, for example, **resolution=1024x768** will work exactly the same as **inst.resolution=1024x768**. However, it is expected that the **inst.** prefix will be mandatory in future releases.

## <span id="page-315-2"></span>**Specifying the Installation Source**

### **inst.repo=**

Specifies the installation source - that is, a location where the installation program can find the images and packages it requires. For example:

### **inst.repo=cdrom**

The target must be either:

- an installable tree, which is a directory structure containing the installation program's images, packages and repodata as well as a valid **.treeinfo** file
- a DVD (a physical disk present in the system's DVD drive)
- an ISO image of the full Red Hat Enterprise Linux installation DVD, placed on a hard drive or a network location accessible from the installation system

This option allows for the configuration of different installation methods using different formats. The syntax is described in the table below.

### **Table 20.1. Installation Sources**

<span id="page-315-1"></span><span id="page-315-0"></span>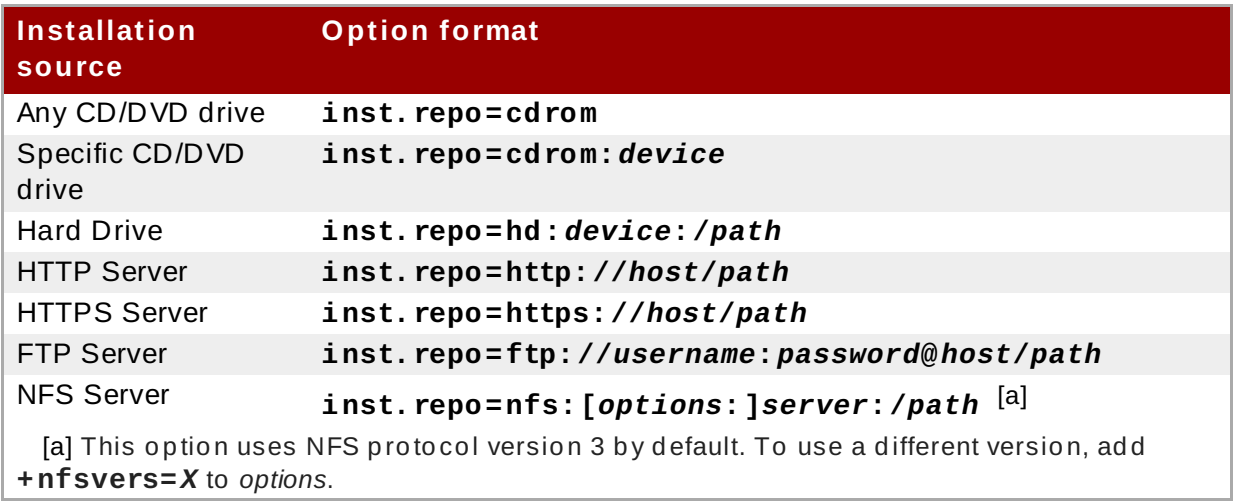

## **Note**

In previous releases of Red Hat Enterprise Linux, there were separate options for an installable tree accessible by NFS (the **nfs** option) and an ISO image located on an NFS source (the **nfsiso** option). In Red Hat Enterprise Linux 7, the installation program can automatically detect whether the source is an installable tree or a directory containing an ISO image, and the **nfsiso** option is deprecated.

Disk device names may be specified using the following formats:

- Kernel device name, for example **/dev/sda1** or **sdb2**
- File system label, for example **LABEL=Flash** or **LABEL=RHEL7**
- File system UUID, for example **UUID=8176c7bf-04ff-403a-a832-9557f94e61db**

Non-alphanumeric characters must be represented as **\x***NN*, where *NN* is the hexadecimal representation of the character. For example, **\x20** is a white space (" ").

#### **inst.stage2=**

Specifies the location of the installation program runtime image to be loaded. The syntax is the same as in Specifying the [Installation](#page-315-2) Source. This option expects a path to a directory containing a valid **.treeinfo** file; the location of the runtime image will be read from this file if found. If a **.treeinfo** file is not available, **Anaconda** will try to load the image from **LiveOS/squashfs.img**.

## **Note**

By default, this boot option is used on the installation media and set to a specific label (for example,  $\texttt{inst}$ . stage2=hd: LABEL=RHEL7\x20Server.x86 64). If you modify the default label of the file system containing the runtime image, you must edit this option as well to match the new label.

### **inst.dd=**

If you need to perform a driver update during the installation, use the **inst.dd**= option. It can be used multiple times. The location of a driver RPM package can be specified using any of the formats detailed in Specifying the [Installation](#page-315-2) Source. With the exception of the **inst.dd=cdrom** option, the device name must always be specified. For example:

### **inst.dd=/dev/sdb1**

Using this option without any parameters (only as **inst.dd**) will prompt the installation program to ask you for a driver update disk with an interactive menu.

<span id="page-316-0"></span>For more information about driver updates during the [installation,](#page-31-0) see Chapter 4, *Updating Drivers During Installation on AMD64 and Intel 64 Systems* for AMD64 and Intel 64 systems and Chapter 9, *Updating Drivers During [Installation](#page-126-0) on IBM Power Systems* for IBM Power Systems servers.

### **inst.ks=**

Gives the location of a Kickstart file to be used to automate the installation. Locations can be specified using any of the formats valid for **[inst.repo](#page-315-2)**. See Specifying the Installation Source for details.

If you only specify a device and not a path, the installation program will look for the Kickstart file in **/ks.cfg** on the specified device. If you use this option without specifying a device, the installation program will use the following:

### **inst.ks=nfs:***next-server***:/***filename*

In the above example, *next-server* is the DHCP **next-server** option or the IP address of the DHCP server itself, and *filename* is the DHCP **filename** option, or **/kickstart/**. If the given file name ends with the **/** character, *ip***-kickstart** is appended. For example:

### **Table 20.2. Default Kickstart File Location**

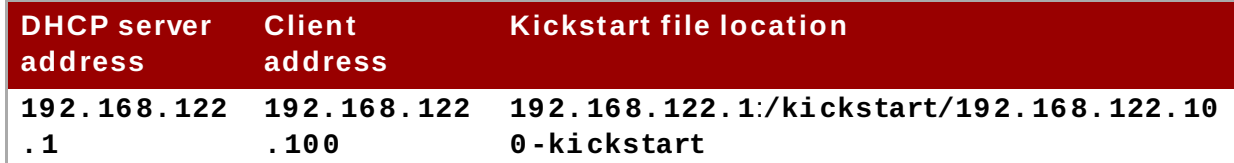

Additionally, starting with Red Hat Enterprise Linux 7.2, the installer will attempt to load a Kickstart file named **ks.cfg** from a volume with a label of **OEMDRV** if present. If your Kickstart file is in this location, you do not need to use the **inst.ks=** boot option at all.

#### **inst.ks.sendmac**

Adds headers to outgoing **HTTP** requests with the MAC addresses of all network interfaces. For example:

```
X-RHN-Provisioning-MAC-0: eth0 01:23:45:67:89:ab
```
This can be useful when using **inst.ks=http** to provision systems.

### **inst.ks.sendsn**

Adds a header to outgoing **HTTP** requests. This header will contain the system's serial number, read from **/sys/class/dmi/id/product\_serial**. The header has the following syntax:

```
X-System-Serial-Number: R8VA23D
```
### **Console, Environment and Display Options**

#### **console=**

This kernel option specifies a device to be used as the primary console. For example, to use a console on the first serial port, use **console=ttyS0**. This option should be used along with the **inst. text** option.

You can use this option multiple times. In that case, the boot message will be displayed on all specified consoles, but only the last one will be used by the installation program

afterwards. For example, if you specify **console=ttyS0 console=ttyS1**, the installation program will use **ttyS1**.

### **noshell**

Disables access to the root shell during the installation. This is useful with automated (Kickstart) installations - if you use this option, a user can watch the installation progress, but they cannot interfere with it by accessing the root shell by pressing **Ctrl**+**Alt**+**F2**.

### **inst.lang=**

Sets the language to be used during the installation. Language codes are the same as the ones used in the **lang** Kickstart command as described in Section 23.3.2, "Kickstart Commands and Options". On systems where the *[system-config-language](#page-350-0)* package is installed, a list of valid values can also be find in **/usr/share/system-configlanguage/locale-list**.

### **inst.geoloc=**

Configures geolocation usage in the installation program. Geolocation is used to pre-set the language and time zone, and uses the following syntax: **inst.geoloc=***value*

The *value* parameter can be any of the following:

### **Table 20.3. Valid Values for the inst.geoloc Option**

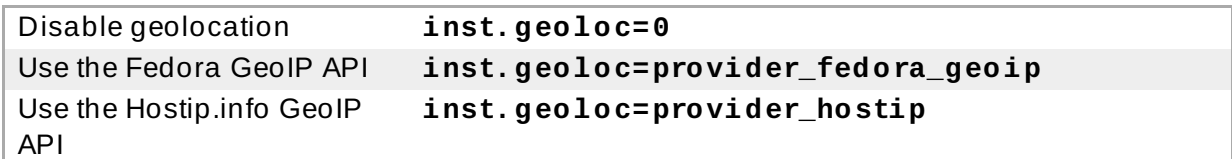

If this option is not specified, **Anaconda** will use **provider\_fedora\_geoip**.

### **inst.keymap=**

Specifies the keyboard layout to be used by the installation program. Layout codes are the same as the ones used in the **keyboard** Kickstart command as described in Section 23.3.2, "Kickstart [Commands](#page-350-0) and Options".

### inst.text

Forces the installation program to run in text mode instead of graphical mode. The text user interface is limited, for example, it does not allow you to modify the partition layout or set up LVM. When installing a system on a machine with a limited graphical capabilities, it is recommended to use VNC as described in [Enabling](#page-323-0) Remote Access.

### **inst.cmdline**

Forces the installation program to run in command line mode. This mode does not allow any interaction, all options must be specified in a Kickstart file or on the command line.

### **inst.graphical**

Forces the installation program to run in graphical mode. This mode is the default.

### **inst.resolution=**

Specifies the screen resolution in graphical mode. The format is *N*x*M*, where *N* is the screen width and *M* is the screen height (in pixels). The lowest supported resolution is **800x600**.

### **inst.headless**

Specifies that the machine being installed onto does not have any display hardware. In other words, this option prevents the installation program from trying to detect a screen.

### **inst.xdriver=**

Specifies the name of the **X** driver to be used both during the installation and on the installed system.

### **inst.usefbx**

Tells the installation program to use the frame buffer **X** driver instead of a hardware-specific driver. This option is equivalent to **inst.xdriver=fbdev**.

### **modprobe.blacklist=**

Blacklists (completely disables) one or more drivers. Drivers (mods) disabled using this option will be prevented from loading when the installation starts, and after the installation finishes, the installed system will keep these settings. The blacklisted drivers can then be found in the **/etc/modprobe.d/** directory.

Use a comma-separated list to disable multiple drivers. For example:

**modprobe.blacklist=ahci,firewire\_ohci**

## **inst.sshd**

Starts the **sshd** service during the installation, which allows you to connect to the system during the installation using **SSH** and monitor its progress. For more information on SSH, see the **ssh(1)** man page and the corresponding chapter in the Red Hat Enterprise Linux 7 System [Administrator's](https://access.redhat.com/site/documentation/en-US/Red_Hat_Enterprise_Linux/7/html/System_Administrators_Guide/index.html) Guide.

During the installation, the **root** account has no password by default. You can set a root password to be used during the installation with the **sshpw** Kickstart command as described in Section 23.3.2, "Kickstart [Commands](#page-350-0) and Options".

### **inst.kdump\_addon=**

**Note**

Enables or disables the **Kdump** configuration screen (add-on) in the installer. This screen is enabled by default; use **inst.kdump\_addon=off** to disable it. Note that disabling the add-on will disable the **Kdump** screens in both the graphical and text-based interface as well as the **%addon com\_redhat\_kdump** Kickstart command.

### **Network Boot Options**

Initial network initialization is handled by **dracut**. This section only lists some of the more commonly used options; for a complete list, see the **dracut.cmdline(7)** man page. Additional information on networking is also available in Red Hat Enterprise Linux 7 [Networking](https://access.redhat.com/site/documentation/en-US/Red_Hat_Enterprise_Linux/7/html/Networking_Guide/index.html) Guide.

### **ip=**

Configures one or more network interfaces. To configure multiple interfaces, you can use

the **ip** option multiple times - once for each interface. If multiple interfaces are configured, you must also use the option rd.neednet=1, and you must specify a primary boot interface using the **bootdev** option, described below. Alternatively, you can use the **ip** option once, and then use Kickstart to set up further interfaces.

This option accepts several different formats. The most common are described in Table 20.4, "Network Interface [Configuration](#page-320-0) Formats".

### <span id="page-320-0"></span>**Table 20.4 . Network Interface Configuration Formats**

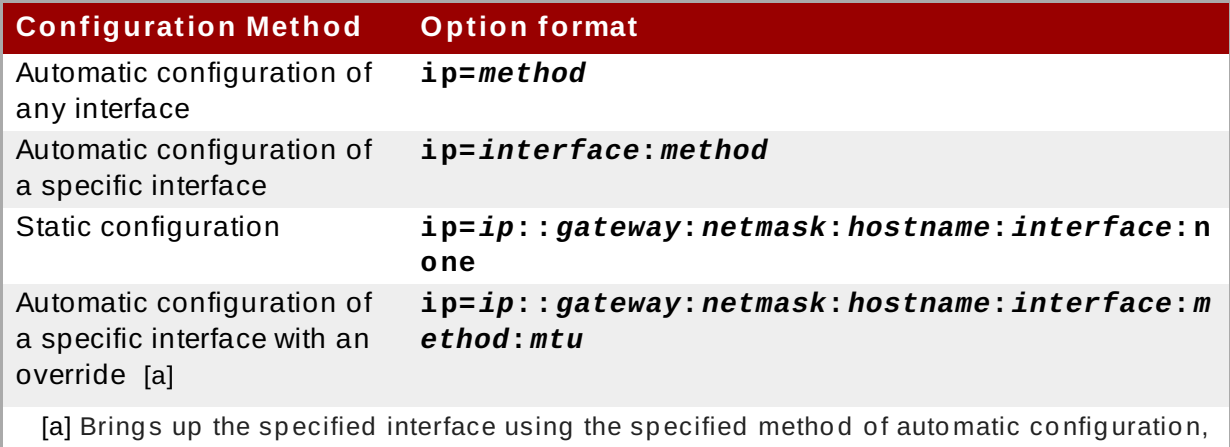

<span id="page-320-2"></span><span id="page-320-1"></span>such as **dhcp**, but overrides the automatically obtained IP address, gateway, netmask, ho stname or other specified parameter. All parameters are optional; only specify the ones you wish to override and automatically obtained values will be used for the others.

The **method** parameter can be any the following:

## **Table 20.5. Automatic Interface Configuration Methods**

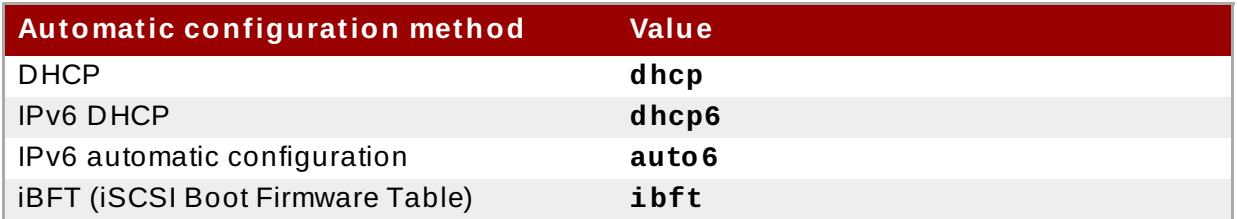

**Note**

If you use a boot option which requires network access, such as **inst.ks=http://***host***:/***path*, without specifying the **ip** option, the installation program will use **ip=dhcp**.

# **Important**

In order for iSCSI boot to work, **ip=ibft** must be used as an installation option. This will allow **Anaconda** to configure the network interface from iBFT information and reach the iSCSI target.

In the above tables, the *ip* parameter specifies the client's IP address. **IPv6** addresses can be specified by putting them in square brackets, for example, **[2001:DB8::1]**.

The *gateway* parameter is the default gateway. IPv6 addresses are accepted here as well.

The *netmask* parameter is the netmask to be used. This can either be a full netmask (for example **255.255.255.0**) or a prefix (for example **64**).

The *hostname* parameter is the host name of the client system. This parameter is optional.

#### **nameserver=**

Specifies the address of the name server. This option can be used multiple times.

#### **rd.neednet=**

You must use the option **rd.neednet=1** if you use more than one **ip** option. Alternatively, to set up multiple network interfaces you can use the **ip** once, and then set up further interfaces using Kickstart.

#### **bootdev=**

Specifies the boot interface. This option is mandatory if you use more than one **ip** option.

### **ifname=**

Assigns a given interface name to a network device with a given MAC address. Can be used multiple times. The syntax is **ifname=***interface***:***MAC*. For example:

**ifname=eth0:01:23:45:67:89:ab**

#### **inst.dhcpclass=**

Specifies the DHCP vendor class identifier. The **dhcpd** service will see this value as **vendor-class-identifier**. The default value is **anaconda-\$(uname -srm)**.

#### **vlan=**

Sets up a Virtual LAN (VLAN) device on a specified interface with a given name. The syntax is **vlan=***name***:***interface*. For example:

#### **vlan=vlan5:em1**

The above will set up a VLAN device named **vlan5** on the **em1** interface. The *name* can take the following forms:

### **Table 20.6 . VLAN Device Naming Conventions**

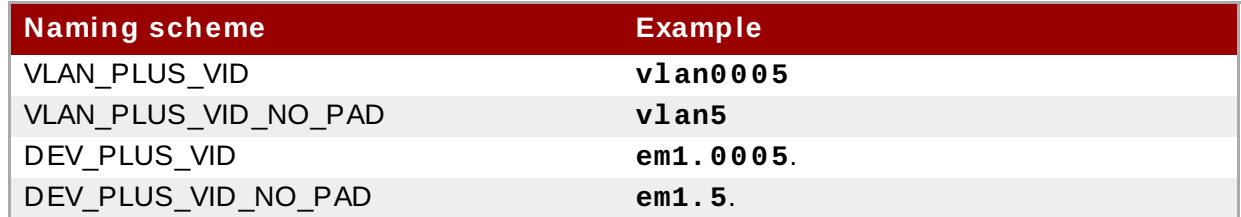

## **bond=**

Set up a bonding device with the following syntax: **bond=***name***[:***slaves***][:***options***]**. Replace *name* with the bonding device name, *slaves* with a comma-separated list of physical (ethernet) interfaces, and *options* with a comma-separated list of bonding options. For example:

**bond=bond0:em1,em2:mode=activebackup,tx\_queues=32,downdelay=5000**

For a list of available options, execute the **modinfo bonding** command.

Using this option without any parameters will assume **bond=bond0:eth0,eth1:mode=balance-rr**.

#### **team=**

Set up a team device with the following syntax: **team=***master***:***slaves*. Replace *master* with the name of the master team device and *slaves* with a comma-separated list of physical (ethernet) devices to be used as slaves in the team device. For example:

**team=team0:em1,em2**

**Important**

#### **Advanced Installation Options**

#### **inst.kexec**

If this option is specified, the installer will use the **kexec** system call at the end of the installation, instead of performing a reboot. This loads the new system immediately, and bypasses the hardware initialization normally performed by the BIOS or firmware.

Due to the complexities involved with booting systems using **kexec**, it cannot be explicitly tested and guaranteed to function in every situation.

When **kexec** is used, device registers (which would normally be cleared during a full system reboot) might stay filled with data, which could potentially create issues for some device drivers.

#### **inst.multilib**

Configure the system for multilib packages (that is, to allow installing 32-bit packages on a 64-bit x86 system) and install packages specified in this section as such.

Normally, on an AMD64 or Intel 64 system, only packages for this architecture (marked as **x86\_64**) and packages for all architectures (marked as **noarch** would be installed. When you use this option, packages for 32-bit AMD or Intel systems (marked as **i686**) will be automatically installed as well if available.

This only applies to packages directly specified in the **%packages** section. If a package is only installed as a dependency, only the exact specified dependency will be installed. For example, if you are installing package *bash* which depends on package *glibc*, the former will be installed in multiple variants, while the latter will only be installed in variants specifically required.

#### **inst.gpt**

Force the installation program to install partition information into a GUID Partition Table (GPT) instead of a Master Boot Record (MBR). This option is meaningless on UEFI-based systems, unless they are in BIOS compatibility mode.

Normally, BIOS-based systems and UEFI-based systems in BIOS compatibility mode will attempt to use the MBR schema for storing partitioning information, unless the disk is larger than 2 TB. Using this option will change this behavior, allowing a GPT to be written even to disks smaller than 2 TB.

See Section 6.14.1.1, "MBR and GPT [Considerations"](#page-71-0) for more information about GPT and MBR, and Section A.1.4, "GUID [Partition](#page-475-0) Table (GPT)" for more general information about GPT, MBR and disk partitioning in general.

### **inst.zram**

This option controls the usage of *zRAM* swap during the installation. It creates a compressed block device inside the system RAM and uses it for swap space instead of the hard drive. This allows the installer to essentially increase the amount of memory available, which makes the installation faster on systems with low memory.

By default, swap on zRAM is enabled on systems with 2 GB or less RAM, and disabled on systems with more than 2 GB of memory. You can use this option to change this behavior on a system with more than 2 GB RAM, use **inst.zram=1** to enable it, and on systems with 2 GB or less memory, use **inst.zram=0** to disable this feature.

### <span id="page-323-0"></span>**Enabling Remote Access**

The following options are necessary to configure **Anaconda** for remote graphical installation. See Chapter 22, *[Installing](#page-339-0) Using VNC* for more details.

### **inst.vnc**

Specifies that the installation program's graphical interface should be run in a **VNC** session. If you specify this option, you will need to connect to the system using a VNC client application to be able to interact with the installation program. VNC sharing is enabled, so multiple clients can connect to the system at the same time.

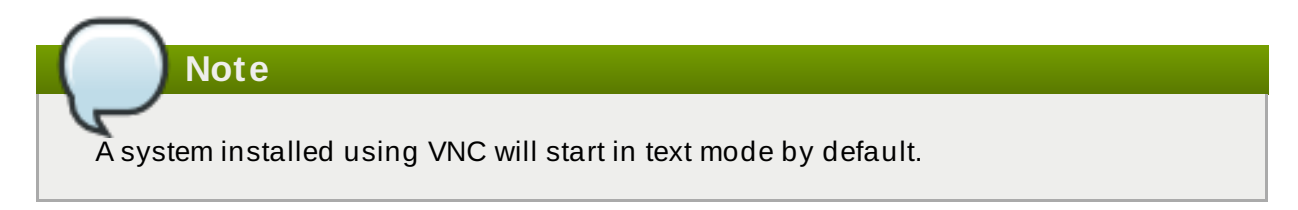

### **inst.vncpassword=**

Sets a password on the VNC server used by the installation program. Any VNC client attempting to connecting to the system will have to provide the correct password to gain access. For example, **inst.vncpassword=***testpwd* will set the password to **testpwd**. The VNC password must be between 6 and 8 characters long.
**Note** If you specify an invalid password (one that is too short or too long), you will be prompted to specify a new one by a message from the installation program: VNC password must be six to eight characters long. Please enter a new one, or leave blank for no password. Password:

#### **inst.vncconnect=**

Connect to a listening VNC client at a specified host and port once the installation starts. The correct syntax is **inst.vncconnect=***host***:***port*, where *host* is the address to the VNC client's host, and *port* specifies which port to use. The *port* parameter is optional, if you do not specify one, the installation program will use **5900**.

#### **Debugging and Troubleshooting**

#### **inst.updates=**

Specifies the location of the **updates.img** file to be applied to the installation program runtime. The syntax is the same as in the **inst. repo** option - see Table 20.1, ["Installation](#page-315-0) Sources" for details. In all formats, if you do not specify a file name but only a directory, the installation program will look for a file named **updates.img**.

#### **inst.loglevel=**

Specifies the minimum level for messages to be logged on a terminal. This only concerns terminal logging; log files will always contain messages of all levels.

Possible values for this option from the lowest to highest level are: **debug**, **info**, **warning**, **error** and **critical**. The default value is **info**, which means that by default, the logging terminal will display messages ranging from **info** to **critical**.

#### **inst.syslog=**

Once the installation starts, this option sends log messages to the syslog process on the specified host. The remote syslog process must be configured to accept incoming connections. For information on how to configure a syslog service to accept incoming connections, see the Red Hat Enterprise Linux 7 System [Administrator's](https://access.redhat.com/site/documentation/en-US/Red_Hat_Enterprise_Linux/7/html/System_Administrators_Guide/index.html) Guide.

#### **inst.virtiolog=**

Specifies a **virtio** port (a character device at **/dev/virtio-ports/***name*) to be used for forwarding logs. The default value is **org. fedoraproject.anaconda. log. 0**; if this port is present, it will be used.

### **20.1.1. Deprecated and Removed Boot Options**

#### **Deprecated Boot Options**

Options in this list are *deprecated*. They will still work, but there are other options which offer the same functionality. Using deprecated options is not recommended and they are expected to be removed in future releases.

# **Note**

Note that as Section 20.1, ["Configuring](#page-314-0) the Installation System at the Boot Menu" describes, options specific to the installation program now use the **inst.** prefix. For example, the **vnc=** option is considered deprecated and replaced by the **inst.vnc=** option. These changes are not listed here.

#### **method=**

Configured the installation method. Use the **inst.repo=** option instead.

#### **repo=nfsiso:***server***:/***path*

In NFS installations, specified that the target is an ISO image located on an NFS server instead of an installable tree. The difference is now detected automatically, which means this option is the same as **inst.repo=nfs:***server***:/***path*.

#### **dns=**

Configured the Domain Name Server (DNS). Use the **nameserver=** option instead.

#### **netmask=, gateway=, hostname=, ip=, ipv6=**

These options have been consolidated under the **ip=** option.

#### **ksdevice=**

Select network device to be used at early stage of installation. Different values have been replaced with different options; see the table below.

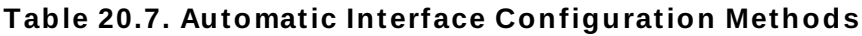

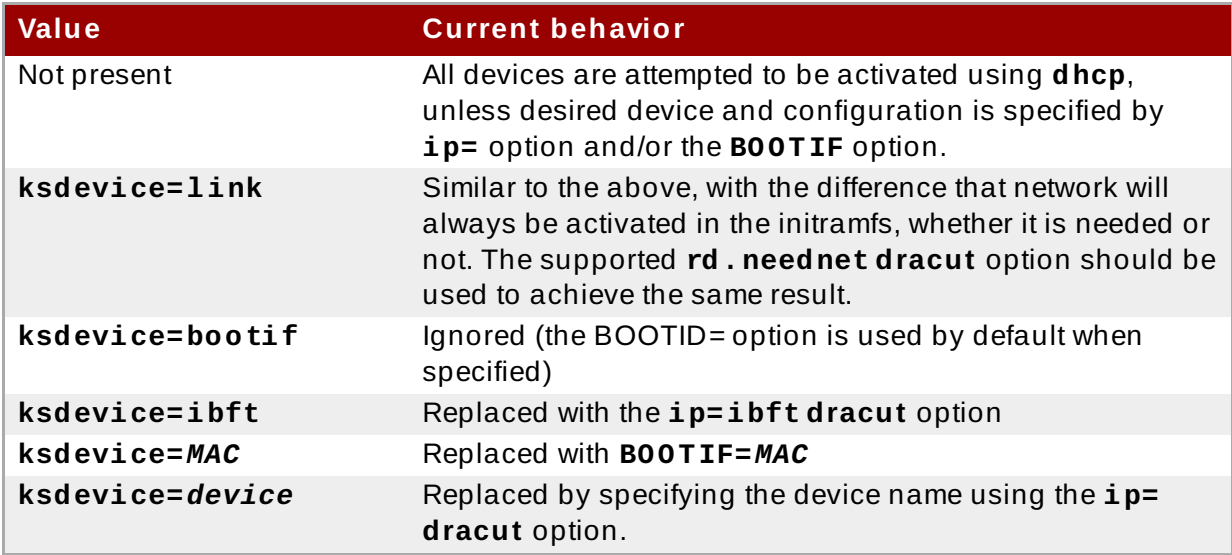

## **Important**

When performing a Kickstart installation, booting from local media and having the Kickstart file on local media as well, the network will not be initialized. This means that any other Kickstart options requiring network access, such as pre-installation or post-installation scripts accessing a network location, will cause the installation to fail. This is a known issue; see BZ[#1085310](https://bugzilla.redhat.com/show_bug.cgi?id=1085310) for details.

To work around this issue, either use the **ksdevice=link** boot option, or add the **- -device=link** option to the **network** command in your Kickstart file.

#### **blacklist=**

Used to disable specified drivers. This is now handled by the **modprobe.blacklist=** option.

#### **nofirewire=**

Disabled support for the FireWire interface. You can disable the FireWire driver (**firewire\_ohci**) by using the **modprobe.blacklist=** option instead:

**modprobe.blacklist=firewire\_ohci**

#### **Removed Boot Options**

The following options are removed. They were present in previous releases of Red Hat Enterprise Linux, but they cannot be used anymore.

#### **askmethod, asknetwork**

The installation program's **initramfs** is now completely non-interactive, which means that these options are not available anymore. Instead, use the **inst.repo=** to specify the installation method and **ip=** to configure network settings.

#### **serial**

This option forced **Anaconda** to use the **/dev/ttyS0** console as the output. Use the **console=/dev/ttyS0** (or similar) instead.

#### **updates=**

Specified the location of updates for the installation program. Use the **inst.updates=** option instead.

#### **essid=, wepkey=, wpakey=**

Configured wireless network access. Network configuration is now being handled by **dracut**, which does not support wireless networking, rendering these options useless.

#### **ethtool=**

Used in the past to configure additional low-level network settings. All network settings are now handled by the **ip=** option.

#### **gdb**

Allowed you to debug the loader. Use rd. debug instead.

#### **mediacheck**

Verified the installation media before starting the installation. Replaced with the **rd.live.check** option.

#### **ks=floppy**

Specified a floppy disk as the Kickstart file source. Floppy drives are not supported anymore.

#### **display=**

Configured a remote display. Replaced with the **inst.vnc** option.

#### **utf8**

Added UTF8 support when installing in text mode. UTF8 support now works automatically.

#### **noipv6**

Used to disable IPv6 support in the installation program. IPv6 is now built into the kernel so the driver cannot be blacklisted; however, it is possible to disable IPv6 using the **ipv6.disable dracut** option.

#### **upgradeany**

Upgrades are done in a different way in Red Hat Enterprise Linux 7. For more information about upgrading your system, see Chapter 26, *[Upgrading](#page-444-0) Your Current System*.

#### **vlanid=**

Used to configure Virtual LAN (802.1q tag) devices. Use the **vlan= dracut** option instead.

# **20.2. Using the Maintenance Boot Modes**

## **20.2.1. Loading the Memory (RAM) T esting Mode**

Faults in memory (RAM) modules may cause your system to freeze or crash unpredictably. In some cases, memory faults may only cause errors with particular combinations of software. For this reason, you should test the memory of a computer before you install Red Hat Enterprise Linux for the first time, even if it has previously run other operating systems.

Red Hat Enterprise Linux includes the **Memtest86 +** memory testing application. To start memory testing mode, choose **Troubleshooting** > **Memory test** at the boot menu. Testing will begin immediately. By default, **Memtest86 +** carries out ten tests in every pass; a different configuration can be specified by accessing the configuration screen using the **c** key. After the first pass completes, a message will appear at the bottom informing you of the current status, and another pass will start automatically.

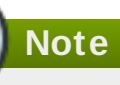

**Memtest86 +** only works on BIOS systems. Support for UEFI systems is currently unavailable.

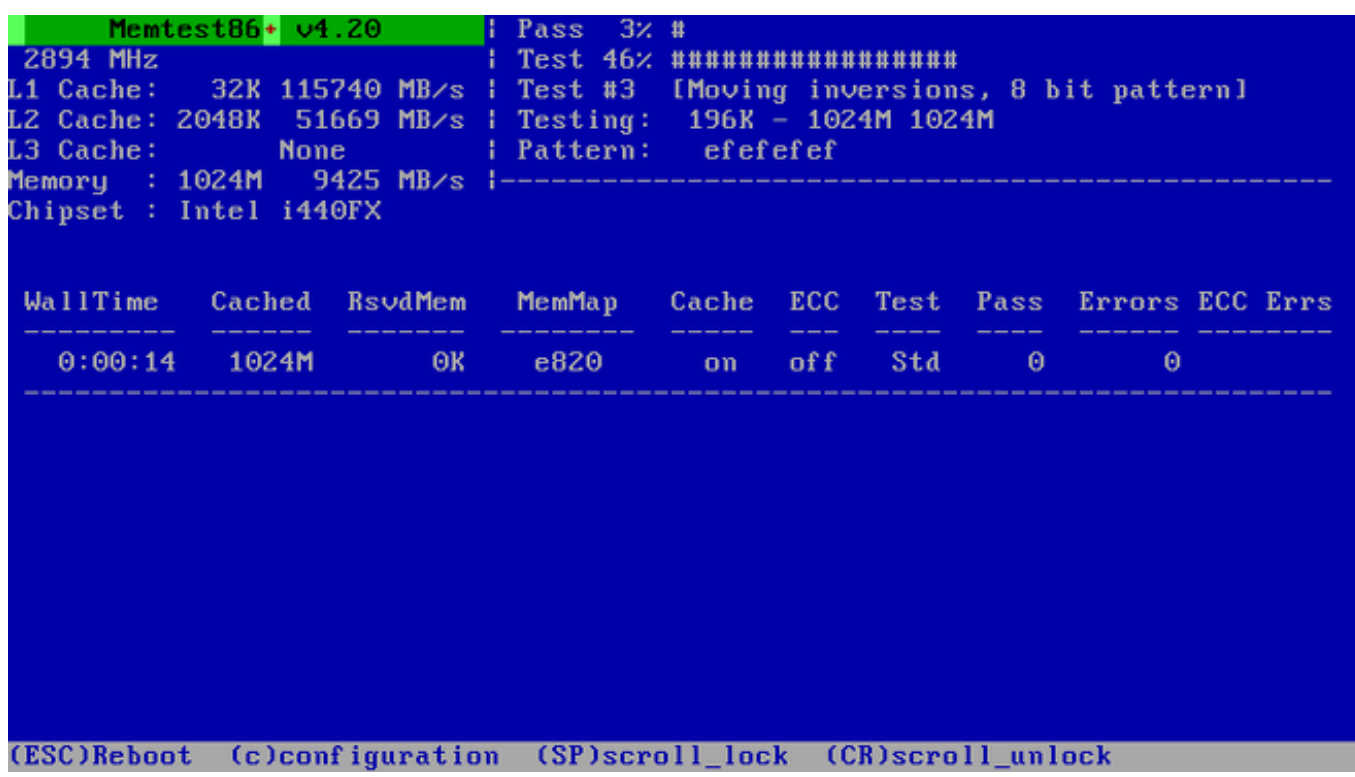

#### **Figure 20.1. Memory Check Using Memtest86 +**

The main screen displayed while testing is in progress is divided into three main areas:

- The upper left corner shows information about your system's memory configuration the amount of detected memory and processor cache and their throughputs and processor and chipset information. This information is detected when **Memtest86 +** starts.
- $*$  The upper right corner displays information about the tests progress of the current pass and the currently running test in that pass as well as a description of the test.
- The central part of the screen is used to display information about the entire set of tests from the moment when the tool has started, such as the total time, the number of completed passes, number of detected errors and your test selection. On some systems, detailed information about the installed memory (such as the number of installed modules, their manufacturer, frequency and latency) will be also displayed here. After the each pass completes, a short summary will appear in this location. For example:

#### **\*\* Pass complete, no errors, press Esc to exit \*\***

If **Memtest86 +** detects an error, it will also be displayed in this area and highlighted red. The message will include detailed information such as which test detected a problem, the memory location which is failing, and others.

In most cases, a single successful pass (that is, a single run of all 10 tests) is sufficient to verify that your RAM is in good condition. In some rare circumstances, however, errors that went undetected on the first pass might appear on subsequent passes. To perform a thorough test on an important system, leave the tests running overnight or even for a few days in order to complete multiple passes. **Note**

The amount of time it takes to complete a single full pass of **Memtest86 +** varies depending on your system's configuration (notably the RAM size and speed). For example, on a system with 2 GB of DDR2 memory at 667 MHz, a single pass will take roughly 20 minutes to complete.

To halt the tests and reboot your computer, press the **Esc** key at any time.

For more information about using **Memtest86 +** , see the official website at [http://www.memtest.org/.](http://www.memtest.org/) A **README** file is also located in **/usr/share/doc/memtest86+-***version***/** on Red Hat Enterprise Linux systems with the *memtest86+* package installed.

## **20.2.2. Verifying Boot Media**

You can test the integrity of an ISO-based installation source before using it to install Red Hat Enterprise Linux. These sources include DVD, and ISO images stored on a hard drive or NFS server. Verifying that the ISO images are intact before you attempt an installation helps to avoid problems that are often encountered during installation.

To test the checksum integrity of an ISO image, append the **rd.live.check** to the boot loader command line. Note that this option is used automatically if you select the default installation option from the boot menu (**Test this media & install Red Hat Enterprise Linux 7.0**).

## **20.2.3. Booting Your Computer in Rescue Mode**

You may boot a command-line Linux system from an installation disc without actually installing Red Hat Enterprise Linux on the computer. This enables you to use the utilities and functions of a running Linux system to modify or repair already installed operating systems.

To load the rescue system with the installation disk or USB drive, choose **Rescue a Red Hat Enterprise Linux system** from the **Troubleshooting** submenu in the boot menu, or use the **inst.rescue** boot option.

Specify the language, keyboard layout and network settings for the rescue system with the screens that follow. The final setup screen configures access to the existing system on your computer.

By default, rescue mode attaches an existing operating system to the rescue system under the directory **/mnt/sysimage/**.

For additional information about rescue mode and other [maintenance](#page-454-0) modes, see Chapter 29, *Basic System Recovery*.

# <span id="page-330-0"></span>**Chapter 21. Preparing for a Network Installation**

A network installation using an installation server allows you to install Red Hat Enterprise Linux on multiple systems using a *network boot* server. This way, all systems configured to do so will boot using an image provided by this server and start the installation program automatically.

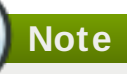

Red Hat Satellite has the ability to automate the setup of a PXE server. See the Red Hat Satellite User Guide for more [information.](https://access.redhat.com/documentation/en-US/Red_Hat_Satellite/6.1/html/User_Guide/chap-Red_Hat_Satellite-User_Guide-Discovering_Bare_metal_Hosts_on_Satellite.html)

A minimum of two systems is required for a network installation:

- A *server* a system running a DHCP server, a TFTP server to provide boot files, and an HTTP, FTP or NFS server which hosts the installation image. Theoretically, each of the servers can run on a different physical system; procedures in this section assume a single system runs all of them for simplicity.
- A *client* the system which you are installing Red Hat Enterprise Linux to. When the installation begins, the client will query the DHCP server, obtain boot files from the TFTP server, and download the installation image from the HTTP, FTP or NFS server.

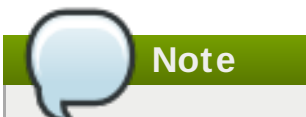

The client system requires at least 2 GB of RAM for a successful installation over the network.

Unlike most other means of installation, no physical boot media is required to be plugged in the client (that is, the system you are installing into) in order to begin the installation. This chapter describes the steps you must take to prepare for network installations.

The following steps must be performed to prepare for a network installation:

- 1. Configure the network server (**NFS**, **HTTPS**, **HTTP**, or **FTP**) to export the installation tree or the installation ISO image. For procedures describing the [configuration,](#page-20-0) see Section 2.3.3, "Installation Source on a Network".
- 2. Configure the files on the **tftp** server necessary for network boot, configure **DHCP**, and start the **tftp** service on the PXE server. See Section 21.1, ["Configuring](#page-331-0) Network Boot" for details.

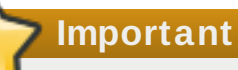

The **GRUB2** boot loader supports network boot from **HTTP** in addition to a **tftp** server. However, obtaining boot files (the kernel and initial ram disk for the installer) over this protocol is very slow and suffers a risk of timeout failures. Using a **tftp** server to provide the boot files is recommended.

This warning only applies to the kernel and initial ram disk (**vmlinuz** and **initrd**). Obtaining the *installation source* from an **HTTP** server does not carry this risk.

3. Boot the client (the system you want to install Red Hat Enterprise Linux on) and start the

#### installation.

**Note**

The procedures in this chapter describe setting up a network boot server on a Red Hat Enterprise Linux 7 system. For details about configuring network boot on earlier releases of Red Hat Enterprise Linux, see the appropriate *Installation Guide* for that release.

# <span id="page-331-0"></span>**21.1. Configuring Network Boot**

After setting up a network server containing the package repositories to be used in the installation, the next step is to configure the PXE server itself. This server will contain files necessary to boot the Red Hat Enterprise Linux and start the installation. Additionally, a **DHCP** server must be configured, and all necessary services must be enabled and started.

**Note**

The network boot configuration procedure differs based on whether the AMD64/Intel 64 system you want to install Red Hat Enterprise Linux on uses BIOS or UEFI. Consult your hardware's documentation to see which system is used on your hardware, and then follow the appropriate procedure in this chapter.

A separate procedure is provided for booting IBM Power Systems from a network location with the **GRUB2** boot loader. See Section 21.1.3, ["Configuring](#page-337-0) Network Boot for IBM Power Systems Using GRUB2" for details.

For more information on configuring a network boot server for use with headless systems (systems without a directly connected display, keyboard and mouse), see Section 22.4, ["Considerations](#page-344-0) for Headless Systems".

# <span id="page-331-1"></span>**21.1.1. Configuring a PXE Server for BIOS-based AMD64 and Intel 64 Clients**

The following procedure will prepare the PXE server for booting BIOS-based AMD64 and Intel 64 systems. For information on UEFI-based systems, see Section 21.1.2, ["Configuring](#page-334-0) a PXE Server for UEFI-based AMD64 and Intel 64 Clients".

#### **Procedure 21.1. Configuring PXE Boot for BIOS-based Systems**

1. Install the *tftp* package. To do this, run the following command as **root**:

#### **# yum install tftp-server**

2. In the **/etc/xinetd.d/tftp** configuration file, change the *disabled* parameter from **yes** to **no**.

Other options controlling the **tftp** server behavior are also available in this configuration file. Available options are described in the **xinetd.conf(5)** man page.

3. Allow incoming connections to the **tftp** service in the firewall:

#### **# firewall-cmd --add-service=tftp**

**Note**

The above command only enables access until the next server reboot. To allow access permanently, add the **--permanent** option. For more information about firewall [configuration](https://access.redhat.com/site/documentation/en-US/Red_Hat_Enterprise_Linux/7/html/Security_Guide/index.html) in Red Hat Enterprise Linux, see the Red Hat Enterprise Linux 7 Security Guide.

4. Configure your **DHCP** server to use the boot images packaged with **SYSLINUX**. If you do not have one installed, see the Red Hat Enterprise Linux 7 [Networking](https://access.redhat.com/site/documentation/en-US/Red_Hat_Enterprise_Linux/7/html/Networking_Guide/index.html) Guide for instructions.

A sample configuration in the **/etc/dhcp/dhcpd.conf** file might look like:

```
option space pxelinux;
option pxelinux.magic code 208 = string;
option pxelinux.configfile code 209 = text;
option pxelinux.pathprefix code 210 = text;
option pxelinux.reboottime code 211 = unsigned integer 32;
option architecture-type code 93 = unsigned integer 16;
subnet 10.0.0.0 netmask 255.255.255.0 {
  option routers 10.0.0.254;
  range 10.0.0.2 10.0.0.253;
  class "pxeclients" {
      match if substring (option vendor-class-identifier, 0, 9) =
"PXEClient";
      next-server 10.0.0.1;
      if option architecture-type = 00:07 {
       filename "uefi/shim.efi";
      } else {
        filename "pxelinux/pxelinux.0";
      }
 }
}
```
5. You now need the **pxelinux.0** file from the SYSLINUX package in the ISO image file of the full installation DVD. To access it, run the following commands as root:

**# mount -t iso9660 /***path\_to\_image/name\_of\_image***.iso /***mount\_point* **-o loop,ro**

**# cp -pr /***mount\_point***/Packages/syslinux-***version-architecture***.rpm /***publicly\_available\_directory*

**# umount /***mount\_point*

Extract the package:

```
# rpm2cpio syslinux-version-architecture.rpm | cpio -dimv
```
6. Create a **pxelinux/** directory within **tftpboot/** and copy the **pxelinux.0** file into it:

```
# mkdir /var/lib/tftpboot/pxelinux
```
**# cp** *publicly\_available\_directory***/usr/share/syslinux/pxelinux.0 /var/lib/tftpboot/pxelinux**

7. Create the directory **pxelinux.cfg/** in the **pxelinux/** directory:

```
# mkdir /var/lib/tftpboot/pxelinux/pxelinux.cfg
```
Add a configuration file named **default** to the **pxelinux.cfg/** directory.

A sample configuration file at **/var/lib/tftpboot/pxelinux/pxelinux.cfg/default** might look like:

```
default vesamenu.c32
prompt 1
timeout 600
display boot.msg
label linux
  menu label ^Install system
 menu default
  kernel vmlinuz
  append initrd=initrd.img ip=dhcp
inst.repo=http://10.32.5.1/mnt/archive/RHEL-7/7.x/Server/x86_64/os/
label vesa
  menu label Install system with ^basic video driver
  kernel vmlinuz
  append initrd=initrd.img ip=dhcp inst.xdriver=vesa nomodeset
inst.repo=http://10.32.5.1/mnt/archive/RHEL-7/7.x/Server/x86_64/os/
label rescue
  menu label ^Rescue installed system
  kernel vmlinuz
  append initrd=initrd.img rescue
label local
  menu label Boot from ^local drive
  localboot 0xffff
```
# **Important**

The **inst.repo= Anaconda** option, shown in the example above, must always be used to specify the installation program's image as well as the installation source. Without this option, the installation program will be unable to boot. For more information about boot options for **Anaconda**, see Section 20.1, ["Configuring](#page-314-0) the Installation System at the Boot Menu".

8. Copy the boot images into your **tftp/** root directory:

#### **# cp /***path/to***/x86\_64/os/images/pxeboot/{vmlinuz,initrd.img} /var/lib/tftpboot/pxelinux/**

9. Finally, start the **xinetd** and **dhcp** services if they were not running before, or reload **tftp**, **xinetd** and **dhcp**, if they have been running during this procedure.

If these services were not running before, start them:

```
# systemctl start xinetd.service dhcpd.service
```
If you want to enable these services permanently so that they are automatically started after each system reboot, also execute the following command:

```
# systemctl enable xinetd.service dhcpd.service
```
To reload configurations of already running services, use the **systemctl reload** command instead.

After finishing this procedure, the PXE server is ready to start the network installation. You can now start the system you want to install Red Hat Enterprise Linux on, select PXE Boot when prompted to specify a boot source, and start the network installation. For more [information,](#page-39-0) see Section 5.1.2, "Booting the Installation on AMD64 and Intel 64 Systems from the Network Using PXE".

## <span id="page-334-0"></span>**21.1.2. Configuring a PXE Server for UEFI-based AMD64 and Intel 64 Clients**

The following procedure will prepare the PXE server for booting UEFI-based AMD64 and Intel 64 systems. For information on BIOS-based systems, see Section 21.1.1, ["Configuring](#page-331-1) a PXE Server for BIOS-based AMD64 and Intel 64 Clients".

#### **Procedure 21.2. Configuring PXE Boot for UEFI-based Systems**

1. Install the *tftp* package. To do this, run the following command as **root**:

```
# yum install tftp-server
```
**Note**

2. In the **/etc/xinetd.d/tftp** configuration file, change the *disabled* parameter from **yes** to **no**.

Other options controlling the **tftp** server behavior are also available in this configuration file. Available options are described in the **xinetd.conf(5)** man page.

3. Allow incoming connections to the **tftp** service in the firewall:

```
# firewall-cmd --add-service=tftp
```
The above command only enables access until the next server reboot. To allow access permanently, add the **--permanent** option. For more information about firewall [configuration](https://access.redhat.com/site/documentation/en-US/Red_Hat_Enterprise_Linux/7/html/Security_Guide/index.html) in Red Hat Enterprise Linux, see the Red Hat Enterprise Linux 7 Security Guide.

4. Configure your **DHCP** server to use the EFI boot images packaged with *shim*. If you do not have one installed, see the Red Hat Enterprise Linux 7 [Networking](https://access.redhat.com/site/documentation/en-US/Red_Hat_Enterprise_Linux/7/html/Networking_Guide/index.html) Guide for instructions.

A sample configuration in the **/etc/dhcp/dhcpd.conf** file might look like:

```
option space pxelinux;
option pxelinux.magic code 208 = string;
option pxelinux.configfile code 209 = text;
option pxelinux.pathprefix code 210 = text;
option pxelinux.reboottime code 211 = unsigned integer 32;
option architecture-type code 93 = unsigned integer 16;
subnet 10.0.0.0 netmask 255.255.255.0 {
 option routers 10.0.0.254;
 range 10.0.0.2 10.0.0.253;
 class "pxeclients" {
      match if substring (option vendor-class-identifier, 0, 9) =
"PXEClient";
      next-server 10.0.0.1;
      if option architecture-type = 00:07 {
        filename "uefi/shim.efi";
      } else {
       filename "pxelinux/pxelinux.0";
      }
 }
}
```
5. You now need the **shim.efi** file from the *shim* package and the **grubx64.efi** file from the *grub2-efi* package in the ISO image file. To access them, run the following commands as root:

```
# mount -t iso9660 /path_to_image/name_of_image.iso /mount_point
-o loop,ro
```
**# cp -pr /***mount\_point***/Packages/shim-***version-architecture***.rpm /***publicly\_available\_directory*

**# cp -pr /***mount\_point***/Packages/grub2-efi-***version-architecture***.rpm /***publicly\_available\_directory*

**# umount /***mount\_point*

Extract the packages:

```
# rpm2cpio shim-version-architecture.rpm | cpio -dimv
```

```
# rpm2cpio grub2-efi-version-architecture.rpm | cpio -dimv
```
6. Create a directory within the **tftpboot/** directory named **uefi/** for the EFI boot images, and then copy them from your boot directory:

**# mkdir /var/lib/tftpboot/uefi**

**# cp** *publicly\_available\_directory***/boot/efi/EFI/redhat/shim.efi /var/lib/tftpboot/uefi/**

**# cp** *publicly\_available\_directory***/boot/efi/EFI/redhat/grubx64.efi /var/lib/tftpboot/uefi/**

7. Add a configuration file named **grub.cfg** to the **uefi/** directory. A sample configuration file at **/var/lib/tftpboot/uefi/grub.cfg** might look like:

```
set timeout=60
  menuentry 'RHEL 7' {
  linuxefi uefi/vmlinuz ip=dhcp
inst.repo=http://10.32.5.1/mnt/archive/RHEL-7/7.1/Server/x86_64/os/
  initrdefi uefi/initrd.img
}
```
**Important**

The **inst.repo= Anaconda** option, shown in the example above, must always be used to specify the installation program's image as well as the installation source. Without this option, the installation program will be unable to boot. For more information about boot options for **Anaconda**, see Section 20.1, ["Configuring](#page-314-0) the Installation System at the Boot Menu".

8. Copy the boot images into your **uefi/** directory:

**# cp /***path/to***/x86\_64/os/images/pxeboot/{vmlinuz,initrd.img} /var/lib/tftpboot/uefi/**

9. Finally, start the **tftp**, **xinetd** and **dhcp** services if they were not running before, or reload their updated configurations if they have been running during this procedure.

If these services were not running before, start them:

```
# systemctl start xinetd.service dhcpd.service
```
If you want to enable these services permanently so that they are automatically started after each system reboot, also execute the following command:

```
# systemctl enable xinetd.service dhcpd.service
```
To reload configurations of already running services, use the **systemctl reload** command instead.

After finishing this procedure, the PXE server is ready to start the network installation. You can now start the system you want to install Red Hat Enterprise Linux on, select PXE Boot when prompted to specify a boot source, and start the network installation. For more [information,](#page-39-0) see Section 5.1.2, "Booting the Installation on AMD64 and Intel 64 Systems from the Network Using PXE".

# <span id="page-337-0"></span>**21.1.3. Configuring Network Boot for IBM Power Systems Using GRUB2**

### **Procedure 21.3. Configuring a Network Boot Server for IBM Power Systems Using GRUB2**

1. Install the *tftp-server* package. To do this, run the following command as **root**:

```
# yum install tftp-server
```
2. In the **/etc/xinetd.d/tftp** configuration file, change the *disabled* parameter from **yes** to **no**.

Other options controlling the **tftp** server behavior are also available in this configuration file. Available options are described in the **xinetd.conf(5)** man page.

3. Allow incoming connections to the **tftp** service in the firewall:

```
# firewall-cmd --add-service=tftp
```
**Note** The above command only enables access until the next server reboot. To allow access permanently, add the **--permanent** option. For more information about firewall [configuration](https://access.redhat.com/site/documentation/en-US/Red_Hat_Enterprise_Linux/7/html/Security_Guide/index.html) in Red Hat Enterprise Linux, see the Red Hat Enterprise Linux 7 Security Guide.

4. Create a **GRUB2** network boot directory inside the **tftp** root:

```
# grub2-mknetdir --net-directory=/var/lib/tftpboot
Netboot directory for powerpc-ieee1275 created. Configure your DHCP
server to point to /boot/grub2/powerpc-ieee1275/core.elf
```
Note the command's output, which informs you about which file needs to be configured as the **filename** in your **DHCP** configuration. This will become important further in the procedure.

5. Create a **GRUB2** configuration file: **/var/lib/tftpboot/boot/grub2/grub.cfg**. The **grub.cfg** syntax is described in the Red Hat Enterprise Linux 7 System [Administrator's](https://access.redhat.com/site/documentation/en-US/Red_Hat_Enterprise_Linux/7/html/System_Administrators_Guide/index.html) Guide.

Below is an example configuration file:

```
set default=0
set timeout=5
echo -e "\nWelcome to the Red Hat Enterprise Linux 7.1
installer!\n\n"
menuentry 'Red Hat Enterprise Linux 7' {
  linux grub2-ppc64/vmlinuz ro ip=dhcp
inst.repo=http://10.32.5.1/mnt/archive/RHEL-7/7.1/Server/ppc64/os/
  initrd grub2-ppc64/initrd.img
}
```
**Important**

The **inst. repo= Anaconda** option, shown in the example above, must always be used to specify the installation program's image as well as the installation source. Without this option, the installation program will be unable to boot. For more information about boot options for **Anaconda**, see Section 20.1, ["Configuring](#page-314-0) the Installation System at the Boot Menu".

6. Configure your **DHCP** server to use the boot images packaged with **GRUB2**. If you do not have one installed, see the Red Hat Enterprise Linux 7 [Networking](https://access.redhat.com/site/documentation/en-US/Red_Hat_Enterprise_Linux/7/html/Networking_Guide/index.html) Guide for instructions.

A sample configuration in the **/etc/dhcp/dhcpd.conf** file might look like:

```
subnet 192.168.0.1 netmask 255.255.255.0 {
  allow bootp;
  option routers 192.168.0.5;
  group { #BOOTP POWER clients
    filename "boot/grub2/powerpc-ieee1275/core.elf";
    host client1 {
      hardware ethernet 01:23:45:67:89:ab;
      fixed-address 192.168.0.112;
    }
  }
}
```
Adjust the sample parameters (**subnet**, **netmask**, **routers**, **fixed-address** and **hardware ethernet**) to fit your network configuration. Also note the **filename** parameter; this is the file name which was output by the **grub2-mknetdir** command earlier in the procedure.

7. Finally, start the **tftp**, **xinetd** and **dhcp** services if they were not running before, or reload their updated configurations if they have been running during this procedure.

If these services were not running before, start them:

**# systemctl start xinetd.service dhcpd.service**

If you want to enable these services permanently so that they are automatically started after each system reboot, also execute the following command:

**# systemctl enable xinetd.service dhcpd.service**

To reload configurations of already running services, use the **systemctl reload** command instead.

After finishing this procedure, the server is ready to start the network installation. You can now follow the steps described in Chapter 10, *Booting the [Installation](#page-133-0) on IBM Power Systems* to boot your Power Systems client from this server.

Additional information about setting up network boot for IBM Power Systems clients can be found in the Netbooting on POWER - An [Introduction](https://www.ibm.com/developerworks/community/wikis/home?lang=en#!/wiki/W51a7ffcf4dfd_4b40_9d82_446ebc23c550/page/Netbooting on POWER - An Introduction) at the IBM DeveloperWorks website.

# **Chapter 22. Installing Using VNC**

The graphical installation interface is the recommended method of installing Red Hat Enterprise Linux. However, in some cases, accessing the graphical interface directly is difficult or impossible. Many enterprise systems, notably servers (IBM Power Systems and IBM System z), lack the capability to connect a display and a keyboard, making VNC a necessity for manual (non-Kickstart) installations.

To allow manual installations on *headless systems* (systems without a directly connected display, keyboard and mouse), the **Anaconda** installation program includes a *Virtual Network Computing* (VNC) installation which allows the graphical mode of the installation program to run locally, but display on a system connected to the network. The VNC installation provides you with the full range of installation options, even in situations where the system lacks a display or input devices.

This chapter provides instructions on activating VNC mode on the installation system and connecting to it using a VNC viewer.

# **22.1. Installing a VNC Viewer**

Performing a VNC installation requires a VNC viewer running on your workstation or another terminal computer. VNC viewers are available in the repositories of most Linux distributions; free VNC viewers are also available for other operating systems such as Windows. On Linux systems, use your package manager to search for a viewer for your distribution.

The following VNC viewers are available in Red Hat Enterprise Linux:

- **TigerVNC** A basic viewer independent of your desktop environment. Installed as the *tigervnc* package.
- **Vinagre** A viewer for the **GNOME** desktop environment. Installed as the *vinagre* package.
- **KRDC** A viewer integrated with the **KDE** desktop environment. Installed as the *kdenetwork-krdc* package.

To install any of the viewers listed above, execute the following command as **root**:

#### **# yum install** *package*

Replace *package* with the package name of the viewer you want to use (for example, *tigervnc*).

**Note**

Procedures in this chapter assume you are using **TigerVNC** as your VNC viewer. Specific instructions for other viewers may differ, but the general principles still apply.

# **22.2. Performing a VNC Installation**

The **Anaconda** installation program offers two modes for VNC installation. The modes are *Direct Mode* and *Connect Mode* . Direct Mode requires the VNC viewer to initiate the connection to the system being installed. Connect Mode requires the system being installed to initiate the connection to the VNC viewer. Once the connection is established, the two modes do not differ. The mode you select depends on the configuration in your environment.

#### **Direct Mode**

In this mode, **Anaconda** is configured to start the installation and wait for a VNC viewer before proceeding. The IP address and port are displayed on the system being installed. Using this information, you can connect to the installation system from a different computer. For this reason you must have visual and interactive access to the system being installed.

#### **Connect Mode**

In this mode, the VNC viewer is started on the remote system in *listening mode*. The VNC viewer waits for an incoming connection on a specified port. Then, **Anaconda** is started and the host name and port number are provided using a boot option or a Kickstart command. When the installation begins, the installation program establishes a connection with the listening VNC viewer using the specified host name and port number. For this reason, your remote system must be able to accept incoming network connections.

#### **Considerations for choosing a VNC installation mode**

- Visual and Interactive access to the system
	- If visual and interactive access to the system being installed is not available, then you must use Connect Mode.
- Network Connection Rules and Firewalls
	- If the system being installed is not allowed inbound connections by a firewall, then you must use Connect Mode or disable the firewall. Disabling a firewall may have security implications.
	- If the remote system running the VNC viewer is not allowed incoming connections by a firewall, then you must use Direct Mode, or disable the firewall. Disabling a firewall may have security implications. See the *Red Hat [Enterprise](https://access.redhat.com/documentation/en-US/Red_Hat_Enterprise_Linux/7/html/Security_Guide/sec-Using_Firewalls.html#sec-Configuring_the_Firewall) Linux 7.1 Security Guide* for information about configuring the firewall on Red Hat Enterprise Linux 7.1 systems.

**Note**

You must specify custom boot options to start a VNC installation. The exact way to do this differs depending on the system architecture. For architecture-specific instructions about editing boot options, see:

- [Section](#page-40-0) 5.2, "The Boot Menu" for AMD64 and Intel 64 systems
- [Section](#page-134-0) 10.1, "The Boot Menu" for IBM Power Systems servers
- Chapter 18, *Parameter and [Configuration](#page-304-0) Files on IBM System z* for IBM System z

## **22.2.1. Installing in VNC Direct Mode**

The Direct Mode expects the VNC viewer to initiate a connection to the system being installed. **Anaconda** asks you to initiate this connection.

#### **Procedure 22.1. Starting VNC in Direct Mode**

<span id="page-340-0"></span>1. Run the VNC viewer of your choice on the workstation you are using to connect to the system being installed. A window similar to Figure 22.1, "TigerVNC [Connection](#page-340-0) Details" is displayed with an input field allowing you to specify an IP address.

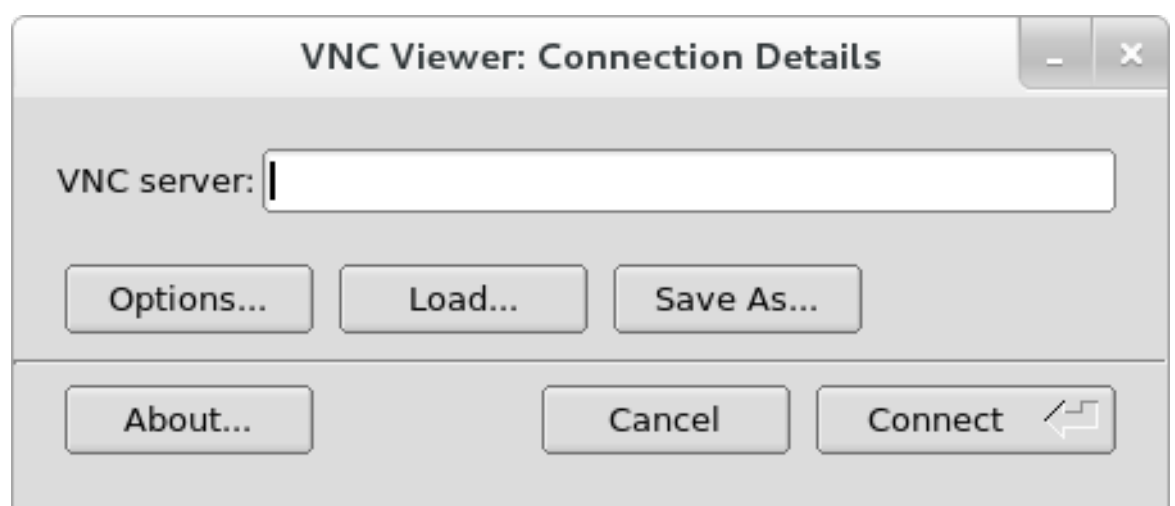

### **Figure 22.1. TigerVNC Connection Details**

2. Boot the installation system and wait for the boot menu to appear. In the menu, press the **Tab** key to edit boot options. Append the **inst.vnc** option to the end of the command line.

Optionally, if you want to restrict VNC access to the installation system, add the **inst.vncpassword=***PASSWORD* boot option as well. Replace *PASSWORD* with the password you want to use for the installation. The VNC password must be between 6 and 8 characters long.

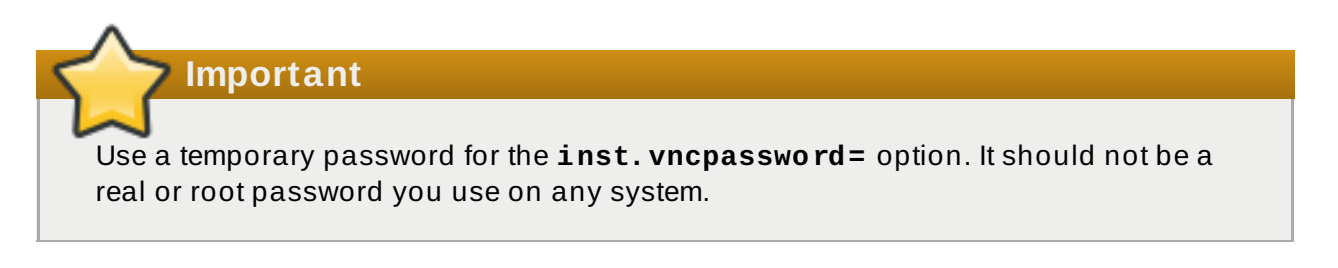

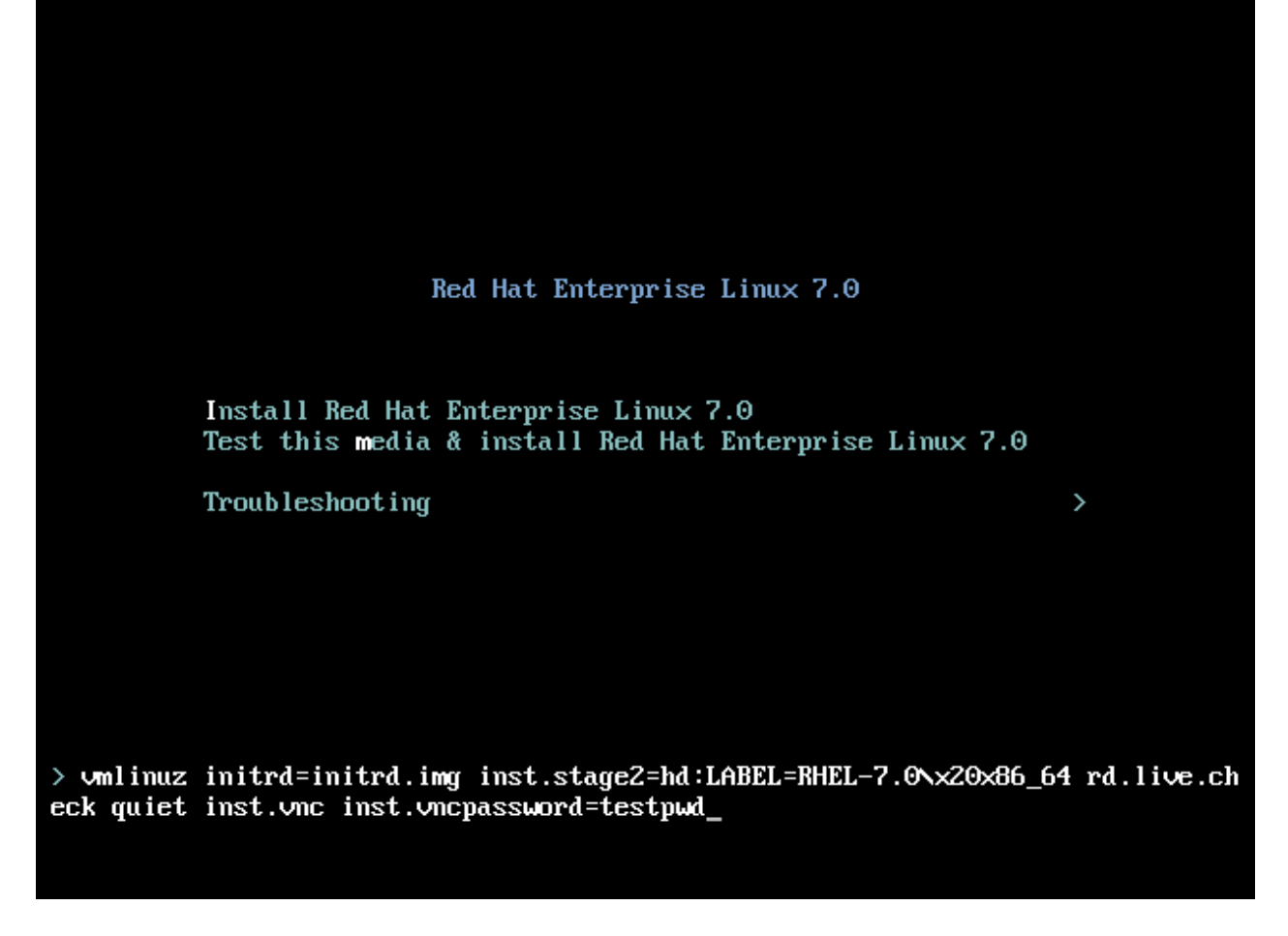

**Figure 22.2. Adding VNC Boot Options on AMD6 4 and Intel 6 4 Systems**

3. Press **Enter** to start the installation. The system initializes the installation program and starts the necessary services. When the system is ready, you get a message on the screen similar to the following:

**13:14:47 Please manually connect your VNC viewer to 192.168.100.131:1 to begin the install.**

Note the IP address and port number (in the above example, **192.168.100.131:1**).

4. On the system running the VNC Viewer, enter the IP address and port number obtained in the previous step into the **Connection Details** dialog in the same format as it was displayed on the screen by Anaconda. Then, click **Connect**. The VNC viewer connects to the installation system. If you set up a VNC password, enter it when prompted and click **OK**.

After you finish the procedure, a new window opens with the VNC connection established, displaying the installation menu. In this window, you can use the **Anaconda** graphical interface the same way you would use it when installing directly on the system.

You can proceed with:

- Chapter 6, *Installing Using [Anaconda](#page-43-0)* for AMD64 and Intel 64 systems
- Chapter 11, *Installing Using [Anaconda](#page-137-0)* for IBM Power Systems servers
- Chapter 15, *Installing Using [Anaconda](#page-218-0)* for IBM System z

### <span id="page-342-0"></span>**22.2.2. Installing in VNC Connect Mode**

In Connect Mode, the system being installed initiates a connection to the VNC viewer running on a remote system. Before you start, make sure the remote system is configured to accept an incoming connection on the port you want to use for VNC. The exact way to make sure the connection is not blocked depends on your network and on your workstation's configuration. Information about [configuring](https://access.redhat.com/documentation/en-US/Red_Hat_Enterprise_Linux/7/html/Security_Guide/sec-Using_Firewalls.html#sec-Configuring_the_Firewall) the firewall in Red Hat Enterprise Linux 7 is available in the *Red Hat Enterprise Linux 7.1 Security Guide*.

#### <span id="page-343-0"></span>**Procedure 22.2. Starting VNC in Connect Mode**

1. Start the VNC viewer on the client system in listening mode. For example, on Red Hat Enterprise Linux using **TigerVNC**, execute the following command:

```
$ vncviewer -listen PORT
```
Replace *PORT* with the port number you want to use for the connection.

The terminal displays a message similar to the following example:

```
Example 22.1. TigerVNC Viewer Listening
```

```
TigerVNC Viewer 64-bit v1.3.0 (20130924)
Built on Sep 24 2013 at 16:32:56
Copyright (C) 1999-2011 TigerVNC Team and many others (see
README.txt)
See http://www.tigervnc.org for information on TigerVNC.
Thu Feb 20 15:23:54 2014
 main: Listening on port 5901
```
The VNC viewer is now ready and waiting for an incoming connection from the installation system.

2. Boot the system being installed and wait for the boot menu to appear. In the menu, press the **Tab** key to edit boot options. Append the following options to the command line:

**inst.vnc inst.vncconnect=***HOST***:***PORT*

Replace *HOST* with the IP address of the system running the listening VNC viewer, and *PORT* with the port number that the VNC viewer is listening on.

3. Press **Enter** to start the installation. The system initializes the installation program and starts the necessary services. Once the initialization is finished, **Anaconda** attempts to connect to the IP address and port you provided in the previous step.

When the connection is successfully established, a new window opens on the system running the VNC viewer, displaying the installation menu. In this window, you can use the **Anaconda** graphical interface the same way you would use it when installing directly on the system.

Afer you finish the procedure, you can proceed with:

- Chapter 6, *Installing Using [Anaconda](#page-43-0)* for AMD64 and Intel 64 systems
- Chapter 11, *Installing Using [Anaconda](#page-137-0)* for IBM Power Systems servers
- Chapter 15, *Installing Using [Anaconda](#page-218-0)* for IBM System z

# **22.3. Kickstart Considerations**

Commands for using VNC are also available in Kickstart installations. Using only the **vnc** command results in an installation using Direct Mode. Additional options are available to set up an installation using Connect Mode. For more information about the **vnc** command and options used in Kickstart files, see Section 23.3.2, "Kickstart [Commands](#page-350-0) and Options".

# <span id="page-344-0"></span>**22.4. Considerations for Headless Systems**

When installing headless systems, you can only choose between an automated Kickstart installation and an interactive VNC installation using Connect Mode. For more information about automated Kickstart installation, see Section 23.3.2, "Kickstart [Commands](#page-350-0) and Options". The general process for interactive VNC installation is described below.

- 1. Set up a network boot server to start the installation. Information about installing and performing basic [configurating](#page-330-0) of a network boot server can be found in Chapter 21, *Preparing for a Network Installation*.
- 2. Configure the server to use the boot options for a Connect Mode VNC installation. For information on these boot options, see Section 22.2.2, ["Installing](#page-342-0) in VNC Connect Mode".
- 3. Follow the procedure for VNC Installation using Connect Mode as described in the procedure [Procedure](#page-343-0) 22.2, "Starting VNC in Connect Mode". However, when directed to boot the system, boot it from the network server instead of local media.

# **Chapter 23. Kickstart Installations**

# **23.1. What are Kickstart Installations?**

Kickstart installations offer a means to automate the installation process, either partially or fully. Kickstart files contain answers to all questions normally asked by the installation program, such as what time zone you want the system to use, how the drives should be partitioned, or which packages should be installed. Providing a prepared Kickstart file when the installation begins therefore allows you to perform the installation automatically, without need for any intervention from the user. This is especially useful when deploying Red Hat Enterprise Linux on a large number of systems at once.

Kickstart files can be kept on a single server system and read by individual computers during the installation. This installation method can support the use of a single Kickstart file to install Red Hat Enterprise Linux on multiple machines, making it ideal for network and system administrators.

All Kickstart scripts and the log files of their execution are stored in the **/tmp** directory to assist with debugging installation failures.

**Note**

In previous versions of Red Hat Enterprise Linux, Kickstart allowed for upgrading the system as well. In Red Hat Enterprise Linux 7, this functionality has been removed and system upgrades are instead handled by [specialized](#page-444-0) tools. See Chapter 26, *Upgrading Your Current System* for details.

# **23.2. How Do You Perform a Kickstart Installation?**

Kickstart installations can be performed using a local DVD, a local hard drive, or via NFS, FTP, HTTP, or HTTPS.

To use Kickstart, you must:

- 1. Create a Kickstart file.
- 2. Make the Kickstart file available on removable media, a hard drive or a network location.
- 3. Create boot media, which will be used to begin the installation.
- 4. Make the installation source available.
- 5. Start the Kickstart installation.

This chapter explains these steps in detail.

## **23.2.1. Creating a Kickstart File**

The Kickstart file itself is a plain text file, containing keywords listed in Section 23.3, "Kickstart Syntax Reference", which serve as directions for the [installation.](#page-349-0) Any text editor able to save files as ASCII text, such as **Gedit** or **vim** on Linux systems or **Notepad** on Windows systems, can be used to create and edit Kickstart files. The file name of your Kickstart configuration does not matter; however, it is recommended to use a simple name as you will need to specify this name later in other configuration files or dialogs.

The recommended approach to creating Kickstart files is to perform a manual installation on one system first. After the installation completes, all choices made during the installation are saved into a file named **anaconda-ks.cfg**, located in the **/root/** directory on the installed system. You can then copy this file, make any changes you need, and use the resulting configuration file in further installations.

### **Important**

If you have a Red Hat Customer Portal account, you can use the **Kickstart Configuration Tool** available at <https://access.redhat.com/labs/kickstartconfig/> in the Access Labs. This tool will walk you through basic configuration and allows you to download the resulting Kickstart file. However, the tool currently does not supported any advanced partitioning.

**Kickstart Configurator**, the graphical tool for creating Kickstart files, is still available. However, it is no longer being updated and it does not reflect changes in Kickstart syntax between Red Hat Enterprise Linux 6 and 7.

When creating a Kickstart file, keep in mind the following:

- Sections must be specified *in order*. Items within the sections do not have to be in a specific order unless otherwise specified. The section order is:
	- Command section See Section 23.3.2, "Kickstart [Commands](#page-350-0) and Options" for a list of Kickstart options. You must include the required options.

Add-ons for **Anaconda** which expand the functionality of the installer can also be used in the command section by using the **%addon** *[addon\\_name](#page-401-0)* command. See Section 23.3.6, "Kickstart Add-ons" for details.

- The **%packages** section See Section 23.3.3, "Package [Selection"](#page-394-0) for details.
- The **%pre** and **%post** sections These two sections can be in any order and are not required. See Section 23.3.4, ["Pre-installation](#page-397-0) Script" and Section 23.3.5, ["Post-installation](#page-399-0) Script" for details.

# **Important**

Sections **%addon**, **%packages**, **%pre** and **%post** must end with **%end**, otherwise the installation program will refuse the Kickstart file.

- Items that are not required can be omitted.
- Omitting any required item results in the installation program prompting the user for an answer to the related item, just as the user would be prompted during a typical installation. Once the answer is given, the installation continues unattended (unless it finds another missing item).
- Lines starting with a pound (also known as number) sign (**#**) are treated as comments and are ignored.

# **23.2.2. Verifying the Kickstart File**

When creating or customizing your kickstart file, it is useful to verify that it is valid before attempting to use it in an installation. Red Hat Enterprise Linux 7 includes the **ksvalidator** command line utility which can be used to do this. This tool is a part of the *pykickstart* package. To install this package, execute the following command as **root**:

#### **# yum install pykickstart**

After installing the package, you can validate a Kickstart file using the following command:

#### **\$ ksvalidator** */path/to/kickstart.ks*

Replace */path/to/kickstart.ks* with the path to the Kickstart file you want to verify.

For more information about this tool, see the **ksvalidator(1)** man page.

**Important**

Keep in mind that the validation tool has its limitations. The Kickstart file can be very complicated; **ksvalidator** can make sure the syntax is correct and that the file does not include deprecated options, but it cannot guarantee the installation will be successful. It also does not attempt to validate the **%pre**, **%post** and **%packages** sections of the Kickstart file.

# **23.2.3. Making the Kickstart File Available**

A Kickstart file must be placed in one of the following locations:

- On *removable media*, such as a DVD or USB flash drive
- On a *hard drive* connected to the installation system
- On a *network share* reachable from the installation system

Normally, a Kickstart file is copied to removable media or a hard drive, or made available on the network. Placing the file in a network location complements the usual approach to Kickstart installations, which is also network-based: the system is booted using a PXE server, the Kickstart file is downloaded from a network share, and software packages specified in the file are downloaded from remote repositories.

Making the Kickstart file available and reachable from the installation system is exactly the same as making the installation source available, only with the Kickstart file instead of the installation ISO image or tree. For full procedures, see Section 2.3, "Preparing [Installation](#page-18-0) Sources".

**Note**

To load your Kickstart file automatically without having to specify the **inst.ks=** boot option, name the file **ks.cfg** and place it on a storage volume labeled **OEMDRV**.

## **23.2.4 . Making the Installation Source Available**

The Kickstart installation must access an installation source in order to install the packages needed by your system. The source can be either the full Red Hat Enterprise Linux installation DVD ISO image, or an *installation tree*. An installation tree is a copy of the binary Red Hat Enterprise Linux DVD with the same directory structure.

If you are performing a DVD-based installation, insert the Red Hat Enterprise Linux installation DVD into the computer before starting the Kickstart installation. See Section 2.3.1, ["Installation](#page-20-1) Source on a DVD" for information about using a Red Hat Enterprise Linux DVD as the installation source.

If you are performing a hard drive installation (using either a hard drive or an USB flash drive), make sure the ISO images of the binary Red Hat Enterprise Linux DVD are on a hard drive in the computer. See Section 2.3.2, ["Installation](#page-20-2) Source on a Hard Drive" for details about using a hard drive as the installation source.

If you are performing a network-based (NFS, FTP or HTTP) installation, you must make the installation tree or the binary DVD ISO image (depending on the protocol used) available over the network. See Section 2.3.3, ["Installation](#page-20-0) Source on a Network" for details.

# **23.2.5. Starting the Kickstart Installation**

To start a Kickstart installation, a special boot option (**inst.ks=**) must be specified when booting the system. The exact way to specify the boot option depends on your system's architecture - see [Chapter](#page-314-1) 20, *Boot Options* for details.

AMD64 and Intel 64 systems and IBM Power Systems servers have the ability to boot using a PXE server. When you configure the PXE server, you can add the boot option into the boot loader configuration file, which in turn allows you to start the installation automatically. Using this approach, it is possible to automate the installation completely, including the boot process. For information about setting up a PXE server, see Chapter 21, *Preparing for a Network [Installation](#page-330-0)*.

Procedures in this section assume that you already have a Kickstart file ready in a location accessible from the installation system, as well as boot media or a PXE server which can be used to boot the system and begin the installation. The procedures are intended as a general reference; some steps differ based on your system's architecture, and not all options are available on all architectures (for example, you cannot use PXE boot on IBM System z).

## **23.2.5.1. St art ing t he Kickst art Inst allat ion Manually**

This section explains how to start a Kickstart installation manually, which means some user interaction (adding boot options at the **boot:** prompt) will be required.

### **Procedure 23.1. Starting the Kickstart Installation Using a Boot Option**

- 1. Boot the system using either local media (a CD, DVD, or a USB flash drive). For architecturespecific instructions, see:
	- Chapter 5, *Booting the [Installation](#page-38-0) on AMD64 and Intel 64 Systems* for AMD64 and Intel 64 systems
	- Chapter 10, *Booting the [Installation](#page-133-0) on IBM Power Systems* for IBM Power Systems servers
	- Chapter 14, *Booting the [Installation](#page-210-0) on IBM System z* for IBM System z
- 2. At the boot prompt, specify the **inst.ks=** boot option and the location of the Kickstart file. If the Kickstart file is in a network location, you must also configure the network using the **ip=** option. In some cases, the **inst.repo=** option is also necessary in order to access a software source from which necessary packages will be installed.

For details about boot options and valid syntax, see [Chapter](#page-314-1) 20, *Boot Options*.

3. Start the installation by confirming your added boot options.

The installation begins now, using the options specified in the Kickstart file. If the Kickstart file is valid and contains all required commands, the installation is completely automated from this point forward.

### **23.2.5.2. St art ing t he Kickst art Inst allat ion Aut omat ically**

The following procedure explains how to completely automate the Kickstart installation, using a network boot (PXE) server and a properly configured boot loader. If you follow this procedure, you only need to turn on the system; no other interaction will be required from that moment until the installation finishes.

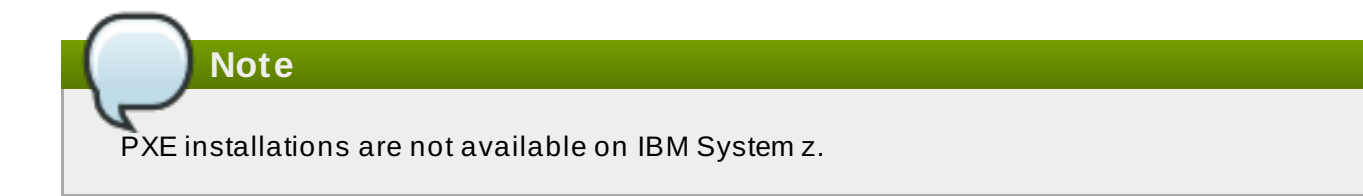

#### **Procedure 23.2. Starting the Kickstart Installation by Editing Boot Loader Configuration**

- 1. Open the boot loader configuration file on your PXE server, and add the **inst.ks=** boot option to the appropriate line. The name of the file and its syntax depends on your system's architecture and hardware:
	- On AMD64 and Intel 64 systems with *BIOS*, the file name can be either **default** or based on your system's IP address. In this case, add the **inst.ks=** option to the **append** line in the installation entry. A sample **append** line in the configuration file looks similar to the following:

append initrd=initrd.img inst.ks=http://10.32.5.1/mnt/archive/RHEL-7/7.x/Server/x86\_64/kickstarts/ks.cfg

On systems using the **GRUB2** boot loader (AMD64 and Intel 64 systems with UEFI firmware and IBM Power Systems servers), the file name will be **grub.cfg**. In this file, append the **inst.ks=** option to the **kernel** line in the installation entry. A sample **kernel** line in the configuration file will look similar to the following:

kernel vmlinuz inst.ks=http://10.32.5.1/mnt/archive/RHEL-7/7.x/Server/x86\_64/kickstarts/ks.cfg

- 2. Boot the installation from the network server. For architecture-specific instructions, see:
	- Section 5.1.2, "Booting the [Installation](#page-39-0) on AMD64 and Intel 64 Systems from the Network Using PXE" for AMD64 and Intel 64 systems
	- Section 10.3, "Booting from the Network Using an [Installation](#page-135-0) Server" for IBM Power Systems servers

The installation begins now, using the installation options specified in the Kickstart file. If the Kickstart file is valid and contains all required commands, the installation is completely automated.

# <span id="page-349-0"></span>**23.3. Kickstart Syntax Reference**

# **23.3.1. Changes in Kickstart Syntax**

While the general principles of Kickstart installations tend to stay the same, the commands and options can change between major releases of Red Hat Enterprise Linux. You can use the **ksverdiff** command to display the differences between two versions of the Kickstart syntax. This is useful when updating an existing Kickstart file to be used with a new release. To display a list of changes in syntax between Red Hat Enterprise Linux 6 and 7, use the following command:

**\$ ksverdiff -f RHEL6 -t RHEL7**

The **-f** option specifies the release to start the comparison with, and the **-t** option to specify the release to end with. For additional information, see the **ksverdiff(1)** man page.

# <span id="page-350-0"></span>**23.3.2. Kickstart Commands and Options**

**Note**

If an option is followed by an equals mark (**=**), a value must be specified after it. In the example commands, options in square brackets (**[ ]**) are optional arguments for the command.

#### **auth or authconfig (optional)**

Sets up the authentication options for the system using the **authconfig** command, which can also be run on the command line after the installation finishes. See the **authconfig(8)** manual page and the **authconfig --help** command for more details. Passwords are shadowed by default.

**Warning** When using OpenLDAP with the **SSL** protocol for security, make sure that the **SSLv2** and **SSLv3** protocols are disabled in the server configuration. This is due to the POODLE SSL vulnerability (CVE-2014-3566). See <https://access.redhat.com/solutions/1234843> for details.

- **--enablenis** Turns on NIS support. By default, **--enablenis** uses whatever domain it finds on the network. A domain should almost always be set by hand with the **--nisdomain=** option.
- **--nisdomain=** NIS domain name to use for NIS services.
- **--nisserver=** Server to use for NIS services (broadcasts by default).
- **--useshadow** or **--enableshadow** Use shadow passwords.
- **--enableldap** Turns on LDAP support in **/etc/nsswitch.conf**, allowing your system to retrieve information about users (for example, their UIDs, home directories, and shells) from an LDAP directory. To use this option, you must install the *nss-pamldapd* package. You must also specify a server and a base *DN* (distinguished name) with **--ldapserver=** and **--ldapbasedn=**.
- **--enableldapauth** Use LDAP as an authentication method. This enables the **pam\_ldap** module for authentication and changing passwords, using an LDAP

directory. To use this option, you must have the *nss-pam-ldapd* package installed. You must also specify a server and a base DN with **--ldapserver=** and **--ldapbasedn=**. If your environment does not use *TLS* (Transport Layer Security), use the **- disableldaptls** switch to ensure that the resulting configuration file works.

- **--ldapserver=** If you specified either **--enableldap** or **--enableldapauth**, use this option to specify the name of the LDAP server to use. This option is set in the **/etc/ldap.conf** file.
- **--ldapbasedn=** If you specified either **--enableldap** or **--enableldapauth**, use this option to specify the DN in your LDAP directory tree under which user information is stored. This option is set in the **/etc/ldap.conf** file.
- **--enableldaptls** Use TLS (Transport Layer Security) lookups. This option allows LDAP to send encrypted usernames and passwords to an LDAP server before authentication.
- **--disableldaptls** Do not use TLS (Transport Layer Security) lookups in an environment that uses LDAP for authentication.
- **--enablekrb5** Use Kerberos 5 for authenticating users. Kerberos itself does not know about home directories, UIDs, or shells. If you enable Kerberos, you must make users' accounts known to this workstation by enabling LDAP, NIS, or Hesiod or by using the **useradd** command. If you use this option, you must have the *pam\_krb5* package installed.
- **--krb5realm=** The Kerberos 5 realm to which your workstation belongs.
- **--krb5kdc=** The KDC (or KDCs) that serve requests for the realm. If you have multiple KDCs in your realm, use a comma-separated list without spaces.
- **--krb5adminserver=** The KDC in your realm that is also running kadmind. This server handles password changing and other administrative requests. This server must be run on the master KDC if you have more than one KDC.
- **--enablehesiod** Enables Hesiod support for looking up user home directories, UIDs, and shells. More information on setting up and using Hesiod on your network is in **/usr/share/doc/glibc-2.x.x/README.hesiod**, which is included in the *glibc* package. Hesiod is an extension of DNS that uses DNS records to store information about users, groups, and various other items.
- **--hesiodlhs** and **--hesiodrhs** The **Hesiod** LHS (left-hand side) and RHS (righthand side) values, set in **/etc/hesiod.conf**. The **Hesiod** library uses these values to search DNS for a name, similar to the way that **LDAP** uses a base DN.

To look up user information for the username **jim**, the Hesiod library looks up **jim.passwd***LHSRHS*, which should resolve to a TXT record that contains a string identical to an entry for that user in the **passwd** file: **jim:\*:1001:1001:Jungle Jim:/home/jim:/bin/bash**. To look up groups, the Hesiod library looks up **jim.group***LHSRHS* instead.

To look up users and groups by number, make **1001.uid** a CNAME for **jim.passwd**, and **1001.gid** a CNAME for **jim.group**. Note that the library does not place a period (**.**) in front of the LHS and RHS values when performing a search. Therefore, if the LHS and RHS values need to have a period placed in front of them, you must include the period in the values you set for **--hesiodlhs** and **--hesiodrhs**.

- **--enablesmbauth** Enables authentication of users against an SMB server (typically a Samba or Windows server). SMB authentication support does not know about home directories, UIDs, or shells. If you enable SMB, you must make users' accounts known to the workstation by enabling LDAP, NIS, or Hesiod or by using the **useradd** command.
- **--smbservers=** The name of the servers to use for SMB authentication. To specify more than one server, separate the names with commas (**,**).
- **--smbworkgroup=** The name of the workgroup for the SMB servers.
- **--enablecache** Enables the **nscd** service. The **nscd** service caches information about users, groups, and various other types of information. Caching is especially helpful if you choose to distribute information about users and groups over your network using **NIS**, **LDAP**, or **Hesiod**.
- **--passalgo=** Specify **sha256** to set up the SHA-256 hashing algorithm or **sha512** to set up the SHA-512 hashing algorithm.

#### **autopart (optional)**

Automatically creates partitions: a root (**/**) partition (1 GB or larger), a **swap** partition, and an appropriate **/boot** partition for the architecture. On large enough drives (50 GB and larger), this also creates a **/home** partition.

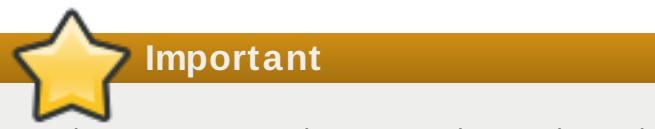

The **autopart** option cannot be used together with the **part/partition**, **raid**, **logvol**, or **volgroup** options in the same Kickstart file.

- **--type=** Selects one of the predefined automatic partitioning schemes you want to use. Accepts the following values:
	- **1 Vm**: The LVM partitioning scheme.
	- **btrfs:** The Btrfs partitioning scheme.
	- **plain:** Regular partitions with no LVM or Btrfs.
	- **thinp**: The LVM Thin Provisioning partitioning scheme.

For a [description](#page-80-0) of the available partition schemes, see Section 6.14.4.1.1, "File System Types".

- **--fstype=** Selects one of the available file system types. The available values are **ext2**, **ext3**, **ext4**, **xfs**, and **vfat**. The default file system is **xfs**. For information about these file systems, see Section [6.14.4.1.1,](#page-80-0) "File System Types".
- **--nolvm** Do not use LVM or Btrfs for automatic partitioning. This option is equal to **- type=plain**.
- **--encrypted** Encrypts all partitions. This is equivalent to checking the **Encrypt partitions** check box on the initial partitioning screen during a manual graphical installation.

**Note**

When encrypting one or more partitions, **Anaconda** attempts to gather 256 bits of entropy to ensure the partitions are encrypted securely. Gathering entropy may take some time - the process will stop after a maximum of 10 minutes, regardless of whether sufficient entropy has been gathered.

The process can be sped up by interacting with the installation system (typing on the keyboard or moving the mouse). If you are installing in a virtual machine, you can also attach a virtio-rng device (a virtual random number generator) to the guest as described in the Red Hat Enterprise Linux 7.1 Virtualization Deployment and [Administration](https://access.redhat.com/documentation/en-US/Red_Hat_Enterprise_Linux/7/html/Virtualization_Deployment_and_Administration_Guide/sect-Guest_virtual_machine_device_configuration-Random_number_generator_device.html) Guide.

- **--passphrase=** Provides a default system-wide passphrase for all encrypted devices.
- **--escrowcert=***URL\_of\_X.509\_certificate* Stores data encryption keys of all encrypted volumes as files in **/root**, encrypted using the X.509 certificate from the URL specified with *URL\_of\_X.509\_certificate*. The keys are stored as a separate file for each encrypted volume. This option is only meaningful if **--encrypted** is specified.
- **--backuppassphrase** Adds a randomly-generated passphrase to each encrypted volume. Store these passphrases in separate files in **/root**, encrypted using the X.509 certificate specified with **--escrowcert**. This option is only meaningful if **- escrowcert** is specified.
- **--cipher=** Specifies the type of encryption to use if the **Anaconda** default **aes-xtsplain64** is not satisfactory. You must use this option together with the **--encrypted** option; by itself it has no effect. Available types of encryption are listed in the Red Hat Enterprise Linux 7 Security Guide, but Red Hat strongly [recommends](https://access.redhat.com/site/documentation/en-US/Red_Hat_Enterprise_Linux/7/html/Security_Guide/index.html) using either **aesxts-plain64** or **aes-cbc-essiv:sha256**.

#### **autostep (optional)**

Normally, Kickstart installations skip unnecessary screens. This option makes the installation program step through every screen, displaying each briefly. This option should not be used when deploying a system because it may disrupt package installation.

**--autoscreenshot** - Take a screenshot at every step during installation. These screenshots are stored in **/tmp/anaconda-screenshots** during the installation, and after the installation finishes you can find them in **/root/anaconda-screenshots**.

Each screen is only captured right before the installer switches to the next one. This is important, because if you do not use all required Kickstart options and the installation therefore does not begin automatically, you can go to the screens which were not automatically configured, perform any configuration you want. Then, when you click **Done** to continue, the screen is captured including the configuration you just provided.

#### **bootloader (required)**

Specifies how the boot loader should be installed.

### **Important**

Red Hat recommends setting up a boot loader password on every system. An unprotected boot loader can allow a potential attacker to modify the system's boot options and gain unauthorized access to the system.

**Important**

Device names in the **sd***X* (or **/dev/sd***X*) format are not guaranteed to be consistent across reboots, which can complicate usage of some Kickstart commands. When a command calls for a device node name, you can instead use any item from **/dev/disk**. For example, instead of:

```
part / --fstype=xfs --onpart=sda1
```
You could use an entry similar to one of the following:

```
part / --fstype=xfs --onpart=/dev/disk/by-path/pci-
0000:00:05.0-scsi-0:0:0:0-part1
```
**part / --fstype=xfs --onpart=/dev/disk/by-id/ata-ST3160815AS\_6RA0C882-part1**

This way the comand will always target the same storage device. This is especially useful in large storage environments. See the chapter about persistent storage device naming in the *Red Hat Enterprise Linux 7 Storage [Administration](https://access.redhat.com/documentation/en-US/Red_Hat_Enterprise_Linux/7/html/Storage_Administration_Guide/persistent_naming.html) Guide* for more in-depth information about different ways to consistently refer to storage devices.

# **Note**

In some cases, a special partition is required to install the boot loader on AMD64 and Intel 64 systems. The type and size of this partition depends on whether the disk you are installing the boot loader to uses the *Master Boot Record* (MBR) or a *GUID Partition Table* (GPT) schema. For more information, see Section 6.14.1, "Boot Loader [Installation".](#page-70-0)

**--append=** - Specifies additional kernel parameters. To specify multiple parameters, separate them with spaces. For example:

```
bootloader --location=mbr --append="hdd=ide-scsi ide=nodma"
```
The **rhgb** and **quiet** parameters are always used, even if you do not specify them here or do not use the **--append=** command at all.

**--boot-drive=** - Specifies which drive the boot loader should be written to, and therefore which drive the computer will boot from. If you use a multipath device as the boot drive, specify only one member of the device.

**Important**

The **--boot-drive=** option is currently being ignored in Red Hat Enterprise Linux installations on IBM System z systems using the **z ipl** boot loader. When **z ipl** is installed, it determines the boot drive on its own.

- **--leavebootloader** Prevents the installation program from making changes to the existing list of bootable images on EFI or ISeries/PSeries systems.
- **--driveorder=** Specifies which drive is first in the BIOS boot order. For example:

**bootloader --driveorder=sda,hda**

- **--location=** Specifies where the boot record is written. Valid values are the following:
	- **mbr** The default option. Depends on whether the drive uses the Master Boot Record (MBR) or GUID Partition Table (GPT) scheme:
		- On a GPT-formatted disk, this option installs stage 1.5 of the boot loader into the BIOS boot partition.
		- On an MBR-formatted disk, stage 1.5 is installed into the empty space between the MBR and the first partition.
	- **partition** Install the boot loader on the first sector of the partition containing the kernel.
	- **none** Do not install the boot loader.

In most cases, this option does not need to be specified.

**--password=** - If using **GRUB2**, sets the boot loader password to the one specified with this option. This should be used to restrict access to the **GRUB2** shell, where arbitrary kernel options can be passed.

If a password is specified, **GRUB2** also asks for a user name. The user name is always **root**.

**--iscrypted** - Normally, when you specify a boot loader password using the **- password=** option, it is stored in the Kickstart file in plain text. If you want to encrypt the password, use this option and an encrypted password.

To generate an encrypted password, use the **grub2-mkpasswd-pbkdf2** command, enter the password you want to use, and copy the command's output (the hash starting with **grub.pbkdf2**) into the Kickstart file. An example **bootloader** Kickstart entry with an encrypted password looks similar to the following:

```
bootloader --iscrypted --
password=grub.pbkdf2.sha512.10000.5520C6C9832F3AC3D149AC0B24
BE69E2D4FB0DBEEDBD29CA1D30A044DE2645C4C7A291E585D4DC43F8A4D
82479F8B95CA4BA4381F8550510B75E8E0BB2938990.C688B6F0EF935701
FF9BD1A8EC7FE5BD2333799C98F28420C5CC8F1A2A233DE22C83705BB614E
A17F3FDFDF4AC2161CEA3384E56EB38A2E39102F5334C47405E
```
- **--timeout=** Specifies the amount of time the boot loader waits before booting the default option (in seconds).
- **--default=** Sets the default boot image in the boot loader configuration.
- **--extlinux** Use the **extlinux** boot loader instead of **GRUB2**. This option only works on systems supported by **extlinux**.
- **--disabled** This option is a stronger version of **--location=none**. While **- location=none** simply disables bootloader installation, **--disabled** disables bootloader installation and also disables installation of the bootloader package, thus saving space.

#### **btrfs (optional)**

Create a Btrfs volume or subvolume. For a volume, the syntax is:

```
btrfs mntpoint --data=level --metadata=level --label=label
partitions
```
One or more partitions can be specified in *partitions*. When specifying more than one partitions, the entries must be separated by a single space. See Example 23.1, "Creating Btrfs Volumes and Subvolumes" for a [demonstration.](#page-356-0)

For a subvolume, the syntax is:

```
btrfs mntpoint --subvol --name=path parent
```
*parent* should be the identifier of the subvolume's parent volume and *mntpoint* is the location where the file system is mounted.

- **--data=** RAID level to use for file system data (such as 0, 1, or 10). This parameter is optional, has no meaning for subvolumes, and requires more than one physical disk.
- **--metadata=** RAID level to use for file system/volume metadata (such as **0**, **1**, or **10**). Optional. This option has no meaning for subvolumes and requires more than one physical disk.
- **--label=** Specify a label for the Btrfs file system. If the given label is already in use by another file system, a new label is created. This option has no meaning for subvolumes.
- **--noformat** or **--useexisting** Use an existing Btrfs volume (or subvolume) and do not reformat the file system.
- **--mkfsoptions=** Specifies additional parameters to be passed to the program that makes a filesystem on this partition. No processing is done on the list of arguments, so they must be supplied in a format that can be passed directly to the **mkfs** program. This means multiple options should be comma-separated or surrounded by double quotes, depending on the filesystem.

The following example shows how to create a Btrfs volume from member partitions on three disks with subvolumes for **/** and **/home**. The main volume is not mounted or used directly in this example.

#### <span id="page-356-0"></span>**Example 23.1. Creating Btrfs Volumes and Subvolumes**

```
part btrfs.01 --size=6000 --ondisk=sda
part btrfs.02 --size=6000 --ondisk=sdb
part btrfs.03 --size=6000 --ondisk=sdc
btrfs none --data=0 --metadata=1 --label=rhel7 btrfs.01
btrfs.02 btrfs.03
btrfs / --subvol --name=root LABEL=rhel7
btrfs /home --subvol --name=home rhel7
```
#### **clearpart (optional)**

Removes partitions from the system, prior to creation of new partitions. By default, no partitions are removed.

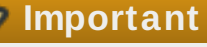

Device names in the **sd***X* (or **/dev/sd***X*) format are not guaranteed to be consistent across reboots, which can complicate usage of some Kickstart commands. When a command calls for a device node name, you can instead use any item from **/dev/disk**. For example, instead of:

```
part / --fstype=xfs --onpart=sda1
```
You could use an entry similar to one of the following:

**part / --fstype=xfs --onpart=/dev/disk/by-path/pci-0000:00:05.0-scsi-0:0:0:0-part1**

```
part / --fstype=xfs --onpart=/dev/disk/by-id/ata-
ST3160815AS_6RA0C882-part1
```
This way the comand will always target the same storage device. This is especially useful in large storage environments. See the chapter about persistent storage device naming in the *Red Hat Enterprise Linux 7 Storage [Administration](https://access.redhat.com/documentation/en-US/Red_Hat_Enterprise_Linux/7/html/Storage_Administration_Guide/persistent_naming.html) Guide* for more in-depth information about different ways to consistently refer to storage devices.

**Note**

If the **clearpart** command is used, then the **part --onpart** command cannot be used on a logical partition.

For a detailed example of partitioning including the **clearpart** command, see Section 23.4.1, "Advanced [Partitioning](#page-402-0) Example".

 $\rightarrow$  **--all** - Erases all partitions from the system.

# **Warning**

This option will erase all disks which can be reached by the installer, including any attached network storage. Use this option with caution.

You can prevent **clearpart** from wiping storage you want to preserve by using the **--drives=** option and specifying only the drives you want to clear, by attaching network storage later (for example, in the **%post** section of the Kickstart file), or by blacklisting the kernel modules used to access network storage.

**--drives=** - Specifies which drives to clear partitions from. For example, the following clears all the partitions on the first two drives on the primary IDE controller:

```
clearpart --drives=hda,hdb --all
```
To clear a multipath device, use the format **disk/by-id/scsi-***WWID*, where *WWID* is the *world-wide identifier* for the device. For example, to clear a disk with WWID **58095BEC5510947BE8C0360F604351918**, use:

**clearpart --drives=disk/by-id/scsi-58095BEC5510947BE8C0360F604351918**

This format is preferable for all multipath devices, but if errors arise, multipath devices that do not use *logical volume management* (LVM) can also be cleared using the format **disk/by-id/dm-uuid-mpath-***WWID*, where *WWID* is the *world-wide identifier* for the device. For example, to clear a disk with WWID **2416CD96995134CA5D787F00A5AA11017**, use:

**clearpart --drives=disk/by-id/dm-uuid-mpath-2416CD96995134CA5D787F00A5AA11017**

**Warning**

 $\blacksquare$ 

Never specify multipath devices by device names like **mpatha**. Device names such as this are not specific to a particular disk. The disk named **/dev/mpatha** during installation might not be the one that you expect it to be. Therefore, the **clearpart** command could target the wrong disk.

**--list=** - Specifies which partitions to clear. This option overrides the **--all** and **- linux** options if used. Can be used across different drives. For example:

```
clearpart --list=sda2,sda3,sdb1
```
- **--linux** Erases all Linux partitions.
- **--none** (default) Do not remove any partitions.

**Note**

Using the **clearpart --all** command in a Kickstart file to remove all existing partitions during the installation causes **Anaconda** to pause and prompt you for a confirmation. If you need to perform the installation automatically with no interaction, add the **zerombr** command to your Kickstart file.

#### **cmdline (optional)**

Perform the installation in a completely non-interactive command line mode. Any prompt for interaction halts the installation. This mode is useful on IBM System z systems with the x3270 terminal. See Section 18.4, "Parameters for Kickstart [Installations"](#page-308-0).

**Important**

For a fully automatic installation, you must either specify one of the available modes (**graphical**, **text**, or **cmdline**) in the Kickstart file, or you must use the **console=** boot option as described in Console, [Environment](#page-317-0) and Display Options. If no mode is specified, the system will prompt you to choose one before continuing.

#### **device (optional)**

On most PCI systems, the installation program automatically detects Ethernet and SCSI cards. However, on older systems and some PCI systems, Kickstart requires a hint to find the proper devices. The **device** command, which tells the installation program to install extra modules, uses the following format:

```
device moduleName --opts=options
```
- *moduleName* Replace with the name of the kernel module which should be installed.
- **--opts=** Options to pass to the kernel module. For example:

```
device --opts="aic152x=0x340 io=11"
```
#### **driverdisk (optional)**

Driver disks can be used during Kickstart installations to provide additional drivers not included by default. You must copy the driver disks's contents to the root directory of a partition on the system's hard drive. Then, you must use the **driverdisk** command to specify that the installation program should look for a driver disk and its location.

**driverdisk [***partition***|--source=***url***|--biospart=***biospart***]**

Alternatively, a network location can be specified for the driver disk:

```
driverdisk --source=ftp://path/to/dd.img
driverdisk --source=http://path/to/dd.img
driverdisk --source=nfs:host:/path/to/img
```
- *partition* Partition containing the driver disk. Note that the partition must be specified as a full path (for example, **/dev/sdb1**), *not* just the partition name (for example, **sdb1**).
- **--source=** URL for the driver disk. NFS locations can be given in the form of **nfs:***host***:/***path/to/img*.
- **--biospart=** BIOS partition containing the driver disk (for example, **82p2**).

### **eula (optional)**

Use this option to accept the *End User License Agreement* (EULA) without user interaction. Specifying this option prevents **Initial Setup** from prompting you to accept the license agreement after you finish the installation and reboot the system for the first time. See [Chapter](#page-446-0) 27, *Initial Setup* for more information.

**--agreed** (required) - Accept the EULA. This option must always be used, otherwise the **eula** command is meaningless.

### **fcoe (optional)**

Specify which FCoE devices should be activated automatically in addition to those discovered by *Enhanced Disk Drive Services* (EDD).

```
fcoe --nic=name [options]
```
- **--nic=** (required) The name of the device to be activated.
- **--dcb=** Establish *Data Center Bridging* (DCB) settings.
- **--autovlan** Discover VLANs automatically.

### **firewall (optional)**

Specify the firewall configuration for the installed system.

```
firewall --enabled|--disabled device [options]
```
- **--enabled** or **--enable** Reject incoming connections that are not in response to outbound requests, such as DNS replies or DHCP requests. If access to services running on this machine is needed, you can choose to allow specific services through the firewall.
- **--disabled** or **--disable** Do not configure any iptables rules.
- **--trust=** Listing a device here, such as em1, allows all traffic coming to and from that device to go through the firewall. To list more than one device, use **--trust em1 - trust em2**. Do NOT use a comma-separated format such as **--trust em1, em2**.
- *incoming* Replace with one or more of the following to allow the specified services through the firewall.
	- **--ssh**
	- **--smtp**
	- **--http**
	- **--ftp**
- **--port=** You can specify that ports be allowed through the firewall using the port:protocol format. For example, to allow IMAP access through your firewall, specify **imap: tcp**. Numeric ports can also be specified explicitly; for example, to allow UDP packets on port 1234 through, specify **1234:udp**. To specify multiple ports, separate them by commas.
- **--service=** This option provides a higher-level way to allow services through the firewall. Some services (like **cups**, **avahi**, etc.) require multiple ports to be open or other special configuration in order for the service to work. You can specify each individual port with the **--port** option, or specify **--service=** and open them all at once.

Valid options are anything recognized by the **firewall-offline-cmd** program in the *firewalld* package. If **firewalld** is running, **firewall-cmd --get-services** provides a list of known service names.

# **firstboot (optional)**

Determine whether the **Initial Setup** application starts the first time the system is booted. If enabled, the *initial-setup* package must be installed. If not specified, this option is disabled by default.

- **--enable** or **--enabled Initial Setup** is started the first time the system boots.
- **--disable** or **--disabled Initial Setup** is not started the first time the system boots.
- **--reconfig** Enable the **Initial Setup** to start at boot time in reconfiguration mode. This mode enables the language, mouse, keyboard, root password, security level, time zone and networking configuration options in addition to the default ones.

# **group (optional)**

Creates a new user group on the system. If a group with the given name or GID already exists, this command fails. In addition, the **user** command can be used to create a new group for the newly created user.

```
group --name=name [--gid=gid]
```
- **--name=** Provides the name of the group.
- **--gid=** The group's GID. If not provided, defaults to the next available non-system GID.

# **graphical (optional)**

Perform the installation in graphical mode. This is the default.

**Important**

For a fully automatic installation, you must either specify one of the available modes (**graphical**, **text**, or **cmdline**) in the Kickstart file, or you must use the **console=** boot option as described in Console, [Environment](#page-317-0) and Display Options. If no mode is specified, the system will prompt you to choose one before continuing.

# **halt (optional)**

Halt the system after the installation has successfully completed. This is similar to a manual

installation, where **Anaconda** displays a message and waits for the user to press a key before rebooting. During a Kickstart installation, if no completion method is specified, this option is used as the default.

The **halt** command is equivalent to the **shutdown -h** command.

For other completion methods, see the **poweroff**, **reboot**, and **shutdown** commands.

# **ignoredisk (optional)**

Causes the installation program to ignore the specified disks. This is useful if you use autopartition and want to be sure that some disks are ignored. For example, without **ignoredisk**, attempting to deploy on a SAN-cluster the Kickstart would fail, as the installation program detects passive paths to the SAN that return no partition table.

```
ignoredisk --drives=drive1,drive2,...
```
where *driveN* is one of **sda**, **sdb**,..., **hda**,... etc.

```
Important
Device names in the sdX (or /dev/sdX) format are not guaranteed to be consistent
across reboots, which can complicate usage of some Kickstart commands. When a
command calls for a device node name, you can instead use any item from
/dev/disk. For example, instead of:
```

```
part / --fstype=xfs --onpart=sda1
```
You could use an entry similar to one of the following:

```
part / --fstype=xfs --onpart=/dev/disk/by-path/pci-
0000:00:05.0-scsi-0:0:0:0-part1
```
**part / --fstype=xfs --onpart=/dev/disk/by-id/ata-ST3160815AS\_6RA0C882-part1**

This way the comand will always target the same storage device. This is especially useful in large storage environments. See the chapter about persistent storage device naming in the *Red Hat Enterprise Linux 7 Storage [Administration](https://access.redhat.com/documentation/en-US/Red_Hat_Enterprise_Linux/7/html/Storage_Administration_Guide/persistent_naming.html) Guide* for more in-depth information about different ways to consistently refer to storage devices.

To ignore a multipath device that does not use *logical volume management* (LVM), use the format **disk/by-id/dm-uuid-mpath-***WWID*, where *WWID* is the *world-wide identifier* for the device. For example, to ignore a disk with WWID **2416CD96995134CA5D787F00A5AA11017**, use:

```
ignoredisk --drives=disk/by-id/dm-uuid-mpath-
2416CD96995134CA5D787F00A5AA11017
```
Multipath devices that use LVM are not assembled until after **Anaconda** has parsed the Kickstart file. Therefore, you cannot specify these devices in the format **dm-uuid-mpath**. Instead, to ignore a multipath device that uses LVM, use the format **disk/by-** **id/scsi-***WWID*, where *WWID* is the *world-wide identifier* for the device. For example, to ignore a disk with WWID **58095BEC5510947BE8C0360F604351918**, use:

```
ignoredisk --drives=disk/by-id/scsi-
58095BEC5510947BE8C0360F604351918
```
**Warning**

 $\bullet$ 

Never specify multipath devices by device names like **mpatha**. Device names such as this are not specific to a particular disk. The disk named **/dev/mpatha** during installation might not be the one that you expect it to be. Therefore, the **clearpart** command could target the wrong disk.

**--only-use** - Specifies a list of disks for the installation program to use. All other disks are ignored. For example, to use disk **sda** during installation and ignore all other disks:

```
ignoredisk --only-use=sda
```
To include a multipath device that does not use LVM:

**ignoredisk --only-use=disk/by-id/dm-uuid-mpath-2416CD96995134CA5D787F00A5AA11017**

To include a multipath device that uses LVM:

```
ignoredisk --only-use=disk/by-id/scsi-
58095BEC5510947BE8C0360F604351918
```
**--interactive** - Allows you to manually navigate the advanced storage screen.

### **install (optional)**

The default installation mode. You must specify the type of installation from **cdrom**, **harddrive**, **nfs**, **liveimg**, or **url** (for FTP, HTTP, or HTTPS installations). The **install** command and the installation method command must be on separate lines. For example:

```
install
liveimg --url=file:///images/install/squashfs.img --
noverifyssl
```
**cdrom** - Install from the first optical drive on the system.

- **harddrive** Install from a Red Hat installation tree or full installation ISO image on a local drive. The drive must contain a file system the installation program can mount: **ext2**, **ext3**, **ext4**, **vfat**, or **xfs**.
	- **--biospart=** BIOS partition to install from (such as **82**).
	- **--partition=** Partition to install from (such as **sdb2**).
	- **--dir=** Directory containing the *variant* directory of the installation tree, or the ISO image of the full installation DVD.

For example:

```
harddrive --partition=hdb2 --dir=/tmp/install-tree
```
**liveimg** - Install from a disk image instead of packages. The image can be the **squashfs.img** file from a live ISO image, a compressed tar file (**.tar**, **.tbz**, **.tgz**, **.txz**, **.tar.bz2**, **.tar.gz**, or **.tar.xz**.), or any file system that the installation media can mount. Supported file systems are **ext2**, **ext3**, **ext4**, **vfat**, and **xfs**.

```
Note
   Starting with Red Hat Enterprise Linux 7.1, this command also supports
   installation from tar archives of the root file system. In that case, the file name
   must end with .tar, .tbz, .tgz, .txz, .tar.bz2, tar.gz, or tar.xz.
--url= - The location to install from. Supported protocols are HTTP, HTTPS, FTP,
  and file.
```
- **--proxy=** Specify an **HTTP**, **HTTPS** or **FTP** proxy to use while performing the installation.
- **--checksum=** An optional argument with the **SHA256** checksum of the image file, used for verification.
- **--noverifyssl** Disable SSL verification when connecting to an **HTTPS** server.

For example:

```
liveimg --url=file:///images/install/squashfs.img --
checksum=03825f567f17705100de3308a20354b4d81ac9d8bed4bb4692b
2381045e56197 --noverifyssl
```
- **nfs** Install from the NFS server specified.
	- **--server=** Server from which to install (hostname or IP).
	- **--dir=** Directory containing the *variant* directory of the installation tree.
	- **--opts=** Mount options to use for mounting the NFS export. (optional)

For example:

**nfs --server=nfsserver.example.com --dir=/tmp/install-tree**

- **url** Install from an installation tree on a remote server via FTP, HTTP, or HTTPS.
	- **--url=** The location to install from. Supported protocols are **HTTP**, **HTTPS**, **FTP**, and **file**.
	- **--mirrorlist=** The mirror URL to install from.
	- **--proxy=** Specify an **HTTP**, **HTTPS** or **FTP** proxy to use while performing the installation.
	- **--noverifyssl** Disable SSL verification when connecting to an **HTTPS** server.

For example:

```
url --url http://server/path
```
or:

**url --url ftp://***username***:***password***@***server***/***path*

# **iscsi (optional)**

**iscsi --ipaddr=***address* **[***options***]**

Specifies additional iSCSI storage to be attached during installation. If you use the **iscsi** command, you must also assign a name to the iSCSI node, using the **iscsiname** command. The **iscsiname** command must appear before the **iscsi** command in the Kickstart file.

We recommend that wherever possible you configure iSCSI storage in the system BIOS or firmware (iBFT for Intel systems) rather than use the **iscsi** command. **Anaconda** automatically detects and uses disks configured in BIOS or firmware and no special configuration is necessary in the Kickstart file.

If you must use the **iscsi** command, ensure that networking is activated at the beginning of the installation, and that the **iscsi** command appears in the Kickstart file *before* you refer to iSCSI disks with commands such as **clearpart** or **ignoredisk**.

- **--ipaddr=** (required) the IP address of the target to connect to.
- **--port=** (required) the port number (typically, **--port=3260**)
- **--target=** the target *IQN* (iSCSI Qualified Name).
- **--iface=** bind the connection to a specific network interface instead of using the default one determined by the network layer. Once used, it must be specified in all instances of the **iscsi** command in the entire Kickstart file.
- **--user=** the username required to authenticate with the target
- **--password=** the password that corresponds with the username specified for the target
- **--reverse-user=** the username required to authenticate with the initiator from a target that uses reverse CHAP authentication
- **--reverse-password=** the password that corresponds with the username specified for the initiator

### **iscsiname (optional)**

Assigns a name to an iSCSI node specified by the iscsi parameter. If you use the *iscsi* parameter in your Kickstart file, you must specify **iscsiname** *earlier* in the Kickstart file.

**iscsiname** *iqn*

# **%addon com\_redhat\_kdump (optional)**

This command configures the **kdump** kernel crash dumping mechanism.

# **Note**

The syntax for this command is unusual because it is an add-on rather than a builtin Kickstart command. For more [information](#page-401-0) about add-ons, see Section 23.3.6, "Kickstart Add-ons".

**Kdump** is a kernel crash dumping mechanism that allows you to save the contents of the system's memory for later analysis. It relies on **kexec**, which can be used to boot a Linux kernel from the context of another kernel without rebooting the system, and preserve the contents of the first kernel's memory that would otherwise be lost.

In case of a system crash, **kexec** boots into a second kernel (a *capture kernel*). This capture kernel resides in a reserved part of the system memory that is inaccessible to the first kernel. **Kdump** then captures the contents of the crashed kernel's memory (a *crash dump*) and saves it to a specified location. The location can not be configured using this Kickstart command; it must be configured after the installation by editing the **/etc/kdump.conf** configuration file.

For more [information](https://access.redhat.com/documentation/en-US/Red_Hat_Enterprise_Linux/7/html/Kernel_Crash_Dump_Guide/index.html) about **Kdump**, see the Red Hat Enterprise Linux 7 Kernel Crash Dump Guide.

Available options are:

- **--enable** Enable kdump on the installed system.
- **--disable** Disable kdump on the installed system.
- **--reserve-mb=** The amount of memory you want to reserve for kdump, in megabytes. For example:

**%addon com\_redhat\_kdump --enable --reserve-mb=128 %end**

You can also specify **auto** instead of a numeric value. In that case, the installer will determine the amount of memory automatically based on the criteria described in the Red Hat [Enterprise](https://access.redhat.com/documentation/en-US/Red_Hat_Enterprise_Linux/7/html/Kernel_Crash_Dump_Guide/appe-supported-kdump-configurations-and-targets.html#sect-kdump-memory-requirements) Linux 7 Kernel Crash Dump Guide.

If you enable **kdump** and do not specify a **--reserve-mb=** option, the value **auto** will be used.

**--enablefadump** - Enable firmware-assisted dumping on systems which allow it (notably, IBM Power Systems servers).

### **keyboard (required)**

Sets one or more available keyboard layouts for the system.

- **--vckeymap=** Specify a **VConsole** keymap which should be used. Valid names correspond to the list of files in the **/usr/lib/kbd/keymaps/\*** directory, without the **.map.gz** extension.
- **--xlayouts=** Specify a list of **X** layouts that should be used as a comma-separated list without spaces. Accepts values in the same format as **setxkbmap(1)**, either in the *layout* format (such as **cz**), or in the *layout* **(***variant***)** format (such as **cz (qwerty)**).

All available layouts can be viewed on the **xkeyboard-config(7)** man page under **Layouts**.

**--switch=** - Specify a list of layout-switching options (shortcuts for switching between multiple keyboard layouts). Multiple options must be separated by commas without spaces. Accepts values in the same format as **setxkbmap(1)**.

Available switching options can be viewed on the **xkeyboard-config(7)** man page under **Options**.

The following example sets up two keyboard layouts (**English (US)** and **Czech (qwerty)**) using the **--xlayouts=** option, and allows to switch between them using **Alt**+**Shift**:

```
keyboard --xlayouts=us,'cz (qwerty)' --
switch=grp:alt_shift_toggle
```
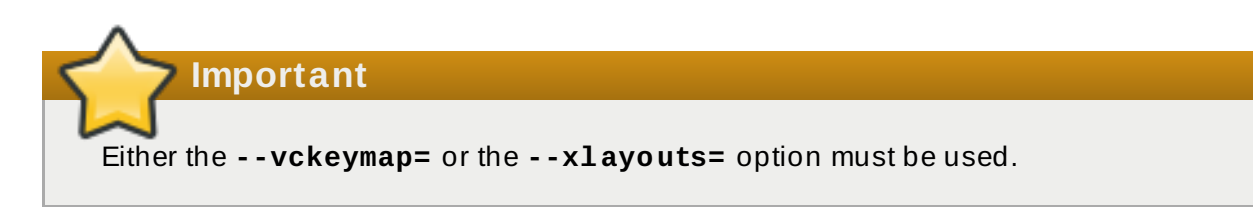

### **lang (required)**

Sets the language to use during installation and the default language to use on the installed system. For example, to set the language to English, the Kickstart file should contain the following line:

### **lang en\_US**

The file **/usr/share/system-config-language/locale-list** provides a list of the valid language codes in the first column of each line and is part of the *system-configlanguage* package.

Certain languages (for example, Chinese, Japanese, Korean, and Indic languages) are not supported during text-mode installation. If you specify one of these languages with the **lang** command, the installation process continues in English, but the installed system uses your selection as its default language.

**--addsupport=** - Add support for additional languages. Takes the form of commaseparated list without spaces. For example:

```
lang en_US --addsupport=cs_CZ,de_DE,en_UK
```
# **logging (optional)**

Controls the error logging of **Anaconda** during installation. It has no effect on the installed system.

```
logging [--host=host] [--port=port] [--
level=debug|info|error|critical]
```
**--host=** - Send logging information to the given remote host, which must be running a syslogd process configured to accept remote logging.

- **--port=** If the remote syslogd process uses a port other than the default, it may be specified with this option.
- **--level=** Specify the minimum level of messages that appear on tty3. All messages are still sent to the log file regardless of this level, however. Possible values are **debug**, **info**, **warning**, **error**, or **critical**.

### **logvol (optional)**

Create a logical volume for Logical Volume Management (LVM) with the syntax:

```
logvol mntpoint --vgname=name --name=name [options]
```
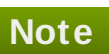

Do not use the dash (**-**) character in logical volume and volume group names when installing Red Hat Enterprise Linux using Kickstart. If this character is used, the installation finishes normally, but the **/dev/mapper/** directory will list these volumes and volume groups with every dash doubled. For example, a volume group named **volgrp-01** containing a logical volume named **logvol-01** will be listed as **/dev/mapper/volgrp--01-logvol--01**.

This limitation only applies to newly created logical volume and volume group names. If you are reusing existing ones using the **--noformat** option, their names will not be changed.

For a detailed example of **logvol** in action, see Section 23.4.1, "Advanced [Partitioning](#page-402-0) Example".

The *mntpoint* is where the partition is mounted and must be of one of the following forms:

```
/path
```
For example, **/** or **/home**

**swap**

The partition is used as swap space.

To determine the size of the swap partition automatically, use the **--recommended** option:

**swap --recommended**

To determine the size of the swap partition automatically and also allow extra space for your system to hibernate, use the **--hibernation** option:

```
swap --hibernation
```
The size assigned will be equivalent to the swap space assigned by **- recommended** plus the amount of RAM on your system.

For the swap sizes assigned by these commands, see Section 6.14.4.5, ["Recommended](#page-88-0) Partitioning Scheme" for AMD64 and Intel 64 systems,

Section 11.15.4.5, ["Recommended](#page-179-0) Partitioning Scheme" for IBM Power Systems servers, and Section 15.15.3.5, ["Recommended](#page-257-0) Partitioning Scheme" for IBM System z.

The options are as follows:

- **--noformat** Use an existing logical volume and do not format it.
- **--useexisting** Use an existing logical volume and reformat it.
- **--fstype=** Sets the file system type for the logical volume. Valid values are **xfs**, **ext2**, **ext3**, **ext4**, **swap**, and **vfat**.
- **--fsoptions=** Specifies a free form string of options to be used when mounting the filesystem. This string will be copied into the **/etc/fstab** file of the installed system and should be enclosed in quotes.
- **--mkfsoptions=** Specifies additional parameters to be passed to the program that makes a filesystem on this partition. No processing is done on the list of arguments, so they must be supplied in a format that can be passed directly to the **mkfs** program. This means multiple options should be comma-separated or surrounded by double quotes, depending on the filesystem.
- **--label=** Sets a label for the logical volume.
- **--grow** Tells the logical volume to grow to fill available space (if any), or up to the maximum size setting, if one is specified. A minimum size must be given, using either the **--percent=** option or the **--size=** option.
- **--size=** The size of the logical volume in megabytes. This option can not be used together with the **--percent=** option.
- **--percent=** The size of the logical volume, as a percentage of the free space in the volume group after any statically-sized logical volumes are taken into account. This option can not be used together with the **--size=** option.

# **Important**

When creating a new logical volume, you must either specify its size statically using the **--size=** option, or as a percentage of remaining free space using the **--percent=** option. You can not use both of these options on the same logical volume.

Note that this behavior is only applies to Red Hat Enterprise Linux 7.1 and later. In Red Hat Enterprise Linux 7.0, these two options interacted differently.

- **--maxsize=** The maximum size in megabytes when the logical volume is set to grow. Specify an integer value here such as **500** (do not include the unit).
- **--recommended** Use this option when creating a **swap** logical volume to determine the size of this volume automatically, based on your system's hardware. For details about the recommended scheme, see Section 6.14.4.5, "Recommended Partitioning Scheme" for AMD64 and Intel 64 systems, Section 11.15.4.5, ["Recommended](#page-88-0) Partitioning Scheme" for IBM Power Systems, and Section 15.15.3.5, ["Recommended](#page-257-0) Partitioning Scheme" for IBM System z.
- **--resize** Resize a logical volume. If you use this option, you must also specify **- useexisting** and **--size**.
- **--encrypted** Specifies that this logical volume should be encrypted, using the passphrase provided in the **--passphrase=** option. If you do not specify a passphrase, the installation program uses the default, system-wide passphrase set with the **autopart --passphrase** command, or stops the installation and prompts you to provide a passphrase if no default is set.

# **Note**

When encrypting one or more partitions, **Anaconda** attempts to gather 256 bits of entropy to ensure the partitions are encrypted securely. Gathering entropy may take some time - the process will stop after a maximum of 10 minutes, regardless of whether sufficient entropy has been gathered.

The process can be sped up by interacting with the installation system (typing on the keyboard or moving the mouse). If you are installing in a virtual machine, you can also attach a virtio-rng device (a virtual random number generator) to the guest as described in the Red Hat Enterprise Linux 7.1 Virtualization Deployment and [Administration](https://access.redhat.com/documentation/en-US/Red_Hat_Enterprise_Linux/7/html/Virtualization_Deployment_and_Administration_Guide/sect-Guest_virtual_machine_device_configuration-Random_number_generator_device.html) Guide.

- **--passphrase=** Specifies the passphrase to use when encrypting this logical volume. You must use this option together with the **--encrypted** option; it has no effect by itself.
- **--cipher=** Specifies which type of encryption will be used if the **Anaconda** default aes-xts-plain64 is not satisfactory. You must use this option together with the **- encrypted** option; by itself it has no effect. Available types of encryption are listed in the Red Hat [Enterprise](https://access.redhat.com/site/documentation/en-US/Red_Hat_Enterprise_Linux/7/html/Security_Guide/index.html) Linux 7 Security Guide, but Red Hat strongly recommends using either aes-xts-plain64 or aes-cbc-essiv:sha256.
- **--escrowcert=***URL\_of\_X.509\_certificate* Store data encryption keys of all encrypted volumes as files in **/root**, encrypted using the X.509 certificate from the URL specified with *URL\_of\_X.509\_certificate*. The keys are stored as a separate file for each encrypted volume. This option is only meaningful if **--encrypted** is specified.
- **--backuppassphrase** Add a randomly-generated passphrase to each encrypted volume. Store these passphrases in separate files in **/root**, encrypted using the X.509 certificate specified with **--escrowcert**. This option is only meaningful if **- escrowcert** is specified.
- **--thinpool** Creates a thin pool logical volume. (Use a mount point of **none**)
- **--metadatasize=***size* Specify the metadata area size (in MiB) for a new thin pool device.
- **--chunksize=***size* Specify the chunk size (in KiB) for a new thin pool device.
- **--thin** Create a thin logical volume. (Requires use of **--poolname**)
- **--poolname=***name* Specify the name of the thin pool in which to create a thin logical volume. Requires the **--thin** option.
- **--profile=***name* Specify the configuration profile name to use with thin logical volumes. If used, the name will also be included in the metadata for the given logical volume. By default, the available profiles are **default** and **thin-performance** and

are defined in the **/etc/lvm/profile** directory. See the **lvm(8)** man page for additional information.

- **--cachepvs=** A comma-separated list of physical volumes which should be used as a cache for this volume.
- **--cachemode=** Specify which mode should be used to cache this logical volume either **writeback** or **writethrough**.

# **Note**

For more information about cached logical volumes and their modes, see the **lvmcache(7)** man page.

**--cachesize=** - Size of cache attached to the logical volume, specified in MiB. This option requires the **--cachepvs=** option.

Create the partition first, create the logical volume group, and then create the logical volume. For example:

```
part pv.01 --size 3000
volgroup myvg pv.01
logvol / --vgname=myvg --size=2000 --name=rootvol
```
Create the partition first, create the logical volume group, and then create the logical volume to occupy 90% of the remaining space in the volume group. For example:

```
part pv.01 --size 1 --grow
volgroup myvg pv.01
logvol / --vgname=myvg --name=rootvol --percent=90
```
### **mediacheck (optional)**

If given, this command forces the installation program to perform a media check (**rd.live.check**) before starting the installation. This command requires that installations be attended, so it is disabled by default.

### **network (optional)**

Configures network information for the target system and activates network devices in the installation environment. The device specified in the first **network** command is activated automatically. Activation of the device can be also explicitly required by the **--activate** option.

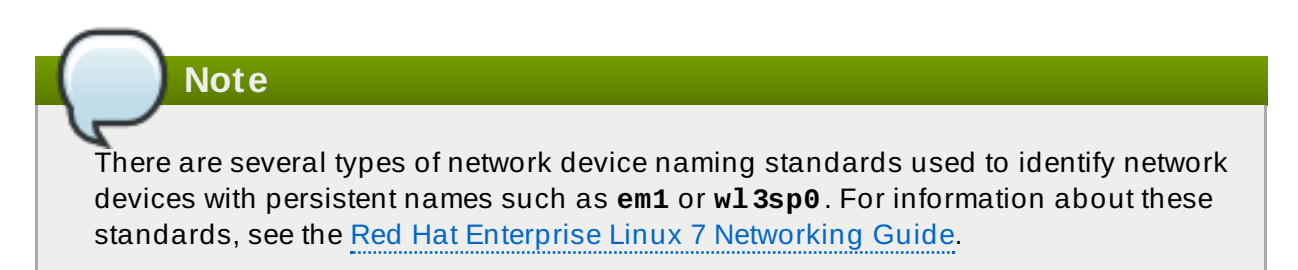

**--activate** - activate this device in the installation environment.

If you use the **--activate** option on a device that has already been activated (for example, an interface you configured with boot options so that the system could retrieve the Kickstart file) the device is reactivated to use the details specified in the Kickstart file.

Use the **--nodefroute** option to prevent the device from using the default route.

**--bootproto=** - One of **dhcp**, **bootp**, **ibft**, or **static**. The default option is **dhcp**; the **dhcp** and **bootp** options are treated the same.

The DHCP method uses a DHCP server system to obtain its networking configuration. The BOOTP method is similar, requiring a BOOTP server to supply the networking configuration. To direct a system to use DHCP:

```
network --bootproto=dhcp
```
To direct a machine to use BOOTP to obtain its networking configuration, use the following line in the Kickstart file:

```
network --bootproto=bootp
```
To direct a machine to use the configuration specified in iBFT, use:

```
network --bootproto=ibft
```
The **static** method requires that you specify the IP address, netmask, gateway, and nameserver in the Kickstart file. This information is static and is used during and after the installation.

All static networking configuration information must be specified on *one* line; you cannot wrap lines using a backslash (**\**) as you can on a command line.

```
network --bootproto=static --ip=10.0.2.15 --
netmask=255.255.255.0 --gateway=10.0.2.254 --
nameserver=10.0.2.1
```
You can also configure multiple nameservers at the same time. To do so, use the **- nameserver=** options once for each name server you want to configure:

```
network --bootproto=static --ip=10.0.2.15 --
netmask=255.255.255.0 --gateway=10.0.2.254 --
nameserver=192.168.2.1 --nameserver=192.168.3.1
```
**--device=** - specifies the device to be configured (and eventually activated in **Anaconda**) with the **network** command.

If the **--device=** option is missing on the *first* use of the **network** command, the value of the **ksdevice= Anaconda** boot option is used, if available. Note that this is considered deprecated behavior; in most cases, you should always specify a **- device=** for every **network** command.

The behavior of any subsequent **network** command in the same Kickstart file is unspecified if its **--device=** option is missing. Make sure you specify this option for any **network** command beyond the first.

You can specify a device to be activated in any of the following ways:

- the device name of the interface, for example, **em1**
- the MAC address of the interface, for example, **01:23:45:67:89:ab**
- the keyword **link**, which specifies the first interface with its link in the **up** state
- the keyword **bootif**, which uses the MAC address that **pxelinux** set in the *BOOTIF* variable. Set **IPAPPEND 2** in your **pxelinux.cfg** file to have **pxelinux** set the *BOOTIF* variable.

For example:

```
network --bootproto=dhcp --device=em1
```
**--ip=** - IP address of the device.

- **--ipv6=** IPv6 address of the device, in the form of *address*[/*prefix length*] for example, **3ffe:ffff:0:1::1/128** . If *prefix* is omitted, **64** is used. You can also use **auto** for automatic configuration, or **dhcp** for DHCPv6-only configuration (no router advertisements).
- **--gateway=** Default gateway as a single IPv4 address.
- **--ipv6gateway=** Default gateway as a single IPv6 address.
- **--nodefroute** Prevents the interface being set as the default route. Use this option when you activate additional devices with the **--activate=** option, for example, a NIC on a separate subnet for an iSCSI target.
- **--nameserver=** DNS name server, as an IP address. To specify more than one name server, use this parameter multiple times.
- **--nodns** Do not configure any DNS server.
- **--netmask=** Network mask for the installed system.
- **--hostname=** The host name for the installed system. The host name can either be a *fully-qualified domain name* (FQDN) in the format *hostname***.***domainname*, or a short host name with no domain. Many networks have a *Dynamic Host Configuration Protocol* (DHCP) service which automatically supplies connected systems with a domain name; to allow DHCP to assign the domain name, only specify a short host name.

# **Important**

If your network does *not* provide a DHCP service, always use the FQDN as the system's host name.

- **--ethtool=** Specifies additional low-level settings for the network device which will be passed to the **ethtool** program.
- **--essid=** The network ID for wireless networks.
- **--wepkey=** The WEP encryption key for wireless networks.
- **--wpakey=** The WPA encryption key for wireless networks.
- **--onboot=** Whether or not to enable the device at boot time.
- **--dhcpclass=** The DHCP class.
- **--mtu=** The MTU of the device.
- **--noipv4** Disable IPv4 on this device.
- **--noipv6** Disable IPv6 on this device.
- **--bondslaves=** When this option is used, the network device specified in the **- device=** option is created using slaves defined in the **--bondslaves=** option. For example:

```
network --device=mynetwork --bondslaves=em1,em2
```
The above command creates a bond device named **mynetwork** using the **em1** and **em2** interfaces as its slaves.

**--bondopts=** - a list of optional parameters for a bonded interface, which is specified using the **--bondslaves=** and **--device=** options. Options in this list must be separated by commas ("**,**") or semicolons ("**;**"). If an option itself contains a comma, use a semicolon to separate the options. For example:

```
network --bondopts=mode=active-backup,balance-rr;primary=eth1
```
Available optional parameters are listed in the *Working with Kernel Modules* chapter of the Red Hat Enterprise Linux 7 System [Administrator's](https://access.redhat.com/site/documentation/en-US/Red_Hat_Enterprise_Linux/7/html/System_Administrators_Guide/index.html) Guide.

**Important**

The **--bondopts=mode=** parameter only supports full mode names such as **balance-rr** or **broadcast**, not their numerical representations such as **0** or **3**.

- **--vlanid=** Specifies virtual LAN (VLAN) ID number (802.1q tag) for the device created using the device specified in **--device=** as a parent. For example, **network - -device=em1 --vlanid=171** creates a virtual LAN device **em1.171**.
- **--interfacename=** Specify a custom interface name for a virtual LAN device. This option should be used when the default name generated by the **--vlanid=** option is not desirable. This option must be used along with **--vlanid=**. For example:

**network --device=em1 --vlanid=171 --interfacename=vlan171**

The above command creates a virtual LAN interface named **vlan171** on the **em1** device with an ID of **171**.

The interface name can be arbitrary (for example, **my-vlan**), but in specific cases, the following conventions must be followed:

- If the name contains a dot (**.**), it must take the form of *NAME***.***ID*. The *NAME* is arbitrary, but the *ID* must be the VLAN ID. For example: **em1.171** or **my-vlan.171**.
- Names starting with **vlan** must take the form of **vlan***ID* for example, **vlan171**.

**--teamslaves=** - Team device specified by the **--device=** option will be created using slaves specified in this option. Slaves are separated by commas. A slave can be followed by its configuration, which is a single-quoted JSON string with double quotes escaped by the **\** character. For example:

```
network --teamslaves="p3p1'{\"prio\": -10, \"sticky\":
true}',p3p2'{\"prio\": 100}'"
```
See also the **--teamconfig=** option.

**--teamconfig=** - Double-quoted team device configuration which is a single-quoted JSON string with double quotes escaped by the **\** character. The device name is specified by **--device=** option and its slaves and their configuration by **- teamslaves=** option. For example:

```
network --device team0 --activate --bootproto static --
ip=10.34.102.222 --netmask=255.255.255.0 --
gateway=10.34.102.254 --nameserver=10.34.39.2 --
teamslaves="p3p1'{\"prio\": -10, \"sticky\":
true}',p3p2'{\"prio\": 100}'" --teamconfig="{\"runner\":
{\"name\": \"activebackup\"}}"
```
**--bridgeslaves=** - When this option is used, the network bridge with device name specified using the **--device=** option will be created and devices defined in the **- bridgeslaves=** option will be added to the bridge. For example:

```
network --device=bridge0 --bridgeslaves=em1
```
**--bridgeopts=** - An optional comma-separated list of parameters for the bridged interface. Available values are **stp**, **priority**, **forward-delay**, **hello-time**, **maxage**, and **ageing-time**. For information about these parameters, see the *bridge setting* table in the **nm-settings(5)** man page or at <https://developer.gnome.org/NetworkManager/0.9/ref-settings.html>.

Also see the Red Hat Enterprise Linux 7 [Networking](https://access.redhat.com/site/documentation/en-US/Red_Hat_Enterprise_Linux/7/html/Networking_Guide/index.html) Guide for general information about network bridging.

# **%addon org\_fedora\_oscap (optional)**

The OpenSCAP installer add-on is used to apply SCAP (Security Content Automation Protocol) content - security policy - on the installed system. This functionality has been added in Red Hat Enterprise Linux 7.2.

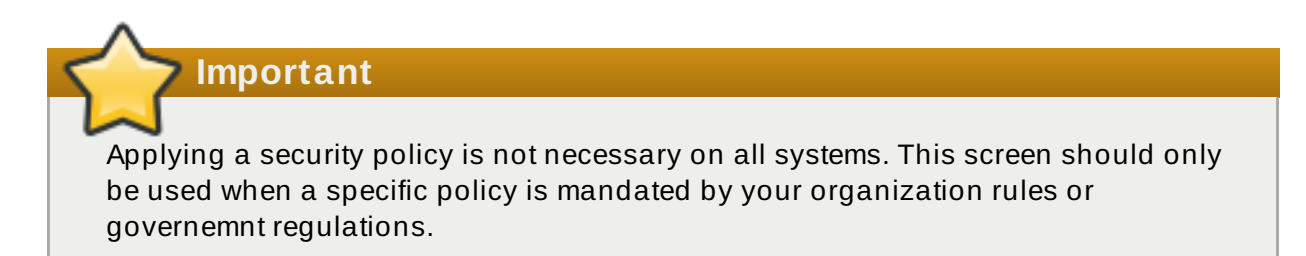

Unlike most other commands, this add-on does not accept regular options, but uses keyvalue pairs in the body of the **%addon** definition instead. These pairs are whitespaceagnostic. Values can be optionally enclosed in single quotes (**'**) or double quotes (**"**).

The following keys are recognized by the add-on:

**content-type** - Type of the security content. Possible values are **datastream**, **archive**, **rpm**, and **scap-security-guide**.

If the **content-type** is **scap-security-guide**, the add-on will use content provided by the *scap-security-guide* package, which is present on the boot media. This means that all other keys except **profile** will have no effect.

- **content-url** Location of the security content. The content must be accessible using HTTP, HTTPS, or FTP; local storage is currently not supported. A network connection must be available to reach content definitions in a remote location.
- **datastream-id** ID of the data stream referenced in the **content-url** value. Used only if **content-type** is **datastream**.
- **xccdf-id** ID of the benchmark you want to use.
- **xccdf-path** Path to the XCCDF file which should be used; given as a relative path in the archive.
- **profile** ID of the profile to be applied. Use **default** to apply the default profile.
- **fingerprint** A MD5, SHA1 or SHA2 checksum of the content referenced by **content-url**.
- **tailoring-path** Path to a tailoring file which should be used, given as a relative path in the archive.

An example **%addon org\_fedora\_oscap** section which uses content from the *scapsecurity-guide* on the installation media may look like the following:

**Example 23.2. Sample OpenSCAP Add-on Definition Using SCAP Security Guide**

```
%addon org_fedora_oscap
  content-type = scap-security-guide
  profile = pci-dss
%end
```
A more complex example which loads a custom profile from a web server may look similar to the following:

**Example 23.3. Sample OpenSCAP Add-on Definition Using a Datastream**

```
%addon org_fedora_oscap
  content-type = datastream
  content-url = http://www.example.com/scap/testing_ds.xml
  datastream-id = scap example.com datastream testing
  xccdf-id = scap example.com cref xccdf.xmlprofile = xccdf_example.com_profile_my_profile
  fingerprint = 240f2f18222faa98856c3b4fc50c4195
%end
```
Additional information about the OpenSCAP installer add-on is available at <https://fedorahosted.org/oscap-anaconda-addon/>.

# **part or partition (required)**

Creates a partition on the system.

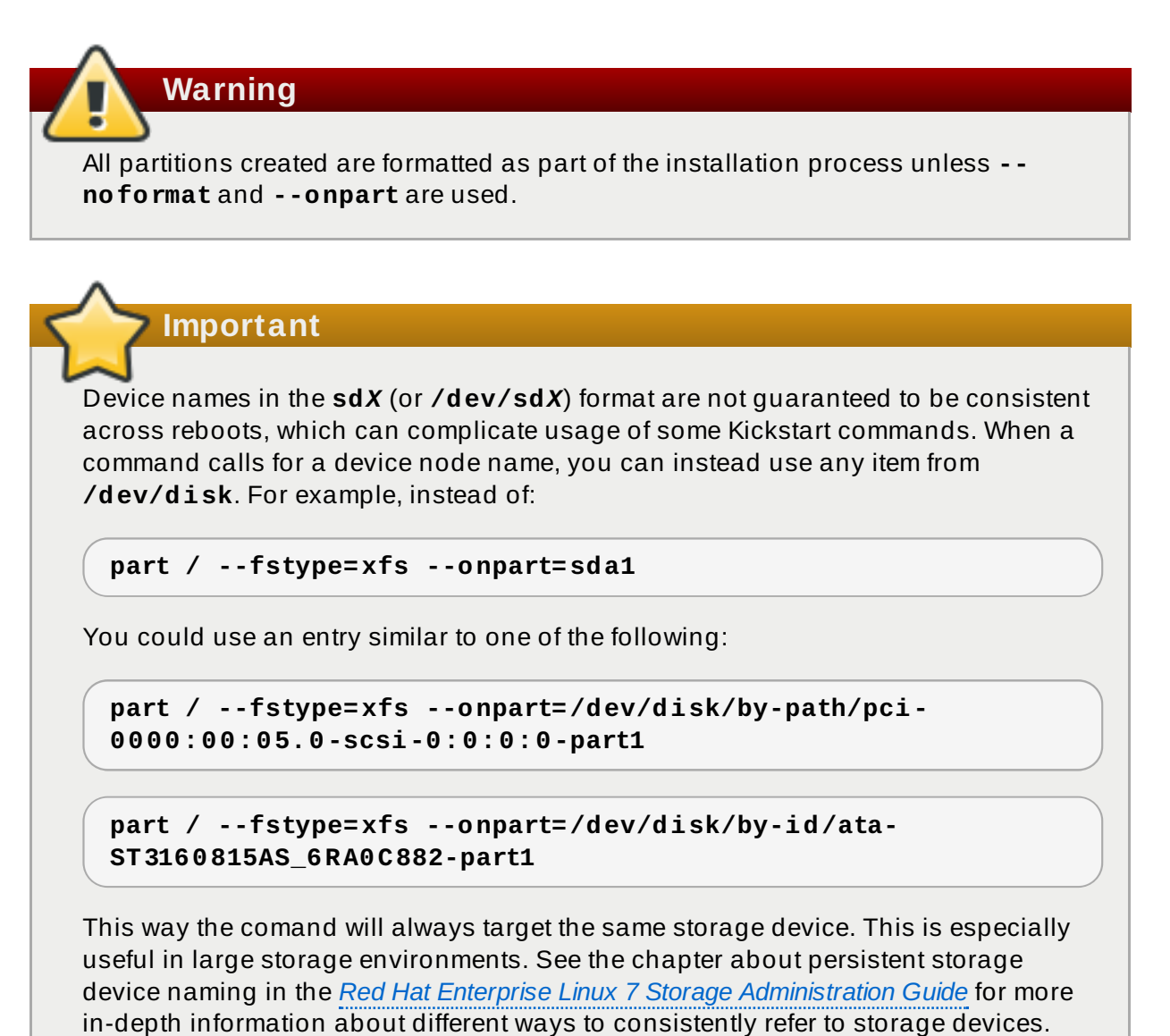

For a detailed example of **part** in action, see Section 23.4.1, "Advanced [Partitioning](#page-402-0) Example".

**part|partition** *mntpoint* **--name=***name* **--device=***device* **--rule=***rule* **[***options***]**

*mntpoint* - Where the partition is mounted. The value must be of one of the following forms:

**/***path*

For example, **/**, **/usr**, **/home**

**swap**

The partition is used as swap space.

To determine the size of the swap partition automatically, use the **--recommended** option:

#### **swap --recommended**

The size assigned will be effective but not precisely calibrated for your system.

To determine the size of the swap partition automatically but also allow extra space for your system to hibernate, use the **--hibernation** option:

```
swap --hibernation
```
The size assigned will be equivalent to the swap space assigned by **- recommended** plus the amount of RAM on your system.

For the swap sizes assigned by these commands, see Section 6.14.4.5, ["Recommended](#page-88-0) Partitioning Scheme" for AMD64 and Intel 64 systems, Section 11.15.4.5, ["Recommended](#page-179-0) Partitioning Scheme" for IBM Power Systems servers, and Section 15.15.3.5, ["Recommended](#page-257-0) Partitioning Scheme" for IBM System z.

**raid.***id*

The partition is used for software RAID (see **raid**).

**pv.***id*

The partition is used for LVM (see **logvol**).

**biosboot**

The partition will be used for a BIOS Boot partition. A 1 MB BIOS boot partition is necessary on BIOS-based AMD64 and Intel 64 systems using a *GUID Partition Table* (GPT); the boot loader will be installed into it. It is not necessary on UEFI systems. See also the **bootloader** command.

#### **/boot/efi**

An EFI System Partition. A 50 MB EFI partition is necessary on UEFI-based AMD64 and Intel 64 systems; the recommended size is 200 MB. It is not necessary on BIOS systems. See also the **bootloader** command.

**--size=** - The minimum partition size in megabytes. Specify an integer value here such as **500** (do not include the unit).

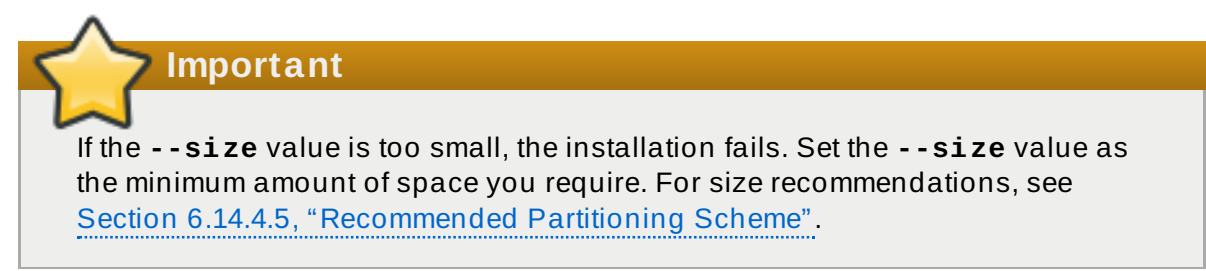

**--grow** - Tells the logical volume to grow to fill available space (if any), or up to the maximum size setting, if one is specified.

**Note**

If you use **--grow=** without setting **--maxsize=** on a swap partition, **Anaconda** limits the maximum size of the swap partition. For systems that have less than 2 GB of physical memory, the imposed limit is twice the amount of physical memory. For systems with more than 2 GB, the imposed limit is the size of physical memory plus 2GB.

- **--maxsize=** The maximum partition size in megabytes when the partition is set to grow. Specify an integer value here such as **500** (do not include the unit).
- **--noformat** Specifies that the partition should not be formatted, for use with the **- onpart** command.
- **--onpart=** or **--usepart=** Specifies the device on which to place the partition. For example:

```
partition /home --onpart=hda1
```
puts **/home** on **/dev/hda1**.

These options can also add a partition to a logical volume. For example:

```
partition pv.1 --onpart=hda2
```
The device must already exist on the system; the **--onpart** option will not create it.

**--ondisk=** or **--ondrive=** - Forces the partition to be created on a particular disk. For example, **--ondisk=sdb** puts the partition on the second SCSI disk on the system.

To specify a multipath device that does not use *logical volume management* (LVM), use the format **disk/by-id/dm-uuid-mpath-***WWID*, where *WWID* is the *world-wide identifier* for the device. For example, to specify a disk with WWID **2416CD96995134CA5D787F00A5AA11017**, use:

```
part / --fstype=xfs --grow --asprimary --size=8192 --
ondisk=disk/by-id/dm-uuid-mpath-
2416CD96995134CA5D787F00A5AA11017
```
Multipath devices that use LVM are not assembled until after **Anaconda** has parsed the Kickstart file. Therefore, you cannot specify these devices in the format **dm-uuidmpath**. Instead, to specify a multipath device that uses LVM, use the format **disk/byid/scsi-***WWID*, where *WWID* is the *world-wide identifier* for the device. For example, to specify a disk with WWID **58095BEC5510947BE8C0360F604351918**, use:

```
part / --fstype=xfs --grow --asprimary --size=8192 --
ondisk=disk/by-id/scsi-58095BEC5510947BE8C0360F604351918
```
**Warning**

Never specify multipath devices by device names like **mpatha**. Device names such as this are not specific to a particular disk. The disk named **/dev/mpatha** during installation might not be the one that you expect it to be. Therefore, the **clearpart** command could target the wrong disk.

- Forces the partition to be allocated as a *primary* partition. If the partition cannot be allocated as primary (usually due to too many primary partitions being already allocated), the partitioning process fails. This option only makes sense when the disk uses a Master Boot Record (MBR); for GUID Partition Table (GPT)-labeled disks this option has no meaning. For information about primary (and extended) partitions, see Section A.1.2, ["Partitions:](#page-472-0) Turning One Drive Into Many".
- **--fsprofile=** Specifies a *usage type* to be passed to the program that makes a filesystem on this partition. A usage type defines a variety of tuning parameters to be used when making a filesystem. For this option to work, the filesystem must support the concept of usage types and there must be a configuration file that lists valid types. For **ext2**, **ext3**, **ext4**, this configuration file is **/etc/mke2fs.conf**.
- **--mkfsoptions=** Specifies additional parameters to be passed to the program that makes a filesystem on this partition. This is similar to **--fsprofile** but works for all filesystems, not just the ones that support the profile concept. No processing is done on the list of arguments, so they must be supplied in a format that can be passed directly to the **mkfs** program. This means multiple options should be comma-separated or surrounded by double quotes, depending on the filesystem.
- **--fstype=** Sets the file system type for the partition. Valid values are **xfs**, **ext2**, **ext3**, **ext4**, **swap**, **vfat**, **efi** and **biosboot**.
- **--fsoptions** Specifies a free form string of options to be used when mounting the filesystem. This string will be copied into the **/etc/fstab** file of the installed system and should be enclosed in quotes.
- **--label=** assign a label to an individual partition.
- **--recommended** Determine the size of the partition automatically. For details about the recommended scheme, see Section 6.14.4.5, ["Recommended](#page-88-0) Partitioning Scheme" for AMD64 and Intel 64 systems, Section 11.15.4.5, ["Recommended](#page-179-0) Partitioning Scheme" for IBM Power Systems, and Section 15.15.3.5, ["Recommended](#page-257-0) Partitioning Scheme" for IBM System z.

# **Important**

This option can only be used for partitions which result in a file system such as the **/boot** partition and **swap** space. It can not be used to create LVM physical volumes or RAID members.

- **--onbiosdisk** Forces the partition to be created on a particular disk as discovered by the BIOS.
- **--encrypted** Specifies that this partition should be encrypted, using the passphrase provided in the **--passphrase** option. If you do not specify a passphrase, **Anaconda** uses the default, system-wide passphrase set with the **autopart --passphrase**

command, or stops the installation and prompts you to provide a passphrase if no default is set.

# **Note**

When encrypting one or more partitions, **Anaconda** attempts to gather 256 bits of entropy to ensure the partitions are encrypted securely. Gathering entropy may take some time - the process will stop after a maximum of 10 minutes, regardless of whether sufficient entropy has been gathered.

The process can be sped up by interacting with the installation system (typing on the keyboard or moving the mouse). If you are installing in a virtual machine, you can also attach a virtio-rng device (a virtual random number generator) to the guest as described in the Red Hat Enterprise Linux 7.1 Virtualization Deployment and [Administration](https://access.redhat.com/documentation/en-US/Red_Hat_Enterprise_Linux/7/html/Virtualization_Deployment_and_Administration_Guide/sect-Guest_virtual_machine_device_configuration-Random_number_generator_device.html) Guide.

- **--passphrase=** Specifies the passphrase to use when encrypting this partition. You must use this option together with the **--encrypted** option; by itself it has no effect.
- **--cipher=** Specifies which type of encryption will be used if the **Anaconda** default **aes-xts-plain64** is not satisfactory. You must use this option together with the **- encrypted** option; by itself it has no effect. Available types of encryption are listed in the Red Hat [Enterprise](https://access.redhat.com/site/documentation/en-US/Red_Hat_Enterprise_Linux/7/html/Security_Guide/index.html) Linux 7 Security Guide, but Red Hat strongly recommends using either **aes-xts-plain64** or **aes-cbc-essiv:sha256**.
- **--escrowcert=***URL\_of\_X.509\_certificate* Store data encryption keys of all encrypted partitions as files in **/root**, encrypted using the X.509 certificate from the URL specified with *URL\_of\_X.509\_certificate*. The keys are stored as a separate file for each encrypted partition. This option is only meaningful if **--encrypted** is specified.
- **--backuppassphrase** Add a randomly-generated passphrase to each encrypted partition. Store these passphrases in separate files in **/root**, encrypted using the X.509 certificate specified with **--escrowcert**. This option is only meaningful if **- escrowcert** is specified.
- **--resize=** Resize an existing partition. When using this option, specify the target size (in megabytes) using the **--size=** option and the target partition using the **--onpart=** option.

# **Note** If partitioning fails for any reason, diagnostic messages appear on virtual console 3.

# **poweroff (optional)**

Shut down and power off the system after the installation has successfully completed. Normally during a manual installation, **Anaconda** displays a message and waits for the user to press a key before rebooting. During a Kickstart installation, if no completion method is specified, the **halt** option is used as default.

The **poweroff** option is equivalent to the **shutdown -p** command.

# **Note**

The **poweroff** command is highly dependent on the system hardware in use. Specifically, certain hardware components such as the BIOS, APM (advanced power management), and ACPI (advanced configuration and power interface) must be able to interact with the system kernel. Consult your hardware documentation for more information on you system's APM/ACPI abilities.

For other completion methods, see the **halt**, **reboot**, and **shutdown** Kickstart commands.

# **raid (optional)**

Assembles a software RAID device. This command is of the form:

```
raid mntpoint --level=level --device=device-name partitions*
```
*mntpoint* - Location where the RAID file system is mounted. If it is **/**, the RAID level must be 1 unless a boot partition (**/boot**) is present. If a boot partition is present, the **/boot** partition must be level 1 and the root (**/**) partition can be any of the available types. The *partitions\** (which denotes that multiple partitions can be listed) lists the RAID identifiers to add to the RAID array.

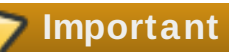

On IBM Power Systems, if a RAID device has been prepared and has not been reformatted during the installation, ensure that the RAID metadata version is **0.90** if you intend to put the **/boot** and **PReP** partitions on the RAID device.

The default Red Hat Enterprise Linux 7 **mdadm** metadata version is not supported for the boot device.

For a detailed example of **raid** in action, see Section 23.4.1, "Advanced [Partitioning](#page-402-0) Example".

- **--level=** RAID level to use (0, 1, 4, 5, 6, or 10). See Section 6.14.4.2, "Create Software RAID" for [information](#page-81-0) about various available RAID levels.
- **--device=** Name of the RAID device to use for example, **--device=root**.

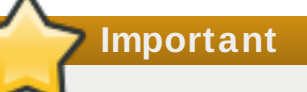

Do not use **mdraid** names in the form of **md0** - these names are not guaranteed to be persistent. Instead, use meaningful names such as **root** or **swap**. Using meaningful names creates a symbolic link from **/dev/md/***name* to whichever **/dev/md***X* node is assigned to the array.

If you have an old (v0.90 metadata) array that you cannot assign a name to, you can specify the array by a filesystem label or UUID (for example, **- device=rhel7-root --label=rhel7-root**).

- **--spares=** Specifies the number of spare drives allocated for the RAID array. Spare drives are used to rebuild the array in case of drive failure.
- **--fsprofile=** Specifies a *usage type* to be passed to the program that makes a filesystem on this partition. A usage type defines a variety of tuning parameters to be used when making a filesystem. For this option to work, the filesystem must support the concept of usage types and there must be a configuration file that lists valid types. For ext2, ext3, and ext4, this configuration file is **/etc/mke2fs.conf**.
- **--fstype=** Sets the file system type for the RAID array. Valid values are **xfs**, **ext2**, **ext3**, **ext4**, **swap**, and **vfat**.
- **--fsoptions=** Specifies a free form string of options to be used when mounting the filesystem. This string will be copied into the **/etc/fstab** file of the installed system and should be enclosed in quotes.
- **--mkfsoptions=** Specifies additional parameters to be passed to the program that makes a filesystem on this partition. No processing is done on the list of arguments, so they must be supplied in a format that can be passed directly to the **mkfs** program. This means multiple options should be comma-separated or surrounded by double quotes, depending on the filesystem.
- **■** --**label=** Specify the label to give to the filesystem to be made. If the given label is already in use by another filesystem, a new label will be created.
- **--noformat** Use an existing RAID device and do not format the RAID array.
- **--useexisting** Use an existing RAID device and reformat it.
- **--encrypted** Specifies that this RAID device should be encrypted, using the passphrase provided in the **--passphrase** option. If you do not specify a passphrase, **Anaconda** uses the default, system-wide passphrase set with the **autopart - passphrase** command, or stops the installation and prompts you to provide a passphrase if no default is set.

# **Note**

When encrypting one or more partitions, **Anaconda** attempts to gather 256 bits of entropy to ensure the partitions are encrypted securely. Gathering entropy may take some time - the process will stop after a maximum of 10 minutes, regardless of whether sufficient entropy has been gathered.

The process can be sped up by interacting with the installation system (typing on the keyboard or moving the mouse). If you are installing in a virtual machine, you can also attach a virtio-rng device (a virtual random number generator) to the guest as described in the Red Hat Enterprise Linux 7.1 Virtualization Deployment and [Administration](https://access.redhat.com/documentation/en-US/Red_Hat_Enterprise_Linux/7/html/Virtualization_Deployment_and_Administration_Guide/sect-Guest_virtual_machine_device_configuration-Random_number_generator_device.html) Guide.

**--cipher=** - Specifies which type of encryption will be used if the **Anaconda** default aes-xts-plain64 is not satisfactory. You must use this option together with the **- encrypted** option; by itself it has no effect. Available types of encryption are listed in the Red Hat [Enterprise](https://access.redhat.com/site/documentation/en-US/Red_Hat_Enterprise_Linux/7/html/Security_Guide/index.html) Linux 7 Security Guide, but Red Hat strongly recommends using either aes-xts-plain64 or aes-cbc-essiv:sha256.

- **--passphrase=** Specifies the passphrase to use when encrypting this RAID device. You must use this option together with the --encrypted option; by itself it has no effect.
- **--escrowcert=***URL\_of\_X.509\_certificate* Store the data encryption key for this device in a file in **/root**, encrypted using the X.509 certificate from the URL specified with *URL\_of\_X.509\_certificate*. This option is only meaningful if **--encrypted** is specified.
- **--backuppassphrase** Add a randomly-generated passphrase to this device. Store the passphrase in a file in **/root**, encrypted using the X.509 certificate specified with **- escrowcert**. This option is only meaningful if **--escrowcert** is specified.

The following example shows how to create a RAID level 1 partition for **/**, and a RAID level 5 for **/home**, assuming there are three SCSI disks on the system. It also creates three swap partitions, one on each drive.

**Example 23.4 . Using the raid Kickstart command**

```
part raid.01 --size=6000 --ondisk=sda
part raid.02 --size=6000 --ondisk=sdb
part raid.03 --size=6000 --ondisk=sdc
part swap --size=512 --ondisk=sda
part swap --size=512 --ondisk=sdb
part swap --size=512 --ondisk=sdc
part raid.11 --size=1 --grow --ondisk=sda
part raid.12 --size=1 --grow --ondisk=sdb
part raid.13 --size=1 --grow --ondisk=sdc
raid / --level=1 --device=rhel7-root --label=rhel7-root
raid.01 raid.02 raid.03
raid /home --level=5 --device=rhel7-home --label=rhel7-home
raid.11 raid.12 raid.13
```
**realm (optional)**

Join an Active Directory or IPA domain. For more information about this command, see the **join** section of the **realm(8)** man page.

**realm join** *domain* **[***options***]**

- **--computer-ou=OU=** Provide the distinguished name of an organizational unit in order to create the computer account. The exact format of the distinguished name depends on the client software and membership software. The root DSE portion of the distinguished name can usually be left out.
- **--no-password** Join automatically without a password.
- **--one-time-password=** Join using a one-time password. This is not possible with all types of realm.
- **--client-software=** Only join realms which can run this client software. Valid values include **sssd** and **winbind**. Not all realms support all values. By default, the client software is chosen automatically.
- **--server-software=** Only join realms which can run this server software. Possible values include **active-directory** or **freeipa**.
- **--membership-software=** Use this software when joining the realm. Valid values include **samba** and **adcli**. Not all realms support all values. By default, the membership software is chosen automatically.

### **reboot (optional)**

Reboot after the installation is successfully completed (no arguments). Normally, Kickstart displays a message and waits for the user to press a key before rebooting.

The **reboot** option is equivalent to the **shutdown -r** command.

Specify **reboot** to automate installation fully when installing in command line mode on System z.

For other completion methods, see the **halt**, **poweroff**, and **shutdown** Kickstart options.

The **halt** option is the default completion method if no other methods are explicitly specified in the Kickstart file.

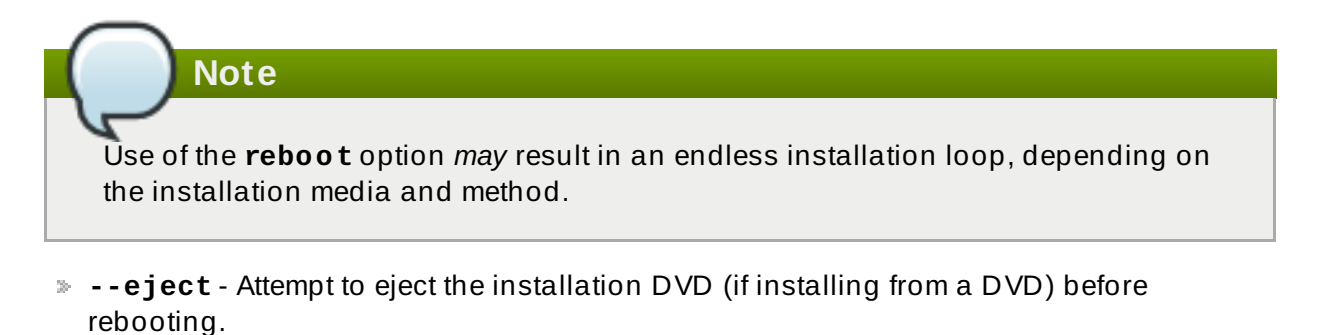

**--kexec** - Uses the **kexec** system call instead of performing a full reboot, which immediately loads the installed system into memory, bypassing the hardware initialization normally performed by the BIOS or firmware.

**Important**

Due to the complexities involved with booting systems using **kexec**, it cannot be explicitly tested and guaranteed to function in every situation.

When **kexec** is used, device registers (which would normally be cleared during a full system reboot) might stay filled with data, which could potentially create issues for some device drivers.

# **repo (optional)**

Configures additional **yum** repositories that may be used as sources for package installation. Multiple **repo** lines may be specified.

**repo --name=***repoid* **[--baseurl=***<url>***|--mirrorlist=***url***] [***options***]**

- **--name=** The repository id. This option is required. If a repository has a name which conflicts with another previously added repository, it is ignored. Because the installation program uses a list of pre-configured repositories, this means that you cannot add repositories with the same names as the preconfigured ones.
- **--baseurl=** The URL for the repository. The variables that may be used in yum repo config files are not supported here. You may use one of either this option or **- mirrorlist**, not both.
- **--mirrorlist=** The URL pointing at a list of mirrors for the repository. The variables that may normally be used in yum repository configuration files are not supported here. You may use one of either this option or --baseurl, not both.
- **\*** --install Save the provided repository configuration on the installed system in the **/etc/yum. repos. d/** directory. Without using this option, a repository configured in a Kickstart file will only be available during the installation process, not on the installed system.
- **--cost=** An integer value to assign a cost to this repository. If multiple repositories provide the same packages, this number is used to prioritize which repository will be used before another. Repositories with a lower cost take priority over repositories with higher cost.
- **--excludepkgs=** A comma-separated list of package names that must *not* be pulled from this repository. This is useful if multiple repositories provide the same package and you want to make sure it comes from a particular repository. Both full package names (such as **publican**) and globs (such as **gnome-\***) are accepted.
- **--includepkgs=** A comma-separated list of package names and globs that must be pulled from this repository. This is useful if multiple repositories provide the same package and you want to make sure it comes from this repository.
- **--proxy=[***protocol***://][***username***[:***password***]@]***host***[:***port***]** Specify an HTTP/HTTPS/FTP proxy to use just for this repository. This setting does not affect any other repositories, nor how the **install.img** is fetched on HTTP installations.
- **--ignoregroups=true** This option is used when composing installation trees and has no effect on the installation process itself. It tells the compose tools to not look at the package group information when mirroring trees so as to avoid mirroring large amounts of unnecessary data.
- **--noverifyssl** Disable SSL verification when connecting to an **HTTPS** server.

# **Important**

Repositories used for installation must be stable. The installation may fail if a repository is modified before the installation concludes.

# **rescue (optional)**

Automatically enters the installation program's rescue mode. This gives you a chance to repair the system in case of any problems.

```
rescue [--nomount|--romount]
```
**--nomount** or **--romount** - Controls how the installed system is mounted in the rescue

environment. By default, the installation program finds your system and mount it in readwrite mode, telling you where it has performed this mount. You may optionally choose to not mount anything (the **--nomount** option) or mount in read-only mode (the **- romount** option). Only one of these two options may be used.

# **reqpart (optional)**

Automatically creates partitions required by your hardware platform. These include a **/boot/efi** partition for systems with UEFI firmware, a **biosboot** partition for systems with BIOS firmware and GPT, and a **PRePBoot** partition for IBM Power Systems.

```
reqpart [--add-boot]
```
**--add-boot** - Creates a separate **/boot** partition in addition to the platform-specific partition created by the base command.

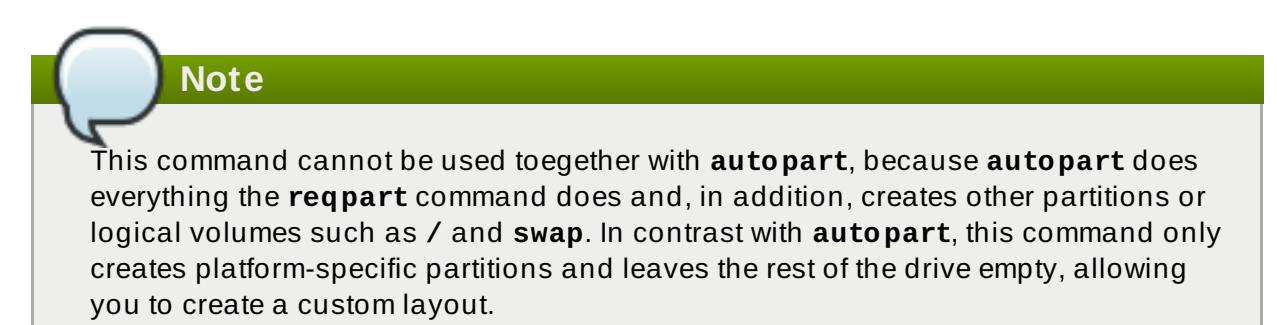

# **rootpw (required)**

Sets the system's root password to the *password* argument.

```
rootpw [--iscrypted|--plaintext] [--lock] password
```
**--iscrypted** - If this option is present, the password argument is assumed to already be encrypted. This option is mutually exclusive with **--plaintext**. To create an encrypted password, you can use **python**:

**\$ python -c 'import crypt; print(crypt.crypt("My Password"))'**

This generates a sha512 crypt-compatible hash of your password using a random salt.

- **--plaintext** If this option is present, the password argument is assumed to be in plain text. This option is mutually exclusive with **--iscrypted**.
- **--lock** If this option is present, the root account is locked by default. This means that the root user will not be able to log in from the console. This option will also disable the **Root Password** screens in both the graphical and text-based manual installation.

### **selinux (optional)**

Sets the state of SELinux on the installed system. The default SELinux policy is **enforcing**.

**selinux [--disabled|--enforcing|--permissive]**

**--enforcing** - Enables SELinux with the default targeted policy being **enforcing**.

- **--permissive** Outputs warnings based on the SELinux policy, but does not actually enforce the policy.
- **--disabled** Disables SELinux completely on the system.

For more information regarding SELinux in Red Hat Enterprise Linux, see the Red Hat Enterprise Linux 7 SELinux User's and [Administrator's](https://access.redhat.com/site/documentation/en-US/Red_Hat_Enterprise_Linux/7/html/SELinux_Users_and_Administrators_Guide/index.html) Guide.

### **services (optional)**

Modifies the default set of services that will run under the default **systemd** target. The list of disabled services is processed before the list of enabled services. Therefore, if a service appears on both lists, it will be enabled.

```
services [--disabled=list] [--enabled=list]
```
- **--disabled=** Disable the services given in the comma separated list.
- **--enabled=** Enable the services given in the comma separated list.

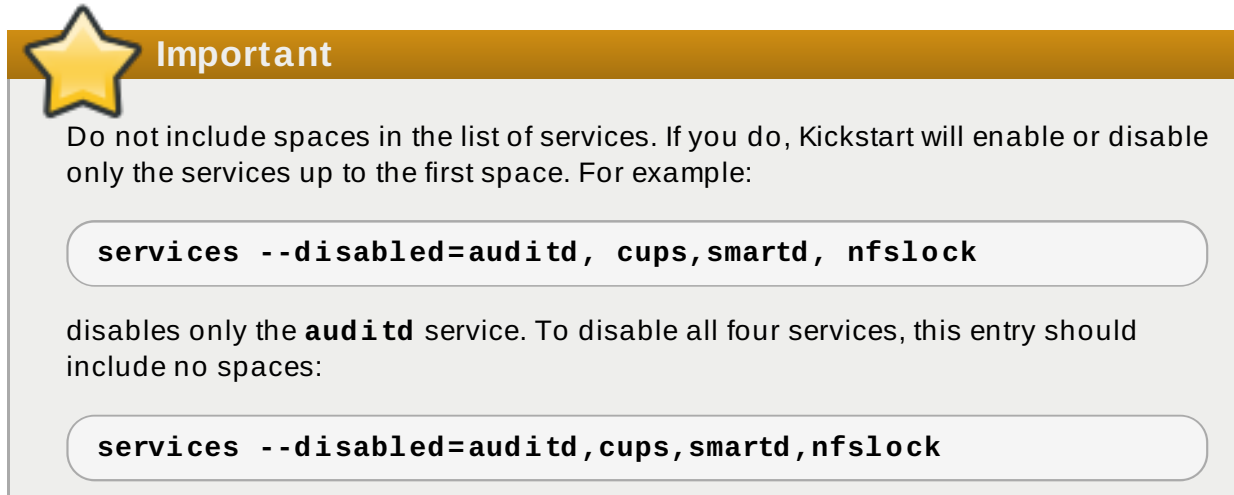

### **shutdown (optional)**

Shut down the system after the installation has successfully completed. During a Kickstart installation, if no completion method is specified, the **halt** command is used.

The **shutdown** Kickstart option is equivalent to the **shutdown** command.

For other completion methods, see the **halt**, **poweroff**, and **reboot** Kickstart options.

# **skipx (optional)**

If present, **X** is not configured on the installed system.

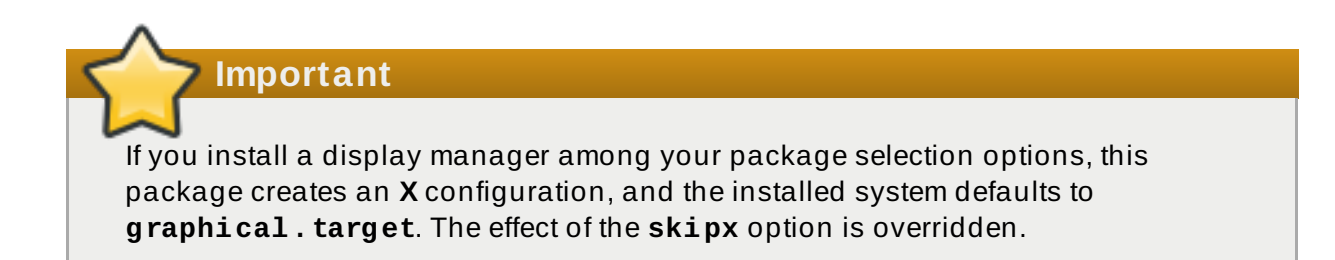

# **sshpw (optional)**

During the installation, you can interact with the installation program and monitor its progress over an **SSH** connection. Use the **sshpw** command to create temporary accounts through which to log on. Each instance of the command creates a separate account that exists only in the installation environment. These accounts are not transferred to the installed system.

```
sshpw --username=name password [--iscrypted|--plaintext] [--
lock]
```
- **--username** Provides the name of the user. This option is required.
- **--iscrypted** If this option is present, the password argument is assumed to already be encrypted. This option is mutually exclusive with **--plaintext**. To create an encrypted password, you can use **python**:

**\$ python -c 'import crypt; print(crypt.crypt("My Password"))'**

This generates a sha512 crypt-compatible hash of your password using a random salt.

- **--plaintext** If this option is present, the password argument is assumed to be in plain text. This option is mutually exclusive with **--iscrypted**
- **--lock** If this option is present, this account is locked by default. This means that the user will not be able to log in from the console.

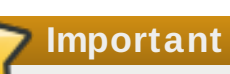

By default, the **ssh** server is not started during the installation. To make **ssh** available during the installation, boot the system with the kernel boot option inst. sshd. See Console, [Environment](#page-317-0) and Display Options for details.

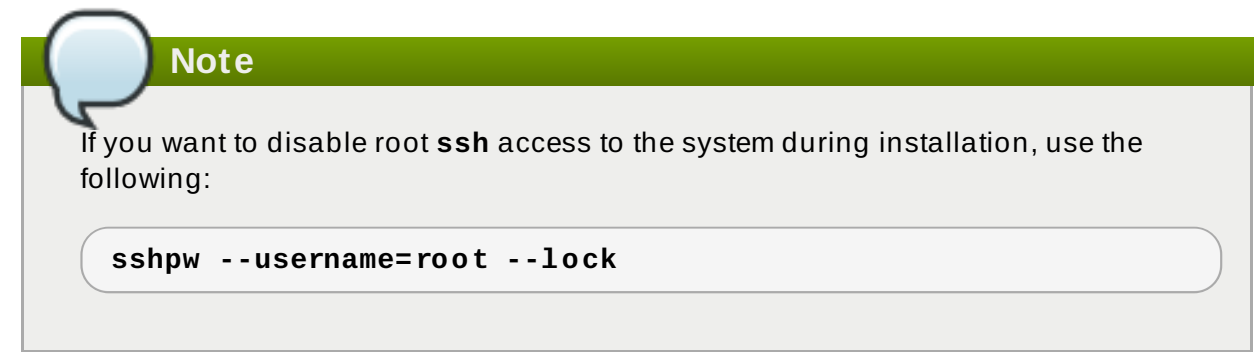

### **text (optional)**

Perform the Kickstart installation in text mode. Kickstart installations are performed in graphical mode by default.

# **Important**

For a fully automatic installation, you must either specify one of the available modes (**graphical**, **text**, or **cmdline**) in the Kickstart file, or you must use the **console=** boot option as described in Console, [Environment](#page-317-0) and Display Options. If no mode is specified, the system will prompt you to choose one before continuing.

#### **timezone (required)**

Sets the system time zone to *timezone*. To view a list of available time zones, use the **timedatectl list-timezones** command.

```
timezone timezone [options]
```
- **--utc** If present, the system assumes the hardware clock is set to UTC (Greenwich Mean) time.
- **--nontp** Disable the NTP service automatic starting.
- **--ntpservers** Specify a list of NTP servers to be used as a comma-separated list without spaces.

#### **unsupported\_hardware (optional)**

Tells the installation program to suppress the **Unsupported Hardware Detected** alert. If this command is not included and unsupported hardware is detected, the installation stalls at this alert.

### **user (optional)**

Creates a new user on the system.

```
user --name=username [options]
```
- **--name=** Provides the name of the user. This option is required.
- **--gecos=** Provides the GECOS information for the user. This is a string of various system-specific fields separated by a comma. It is frequently used to specify the user's full name, office number, etc. See the **passwd(5)** man page for more details.
- **--groups=** In addition to the default group, a comma separated list of group names the user should belong to. The groups must exist before the user account is created. See the **group** command.
- **--homedir=** The home directory for the user. If not provided, this defaults to **/home/***username*.
- **--lock** If this option is present, this account is locked by default. This means that the user will not be able to log in from the console. This option will also disable the **Create User** screens in both the graphical and text-based manual installation.
- **--password=** The new user's password. If not provided, the account will be locked by default.

**--iscrypted** - If this option is present, the password argument is assumed to already be encrypted. This option is mutually exclusive with **--plaintext**. To create an encrypted password, you can use **python**:

**\$ python -c 'import crypt; print(crypt.crypt("My Password"))'**

This generates a sha512 crypt-compatible hash of your password using a random salt.

- **--plaintext** If this option is present, the password argument is assumed to be in plain text. This option is mutually exclusive with **--iscrypted**
- **--shell=** The user's login shell. If not provided, the system default is used.
- **--uid=** The user's *UID* (User ID). If not provided, this defaults to the next available non-system UID.
- **--gid=** The *GID* (Group ID) to be used for the user's group. If not provided, this defaults to the next available non-system group ID.

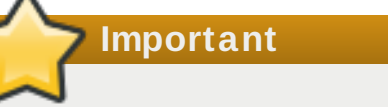

The **--gid=** option currently does not work due to a bug. Using it in a Kickstart file causes the installation to display an error message and fail. This is a known issue.

# **vnc (optional)**

Allows the graphical installation to be viewed remotely via VNC. This method is usually preferred over text mode, as there are some size and language limitations in text installations. With no additional options, this command starts a VNC server on the installation system with no password and displays the details required to connect to it.

**vnc [--host=***hostname***] [--port=***port***] [--password=***password***]**

- **--host=** Connect to the VNC viewer process listening on the given hostname.
- **--port=** Provide a port that the remote VNC viewer process is listening on. If not provided, **Anaconda** uses the VNC default port of 5900.
- **--password=** Set a password which must be provided to connect to the VNC session. This is optional, but recommended.

For more information about VNC installations, including instructions on how to connect to the installation system, see Chapter 22, *[Installing](#page-339-0) Using VNC*.

### **volgroup (optional)**

Creates a Logical Volume Management (LVM) group.

```
volgroup name partition [options]
```
# **Important**

Do not use the dash (**-**) character in logical volume and volume group names when installing Red Hat Enterprise Linux using Kickstart. If this character is used, the installation finishes normally, but the **/dev/mapper/** directory will list these volumes and volume groups with every dash doubled. For example, a volume group named **volgrp-01** containing a logical volume named **logvol-01** will be listed as **/dev/mapper/volgrp--01-logvol--01**.

This limitation only applies to newly created logical volume and volume group names. If you are reusing existing ones using the **--noformat** option, their names will not be changed.

For a detailed partitioning example including **volgroup**, see Section 23.4.1, "Advanced [Partitioning](#page-402-0) Example".

The options are as follows:

- **--noformat** Use an existing volume group and do not format it.
- **--useexisting** Use an existing volume group and reformat it. If you use this option, do not specify a *partition*. For example:

**volgroup rhel00 --useexisting --noformat**

- **--pesize=** Set the size of the volume group's physical extents in kilobytes (KiB). The default value is 4096 (4 MiB), and the minimum value is 1024 (1 MiB).
- **--reserved-space=** Specify an amount of space to leave unused in a volume group in megabytes. Applicable only to newly created volume groups.
- **--reserved-percent=** Specify a percentage of total volume group space to leave unused. Applicable only to newly created volume groups.

Create the partition first, then create the logical volume group, and then create the logical volume. For example:

```
part pv.01 --size 10000
volgroup volgrp pv.01
logvol / --vgname=volgrp --size=2000 --name=root
```
### **xconfig (optional)**

Configures the **X Window System**. If you install the **X Window System** with a Kickstart file that does not include the **xconfig** command, you must provide the **X** configuration manually during installation.

Do not use this command in a Kickstart file that does not install the **X Window System**.

**--defaultdesktop=** - Specify either **GNOME** or **KDE** to set the default desktop (assumes that **GNOME Desktop Environment** and/or **KDE Desktop Environment** has been installed in the **%packages** section).

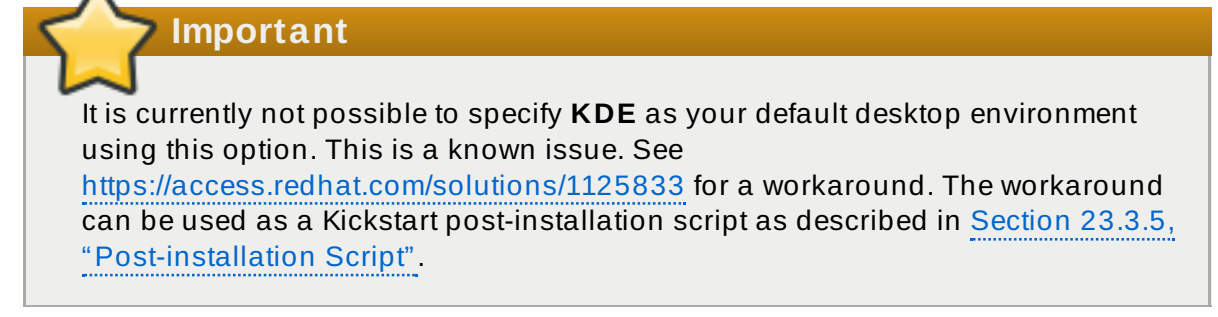

**--startxonboot** - Use a graphical login on the installed system.

### **zerombr (optional)**

If **zerombr** is specified, any invalid partition tables found on disks are initialized. This destroys all of the contents of disks with invalid partition tables. This command is required when performing an unattended installation on a system with previously initialized disks.

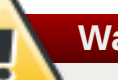

**Warning**

On IBM System z, if **zerombr** is specified, any *Direct Access Storage Device* (DASD) visible to the installation program which is not already low-level formatted is automatically low-level formatted with **dasdfmt**. The command also prevents user choice during interactive installations.

If **zerombr** is not specified and there is at least one unformatted DASD visible to the installation program, a non-interactive Kickstart installation exits unsuccessfully.

If **zerombr** is not specified and there is at least one unformatted DASD visible to the installation program, an interactive installation exits if the user does not agree to format all visible and unformatted DASDs. To circumvent this, only activate those DASDs that you will use during installation. You can always add more DASDs after installation is complete.

### **zfcp (optional)**

Define a Fibre channel device. This option only applies on IBM System z. All of the options described below must be specified.

```
zfcp --devnum=devnum --wwpn=wwpn --fcplun=lun
```
- **--devnum** The device number (zFCP adaptor device bus ID).
- **--wwpn** The device's World Wide Port Name (WWPN). Takes the form of a 16-digit number, preceded by **0x**.
- **--fcplun** The device's Logical Unit Number (LUN). Takes the form of a 16-digit number, preceded by **0x**.

For example:

**zfcp --devnum=0.0.4000 --wwpn=0x5005076300C213e9 - fcplun=0x5022000000000000**

### **%include (optional)**

Use the **%include** */path/to/file* command to include the contents of another file in the Kickstart file as though the contents were at the location of the **%include** command in the Kickstart file.

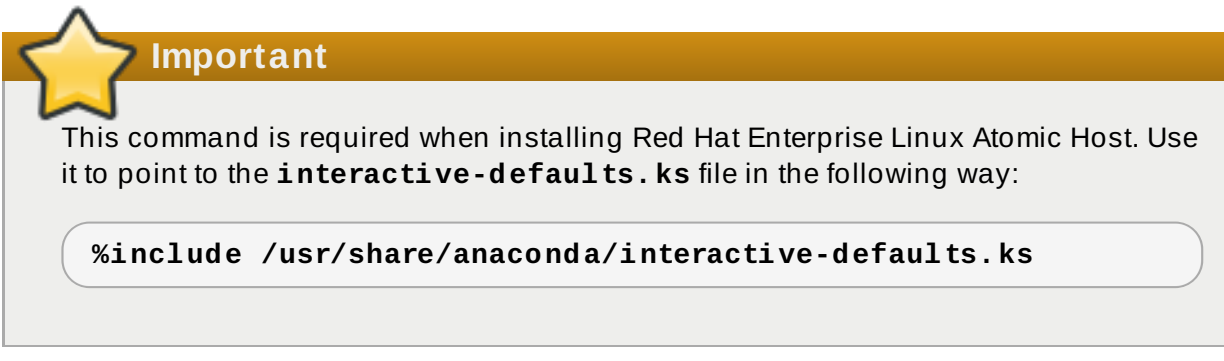

# **23.3.3. Package Selection**

Use the **%packages** command to begin a Kickstart section which describes the software packages to be installed.

You can specify packages by *environment*, *group*, or by their package names. Several environments and groups that contain related packages are defined. See the **repodata/\* comps-***variant***.***architecture***.xml** file on the Red Hat Enterprise Linux 7 Installation DVD for a list of environments and groups.

The **\*-comps-***variant***.***architecture***.xml** file contains a structure describing available environments (marked by the **<environment>** tag) and groups (the **<group>** tag). Each entry has an ID, user visibility value, name, description, and package list. If the group is selected for installation, the packages marked **mandatory** in the package list are always installed, the packages marked **default** are installed if they are not specifically excluded elsewhere, and the packages marked **optional** must be specifically included elsewhere even when the group is selected.

You can specify a package group or environment using either its ID (the **<id>** tag) or name (the **<name>** tag).

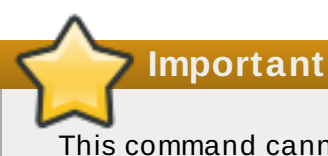

This command cannot be used when installing Red Hat Enterprise Linux Atomic Host.

**Important**

To install a 32-bit package on a 64-bit system, append the package name with the 32-bit architecture for which the package was built; for example, *glibc.i686*. The **--multilib** option also must be specified in the Kickstart file; see the available options below.

**Important**

**Initial Setup** does not run after a system is installed from a Kickstart file unless a desktop environment and the **X Window System** were included in the installation and graphical login was enabled. This means that by default, no users except for **root** are created. You can either create a user with the **user** option in the Kickstart file before installing additional systems from it (see Section 23.3.2, "Kickstart [Commands](#page-350-0) and Options" for details) or log into the installed system with a virtual console as **root** and add users with the **useradd** command.

The **%packages** section must end with the **%end** command.

# **Specifying an Environment**

In addition to groups, you specify an entire environment to be installed:

**%packages** @^Infrastructure Server **%end**

This command installs all packages which are part of the **Infrastracture Server** environment. All available environments are described in the **repodata/\* comps-***variant***.***architecture***.xml** file on the Red Hat Enterprise Linux 7 Installation DVD. Only a single environment can be specified in the Kickstart file.

### **Specifying Groups**

Specify groups, one entry to a line, starting with an **@** symbol, and then the full group name or group id as given in the **\*-comps-***variant***.***architecture***.xml** file. For example:

**%packages** @X Window System @Desktop @Sound and Video **%end**

The **Core** and **Base** groups are always selected - it is not necessary to specify them in the **%packages** section.

The **\*-comps-***variant***.***architecture***.xml** file also defines groups called **Conflicts (***variant***)** for each variant of Red Hat Enterprise Linux. This group contains all packages which are known to cause file conflicts, and is intended to be excluded.

### **Specifying Individual Packages**

Specify individual packages by name, one entry to a line. You can use the asterisk character (**\***) as a *wildcard* in package names. For example:

```
%packages
sqlite
curl
aspell
docbook*
%end
```
The **docbook\*** entry includes the packages *docbook-dtds*, *docbook-simple*, *docbook-slides* and others that match the pattern represented with the wildcard.

#### **Excluding Environments, Groups, or Packages**

Use a leading dash (**-**) to specify packages or groups to exclude from the installation. For example:

#### **%packages**

```
-@Graphical Internet
-autofs
-ipa*fonts
%end
```
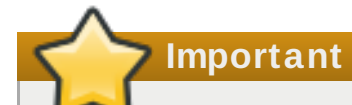

Installing all available packages using only **\*** in a Kickstart file is not supported, even if you exclude the **@Conflicts (***variant***)** group.

You can change the default behavior of the **%packages** section by using several options. Some options work for the entire package selection, others are used with only specific groups.

#### **Common Package Selection Options**

The following options are available for the **%packages**. To use an option, append it to the start of the package selection section. For example:

#### **%packages --multilib --ignoremissing**

#### **--default**

Install the default set of packages. This corresponds to the package set which would be installed if no other selections were made in the **Package Selection** screen during an interactive installation.

#### **--excludedocs**

Do not install any documentation contained within packages. In most cases, this excludes any files normally installed in the **/usr/share/doc\*** directory, but the specific files to be excluded depend on individual packages.

#### **--ignoremissing**

Ignore any packages, groups and environments missing in the installation source, instead of halting the installation to ask if the installation should be aborted or continued.

#### **--instLangs=**

Specify a list of languages to install. Note that this is different from package group level selections. This option does not describe which package groups should be installed; instead, it controls which transaction files from individual packages should be installed by setting RPM macros.

#### **--multilib**

Configure the installed system for multilib packages (that is, to allow installing 32-bit

packages on a 64-bit system) and install packages specified in this section as such.

Normally, on an AMD64 and Intel 64 system, only packages for this architecture (marked as **x86\_64**) and packages for all architectures (marked as **noarch**) would be installed. When you use this option, packages for 32-bit AMD and Intel systems (marked as **i686**) are automatically installed as well, if available.

This only applies to packages explicitly specified in the **%packages** section. Packages which are only being installed as dependencies without being specified in the Kickstart file are only installed in architecture versions in which they are needed, even if they are available for more architectures.

#### **--nocore**

Disables installation of the **@Core** package group which is otherwise always installed by default. Disabling the **@Core** package group should be only used for creating lightweight containers; installing a desktop or server system with **--nocore** will result in an unusable system.

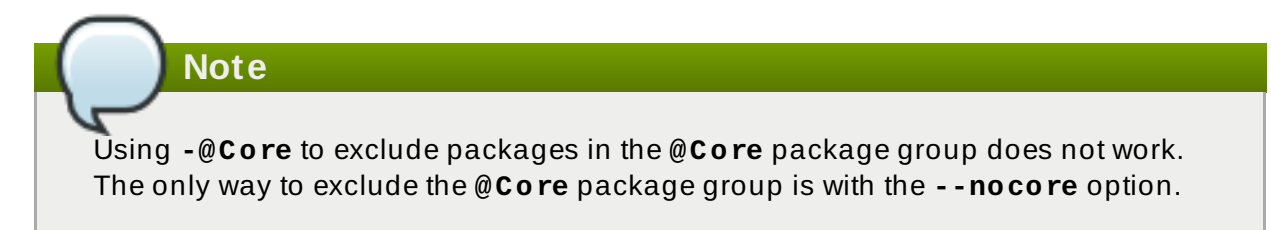

#### **Options for Specific Package Groups**

The options in this list only apply to a single package group. Instead of using them at the **%packages** command in the Kickstart file, append them to the group name. For example:

```
%packages
@Graphical Internet --optional
%end
```
#### **--nodefaults**

Only install the group's mandatory packages, not the default selections.

#### **--optional**

Install packages marked as optional in the group definition in the **\* comps-***variant***.***architecture***.xml** file, in addition to installing the default selections.

Note that some package groups, such as **Scientific Support**, do not have any mandatory or default packages specified - only optional packages. In this case the **- optional** option must always be used, otherwise no packages from this group will be installed.

### **23.3.4 . Pre-installation Script**

You can add commands to run on the system immediately after the Kickstart file has been parsed, but before the installation begins. This section must be placed towards the end of the Kickstart file, after the Kickstart commands described in Section 23.3.2, "Kickstart [Commands](#page-350-0) and Options", and must start with **%pre** and end with **%end**. If your Kickstart file also includes a **%post** section, the order in which the **%pre** and **%post** sections are included does not matter.

You can access the network in the **%pre** section. However, the *name service* has not been configured at this point, so only IP addresses work, not URLs.

The pre-installation script section of Kickstart *cannot* manage multiple install trees or source media. This information must be included for each created Kickstart file, as the pre-installation script occurs during the second stage of the installation process.

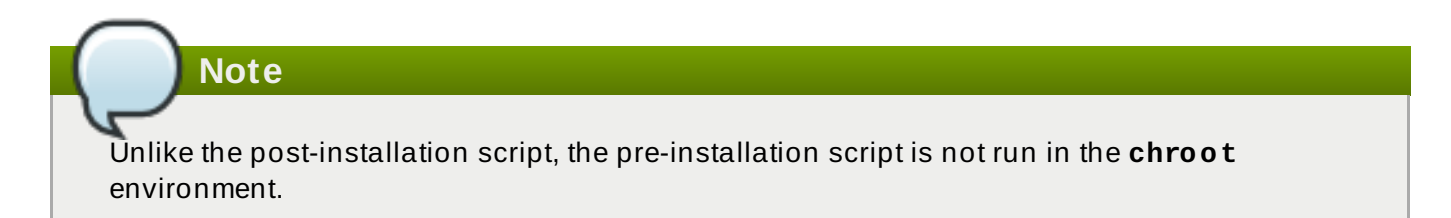

The following options can be used to change the behavior of pre-installation scripts. To use an option, append it to the **%pre** line at the beginning of the script. For example:

```
%pre --interpreter=/usr/bin/python
--- Python script omitted --
%end
```
#### **--interpreter=**

Allows you to specify a different scripting language, such as Python. Any scripting language available on the system can be used; in most cases, these are **/usr/bin/sh**, **/usr/bin/bash**, and **/usr/bin/python**.

#### **--erroronfail**

Display an error and halt the installation if the script fails. The error message will direct you to where the cause of the failure is logged.

#### **--log=**

Logs the script's output into the specified log file. For example:

```
%pre --log=/mnt/sysimage/root/ks-pre.log
```
The following is an example **%pre** section:

#### **Example 23.5. Sample %pre Script**

```
%pre
#!/bin/sh
hds = ""
mymedia=""
for file in /proc/ide/h* do
 mymedia=`cat $file/media`
 if [ $mymedia == "disk" ] ; then
  hds="$hds `basename $file`"
 fi
done
set $hds
numhd=`echo $#`
drive1=`echo $hds | cut -d' ' -f1`
```

```
drive2= echo $hds | cut -d' ' -f2
#Write out partition scheme based on whether there are 1 or 2 hard
drives
if \lceil $numhd == "2" \rceil ; then
 #2 drives
 echo "#partitioning scheme generated in %pre for 2 drives" >
/tmp/part-include
 echo "clearpart --all" >> /tmp/part-include
 echo "part /boot --fstype xfs --size 75 --ondisk hda" >> /tmp/part-
include
 echo "part / --fstype xfs --size 1 --grow --ondisk hda" >> /tmp/part-
include
 echo "part swap --recommended --ondisk $drive1" >> /tmp/part-include
 echo "part /home --fstype xfs --size 1 --grow --ondisk hdb" >>
/tmp/part-include
else
 #1 drive
 echo "#partitioning scheme generated in %pre for 1 drive" >
/tmp/part-include
 echo "clearpart --all" >> /tmp/part-include
 echo "part /boot --fstype xfs --size 75" >> /tmp/part-include
 echo "part swap --recommended" >> /tmp/part-include
 echo "part / --fstype xfs --size 2048" >> /tmp/part-include
 echo "part /home --fstype xfs --size 2048 --grow" >> /tmp/part-include
fi
%end
```
This script determines the number of hard drives in the system and writes a text file with a different partitioning scheme depending on whether it has one or two drives. Instead of having a set of partitioning commands in the Kickstart file, include the following line:

**%include /tmp/part-include**

The partitioning commands selected in the script will be used.

## **23.3.5. Post-installation Script**

You have the option of adding commands to run on the system once the installation is complete, but before the system is rebooted for the first time. This section must be placed towards the end of the Kickstart file, after the Kickstart commands described in Section 23.3.2, "Kickstart [Commands](#page-350-0) and Options", and must start with **%post** and end with **%end**. If your Kickstart file also includes a **%pre** section, the order of the **%pre** and **%post** sections does not matter.

This section is useful for functions such as installing additional software or configuring an additional name server. The post-install script is run in a chroot environment, therefore, performing tasks such as copying scripts or RPM packages from the installation media do not work by default. You can change this behavior using the **--nochroot** option as described below.

#### **Important**

If you configured the network with static IP information, including a name server, you can access the network and resolve IP addresses in the **%post** section. If you configured the network for **DHCP**, the **/etc/resolv.conf** file has not been completed when the installation executes the **%post** section. You can access the network, but you cannot resolve IP addresses. Thus, if you are using **DHCP**, you must specify IP addresses in the **%post** section.

The following options can be used to change the behavior of post-installation scripts. To use an option, append it to the **%post** line at the beginning of the script. For example:

```
%post --interpreter=/usr/bin/python
--- Python script omitted --
%end
```
#### **--interpreter=**

Allows you to specify a different scripting language, such as Python. For example:

**%post --interpreter=/usr/bin/python**

Any scripting language available on the system can be used; in most cases, these are **/usr/bin/sh**, **/usr/bin/bash**, and **/usr/bin/python**.

#### **--nochroot**

Allows you to specify commands that you would like to run outside of the chroot environment.

The following example copies the file **/etc/resolv.conf** to the file system that was just installed.

```
%post --nochroot
cp /etc/resolv.conf /mnt/sysimage/etc/resolv.conf
%end
```
#### **--erroronfail**

Display an error and halt the installation if the script fails. The error message will direct you to where the cause of the failure is logged.

#### **--log=**

Logs the script's output into the specified log file. Note that the path of the log file must take into account whether or not you use the **--nochroot** option. For example, without **- nochroot**:

```
%post --log=/root/ks-post.log
```
with **--nochroot**:

**%post --nochroot --log=/mnt/sysimage/root/ks-post.log**

The following is an example **%post** section:

#### **Example 23.6 . Sample %post Script**

# Start of the %post section with logging into /root/ks-post.log **%post --log=/root/ks-post.log** # Mount an NFS share mkdir /mnt/temp mount -o nolock 10.10.0.2:/usr/new-machines /mnt/temp openvt -s -w -- /mnt/temp/runme umount /mnt/temp # End of the %post section **%end**

The above example mounts an NFS share and executes a script named **runme** located at **/usr/new-machines/** on the share. Note that NFS file locking is *not* supported while in Kickstart mode, therefore the **-o nolock** option is required.

One of the most common uses of post-installation scripts in Kickstart installations is automatic registration of the installed system using Red Hat Subscription Manager. The following is an example of automatic subscription in a **%post** script:

#### **Example 23.7. Running subscription-manager as a Post-Install Script**

```
%post --log=/root/ks-post.log
/usr/sbin/subscription-manager register --username=admin@example.com --
password=secret --serverurl=sam-server.example.com --org="Admin Group"
--environment="Dev" --servicelevel=standard --release="7.0"
%end
```
The **subscription-manager** command-line script registers a system to a Red Hat Subscription Management server (Customer Portal Subscription Management, Subscription Asset Manager, or CloudForms System Engine). This script can also be used to assign or attach subscriptions automatically to the system that best-match that system.

When registering to the Customer Portal, use the Red Hat Network login credentials. When registering to Subscription Asset Manager or CloudForms System Engine, use a user account created by the local administrator.

Additional options can be used with the registration command to set a preferred service level for the system and to restrict updates and errata to a specific operating system version.

Also see the How do I use [subscription-manager](https://access.redhat.com/solutions/748313) in a kickstart file? article on the Red Hat Customer Portal for additional information about using **subscription-manager** in a Kickstart **%post** section.

## **23.3.6. Kickstart Add-ons**

Starting with Red Hat Enterprise Linux 7, Kickstart installations support add-ons. These add-ons can expand the basic Kickstart (and Anaconda) functionality in many ways.

To use an add-on in your Kickstart file, use the **%addon** *addon\_name options* command, and finish the command with an **%end** statement, similar to pre-installation and post-installation scripts described in previous sections. For example, if you want to use the **Kdump** add-on, which is distributed with **Anaconda** by default, use the following commands:

**%addon com\_redhat\_kdump --enable --reserve-mb=auto %end**

The **%addon** command does not include any options of its own - all options are dependent on the actual add-on. For more information about add-ons, see the *Anaconda Addon [Development](https://vpodzime.fedorapeople.org/anaconda-addon-development-guide/) Guide*.

### **23.3.7. Considerations for Red Hat Enterprise Linux Atomic Host**

Kickstart installations of Red Hat Enterprise Linux Atomic Host do not differ much from Red Hat Enterprise Linux installations except for a few specific considerations.

Red Hat Enterprise Linux Atomic Host uses the *rpm-ostree* technology for package management and updates. Therefore, the **%packages** section is not used in the Kickstart file. Instead, the file must contain a command for including the **interactive-defaults.ks** file from the installation media. This file contains Kickstart commands that point to an OSTree repository on the media and also disable the cloud-init service.

Use default partitioning for Red Hat Enterprise Linux Atomic Host. This is handled by the **autopart** command. Do not use **part**, **[volgroup](#page-403-0)** or **logvol**. See the Section 23.4.2, "Example Kickstart file for Red Hat Enterprise Linux Atomic Host" section for an example Kickstart file.

# **23.4. Sample Kickstart Configurations**

### **23.4 .1. Advanced Partitioning Example**

The following is an integrated example showing the **clearpart**, **zerombr**, **part**, **raid**, **volgroup**, and **logvol** Kickstart options in action:

#### **Example 23.8. Advanced Partitioning Example**

```
clearpart --drives=hda,hdc
zerombr
# Raid 1 IDE config
part raid.11 --size 1000 --asprimary --ondrive=hda
part raid.12 --size 1000 --asprimary --ondrive=hda
part raid.13 --size 2000 --asprimary --ondrive=hda
part raid.14 --size 8000 --ondrive=hda
part raid.15 --size 16384 --grow --ondrive=hda
part raid.21 --size 1000 --asprimary --ondrive=hdc
part raid.22 --size 1000 --asprimary --ondrive=hdc
part raid.23 --size 2000 --asprimary --ondrive=hdc
part raid.24 --size 8000 --ondrive=hdc
part raid.25 --size 16384 --grow --ondrive=hdc
# You can add --spares=x
raid / --fstype xfs --device root --level=RAID1 raid.11 raid.21
raid /safe --fstype xfs --device safe --level=RAID1 raid.12 raid.22
raid swap --fstype swap --device swap --level=RAID1 raid.13 raid.23
```

```
raid /usr --fstype xfs --device usr --level=RAID1 raid.14 raid.24
raid pv.01 --fstype xfs --device pv.01 --level=RAID1 raid.15 raid.25
# LVM configuration so that we can resize /var and /usr/local later
volgroup sysvg pv.01
logvol /var --vgname=sysvg --size=8000 --name=var
logvol /var/freespace --vgname=sysvg --size=8000 --
name=freespacetouse
logvol /usr/local --vgname=sysvg --size=1 --grow --name=usrlocal
```
This advanced example implements LVM over RAID, as well as the ability to resize various directories for future growth.

First, the **clearpart** command is used on drives **hda** and **hdc** to wipe them. The **zerombr** command initializes unused partition tables.

Then, the two drives are partitioned to prepare them for RAID configuration. Each drive is divided into five partitions, and each drive is partitioned into an identical layout.

The next part uses these pairs of physical partitions to create a software RAID device with RAID1 level (mirroring). The first four RAID devices are used for **/** (root), **/safe**, **swap** and **/usr**. The fifth, largest pair of partitions is named **pv.01** and will be used in the following part as a physical volume for LVM.

Finally, the last set of commands first creates a volume group named **sysvg** on the **pv.01** physical volume. Then, three logical volumes (**/var**, **/var/freespace** and **/usr/local**) are created and added to the **sysvg** volume group. The **/var** and **/var/freespace** volumes have a set size of 8 GB, and the **/usr/local** volume uses the **--grow** option to fill all remaining available space.

## <span id="page-403-0"></span>**23.4 .2. Example Kickstart file for Red Hat Enterprise Linux Atomic Host**

The following is an example Kickstart file which can be used as a reference when installing Red Hat Enterprise Linux Atomic Host:

#### **Example 23.9 . Example Kickstart file for Red Hat Enterprise Linux Atomic Host**

```
lang en_US.UTF-8
keyboard us
timezone America/New_York
rootpw --iscrypted password_hash
```

```
clearpart --all --initlabel
zerombr
autopart
```
**%include /usr/share/anaconda/interactive-defaults.ks**

The **rootpw** command lets you set the root's password beforehand and the **--iscryped** option accepts a hash of the password you have already created. The **clearpart --all - initlabel** command will erase all disks which can be reached by the installer, including any attached network storage. Using **zerombr** will prevent **Anaconda** from prompting for confirmation which will allow for a completely unattended installation. The **autopart** command will set the

partitioning to default, which is the recommended option for Red Hat Enterprise Linux Atomic Host. The **%include** command points to the file which contains commands that point to an OSTree repository and disables the cloud-init service. This command is mandatory for Red Hat Enterprise Linux Atomic Host.

# **Chapter 24. Installing into a Disk Image**

This chapter describes the process of creating custom, bootable images of several different types, and other related topics. The image creation and installation process can be either performed manually in a procedure similar to a normal hard drive installation, or it can be automated using a Kickstart file and the **livemedia-creator** tool.

If you choose the manual approach, you will be able to perform the installation interactively, using the graphical installation program. The process is similar to installing using Red Hat Enterprise Linux bootable media and the graphical installation program; however, before you begin the installation, you must create one or more empty image files manually.

Automated disk image installations using **livemedia-creator** are somewhat similar to Kickstart installations with network boot. To use this approach, you must prepare a valid Kickstart file, which will be used by **livemedia-creator** to perform the installation. The disk image file will be created automatically.

Both approaches to disk image installations require a separate installation source. In most cases, the best approach is to use an ISO image of the binary Red Hat Enterprise Linux DVD. See Chapter 1, *[Downloading](#page-9-0) Red Hat Enterprise Linux* for information about obtaining installation ISO images.

**Important**

It is not currently possible to use an installation ISO image of Red Hat Enterprise Linux without any additional preparation. The installation source for a disk image installation must be prepared the same way it would be prepared when performing a normal installation. See Section 2.3, "Preparing [Installation](#page-18-0) Sources" for information about preparing installation sources.

# **24.1. Manual Disk Image Installation**

A manual installation into a disk image is performed by executing the **Anaconda** installation program on an existing system and specifying one or more disk image files as installation targets. Additional options can also be used to configure **Anaconda** further. A list of available options can be obtained by using the **anaconda -h** command.

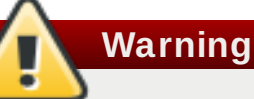

Image installation using **Anaconda** is potentially dangerous, because it uses the installation program on an already installed system. While no bugs are known at this moment which could cause any problems, it is possible that this process could render the entire system unusable. Installation into disk images should always be performed on systems or virtual machines specifically reserved for this purpose, and not on systems containing any valuable data.

This section provides information about creating empty disk images and using the **Anaconda** installation program to install Red Hat Enterprise Linux into these images.

# **24 .1.1. Preparing a Disk Image**

The first step in manual disk image installation is creating one or more image files, which will later be used as installation targets similar to physical storage devices. On Red Hat Enterprise Linux, a disk image file can be created using the following command:

#### **\$ fallocate -l** *size name*

**Note**

Replace *size* with a value representing the size of the image (such as **10G** or **5000M**), and *name* with the file name of the image to be created. For example, to create a disk image file named myimage.raw with the size of 30GB, use the following command:

#### **\$ fallocate -l 30G myimage.raw**

The **fallocate** command allows you to specify the size of the file to be created in different ways, depending on the suffix used. For details about specifying the size, see the **fallocate(1)** man page.

The size of the disk image file you create will limit the maximum capacity of partitions created during the installation. The image must always have a minimum size of 3GB, but in most cases, the space requirements will be larger. The exact size you will need for your installatin will vary depending on the software you want to install, the amount of swap space, and the amount of space you will need to be available after the installation. More details about partitioning are available in:

- Section 6.14.4.5, ["Recommended](#page-88-0) Partitioning Scheme" for AMD64 and Intel 64 systems
- Section 11.15.4.5, ["Recommended](#page-179-0) Partitioning Scheme" for IBM Power Systems servers

After you create one or more empty disk image files, continue with Section 24.1.2, ["Installing](#page-406-0) Red Hat Enterprise Linux into a Disk Image".

# <span id="page-406-0"></span>**24 .1.2. Installing Red Hat Enterprise Linux into a Disk Image**

## **Important**

Set Security Enhanced Linux (**SELinux**) to permissive (or disabled) mode before creating custom images with **Anaconda**. See Red Hat Enterprise Linux 7 SELinux User's and [Administrator's](https://access.redhat.com/site/documentation/en-US/Red_Hat_Enterprise_Linux/7/html/SELinux_Users_and_Administrators_Guide/index.html) Guide for information on setting **SELinux** modes.

To start the installation into a disk image file, execute the following command as **root**:

#### **# anaconda --image=***/path/to/image/file*

Replace */path/to/image/file* with the *full* path to the image file you created earlier.

After executing this command, **Anaconda** will start on your system. The installation interface will be the same as if you performed the installation normally (booting the system from Red Hat Enterprise Linux media), but the graphical installation will start directly, skipping the boot menu. This means that boot options must be specified as additional arguments to the **anaconda** command. You can view the full list of supported commands by executing **anaconda -h** on a command line.

One of the most important options is **--repo=**, which allows you to specify an installation source. This option uses the same syntax as the **inst. repo=** boot option. See Section 20.1, "Configuring the Installation System at the Boot Menu" for more information.

When you use the **--image=** option, *only* the disk image file specified will be available as the installation target. No other devices will be visible in the **Installation Destination** dialog. If you want to use multiple disk images, you must specify the **--image=** option separately for each image file separately. For example:

```
# anaconda --image=/home/testuser/diskinstall/image1.raw --
image=/home/testuser/diskinstall/image2.raw
```
The above command will start **Anaconda**, and in the **Installation Destination** screen, both image files specified will be available as installation targets.

Optionally, you can also assign custom names to the disk image files used in the installation. To assign a name to a disk image file, append **:***name* to the end of the disk image file name. For example, to use a disk image file located in **/home/testuser/diskinstall/image1.raw** and assign the name **myimage** to it, execute the following command:

**# anaconda --image=/home/testuser/diskinstall/image1.raw:myimage**

# **24.2. Automatic Disk Image Installation**

Creation of disk images and the installation into them can be automated using **livemedia-creator**. To perform an automatic installation, you will need an installed Red Hat Enterprise Linux system and a Kickstart file. The disk images themselves do not need to be created manually. For information about creating and using Kickstart files, see Chapter 23, *Kickstart [Installations](#page-345-0)*.

## **24 .2.1. Overview of livemedia-creator**

Creating custom images using **livemedia-creator** is usually a two stage process. In the first stage, a temporary disk image file is created and **Anaconda**, the Red Hat Enterprise Linux installation program, installs a system on this image based on the parameters provided in a Kickstart file. Then, in the second stage, **livemedia-creator** uses this temporary system to create the final, bootable image.

This behavior can be changed by specifying additional options. For example, it is possible to go through the first stage only, with the result being a disk image file, or to skip the first stage and use an existing disk or file system image to create the final bootable ISO image.

**Important**

Creating custom images using **livemedia-creator** is currently supported only on AMD64 and Intel 64 (x86\_64) and IBM POWER (big endian) systems.

Additionally, the creation process is only supported in Red Hat Enterprise Linux 7. Custom images of earlier releases may be possible to create as well, but are not supported by Red Hat.

Sample usage of **livemedia-creator** is described in Section 24.2.4, ["Creating](#page-409-0) Custom Images". On a system where the *lorax* package is installed, a list of all available options can be displayed using the **livemedia-creator --help** command. Additional documentation is also installed along with the *lorax* package: the **livemedia-creator(1)** man page and the **README.livemediacreator** file located in the **/usr/share/doc/lorax-***version***/** directory, where *version* is the version of the *lorax* package you have installed.

# **24 .2.2. Installing livemedia-creator**

The **livemedia-creator** tool is a part of the *lorax* package. To install the package, execute the following command as **root**:

### **# yum install lorax**

You will also need to install several other packages in addition to *lorax* itself. These packages are not dependencies of *lorax* and therefore they are not installed automatically, but you might need them depending on what exactly are you using **livemedia-creator** for. Among these packages are:

- *virt-install*: a package providing tools to build new virtual machines, used in the first stage of live media creation unless the **--no-virt** option is specified.
- *libvirt*, *qemu-kvm*, *libvirt-client* and other virtualization tools: when using *virt-install*, your system must be prepared to create, run and manage a virtual machine. See the Red Hat Enterprise Linux 7 Virtualization Deployment and [Administration](https://access.redhat.com/site/documentation/en-US/Red_Hat_Enterprise_Linux/7/html/Virtualization_Deployment_and_Administration_Guide/index.html) Guide for information on virtualization in Red Hat Enterprise Linux and for documentation about installing and working with virtualization tools.
- *anaconda*: the Red Hat Enterprise Linux installation program, used in the first stage instead of virtinstall if the **--no-virt** option is used.

Other applications, which are beyond the scope of this chapter, may be necessary. If you attempt to execute **livemedia-creator** and a package required with the options you specified is missing, the program will stop and an error message will be displayed informing you of packages you need to install before proceeding.

# **24 .2.3. Sample Kickstart Files**

To successfully create a custom live image, you will need a valid Kickstart configuration file. Two samples are automatically installed along with *lorax*. You can use these samples as a reference when creating your own custom images, or you can copy them and modify them to suit your intended usage. Both provided samples are located in the **/usr/share/doc/lorax-***version***/** directory, where *version* is the version number of the lorax package installed on your system.

The available samples are:

- **rhel7-minimal.ks**: a configuration file which provides only a minimal installation (the **@core** group) and other essentials such as the kernel and the **GRUB2** boot loader. No users apart from **root** are created, and no graphical interface or additional packages are installed.
- **rhel7-livemedia.ks**: a more advanced configuration file which creates a live system with a graphical interface. A user named **liveuser** is created along with **root**.

Both sample configurations need to be modified to use a valid location as the installation source. To do this, open the file in a plain text editor such as **vim**, locate the **url** command and change the provided address to a valid installation source. No other changes are necessary for these samples to work.

**Important**

Do not modify the samples in their original location. Copy them to another directory and modify the copies instead.

**Note**

When specifying the installation source and additional repositories in the Kickstart file, keep in mind that only officially provided Red Hat repositories are supported. Custom repositories may work, but are not supported.

# <span id="page-409-0"></span>**24 .2.4 . Creating Custom Images**

This section describes several common usage patterns for **livemedia-creator**. It is not intended to be a complete list of available options. To view every available option, execute **livemediacreator --help** or see the **livemedia-creator(1)** man page.

## **24.2.4.1. Creat ing a Live Image Using virt -inst all**

Perhaps the most common use of **livemedia-creator** involves using *virt-install* to create a temporary virtual machine to be used for the live image creation process. To create a live ISO using virt-install, you will need a valid Kickstart file and a bootable ISO image which contains the **Anaconda** installation program. Such images are provided by Red Hat as "minimal boot media"; see Section 2.2, "Making [Installation](#page-13-0) USB Media" for details.

The following command is the bare minimum you need to create a live image using **virt-install**:

```
# livemedia-creator --make-iso --iso=/path/to/boot.iso --
ks=/path/to/valid/kickstart.ks
```
Replace */path/to/boot.iso* with a path to a minimal boot image and */path/to/valid/kickstart.ks* with a path to a valid Kickstart file to be used in the image creation process.

Additional options which you may find helpful in this particular use case are:

- **--vnc vnc**: this option allows you to watch the installation process using a VNC client such as **TigerVNC**. The option is passed to virt-install's **[--graphics](#page-339-0)** option. See Chapter 22, *Installing Using VNC* for more information.
- **--ram** *x*: allows you to specify the amount of RAM for the temporary virtual machine in megabytes.
- **--vcpus** *x*: the amount of the virtual machine's processors.

### **24.2.4.2. Creat ing a Live Image Using Anaconda's Image Inst all**

Another way of creating a live image is to use **Anaconda**'s image installation feature. In this case, no image containing the installation program is needed, but the *anaconda* package must be installed on the system. Again, the process has two stages: first, a temporary disk image is created and a system is installed into it, and then this image is used to create the final bootable ISO.

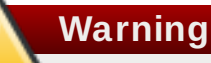

Live image creation using **Anaconda** is potentially dangerous, because it uses the installation program on the system itself instead of inside a virtual machine. While no bugs are known at this moment that would cause any problems, it is possible that this process could render the entire system unusable. Running **livemedia-creator** with the **--no-virt** option is therefore only recommended on virtual machines (guests) specifically reserved for this purpose.

**Important**

Set Security Enhanced Linux (**SELinux**) to permissive (or disabled) mode before creating custom images with **Anaconda**. See Red Hat Enterprise Linux 7 SELinux User's and [Administrator's](https://access.redhat.com/site/documentation/en-US/Red_Hat_Enterprise_Linux/7/html/SELinux_Users_and_Administrators_Guide/index.html) Guide for information on setting **SELinux** modes.

To create a live image using **Anaconda**, use the **--no-virt** option. For example:

```
# livemedia-creator --make-iso --ks=/path/to/valid/kickstart.ks --no-
virt
```
### <span id="page-410-0"></span>**24.2.4.3. Creat ing a Disk or File Syst em Image**

You can also use **livemedia-creator** to create a disk or file system image. This means running only the first stage of the image creation process. The final ISO will not be created, the program will stop after finishing the installation process on the temporary disk or file system image file. You can then mount and inspect this image for errors, which can be useful when troubleshooting a modified Kickstart file, and you can also keep it for future use to save time when creating images in the future.

There are several ways to stop the creation process after the first stage. You can use the **--imageonly** option as illustrated in the following example:

**# livemedia-creator --make-iso --ks=***/path/to/valid/kickstart.ks* **- iso=***/path/to/boot.iso* **--image-only**

Alternatively, you can use the **--make-disk** option instead of **--make-iso**:

**# livemedia-creator --make-disk --ks=***/path/to/valid/kickstart.ks* **- iso=***/path/to/boot.iso*

You can also create a file system image instead of partitioned disk image using the **--makefsimage** option:

**# livemedia-creator --make-fsimage --ks=***/path/to/valid/kickstart.ks* **- iso=***/path/to/boot.iso*

**Note**

It is also possible to use the **--no-virt** option in all examples in this section.

In all cases, the result will be a partitioned disk image or a file system image, located in the **/var/tmp/** directory by default. To change the location of the result, use the **--tmp** */path/to/temporary/directory/* option, where */path/to/temporary/directory/* is the path to the target directory.

#### **24.2.4.4. Using a Previously Creat ed Disk or File Syst em Image**

If you already have a disk or file system image (see Section 24.2.4.3, "Creating a Disk or File System Image"), you can supply it to **[livemedia-creator](#page-410-0)** to produce the final bootable ISO image. In this case no Kickstart File or **Anaconda** installation image is necessary; these are only needed in the first stage of the image creation process, which is skipped in this case.

To create a final image from an existing partitioned disk image file, use the **--disk-image** option. For example:

```
# livemedia-creator --make-iso --disk-image=/path/to/disk/image.img
```
If you want to use a file system image instead of a disk image, use the **--fs-image** option instead:

```
# livemedia-creator --make-iso --fs-
image=/path/to/filesystem/image.img
```
### **24.2.4.5. Creat ing an Appliance**

Another use for **livemedia-creator** is creating an appliance image (a partitioned disk image), including an XML file containing its description, generated using a template. Virtual machine installations as well as image installations are supported in this case. To create an appliance image and description, use the **--make-appliance** option instead of **--make-iso**. For example:

```
# livemedia-creator --make-appliance --ks=/path/to/valid/kickstart.ks
--iso=/path/to/boot.iso
```
Both the image and the description XML file will be stored in the **/var/tmp/** directory unless a different one is specified using the **--resultdir** option.

Additional options specific to appliance creation are:

- **--app-name** *name*: specifies the name of the appliance, which will appear in the XML description file marked by the **<name>** tag. The default value is **None**.
- **--app-template** */path/to/template.tmpl*: specifies the template to be used. The default is **/usr/share/lorax/appliance/libvirt.tmpl**.
- **--app-file** */path/to/app/file.xml*: specifies name of the generated description XML file. The default value is **appliance.xml**.

#### **24.2.4.6. Creat ing an Amazon Machine Image (AMI)**

To create an Amazon Machine Image (AMI) for use within the Amazon Elastic Compute Cloud (EC2), use the **--make-ami** option. Virtualized and image installations are both supported.

**# livemedia-creator --make-ami --ks=***/path/to/valid/kickstart.ks* **- iso=***/path/to/boot.iso*

The result will be an image file named **ami-root.img**, located in the **/var/tmp/** directory, unless you used the **--resultdir** option to specify a different one.

## **24.2.4.7. Addit ional Argument s**

The following options can be used with all use cases listed above (virtual installations, **Anaconda** image installations and others).

- **--keep-image**: when you specify this option, the temporary disk image file used in the first stage of the installation will not be deleted. It will be located in the **/var/tmp/** directory and it will have a randomly generated name such as **diskgU42Cq.img**.
- **--image-only**: using this option means that only the first stage of the image creation process will be executed. Instead of producing the final bootable ISO image, **livemedia-creator** will only create the temporary disk image file and perform an installation on it. This option allows you to save time when testing modifications to your Kickstart file, because you can skip the timeconsuming second stage and inspect the temporary disk image file.
- **--image-name** *name*: allows you to specify a custom name for the temporary disk image file. The default name is randomly generated (for example, **disk1Fac8G.img**).
- **--tmp** */path/to/temporary/directory/*: specifies the top level temporary directory. The default value is **/var/tmp/**. When using this option, you must specify a directory which already exists.
- **--resultdir** */path/to/results/directory/*: specifies the directory where the results (the bootable ISO image) will appear after **livemedia-creator** finishes. An already existing directory cannot be specified. The default is **/var/tmp/**. This option only applies to the final ISO image; if you are creating a disk or file system image and want it to be saved at a specific location, use the **--tmp** option.
- **--logfile** */path/to/log/file/*: specifies the location of the program's log file.

### **24 .2.5. T roubleshooting livemedia-creator Problems**

This section offers suggestions on solving various issues commonly encountered when using **livemedia-creator**. If you encounter a problem not described here, you can look into the program's log files, which are automatically generated during every run and saved into the directory from which you executed the tool, unless you specify a different directory using the **--logfile** option. The log files will be different based on the options you used - for example, **virt-install.log** will not be generated when you use the **--no-virt** option (instead, you will get log files from **Anaconda**, located in the **anaconda/** directory). Other files, namely **livemedia.log** and **program.log**, are generated every time.

Another way to find and solve problems is using the **--image-only** option when running the utility. This option will stop the program after the first stage, so only a disk image file will be generated instead of the final bootable ISO. You can then mount the disk image file and examine its contents without having to wait for the second stage to finish. Alternatively, you can use the **--keep-image** option, which will execute both stages, but keep the temporary disk image for later analysis.

Using the **--vnc** option is recommended when testing changes to the Kickstart file. This option will allow you to use a VNC client to connect to the virtual machine and watch the installation progress. See Chapter 22, *[Installing](#page-339-0) Using VNC* for details.

### **24.2.5.1. St uck Virt ual Machine Inst allat ion**

If the installation program gets stuck for any reason during the first stage of a virtual installation, **livemedia-creator** will become stuck as well, waiting for the installation to finish. You can either interrupt the program directly, or you can solve this problem by stopping the temporary virtual machine. **Livemedia-creator** will detect that the guest operating system has been stopped, delete all temporary files and exit.

To stop the temporary virtual machine, follow this procedure:

#### **Procedure 24 .1. Stopping the Temporary Virtual Machine**

1. Use **virsh** to list all virtual machines (guests) currently available on the system. The output will be similar to the following:

```
# virsh list --all
Id Name State
----------------------------------------------------
93 LiveOS-2a198971-ba97-454e-a056-799f453e1bd7 running
    RHEL7 shut off
```
Identify the temporary virtual machine. Its name will always start with **LiveOS**, followed by a string of random numbers and characters.

2. Once you have identified the temporary virtual machine, stop it using the **virsh destroy** *name* command, where *name* is the virtual machine's name:

```
# virsh destroy LiveOS-2a198971-ba97-454e-a056-799f453e1bd7
Domain LiveOS-2a198971-ba97-454e-a056-799f453e1bd7 destroyed
```
### **24.2.5.2. Abort ed Virt ual Machine Inst allat ion**

If you were performing a virtual installation and the process was interrupted for any reason (such as hardware failure, power outage or a keyboard interrupt) during the first stage, virt-install will not be able to start again until the previously created temporary disk image and virtual machine have been removed. The following procedure explains how to do this.

Not all steps might be necessary every time. For example, if you are recovering after a system crash, you will not have to stop the temporary virtual machine, just undefine it. You can also use steps 4 and 5 if you only want to clean up temporary files created by **livemedia-creator** and nothing else.

#### **Procedure 24 .2. Removing Temporary Guests And Disk Image Files**

1. Use **virsh** to list all virtual machines (guests) currently available on the system. The output will be similar to the following:

```
# virsh list --all
Id Name State
----------------------------------------------------
93 LiveOS-2a198971-ba97-454e-a056-799f453e1bd7 running
    RHEL7 shut off
```
Identify the temporary virtual machine. Its name will always start with **LiveOS**, followed by a string of random numbers and characters.

2. Once you have identified the temporary virtual machine, stop it using the **virsh destroy** *name* command, where *name* is the virtual machine's name:

**# virsh destroy LiveOS-2a198971-ba97-454e-a056-799f453e1bd7** Domain LiveOS-2a198971-ba97-454e-a056-799f453e1bd7 destroyed

3. Delete the temporary virtual machine using **virsh undefine** *name*, using the same *name* as in the previous step.

```
# virsh undefine LiveOS-2a198971-ba97-454e-a056-799f453e1bd7
Domain LiveOS-2a198971-ba97-454e-a056-799f453e1bd7 has been
undefined
```
4. Find the temporary file system's mount. It will be targeted to the **/var/tmp/** directory and its name will be **lorax.imgutils** followed by six random numbers or characters.

```
# findmnt -T /var/tmp/lorax.imgutils*
TARGET SOURCE FSTYPE OPTIONS
/var/tmp/lorax.imgutils.bg6iPJ /dev/loop1 iso9660 ro,relatime
```
Then, unmount it using the **umount** command:

```
# umount /var/tmp/lorax.imgutils.bg6iPJ
```
5. Find the temporary disk image created by virt-install in the **/var/tmp** directory. The name of this file is printed to command line at the beginning of the installation process and is randomly generated, unless you specify a name using the **--image-name** option. For example:

```
2013-10-30 09:53:03,161: disk_size = 5GB
2013-10-30 09:53:03,161: disk_img = /var/tmp/diskQBkzRz.img
2013-10-30 09:53:03,161: install_log = /home/pbokoc/lorax/virt-
install.log
mount: /dev/loop1 is write-protected, mounting read-only
```
In the above example, the temporary disk image is **/var/tmp/diskQBkzRz.img**.

If you cannot find the initial messages, you can identify the temporary files manually. List all contents of the **/var/tmp** directory using the **ls** command and filter the output for files containing **disk** in their names:

**# ls /var/tmp/ | grep disk** diskQBkzRz.img

Then, delete the temporary disk image:

**# rm -f /var/tmp/diskQBkzRz.img**

If you followed all steps in this procedure, you are now able to start a new installation with virt-install.

#### **24.2.5.3. Failed Inst allat ion Using --no-virt**

Recovery from an interrupted installation using **Anaconda** image install feature (the **--no-virt** option) can be achieved by executing the **anaconda-cleanup** script, which is installed along with the *anaconda* package. This script is located in the **/usr/bin/** directory.

Use the following command to execute the cleanup script. You will need root privileges to do this.

**# anaconda-cleanup**

**24.2.5.3. Failed Inst allat ion Using --no-virt**

# **Chapter 25. Installing Red Hat Enterprise Linux Atomic Host in Virtualized Environments**

This chapter explains how to install Red Hat Enterprise Linux Atomic Host in several different virtualization environments and public cloud services. Before you start following the procedures below, download the appropriate ISO image for your [environment](#page-9-0) as described in Chapter 1, *Downloading Red Hat Enterprise Linux*.

# **25.1. Linux Hypervisor Installation Using qcow2 Media**

The following sections describe the installation of Red Hat Enterprise Linux Atomic Host using a **qcow2** disk image in a Linux hypervisor environment on a Red Hat Enterprise Linux 7 system.

## **25.1.1. Linux Hypervisor Installation Overview**

Red Hat Enterprise Linux Atomic Host is available as a fully-configured disk image ready to be used with a Linux hypervisor. This variant is distributed as a compressed **gz ip** archive. Decompress it using the following command:

#### **# gzip -d rhel-atomic-host-7.qcow2.gz**

The resulting uncompressed **qcow2** image can be used to create an instance of Red Hat Enterprise Linux Atomic Host. This means that the file will be written to once you start the virtual machine; after you use it to start one instance, you can not reuse it to start another one or reconfigure it using **cloud-init**. Therefore, you should back up the original **qcow2** file before starting the first instance. You can use the **qemu-img** command to create a *snapshot* of the unmodified file:

```
# qemu-img create -f qcow2 -o backing_file=rhel-atomic-host-
standard.qcow2 atomic-beta-instance-0.qcow2
```
This command creates a snapshot named **rhel-atomic-host-standard.qcow2**, which is the original, unmodified image, and a new file called **atomic-beta-instance-0.qcow2**, which can be used for the actual virtual machine.

# **25.1.2. Preparing for Installation**

The installation configuration options are set with a pair of cloud-init configuration files:

#### **meta-data**

A plain text file which provides information that identifies the instance of Red Hat Enterprise Linux Atomic Host being installed. Its contents should be similar to the following example:

```
instance-id: Atomic0
local-hostname: atomic-00
```
The **instance-id** can be any identifying name and the **local-hostname** should be a host name that follows your site standards.

**user-data**

A plain text file which provides information about users on the system. This information will be used to enable access to the Red Hat Enterprise Linux Atomic Host instance. by default, the **root** user is password-locked; therefore, if you do not create the **user-data** file, you will not be able to log in.

An example of a **user-data** file is below:

```
#cloud-config
password: atomic
chpasswd: {expire: False}
ssh_pwauth: True
ssh_authorized_keys:
- ssh-rsa AAA...SDvz user1@yourdomain.com
- ssh-rsa AAB...QTuo user2@yourdomain.com
```
**Note**

The first line of the example (**#cloud-config**) is not a comment or a command example - it is a mandatory line in the configuration file.

This example enables the **cloud-user** user to log in either with a password or an **SSH** key. The use of both methods is possible, but not required. An initial password is set on the **password** line; when the user logs in for the first time on this instance, they will be prompted to change their password as defined on the **chpasswd** line. Forcing the user to change their password after the first login is recommended because initially the password is stored in plain text.

The final four lines in the example configure remote login using **SSH**. The **ssh\_pwauth: True** line enables **SSH** using a password, and the **ssh\_authorized\_keys** starts a block of one or more authorized public keys. Keys described in this file will be added to the **~/.ssh/authorized\_keys** file. Each authorized key must be on a separate line and start with two spaces followed by a hyphen (**-**) and another space.

For additional information about these files, see the [Frequently](https://access.redhat.com/articles/rhel-atomic-cloud-init-faq) Asked Questions about cloud-init article on the Red Hat Customer Portal.

Once you have created both of the files described above, you must package them into the ISO image. This image will then be used as a virtual configuration CD on the virtual machine. To package the files into an image, use the following command:

**# genisoimage -output atomic0-cidata.iso -volid cidata -joliet -rock user-data meta-data**

This will create a new ISO image file named **atomic0-cidata.iso**.

# **25.1.3. Starting Red Hat Enterprise Linux Atomic Host for the First T ime**

After you unpacked the distributed **qcow2** image and created a configuration image as described in the previous section, you can create the virtual machine and begin the installation process. This section will describe creating an instance using the **virt-install** command; it is also possible to use the **[virt-manager](https://access.redhat.com/site/documentation/en-US/Red_Hat_Enterprise_Linux/7/html/Virtualization_Deployment_and_Administration_Guide/index.html)** graphical interface. Both are documented in the Red Hat Enterprise Linux 7 Virtualization Deployment and [Administration](https://access.redhat.com/site/documentation/en-US/Red_Hat_Enterprise_Linux/7/html/Virtualization_Getting_Started_Guide/index.html) Guide. See also the Red Hat Enterprise Linux 7 Virtualization Getting Started Guide for introduction to virtualization on Red Hat Enterprise Linux 7.

The following command will create a new virtual machine using the **qcow2** image distributed by Red Hat and the configuration image you have created earlier:

**# virt-install --import --name Atomic0 --ram 4096 --vcpus 2 --disk path=/path/to/rhel-atomic-host-standard.qcow2,format=qcow2,bus=virtio - -disk path=/path/to/atomic0-cidata.iso,device=cdrom --network bridge=virbr0 --graphics vnc**

The two **--disk-path=** options specify locations of the image files and device types which should be created (a **virtio** device for the main image and a virtual CD drive for the configuration image). It also assigns 4 GB of RAM (**--ram 4096**) and 2 virtual CPUs (**--vcpus 2**) to the virtual machine, sets up a VNC graphical interface (**--graphics vnc**) and a network bridge (**--network bridge=virbr0**). You can change these settings to suit your needs, but you must always use both of the image files.

**Note**

Currently, **DHCP** is the preferred network configuration method for use with Red Hat Enterprise Linux Atomic Host. Network settings can be changed by editing configuration files in the **/etc** directory after the initial boot.

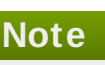

If you want to have your virtual machine accessible outside of the host machine. you should use a direct network interface. For example, you can replace **--network bridge=virbr0** with **--network type=direct, source=em1**, where **em1** is the name of an active network interface on the host system.

At this point, you can log into the Red Hat Enterprise Linux Atomic Host virtual machine using the credentials you set up in your **user-data** file. To access a **root** shell, use the **sudo -i** command. To connect to the virtual machine's console from the host system, use the following command:

#### **# virsh console Atomic0**

Replace *Atomic0* with the name of the virtual machine - the **--name** option of the **virt-install** command.

For information about working with your new Red Hat Enterprise Linux Atomic Host instance, see the Getting Started with Red Hat [Enterprise](https://access.redhat.com/articles/rhel-atomic-getting-started) Linux Atomic Host document on the Red Hat Customer Portal.

# **25.1.4 . Additional Resources**

- The [Frequently](https://access.redhat.com/articles/rhel-atomic-cloud-init-faq) Asked Questions about cloud-init article provides details about the **meta-data** and **user-data** configuration files.
- For information about configuring an installed Red Hat Enterprise Linux Atomic Host instance, see the Getting Started with Red Hat [Enterprise](https://access.redhat.com/articles/rhel-atomic-getting-started) Linux Atomic Host article.
- **The Red Hat Enterprise Linux 7 [Virtualization](https://access.redhat.com/site/documentation/en-US/Red_Hat_Enterprise_Linux/7/html/Virtualization_Getting_Started_Guide/index.html) Getting Started Guide provides an introduction to** virtualization on Red Hat Enterprise Linux 7.

# **25.2. Using Red Hat Enterprise Linux Atomic Host in a Red Hat Enterprise Virtualization Environment**

This document explains how to use Red Hat Enterprise Virtualization (RHEV) to create virtual machines that run Red Hat Enterprise Linux Atomic Host.

# **25.2.1. Overview**

This document describes two methods of installing Red Hat Enterprise Linux Atomic Host on Red Hat Enterprise Virtualization:

### **25.2.1.1. .ova-based Inst allat ion**

The **.ova**-based installation method allows for rapid deployment of a Red Hat Enterprise Linux Atomic Host installation, but permits less customization than does the **.iso**-based installation described in Section 25.2.1.2, "ISO-based [Installation".](#page-419-0)

- 1. Acquire the Red Hat Enterprise Linux Atomic Host **.ova** media. See Chapter 1, *Downloading Red Hat Enterprise Linux* for information about [downloading](#page-9-0) media.
- 2. Copy the **.ova** file to the Red Hat Enterprise Virtualization Manager.
- 3. Use the **rhevm-image-uploader** to upload the **.ova** file to the Export storage domain.
- 4. Create instances of Red Hat Enterprise Linux from the **.ova** files uploaded to your Red Hat Enterprise Virtualization instance.

### <span id="page-419-0"></span>**25.2.1.2. ISO-based Inst allat ion**

The **.iso**-based installation method allows for greater customization of the installation than does the **.ova**-based installation method, but requires the configuration of the virtual machine hosting the Atomic environment.

- 1. Acquire the Red Hat Enterprise Linux Atomic Host installation media and copy it to the Red Hat Enterprise Virtualization Manager's file system. See Chapter 1, *Downloading Red Hat Enterprise Linux* for information about [downloading](#page-9-0) media.
- 2. Use **rhevm-image-uploader** to add the ISO image to the storage domain of your Red Hat Enterprise Virtualization environment.
- 3. Attach the uploaded Red Hat Enterprise Linux Atomic Host ISO image to a new virtual machine and install Red Hat Enterprise Linux Atomic Host on that virtual machine.
- 4. Use the newly-created Red Hat Enterprise Linux Atomic Host virtual machine.

For more details, see the documentation set for Red Hat Enterprise [Virtualization.](https://access.redhat.com/documentation/en-US/Red_Hat_Enterprise_Virtualization/index.html)

## **25.2.2. Installing Red Hat Enterprise Linux Atomic Host from an .ova File**

The following section explains how to install Red Hat Enterprise Linux Atomic Host in Red Hat Enterprise Virtualization, from an **.ova** (*Open Virtualization Appliance*) source. This operation consists of a procedure in three stages. The first stage describes how to unpack the **.ova** file in the export storage domain of your Red Hat Enterprise Virtualization environment and how to set permissions so that Red Hat Enterprise Virtualization has ownership of the unpacked files. The second stage describes how to import the virtual machine template from the export domain into the Red Hat Enterprise Virtualization environment. The third stage describes how to create a virtual machine from the imported template.

### **25.2.2.1. Import ing t he .ova File wit h rhevm-image-uploader**

This procedure explains how to use **rhevnm-image-uploader** to upload the virtual machine template of the Red Hat Enterprise Linux Atomic Host to the Export storage domain. Perform the following steps from within the Red Hat Enterprise Virtualization Manager environment.

1. Transfer the **.ova** file to the the Red Hat Enterprise Virtualization Manager.

```
[a computer that is not the RHEV Manager]# scp filename.ova
root@rhevm.hostname.com:/
```
2. Log in to the Red Hat Enterprise Virtualization Manager machine as **root**.

```
[a computer that is not the RHEV Manager]# ssh
root@rhevm.hostname.com
```
3. Move to the directory to which you tranferred the **.ova** file. In this example we assume that the directory is root (/):

**[RHEVM]# cd /**

4. Use the following command to upload the **.ova** file to the Export storage domain:

```
[RHEVM]# rhevm-image-uploader -N imagename -e Export upload
filename.ova
```
Include **-N imagename** to give the image a human-readable filename. Otherwise, the name of the image will be a long alphanumeric string. Also substitute the name of your export domain for "Export" and the name of the .ova file for "filename.ova".

5. Provide the REST API password for the **admin@internal** oVirt engine user when prompted. The upload may take some time, depending on the size of the uploaded file. The upload succeeds silently, returning you to a command prompt when it is complete.

### **25.2.2.2. Import ing t he Virt ual Machine Templat e int o Red Hat Ent erprise Virt ualizat ion**

After the **.ova** file has been unpacked and the virtual machine template that it contained has its permissions set so that Red Hat Enterprise Virtualization can operate on it, you must import the virtual machine template into the Red Hat Enterprise Virtualization environment through the Administration Portal user interface. When this procedure is complete, it will be possible to create virtual machines from the imported template.

- 1. Sign in to the Red Hat Enterprise Virtualization Manager Administrator Portal as **admin**.
- 2. In the Red Hat Enterprise Virtualization Manager User Interface, click the **Storage** tab in the Navigation Pane (the pane at the top of the interface).
- 3. In the Red Hat Enterprise Virtualization Manager User Interface, click the name of the Export Domain in the Navigation Pane.
- 4. In the Red Hat Enterprise Virtualization Manager User Interface, click the **Template Import** tab in the Details Pane (the pane at the bottom of the interface).
- 5. In the Red Hat Enterprise Virtualization Manager User Interface, in the Details Pane (the pane at the bottom of the interface), click the name of the file you plan to import.
- 6. In the Red Hat Enterprise Virtualization Manager User Interface, click **Import** at the top left of the Details Pane.
- 7. In the **Import Template** window, click the name of the virtual machine you plan to import.
- 8. In the **Import Template** window, click **OK** in the bottom right corner.

### **25.2.2.3. Adding a cloud-init ISO t o t he ISO Domain**

- 1. Create a cloud-init ISO by following the instructions in the [cloud-init](https://access.redhat.com/articles/rhel-atomic-cloud-init-faq) FAQ.
- 2. From a machine remote to the RHEV Manager machine in your Red Hat Enterprise Virtualization environment, use **scp** to copy the cloud-init ISO to the filesystem of the RHEV Manager machine in the Red Hat Enterprise Virtualization Environment.

**[a computer that is not the RHEV Manager]# scp atomic-cloud.iso root@rhevm.hostname.com:/**

3. Log in to the Red Hat Enterprise Virtualization Manager machine as **root**.

**[a computer that is not the RHEV Manager]# ssh root@rhevm.hostname.com**

4. Move to the directory to which you uploaded the **atomic-cloud.iso**:

**[RHEVM]# cd /**

5. Use **rhevm-iso-uploader** to upload the cloud-init ISO to the ISO domain.

**[RHEVM]# rhevm-iso-uploader --iso-domain=***domain\_name* **upload** *atomic-cloud.iso*

- 6. Sign in to the Red Hat Enterprise Virtualization Manager Adminstrator Portal as **admin**.
- 7. In the Red Hat Enterprise Virtualization Manager User Interface, select the **Storage** tab in the **Navigation** pane.
- 8. In the **Details** pane (the pane at the bottom of the interface), select the **Images** tab.
- 9. Confirm that the **.iso** file is present in the ISO domain (it will appear in a list in the **Images** subtab of the **Details** pane if it is present).

### **25.2.2.4. Creat ing a Virt ual Machine from t he Import ed Templat e**

Now that your Red Hat Enterprise Linux Atomic Host virtual machine template has been unpacked and imported to your Red Hat Enterprise Virtualization environment and your cloud-init ISO file is present in the Red Hat Enterprise Virtualization ISO domain, you can create Red Hat Enterprise Linux Atomic Host virtual machines using the following procedure.

1. Log in to the Red Hat Enterprise Virtualization Manager user interface.

- 2. Open the **Virtual Machines** tab in the **Navigation** pane.
- 3. In the Navigation Pane of the Red Hat Enterprise Virtualization User Interface, click **New VM**.
- 4. In the **New Virtual Machine** window, in the **Based on Template** drop-down menu, select the name of the Red Hat Enterprise Linux Atomic Host template that you imported earlier.
- 5. In the **New Virtual Machine** window, fill out the "Name", "Description", and "Comment" fields.
- 6. In the **Boot Options** tab of the **New Virtual Machine** window, select the "Attach CD" check box, and select the name of the cloud-init ISO that contains the user credentials you want to use on this virtual machine.
- 7. Click **OK**.

# **25.2.3. Installing Red Hat Enterprise Linux Atomic Host from an ISO Image**

### **25.2.3.1. Uploading ISO**

**Note**

This section pertains only to the procedure describing the installation of a Red Hat Enterprise Linux Atomic Host system from an ISO image. This section does not pertain to the creation of a Red Hat Enterprise Linux Atomic Host system from an **.ova** file.

1. Transfer the ISO file to the filesystem of the Red Hat Enterprise Virtualization Manager.

```
[a computer that is not the RHEV Manager]# scp filename.iso
root@rhevm.hostname.com:/
```
2. Log in to the backend of the Red Hat Enterprise Virtualization Manager as **root**. Note that this does not mean that you should log in to the Red Hat Enterprise VirtualizationM Adminstrator Portal.

**[a computer that is not the RHEV Manager]# ssh root@rhevm.hostname.com**

3. Move to the directory to which you transferred the ISO file:

**[RHEVM]# cd /**

4. Determine the name of the ISO storage domain on your Red Hat Enterprise Virtualization Manager. In the example here, the name of the ISO storage domain is **ISO\_DOMAIN**:

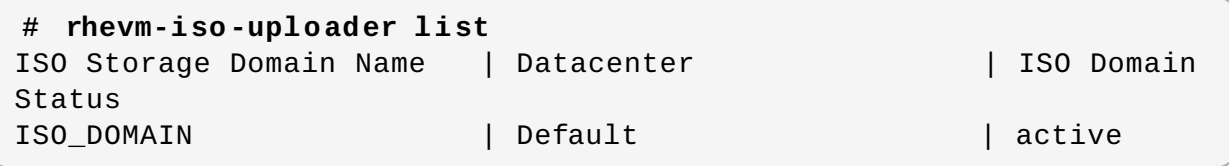

5. Use **rhevm-iso-uploader** to upload the Red Hat Enterprise Linux Atomic Host installation ISO image to the Red Hat Enterprise Virtualization storage domain:

#### **[RHEVM]# rhevm-iso-uploader upload -i ISO\_DOMAIN filename.iso**

For more information on uploading ISO files to ISO domains in Red Hat Enterprise Virtualization, see the Red Hat Enterprise [Virtualization](https://access.redhat.com/documentation/en-US/Red_Hat_Enterprise_Virtualization/3.5/html/Installation_Guide/Populating_the_ISO_Storage_Domain1.html) Installation Guide.

### **25.2.3.2. Creat ing a Red Hat Ent erprise Linux At omic Virt ual Machine**

After the ISO of Red Hat Enterprise Linux Atomic Host has been uploaded to the ISO Domain of your Red Hat Enterprise Virtualization environment, follow the standard procedure for creating a virtual machine with an attached virtual boot CD.

- 1. Log in to the Red Hat Enterprise Virtualization Manager.
- 2. Click the **Virtual Machines** tab.
- 3. Click the **New VM** button to open the **New Virtual Machine** window.
- 4. Click the **Show Advanced Options** button in the lower left corner of the **New Virtual Machine** window.
- 5. On the **General** tab, fill in the Name and Operating System fields. You can accept the default settings for other fields, or change them if required.
- 6. Click **Boot Options** in the menu on the left of the **New Virtual Machine** window.
- 7. In the **Boot Sequence** menu, select **CD-ROM** in the **First Device** drop-down menu.
- 8. In the **Boot Sequence** menu, select **Hard Disk** in the **Second Device** drop-down menu.
- 9. Select the **Attach CD** check box.
- 10. In the drop-down menu to the right of the **Attach CD** check box, select the name of the Red Hat Enterprise Linux Atomic Host installation ISO.
- 11. Click **OK** in the bottom right of the **New Virtual Machine** window.
- 12. The **New Virtual Machine - Guide Me** window opens, displaying two buttons: **Configure Network Interfaces** and **Configure Virtual Disks**.
- 13. Click **Configure Network Interfaces**.
- 14. The **New Network Interface** window opens. The default values in this window are sufficient to create a virtual network interface for the virtual machine.
- 15. Click **OK** in the bottom right of the **New Network Interface** window.
- 16. In the **New Virtual Machine - Guide Me** window, click the **Configure Virtual Disks** button.
- 17. The **New Virtual Disk** window opens. In the **Size (GB)** field, enter the size in gigabytes of your virtual hard drive.
- 18. Click **OK** in the bottom right of the **New Virtual Disk** window.
- 19. In the **New Virtual Machine - Guide Me** window, click **Configure Later** in the bottom right.

The procedure above has explained how to create a virtual machine, how to attach a virtual CD-ROM device to it, how to attach a virtual network device to the virtual machine, and how to attach a virtual hard drive to the virtual machine. After installing Red Hat Enterprise Linux Atomic Host to the virtual

machine's virtual hard drive, do not forget to change the boot order of the virtual machine so that the virtual machine boots from the hard drive, not from the CD-ROM.

After finishing the final procedure, your Red Hat Enterprise Linux Atomic Host virtual machine is ready for use. For further instructions, see the Get Started with Red Hat [Enterprise](https://access.redhat.com/articles/rhel-atomic-getting-started) Linux Atomic Host article on the Red Hat Customer Portal.

# **25.2.4 . Known Issues**

Older versions of Red Hat Enterprise Virtualization may be unable to import a **.ova** file. See BZ[#1162891](https://bugzilla.redhat.com/show_bug.cgi?id=1162891) for details.

# **25.2.5. Additional Information**

- Get Started with Red Hat [Enterprise](https://access.redhat.com/articles/rhel-atomic-getting-started) Linux Atomic Host This document provides information on the principles of Red Hat Enterprise Linux Atomic Host, as well as instructions on how to use it.
- Red Hat Enterprise [Virtualization](https://access.redhat.com/documentation/en-US/Red_Hat_Enterprise_Virtualization/index.html) A set of documents containing detailed information on Red Hat Enterprise Virtualization.

# **25.3. Using Red Hat Enterprise Linux Atomic Host on the Red Hat Enterprise Linux OpenStack Platform**

This section explains how to launch an instance of Red Hat Enterprise Linux Atomic Host on the Red Hat Enterprise Linux OpenStack Platform using a **QCOW2** image.

For more [information](https://access.redhat.com/documentation/en-US/Red_Hat_Enterprise_Linux_OpenStack_Platform/5/html/End_User_Guide/index.html) about Red Hat Enterprise Linux OpenStack Platform, see the Red Hat Enterprise Linux OpenStack Platform End User Guide.

**Note**

Before you start the procedures below, download the Red Hat Atomic Host **QCOW2** Image file from the Downloads section of the Red Hat Customer portal. See Chapter 1, *Downloading Red Hat Enterprise Linux* for download [instructions.](#page-9-0)

# **25.3.1. Creating a Red Hat Enterprise Linux Atomic Host Instance**

**Note**

The following procedure assumes you are familiar with Red Hat Enterprise Linux OpenStack Platform. For more information about Red Hat Enterprise Linux OpenStack Platform, see the Red Hat Enterprise Linux [OpenStack](https://access.redhat.com/documentation/en-US/Red_Hat_Enterprise_Linux_OpenStack_Platform/5/html/End_User_Guide/index.html) Platform End User Guide.

### **Procedure 25.1. Creating a Red Hat Enterprise Linux Atomic Host Instance from a QCOW2 image**

- 1. Create a project.
	- a. Log into the Red Hat Enterprise Linux OpenStack Platform Dashboard
- b. Create a project by going to the **Admin Tab** and then clicking on **Projects** under *Identity Panel*.
- c. Click **Create Project** and provide a Project Name that is meets your site requirements. Additional configuration is not required, but should be done to meet your site requirements.
- 2. Setup networking for your project. This will vary by site configuration. In general the following steps are required:
	- a. Create a network and a subnet for the internal networking for the project.
	- b. Create a router and assign a gateway and create an inteface to configure it to connect the internal network to the external network.
- 3. Create or upload a keypair to use with instances. The key pair settings can be found in the **Project Tab** under *Manage Compute* in **Access & Security** on the **Keypair Tab**.
- 4. Load the **QCOW2** image into Red Hat Enterprise Linux OpenStack Platform.
	- a. Click **Images & Snapshots** located on the **Project Tab** under *Manage Compute*.
	- b. Click **Create Image** and provide the following information:
		- a. *Name*: A meaningful image name
		- b. *Image Source*: Choose Image File to allow a file to be uploaded from your local workstation.
		- c. *Format*: Choose **QCOW2**
		- d. *Minimum Disk (GB)*: The minimum amount of disk space this image should be allowed to have. For more information, see Section 3.5, "Disk Space and Memory [Requirements".](#page-28-0)
		- e. *Minimum Ram (MB)*: The minimum amount of memory this image should be allowed to have. For more information, see Section 3.5, "Disk Space and Memory [Requirements".](#page-28-0)
	- c. Finally, click **Choose File** and select the **QCOW2** image to upload and then click **Create Image** to start the upload.
- 5. Set up the instance to be launched, including basic first boot configuration using cloud-init.
	- a. Access the *Launch Instance* dialog box by clicking on the **Launch Instance** button found on the **Projects Tab** under *Manage Compute* on the **Instances Screen**.
	- b. Provide the following information in the *Launch Instance* dialog box on the **Details Tab**.
		- a. *Instance Name*: A meaningful instance name
		- b. *Flavor*: A properly sized instance for your application requirements that meets the minimum requirements for Red Hat Enterprise Linux Atomic Host. For more information, see Section 3.5, "Disk Space and Memory [Requirements"](#page-28-0).
		- c. *Instance Boot Source*: Choose the image you loaded in the previous step.
	- c. Provide the following information in the *Launch Instance* dialog box on the **Access & Security Tab**.
- a. *Keypair*: Select the keypair you wish to use with this instance.
- d. Provide the following information in the *Launch Instance* dialog box on the **Networking Tab**.
	- a. *Selected Network*: Select the network you wish to use with this instance.
- e. Provide the following information in the *Launch Instance* dialog box on the **Post-Creation Tab**.
	- a. *Customization Script*: In this field, paste the equivalent of a **user-data** file for cloud-init. A **user-data** is a plain text file which provides information about users and configuration of the system. This information will be used to enable access to the Red Hat Enterprise Linux Atomic Host instance. by default, the **root** user is password-locked; therefore, if you do not create the **user-data** file, you will not be able to log in.

An example of a **user-data** file is below:

```
#cloud-config
password: atomic
chpasswd: {expire: False}
ssh_pwauth: True
ssh_authorized_keys:
- ssh-rsa AAA...SDvz user1@yourdomain.com
- ssh-rsa AAB...QTuo user2@yourdomain.com
```
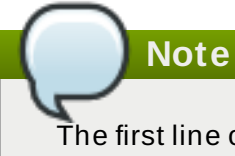

The first line of the example (**#cloud-config**) is not a comment or a command example - it is a mandatory line in the configuration file.

This example enables the **cloud-user** user to log in either with a password or an **SSH** key. The use of both methods is possible, but not required. An initial password is set on the **password** line; when the user logs in for the first time on this instance, they will be prompted to change their password as defined on the **chpasswd** line. Forcing the user to change their password after the first login is recommended because initially the password is stored in plain text.

The final four lines in the example configure remote login using **SSH**. The **ssh\_pwauth: True** line enables **SSH** using a password, and the **ssh\_authorized\_keys** starts a block of one or more authorized public keys. Keys described in this file will be added to the

**~/.ssh/authorized\_keys** file. Each authorized key must be on a separate line and start with two spaces followed by a hyphen (**-**) and another space.

For additional [information](https://access.redhat.com/articles/rhel-atomic-cloud-init-faq) about this file, see the Frequently Asked Questions about cloud-init article on the Red Hat Customer Portal.

f. Click the **Launch** button to start your instance.

After finishing this procedure, your new Red Hat Enterprise Linux Atomic Host virtual machine starts and is ready for use. Continue with the Getting Started with Red Hat [Enterprise](https://access.redhat.com/articles/rhel-atomic-getting-started) Linux Atomic Host article on the Red Hat Customer Portal.

#### **25.3.2. Additional Resources**

- For information about configuring an installed Red Hat Enterprise Linux Atomic Host instance, see the Getting Started with Red Hat [Enterprise](https://access.redhat.com/articles/rhel-atomic-getting-started) Linux Atomic Host article.
- **For general [information](https://access.redhat.com/documentation/en-US/Red_Hat_Enterprise_Linux_OpenStack_Platform/5/html/End_User_Guide/index.html) about Red Hat Enterprise Linux OpenStack Platform, see the Red Hat** Enterprise Linux OpenStack Platform End User Guide.

# **25.4. Using Red Hat Enterprise Linux Atomic Host in VMware**

VMware vSphere provides a means of deploying and managing virtual machine resources. This section explains how to run Red Hat Enterprise Linux Atomic Host using the VMware vSphere Client. For the examples in this article, the ISO image was created on a Red Hat Enterprise Linux 7 system and Red Hat Enterprise Linux Atomic Host was run on VMware vSphere that was set up as a single ESXi 5.5 hypervisor and vCenter host running on a Microsoft Windows system.

## **25.4 .1. Getting a Red Hat Enterprise Linux Atomic Host Image**

To create a Red Hat Enterprise Linux Atomic Host virtual machine image that you can run on VMware vSphere, first download the Red Hat Enterprise Linux Atomic Host OVA file for VMware from the Red Hat Customer Portal as described in Chapter 1, *[Downloading](#page-9-0) Red Hat Enterprise Linux*.

### **25.4 .2. Creating a cloud-init ISO File**

You need to create a cloud-init ISO image that includes information that is used to configure the Red Hat Enterprise Linux Atomic Host system. This information can include a host name, a user name and password, and other configuration settings. Create the configuration information needed and produce the ISO image as described in the following steps:

#### **Procedure 25.2. Creating a cloud-init ISO File**

1. Create cloud-init **meta-data** file.

The final installation configuration options are set with a pair of cloud-init configuration files. The first installation configuration file contains the metadata. Create this file with a text editor and call it **meta-data**. This file provides information that identifies the instance of Red Hat Enterprise Linux Atomic Host being installed. The **instance-id** can be any identifying name and the **local-hostname** should be a host name that follows your site standards, for example:

```
instance-id: Atomic0
local-hostname: atomic-00
```
2. Create cloud-init **user-data** file.

The second installation configuration option file is the user data file. This file provides information about users on the system. Create it with a text editor and call it **user-data**. This file will be used to enable access to the installation of Red Hat Enterprise Linux Atomic Host. By default, the root user is password locked and it is not possible to log in if this step is skipped. The following is an example of what the **user-data** file will look like:

#cloud-config password: atomic chpasswd: {expire: False} ssh\_pwauth: True

ssh\_authorized\_keys:

- ssh-rsa AAA...SDvz user1@yourdomain.com
- ssh-rsa AAB...QTuo user2@yourdomain.com

This **user-data** file enables the default user, **cloud-user**, to log in either with a password or with an SSH key. The use of both methods is possible but not required. Password login is enabled by the **password** and **chpasswd** lines. The password contains the plain-text password for the **cloud-user** user. The **chpasswd** line turns off password expiration to prevent the first login from immediately prompting for a change of password. This is optional. If you set a password, it is recommended that you change it when you first log in because the password has been stored in a plain text file.

SSH login is enabled by the last three lines of the file. The **ssh\_pwauth** line enables SSH login. The **ssh\_authorized\_keys** line begins a block of one or more authorized keys. Each public SSH key listed on the ssh-rsa lines will be added to the cloud-user **~/.ssh/authorized\_keys** file. In this example, two keys are listed. For this example, the key has been truncated, in a real file the entire public key must be listed. Note that the **sshrsa** lines must be preceded by two spaces, followed by a hyphen, followed by another space.

3. Create ISO file.

Once you have completed your files, they need to be packaged into an ISO image. This ISO image is used as a virtual configuration CD with the virtual machine. This ISO image, called **atomic0-cidata.iso**, is created with the following command on Red Hat Enterprise Linux

```
# genisoimage -output atomic0-cidata.iso -volid cidata -joliet
-rock user-data meta-data
```
4. Transfer the newly created ISP image to the host running VMware.

# **25.4 .3. Setting up a Red Hat Enterprise Linux Atomic Host Virtual Machine in VMware**

The steps for running a Red Hat Enterprise Linux Atomic Host on a VMware vSphere client include the following:

- 1. Adding the ISO image you created earlier into your VMware vSphere data store.
- 2. Deploying your OVA file as an OVF template in vSphere.
- 3. Attaching the ISO image as a CD/DVD drive to the vSphere template.
- 4. Run the Red Hat Enterprise Linux Atomic Host virtual machine.

**Note**

This procedure assumes familiarity with VMWare vSphere and is not written with reference to any specific version of VMWare vSphere.

#### **Add image to the Datastore**

- 1. Open the VMware vSphere client.
- 2. In the left pane, access **Datastores**.
- 3. Select the target datastore.
- 4. Select **Browse this datastore**.
- 5. Select the folder icon and create a new folder. In this example, it is called **atomic01**.
- 6. With the new folder **atomic01** highlighted, select the GUI option to upload data to the datastore (and to the folder).
- 7. Browse to the cloud-init ISO file you created earlier (for example, **atomic01 cid.iso**), select it, and upload it to the datastore. If an identically-named file already exists in the datastore, you will be asked if you want to overwrite it.
- 8. Close the Datastore Browser.

#### **Deploy OVF template**

- 1. Select **Home**, then **Inventory**, then the **Hosts and Clusters** option.
- 2. Select **File** and **Deploy OVF Template**.
- 3. Browse to the location where you have the OVA file, for example, **rhel-atomiccloud-7.1-6.x86\_64.vsphere.ova**, select it, and click **Open**.
- 4. Select the **Next** button. You see the OVF template details screen.
- 5. From the **OVF template details** screen, select **Next** again.
- 6. Type in the name for your Red Hat Enterprise Linux Atomic Host virtual machine.
- 7. Select a host or cluster for the virtual machine to run in and click **Next**.
- 8. Select the **Disk Format** option. You may leave the defaults. Then click **Next**.

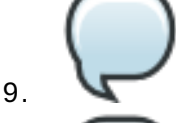

#### **Note**

Be sure not to select the **Power on after deployment** check box. Selecting it will start the virtual machine and it should be started later after the cloud-init ISO has been attached.

Click **Finish** to begin deploying the template. This should take no more than two minutes.

#### **Attach ISO image as a CD/DVD to Virtual Machine**

- 1. Right-click on the newly-added Red Hat Enterprise Linux Atomic Host template and select **Edit Settings**. (Select the **Virtual Machines** tab or expand the server in the Tree View in order to see the virtual machine.)
- 2. From the **Virtual Machine Properties** window, select **Add** and then **CD/DVD Drive** and click **Next**.
- 3. Select the **Use an ISO image** option and click **Next**.
- 4. Browse to find the ISO image you created earlier (we called ours **atomic0 cidata.iso**), select it, and click **Next**. The ISO can be found in the datastore that you uploaded it to, in the folder that you created.
- 5. After the **Advanced options** are displayed, click **Next** to continue.
- 6. When the **Ready to Complete** screen appears, click **Finish** to complete the settings. Now you are ready to run the Red Hat Enterprise Linux Atomic Host virtual machine.
- 7. Click **OK** to exit the **Properties** screen.

#### **Run the Red Hat Enterprise Linux Atomic Host virtual machine**

- 1. To start up the Red Hat Enterprise Linux Atomic Host virtual machine, click to highlight it, then select the **Power On** button.
- 2. Select the **Console** tab to watch as the virtual machine boots up.

If you configured Red Hat Enterprise Linux Atomic Host as described here, you should be able to log into the virtual machine with the user name **cloud-user** and password **atomic** that you defined when you created the cloud-init ISO.

# **25.5. Using Red Hat Enterprise Linux Atomic Host in a Microsoft Hyper-V Environment**

This section explains how to use Microsoft Hyper-V to create virtual machines that run Red Hat Enterprise Linux Atomic Host. Before you begin the installation process, make sure to download the installation media as described in Chapter 1, *[Downloading](#page-9-0) Red Hat Enterprise Linux*. The VHD image provided by Red Hat is a predeployed disk image which can be used to rapidly deploy Generation 1 Hyper-V virtual machines; alternatively you can use the Red Hat Enterprise Linux Atomic Host ISO installer, which allows for customized installations.

# **25.5.1. Creating a Virtual Machine in Hyper-V**

- 1. In the **Actions** menu, select **New**. Then, select **Virtual Machine** from the drop-down menu, and click **Next**. A new dialog window titled **New Virtual Machine Wizard** will open.
- 2. **Before You Begin**. Click **Next**.
- 3. **Specify Name and Location**. Name the new virtual machine, and click **Next**.
- 4. **Specify Generation**. Specify Generation 1 if you want to use the VHD disk image provided by Red Hat, or Generation 2 if you need to. (See Section 25.5.3, ["Differences](#page-432-0) Between Generation 1 and Generation 2" for information about Generation 1 and Generation 2 virtual machines.)

Click **Next** to continue.

- 5. **Assign Memory**. Select how much memory should be assigned to the virtual machine, and click **Next**.
- 6. **Configure Networking**. In the **Connections** drop-down menu, select **external**. Then, click **Next**.
- 7. **Connect Virtual Hard Disk**. If you are using the VHD disk image provided by Red Hat, choose **Use an existing virtual hard disk** and then specify the location of the VHD file you have downloaded from Red Hat Customer Portal. Click **Next**.
- 8. **Summary**. Review your selections and click **Finish** to create the virtual machine.

### **25.5.2. Preparing for Installation**

Once you run the Hyper-V image, you will be asked for login credentials. These can be pre-set using a pair of cloud-init files and you can also use the files to set other installation configuration options. The following is an example procedure

#### **meta-data**

A plain text file which provides information that identifies the instance of Red Hat Enterprise Linux Atomic Host being installed. Its contents should be similar to the following example:

instance-id: Atomic0 local-hostname: atomic-00

The **instance-id** can be any identifying name and the **local-hostname** should be a host name that follows your site standards.

#### **user-data**

A plain text file which provides information about users on the system. This information will be used to enable access to the Red Hat Enterprise Linux Atomic Host instance. by default, the **root** user is password-locked; therefore, if you do not create the **user-data** file, you will not be able to log in.

An example of a **user-data** file is below:

```
#cloud-config
password: atomic
chpasswd: {expire: False}
ssh_pwauth: True
ssh_authorized_keys:
- ssh-rsa AAA...SDvz user1@yourdomain.com
- ssh-rsa AAB...QTuo user2@yourdomain.com
```
**Note**

The first line of the example (**#cloud-config**) is not a comment or a command example - it is a mandatory line in the configuration file.

This example enables the **cloud-user** user to log in either with a password or an **SSH** key. The use of both methods is possible, but not required. An initial password is set on the **password** line; when the user logs in for the first time on this instance, they will be prompted to change their password as defined on the **chpasswd** line. Forcing the user to change their password after the first login is recommended because initially the password is stored in plain text.

The final four lines in the example configure remote login using **SSH**. The **ssh\_pwauth:**
**True** line enables **SSH** using a password, and the **ssh\_authorized\_keys** starts a block of one or more authorized public keys. Keys described in this file will be added to the **~/.ssh/authorized\_keys** file. Each authorized key must be on a separate line and start with two spaces followed by a hyphen (**-**) and another space.

For additional information about these files, see the [Frequently](https://access.redhat.com/articles/rhel-atomic-cloud-init-faq) Asked Questions about cloud-init article on the Red Hat Customer Portal.

Once you have created both of the files described above, you must package them into the ISO image. This image will then be used as a virtual configuration CD on the virtual machine. To package the files into an image, use the following command:

**# genisoimage -output atomic0-cidata.iso -volid cidata -joliet -rock user-data meta-data**

This will create a new ISO image file named **atomic0-cidata.iso**.

### **25.5.3. Differences Between Generation 1 and Generation 2**

Microsoft Hyper-V has two different *generations* (also known as *modes*): Generation 1 and Generation 2. The differences between these generations have impact on the installation process of Red Hat Enterprise Linux Atomic Host.

Generation 1 disk images are supported on all Microsoft Hyper-V hosts. Generation 2 disk images are supported only on Microsoft Windows 2012 and Microsoft Windows 8.1.

Images provided by Red Hat fall into the Generation 1 category. These disk images allow for immediate deployment of preconfigured instances of Red Hat Enterprise Linux Atomic Host as described in Section 25.5.1, ["Creating](#page-430-0) a Virtual Machine in Hyper-V".

Preconfigured Generation 2 disk images are not provided by Red Hat. If you want to deploy Red Hat Enterprise Linux Atomic Host as a Generation 2 virtual machine, you can use the interactive installer ISO image and perform an installation using Anaconda (either manually or automatically using a Kickstart file). This process is described in earlier sections of this guide, starting with Chapter 6, *Installing Using Anaconda*; Kickstart [installations](#page-43-0) are discussed in Chapter 23, *Kickstart [Installations](#page-345-0)*.

# **25.5.4 . Additional Information**

- For information about configuring an installed Red Hat Enterprise Linux Atomic Host instance, see the Getting Started with Red Hat [Enterprise](https://access.redhat.com/articles/rhel-atomic-getting-started) Linux Atomic Host article.
- For full documentation of Microsoft [Hyper-V](https://technet.microsoft.com/en-us/library/ee344828%28v=ws.10%29.aspx), see the Hyper-V Getting Started section of the Microsoft TechNet Library.

# **25.6. Using Red Hat Enterprise Linux Atomic Host with Amazon Web Services**

Amazon Web Services (AWS) is a service that provides virtual machines that run on Amazon infrastructure. This document shows how to run Red Hat Enterprise Linux Atomic Host on AWS.

### **25.6.1. Overview**

Red Hat Enterprise Linux Atomic Host has been designed to take advantage of the heritage of powerful technology available in Red Hat Enterprise Linux 7, in a variation of the system optimized for Linux containers that run using the **Docker** engine. Amazon Web Services (AWS) is a service that **Note**

provides virtual machines (VMs) that run on Amazon infrastructure. These VMs can be used for running Red Hat Enterprise Linux Atomic Host.

### **25.6.2. Launching a Red Hat Enterprise Linux Atomic Host Instance on Amazon Web Services**

The following procedure will guide you through creating a new instance of Red Hat Enterprise Linux Atomic Host on Amazon Web Services. The procedure assumes that you already have a user account on AWS. This procedure assumes some familiarity with AWS.

In order for this procedure to work, you must first have moved your subscriptions to Amazon via the Cloud Access Program. To move your subscriptions to Amazon via the Cloud Access Program, do the following:

- Complete this form: [https://engage.redhat.com/forms/cloud-access-registration.](https://engage.redhat.com/forms/cloud-access-registration) The Cloud Access Program is described in greater detail at [http://www.redhat.com/en/technologies/cloud-computing/cloud-access]( http://www.redhat.com/en/technologies/cloud-computing/cloud-access).
- 1. Log in to and open the Amazon EC2 [console.](https://console.aws.amazon.com/ec2/)
- 2. In the navigation bar at the top of the screen, the current region is displayed. Select the region in which you wish to launch your instance of Red Hat Enterprise Linux Atomic Host. This choice is important because some Amazon EC2 resources can be shared between regions, while others can't.
- 3. From the console dashboard, click **Launch Instance**.
- 4. Select **My AMIs** and select the **Shared with Me** check box. It is now possible to search for the **AMI**.

Choose **Community AMIs** and search for the Red Hat Enterprise Atomic Host ami instance for your particular region.

- 5. Click the **Select** button next to the AMI.
- 6. On the **Choose an Instance Type** page, select your Instance Type. The Instance Type should meet the minimum requirements for Red Hat Enterprise Linux Atomic Host. See Section 3.5, "Disk Space and Memory [Requirements"](#page-28-0) for more information about system requirements.
- 7. Click **Review and Launch**.

# **Note**

In some Amazon EC2 regions, for example, US East (N. Viriginia), Instance Types that use EBS storage require the creation of a VPC before they can be launched. In those cases, **Review and Launch** is not clickable. Click **Next: Configure Instance Details** instead and proceed to the Instance Details screen. Review the defaults and modify them if necessary for your environment, and click **Review and Launch** when ready to proceed.

- 8. On the **Review Instance Launch** page, assign a security group by clicking **Edit security groups**. You should select an existing security group or create one that opens the ports you will need for your instance. It is encouraged to leave port 22 open so that SSH will work. AWS accounts can be set up in a manner that restricts the ability of users of that account to create or add security groups. If this occurs, please contact the administrator of the AWS account.
- 9. When you are satisfied with the settings, click **Review and Launch** to go to the **Review Instance Launch** page. Once you are satisfied with all settings, click **Launch** to start your instance.
- 10. In the **Select an existing key pair or create a new key pair** modal dialog, select an existing key pair or create a new one. A key pair is critical as all access to your launched instance is via private SSH key. The key pair is either one that you have already uploaded or one that you will create at this moment. AWS accounts can be set up in a manner that restricts the ability of users of that account to create or add key pairs. If this occurs, please contact the administrator of the AWS account.
- 11. Click the **View Instances** button to track the progress of your instances launch.

# **25.6.3. Logging into a Red Hat Enterprise Linux Atomic Host Instance**

Once your instance is listed as **running**, you may connect to it by following the steps below.

### **Procedure 25.3. Logging in to a Red Hat Enterprise Linux Atomic Instance**

1. From your command prompt, connect to the instance using SSH.

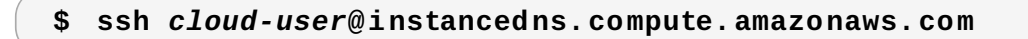

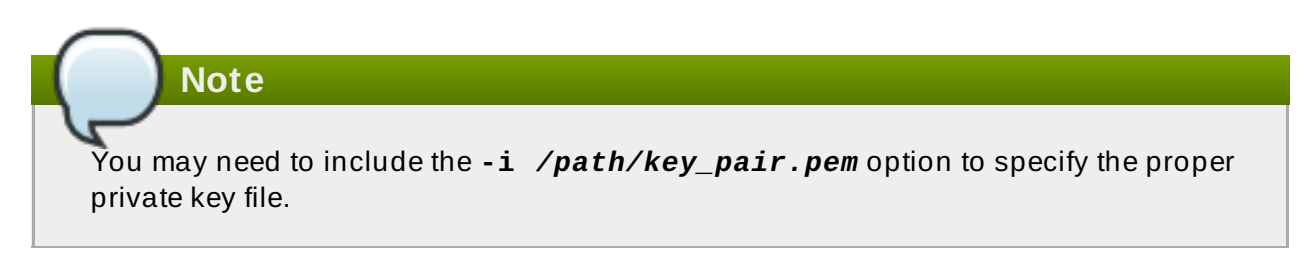

- 2. In the **Description** tab at the bottom, locate the **Public DNS** information.
- 3. On the **Instances** page, select your instance.
- 4. At this point you are logged into your instance and may continue working with Red Hat Enterprise Linux Atomic Host and run Linux containers. For more information on how to configure and maintain Red Hat Enterprise Linux Atomic Host, see the Get Started with Red Hat Enterprise Linux Atomic Host guide. For [information](https://access.redhat.com/articles/rhel-atomic-getting-started) on how to configure Linux [containers,](https://access.redhat.com/articles/881893) see the Get Started with Docker Containers in Red Hat Enterprise Linux 7 and Red Hat Enterprise Linux Atomic guide.

# **25.6.4 . Additional Information**

For additional documentation about Red Hat Enterprise Linux Atomic Host and Amazon Web Services, see:

Get Started with Red Hat [Enterprise](https://access.redhat.com/articles/rhel-atomic-getting-started) Linux Atomic Host - This document provides information on the principles of Red Hat Enterprise Linux Atomic Host, as well as instructions on how to use it.

The official [documentation](http://aws.amazon.com/documentation/ec2/) for Amazon Web Services

# **25.7. Using Red Hat Enterprise Linux Atomic Host with Google Compute Engine**

Google Compute Engine (GCE) is a service that provides virtual machines that run on Google infrastructure. This document shows how to run Red Hat Enterprise Linux Atomic Host on GCE.

### **25.7.1. Overview**

Red Hat Enterprise Linux Atomic Host has been designed to take advantage of the heritage of powerful technology available in Red Hat Enterprise Linux 7, in a variation of Red Hat Enterprise Linux 7 optimized for Linux containers that run using the Docker engine. Google Compute Engine (GCE) is a service that provides virtual machines (VMs) that run on Google infrastructure. These VMs can be used for running Red Hat Enterprise Linux Atomic Host.

This document explains how to start a virtual machine instance of Red Hat Enterprise Linux Atomic Host on GCE. For a complete overview and information about Red Hat Enterprise Linux Atomic Host, see the Getting Started with Red Hat [Enterprise](https://access.redhat.com/articles/rhel-atomic-getting-started) Linux Atomic Host document.

If you are interested in more details, refer to:

- 1. Getting Started with Red Hat [Enterprise](https://access.redhat.com/articles/rhel-atomic-getting-started) Linux Atomic Host This document provides information on the principles of Red Hat Enterprise Linux Atomic Host, as well as instructions on how to use it.
- 2. The official [documentation](https://developers.google.com/compute/docs/) for Google Compute Engine

# **25.7.2. Enabling Google Compute Engine**

### **25.7.2.1. Creat ing a Project and Set t ing Up Billing**

Perform the following steps to create a project and set up billing for Google Compute Engine:

- 1. Log into your Google account, go to the \*\*Google Developers Console\*\* at <https://console.developers.google.com/project>. The Developers Console provides a list of projects that are available to you.
- 2. Select the project you wish to enable. If you want to create a new project, click on the red **Create Project** button. You are prompted to select the project name and ID. If your project belongs to a specific domain, your project ID would be in the form **\<domain\>:\<yourchosen-project-id\>**. Then, you are directed to the project dashboard.
- 3. To activate Google Compute Engine, set up billing by clicking on the **Billing & Settings** menu item on the right bar. Then click on **Enable Billing**. Fill in the form that appears afterwards. Google Compute Engine will prompt you to set up billing before you can use the service. It is not possible to use Google Compute Engine without activating billing. Note that after activating, your account may take about five minutes to be ready.

### **25.7.2.2. Downloading and Set t ing Up GCE t ools**

To manage your Google Compute Engine resources, first download and install the gcloud command-line tool:

1. Execute the following command to install the Google Cloud SDK:

### **\$ curl https://sdk.cloud.google.com | bash**

2. During the installation, you will be prompted several times to provide necessary information. First, you are asked to specify a destination directory for Google Cloud SDK:

Directory to extract under (this will create a directory google-cloud-sdk) (/home/user):

- 3. Then you are asked whether you wish to allow usage reporting to Google so that they can use this data to improve the tool.
- 4. The Google Cloud SDK is then installed. Afterwards, several prompts for configuring your profile follow. You can specify an rc file, change the \$PATH variable, and enable bash completion. Adding these programs to your \$PATH variable is good because it allows you to run them without having to provide their full path. Enabling bash completion is also helpful becaue the command consists of multiple arguments that are easier to type with completion.
- 5. Restart your terminal to allow changes to your PATH to take affect. For example, you can use:

```
$ source ~/.bash-profile-file
```
6. Replace **bash-profile-file** with a path to your bash profile file. This is typically the **~/.bashrc** file.

### **25.7.2.3. Aut hent icat ing t o GCE**

Authenticate to the Google Cloud platform by running:

**\$ gcloud auth login**

The above command launches a web browser with a sign-up dialog for your Google account. Sign in to proceed. During the sign-in process you will need to allow Google Compute Engine to access some information about your Google Account. It is possible to authenticate without launching the browser by using the **--no-launch-browser** option, see

<https://cloud.google.com/compute/docs/gcloud-compute/#auth> for details.

### **25.7.2.4. Set t ing Up Project Default s**

Using the command template, `gcloud config set default default value` it is possible to set project defaults so that command options for commonly used flags do not have to be passed to every command. To list the current defaults execute the `gcloud config list` command. The template, `gcloud config unset default` will remove a project default.

Execute the following command to set the default project:

#### **\$ gcloud config set project project\_id**

Where *project\_id* stands for the id of the project you created in *Creating a Project and Setting Up Billing*.

Execute the following command to set the default zone:

#### **\$ gcloud config set compute/zone zone**

Where **zone** determines a geographical location where your instance should live. See <https://developers.google.com/compute/docs/zones#available> for a list of available zones.

# **25.7.3. Starting a Red Hat Enterprise Linux Atomic Host Instance**

Before the Red Hat Enterprise Linux Atomic Host image can be used in GCE, it needs to be transformed from a qcow2 file into a RAW image. This is done by downloading the qcow2 file and then tranforming it into a tar file. This file is uploaded to GCE and then an instance is created.

# **25.7.3.1. Creat ing a Red Hat Ent erprise Linux At omic Host RAW File**

Perform the following steps to create a RAW file that can be uploaded to GCE.

- 1. Download the Red Hat Enterprise Linux Atomic Host qcow2 file from the Red Hat Customer Portal as described in Chapter 1, *[Downloading](#page-9-0) Red Hat Enterprise Linux*.
- 2. The qcow2 image has been compressed with xz. To decompress the image, run the following command:

**\$ xz -d rhel-atomic-cloud-7.1-0.x86\_64.qcow2.xz**

3. The qcow2 image must be converted into a RAW disk file in order to used in GCE. This is done with qemu.

```
$ qemu-img convert -S 4096 -f qcow2 -O raw rhel-atomic-cloud-
7.1-0.x86_64.qcow2 disk.raw
```
4. The raw disk file needs to be packaged with tar prior to being uploaded to GCE. The raw file has to be named disk.raw.

**\$ tar -Szcf rhel-atomic-cloud-7.1-0.x86\_64.tar.gz disk.raw**

5. The uploaded raw disk file will be stored in a Google Cloud Storage bucket. If you do not already have a bucket created, you can create one using gsutil.

```
$ gsutil mb gs://bucketname
```
6. Upload the raw disk file using gsutil.

```
$ gsutil cp rhel-atomic-cloud-7.1-0.x86_64.tar.gz
gs://bucketname
```
7. Before you can use the raw disk file, it has to be created as a GCE image.

```
$ gcloud compute images create GCE_IMAGE_NAME --source-uri
gs://bucketname/rhel-atomic-cloud-7.1-0.x86_64.tar.gz
```
8. You can verify the image is uploaded and available by looking for it in the output of **gcloud compute images list**

### **25.7.3.2. Creat ing a Red Hat Ent erprise Linux At omic Host Inst ance**

Execute the following command to create an Atomic Host Instance:

**\$ gcloud compute instances create my-atomic-instance --machine-type n1 standard-1 --image GCE\_IMAGE\_NAME --metadata-from-file startup-script= <your-statup-script>**

#### where:

**my-atomic-instance** is a name of an instance for this example. Instance names can contain only lowercase letters, digits, and dashes (except the last character, which cannot be a dash).

**--machine-type** sets your desired machine types. A machine type determines the memory, number of virtual cores, and persistent disk limits that your instance will have. Refer to <https://developers.google.com/compute/docs/machine-types> for details.

**--image** sets the image to be used. An image contains the operating system and root file system that is necessary for starting an instance. GCE automatically creates a root persistent disk to store the root file system. The GCE IMAGE\_NAME is the image you created in the previous step.

**--metadata-from-file** specifies the metadata to be made available in the instance environment via the local metadata server. Use this flag to specify a script to be executed automatically when the Red Hat Enterprise Linux Atomic Host instance launches for the first time. See Section 25.7.3.3, "Executing a Custom Script on Instance Creation" for more [information.](#page-438-0) Please note that the "userdata" key is required and cannot be replaced with a custom key, since the startup scripts for Red Hat Enterprise Linux Atomic Host instance are processed by the **cloud-init** utility and not by the GCE agent.

# **Note**

This command blocks until the instance is running. When the instances is first created, it must boot and then self-configure. This takes a few moments and may delay your ability to log in to the instance.

### <span id="page-438-0"></span>**25.7.3.3. Execut ing a Cust om Script on Inst ance Creat ion**

As mentioned above, you can use the \*--metadata-from-file\* option when creating the instance to a specify custom script to be executed in that instance on its first start. You can run any system commands necessary from this script, as these commands are executed with root permissions. For example:

### **--metadata-from-file startup-script=<your-startup-script>**

Invokes the **startup. sh** script with the following content:

#! /bin/sh touch newfile

This line creates a new file called "newfile".

**Note**

The startup script for Red Hat Enterprise Linux Atomic Host instance is not processed by the GCE agent, but by the **cloud-init** utility. Therefore, you can not use custom keys with **- metadata-from-file**. Always use the **user-data** key when configuring custom script for Red Hat Enterprise Linux Atomic Host instance.

As an alternative to locally-stored startup script, you can upload your script to Google Cloud Storage and then access it with the **--metadata** option. This is required if your script exceeds the metadata value length limit of 32,768 bytes. See

<http://developers.google.com/compute/docs/howtos/startupscript#googlecloudstorage> for more details.

# **25.7.4 . Logging into a Red Hat Enterprise Linux Atomic Host Instance**

The gcloud tool has a built-in ssh command that enables you to log into an instance using the instance name.

To log into your instance, execute the following command:

#### **\$ gcloud compute ssh cloud-user@my-atomic-instance**

Here, \*cloud-user\* is the default user name. If you have not yet created an SSH key, you will be prompted to create one. Further [information](#page-440-0) is available in Section 25.7.4.1, " Password Protecting Your SSH Keys".

# **Note**

For security reasons, the standard Google images do not provide the ability to SSH in directly as root. The instance creator and any users that were added using the --authorized ssh keys flag or the metadata sshKeys value are automatically administrators to the account, with the ability to run sudo without requiring a password. Although it is not recommended, advanced users can modify /etc/ssh/sshd\_config and restart sshd to change this policy.

# **Warning**

GNOME users can occasionally see the "Agent admitted failure to sign using the key" message when trying to connect to the GCE instance trough SSH. This is caused by the GNOME keyring [management](#page-443-0) that tries to use a wrong SSH key, see Section 25.7.8, "Known Issues" for details.

Once you have logged in, you can work as you would on other Red Hat Enterprise Linux machines. You have root permissions on your instance and full control over everything. To become root, execute:

#### **cloud-user@my-atomic-instance\$ sudo -i**

If you need to log out of your instance, you can execute the following command:

#### **cloud-user@my-atomic-instance\$ exit**

Once you have installed Red Hat Enterprise Linux Atomic Host, it is ready to run Linux containers. For more information on how to configure and maintain Red Hat Enterprise Linux Atomic Host, see the Getting Started with Red Hat [Enterprise](https://access.redhat.com/articles/rhel-atomic-getting-started) Linux Atomic Host article. For information on how to configure Linux [containers,](https://access.redhat.com/articles/881893) see the Get Started with Docker Containers in Red Hat Enterprise Linux 7 and Red Hat Enterprise Linux Atomic guide.

### <span id="page-440-0"></span>**25.7.4.1. Password Prot ect ing Your SSH Keys**

The first time you log into an instance with SSH, gcloud creates an ssh public/private keypair on your local machine, and copies the public key to your project. These keys are needed to log into your instance using ssh. When creating these keys for the first time, gcutil will ask you to enter and confirm a passphrase:

```
WARNING: You don't have an ssh key for Google Compute Engine. Creating
one now...
Enter passphrase (empty for no passphrase):
```
Although you can leave the passphrase empty, we highly recommend entering a passphrase to protect your SSH keys. You will rarely be asked to enter your passphrase, and if you do not password protect these keys, a malicious user could use them to access your instances as you.

### **25.7.5. Monitoring a Red Hat Enterprise Linux Atomic Host Instance**

The Google Cloud SDK provides several ways to monitor parameters of your instances. To view general information about the current gcloud environment, run:

### **\$ gcloud info**

Execute the \*describe\* command to find detailed information about a specific instance:

```
$ gcloud compute instances describe my-atomic-instance
canIpForward: false
creationTimestamp: '2014-11-11T02:15:58.372-08:00'
disks:
- autoDelete: true
  boot: true
  deviceName: persistent-disk-0
  index: 0
  interface: SCSI
  kind: compute#attachedDisk
  mode: READ_WRITE
  source: https://www.googleapis.com/compute/v1/projects/eighth-saga-
761/zones/europe-west1-b/disks/my-atomic-instance2
  type: PERSISTENT
id: '6632858316955862880'
kind: compute#instance
machineType: https://www.googleapis.com/compute/v1/projects/eighth-saga-
761/zones/europe-west1-b/machineTypes/n1-standard-1
metadata:
  fingerprint: owFsCDPRlkY=
  kind: compute#metadata
name: my-atomic-instance2
```

```
networkInterfaces:
- accessConfigs:
  - kind: compute#accessConfig
 name: external-nat
 natIP: 23.251.142.75
 type: ONE_TO_ONE_NAT
  name: nic0
  network: https://www.googleapis.com/compute/v1/projects/eighth-saga-
761/global/networks/default
  networkIP: 10.240.184.150
scheduling:
  automaticRestart: true
  onHostMaintenance: MIGRATE
selfLink: https://www.googleapis.com/compute/v1/projects/eighth-saga-
761/zones/europe-west1-b/instances/my-atomic-instance2
serviceAccounts:
- email: 464767924601-compute@developer.gserviceaccount.com
  scopes:
  - https://www.googleapis.com/auth/devstorage.read_only
status: RUNNING
tags:
  fingerprint: 42WmSpB8rSM=
zone: https://www.googleapis.com/compute/v1/projects/eighth-saga-
761/zones/europe-west1-b
```
To get data from the serial port of your Red Hat Enterprise Linux Atomic Host instance, run:

**\$ gcloud compute instances get-serial-port-output my-atomic-instance**

This command returns the output of the GCE instance's serial port. With this command, you get information about the instance without logging into it, which is useful for diagnostic purposes.

# **25.7.5.1. Finding t he Ext ernal IP Address of an Inst ance**

By default, your instance is assigned a new ephemeral external IP address. You can to find this address along with other information in the output of \*gcutil getinstance\* shown above. Alternatively, you can run the following command to get addresses of all your instances:

```
$ gcloud compute instances list
NAME ZONE MACHINE_TYPE INTERNAL_IP
EXTERNAL IP STATUS
my-atomic-instance us-central1-a n1-standard-1 10.240.184.150
23.251.142.75 RUNNING
```
# **25.7.6. Creating a Firewall Rule**

By default, Google Compute Engine blocks all connections to and from an instance to the Internet. To open ports for services like **httpd**, you must manually create a firewall rule. Every project comes with three default firewalls:

- 1. A firewall that allows SSH access to any instance.
- 2. A firewall that allows all communication between instances in the same network.
- 3. A firewall that allows ICMP traffic from any source to any instance on the network.

For example, to permit HTTP requests to your instance, create a new firewall using the following gcutil command:

### **\$ gcloud compute firewall-rules create http-allow --allow tcp:80**

By executing the above command, you have:

- 1. Created a new firewall named http-allow that allows port 80 tcp traffic
- 2. Assigned the firewall to the default network in the project.
- 3. Allowed all sources inside and outside the network (including over the Internet) to make requests to the server. We didn't specify a permitted source for the firewall, so all sources are allowed to make requests to instances assigned to the default network.
- 4. Applied this firewall rule to all instances on the network. Because we did not specify a target for your firewall, the firewall applies this rule to all instances in the network.

To review information about your firewall, run:

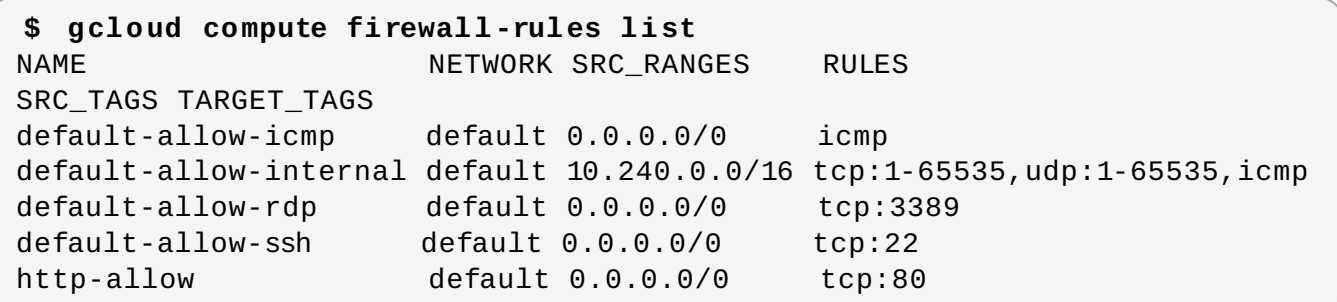

It is possible to restrict the sources and targets to specific callers and instances using appropriate addfirewall flags. To see a complete list of supported flags, run \*gcutil help addfirewall\*, or see [https://cloud.google.com/sdk/gcloud/reference/compute/firewall-rules/.](https://cloud.google.com/sdk/gcloud/reference/compute/firewall-rules/)

Firewalls only regulate incoming traffic to an instance; they cannot block outgoing packets. Once a connection has been established with an instance, traffic is permitted in both directions over that connection. To prevent an instance from sending outgoing packets, use another technology such as **iptables**.

# **Note**

By default, GCE drops TCP connections to instances after 10 minutes of inactivity. To prevent this, configure TCP keep-alives as described in <https://developers.google.com/compute/docs/troubleshooting#communicatewithinternet>

# **25.7.7. Removing a Red Hat Enterprise Linux Atomic Host Instance**

Execute the following command to remove **my-atomic-instance**:

### **\$ gcloud compute instances delete my-atomic-instance**

You are prompted to confirm your decision before the instance is deleted. Deleting the instance may take several seconds time. As a part of the deletion confirmation dialog, gcloud informs you that disks will be deleted unless also used by another instance.

# <span id="page-443-0"></span>**25.7.8. Known Issues**

The following is the known issue with the rhel-atomic-host-20141111 image specific for the GCE environment.

1. Error message "Agent admitted failure to sign using the key" while performing `gcutil ssh`

GNOME keyring management occasionally tries to use a wrong SSH key when connecting to the GCE instance. To work around this problem, run the following command before executing gcutil:

**\$ ssh-add ~/.ssh/google\_compute\_engine**

For general known issues [associated](https://access.redhat.com/articles/rhel-atomic-getting-started) with Red Hat Enterprise Linux Atomic, see the Get Started with Red Hat Enterprise Linux Atomic Host guide.

# **Chapter 26. Upgrading Your Current System**

**Note**

The procedure for performing an in-place upgrade on your current system is handled by the following utilities:

- The **Preupgrade Assistant**, which is a diagnostics utility that assesses your current system and identifies potential problems you might encounter during and/or after the upgrade.
- The **Red Hat Upgrade Tool** utility, which is used to upgrade a system from Red Hat Enterprise Linux version 6 to version 7.

In-place upgrades are currently only supported on AMD64 and Intel 64 (**x86\_64**) systems and on IBM System z (**s390x**). Additionally, only the **Server** variant can be upgraded with **Red Hat Upgrade Tool**.

Full documentation covering the process of upgrading from an earlier release of Red Hat Enterprise Linux to Red Hat [Enterprise](https://access.redhat.com/documentation/en-US/Red_Hat_Enterprise_Linux/7/html/Migration_Planning_Guide/chap-Red_Hat_Enterprise_Linux-Migration_Planning_Guide-Upgrading.html) Linux 7 can is available in the *Red Hat Enterprise Linux 7 Migration Planning Guide*.

You can also use the Red Hat [Enterprise](https://access.redhat.com/labs/rhelupgradehelper/) Linux Upgrade Helper to guide you through migration from Red Hat Enterprise Linux 6 to 7.

# **Part V. After Installation**

This part of the *Red Hat Enterprise Linux Installation Guide* covers finalizing the installation, as well as some installation-related tasks that you might perform at some time in the future. These include:

- performing common post-installation tasks, such as registering the system to Red Hat Subscription Management services
- using a Red Hat Enterprise Linux installation disc to rescue a damaged system
- removing Red Hat Enterprise Linux from your computer

# **Chapter 27. Initial Setup**

The **Initial Setup** application launches the first time that you start a new Red Hat Enterprise Linux system. **Initial Setup** prompts you to agree with Red Hat Enterprise Linux license agreement and to create a user account, if an account has not been created during installation.

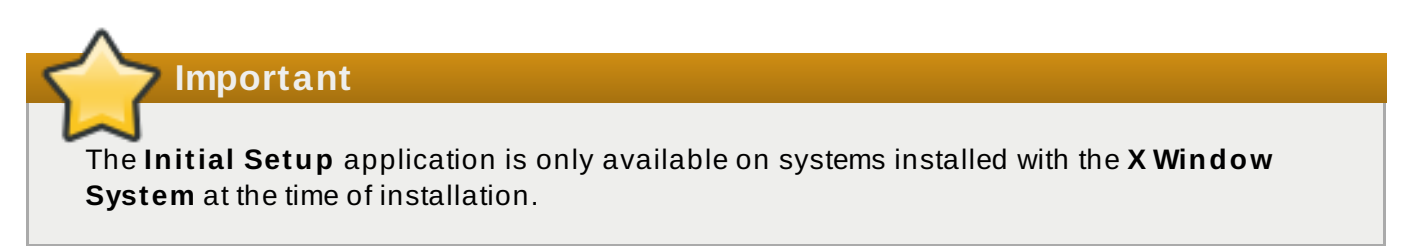

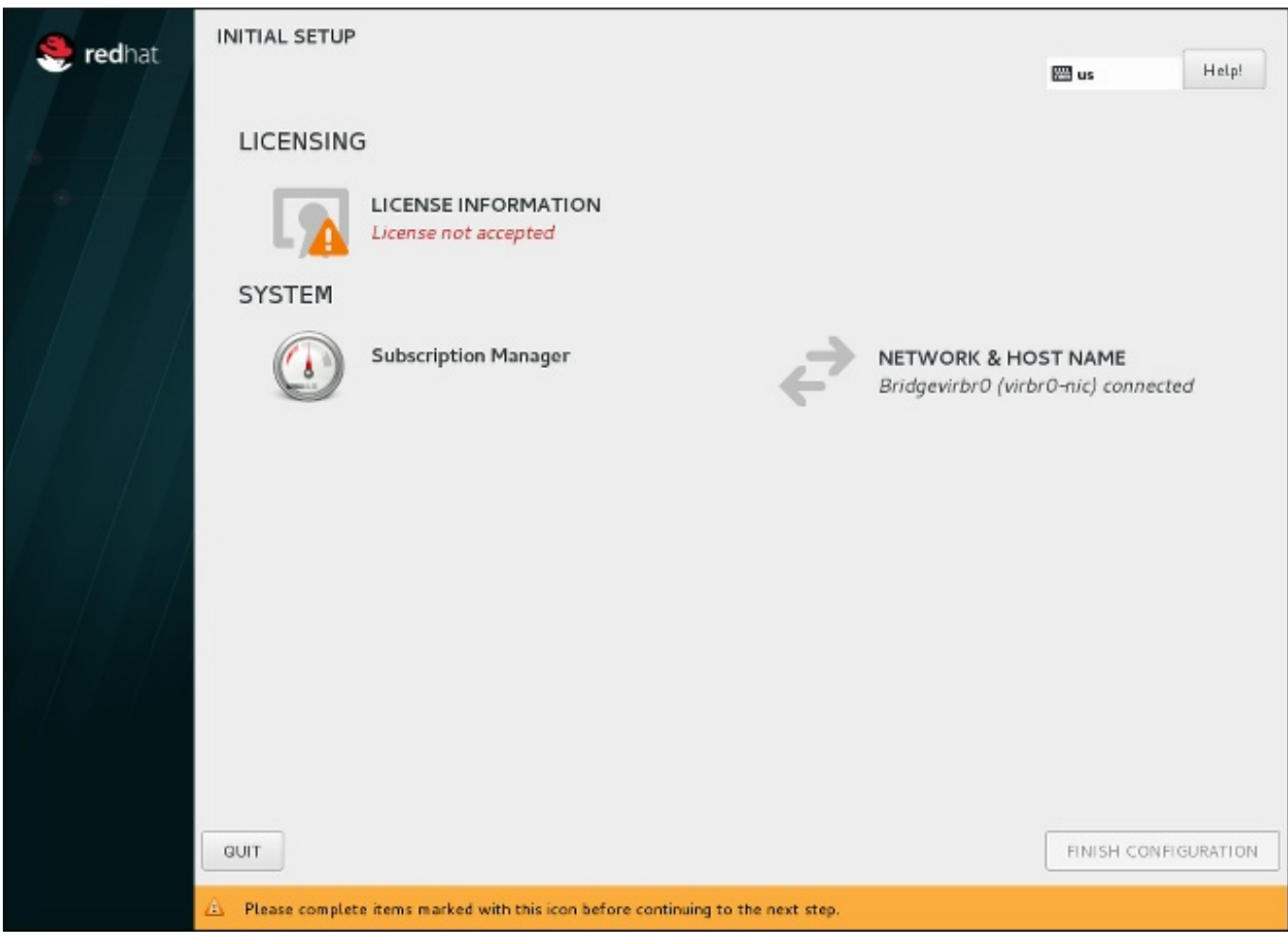

**Figure 27.1. Main Initial Setup Screen**

The **License Agreement** screen displays the overall licensing terms for Red Hat Enterprise Linux.

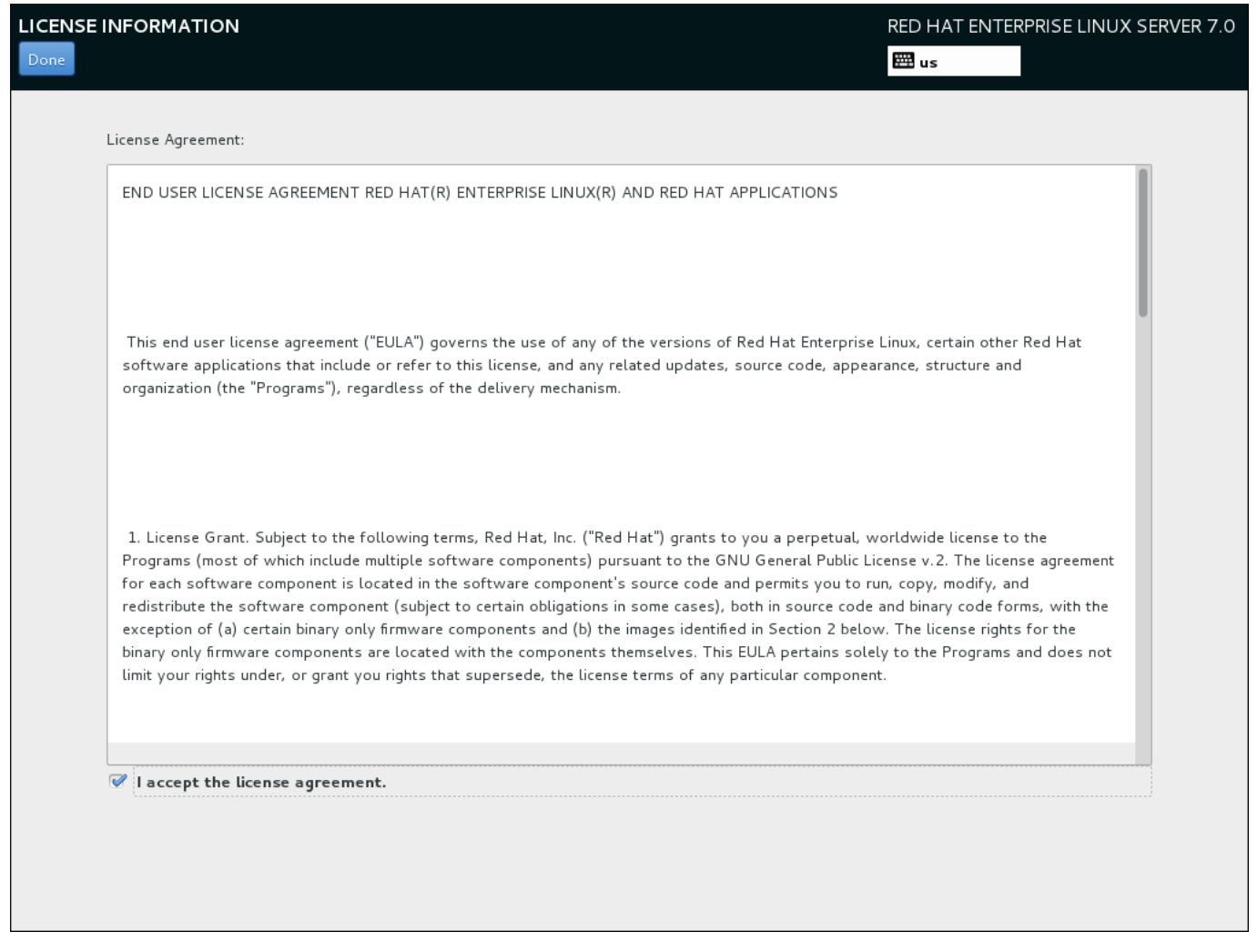

### **Figure 27.2. License Information Screen**

In order to continue with the configuration process, the license agreement must be accepted. Exiting **Initial Setup** without completing this step will cause the system to restart, and once the system finishes rebooting, you will be prompted to accept the agreement again.

Review the license agreement. Then, select **I accept the license agreement.** and click **Done** to continue.

The **User Creation** screen is the same as the one used when creating an account during the installation. See Section 6.18.2, "Create a User [Account"](#page-103-0) for detailed information.

Similarly, the **Network & Host Name** screen is the same as the one used when setting up network. See Section 6.12, "Network & [Hostname"](#page-58-0) for information.

The **Subscription Manager** screen allows you to register your system with Red Hat to receive updates and install additional packages from Red Hat-provided repositories. For information about how to register your system, see Section 27.1, ["Subscription](#page-448-0) Manager".

Once ready, click the **FINISH CONFIGURATION** button to complete the **Initial Setup** configuration process and to move to **Firstboot**.

### **Note**

It is possible to configure **Initial Setup** to display all available options, even if they have been already configured during the installation. To do so, you must use a Kickstart file at the start of the installation, and this file must contain the following command:

**firstboot --enable --reconfig**

The **[--reconfig](#page-345-0)** option specifies that all options should be displayed. See Chapter 23, *Kickstart Installations* for information about Kickstart installations.

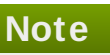

Normally, it is not possible to return to **Initial Setup** after you close it and log in to the system. You can make it display again (after the next reboot, before a login prompt is displayed), by executing the following command as **root**:

**# systemctl enable initial-setup-graphical.service**

Then, reboot your system.

# <span id="page-448-0"></span>**27.1. Subscription Manager**

**Note**

The **Subscription Manager** screen allows you to register your system with Red Hat in order to receive updates and access to package repositories.

The **Subscription Manager** screen in **Initial Setup** replaces the **Firstboot** tool, which was used to register systems in Red Hat Enterprise Linux 7.1 and earlier.

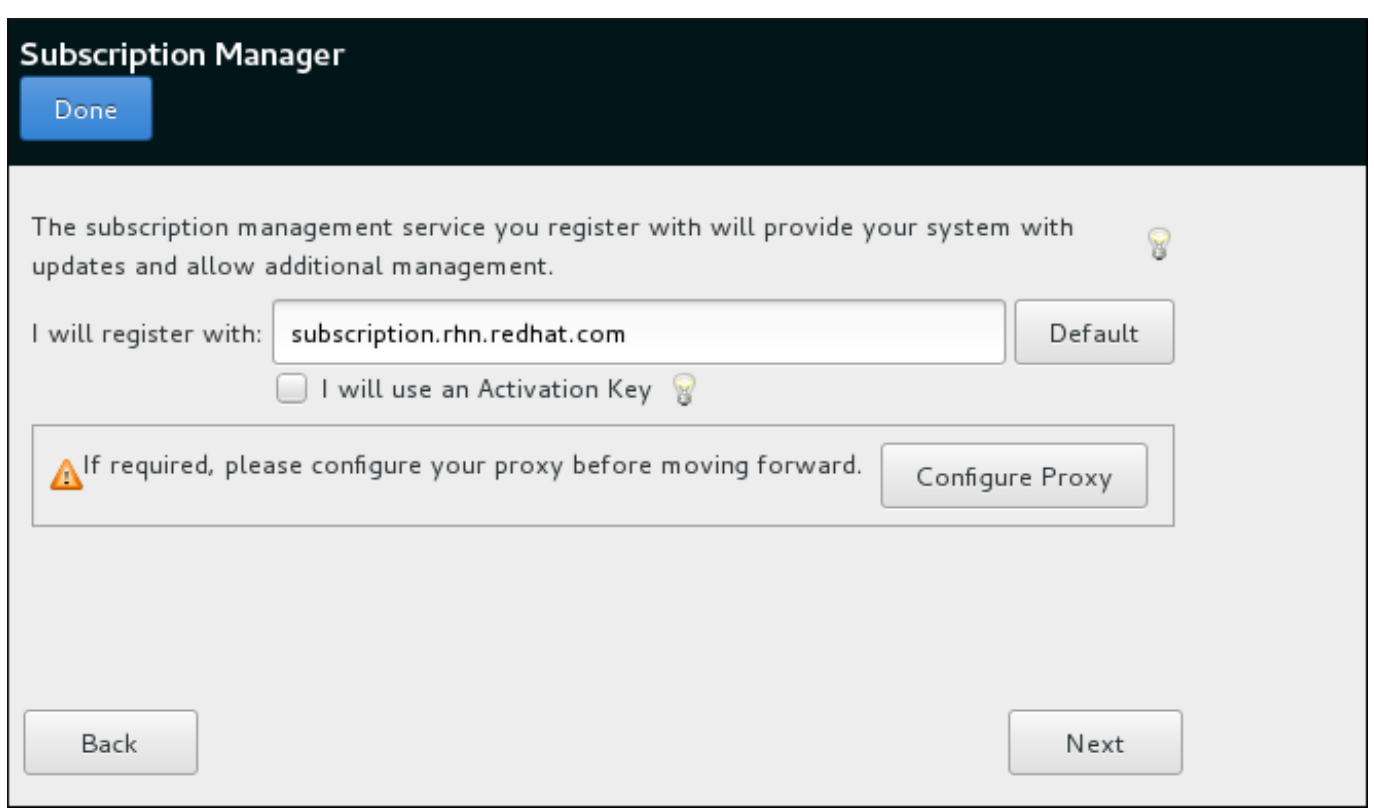

### **Figure 27.3. Subscription Manager Screen**

The products installed on a system (including the operating system itself) are covered by *subscriptions*. A subscription service is used to track registered systems, the products installed on those systems, and the subscriptions *attached* to the system to cover those products. Red Hat provides several different subscription services which a system can registered with:

- Customer Portal Subscription Management, hosted services from Red Hat (the default)
- Subscription Asset Manager, an on-premise subscription server which proxies content delivery back to the Customer Portal's services
- CloudForms System Engine, an on-premise service which handles both subscription services and content delivery

The **Subscription Manager** screen provides a basic interface which is suitable for most use cases. In some scenarios, you may require options which are not present in **Initial Setup**; in that case, you can skip the post-installation registration process and use **Subscription Manager** from the command line or using the *subscription-manager-gui* package which provides a graphical interface.

Also note that some registration scenarios, such as registering using CloudForms System Engine, require additional setup steps - you must have a registration server ready before registering your system.

To register your system, follow on-screen instructions, providing your credentials when prompted. Note that if you want to leave the **Subscription Manager** screen and return to the main **Initial Setup** screen, you must use the **Done** button in the top left corner of the screen, not the **Back** or **Next** buttons in the main window.

For full documentation concerning various tools for system registration and management, see the Red Hat Subscription [Management](https://access.redhat.com/documentation/en/red-hat-subscription-management/) section of the Red Hat Customer Portal. Additionally, you can use the [Registration](https://access.redhat.com/labs/registrationassistant/) Assistant for an interactive walkthrough of the registration process.

# **27.2. Text Mode**

The **Initial Setup** application can be launched without a graphical user interface if the **X Window System** is not available. This may be useful on systems with no graphical capabilities, however, you should always consider the available alternatives before using **Initial Setup** in text mode.

**Initial Setup** in text mode follows a pattern similar to **Initial Setup** in graphical mode: There is no single fixed progression; you can configure many settings in any order you want using the main status screen. Screens which have already been configured, either automatically or by you, are marked as **[x]**, and screens which require your attention before the installation can begin are marked with **[!]**. Available commands are displayed below the list of available options.

As with **Initial Setup** in graphical mode, normally, it is not possible to return to **Initial Setup** in text mode after you close it and log in to the system. You can make it display again (after the next reboot, before a login prompt is displayed), by executing the following command as **root**:

**# systemctl enable initial-setup-text.service**

Then, reboot your system.

**Note**

# **Chapter 28. Your Next Steps**

This chapter lists common steps that might be required after installation. Not all steps listed here are always necessary. You can use this list to find other manuals, describing how to perform the tasks you need.

# **Note**

Some of the steps described below, such as installing and updating software packages, do not apply to Red Hat Enterprise Linux Atomic Host [installations.](https://access.redhat.com/articles/rhel-atomic-getting-started) See Getting Started with Red Hat Enterprise Linux Atomic Host article on the Red Hat Customer Portal for information about basic system configuration and administration tasks related to this variant of Red Hat Enterprise Linux.

### **Recover a lost root password**

The root password, which is configured during the installation, is required for accessing the system as the root user. Without the root password you will not be able to configure your system or install additional software. If you lost or forgot your root password, you can reset it by following the steps described in Section 29.1.3, "Resetting the Root [Password".](#page-454-0)

### **Install driver updates**

Usually, drivers for system devices are already supported in the kernel provided by Red Hat Enterprise Linux. However, occasionally, support for devices that have been released recently could be missing. In these cases, a driver update enabling your device may be available.

Devices necessary to complete the installation can have driver updates provided before the installation begins. If a device is missing a driver, but it is not essential during the installation, it is recommended to wait until after the installation completes, and install additional drivers afterwards. For instructions on installing and enabling additional drivers on the installed system using **RPM** and **Yum**, see the Red Hat Enterprise Linux 7 System [Administrator's](https://access.redhat.com/site/documentation/en-US/Red_Hat_Enterprise_Linux/7/html/System_Administrators_Guide/index.html) Guide.

### **Configure the network**

In most cases network access is configured during the installation process, either in the installation program or in a Kickstart file. For information on configuring the network after the installation, see the Red Hat Enterprise Linux 7 [Networking](https://access.redhat.com/site/documentation/en-US/Red_Hat_Enterprise_Linux/7/html/Networking_Guide/index.html) Guide.

### **Set up Kdump**

**Kdump** is a kernel crash dumping mechanism. If your system encounters a significant error, **Kdump** can save the contents of the system's memory into a *kernel crash dump*, which can then be analyzed to find the cause of the error.

**Kdump** can be enabled during the installation process (see Section 6.16, ["Kdump"\)](#page-98-0). It can also be configured at any time afterwards. Red Hat Enterprise Linux 7 Kernel Crash Dump Guide provides all information necessary to [understand](https://access.redhat.com/site/documentation/en-US/Red_Hat_Enterprise_Linux/7/html/Kernel_Crash_Dump_Guide/index.html) how **Kdump** works and how to configure it on your system.

### **Register the system**

The products installed on a system (including the operating system itself) are covered by subscriptions. A subscription service is used to track registered systems, the products

installed on those systems, and the subscriptions attached to those products. Registration is a part of the **Initial Setup** configuration process (see Section 27.1, ["Subscription](#page-448-0) Manager").

However, if you have not registered your system during **Initial Setup**, you can register it afterwards. See Using and Configuring Red Hat [Subscription](https://access.redhat.com/site/documentation/en-US/Red_Hat_Subscription_Management/1/html/RHSM/index.html) Manager and Red Hat Satellite User Guide for more information.

For information about registering a new Red Hat Enterprise Linux Atomic Host system, see Getting Started with Red Hat [Enterprise](https://access.redhat.com/articles/rhel-atomic-getting-started) Linux Atomic Host article on the Red Hat Customer Portal.

You can also use the [Registration](https://access.redhat.com/labs/registrationassistant/) Assistant application to guide you through the registration process.

#### **Perform an initial system update**

**Note**

After the installation is complete, Red Hat recommends that you perform an initial system update. During this process, all installed packages are updated to their latest available versions. Updates to packages provide security fixes, bug fixes and enhancements.

In Red Hat Enterprise Linux, the **Yum** package manager is used for updating the installed packages. For more information about updating your system with **Yum**, see the Red Hat Enterprise Linux 7 System [Administrator's](https://access.redhat.com/site/documentation/en-US/Red_Hat_Enterprise_Linux/7/html/System_Administrators_Guide/index.html) Guide.

#### **Configure additional repositories**

New software is installed from *package repositories*. Package repositories are organized sets of software and metadata that can be accessed by the **Yum** package manager. If you registered your system with Red Hat, update repositories are configured automatically and you can install updates and additional software from those. However, if you want to set up additional repositories, for example containing your own software, some extra steps are needed.

For information about configuring additional software repositories, see the Red Hat Enterprise Linux 7 System [Administrator's](https://access.redhat.com/site/documentation/en-US/Red_Hat_Enterprise_Linux/7/html/System_Administrators_Guide/index.html) Guide.

#### **Install additional packages**

You can control which packages will be installed by selecting an environment in the **Software Selection** dialog in the graphical installation. This dialog does not provide a way to choose individual packages, only predefined sets. However, you can use the **Yum** packages manager to install additional packages after the installation. See the Red Hat Enterprise Linux 7 System [Administrator's](https://access.redhat.com/site/documentation/en-US/Red_Hat_Enterprise_Linux/7/html/System_Administrators_Guide/index.html) Guide for more information.

Red Hat Enterprise Linux Atomic Host does not allow for traditional package management using **Yum** and **RPM**. See the Getting Started with Red Hat [Enterprise](https://access.redhat.com/articles/rhel-atomic-getting-started) Linux Atomic Host article on the Red Hat Customer Portal for additional information.

#### **Switch to a graphical login**

Depending on the options you chose during the installation process, it is possible that your system does not have a graphical interface, instead offering only a text-based prompt. If this is the case and you wish to enable a graphical desktop after the installation, you must install the **X Window System** and your preferred desktop environment (either

### **GNOME** or **KDE**).

As with all other software, these packages can be installed using the **Yum** package manager. For information about using **Yum** to install new packages, see the Red Hat Enterprise Linux 7 System [Administrator's](https://access.redhat.com/site/documentation/en-US/Red_Hat_Enterprise_Linux/7/html/System_Administrators_Guide/index.html) Guide. For information on how to enable graphical login by default, see Section 7.3.3, "Booting into a Graphical [Environment".](#page-115-0)

### **Enable or disable GNOME 3 extensions**

The default desktop environment in Red Hat Enterprise Linux 7 is **GNOME** 3 which provides **GNOME Shell** and **GNOME Classic** user interfaces. It is possible to customize these interfaces by enabling and disabling **GNOME** 3 extensions. See the Red Hat Enterprise Linux 7 Desktop Migration and [Administration](https://access.redhat.com/site/documentation/en-US/Red_Hat_Enterprise_Linux/7/html/Desktop_Migration_and_Administration_Guide/index.html) Guide for more information.

# **Chapter 29. Basic System Recovery**

When things go wrong, there are ways to fix problems. However, these methods require that you understand the system well. This chapter contains information on common problems you might face and it also describes *installation program rescue mode*, which can be used to fix these problems.

# **29.1. Common Problems**

You might need to boot into installation program rescue mode for any of the following reasons:

- You are unable to boot into Red Hat Enterprise Linux normally.
- You are having hardware or software problems, and you want to recover data from your system's hard drive.
- You forgot the root password.

# **29.1.1. Unable to Boot into Red Hat Enterprise Linux**

This problem is often caused by the installation of another operating system after you have installed Red Hat Enterprise Linux. Some other operating systems assume that you have no other operating system(s) on your computer. They overwrite the Master Boot Record (MBR) that originally contained the GRUB2 boot loader. If the boot loader is overwritten in this manner, you cannot boot Red Hat Enterprise Linux unless you can boot into installation program rescue mode and reconfigure the boot loader.

Another common problem occurs when using a partitioning tool to resize a partition or create a new partition from free space after installation, and it changes the order of your partitions. If the partition number of your **/** partition changes, the boot loader might not be able to find it to mount the partition. To fix this problem, you will need to reinstall the boot loader. See Section 29.2.2, ["Reinstalling](#page-459-0) the Boot Loader" for instructions on how to do this.

### **29.1.2. Hardware/Software Problems**

This category includes a wide variety of different situations. Two examples include failing hard drives and specifying an invalid root device or kernel in the boot loader configuration file. If either of these occur, you might not be able to reboot into Red Hat Enterprise Linux. However, if you boot into installation program rescue mode, you might be able to resolve the problem or at least get copies of your most important files.

# <span id="page-454-0"></span>**29.1.3. Resetting the Root Password**

If you lost the root password to the system and you have access to the boot loader, you can reset the password by editing the GRUB2 configuration.

### **Procedure 29 .1. Resetting the Root Password**

- 1. Boot your system and wait until the GRUB2 menu appears.
- 2. In the boot loader menu, highlight any entry and press **e** to edit it.
- 3. Find the line beginning with **linux**. At the end of this line, append the following:

**init=/bin/sh**

**Important**

Some systems (notably virtual machines) may have problems displaying correct output when you boot using this procedure. Some characters or even entire lines may be hidden, making the shell difficult to use. To solve this problem, delete the **rhgb** command from the **linux** line.

4. Press **F10** or **Ctrl**+**X** to boot the system using the options you just edited.

Once the system boots, you will be presented with a shell prompt without having to enter any user name or password:

**sh-4.2#**

5. Load the installed SELinux policy:

**sh-4.2# /usr/sbin/load\_policy -i**

6. Execute the following command to remount your root partition:

```
sh4.2# mount -o remount,rw /
```
7. Reset the root password:

**sh4.2# passwd root**

When prompted to, enter your new root password and confirm by pressing the **Enter** key. Enter the password for the second time to make sure you typed it correctly and confirm with **Enter** again. If both passwords match, a message informing you of a successful root password change will appear.

8. Remount the root partition again, this time as read-only:

**sh4.2# mount -o remount,ro /**

9. Reboot the system. From now on, you will be able to log in as the root user using the new password set up during this procedure.

# **29.2. Anaconda Rescue Mode**

The **Anaconda** installation program's rescue mode is a minimal Linux environment that can be booted from the Red Hat Enterprise Linux 7 DVD or other boot media. It contains command-line utilities for repairing a wide variety of issues. This rescue mode can be accessed from the **Troubleshooting** submenu of the boot menu. In this mode, you can mount file systems as readonly or even to not mount them at all, blacklist or add a driver provided on a driver disc, install or upgrade system packages, or manage partitions.

### **Note**

**Anaconda** rescue mode is different from *rescue mode* (an equivalent to *single-user mode*) and *emergency mode*, which are provided as parts of the **systemd** system and service manager. For more information about these modes, see Red Hat Enterprise Linux 7 System [Administrator's](https://access.redhat.com/site/documentation/en-US/Red_Hat_Enterprise_Linux/7/html/System_Administrators_Guide/index.html) Guide.

To boot into **Anaconda** rescue mode, you must be able to boot the system using one Red Hat Enterprise Linux boot media, such as a minimal boot disc or USB drive, or a full installation DVD.

For detailed information about booting the system using media provided by Red Hat, see the appropriate chapters:

- Chapter 5, *Booting the [Installation](#page-38-0) on AMD64 and Intel 64 Systems* for AMD64 and Intel 64 systems
- Chapter 10, *Booting the [Installation](#page-133-0) on IBM Power Systems* for IBM Power Systems servers
- Chapter 14, *Booting the [Installation](#page-210-0) on IBM System z* for IBM System z

**Important**

Advanced storage, such as iSCSI or zFCP devices, must be configured either using **dracut** boot options (such as **rd.zfcp=** or **root=iscsi:***options*), or in the CMS configuration file on IBM System z. It is not possible to configure these storage devices interactively after booting into rescue mode.

For information about **dracut** boot options, see the **dracut.cmdline(7)** man page. For information about the CMS [configuration](#page-304-0) file, see Chapter 18, *Parameter and Configuration Files on IBM System z*.

### <span id="page-456-0"></span>**Procedure 29 .2. Booting into Anaconda Rescue Mode**

- 1. Boot the system from either minimal boot media, or a full installation DVD or USB drive, and wait for the boot menu to appear.
- 2. From the boot menu, either select the **Rescue a Red Hat Enterprise Linux system** option from the **Troubleshooting** submenu, or append the **inst.rescue** option to the boot command line. To enter the boot command line, press the **Tab** key on BIOS-based systems or the **e** key on the UEFI-based systems.
- 3. If your system requires a third-party driver provided on a *driver disc* to boot, append the **inst.dd=***driver\_name* to the boot command line:

**inst.rescue inst.dd=***driver\_name*

For more [information](#page-36-0) on using a driver disc at boot time, see Section 4.3.3, "Manual Driver Update" for AMD64 and Intel 64 systems or Section 9.3.3, ["Manual](#page-130-0) Driver Update" for IBM Power Systems servers.

4. If a driver that is part of the Red Hat Enterprise Linux 7 distribution prevents the system from booting, append the **modprobe.blacklist=** option to the boot command line:

### **inst.rescue modprobe.blacklist=***driver\_name*

For more information about blacklisting drivers, see Section 4.3.4, ["Blacklisting](#page-36-1) a Driver".

5. When ready, press **Enter** (BIOS-based systems) or **Ctrl**+**X** (UEFI-based systems) to boot the modified option. Then wait until the following message is displayed:

The rescue environment will now attempt to find your Linux installation and mount it under the **/mnt/sysimage** directory. You can then make any changes required to your system. If you want to proceed with this step choose 'Continue'. You can also choose to mount your file systems read-only instead of read-write by choosing 'Read-only'. If for some reason this process fails you can choose 'Skip' and this step will be skipped and you will go directly to a command line.

If you select **Continue**, it attempts to mount your file system under the directory **/mnt/sysimage/**. If it fails to mount a partition, you will be notified. If you select **Read-Only**, it attempts to mount your file system under the directory **/mnt/sysimage/**, but in read-only mode. If you select **Skip**, your file system is not mounted. Choose **Skip** if you think your file system is corrupted.

6. Once you have your system in rescue mode, a prompt appears on VC (virtual console) 1 and VC 2 (use the **Ctrl**+**Alt**+**F1** key combination to access VC 1 and **Ctrl**+**Alt**+**F2** to access VC 2):

**sh-4.2#**

Even if your file system is mounted, the default root partition while in **Anaconda** rescue mode is a temporary root partition, not the root partition of the file system used during normal user mode (**multi-user.target** or **graphical.target**). If you selected to mount your file system and it mounted successfully, you can change the root partition of the **Anaconda** rescue mode environment to the root partition of your file system by executing the following command:

#### **sh-4.2# chroot /mnt/sysimage**

This is useful if you need to run commands, such as **rpm**, that require your root partition to be mounted as **/**. To exit the **chroot** environment, type **exit** to return to the prompt.

If you selected **Skip**, you can still try to mount a partition or LVM2 logical volume manually inside **Anaconda** rescue mode by creating a directory, such as */directory/*, and typing the following command:

**sh-4.2# mount -t xfs** */dev/mapper/VolGroup00-LogVol02 /directory*

In the above command, */directory/* is a directory that you have created and */dev/mapper/VolGroup00-LogVol02* is the LVM2 logical volume you want to mount. If the partition is a different type than XFS, replace the *xfs* string with the correct type (such as **ext4**).

If you do not know the names of all physical partitions, use the following command to list them:

```
sh-4.2# fdisk -l
```
If you do not know the names of all LVM2 physical volumes, volume groups, or logical volumes, use the **pvdisplay**, **vgdisplay** or **lvdisplay** commands, respectively.

From the prompt, you can run many useful commands, such as:

- **ssh**, **scp**, and **ping** if the network is started
- **dump** and **restore** for users with tape drives
- **parted** and **fdisk** for managing partitions
- *From* for installing or upgrading software
- **vi** for editing text files

### **29.2.1. Capturing an sosreport**

The **sosreport** command-line utility collects configuration and diagnostic information, such as the running kernel version, loaded modules, and system and service configuration files, from the system. The utility output is stored in a tar archive in the **/var/tmp/** directory.

The **sosreport** utility is useful for analyzing the system errors and may make troubleshooting easier. The following procedure describes how to capture an **sosreport** output in **Anaconda** rescue mode:

#### **Procedure 29 .3. Using sosreport in Anaconda Rescue Mode**

- 1. Follow steps in [Procedure](#page-456-0) 29.2, "Booting into Anaconda Rescue Mode" to boot into **Anaconda** rescue mode. Ensure that you mount the installed system **/** (root) partition in read-write mode.
- 2. Change the root directory to the **/mnt/sysimage/** directory:

```
sh-4.2# chroot /mnt/sysimage/
```
3. Execute **sosreport** to generate an archive with system configuration and diagnostic information:

**sh-4.2# sosreport**

**Important** When running, **sosreport** will prompt you to enter your name and case number that you get when you contact Red Hat Support service and open a new support case. Use only letters and numbers because adding any of the following characters or spaces could render the report unusable: # % & { } \ < > > \* ? / \$ ~ ' " : @ + ` | =

4. *Optional*. If you want to transfer the generated archive to a new location using the network, it is necessary to have a network interface configured. In case you use the dynamic IP addressing, there are no other steps required. However, when using the static addressing, run the following command to assign an IP address (for example *10.13.153.64/23*) to a

network interface (for example *dev eth0*):

**bash-4.2# ip addr add** *10.13.153.64/23 dev eth0*

See the Red Hat Enterprise Linux 7 [Networking](https://access.redhat.com/site/documentation/en-US/Red_Hat_Enterprise_Linux/7/html/Networking_Guide/index.html) Guide for additional information about static addressing.

5. Exit the chroot environment:

**sh-4.2# exit**

6. Store the generated archive in a new location, from where it can be easily accessible:

```
sh-4.2# cp /mnt/sysimage/var/tmp/sosreport new_location
```
For transferring the archive through the network, use the **scp** utility:

**sh-4.2# scp /mnt/sysimage/var/tmp/***sosreport username@hostname:sosreport*

See the references below for further information:

- For general information about **[sosreport](https://access.redhat.com/site/solutions/3592)**, see What is a sosreport and how to create one in Red Hat Enterprise Linux 4.6 and later?.
- For information about using **sosreport** within **Anaconda** rescue mode, see How to generate sosreport from the rescue [environment.](https://access.redhat.com/site/solutions/2872)
- For information about generating an **[sosreport](https://access.redhat.com/site/solutions/1847)** to a different location than **/tmp/**, see How do I make sosreport write to an alternative location?.
- For information about collecting an **[sosreport](https://access.redhat.com/site/solutions/68996)** manually, see Sosreport fails. What data should I provide in its place?.

### <span id="page-459-0"></span>**29.2.2. Reinstalling the Boot Loader**

In some cases, the GRUB2 boot loader can mistakenly be deleted, corrupted, or replaced by other operating systems. The following steps detail the process on how GRUB is reinstalled on the master boot record:

#### **Procedure 29 .4 . Reinstalling the GRUB2 Boot Loader**

- 1. Follow instructions in [Procedure](#page-456-0) 29.2, "Booting into Anaconda Rescue Mode" to boot into **Anaconda** rescue mode. Ensure that you mount the installed system's **/** (root) partition in read-write mode.
- 2. Change the root partition:

```
sh-4.2# chroot /mnt/sysimage/
```
3. Use the following command to reinstall the GRUB2 boot loader, where *install\_device* is the boot device (typically, /dev/sda):

**sh-4.2# /sbin/grub2-install** *install\_device*

4. Reboot the system.

**Note**

### **29.2.3. Using RPM to Add, Remove, or Replace a Driver**

Missing or malfunctioning drivers can cause problems when booting the system. **Anaconda** rescue mode provides an environment in which you can add, remove, or replace a driver even when the system fails to boot. Wherever possible, we recommend that you use the **RPM** package manager to remove malfunctioning drivers or to add updated or missing drivers.

When you install a driver from a driver disc, the driver disc updates all initramfs images on the system to use this driver. If a problem with a driver prevents a system from booting, you cannot rely on booting the system from another initramfs image.

#### **Procedure 29 .5. Using RPM to Remove a Driver**

- 1. Boot the system into **Anaconda** rescue mode. Follow the [instructions](#page-456-0) in Procedure 29.2, "Booting into Anaconda Rescue Mode". Ensure that you mount the installed system in readwrite mode.
- 2. Change the root directory to **/mnt/sysimage/**:

**sh-4.2# chroot /mnt/sysimage/**

3. Use the **rpm -e** command to remove the driver package. For example, to remove the *xorg-x11 drv-wacom* driver package, run:

**sh-4.2# rpm -e** *xorg-x11-drv-wacom*

4. Exit the chroot environment:

```
sh-4.2# exit
```
If you cannot remove a malfunctioning driver for some reason, you can instead *blacklist* the driver so that it does not load at boot time. See Section 4.3.4, ["Blacklisting](#page-36-1) a Driver" and Chapter 20, *Boot Options* for more information about blacklisting drivers.

Installing a driver is a similar process but the RPM package must be available on the system:

#### **Procedure 29 .6 . Installing a Driver from an RPM package**

- 1. Boot the system into **Anaconda** rescue mode. Follow the [instructions](#page-456-0) in Procedure 29.2, "Booting into Anaconda Rescue Mode". Do *not* choose to mount the installed system as read only.
- 2. Make the RPM package that contains the driver available. For example, mount a CD or USB flash drive and copy the RPM package to a location of your choice under **/mnt/sysimage/**, for example: **/mnt/sysimage/root/drivers/**
- 3. Change the root directory to **/mnt/sysimage/**:

**sh-4.2# chroot /mnt/sysimage/**

4. Use the **rpm -ivh** command to install the driver package. For example, to install the *xorgx11-drv-wacom* driver package from **/root/drivers/**, run:

```
sh-4.2# rpm -ivh /root/drivers/xorg-x11-drv-wacom-0.23.0-
6.el7.x86_64.rpm
       Note
 The /root/drivers/ directory in this chroot environment is the
 /mnt/sysimage/root/drivers/ directory in the original rescue environment.
```
5. Exit the chroot environment:

```
sh-4.2# exit
```
When you have finished removing and installing drivers, reboot the system.

# **Chapter 30. Unregistering from Red Hat Subscription Management Services**

A system can only be registered with one subscription service. If you need to change which service your system is registered with or need to delete the registration in general, then the method to unregister depends on which type of subscription service the system was originally registered with.

# **30.1. Systems Registered with Red Hat Subscription Management**

Several different subscription services use the same, certificate-based framework to identify systems, installed products, and attached subscriptions. These services are Customer Portal Subscription Management (hosted), Subscription Asset Manager (on-premise subscription service), and CloudForms System Engine (on-premise subscription and content delivery services). These are all part of *Red Hat Subscription Management*.

For all services within Red Hat Subscription Management, the systems are managed with the Red Hat Subscription Manager client tools.

To unregister a system registered with a Red Hat Subscription Management server, use the **unregister** command as **root** without any additional parameters:

### **# subscription-manager unregister**

For additional information, see Using and Configuring Red Hat [Subscription](https://access.redhat.com/site/documentation/en-US/Red_Hat_Subscription_Management/1/html/RHSM/index.html) Manager.

# **30.2. Systems Registered with Red Hat Satellite**

For a Satellite registration on the server, locate the system in the **Systems** tab and delete the appropriate profile.

For additional information, see Red Hat [Satellite](https://access.redhat.com/site/documentation/en-US/Red_Hat_Satellite/6.1/html/User_Guide/index.html) User Guide.

# **Chapter 31. Uninstalling Red Hat Enterprise Linux**

# **31.1. Removing Red Hat Enterprise Linux from AMD64 and Intel 64 Systems**

The method for removing Red Hat Enterprise Linux from your computer varies, depending on whether Red Hat Enterprise Linux is the only operating system installed on the computer.

Before proceeding be sure you have considered the following information:

- You may need the install media for any non-Red Hat Enterprise Linux operating system you are going to be using on the system after you complete this process.
- $*$  If you have multiple operating systems installed, ensure that you can boot each one separately and have all administrator passwords, including any passwords that may have been set automatically by your computer manufacturer or the manufacturer of the operating system.
- $*$  If you wish to retain any data from the installation of Red Hat Enterprise Linux that you are going to remove, it will need to be backed up to a different location. If you are deleting an installation that contains sensitive data, ensure that you destroy the data according to your security policy. Ensure that any backup medium is readable on the operating system where you will restore the data. For example, without extra third-party software, Microsoft Windows cannot read an external hard drive that you have formatted with Red Hat Enterprise Linux to use the ext2, ext3, ext4 or XFS file system.

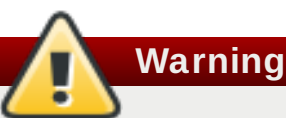

As a precaution, back up all data from any operating systems, including Red Hat Enterprise Linux, that are installed on the same computer. Unforseen circumstances can result in loss of all your data.

If you are only uninstalling Red Hat Enterprise Linux and not reinstalling the entire computer, you should familiarize yourself with your partition layout. In particular, the output of the **mount** command may be helpful. It may also be helpful to note which menuitem is used to boot your Red Hat Enterprise Linux installation in **grub.cfg**.

In general, to uninstall Red Hat Enterprise Linux from your AMD64 or Intel 64 system, you perform two steps:

- 1. Remove the Red Hat Enterprise Linux boot loader information from your master boot record (MBR).
- 2. Remove any partitions that contain the Red Hat Enterprise Linux operating system.

These instructions cannot cover every possible computer configuration, common configurations are listed here.

**DED ONLY Red Hat Enterprise Linux** 

See Section 31.1.1, "Only Red Hat [Enterprise](#page-464-0) Linux is Installed".

Red Hat Enterprise Linux and different Linux Distribution

See Section 31.1.2, "Red Hat Enterprise Linux installed with a Different Linux [Distribution"](#page-464-1).

Red Hat Enterprise Linux and Windows 2000, Windows Server 2000, Windows XP, Windows Vista, Windows Server 2003 and Windows Server 2008

See Section 31.1.3, "Red Hat [Enterprise](#page-466-0) Linux installed with a Microsoft Windows Operating System".

If your configuration is not listed or has a highly-customized partition scheme, use the following sections as a general guide. In these situations, you will also need to learn to configure your chosen boot loader. See Red Hat Enterprise Linux 7 System [Administrator's](https://access.redhat.com/site/documentation/en-US/Red_Hat_Enterprise_Linux/7/html/System_Administrators_Guide/index.html) Guide for more information on the **GRUB2** boot loader.

To keep neither Red Hat Enterprise Linux nor the other operating system, follow the steps described for a computer with only Red Hat Enterprise Linux installed.

# <span id="page-464-0"></span>**31.1.1. Only Red Hat Enterprise Linux is Installed**

The following procedure shows how to remove Red Hat Enterprise Linux on systems where it is the only operating system installed. You will use the installation media for the replacement operating system to remove Red Hat Enterprise Linux. Examples of installation media include the Windows XP installation CD, Windows Vista installation DVD, or the installation CD, CDs, or DVD of another Linux distribution.

Note that some manufacturers of factory-built computers pre-installed with Microsoft Windows do not supply the Windows installation CD or DVD with the computer. The manufacturer may instead have supplied their own "system restore disc", or have included software with the computer that allowed you to create your own "system restore disc" when you first started the computer. In some cases, the system restore software is stored on a separate partition on the system's hard drive. If you cannot identify the installation media for an operating system that was pre-installed on your computer, consult the documentation supplied with the machine, or contact the manufacturer.

When you have located the installation media for your chosen operating system:

- 1. Back up any data that you want to keep.
- 2. Shut down the computer.
- 3. Boot your computer with the installation disc for the replacement operating system.
- 4. Follow the prompts presented during the installation process. Windows, OS X, and most Linux installation discs allow you to manually partition your hard drive during the installation process, or will offer you the option to remove all partitions and start with a fresh partition scheme. At this point, remove any existing partitions that the installation software detects or allow the installation program to remove the partitions automatically. "System restore" media for computers pre-installed with Microsoft Windows might create a default partition layout automatically without input from you.

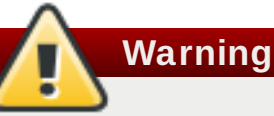

If your computer has system restore software stored on a partition on a hard drive, take care when removing partitions while installing an operating system from other media. Under these circumstances, you could destroy the partition holding the system restore software.

# <span id="page-464-1"></span>**31.1.2. Red Hat Enterprise Linux installed with a Different Linux Distribution**

The following procedure shows how to remove Red Hat Enterprise Linux on systems also installed with another Linux distribution. You can use the other Linux distribution to remove the bootloader entry (or entries) and to remove any Red Hat Enterprise Linux partitions.

Because of the differences between the many different Linux distributions, these instructions are a general guide only. Specific details vary according to the configuration of your particular system and the Linux distribution that dual-boots with Red Hat Enterprise Linux.

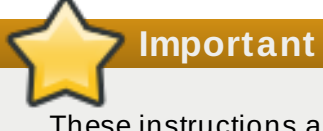

These instructions assume that your system uses the **GRUB2** boot loader. If you use a different boot loader (such as **LILO**), consult the documentation for that software to identify and remove Red Hat Enterprise Linux entries from its list of boot targets and to ensure that your default operating system is correctly specified.

- 1. Remove Red Hat Enterprise Linux Entries from Your Boot Loader
	- a. Boot the Linux Distribution you are keeping on your computer, not Red Hat Enterprise Linux.
	- b. At the command line, type **su -** and press **Enter**. When the system prompts you for the root password, type the password and press **Enter**.
	- c. Use a text editor such as **vim** to open the **/boot/grub2/grub.cfg** configuration file. In this file, find the entry of the system you are removing. A typical Red Hat Enterprise Linux entry in the **grub.cfg** file looks similar to the following example:

```
Example 31.1. A Red Hat Enterprise Linux Entry in grub.cfg
 menuentry 'Red Hat Enterprise Linux Server (3.10.0-
 57.el7.x86_64) 7.0 (Maipo)' --class red --class gnu-linux --
 class gnu --class os $menuentry_id_option 'gnulinux-3.10.0-
 53.el7.x86_64-advanced-9eecdce6-58ce-439b-bfa4-
 76a9ea6b0906' {
 load_video
 set gfxpayload=keep
 insmod gzio
 insmod part_msdos
 insmod xfs
 set root='hd0,msdos1'
 if [x$feature_platform_search_hint = xy ]; then
   search --no-floppy --fs-uuid --set=root --
 hint='hd0,msdos1' 0c70bc74-7675-4989-9dc8-bbcf5418ddf1
 else
   search --no-floppy --fs-uuid --set=root 0c70bc74-7675-
 4989-9dc8-bbcf5418ddf1
 fi
 linux16 /vmlinuz-3.10.0-57.el7.x86_64
 root=/dev/mapper/rhel-root ro rd.lvm.lv=rhel/root
 vconsole.font=latarcyrheb-sun16 rd.lvm.lv=rhel/swap
 crashkernel=auto vconsole.keymap=us rhgb quiet
 LANG=en_US.UTF-8
 initrd16 /initramfs-3.10.0-57.el7.x86_64.img
 }
```
d. Delete the entire entry, starting with the *menuentry* keyword and ending with *}*.

Depending on the configuration of your system, there may be multiple Red Hat Enterprise Linux entries in **grub.cfg**, each corresponding to a different version of the Linux kernel. Delete each of the Red Hat Enterprise Linux entries from the file.

- e. Save the updated **grub.cfg** file and close **vim**
- 2. Remove Red Hat Enterprise Linux Partitions

These steps will guide you through removing the Red Hat Enterprise Linux Partitions. It is not uncommon for multiple Linux installations on the same computer to share some partitions. These partitions typically contain data that you may not wish to delete while uninstalling Red Hat Enterprise Linux.

Be careful not to remove partitions that are still in use by the other installations.

- a. Boot the Linux Distribution you are keeping on your computer, not Red Hat Enterprise Linux.
- b. Remove any unwanted and unnecessary partitions, for example, with **fdisk** for standard partitions, or **lvremove** and **vgremove** to remove logical volumes and volume groups. Additional information on these utilities can be found in their respective man pages, or the Red Hat Enterprise Linux 7 System [Administrator's](https://access.redhat.com/site/documentation/en-US/Red_Hat_Enterprise_Linux/7/html/System_Administrators_Guide/index.html) Guide.

You may wish to add this unallocated space to an existing partition or to use this space in some other way. Directions for doing this can be found in the manuals for your non-Red Hat Enterprise Linux operating system.

### <span id="page-466-0"></span>**31.1.3. Red Hat Enterprise Linux installed with a Microsoft Windows Operating System**

The following procedure shows how to remove Red Hat Enterprise Linux on systems also installed with Windows 2000, Windows Server 2000, Windows XP, Windows Server 2003, Windows Vista or Windows Server 2008. You can use the Microsoft Windows installation and its installation media to remove the bootloader and to remove any Red Hat Enterprise Linux partitions.

The removal of Red Hat Enterprise Linux on systems also installed with MS-DOS or versions of Microsoft Windows prior to Windows XP (except Windows 2000) is not covered in this document. These operating systems do not have robust partition management and cannot remove Linux partitions.

Because of the differences between each version of Microsoft Windows, these instructions need to be reviewed completely before being followed. It may be helpful to consult the documentation for your Microsoft Windows operating system as only utilities from that operating system are used in this procedure.

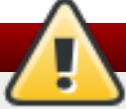

# **Warning**

This procedure relies on the **Windows Recovery Console** or the **Windows Recovery Environment** that loads from the Windows installation disk, therefore, you will not be able to complete the procedure without access to this disk. If you start this procedure and do not complete it, you could leave your computer in a condition where you cannot boot it. The "system restore disk" supplied with some factory-built computers that are sold with Windows pre-installed on them might not include the **Windows Recovery Console** or **Windows Recovery Environment**.

Users of Windows 2000, Windows Server 2000, Windows XP, and Windows Server 2003 following this procedure will be prompted for the Administrator password for their Windows system. Do not follow these instructions unless you know the Administrator password for your system or are certain that an Administrator password has never been created, even by the computer manufacturer.

- 1. Remove the Red Hat Enterprise Linux partitions
	- a. Boot your computer into your Microsoft Windows environment.
	- b. Click **Start**>**Run**, type **diskmgmt.msc** and press **Enter**. The **Disk Management** tool opens.

The tool displays a graphical representation of your disk, with bars representing each partition. The first partition is usually labeled **NTFS** and corresponds to your **C:** drive. At least two Red Hat Enterprise Linux partitions will be visible. Windows will not display a file system type for these partitions, but may allocate drive letters to some of them.

c. Right-click on one of the Red Hat Enterprise Linux partitions, then click **Delete Partition** and click **Yes** to confirm the deletion. Repeat this process for the other Red Hat Enterprise Linux partitions on your system. As you delete partitions, Windows labels the space on the hard drive previously occupied by those partitions as **unallocated**.

You may wish to add this unallocated space to an existing Windows partition or to use this space in some other way. Directions for doing this can be found in the manuals for your non-Red Hat Enterprise Linux operating system.

- 2. Restore the Windows boot loader
	- a. On Windows 2000, Windows Server 2000, Windows XP, and Windows Server 2003:
		- i. Insert the Windows installation disk and restart your computer. As your computer starts, the following message will appear on the screen for a few seconds:

**Press any key to boot from CD**

Press any key while the message is still showing and the Windows installation software will load.

ii. When the **Welcome to Setup** screen appears, you can start the **Windows Recovery Console**. The procedure is slightly different on different versions of Windows:
- A. On Windows 2000 and Windows Server 2000, press the **R** key, then the **C** key.
- B. On Windows XP and Windows Server 2003, press the **R** key.
- iii. The **Windows Recovery Console** scans your hard drives for Windows installations, and assigns a number to each one. It displays a list of Windows installations and prompts you to select one. Type the number corresponding to the Windows installation that you want to restore.
- iv. The **Windows Recovery Console** prompts you for the Administrator password for your Windows installation. Type the Administrator password and press the **Enter** key. If there is no administrator password for this system, press only the **Enter** key.
- v. At the prompt, type the command **fixmbr** and press the **Enter**. The **fixmbr** tool now restores the Master Boot Record for the system.
- vi. When the prompt reappears, type **exit** and press the **Enter** key.
- vii. Your computer will restart and boot your Windows operating system.
- b. On Windows Vista and Windows Server 2008:
	- i. Insert the Windows installation disk and restart your computer. As your computer starts, the following message will appear on the screen for a few seconds:

**Press any key to boot from CD or DVD**

Press any key while the message is still showing and the Windows installation software will load.

- ii. In the **Install Windows** dialog, select a language, time and currency format, and keyboard type. Click **Next**
- iii. Click **Repair your computer**.
- iv. The **Windows Recovery Environment** (WRE) shows you the Windows installations that it can detect on your system. Select the installation that you want to restore, then click **Next**.
- v. Click **Command prompt**. A command window will open.
- vi. Type **bootrec /fixmbr** and press **Enter**.
- vii. When the prompt reappears, close the command window, then click **Restart**.
- viii. Your computer will restart and boot your Windows operating system.

# <span id="page-468-0"></span>**31.2. Removing Red Hat Enterprise Linux from IBM System z**

If you want to delete the existing operating system data, first, if any Linux disks contain sensitive data, ensure that you destroy the data according to your security policy. To proceed you can consider these options:

- Overwrite the disks with a new installation.
- Make the DASD or SCSI disk where Linux was installed visible from another system, then delete

the data. However, this might require special privileges. Ask your system administrator for advice. You can use Linux commands such as **dasdfmt** (DASD only), **parted**, **mke2fs** or **dd**. For more details about the commands, see the respective man pages.

# **31.2.1. Running a Different Operating System on Your z/VM Guest or LPAR**

If you want to boot from a DASD or SCSI disk different from where the currently installed system resides under a z/VM guest virtual machine or an LPAR, shut down the Red Hat Enterprise Linux installed and use the desired disk, where another Linux instance is installed, to boot from. This leaves the contents of the installed system unchanged.

# **Part VI. Technical Appendixes**

The appendixes in this section do not contain instructions on installing Red Hat Enterprise Linux. Instead, they provide technical background that you might find helpful to understand the options that Red Hat Enterprise Linux offers you at various points in the installation process.

# <span id="page-471-4"></span>**Appendix A. An Introduction to Disk Partitions**

**Note**

This appendix is not necessarily applicable to architectures other than AMD64 and Intel 64. However, the general concepts mentioned here may apply.

This section discusses basic disk concepts, disk repartitioning strategies, the partition naming scheme used by Linux systems, and related topics.

If you are comfortable with disk partitions, you can skip ahead to Section A.2, "Strategies for Disk [Repartitioning"](#page-475-0) for more information on the process of freeing up disk space to prepare for a Red Hat Enterprise Linux installation.

# <span id="page-471-3"></span>**A.1. Hard Disk Basic Concepts**

Hard disks perform a very simple function - they store data and reliably retrieve it on command.

When discussing issues such as disk partitioning, it is important to have a understanding of the underlying hardware; however, since the theory is very complicated and expansive, only the basic concepts will be explained here. This appendix uses a set of simplified diagrams of a disk drive to help explain what is the process and theory behind partitions.

Figure A.1, "An [Unused](#page-471-0) Disk Drive", shows a brand-new, unused disk drive.

<span id="page-471-0"></span>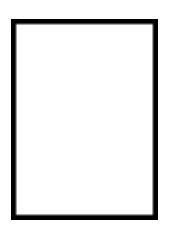

**Figure A.1. An Unused Disk Drive**

# <span id="page-471-2"></span>**A.1.1. File Systems**

To store data on a disk drive, it is necessary to *format* the disk drive first. Formatting (usually known as "making a *file system*") writes information to the drive, creating order out of the empty space in an unformatted drive.

<span id="page-471-1"></span>

**Figure A.2. Disk Drive with a File System**

As Figure A.2, "Disk Drive with a File [System"](#page-471-1), implies, the order imposed by a file system involves some trade-offs:

- A small percentage of the driver's available space is used to store file system-related data and can be considered as overhead.
- <span id="page-472-2"></span>A file system splits the remaining space into small, consistently-sized segments. For Linux, these segments are known as *blocks*. [\[4\]](#page-481-0)

Note that there is no single, [universal](#page-472-0) file system. As Figure A.3, "Disk Drive with a Different File System", shows, a disk drive may have one of many different file systems written on it. Different file systems tend to be incompatible; that is, an operating system that supports one file system (or a handful of related file system types) may not support another. However, for example, Red Hat Enterprise Linux supports a wide variety of file systems (including many commonly used by other operating systems), making data interchange between different file systems easy.

<span id="page-472-0"></span>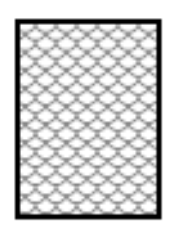

# **Figure A.3. Disk Drive with a Different File System**

Writing a file system to disk is only the first step. The goal of this process is to actually *store* and *retrieve* data. The figure below shows a drive disk after some data have been written to it:

<span id="page-472-1"></span>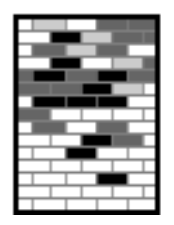

# **Figure A.4 . Disk Drive with Data Written to It**

As Figure A.4, "Disk Drive with Data [Written](#page-472-1) to It", shows, some of the previously-empty blocks are now holding data. However, by just looking at this picture, we cannot determine exactly how many files reside on this drive. There may only be one file or many, as all files use at least one block and some files use multiple blocks. Another important point to note is that the used blocks do not have to form a contiguous region; used and unused blocks may be interspersed. This is known as *fragmentation*. Fragmentation can play a part when attempting to resize an existing partition.

As with most computer-related technologies, disk drives changed over time after their introduction. In particular, they got bigger. Not larger in physical size, but bigger in their capacity to store information. And, this additional capacity drove a fundamental change in the way disk drives were used.

# <span id="page-472-3"></span>**A.1.2. Partitions: T urning One Drive Into Many**

Disk drives can be divided into *partitions*. Each partition can be accessed as if it was a separate disk. This is done through the addition of a *partition table*.

There are several reasons for allocating disk space into separate disk partitions, for example:

- Logical separation of the operating system data from the user data
- Ability to use different file systems
- Ability to run multiple operating systems on one machine

There are currently two partitioning layout standards for physical hard disks: Master Boot Record (MBR) and GUID Partition Table (GPT). MBR is an older method of disk partitioning used with BIOSbased computers. GPT is a newer partitioning layout that is a part of the Unified Extensible Firmware Interface (UEFI). This section and Section A.1.3, "Partitions Within Partitions - An Overview of Extended Partitions" mainly describe the *Master Boot Record* (MBR) disk [partitioning](#page-474-0) scheme. For information about the *GUID Partition Table* (GPT) [partitioning](#page-475-1) layout, see Section A.1.4, "GUID Partition Table (GPT)".

**Note**

While the diagrams in this chapter show the partition table as being separate from the actual disk drive, this is not entirely accurate. In reality, the partition table is stored at the very start of the disk, before any file system or user data. But for clarity, they are separate in our diagrams.

<span id="page-473-0"></span>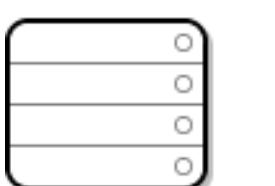

#### **Figure A.5. Disk Drive with Partition Table**

As Figure A.5, "Disk Drive with [Partition](#page-473-0) Table" shows, the partition table is divided into four sections or four *primary* partitions. A primary partition is a partition on a hard drive that can contain only one logical drive (or section). Each section can hold the information necessary to define a single partition, meaning that the partition table can define no more than four partitions.

Each partition table entry contains several important characteristics of the partition:

- The points on the disk where the partition starts and ends
- Whether the partition is "active"
- $\ast$  The partition's type

The starting and ending points define the partition's size and location on the disk. The "active" flag is used by some operating systems' boot loaders. In other words, the operating system in the partition that is marked "active" is booted.

The type is a number that identifies the partition's anticipated usage. Some operating systems use the partition type to denote a specific file system type, to flag the partition as being associated with a particular operating system, to indicate that the partition contains a bootable operating system, or some combination of the three.

<span id="page-473-1"></span>See Figure A.6, "Disk Drive With Single [Partition"](#page-473-1) for an example of a disk drive with single partition.

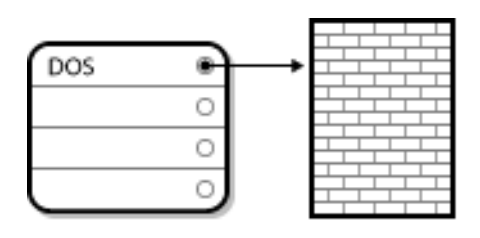

**Figure A.6 . Disk Drive With Single Partition**

The single partition in this example is labeled as **DOS**. This label shows the *partition type*, with **DOS** being one of the most common ones. The table below shows a list of some of the commonly used partition types and hexadecimal numbers used to represent them.

# **Table A.1. Partition Types**

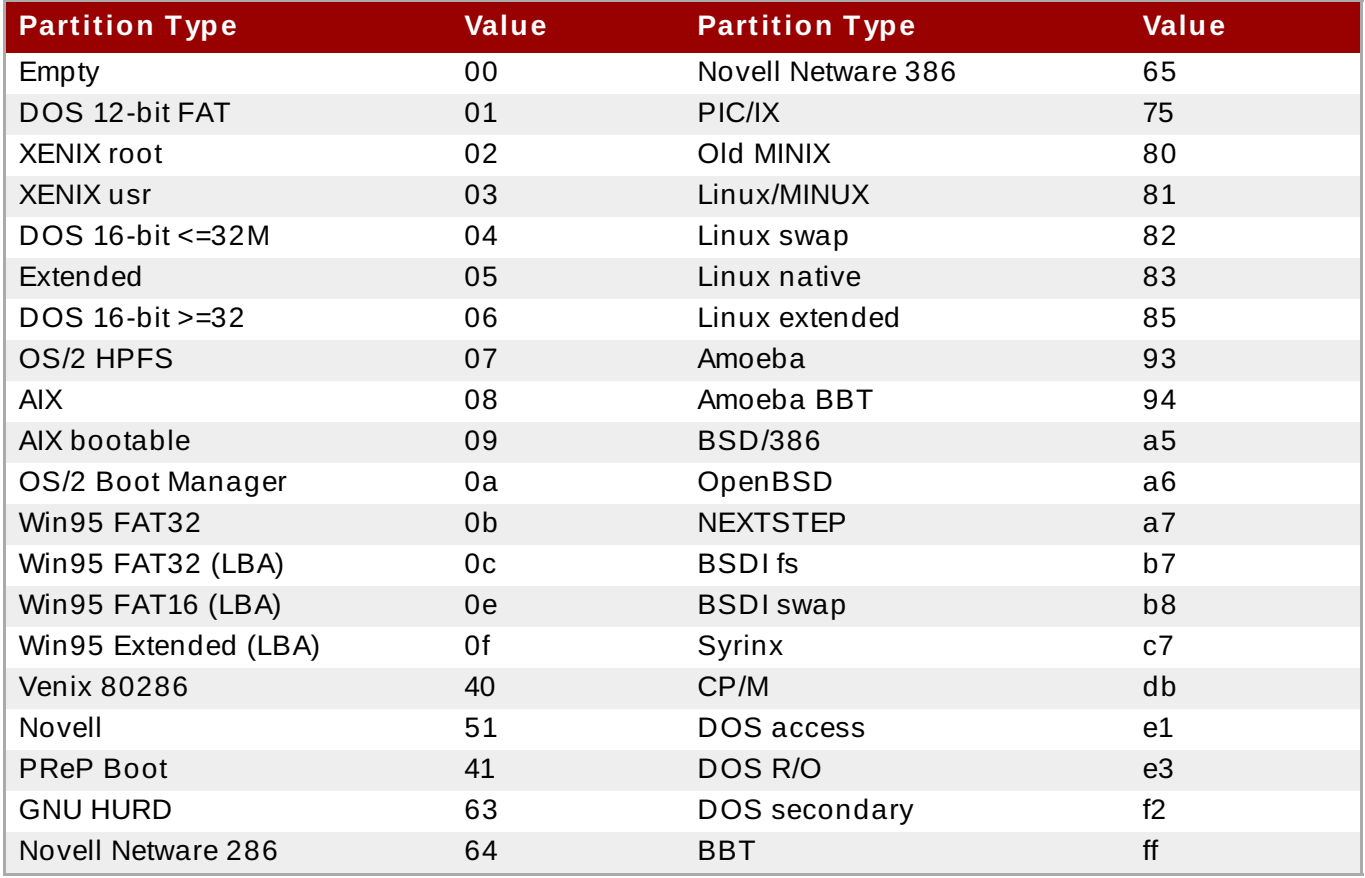

# <span id="page-474-0"></span>**A.1.3. Partitions Within Partitions - An Overview of Extended Partitions**

In case four partitions are insufficient for your needs, you can use *extended partitions* to create up additional partitions. You do this by setting the type of a partition to "Extended".

<span id="page-474-1"></span>An extended partition is like a disk drive in its own right - it has its own partition table which points to one or more partitions (now called *logical partitions*, as opposed to the four *primary partitions*) contained entirely within the extended partition itself. Figure A.7, "Disk Drive With Extended [Partition"](#page-474-1), shows a disk drive with one primary partition and one extended partition containing two logical partitions (along with some unpartitioned free space).

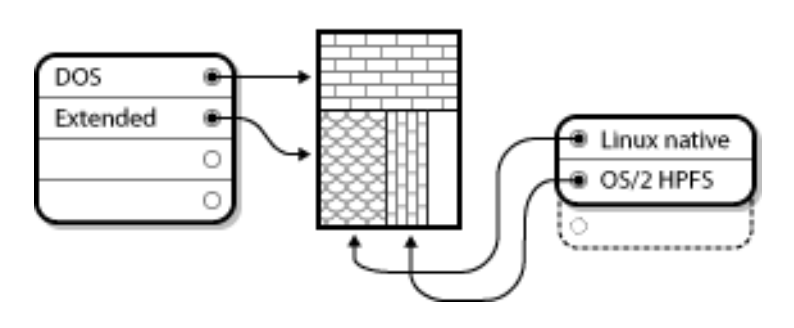

**Figure A.7. Disk Drive With Extended Partition**

As this figure implies, there is a difference between primary and logical partitions - there can only be four primary partitions, but there is no fixed limit to the number of logical partitions that can exist. However, due to the way in which partitions are accessed in Linux, no more than 12 logical partitions should be defined on a single disk drive.

# <span id="page-475-1"></span>**A.1.4 . GUID Partition T able (GPT )**

GUID Partition Table (GPT) is a newer partitioning scheme based on using Globally Unique Identifiers (GUID). GPT was developed to cope with limitations of the MBR partition table, especially with the limited maximum addressable storage space of a disk. Unlike MBR, which is unable to address storage space larger than 2.2 terabytes, GPT can be used with hard disks larger than this; the maximum addressable disk size is 2.2 zettabytes. In addition, GPT by default supports creating up to 128 primary partitions. This number could be extended by allocating more space to the partition table.

GPT disks use logical block addressing (LBA) and the partition layout is as follows:

- To preserve backward compatibility with MBR disks, the first sector (LBA 0) of GPT is reserved for MBR data and it is called "protective MBR".
- The *primary GPT header* begins on the second logical block (LBA 1) of the device. The header contains the disk GUID, the location of the primary partition table, the location of the secondary GPT header, and CRC32 checksums of itself and the primary partition table. It also specifies the number of partition entries of the table.
- The *primary GPT table* includes, by default, 128 partition entries, each with an entry size 128 bytes, its partition type GUID and unique partition GUID.
- The *secondary GPT table* is identical to the primary GPT table. It is used mainly as a backup table for recovery in case the primary partition table is corrupted.
- The *secondary GPT header* is located on the last logical sector of the disk and it can be used to recover GPT information in case the primary header is corrupted. It contains the disk GUID, the location of the secondary partition table and the primary GPT header, CRC32 checksums of itself and the secondary partition table, and the number of possible partition entries.

# **Important**

There must be a BIOS boot partition for the boot loader to be installed successfully onto a disk that contains a GPT (GUID Partition Table). This includes disks initialized by **Anaconda**. If the disk already contains a BIOS boot partition, it can be reused.

# <span id="page-475-0"></span>**A.2. Strategies for Disk Repartitioning**

There are several different ways that a disk can be repartitioned. This section discusses the following possible approaches:

- Unpartitioned free space is available
- An unused partition is available
- **Free space in an actively used partition is available**

**A.2. Strategies for Disk Repartitioning**

Note that this section discusses the aforementioned concepts only theoretically and it does not include any procedures showing how to perform disk repartitioning step-by-step. Such detailed information are beyond the scope of this document.

**Note** Keep in mind that the following illustrations are simplified in the interest of clarity and do not reflect the exact partition layout that you encounter when actually installing Red Hat Enterprise Linux.

# <span id="page-476-2"></span>**A.2.1. Using Unpartitioned Free Space**

In this situation, the partitions already defined do not span the entire hard disk, leaving unallocated space that is not part of any defined partition. Figure A.8, "Disk Drive with [Unpartitioned](#page-476-0) Free Space", shows what this might look like.

<span id="page-476-0"></span>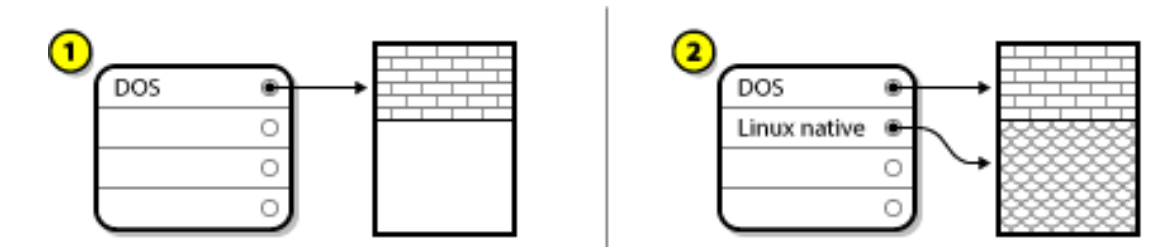

#### **Figure A.8. Disk Drive with Unpartitioned Free Space**

In the above example, *1* represents an undefined partition with unallocated space and *2* represents a defined partition with allocated space.

An unused hard disk also falls into this category. The only difference is that *all* the space is not part of any defined partition.

In any case, you can create the necessary partitions from the unused space. Unfortunately, this scenario, although very simple, is not very likely (unless you have just purchased a new disk just for Red Hat Enterprise Linux). Most pre-installed operating systems are configured to take up all available space on a disk drive (see Section A.2.3, "Using Free Space from an Active [Partition"\)](#page-477-0).

# <span id="page-476-3"></span>**A.2.2. Using Space from an Unused Partition**

<span id="page-476-1"></span>In this case, maybe you have one or more partitions that you do not use any longer. Figure A.9, "Disk Drive with an Unused [Partition",](#page-476-1) illustrates such a situation.

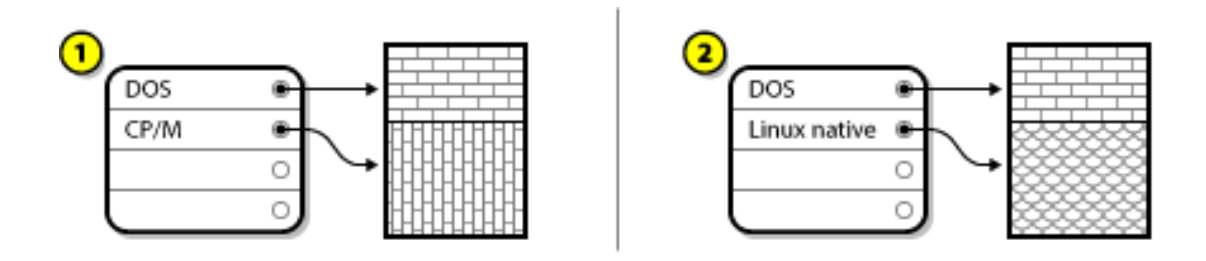

# **Figure A.9 . Disk Drive with an Unused Partition**

In the above example, *1* represents an unused partition and *2* represents reallocating an unused partition for Linux.

In this situation, you can use the space allocated to the unused partition. You first must delete the partition and then create the appropriate Linux partition(s) in its place. You can delete the unused partition and manually create new partitions during the installation process.

# <span id="page-477-0"></span>**A.2.3. Using Free Space from an Active Partition**

This is the most common situation. It is also, unfortunately, the hardest to handle. The main problem is that, even if you have enough free space, it is presently allocated to a partition that is already in use. If you purchased a computer with pre-installed software, the hard disk most likely has one massive partition holding the operating system and data.

Aside from adding a new hard drive to your system, you have two choices:

#### *Destructive Repartitioning*

In this case, the single large partition is deleted and several smaller ones are created instead. Any data held in the original partition is destroyed. This means that making a complete backup is necessary. It is highly recommended to make two backups, use verification (if available in your backup software), and try to read data from the backup *before* deleting the partition.

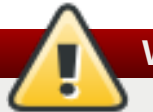

# **Warning**

If an operating system was installed on that partition, it must be reinstalled if you want to use that system as well. Be aware that some computers sold with preinstalled operating systems may not include the installation media to reinstall the original operating system. You should check whether this applies to your system is *before* you destroy your original partition and its operating system installation.

After creating a smaller partition for your existing operating system, you can reinstall software, restore your data, and start your Red Hat Enterprise Linux installation. Figure A.10, "Disk Drive Being Destructively [Repartitioned"](#page-477-1) shows this being done.

<span id="page-477-1"></span>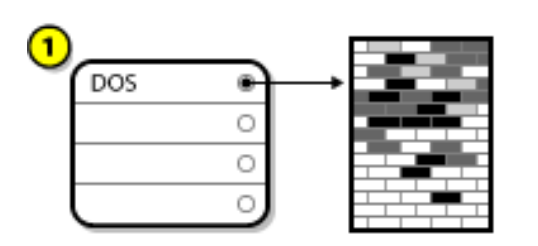

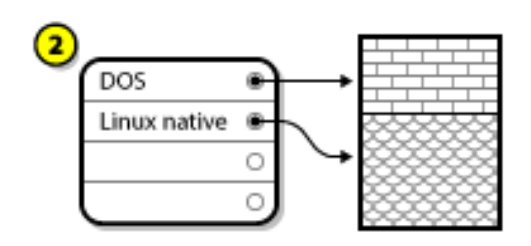

# **Figure A.10. Disk Drive Being Destructively Repartitioned**

In the above example, *1* represents before and *2* represents after.

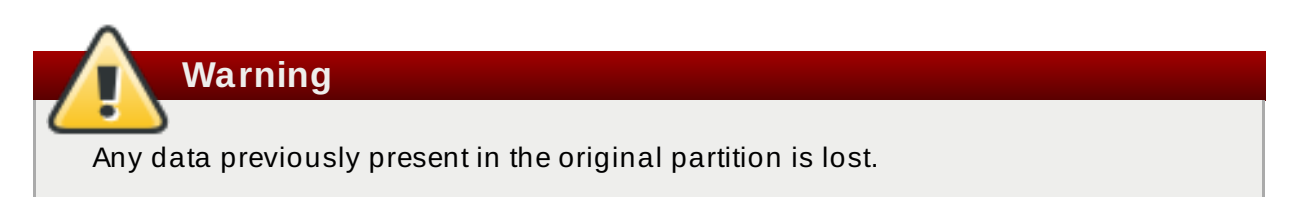

#### *Non-Destructive Repartitioning*

With non-destructive repartitioning you execute a program that makes a big partition smaller without losing any of the files stored in that partition. This method is usually reliable, but can be very time-consuming on large drives.

While the process of non-destructive repartitioning is rather straightforward, there are three steps involved:

- 1. Compress and backup existing data
- 2. Resize the existing partition
- 3. Create new partition(s)

Each step is described further in more detail.

# **A.2.3.1. Compress Exist ing Dat a**

As the following figure shows, the first step is to compress the data in your existing partition. The reason for doing this is to rearrange the data such that it maximizes the available free space at the "end" of the partition.

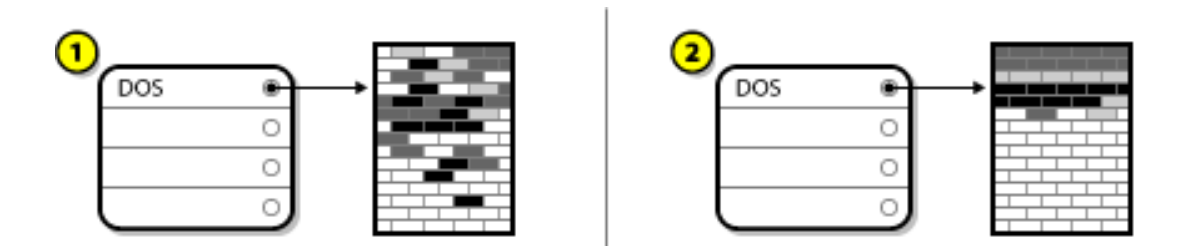

**Figure A.11. Disk Drive Being Compressed**

In the above example, *1* represents before and *2* represents after.

This step is crucial. Without it, the location of the data could prevent the partition from being resized to the extent desired. Note also that, for one reason or another, some data cannot be moved. If this is the case (and it severely restricts the size of your new partition(s)), you may be forced to destructively repartition your disk.

# **A.2.3.2. Resize t he Exist ing Part it ion**

Figure A.12, "Disk Drive with Partition [Resized"](#page-479-0) shows the actual resizing process. While the actual result of the resizing operation varies depending on the software used, in most cases the newly freed space is used to create an unformatted partition of the same type as the original partition.

<span id="page-479-0"></span>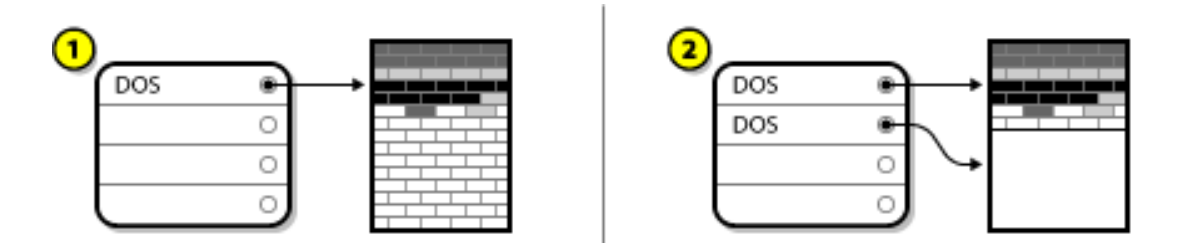

# **Figure A.12. Disk Drive with Partition Resiz ed**

In the above example, *1* represents before and *2* represents after.

It is important to understand what the resizing software you use does with the newly freed space, so that you can take the appropriate steps. In the case illustrated here, it would be best to delete the new DOS partition and create the appropriate Linux partition(s).

# **A.2.3.3. Creat e new part it ion(s)**

As the previous step implied, it may or may not be necessary to create new partitions. However, unless your resizing software is Linux-aware, it is likely that you must delete the partition that was created during the resizing process. Figure A.13, "Disk Drive with Final Partition [Configuration",](#page-479-1) shows this being done.

<span id="page-479-1"></span>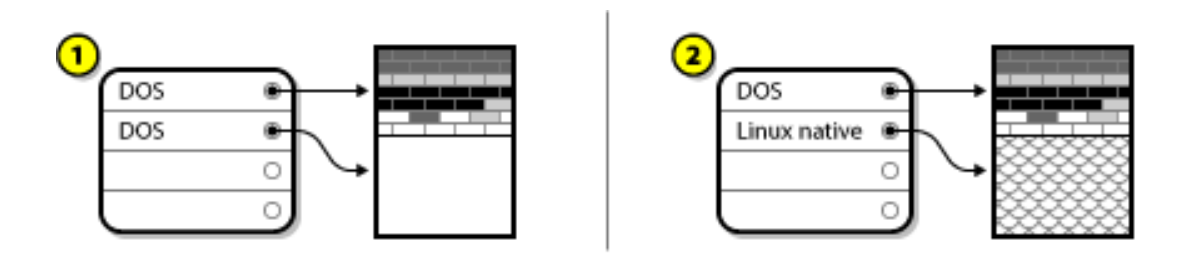

**Figure A.13. Disk Drive with Final Partition Configuration**

In the above example, *1* represents before and *2* represents after.

# **A.3. Partition Naming Schemes and Mount Points**

A common source of confusion for users unfamiliar with Linux is the matter of how partitions are used and accessed by the Linux operating system. In DOS/Windows, it is relatively simple: Each partition gets a "drive letter." You then use the correct drive letter to refer to files and directories on its corresponding partition. This is entirely different from how Linux deals with partitions and, for that matter, with disk storage in general. This section describes the main principles of partition naming scheme and the way how partitions are accessed in Red Hat Enterprise Linux.

# <span id="page-479-2"></span>**A.3.1. Partition Naming Scheme**

Red Hat Enterprise Linux uses a naming scheme that is file-based, with file names in the form of **/dev/***xxyN*.

Device and partition names consist of the following:

**/dev/**

This is the name of the directory in which all device files reside. Because partitions reside on hard disks, and hard disks are devices, the files representing all possible partitions reside in **/dev/**.

#### *xx*

The first two letters of the partition name indicate the type of device on which the partition resides, usually **sd**.

#### *y*

This letter indicates which device the partition is on. For example, **/dev/sda** for the first hard disk, **/dev/sdb** for the second, and so on.

#### *N*

The final number denotes the partition. The first four (primary or extended) partitions are numbered **1** through **4**. Logical partitions start at **5**. So, for example, **/dev/sda3** is the third primary or extended partition on the first hard disk, and **/dev/sdb6** is the second logical partition on the second hard disk.

# **Note**

Even if Red Hat Enterprise Linux can identify and refer to *all* types of disk partitions, it might not be able to read the file system and therefore access stored data on every partition type. However, in many cases, it is possible to successfully access data on a partition dedicated to another operating system.

# <span id="page-480-0"></span>**A.3.2. Disk Partitions and Mount Points**

In Red Hat Enterprise Linux each partition is used to form part of the storage necessary to support a single set of files and directories. This is done by associating a partition with a directory through a process known as *mounting*. Mounting a partition makes its storage available starting at the specified directory (known as a *mount point*).

For example, if partition **/dev/sda5** is mounted on **/usr/**, that would mean that all files and directories under **/usr/** physically reside on **/dev/sda5**. So the file **/usr/share/doc/FAQ/txt/Linux-FAQ** would be stored on **/dev/sda5**, while the file **/etc/gdm/custom.conf** would not.

Continuing the example, it is also possible that one or more directories below **/usr/** would be mount points for other partitions. For instance, a partition (say, **/dev/sda7**) could be mounted on **/usr/local/**, meaning that **/usr/local/man/whatis** would then reside on **/dev/sda7** rather than **/dev/sda5**.

# <span id="page-480-1"></span>**A.3.3. How Many Partitions?**

At this point in the process of preparing to install Red Hat Enterprise Linux, you must give some consideration to the number and size of the partitions to be used by your new operating system. However, there is no one right answer to this question. It depends on your needs and requirements.

Keeping this in mind, Red Hat recommends that, unless you have a reason for doing otherwise, you should *at least* create the following partitions: **swap**, **/boot/**, and **/** (root).

For more information, see Section 6.14.4.5, ["Recommended](#page-88-0) Partitioning Scheme" for AMD64 and Intel 64 systems, Section 11.15.4.5, ["Recommended](#page-179-0) Partitioning Scheme" for IBM Power Systems servers, and Section 15.15.3.5, ["Recommended](#page-257-0) Partitioning Scheme" for IBM System z.

<span id="page-481-0"></span>[\[4\]](#page-472-2) Blocks really *are* consistently sized, unlike our illustrations. Keep in mind, also, that an average disk drive contains thousands of blocks. The picture is simplified for the purposes of this discussion.

# **Appendix B. iSCSI Disks**

*Internet Small Computer System Interface* (iSCSI) is a protocol that allows computers to communicate with storage devices by SCSI requests and responses carried over TCP/IP. Because iSCSI is based on the standard SCSI protocols, it uses some terminology from SCSI. The device on the SCSI bus to which requests get sent, and which answers these requests, is known as the *target* and the device issuing requests is known as the *initiator*. In other words, an iSCSI disk is a target and the iSCSI software equivalent of a SCSI controller or SCSI Host Bus Adapter (HBA) is called an initiator. This appendix only covers Linux as an iSCSI initiator; how Linux uses iSCSI disks, but not how Linux hosts iSCSI disks.

Linux has a software iSCSI initiator in the kernel that takes the place and form of a SCSI HBA driver and therefore allows Linux to use iSCSI disks. However, as iSCSI is a fully network-based protocol, iSCSI initiator support requires more than just the ability to send SCSI packets over the network. Before Linux can use an iSCSI target, Linux must find the target on the network and make a connection to it. In some cases, Linux must send authentication information to gain access to the target. Linux must also detect any failure of the network connection and must establish a new connection, including logging in again if necessary.

The discovery, connection, and logging in is handled in user space by the **iscsiadm** utility, while errors are handled, also in user space, by the **iscsid** utility.

Both **iscsiadm** and **iscsid** are part of the **iscsi-initiator-utils** package under Red Hat Enterprise Linux.

# **B.1. iSCSI Disks in Anaconda**

The **Anaconda** installation program can discover and log in to iSCSI disks in two ways:

- 1. When **Anaconda** starts, it checks if the BIOS or add-on boot ROMs of the system support *iSCSI Boot Firmware Table* (iBFT), a BIOS extension for systems which can boot from iSCSI. If the BIOS supports iBFT, **Anaconda** will read the iSCSI target information for the configured boot disk from the BIOS and log in to this target, making it available as an installation target.
- 2. You can discover and add iSCSI targets manually in the graphical user interface in **anaconda**. From the main menu, the Installation Summary screen, click the Installation Destination option. Then click the **Add a disk** in the **Specialized & Network Disks** section of the screen. A tabbed list of available storage devices appears. In the lower right corner, click the **Add iSCSI Target** button and proceed with the discovery process. See Section 6.15.1, "The Storage Devices [Selection](#page-92-0) Screen" for more information.

The **/boot** partition cannot be placed on iSCSI targets which have been added manually using this method - an iSCSI target containing a **/boot** partition must be configured for use with iBFT.

While **Anaconda** uses **iscsiadm** to find and log into iSCSI targets, **iscsiadm** automatically stores any information about these targets in the iscsiadm iSCSI database. **Anaconda** then copies this database to the installed system and marks any iSCSI targets not used for **/** so that the system will automatically log in to them when it starts. If **/** is placed on an iSCSI target, **initrd** will log into this target and **Anaconda** does not include this target in start up scripts to avoid multiple attempts to log into the same target.

If **/** is placed on an iSCSI target, **Anaconda** sets **NetworkManager** to ignore any network interfaces that were active during the installation process. These interfaces will also be configured by **initrd** when the system starts. If **NetworkManager** were to reconfigure these interfaces, the system would lose its connection to **/**.

# **B.2. iSCSI Disks During Start Up**

Events related to iSCSI might occur at a number of points while the system is starting:

- 1. The init script in the **initrd** will log into iSCSI targets used for **/**, if any. This is done using the **iscsistart** utility, without requiring **iscsid** to run.
- 2. When the root file system has been mounted and the various service init scripts are running, the **iscsi** init script will get called. This script then starts the **iscsid** daemon if any iSCSI targets are used for **/**, or if any targets in the iSCSI database are marked to be logged into automatically.
- 3. After the classic network service script has been run, the **iscsi** init script will run. If the network is accessible, this will log into any targets in the iSCSI database that are marked to be logged into automatically. If the network is not accessible, this script will exit quietly.
- 4. When using **NetworkManager** to access the network, instead of the classic network service script, **NetworkManager** will call the **iscsi** init script. Also see the **/etc/NetworkManager/dispatcher.d/04-iscsi** file for further reference.

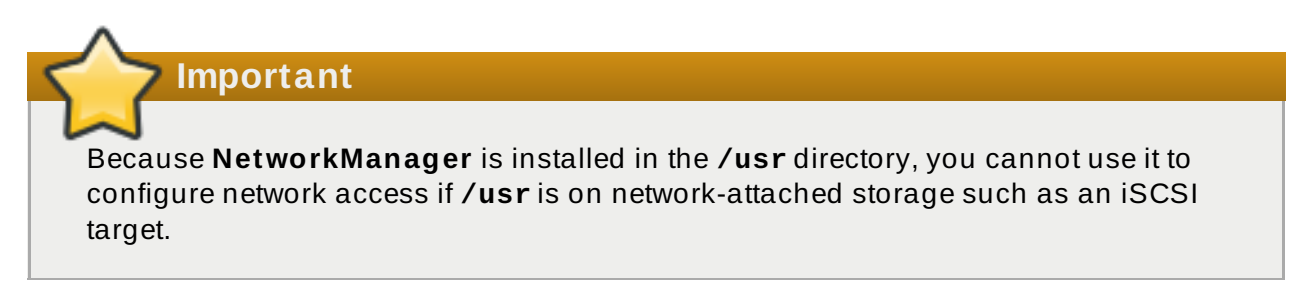

If **iscsid** is not needed as the system starts, it will not start automatically. If you start **iscsiadm**, **iscsiadm** will start **iscsid** in turn.

# <span id="page-484-0"></span>**Appendix C. Understanding LVM**

LVM (Logical Volume Management) partitions provide a number of advantages over standard partitions. LVM partitions are formatted as *physical volumes*. One or more physical volumes are combined to form a *volume group*. Each volume group's total storage is then divided into one or more *logical volumes*. The logical volumes function much like standard partitions. They have a file system type, such as **xfs**, and a mount point.

# **Important**

On AMD64 and Intel 64 systems and IBM Power Systems servers, the boot loader cannot read LVM volumes. You must make a standard, non-LVM disk partition for your **/boot** partition.

On IBM System z, the **z ipl** boot loader supports **/boot** on LVM logical volumes with linear mapping.

By default, the installation process always creates the **/** and **swap** partitions within LVM volumes, with a separate **/boot** partition on a physical volume.

To understand LVM better, imagine the physical volume as a pile of *blocks*. A block is a storage unit used to store data. Several piles of blocks can be combined to make a much larger pile, just as physical volumes are combined to make a volume group. The resulting pile can be subdivided into several smaller piles of arbitrary size, just as a volume group is allocated to several logical volumes.

An administrator may grow or shrink logical volumes without destroying data, unlike standard disk partitions. If the physical volumes in a volume group are on separate drives or RAID arrays then administrators may also spread a logical volume across the storage devices.

You may lose data if you shrink a logical volume to a smaller capacity than the data on the volume requires. To ensure maximum flexibility, create logical volumes to meet your current needs, and leave excess storage capacity unallocated. You may safely grow logical volumes to use unallocated space, as your needs dictate.

# <span id="page-485-0"></span>**Appendix D. Other Technical Documentation**

To learn more about **Anaconda**, the Red Hat Enterprise Linux installation program, visit the project web page: <http://fedoraproject.org/wiki/Anaconda>.

Both **Anaconda** and Red Hat Enterprise Linux systems use a common set of software components. For detailed information on key technologies, see the web sites listed below.

#### **Boot Loader**

Red Hat Enterprise Linux uses the **GRUB2** boot loader. See the documentation at <http://www.gnu.org/software/grub/> for more information.

#### **Storage Management**

Logical Volume Management (LVM) provides administrators with a range of facilities to manage storage. By default, the Red Hat Enterprise Linux installation process formats drives as LVM volumes. See <http://www.tldp.org/HOWTO/LVM-HOWTO/> for more information.

#### **Audio Support**

The Linux kernel used by Red Hat Enterprise Linux incorporates the PulseAudio audio server. For more information about PulseAudio, see the project documentation: <http://www.freedesktop.org/wiki/Software/PulseAudio/Documentation/User/>.

#### **Graphics System**

Both the installation system and Red Hat Enterprise Linux use the **Xorg** suite to provide graphical capabilities. Components of **Xorg** manage the display, keyboard and mouse for the desktop environments that users interact with. See <http://www.x.org/> for more information.

#### **Remote Displays**

Red Hat Enterprise Linux and **Anaconda** include VNC (Virtual Network Computing) software to enable remote access to graphical displays. For more information about VNC, see:

- The TigerVNC chapter in the *Red Hat Enterprise Linux 7 System [Administrator's](https://access.redhat.com/documentation/en-US/Red_Hat_Enterprise_Linux/7/html/System_Administrators_Guide/ch-TigerVNC.html) Guide*
- RealVNC on-line documentation at <http://www.realvnc.com/support/documentation.html>

You can also use the VNC [Configurator](https://access.redhat.com/labs/vncconfig/) application on the Red Hat Customer Portal to guide you through VNC server and client setup.

#### **Command-line Interface**

By default, Red Hat Enterprise Linux uses the GNU **bash** shell to provide a command-line interface. The GNU Core Utilities complete the command-line environment. See <http://www.gnu.org/software/bash/bash.html> for more information on **bash**. To learn more about the GNU Core Utilities, see [http://www.gnu.org/software/coreutils/.](http://www.gnu.org/software/coreutils/)

#### **Remote System Access**

Red Hat Enterprise Linux incorporates the OpenSSH suite to provide remote access to the system. The SSH service enables a number of functions, which include access to the command-line from other systems, remote command execution, and network file transfers. During the installation process, **Anaconda** may use the **scp** feature of OpenSSH to transfer

crash reports to remote systems. See the OpenSSH Web site for more information: <http://www.openssh.com/>.

#### **Access Control**

SELinux provides Mandatory Access Control (MAC) capabilities that supplement the standard Linux security features. See the SELinux Project Pages at <http://www.nsa.gov/research/selinux/index.shtml> for more information.

#### **Firewall**

Red Hat Enterprise Linux uses **firewalld** to provide firewall features. An overview of this framework and user documentation can be found on the project page, available at <https://fedoraproject.org/wiki/FirewallD>.

#### **Software Installation**

Red Hat Enterprise Linux uses **yum** to manage the RPM packages that make up the system. See <http://yum.baseurl.org/> for more information.

#### **Virtualiz ation**

Virtualization provides the capability to simultaneously run multiple operating systems on the same computer. Red Hat Enterprise Linux also includes tools to install and manage the secondary systems on a Red Hat Enterprise Linux host. You may select virtualization support during the installation process, or at any time thereafter. See the Red Hat Enterprise Linux 7 Virtualization Deployment and [Administration](https://access.redhat.com/site/documentation/en-US/Red_Hat_Enterprise_Linux/7/html/Virtualization_Deployment_and_Administration_Guide/index.html) Guide for more information.

# **Appendix E. Reference Table for ext4 and XFS Commands**

XFS replaces ext4 as the default file system in Red Hat Enterprise Linux 7. This table serves as a cross reference listing common file system manipulation tasks and any changes in these commands between ext4 and XFS.

# **Table E.1. Reference Table for ext4 and XFS Commands**

<span id="page-487-1"></span><span id="page-487-0"></span>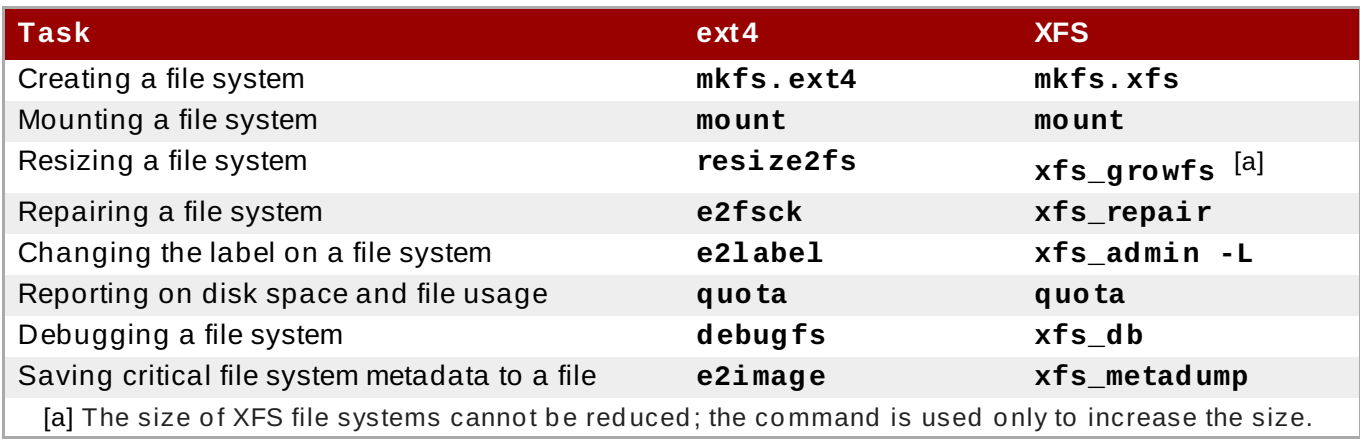

# **Appendix F. Revision History**

Note that revision numbers relate to the edition of this manual, not to version numbers of Red Hat Enterprise Linux.

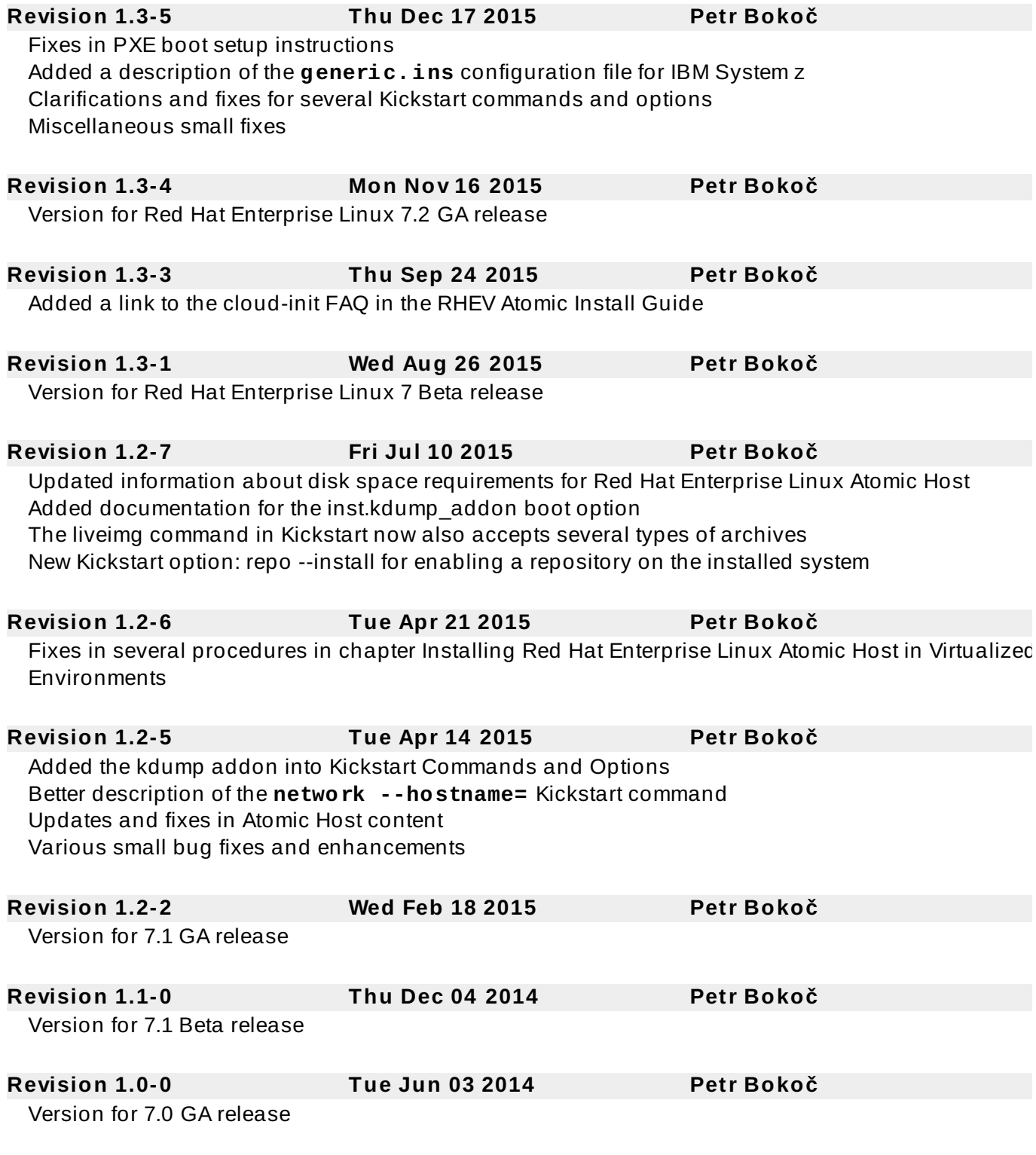

# **Index**

**Symbols**

**/boot partition**

- recommended partitioning, [Recommended](#page-88-0) Partitioning Scheme, Recommended Partitioning Scheme

#### **/var/ partition**

- recommended partitioning, [Recommended](#page-88-0) Partitioning Scheme, Recommended Partitioning Scheme

**A**

#### **adding partitions, Adding File Systems and [Configuring](#page-76-0) Partitions, Adding File Systems and Configuring Partitions, Adding File Systems and [Configuring](#page-245-0) Partitions**

- file system type, File [System](#page-80-0) Types, File [System](#page-171-0) Types, File [System](#page-249-0) Types

#### **anaconda.log**

- AMD64 and Intel 64, [Troubleshooting](#page-106-0) Installation on AMD64 and Intel 64 Systems

- IBM Power Systems, [Troubleshooting](#page-196-0) Installation on IBM Power Systems
- IBM System z, [Troubleshooting](#page-277-0) Installation on IBM System z

#### **anaconda.packaging.log**

- install log file location, The [Configuration](#page-100-0) Menu and Progress Screen, The Configuration Menu and Progress Screen, The [Configuration](#page-270-0) Menu and Progress **Screen** 

#### **array (see RAID)**

### **automatic partitioning, Installation [Destination,](#page-66-0) Installation [Destination,](#page-159-0) Installation [Destination](#page-238-0)**

#### **B**

#### **BIOS (Basic [Input/Output](#page-38-0) System), Booting the Installation on AMD6 4 and Intel 6 4 Systems**

**boot loader, Boot Loader [Installation](#page-70-0), Boot Loader [Installation](#page-162-0)**

- GRUB2, Boot Loader [Installation](#page-70-0), Boot Loader [Installation](#page-162-0)
- installation, Boot Loader [Installation](#page-70-0), Boot Loader [Installation](#page-162-0)

#### **boot menu**

- options, Boot [Options](#page-314-0)

#### **boot options, Boot [Options](#page-314-0)**

- console, [Configuring](#page-314-1) the Installation System at the Boot Menu
- debugging, [Configuring](#page-314-1) the Installation System at the Boot Menu
- disk device names, [Configuring](#page-314-1) the Installation System at the Boot Menu
- driver updates, [Configuring](#page-314-1) the Installation System at the Boot Menu
- gpt, [Configuring](#page-314-1) the Installation System at the Boot Menu
- GUID Partition Table, [Configuring](#page-314-1) the Installation System at the Boot Menu
- installation program runtime image, [Configuring](#page-314-1) the Installation System at the Boot Menu

- installation source, [Configuring](#page-314-1) the Installation System at the Boot Menu
- kexec, [Configuring](#page-314-1) the Installation System at the Boot Menu
- logging, [Configuring](#page-314-1) the Installation System at the Boot Menu
- media verification, [Verifying](#page-329-0) Boot Media
- memory testing mode, [Loading](#page-327-0) the Memory (RAM) Testing Mode
- multilib, [Configuring](#page-314-1) the Installation System at the Boot Menu
- network, [Configuring](#page-314-1) the Installation System at the Boot Menu
- remote access, [Configuring](#page-314-1) the Installation System at the Boot Menu
- rescue mode, Booting Your [Computer](#page-329-1) in Rescue Mode
- text mode, [Configuring](#page-314-1) the Installation System at the Boot Menu
- troubleshooting, [Configuring](#page-314-1) the Installation System at the Boot Menu
- VNC, [Configuring](#page-314-1) the Installation System at the Boot Menu
- zram, [Configuring](#page-314-1) the Installation System at the Boot Menu
- zRAM, [Configuring](#page-314-1) the Installation System at the Boot Menu

#### **booting**

- installation program

- AMD64 and Intel 64, Booting the [Installation](#page-39-0) on AMD64 and Intel 64 Systems from Physical Media

- rescue mode, [Anaconda](#page-455-0) Rescue Mode

#### **booting the installation program**

- IBM Power Systems, Booting the [Installation](#page-133-0) on IBM Power Systems

#### **C**

#### **CD/DVD media**

- booting, Booting the [Installation](#page-38-0) on AMD64 and Intel 64 Systems, Booting the Installation on IBM Power Systems - making, Making an [Installation](#page-13-0) CD or DVD

- (see also ISO images)

#### **Chain loading, Installation [Destination,](#page-66-0) The Storage Devices [Selection](#page-92-0) Screen, The Storage Devices [Selection](#page-182-0) Screen**

#### **clock, Date & [Time,](#page-51-0) Date & [Time,](#page-144-0) Date & [Time](#page-225-0)**

#### **CMS configuration files, Parameter and [Configuration](#page-304-0) Files on IBM System z**

- sample CMS configuration file, Sample Parameter File and CMS [Configuration](#page-310-0) File

#### **configuration**

- hardware, System [Specifications](#page-27-0) List, System [Specifications](#page-122-0) List
- time, Date & [Time,](#page-51-0) Date & [Time,](#page-144-0) [Date](#page-225-0) & Time
- time zone, [Date](#page-51-0) & Time, Date & [Time,](#page-144-0) [Date](#page-225-0) & Time

#### **configuration files**

- CMS configuration files, Parameter and [Configuration](#page-304-0) Files on IBM System z
- the z/VM configuration file, The z/VM [Configuration](#page-304-1) File

#### **custom image**

- creating, [Installing](#page-405-0) into a Disk Image

#### **D**

#### **DASD, DASD [storage](#page-265-0) devices**

# **DHCP (Dynamic Host [Configuration](#page-151-0) Protocol), Network & [Hostname](#page-58-0), Network & Hostname, Network & [Hostname](#page-232-0)**

#### **Disk Partitioner**

- adding partitions, Adding File Systems and [Configuring](#page-76-0) Partitions, Adding File Systems and Configuring Partitions, Adding File Systems and [Configuring](#page-245-0) Partitions

### **disk [partitioning,](#page-238-0) Installation [Destination](#page-66-0), Installation [Destination](#page-159-0), Installation Destination**

# **disk space, Disk Space and Memory [Requirements](#page-28-0)[,](#page-123-0) Disk Space and Memory Requirements**

### **DVD media**

- downloading, [Downloading](#page-9-0) Red Hat Enterprise Linux - (see also ISO images)

#### **E**

**extended [partitions,](#page-474-0) Partitions Within Partitions - An Overview of Extended Partitions**

#### **F**

#### **FCoE**

- [installation,](#page-261-0) [Advanced](#page-94-0) Storage Options, [Advanced](#page-184-0) Storage Options, Advanced Storage Options

#### **fcoe**

- via Kickstart, Kickstart [Commands](#page-350-0) and Options

#### **FCP devices, FCP [Devices](#page-266-0)**

#### **file system**

- formats, overview of, File [Systems](#page-471-2)

# **file system types, File [System](#page-80-0) Types, File [System](#page-171-0) Types, File [System](#page-249-0) Types**

#### **firewall**

- documentation, Other Technical [Documentation](#page-485-0)

#### **G**

#### **GRUB2, Boot Loader [Installation](#page-70-0), Boot Loader [Installation](#page-162-0)**

- documentation, Other Technical [Documentation](#page-485-0)

- installation, Boot Loader [Installation](#page-70-0), Boot Loader [Installation](#page-162-0)

#### **GUID Partition Table**

- specifying as a boot option, [Configuring](#page-314-1) the Installation System at the Boot Menu

#### **H**

#### **hard disk**

- basic concepts, Hard Disk Basic [Concepts](#page-471-3)
- extended partitions, Partitions Within [Partitions](#page-474-0) An Overview of Extended Partitions
- file system formats, File [Systems](#page-471-2)
- partition introduction, [Partitions:](#page-472-3) Turning One Drive Into Many
- partition types, [Partitions:](#page-472-3) Turning One Drive Into Many
- partitioning of, An [Introduction](#page-471-4) to Disk Partitions

#### **hardware**

- compatibility, Is Your Hardware [Compatible?,](#page-26-0) Is Your Hardware [Compatible?](#page-120-0)
- configuration, System [Specifications](#page-27-0) List, System [Specifications](#page-122-0) List
- support, Supported [Installation](#page-27-1) Targets, Supported [Installation](#page-121-0) Targets

#### **hardware [preparation,](#page-121-1) IBM Power Systems servers, Preparation for IBM Power Systems Servers**

**HMC vterm, [Using](#page-140-0) the HMC vterm**

**hostname, Network & [Hostname,](#page-58-0) Network & [Hostname](#page-151-0), Network & [Hostname](#page-232-0)**

#### **Initial Setup**

**I**

- subscriptions, [Subscription](#page-448-0) Manager
- via Kickstart, Kickstart [Commands](#page-350-0) and Options

#### **install log file**

- [anaconda.packaging.log](#page-190-0) , The [Configuration](#page-100-0) Menu and Progress Screen, The Configuration Menu and Progress Screen, The [Configuration](#page-270-0) Menu and Progress **Screen** 

#### **installation**

- disk space, Disk Space and Memory [Requirements](#page-28-0)[,](#page-123-0) Disk Space and Memory **Requirements**
- GRUB2, Boot Loader [Installation](#page-70-0), Boot Loader [Installation](#page-162-0)
- Kickstart (see Kickstart installations)
- memory requirements, Disk Space and Memory [Requirements](#page-28-0)[,](#page-123-0) Disk Space and Memory Requirements
- partitioning, Manual [Partitioning](#page-75-0), Manual [Partitioning,](#page-166-0) Manual [Partitioning](#page-244-0)

#### - program

- starting, Starting the [Installation](#page-38-1) Program

- text mode, [Configuring](#page-314-1) the Installation System at the Boot Menu
- using VNC, [Installing](#page-339-0) Using VNC

#### **Installation media**

- downloading, [Downloading](#page-9-0) Red Hat Enterprise Linux

#### **installation program**

- AMD64 and Intel 64

- booting, Booting the [Installation](#page-39-0) on AMD64 and Intel 64 Systems from Physical Media

#### **installation program rescue mode**

- definition of, [Anaconda](#page-455-0) Rescue Mode
- utilities available, [Anaconda](#page-455-0) Rescue Mode

#### **installing packages, Software [Selection,](#page-64-0) Software [Selection,](#page-157-0) Software [Selection](#page-237-0)**

### **IPv4 , Network & [Hostname](#page-58-0), Network & [Hostname,](#page-151-0) Network & [Hostname](#page-232-0)**

#### **iscsi**

- [installation,](#page-261-0) [Advanced](#page-94-0) Storage Options, [Advanced](#page-184-0) Storage Options, Advanced Storage Options

#### **ISO images**

- downloading, [Downloading](#page-9-0) Red Hat Enterprise Linux

#### **K**

### **kdump, [Kdump,](#page-98-0) [Kdump,](#page-188-0) [Kdump](#page-268-0)**

**kexec**

- enabling, [Configuring](#page-314-1) the Installation System at the Boot Menu

#### **keyboard**

- configuration, Keyboard [Configuration](#page-54-0)[,](#page-227-0) Keyboard [Configuration,](#page-147-0) Keyboard **Configuration** 

#### **keymap**

- selecting language, Welcome Screen and [Language](#page-47-0) Selection, Welcome Screen and Language Selection, Welcome Screen and [Language](#page-141-0) Selection - selecting type of keyboard, Keyboard [Configuration](#page-54-0), Keyboard [Configuration,](#page-147-0) Keyboard [Configuration](#page-227-0)

#### **Kickstart**

- how the file is found, Starting the Kickstart [Installation](#page-348-0)
- parameters for System z parameter files, Parameters for Kickstart [Installations](#page-308-0)
- subscriptions, [Post-installation](#page-399-0) Script

#### **Kickstart file**

- %include, Kickstart [Commands](#page-350-0) and Options
- %post, [Post-installation](#page-399-0) Script
- %pre, [Pre-installation](#page-397-0) Script
- auth, Kickstart [Commands](#page-350-0) and Options
- authconfig, Kickstart [Commands](#page-350-0) and Options
- autopart, Kickstart [Commands](#page-350-0) and Options
- autostep, Kickstart [Commands](#page-350-0) and Options
- bootloader, Kickstart [Commands](#page-350-0) and Options
- btrfs, Kickstart [Commands](#page-350-0) and Options
- changes in syntax, [Changes](#page-350-1) in Kickstart Syntax
- clearpart, Kickstart [Commands](#page-350-0) and Options
- cmdline, Kickstart [Commands](#page-350-0) and Options
- creating, Kickstart [Commands](#page-350-0) and Options
- creating required partitions, Kickstart [Commands](#page-350-0) and Options
- device, Kickstart [Commands](#page-350-0) and Options
- driverdisk, Kickstart [Commands](#page-350-0) and Options
- eula, Kickstart [Commands](#page-350-0) and Options
- fcoe, Kickstart [Commands](#page-350-0) and Options
- firewall, Kickstart [Commands](#page-350-0) and Options
- firstboot, Kickstart [Commands](#page-350-0) and Options
- format of, Creating a [Kickstart](#page-345-0) File
- graphical, Kickstart [Commands](#page-350-0) and Options
- group, Kickstart [Commands](#page-350-0) and Options
- halt, Kickstart [Commands](#page-350-0) and Options
- ignoredisk, Kickstart [Commands](#page-350-0) and Options
- include contents of another file, Kickstart [Commands](#page-350-0) and Options
- install, Kickstart [Commands](#page-350-0) and Options
- installation methods, Kickstart [Commands](#page-350-0) and Options
- installation source, Kickstart [Commands](#page-350-0) and Options
- iscsi, Kickstart [Commands](#page-350-0) and Options
- iscsiname, Kickstart [Commands](#page-350-0) and Options
- kdump, Kickstart [Commands](#page-350-0) and Options
- keyboard, Kickstart [Commands](#page-350-0) and Options
- lang, Kickstart [Commands](#page-350-0) and Options
- logging, Kickstart [Commands](#page-350-0) and Options
- logvol, Kickstart [Commands](#page-350-0) and Options
- mediacheck, Kickstart [Commands](#page-350-0) and Options
- network, Kickstart [Commands](#page-350-0) and Options
- network-based, Making the [Installation](#page-347-0) Source Available
- options, Kickstart [Commands](#page-350-0) and Options
	- partitioning examples, Advanced [Partitioning](#page-402-0) Example
- org\_fedora\_oscap, Kickstart [Commands](#page-350-0) and Options
- package selection specification, Package [Selection](#page-394-0)
- part, Kickstart [Commands](#page-350-0) and Options
- partition, Kickstart [Commands](#page-350-0) and Options
- post-installation configuration, [Post-installation](#page-399-0) Script
- poweroff, Kickstart [Commands](#page-350-0) and Options
- pre-installation configuration, [Pre-installation](#page-397-0) Script
- raid , Kickstart [Commands](#page-350-0) and Options
- realm, Kickstart [Commands](#page-350-0) and Options
- reboot, Kickstart [Commands](#page-350-0) and Options
- repository configuration, Kickstart [Commands](#page-350-0) and Options
- rescue, Kickstart [Commands](#page-350-0) and Options
- rootpw, Kickstart [Commands](#page-350-0) and Options
- selinux, Kickstart [Commands](#page-350-0) and Options
- services , Kickstart [Commands](#page-350-0) and Options
- shutdown, Kickstart [Commands](#page-350-0) and Options
- skipx, Kickstart [Commands](#page-350-0) and Options
- sshpw, Kickstart [Commands](#page-350-0) and Options
- text, Kickstart [Commands](#page-350-0) and Options
- timezone, Kickstart [Commands](#page-350-0) and Options
- unsupported hardware, Kickstart [Commands](#page-350-0) and Options
- user, Kickstart [Commands](#page-350-0) and Options
- vnc, Kickstart [Commands](#page-350-0) and Options
- volgroup, Kickstart [Commands](#page-350-0) and Options
- what it looks like, Creating a [Kickstart](#page-345-0) File
- xconfig, Kickstart [Commands](#page-350-0) and Options
- zerombr, Kickstart [Commands](#page-350-0) and Options
- zfcp, Kickstart [Commands](#page-350-0) and Options

### **Kickstart installations, Kickstart [Installations](#page-345-1)**

- file format, Creating a [Kickstart](#page-345-0) File
- file locations, Making the Kickstart File [Available](#page-347-1)
- installation source, Making the [Installation](#page-347-0) Source Available
- LVM, Kickstart [Commands](#page-350-0) and Options
- network-based, Making the [Installation](#page-347-0) Source Available
- starting, Starting the Kickstart [Installation](#page-348-0)

#### **kickstart installations**

- validation, Verifying the [Kickstart](#page-346-0) File
- verification, Verifying the [Kickstart](#page-346-0) File

#### **KRDC, [Installing](#page-339-1) a VNC Viewer**

# **L**

### **language**

- configuration, Welcome Screen and [Language](#page-47-0) Selection, [Language](#page-53-0) Support, Welcome Screen and [Language](#page-141-0) Selection, [Language](#page-146-0) Support, Welcome Screen and Language Selection, [Language](#page-226-0) Support

#### **live image**

- creating, [Installing](#page-405-0) into a Disk Image

#### **livemedia-creator, [Installing](#page-405-0) into a Disk Image**

- additional packages, Installing [livemedia-creator](#page-408-0)
- examples, [Creating](#page-409-0) Custom Images
- installation, Installing [livemedia-creator](#page-408-0)
- Kickstart files, Sample [Kickstart](#page-408-1) Files
- log files, Troubleshooting [livemedia-creator](#page-412-0) Problems
- troubleshooting, Troubleshooting [livemedia-creator](#page-412-0) Problems
- usage, [Creating](#page-409-0) Custom Images

#### **log files**

- AMD64 and Intel 64, [Troubleshooting](#page-106-0) Installation on AMD64 and Intel 64 Systems
- IBM Power Systems, [Troubleshooting](#page-196-0) Installation on IBM Power Systems
- IBM System z, [Troubleshooting](#page-277-0) Installation on IBM System z
- Kickstart installations, What are Kickstart [Installations?](#page-345-2)

#### **LVM**

- documentation, Other Technical [Documentation](#page-485-0)
- logical volume, [Understanding](#page-484-0) LVM
- physical volume, [Understanding](#page-484-0) LVM
- understanding, [Understanding](#page-484-0) LVM
- volume group, [Understanding](#page-484-0) LVM
- with Kickstart, Kickstart [Commands](#page-350-0) and Options

#### **M**

#### **master boot record, Boot Loader [Installation,](#page-70-0) Boot Loader [Installation](#page-162-0)**

# **Master Boot Record, Unable to Boot into Red Hat [Enterprise](#page-454-0) Linux**

- reinstalling, [Reinstalling](#page-459-0) the Boot Loader

#### **memory**

- minimum requirements, Disk Space and Memory [Requirements](#page-28-0)[,](#page-123-0) Disk Space and Memory Requirements

#### **memory testing mode, [Loading](#page-327-0) the Memory (RAM) Testing Mode**

#### **mount points**

- partitions and, Disk [Partitions](#page-480-0) and Mount Points

#### **multilib**

- enabling during installation, [Configuring](#page-314-1) the Installation System at the Boot Menu

#### **Multipath devices**

- Mixing with non-multipath devices, Installation [Destination,](#page-66-0) Installation [Destination,](#page-159-0) Installation [Destination](#page-238-0)

#### **N**

#### **Network boot installations**

- configuration, [Configuring](#page-331-0) Network Boot
- overview, Preparing for a Network [Installation](#page-330-0)

#### **NTP (Network Time Protocol), Date & [Time](#page-51-0), Date & [Time](#page-144-0), Date & [Time](#page-225-0)**

#### **O**

#### **OpenSSH, Other Technical [Documentation](#page-485-0)**

- (see also SSH)

# **P**

# **packages**

- groups, Software [Selection](#page-64-0), Software [Selection](#page-157-0), Software [Selection](#page-237-0) - selecting, Software [Selection](#page-64-0), Software [Selection,](#page-157-0) Software [Selection](#page-237-0) - installing, Software [Selection](#page-64-0), Software [Selection,](#page-157-0) Software [Selection](#page-237-0)

- selecting, Software [Selection](#page-64-0), Software [Selection,](#page-157-0) Software [Selection](#page-237-0)

#### **packaging.log**

- AMD64 and Intel 64, [Troubleshooting](#page-106-0) Installation on AMD64 and Intel 64 Systems
- IBM Power Systems, [Troubleshooting](#page-196-0) Installation on IBM Power Systems
- IBM System z, [Troubleshooting](#page-277-0) Installation on IBM System z

#### **parameter files, Parameter and [Configuration](#page-304-0) Files on IBM System z**

- installation network parameters, Installation Network [Parameters](#page-305-0)
- Kickstart parameters, Parameters for Kickstart [Installations](#page-308-0)
- required parameters, Required [Parameters](#page-304-2)
- sample parameter file, Sample Parameter File and CMS [Configuration](#page-310-0) File

#### **parm files (see parameter files)**

#### **partition**

- extended, Partitions Within [Partitions](#page-474-0) - An Overview of Extended Partitions

#### **partitioning, Manual [Partitioning](#page-75-0), Manual [Partitioning](#page-166-0), Manual [Partitioning](#page-244-0)**

- automatic, Installation [Destination,](#page-66-0) Installation [Destination,](#page-159-0) Installation [Destination](#page-238-0)

- basic concepts, An [Introduction](#page-471-4) to Disk Partitions

- creating new, Adding File Systems and [Configuring](#page-76-0) Partitions, Adding File Systems and Configuring Partitions, Adding File Systems and [Configuring](#page-245-0) Partitions - file system type, File [System](#page-80-0) Types, File [System](#page-171-0) Types, File [System](#page-249-0) Types

- destructive, Using Free Space from an Active [Partition](#page-477-0)
- extended partitions, Partitions Within [Partitions](#page-474-0) An Overview of Extended Partitions
- how many partitions, [Partitions:](#page-472-3) Turning One Drive Into Many, How Many [Partitions?](#page-480-1)
- introduction to, [Partitions:](#page-472-3) Turning One Drive Into Many
- making room for partitions, Strategies for Disk [Repartitioning](#page-475-0)
- mount points and, Disk [Partitions](#page-480-0) and Mount Points
- naming partitions, **[Partition](#page-479-2) Naming Scheme**
- non-destructive, Using Free Space from an Active [Partition](#page-477-0)
- numbering partitions, [Partition](#page-479-2) Naming Scheme
- primary partitions, [Partitions:](#page-472-3) Turning One Drive Into Many

#### - recommended, [R](#page-179-0)[ecommended](#page-88-0) Partitioning Scheme, Recommended Partitioning Scheme

- types of partitions, [Partitions:](#page-472-3) Turning One Drive Into Many
- using free space, Using [Unpartitioned](#page-476-2) Free Space
- using in-use partition, Using Free Space from an Active [Partition](#page-477-0)
- using unused partition, Using Space from an Unused [Partition](#page-476-3)

#### **Partitioning , Manual [Partitioning](#page-75-0), Manual [Partitioning](#page-166-0), Manual [Partitioning](#page-244-0)**

- adding partitions

- file system type, File [System](#page-80-0) Types, File [System](#page-171-0) Types, File [System](#page-249-0) Types

#### **password**

- setting root, Set the Root [Password,](#page-102-0) Set the Root [Password,](#page-192-0) Set the Root [Password](#page-272-0)

#### **Planning for Installation**

- System z, [Pre-installation](#page-207-0)

#### **program.log**

- AMD64 and Intel 64, [Troubleshooting](#page-106-0) Installation on AMD64 and Intel 64 Systems

- IBM Power Systems, [Troubleshooting](#page-196-0) Installation on IBM Power Systems

- IBM System z, [Troubleshooting](#page-277-0) Installation on IBM System z

#### **PulseAudio**

- documentation, Other Technical [Documentation](#page-485-0)

# **PXE (Pre-boot eXecution [Environment\),](#page-39-1) Booting the Installation on AMD6 4 and Intel 6 4 Systems from the Network Using PXE**

#### **R**

#### **RAID**

- hardware, RAID and Other Disk [Devices,](#page-29-0) RAID and Other Disk [Devices](#page-123-1)
- Kickstart installations, Kickstart [Commands](#page-350-0) and Options
- software, RAID and Other Disk [Devices,](#page-29-0) RAID and Other Disk [Devices](#page-123-1)
- trouble booting from drive attached to RAID card
	- AMD64 and Intel 64, Are You [Unable](#page-114-0) to Boot With Your RAID Card?

#### **registration**

- with Initial Setup, [Subscription](#page-448-0) Manager
- with Kickstart, [Post-installation](#page-399-0) Script

#### **remote installation**

- using VNC, [Installing](#page-339-0) Using VNC

#### **removing**

- Red Hat Enterprise Linux
	- from IBM System z, Removing Red Hat [Enterprise](#page-468-0) Linux from IBM System z
	- from [x86\\_64-based](#page-463-0) systems, Removing Red Hat Enterprise Linux from AMD64 and Intel 64 Systems

#### **rescue mode, Booting Your [Computer](#page-329-1) in Rescue Mode**

- using the installation program, [Anaconda](#page-455-0) Rescue Mode

#### **root / partition**

- recommended partitioning, [Recommended](#page-88-0) Partitioning Scheme, Recommended Partitioning Scheme

#### **root [password,](#page-272-0) Set the Root [Password](#page-102-0), Set the Root [Password](#page-192-0), Set the Root Password**

#### **S**

#### **scp, Other Technical [Documentation](#page-485-0)**

- (see also SSH)

#### **selecting**

- packages, Software [Selection,](#page-64-0) Software [Selection,](#page-157-0) Software [Selection](#page-237-0)

#### **SELinux**

- documentation, Other Technical [Documentation](#page-485-0)

#### **SSH (Secure SHell)**

- documentation, Other Technical [Documentation](#page-485-0)

#### **starting**

- installation, Starting the [Installation](#page-38-1) Program

#### **steps**

- booting with CD-ROM or DVD, Choose an [Installation](#page-30-0) Boot Method, Choose an Installation Boot Method

- disk space, Disk Space and Memory [Requirements](#page-28-0)[,](#page-123-0) Disk Space and Memory **Requirements** 

- hardware [compatibility,](#page-120-0) Is Your Hardware [Compatible?,](#page-26-0) Is Your Hardware Compatible?

- IBM Power Systems servers hardware [preparation,](#page-121-1) Preparation for IBM Power Systems Servers

- supported hardware, Supported [Installation](#page-27-1) Targets, Supported [Installation](#page-121-0) Targets

#### **storage devices**

- basic storage devices, Storage [Devices,](#page-91-0) Storage [Devices](#page-181-0), [Storage](#page-258-0) Devices

- specialized storage devices, Storage [Devices,](#page-91-0) Storage [Devices,](#page-181-0) [Storage](#page-258-0) Devices

#### **storage.log**

- AMD64 and Intel 64, [Troubleshooting](#page-106-0) Installation on AMD64 and Intel 64 Systems
- IBM Power Systems, [Troubleshooting](#page-196-0) Installation on IBM Power Systems
- IBM System z, [Troubleshooting](#page-277-0) Installation on IBM System z

#### **subscription**

- with Kickstart, [Post-installation](#page-399-0) Script

### **subscription service, [Unregistering](#page-462-0) from Red Hat Subscription Management Services**

#### **subscriptions**

- after the installation, [Subscription](#page-448-0) Manager
- in Initial Setup, [Subscription](#page-448-0) Manager

#### **swap partition**

- recommended partitioning, [Recommended](#page-88-0) Partitioning Scheme, Recommended Partitioning Scheme

#### **syslog**

- AMD64 and Intel 64, [Troubleshooting](#page-106-0) Installation on AMD64 and Intel 64 Systems
- IBM Power Systems, [Troubleshooting](#page-196-0) Installation on IBM Power Systems
- IBM System z, [Troubleshooting](#page-277-0) Installation on IBM System z

#### **system recovery, Basic System [Recovery](#page-454-1)**

- common problems, Common [Problems](#page-454-2)

- forgetting the root password, Resetting the Root [Password](#page-454-3)
- hardware/software problems, [Hardware/Software](#page-454-4) Problems
- reinstalling the boot loader, [Reinstalling](#page-459-0) the Boot Loader
- sosreport, [Capturing](#page-458-0) an sosreport

- unable to boot into Red Hat [Enterprise](#page-454-0) Linux, Unable to Boot into Red Hat Enterprise Linux

#### **T**

#### **text mode**

- installation, [Configuring](#page-314-1) the Installation System at the Boot Menu

#### **TigerVNC, [Installing](#page-339-1) a VNC Viewer**

#### **time zone**

- configuration, Date & [Time,](#page-51-0) Date & [Time,](#page-144-0) [Date](#page-225-0) & Time

#### **traceback messages**

- saving traceback messages without removable media
	- AMD64 and Intel 64, Reporting [Traceback](#page-109-0) Messages
	- IBM Power Systems, Reporting [Traceback](#page-198-0) Messages
	- IBM System z, Reporting [Traceback](#page-279-0) Messages

#### **troubleshooting**

- after the installation
	- AMD64 and Intel 64, Problems After [Installation](#page-114-1)
	- IBM Power Systems, Problems After [Installation](#page-203-0)
	- IBM System z, Problems After [Installation](#page-283-0)
- AMD64 and Intel 64, [Troubleshooting](#page-106-0) Installation on AMD64 and Intel 64 Systems
- beginning the installation
	- AMD64 and Intel 64, Trouble Beginning the [Installation](#page-108-0)
	- IBM Power Systems, Trouble Beginning the [Installation](#page-197-0)
- booting
	- RAID cards, Are You [Unable](#page-114-0) to Boot With Your RAID Card?
- booting into a graphical environment
	- AMD64 and Intel 64, Booting into a Graphical [Environment](#page-115-0)
	- IBM Power Systems, Booting into a Graphical [Environment](#page-204-0)
- booting into GNOME or KDE
	- AMD64 and Intel 64, Booting into a Graphical [Environment](#page-115-0)
	- IBM Power Systems, Booting into a Graphical [Environment](#page-204-0)
- booting into the X Window System
	- AMD64 and Intel 64, Booting into a Graphical [Environment](#page-115-0)
	- IBM Power Systems, Booting into a Graphical [Environment](#page-204-0)
- completing partitions

- IBM Power Systems, Other [Partitioning](#page-202-0) Problems for IBM Power Systems Users

- Console unavailable

- AMD64 and Intel 64, Serial Console Not [Detected](#page-108-1)
- IBM Power Systems, Serial Console Not [Detected](#page-197-1)
- during the installation
	- AMD64 and Intel 64, Trouble During the [Installation](#page-109-1)
	- IBM Power Systems, Trouble During the [Installation](#page-197-2)
	- IBM System z, Trouble During the [Installation](#page-278-0)
- FBA DASD reinstallation
	- IBM System z, Installer Crashes when [Reinstalling](#page-278-1) on an FBA DASD
- graphical boot
	- AMD64 and Intel 64, Trouble With the Graphical Boot [Sequence](#page-114-2)
	- IBM Power Systems, Trouble With the Graphical Boot [Sequence](#page-203-1)
- graphical login
	- IBM System z, Remote [Graphical](#page-283-1) Desktops and XDMCP
- GUI installation method unavailable
	- AMD64 and Intel 64, Problems with Booting into the Graphical [Installation](#page-108-2)
		- IBM Power Systems, Problems with Booting into the Graphical [Installation](#page-197-3)
- IBM Power Systems, [Troubleshooting](#page-196-0) Installation on IBM Power Systems
- IBM System z, [Troubleshooting](#page-277-0) Installation on IBM System z
- IPL NWSSTG
	- IBM Power Systems, Unable to IPL from Network Storage Space [\(\\*NWSSTG\)](#page-205-0)
- no disks detected
	- AMD64 and Intel 64, No Disks [Detected](#page-109-2)
	- IBM Power Systems, No Disks [Detected](#page-197-4)
	- IBM System z, No Disks [Detected](#page-278-2)
- RAM not recognized
	- AMD64 and Intel 64, Is Your RAM Not Being [Recognized?](#page-116-0)
- remote desktop
	- IBM System z, Remote [Graphical](#page-283-1) Desktops and XDMCP
- saving traceback messages without removable media
	- AMD64 and Intel 64, Reporting [Traceback](#page-109-0) Messages
	- IBM Power Systems, Reporting [Traceback](#page-198-0) Messages
	- IBM System z, Reporting [Traceback](#page-279-0) Messages
- signal 11 error
	- AMD64 and Intel 64, Is Your System [Displaying](#page-118-0) Signal 11 Errors?
	- IBM Power Systems, Is Your System [Displaying](#page-205-1) Signal 11 Errors?
	- IBM System z, Is Your System [Displaying](#page-284-0) Signal 11 Errors?
- X (X Window System)
	- AMD64 and Intel 64, No [Graphical](#page-116-1) User Interface Present
	- IBM Power Systems, No [Graphical](#page-204-1) User Interface Present
- X server crashes
	- AMD64 and Intel 64, X Server [Crashing](#page-116-2) After User Logs In
	- IBM Power Systems, X Server [Crashing](#page-204-2) After User Logs In

#### **U**

### **UEFI (Unified Extensible Firmware Interface), Booting the [Installation](#page-38-0) on AMD6 4 and Intel 6 4 Systems**

#### **uninstalling**

- from IBM System z, Removing Red Hat [Enterprise](#page-468-0) Linux from IBM System z

- from [x86\\_64-based](#page-463-0) systems, Removing Red Hat Enterprise Linux from AMD64 and Intel 64 Systems

#### **unregister, [Unregistering](#page-462-0) from Red Hat Subscription Management Services**

#### **upgrade**

- from Red Hat Enterprise Linux 6, [Upgrading](#page-444-0) Your Current System
- using Preupgrade Assistant, [Upgrading](#page-444-0) Your Current System
- using Red Hat Upgrade, [Upgrading](#page-444-0) Your Current System

#### **USB boot media**

- creating
	- on Linux, Making [Installation](#page-14-0) USB Media on Linux
	- on Mac OS X, Making [Installation](#page-17-0) USB Media on Mac OS X
	- on Windows, Making [Installation](#page-15-0) USB Media on Windows

#### **USB flash media**

- creating, Making [Installation](#page-13-1) USB Media
- downloading, [Downloading](#page-9-0) Red Hat Enterprise Linux

#### **USB media**

- booting, Booting the [Installation](#page-38-0) on AMD64 and Intel 64 Systems, Booting the Installation on IBM Power Systems

#### **V**

#### **Vinagre, [Installing](#page-339-1) a VNC Viewer**

#### **Virtualiz ation**

- documentation, Other Technical [Documentation](#page-485-0)

#### **VNC**

- Connect Mode, [Installing](#page-342-0) in VNC Connect Mode
- Direct Mode, [Installing](#page-340-0) in VNC Direct Mode
- usage during installation, [Installing](#page-339-0) Using VNC
- viewer, [Installing](#page-339-1) a VNC Viewer

#### **VNC (Virtual Network Computing)**

- documentation, Other Technical [Documentation](#page-485-0)

#### **X**

#### **XDMCP**

- enabling

- IBM System z, Remote [Graphical](#page-283-1) Desktops and XDMCP

#### **Xorg**

**yum**

- documentation, Other Technical [Documentation](#page-485-0)

#### **Y**

- documentation, Other Technical [Documentation](#page-485-0)

#### **Z**

#### **zRAM**

- using as swap space, [Configuring](#page-314-1) the Installation System at the Boot Menu